# **DIANE Settings Guide** Version 4.9

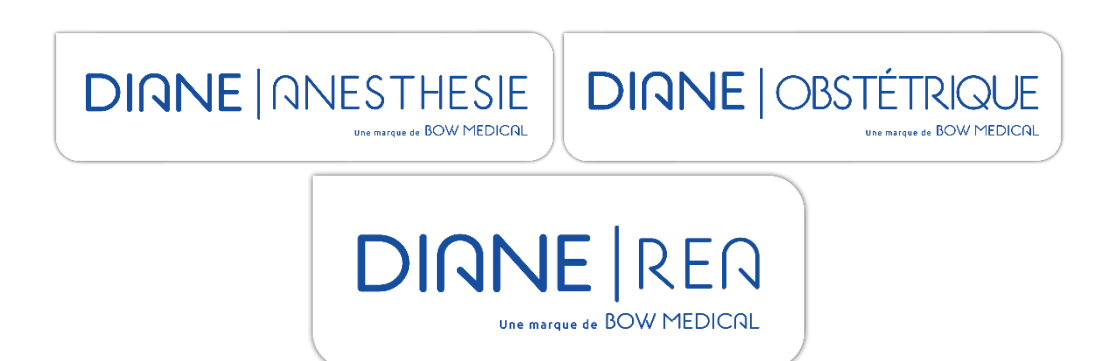

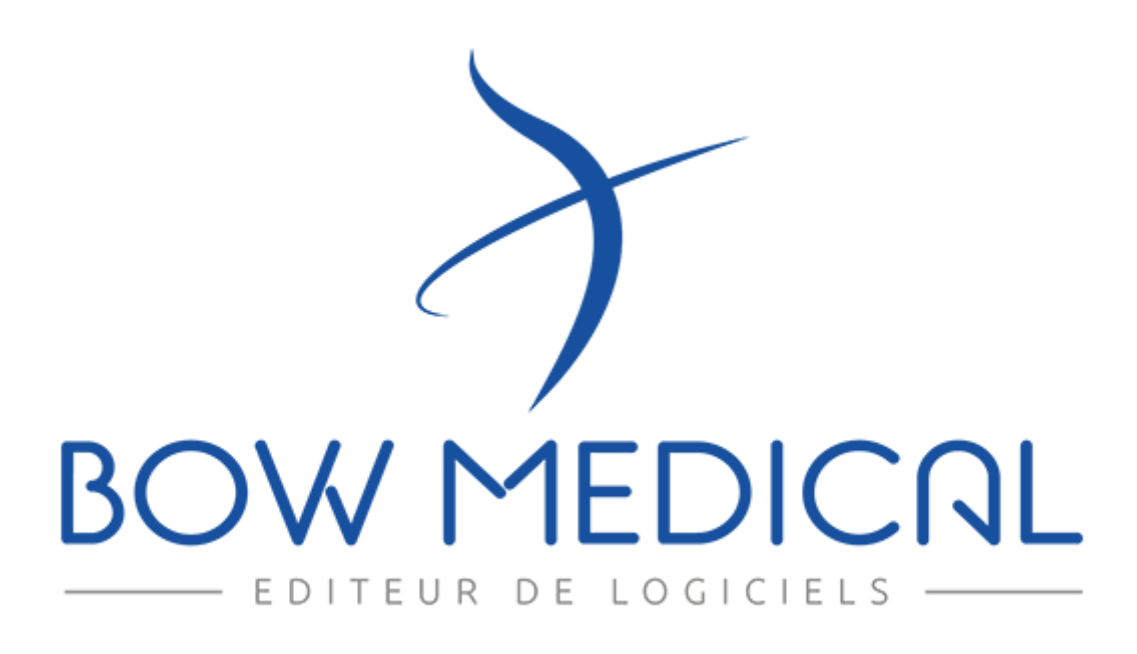

34 87 80090 Amiens – FRANCE Email: [contact@bowmedical.com](mailto:contact@bowmedical.com) **DIANE** Settings Manual: Version: 4.9 Page: 1 / 332

# **Warning**

#### © (Copyright **BOW MEDICAL**, 2022)

**All rights reserved.** Any reproduction or distribution, even partial, by any means whatsoever, is prohibited without prior permission from **BOW MEDICAL**. Any copying by xerography, photography, film, magnetic or other media constitutes counterfeiting liable to prosecution as stipulated by the law of 11 March 1957 and 3 July 1995 concerning copyright protection.

**Registered trademarks.** All known information on the trademarks for the products, services and companies mentioned in this document has been disclosed. All other brand and product names used in this document are registered trademarks or trade names of their respective owners.

## Table of contents

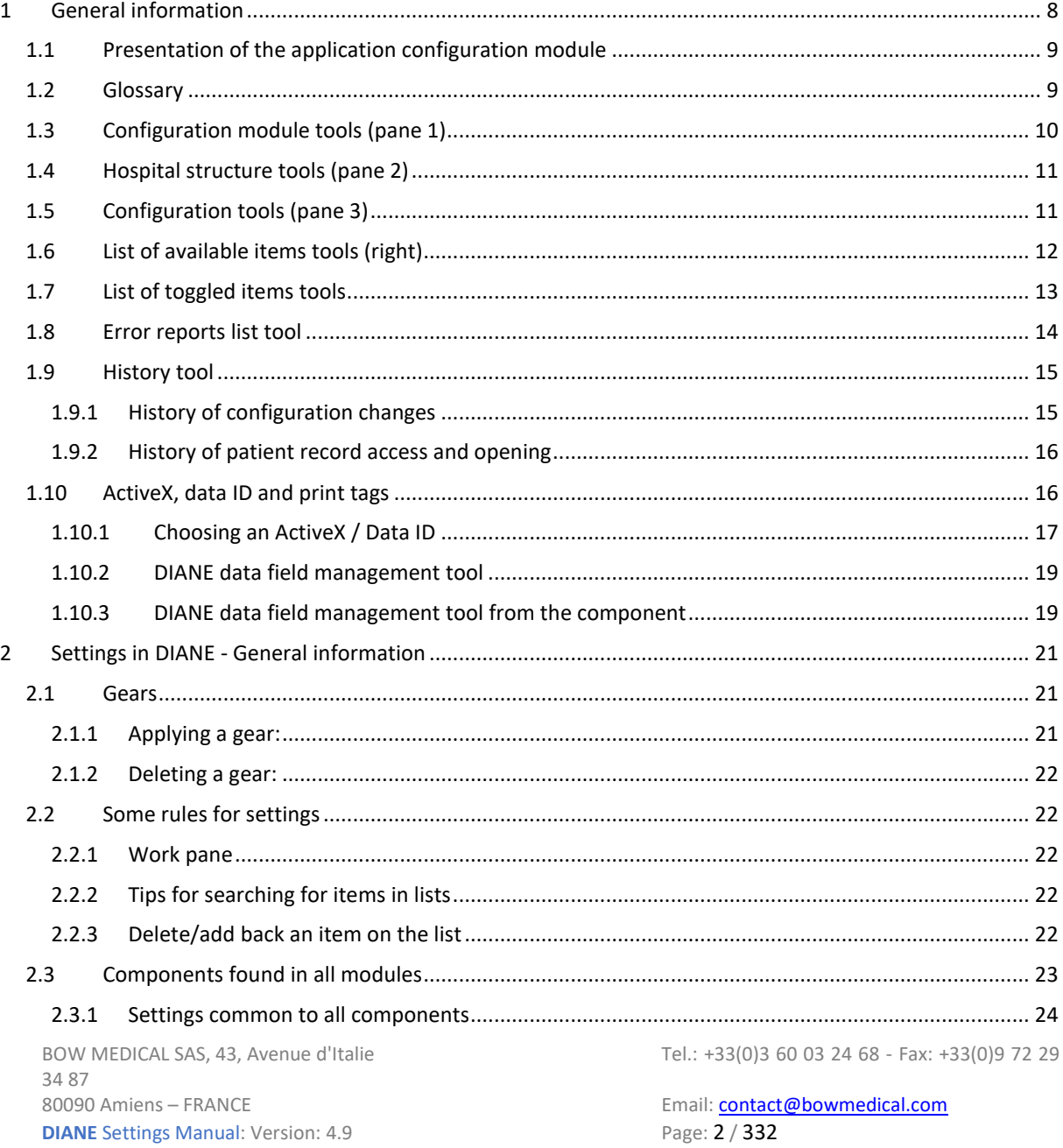

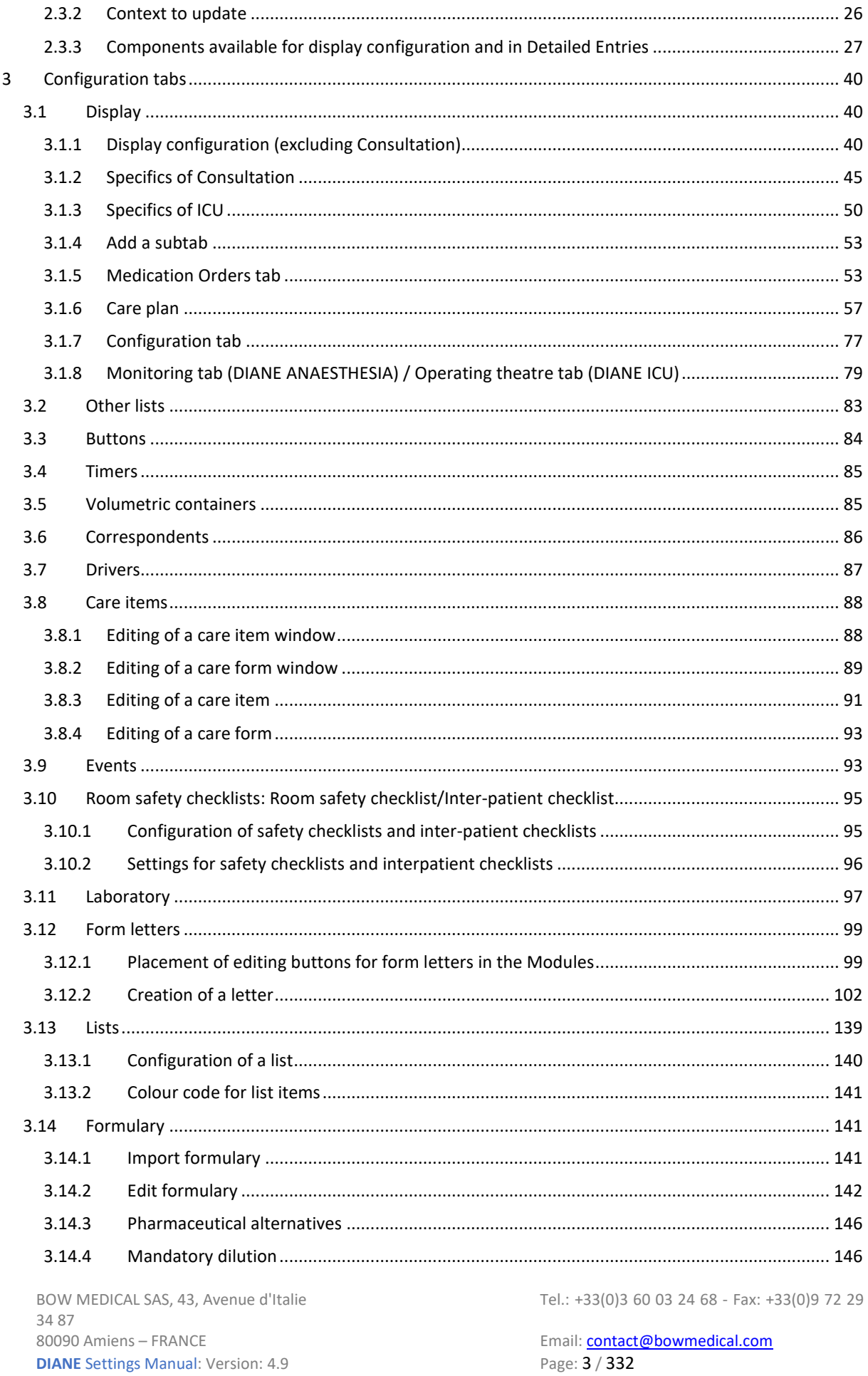

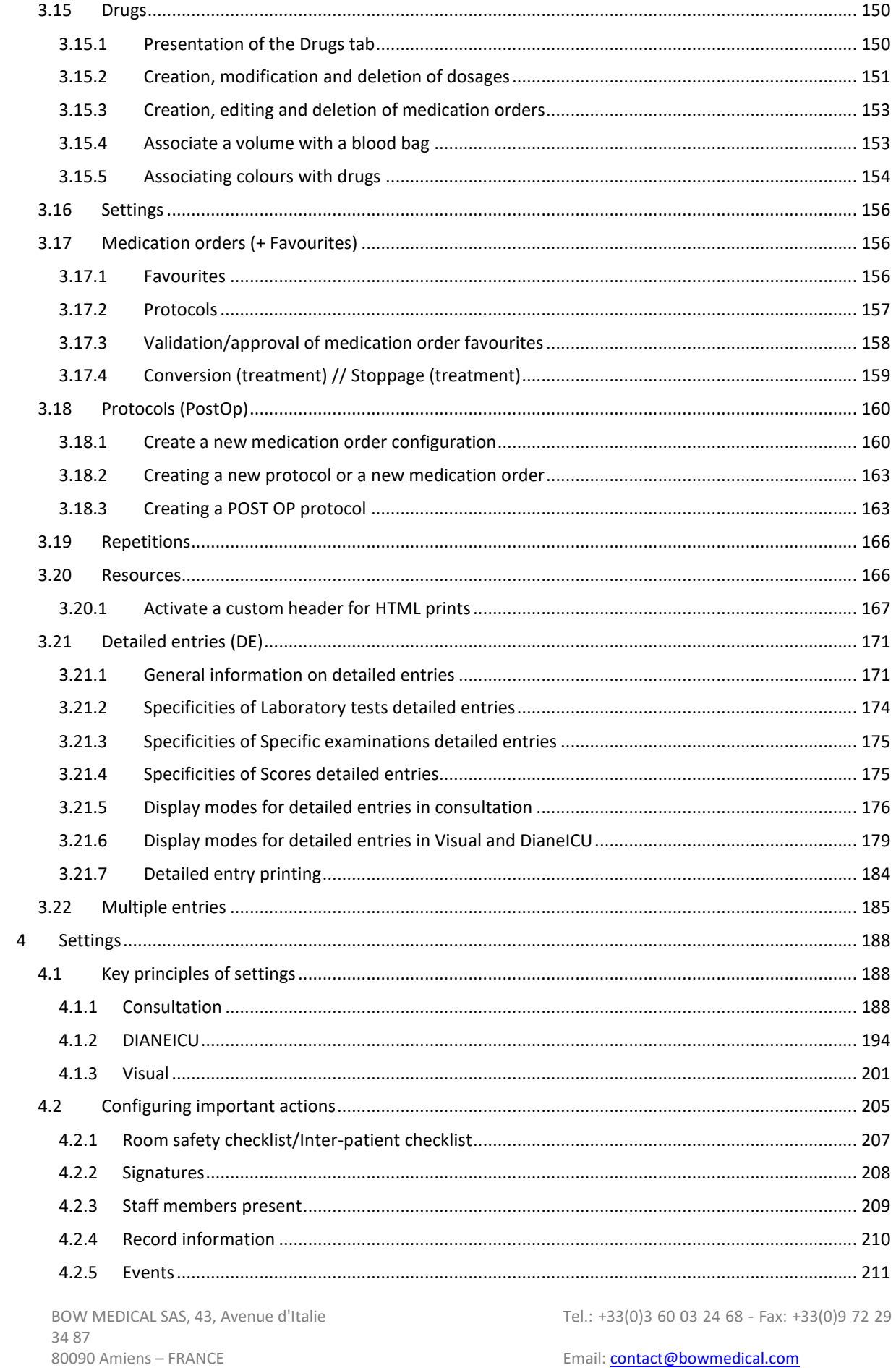

Page: 4 / 332

**DIANE Settings Manual: Version: 4.9** 

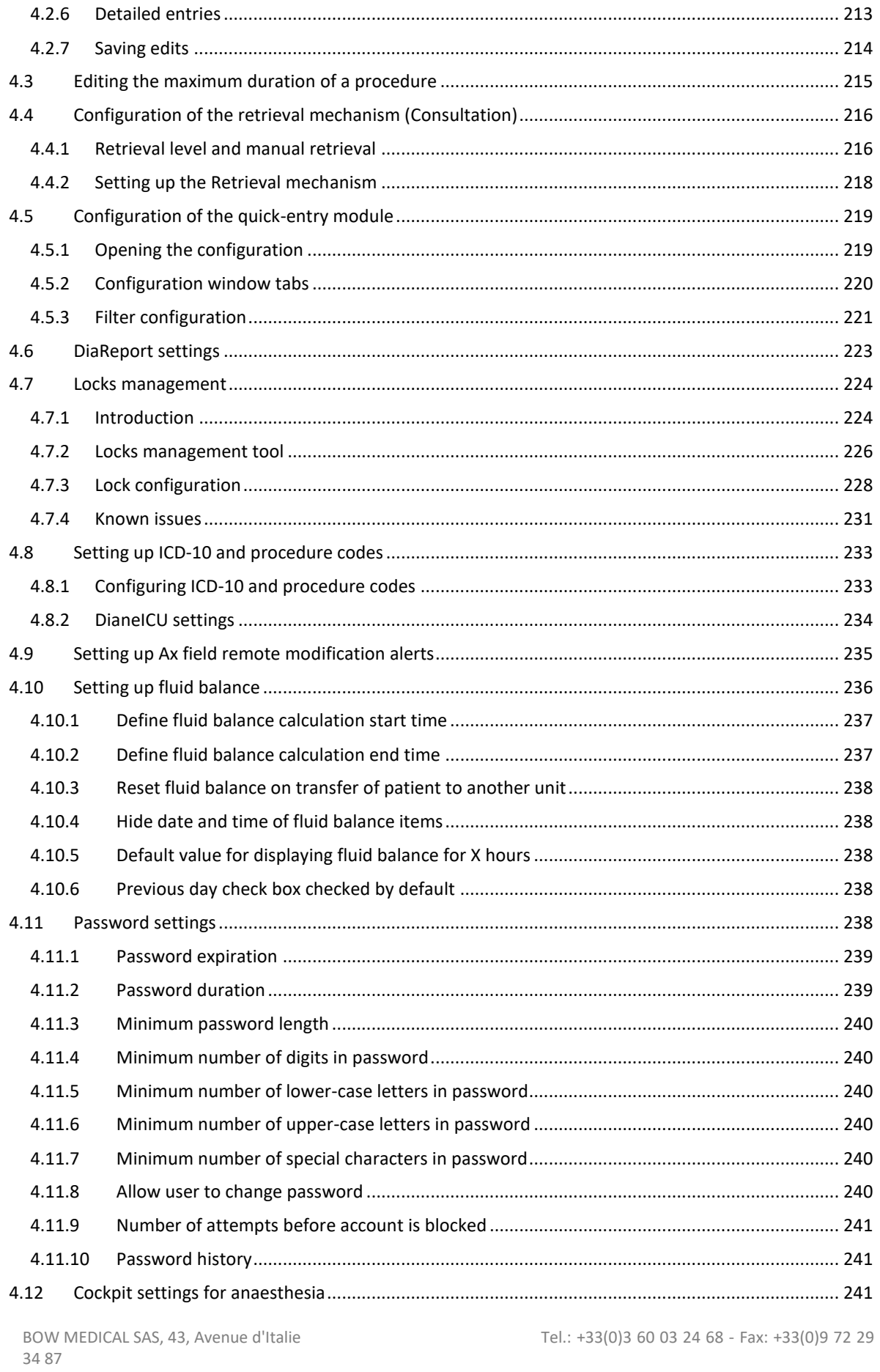

80090 Amiens - FRANCE **DIANE Settings Manual: Version: 4.9**  Email: contact@bowmedical.com Page: 5 / 332

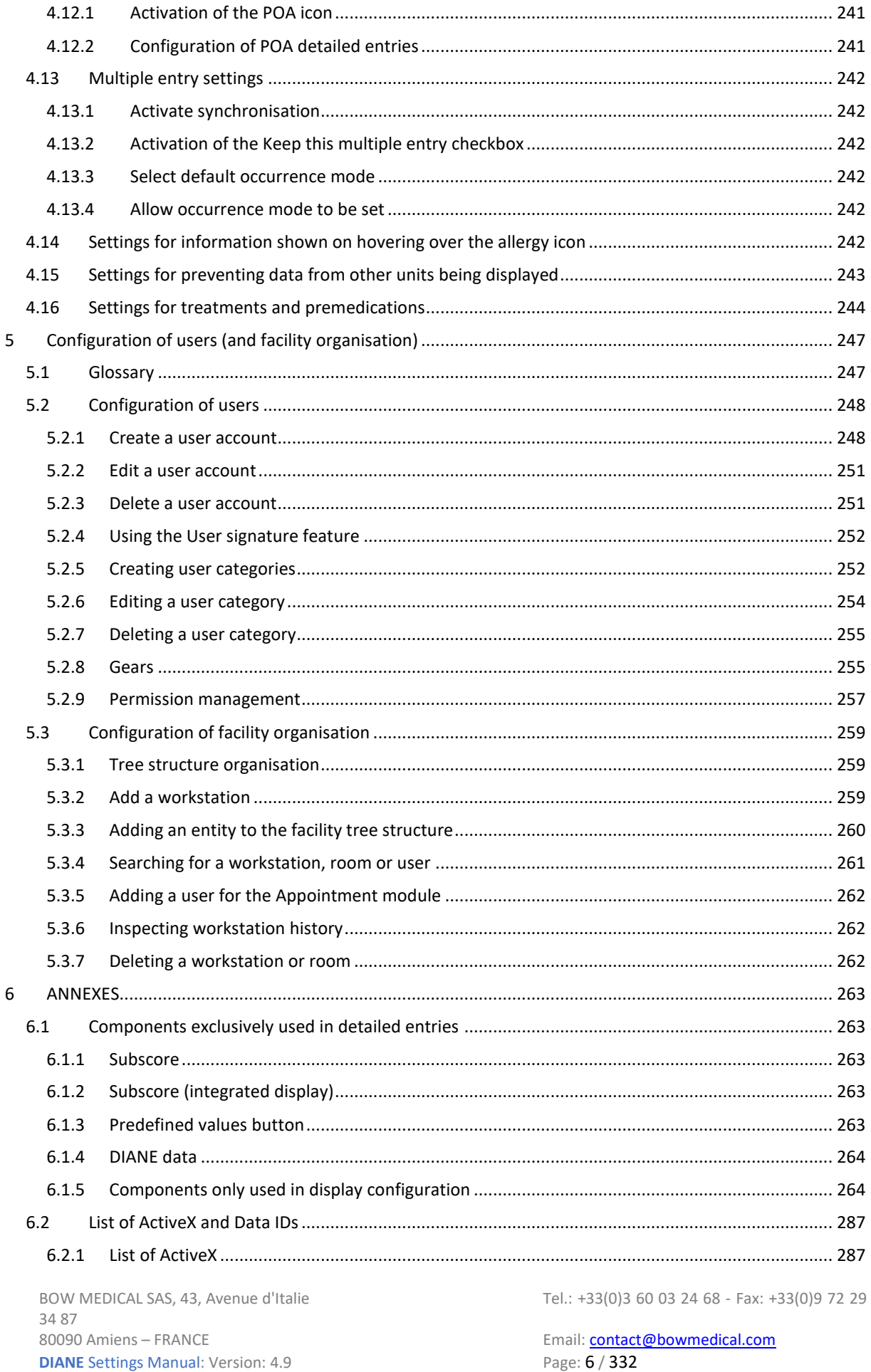

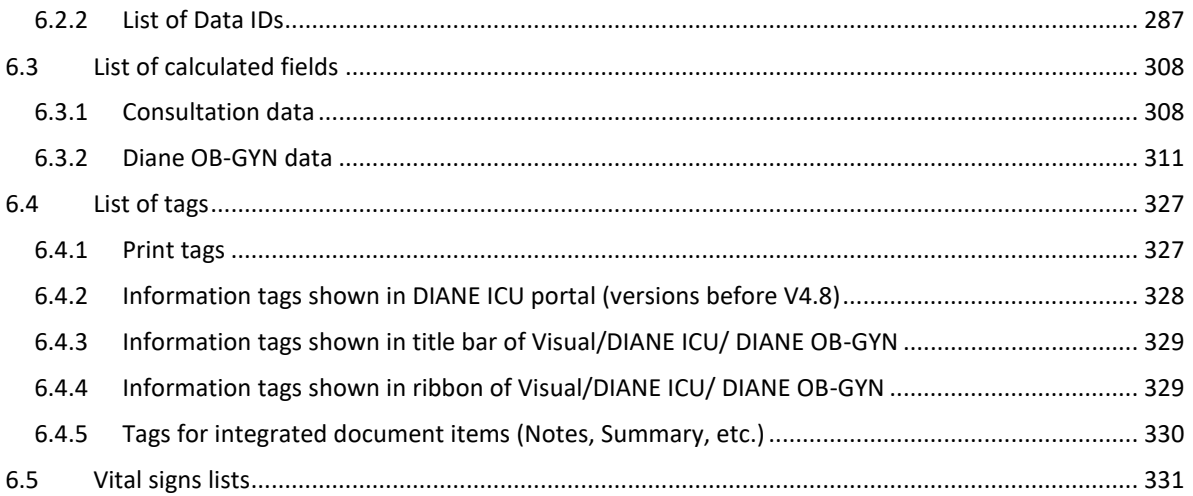

## <span id="page-7-0"></span>**1 General information**

The settings tool can be accessed from the **DIANE** portal by clicking **config. application**. Settings are only accessible to **DIANE** experts to whom permission has been granted (see *[Configuration of users \(and facility](#page-246-0)  [organisation\)](#page-246-0)* ).

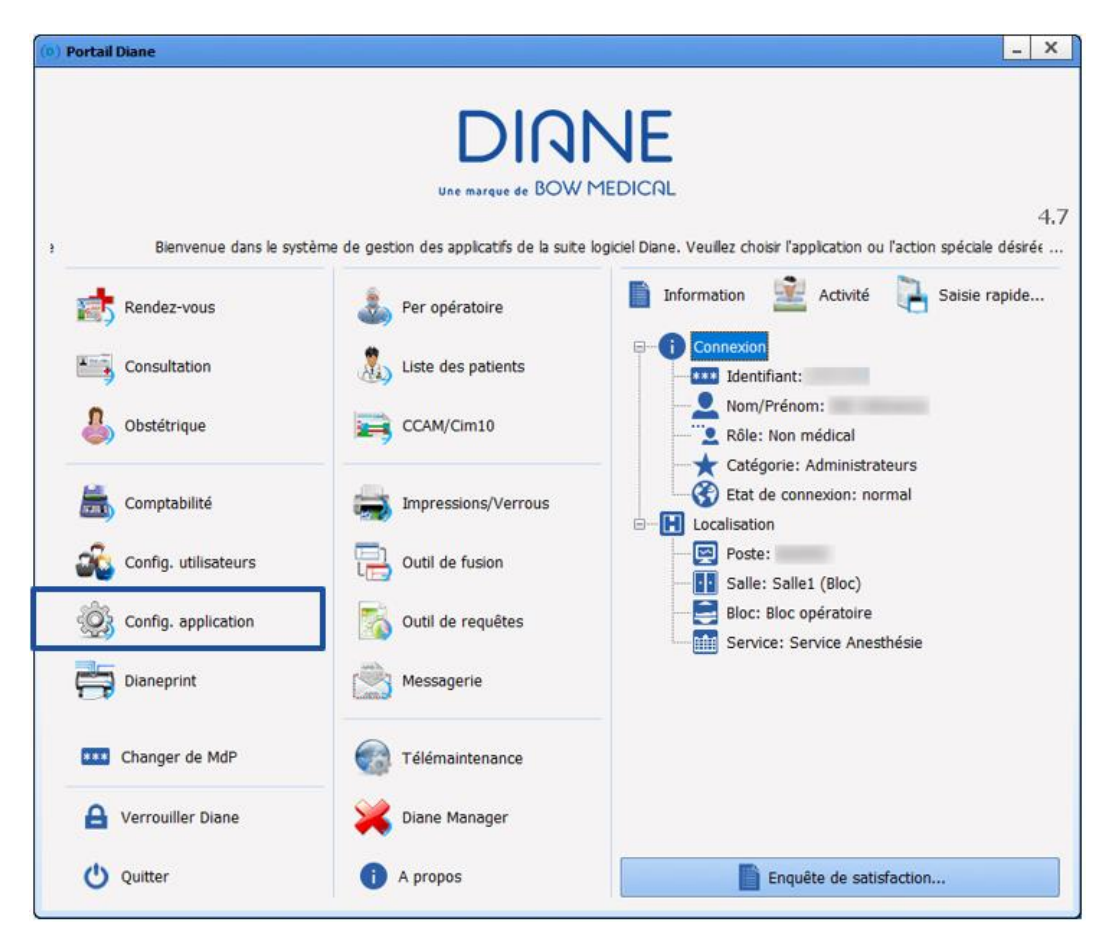

This module can be used to configure **DIANE ANAESTHESIA** (**Consultation** and **Visual** (IntraOp and PostOp)**), DIANE OB-GYN** and **DIANE ICU**.

The screenshots shown in this manual are for information purposes only.

## <span id="page-8-0"></span>**1.1 Presentation of the application configuration module**

The following window opens when the configuration module is launched:

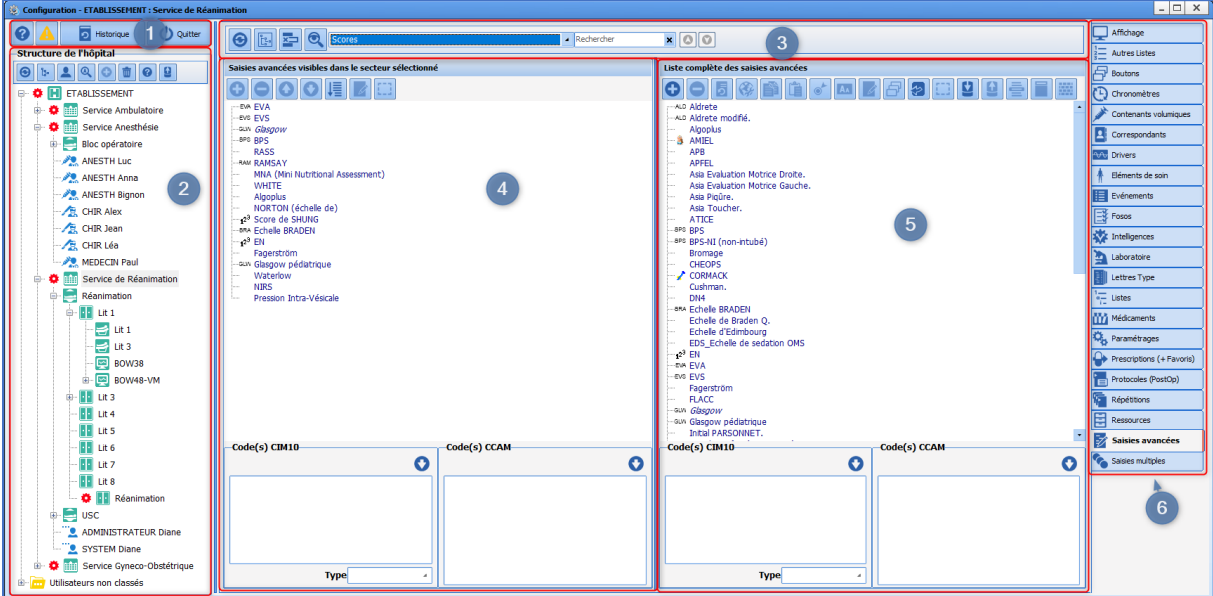

Pane 1 provides access to general functions such as **DIANE data field management** and **History** of recent actions carried out in the module. (Chapters *["Error reports list tools"](#page-13-0)* and *["DIANE data field management"\)](#page-18-0)*.

The **Hospital organisation** column (pane 2) shows the facility tree structure as configured in **"** *[configuration](#page-246-0)  [of users](#page-246-0)* **"**. Each row can have its own configuration, represented by the **"***[gear](#page-8-1)***".** The *right column* (pane 5) shows all the available items.

The *middle column* (pane 4) shows the item(s) in the right column applied to the entity and its descendants with a gear.

### <span id="page-8-1"></span>**1.2 Glossary**

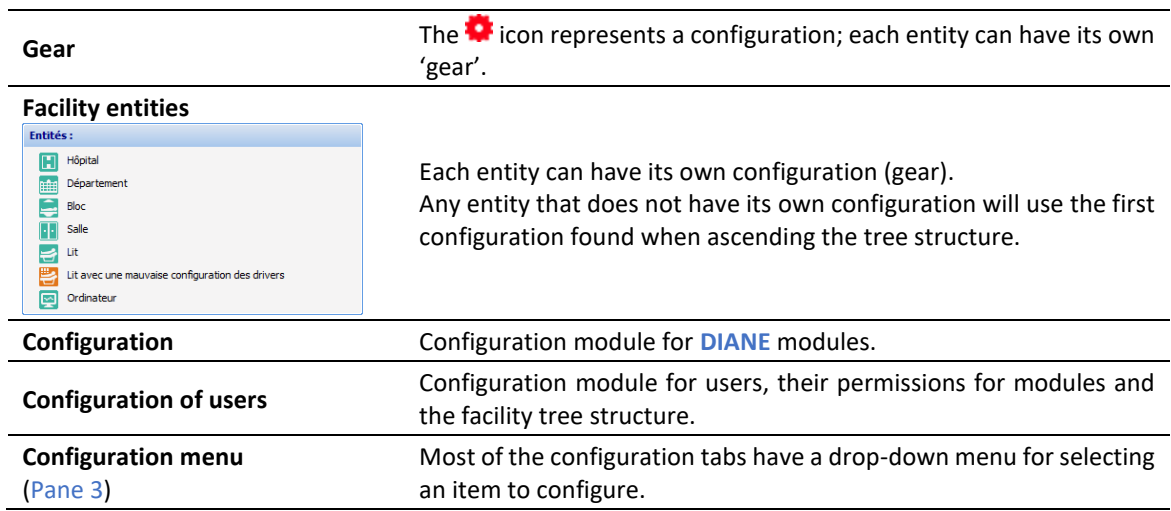

34 87 80090 Amiens – FRANCE Email: [contact@bowmedical.com](mailto:contact@bowmedical.com) **DIANE** Settings Manual: Version: 4.9 Page: 9 / 332

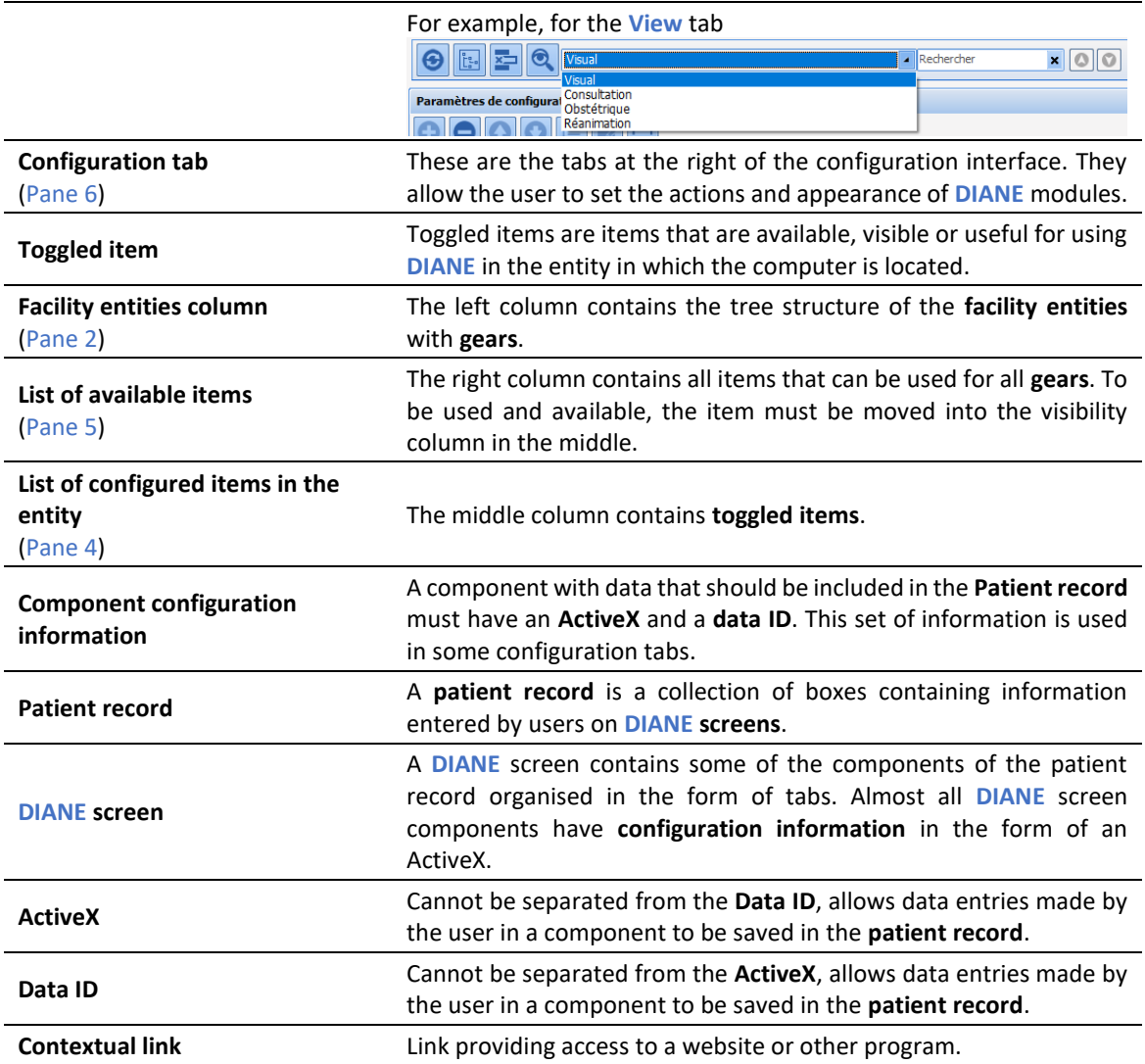

## <span id="page-9-0"></span>**1.3 Configuration module tools (pane 1)**

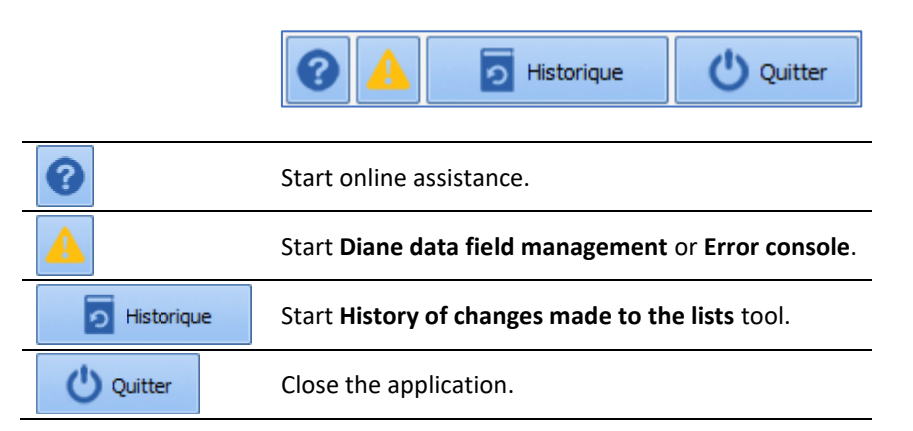

34 87 80090 Amiens – FRANCE **Email:** [contact@bowmedical.com](mailto:contact@bowmedical.com) **DIANE** Settings Manual: Version: 4.9 Page: 10 / 332

BOW MEDICAL SAS, 43, Avenue d'Italie (112) 12 a 12 12 13 14 14 15 16 16 17 18 18 19 19 19 19 19 19 1

## <span id="page-10-0"></span>**1.4 Hospital structure tools (pane 2)**

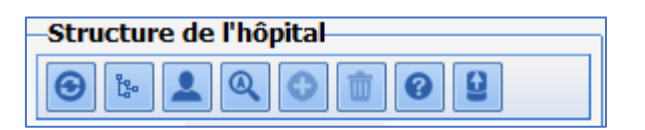

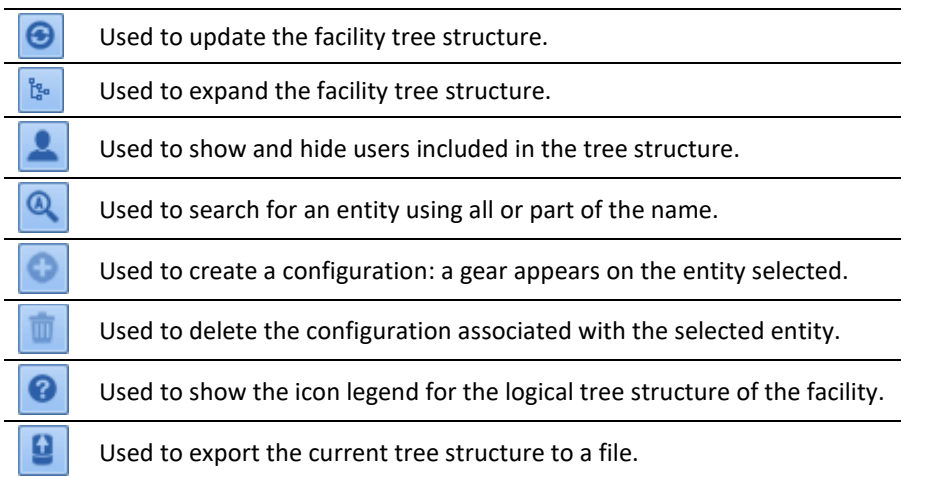

## <span id="page-10-1"></span>**1.5 Configuration tools (pane 3)**

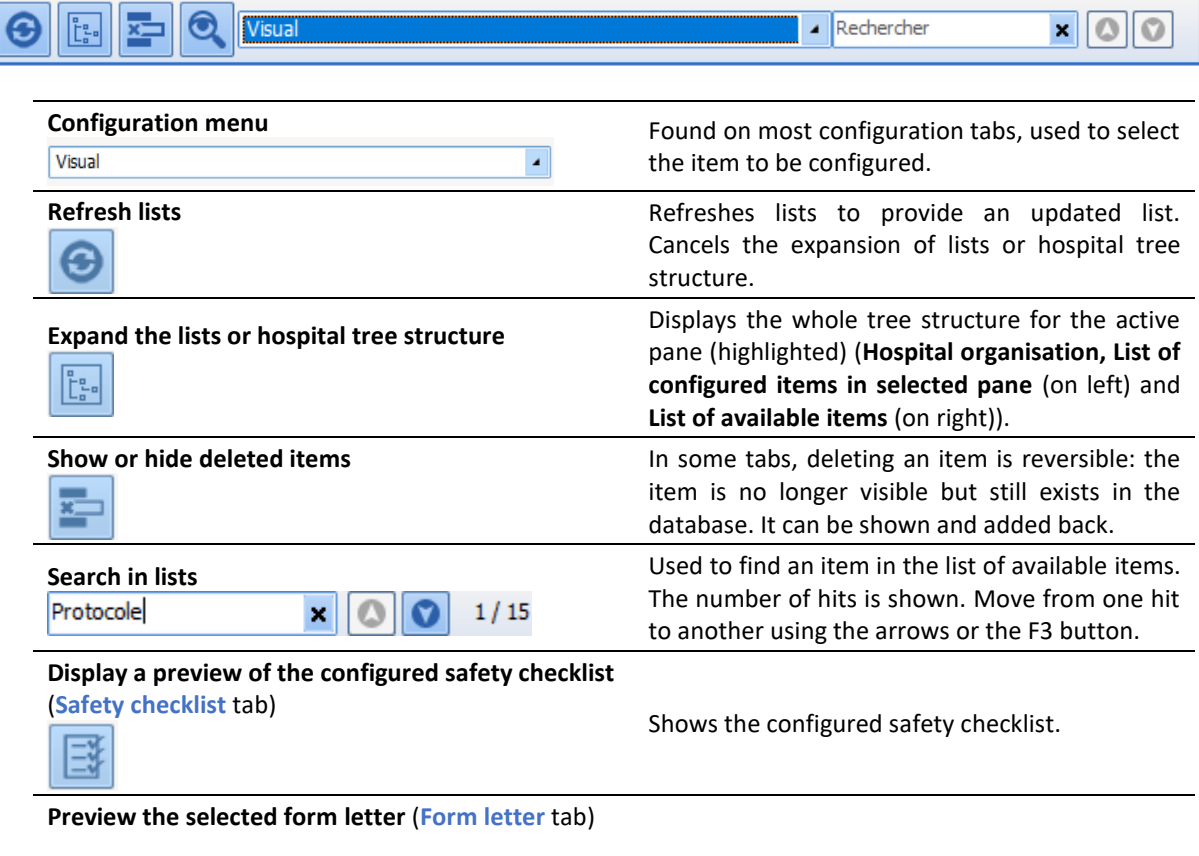

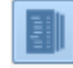

Shows a preview of the document structure.

BOW MEDICAL SAS, 43, Avenue d'Italie (112) 12 a 12 12 13 14 14 15 16 16 17 18 18 19 19 19 19 19 19 1 34 87 80090 Amiens – FRANCE **Email:** [contact@bowmedical.com](mailto:contact@bowmedical.com) **DIANE** Settings Manual: Version: 4.9 **Page: 11 / 332** 

Used to create a new list: a new line is added to the drop-down menu.

## <span id="page-11-0"></span>**1.6 List of available items tools (right)**

The buttons are active if they are available for the selected tab.

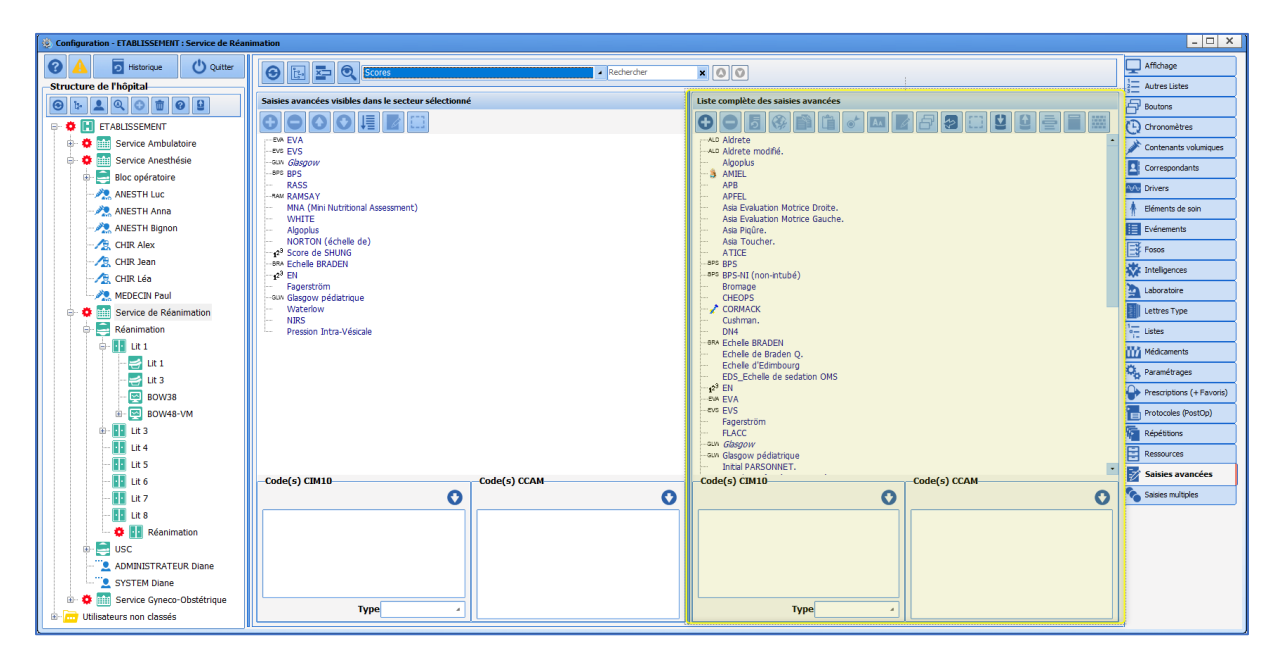

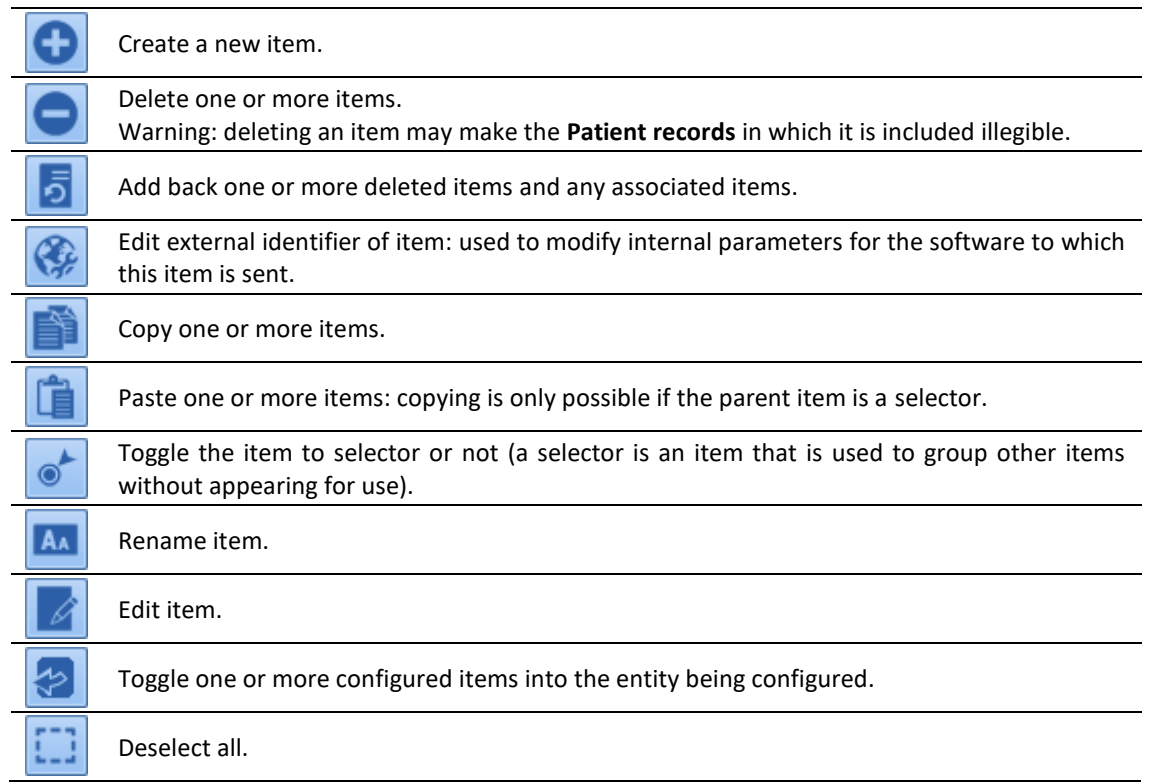

34 87 80090 Amiens – FRANCE Email: [contact@bowmedical.com](mailto:contact@bowmedical.com) **DIANE** Settings Manual: Version: 4.9 **Page: 12 / 332** 

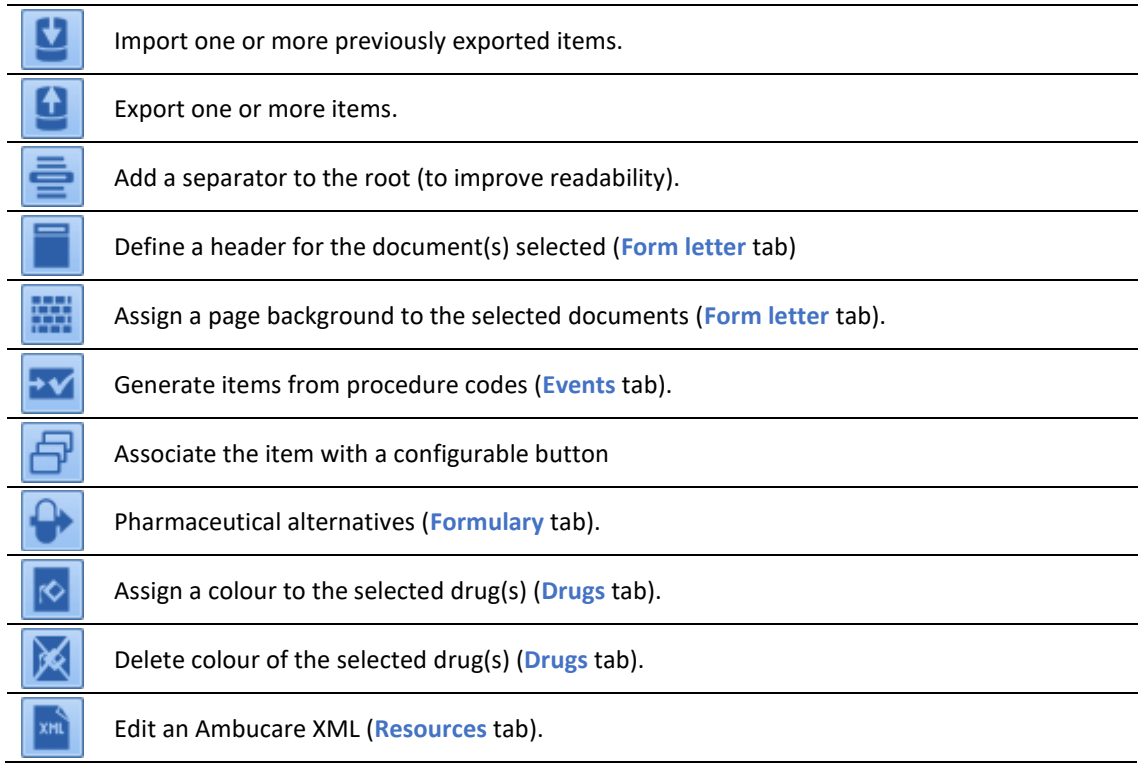

## <span id="page-12-0"></span>**1.7 List of toggled items tools**

The buttons are active if they are available for the selected tab.

To make searching easier, double-clicking an item in this list automatically selects it in the list of available items (list on right). It is also possible to search for an item via the drop-down **search** menu at the top of the window.

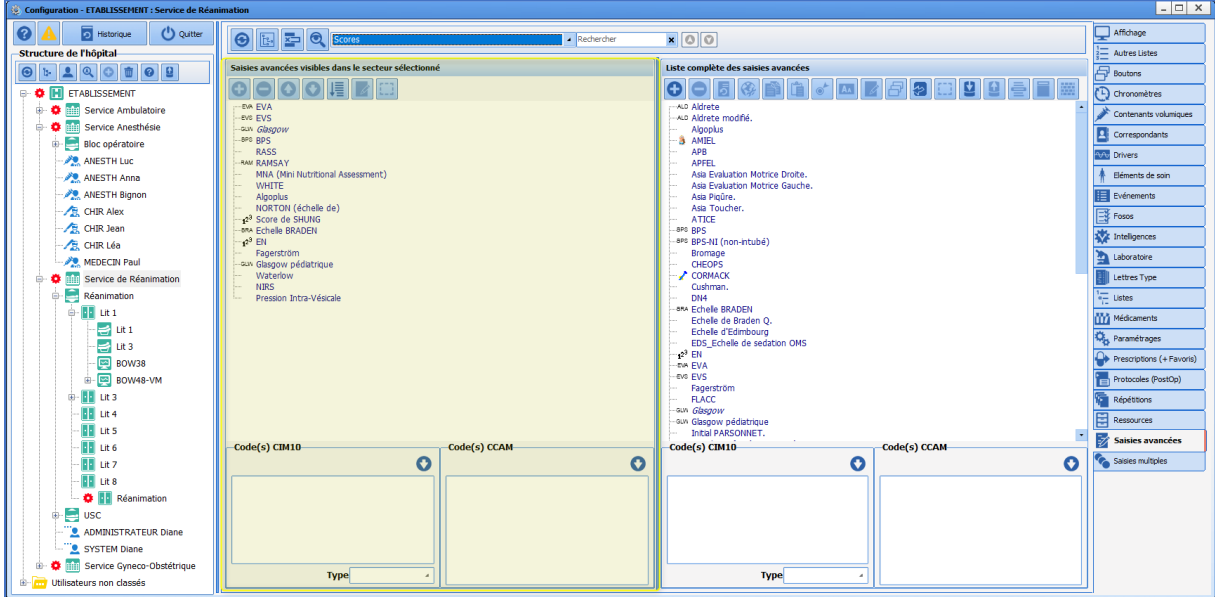

34 87 80090 Amiens – FRANCE Email: [contact@bowmedical.com](mailto:contact@bowmedical.com) **DIANE** Settings Manual: Version: 4.9 **Page: 13 / 332** 

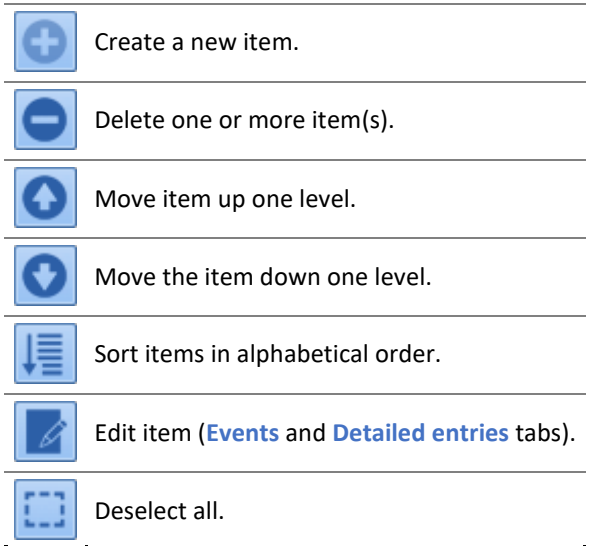

## <span id="page-13-0"></span>**1.8 Error reports list tool**

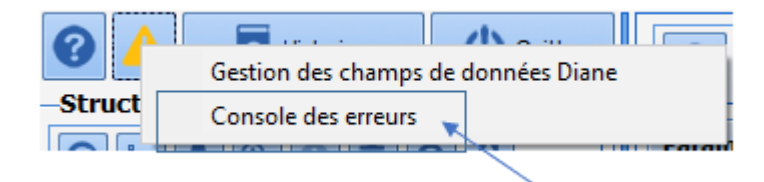

This tool, accessed via then selecting **Error console**, provides information on errors encountered in order to facilitate problem-solving.

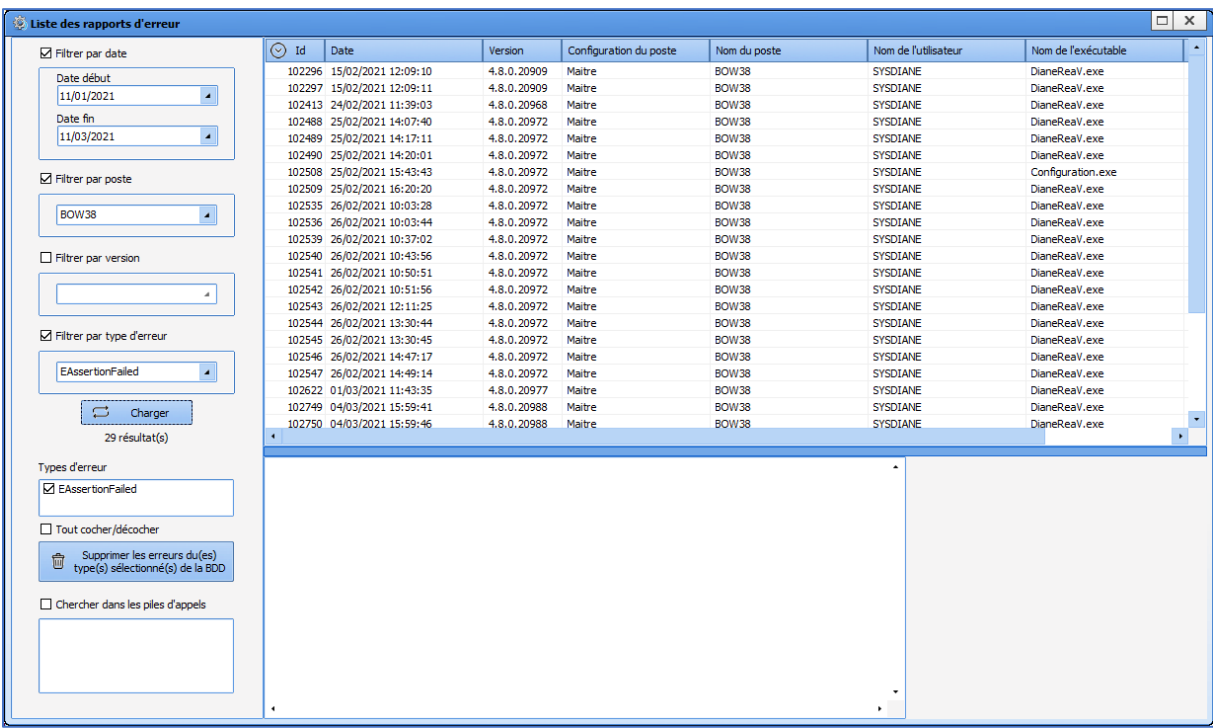

## <span id="page-14-0"></span>**1.9 History tool**

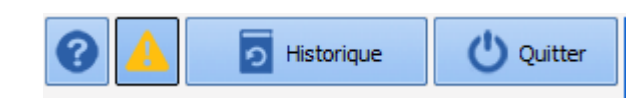

This tool provides traceability with regard to changes to configuration (**Changes to lists**), user access, patient record access, resynchronisations, locks and access to modules.

#### <span id="page-14-1"></span>**1.9.1 History of configuration changes**

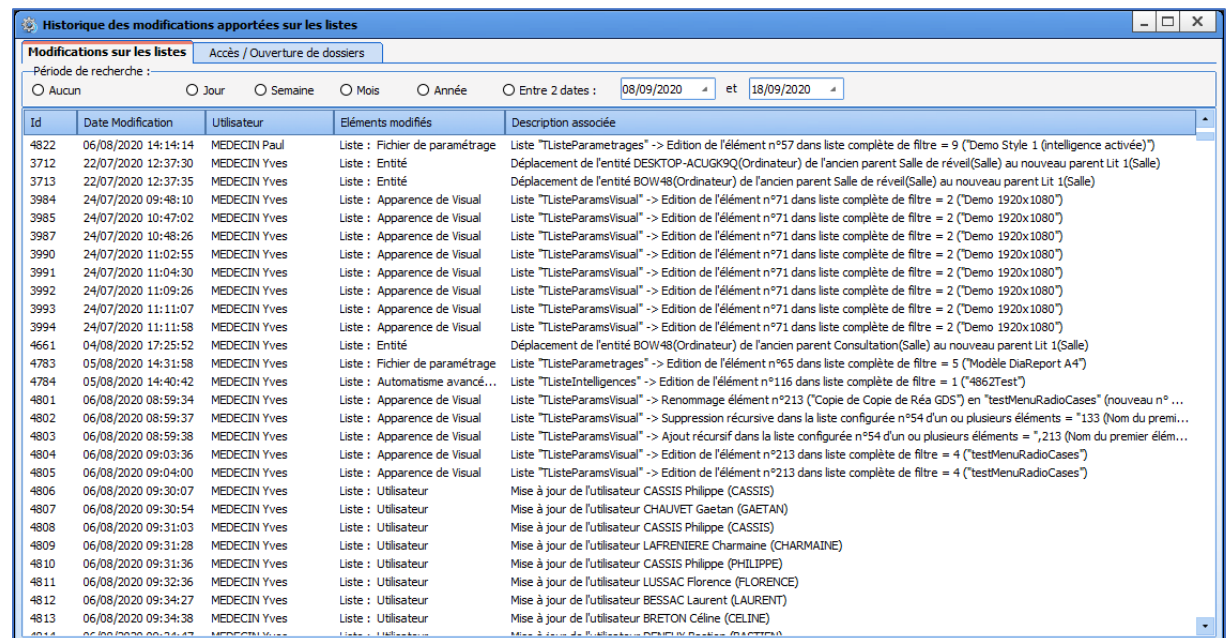

34 87 80090 Amiens – FRANCE Email: [contact@bowmedical.com](mailto:contact@bowmedical.com) **DIANE** Settings Manual: Version: 4.9 **Page: 15 / 332** 

#### <span id="page-15-0"></span>**1.9.2 History of patient record access and opening**

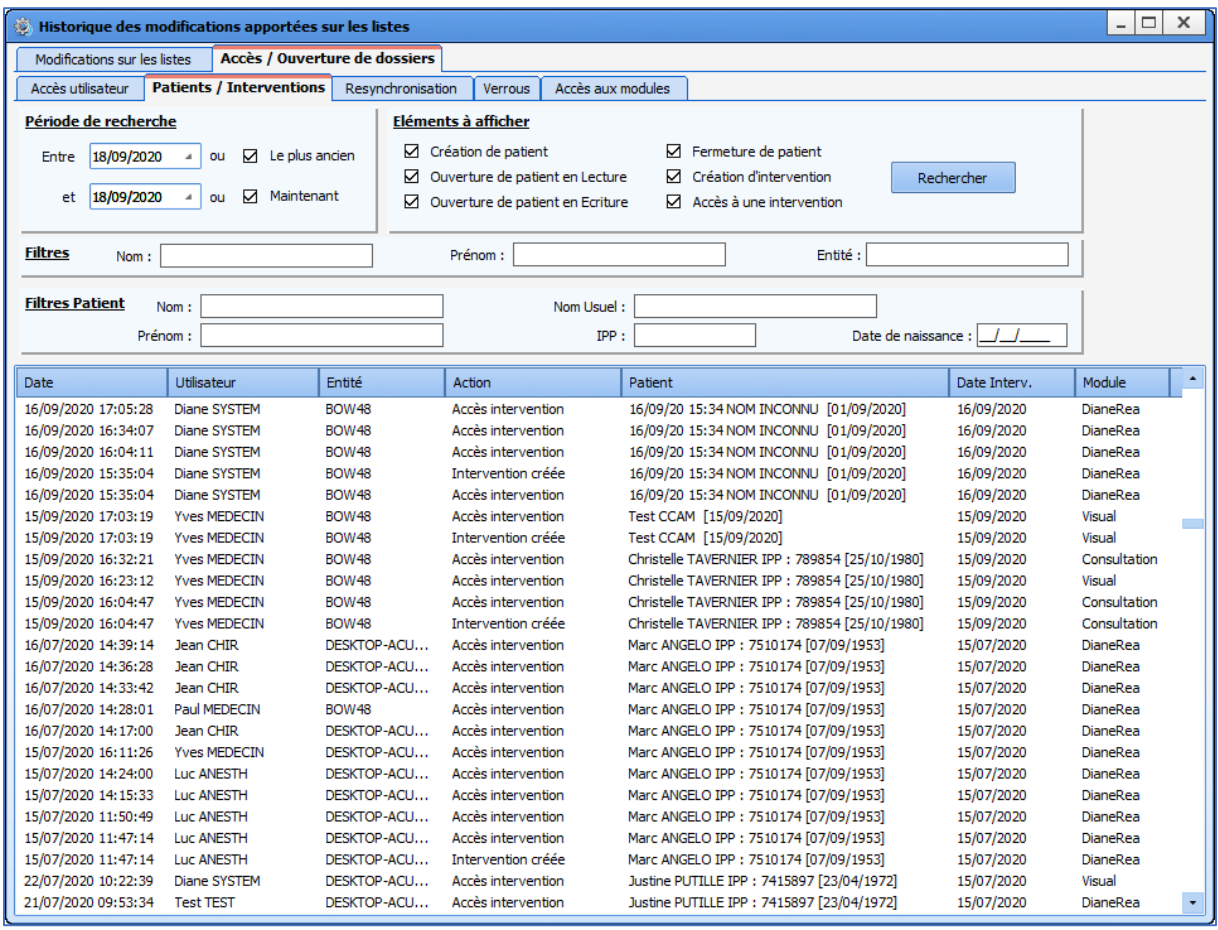

### <span id="page-15-1"></span>**1.10 ActiveX, data ID and print tags**

In order to save the information entered in patient records, **DIANE** must store it in a database. For this, each component has an ActiveX/data ID pair (Ax/ID) (*except for detailed entries, room safety checklists, form letters, buttons and "Diane text editor" components...*).

An ActiveX corresponds to a data set (history, for example). Each piece of data is identified by its data ID (anaesthetic history, for example). A print tag is associated with each Ax/ID: this allows data to be retrieved and included in form letters.

If two fields have the same Ax/ID, and are set up identically in different areas of the application, the data entered in one area will be included in the other.

Right-clicking on the component provides access to the following menu in order to configure the Ax/ID pair:

The  $\sum_{x}$  icon indicates that the component does not have an Ax/ID.

34 87 80090 Amiens – FRANCE Email: [contact@bowmedical.com](mailto:contact@bowmedical.com) **DIANE** Settings Manual: Version: 4.9 Page: 16 / 332

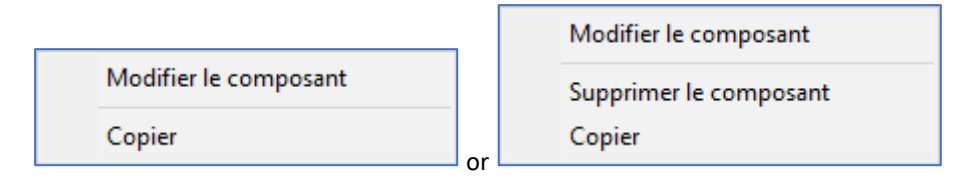

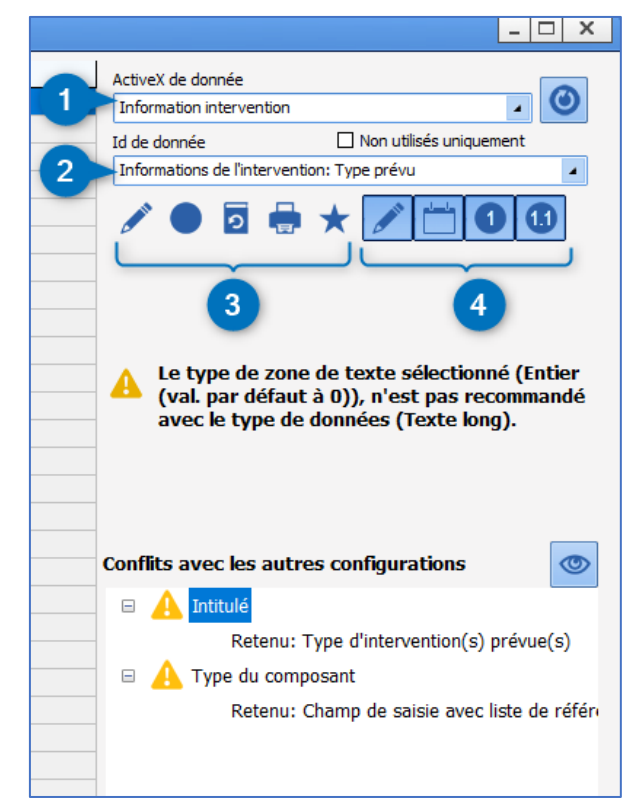

- **1.** Component ActiveX
- **2.** Component data ID
- **3.** Data ID settings:
	- $\cdot$  indicates data type (text, date/time, number or decimal)
	- : indicates data type (normal or calculated/automatic)
	- indicates archived data
	- Print tag (indicated on hovering with the mouse)
	- $\blacktriangleright$ : Data ID used (hovering with the mouse shows the component(s) using the data)
- **4.** Data ID selection filters (text, date/time, number or decimal)

### <span id="page-16-0"></span>**1.10.1 Choosing an ActiveX / Data ID**

Some Ax/ID have a dedicated objective. Others can be used for any type of component and can take on other roles than their name.

The list of Ax/ID pairs is provided in an annex to this document. IDs are classified by Ax. For each one, the print tag and any specificities are listed.

Caution is required for IDs with specific names. They may be configured with specific behaviour.

For example, all IDs in the Ax list = **Preoperative assessment** are linked to each other. Filling in a component on

34 87 80090 Amiens – FRANCE Email: [contact@bowmedical.com](mailto:contact@bowmedical.com) **DIANE** Settings Manual: Version: 4.9 Page: 17 / 332

this list will automatically fill in components with the IDs "*Done by*" and "*On*". Another example: the BMI Ax/ID (**Patient information/BMI**) uses the result of this calculation. It must therefore be reserved for this usage.

To help with selecting an Ax/ID, a tool called "**DIANE data field management**" (accessed from the main page of the **application configuration** module or directly from the component settings window (by clicking on the eye)) shows whether the Ax/ID pair in question is used and to see its settings in other configurations.

34 87 80090 Amiens – FRANCE Email: [contact@bowmedical.com](mailto:contact@bowmedical.com) **DIANE** Settings Manual: Version: 4.9 Page: 18 / 332

#### <span id="page-18-0"></span>**1.10.2 DIANE data field management tool**

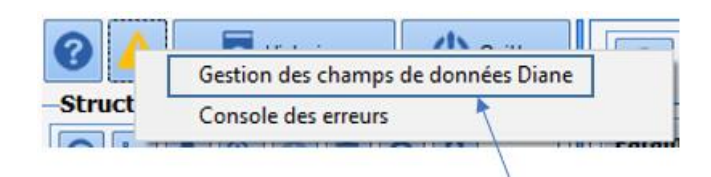

This tool, accessed by clicking and selecting **Diane data field management,** shows any configuration differences in **DIANE** data fields.

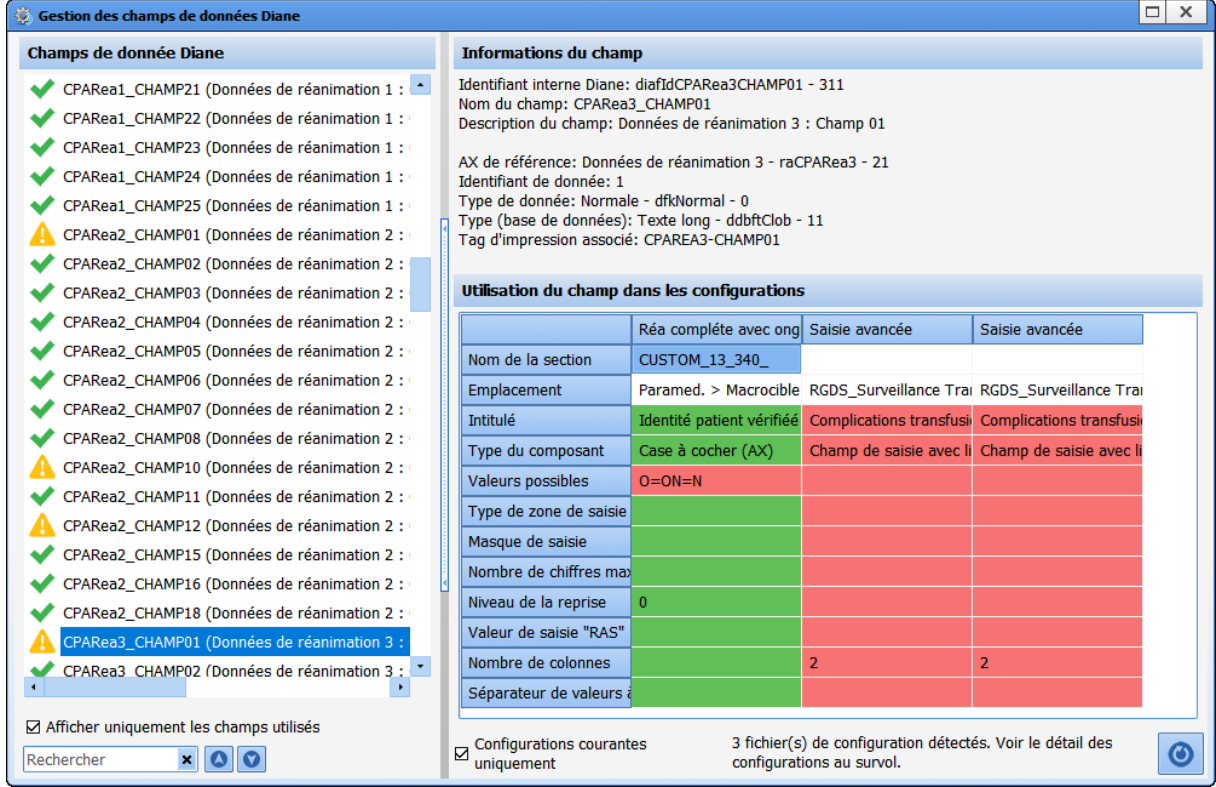

If two fields use the same Ax/ID pair, data is shared between the two fields. The configuration must be similar (e.g. a one-line input field and a drop-down menu cannot have the same Ax/ID pair as the information entered in these fields does not have the same format). This tool shows conflicts between fields with the same Ax/ID pair in order to avoid errors.

The column on the left shows all fields present and the fields with conflicts are marked with  $\left| \begin{array}{c} \blacktriangle \end{array} \right|$ . When an Ax/ID pair is selected, the right side of the window highlights any conflicts in red.

If the **current configuration only** box is checked, the comparison is only carried out for configurations in use. Unchecking this box allows all existing configurations to be compared.

#### <span id="page-18-1"></span>**1.10.3 DIANE data field management tool from the component**

This management tool can also be accessed from a component settings window.

For this, click found in the lower right part of the window.

34 87 80090 Amiens – FRANCE Email: [contact@bowmedical.com](mailto:contact@bowmedical.com) **DIANE** Settings Manual: Version: 4.9 **Page: 19 / 332** 

Clicking the eye opens the window described in the previous chapter.

It is possible to view the information directly. In the example below, the name is not exactly the same. To apply the suggested name directly, double-click the suggestion.

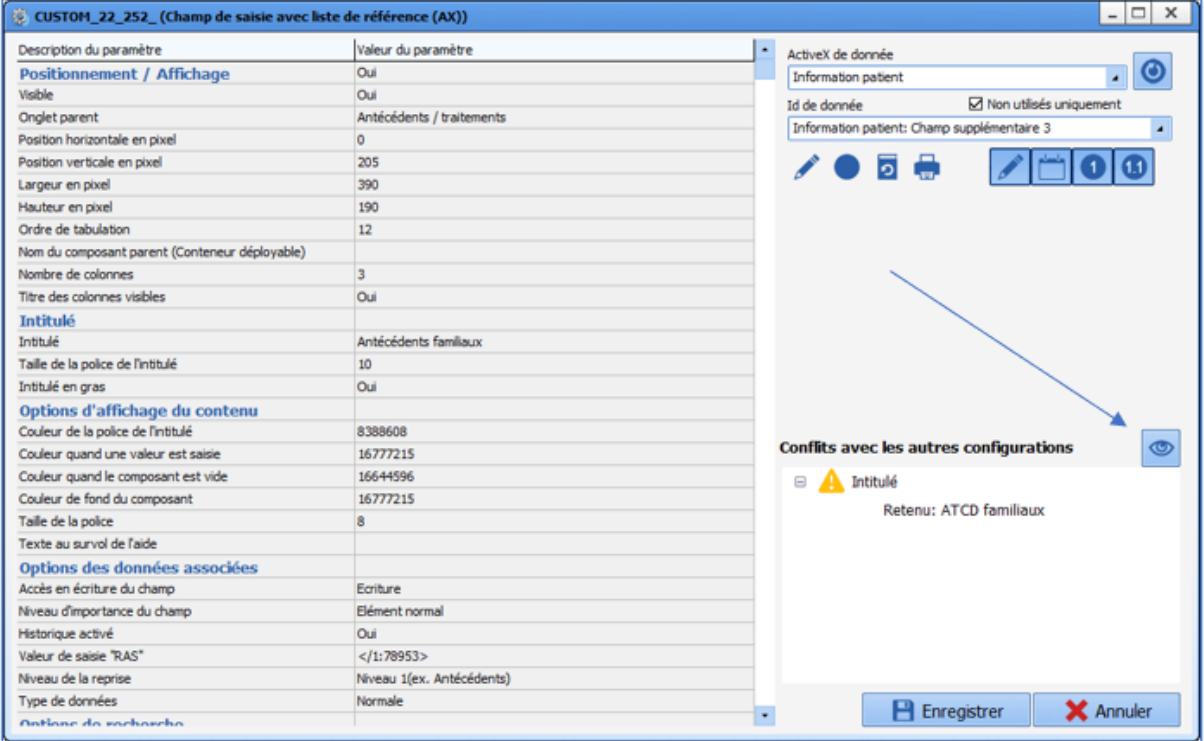

<span id="page-20-0"></span>Applying settings in **DIANE** always follows the same process:

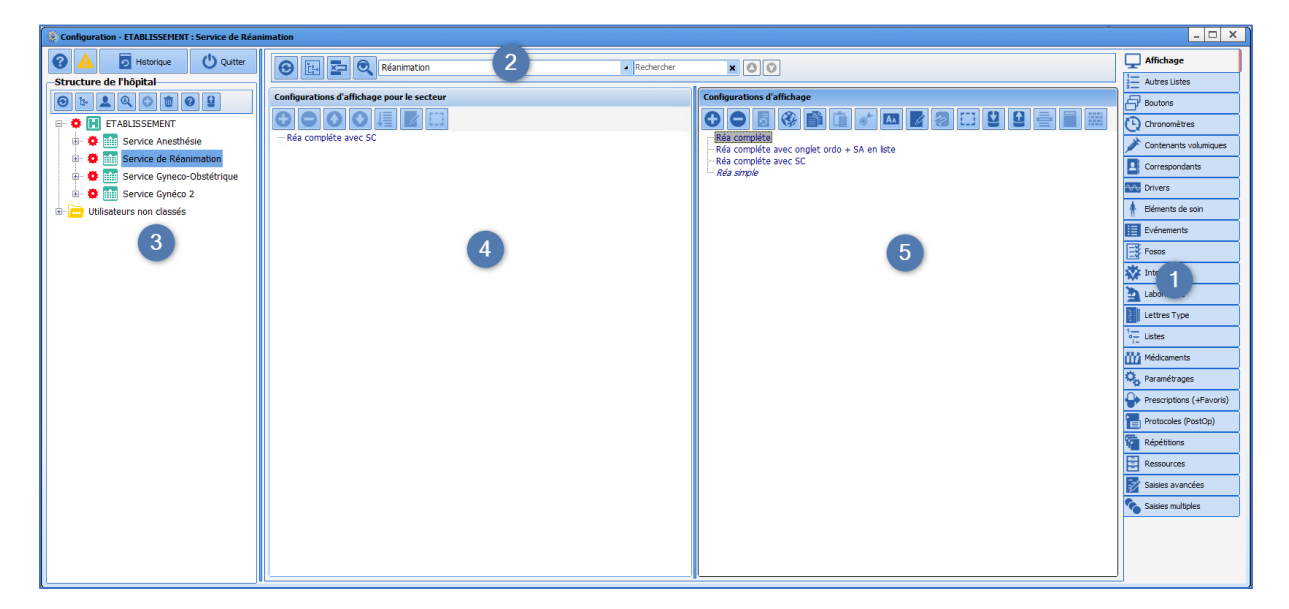

- **1** Select the tab
- If there is a drop-down menu 2, specify the type of settings
- In the tree structure 3 select the area for the settings to be applied
- Middle:
- **4.** Items available for the area selected in **3.**
- **5.** Complete list of available items in the software

#### <span id="page-20-1"></span>**2.1 Gears**

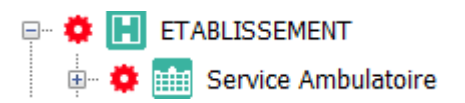

Applying a gear to a specific pane allows the pane to be isolated and different settings and/or configurations to be applied.

The main gears are applied during initial set-up. It may be necessary to add new ones if the configuration of an area changes, or to test a new configuration without impacting the whole sector. In this case, they should be deleted at the end of the tests.

The gear can be applied to a whole sector or just one room. It can also be applied to users.

#### <span id="page-20-2"></span>**2.1.1 Applying a gear:**

- Right-click on the required location >> **Create a new configuration**
- Click to confirm
- Click to retrieve a copy of the first version found.

34 87 80090 Amiens – FRANCE Email: [contact@bowmedical.com](mailto:contact@bowmedical.com) **DIANE** Settings Manual: Version: 4.9 Page: 21 / 332

#### <span id="page-21-0"></span>**2.1.2 Deleting a gear:**

▪ Right-click the sector with the gear >> **Delete configuration**

<span id="page-21-1"></span>This deletion will return the sector/room/workstation to the same configuration level as that just above it.

## **2.2 Some rules for settings**

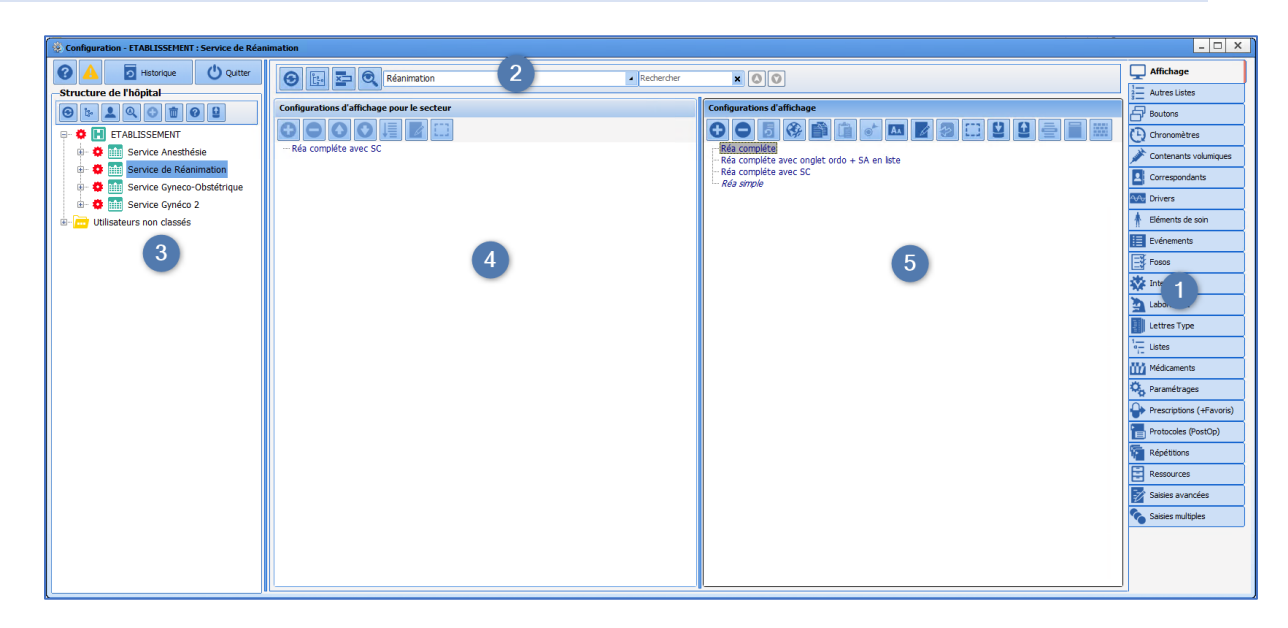

#### <span id="page-21-2"></span>**2.2.1 Work pane**

Work is carried out in the central pane on the right (pane **5**). In this column, items can be created, configured...

The left central column (pane **4**) simply displays the items available for the sector selected in the tree structure (pane **3**). In this column, it is possible to:

- Include items from the list on the right,
- Delete items that are not required for the selected sector,
- Rearrange the display order using **OO**
- Sort items in alphabetical order using

#### <span id="page-21-3"></span>**2.2.2 Tips for searching for items in lists**

Double-clicking an item in the left column (pane **4**) automatically selects the item on the right (pane **5**).

Clicking (next to pane **2**) means that the list on the right only shows items used in the selected sector (pane **3**). The list on the right is then identical to the list used.

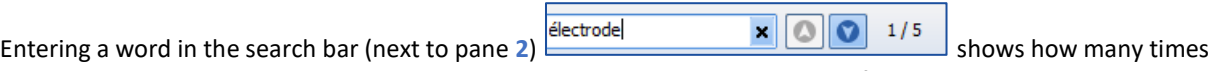

<span id="page-21-4"></span>the item exists in the list. Use the arrows on the right or the F3 button to move from one item to another.

#### **2.2.3 Delete/add back an item on the list**

Deleting an item does not remove it from the database, so that information from old records in which this item

BOW MEDICAL SAS, 43, Avenue d'Italie Tel.: +33(0)3 60 03 24 68 - Fax: +33(0)9 72 29 34 87 80090 Amiens – FRANCE Email: [contact@bowmedical.com](mailto:contact@bowmedical.com) **DIANE** Settings Manual: Version: 4.9 Page: 22 / 332

was used can still be seen. It can be added back if necessary.

**You MUST ensure that the item is not used in another configuration or by another service.** If several services coexist, deleting items is strongly discouraged.

Before deleting an item, it is preferable to rename it so that the name can be reused. Otherwise, having several items with the same name can lead to confusion. Duplicates are not recommended. Rename items by starting the name with several Zs.

With the exception of this specific case, items should not be renamed, in particular for giving them another purpose. This could corrupt older information. For example, the item "Wisdom tooth extraction" should not be renamed "Appendectomy". Instead, a new item should be created.

#### *2.2.3.1 To delete an item:*

- Select the unwanted item
- Rename the item by adding several Zs to the start of the name. This action means the name can be reused for a new item.
- Click  $\Box$  at the top of the column
- Confirm the action in the pop-up window.

#### *2.2.3.2 To add back an item:*

- Visual Paramètres de Affiche ou cache les éléments supprimés ■ Click the button to show deleted items **Display deleted items**
- Deleted items are added to the list. They are shown in grey and crossed out.
	- Select an item to add back
	- Add back the deleted item by clicking  $\boxed{5}$

#### <span id="page-22-0"></span>**2.3 Components found in all modules**

Regardless of the configuration, the available components are largely the same. Some components are specific to a single module, in which case they are presented by module.

How to add a new component is given for each module. Settings are applied component by component.

Right-clicking on a component opens its settings. Each settings window corresponds to the type of component selected. Some items are shared, others are specific.

Please note that saving is carried out step by step. It may therefore be necessary to save the changes made in different places.

For example, you must save the change to a component then save the overall configuration of the area where this component is applied.

34 87 80090 Amiens – FRANCE Email: [contact@bowmedical.com](mailto:contact@bowmedical.com) **DIANE** Settings Manual: Version: 4.9 **Page: 23 / 332** 

#### <span id="page-23-0"></span>**2.3.1 Settings common to all components**

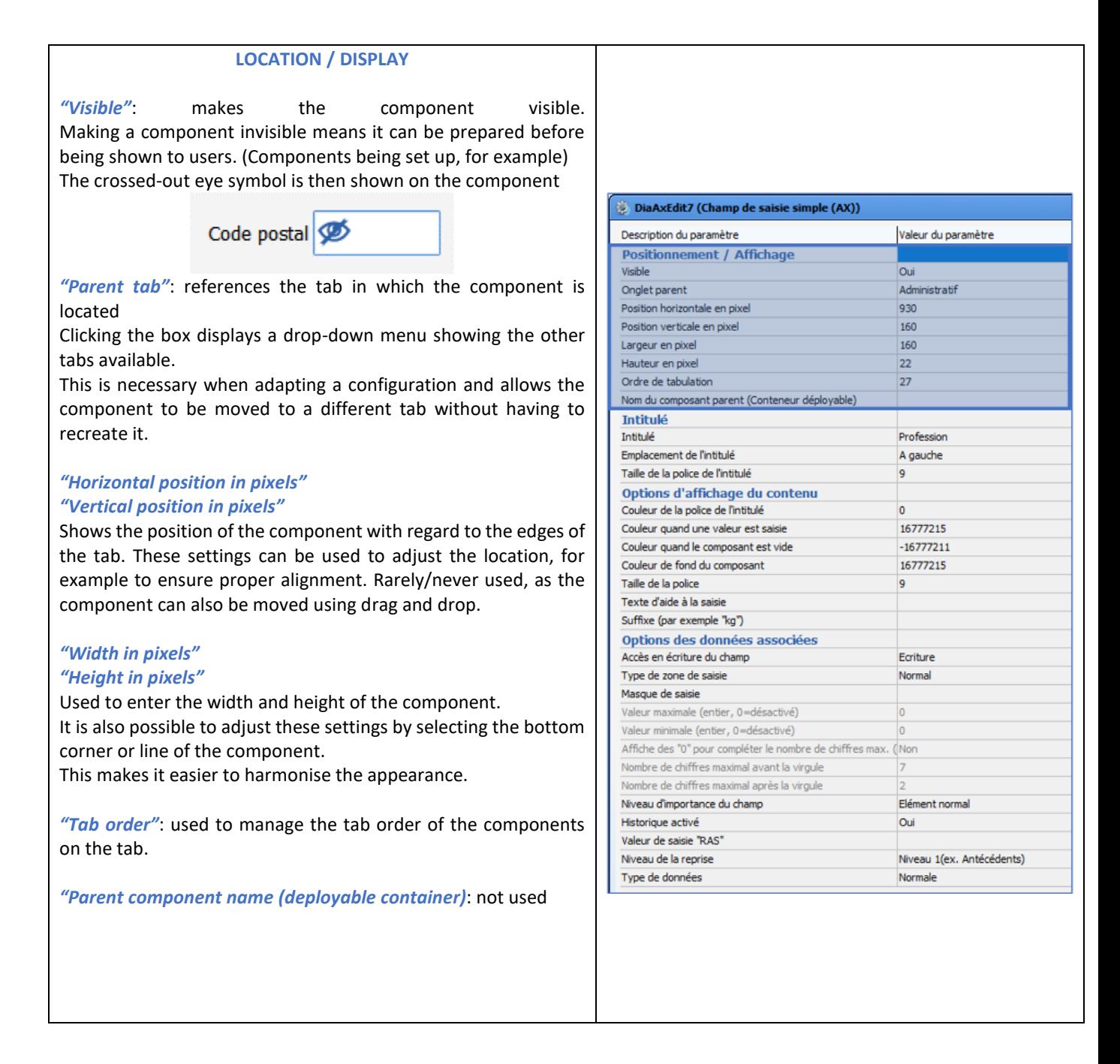

#### **NAME**

*"Name"*: component name

*"Location of name"*: clicking this box shows a drop-down menu with the various possible locations of the name for the component (Above, below, left, right).

*Available for one-line input fields, multi-line input fields, dropdown menus*

*"Name font size"*: used to determine the size of the font of the component name

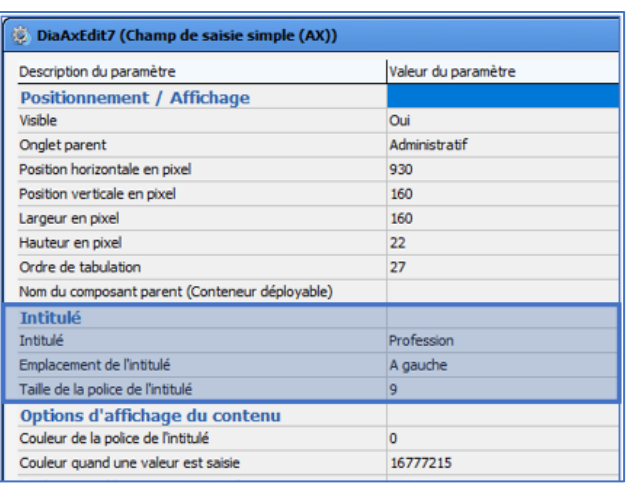

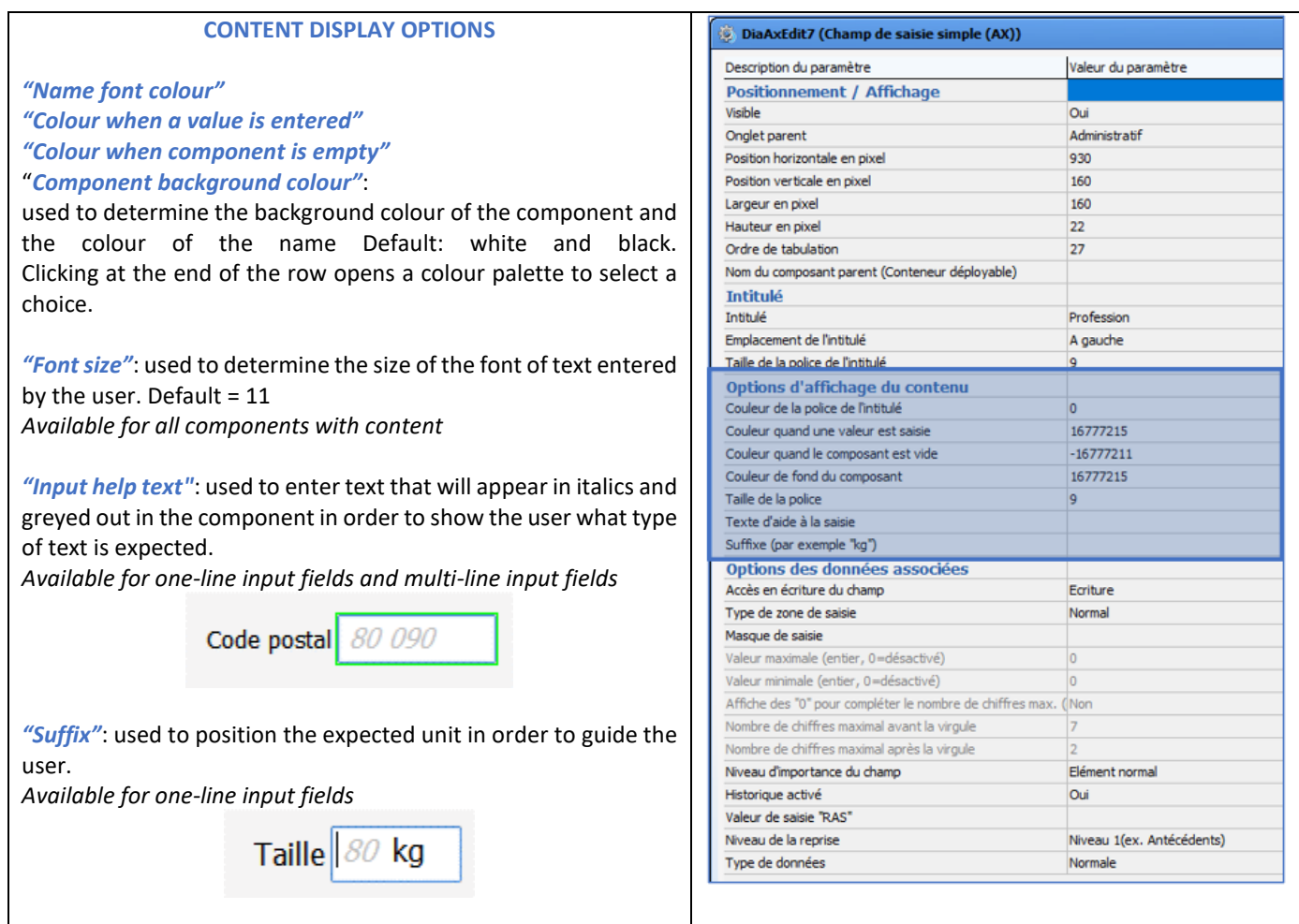

34 87 80090 Amiens – FRANCE Email: [contact@bowmedical.com](mailto:contact@bowmedical.com) **DIANE** Settings Manual: Version: 4.9 Page: 25 / 332

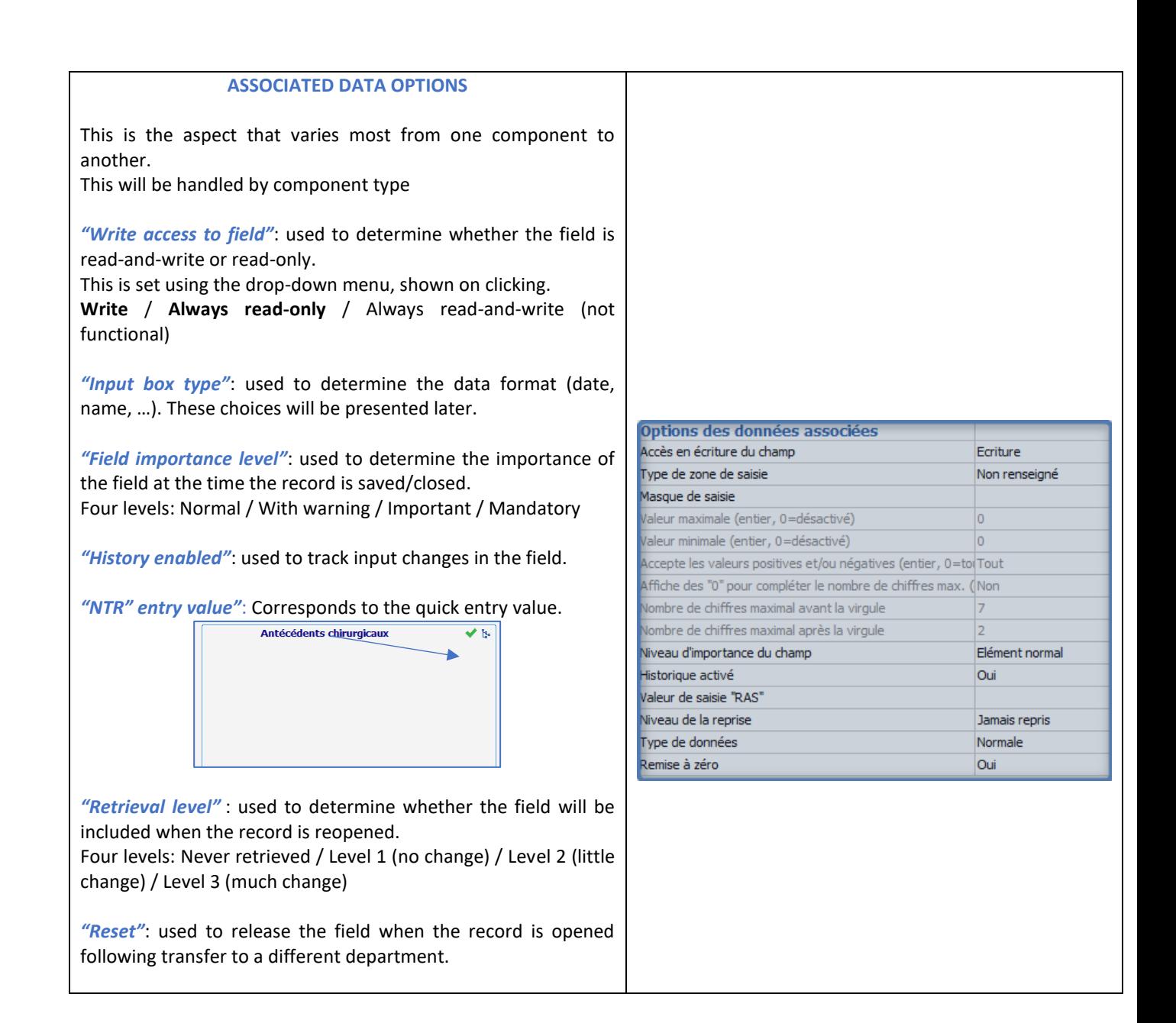

### <span id="page-25-0"></span>**2.3.2 Context to update**

The context to update is a setting that concerns check boxes, drop-down menus and radio button groups. Depending on the values of these components, other components may or may not be shown.

#### *2.3.2.1 Accessing the context to update window*

- **Edit the component** (right-click the component) to start this action
- Select the row **context to update**
- Click on the button **...**
- Configure the device
- Save using the **Save** button (bottom right)
- Save using the component settings window button
- Save the display configuration.

34 87 80090 Amiens – FRANCE Email: [contact@bowmedical.com](mailto:contact@bowmedical.com) **DIANE** Settings Manual: Version: 4.9 **Page: 26 / 332** 

## *2.3.2.2 Setting the context to update*

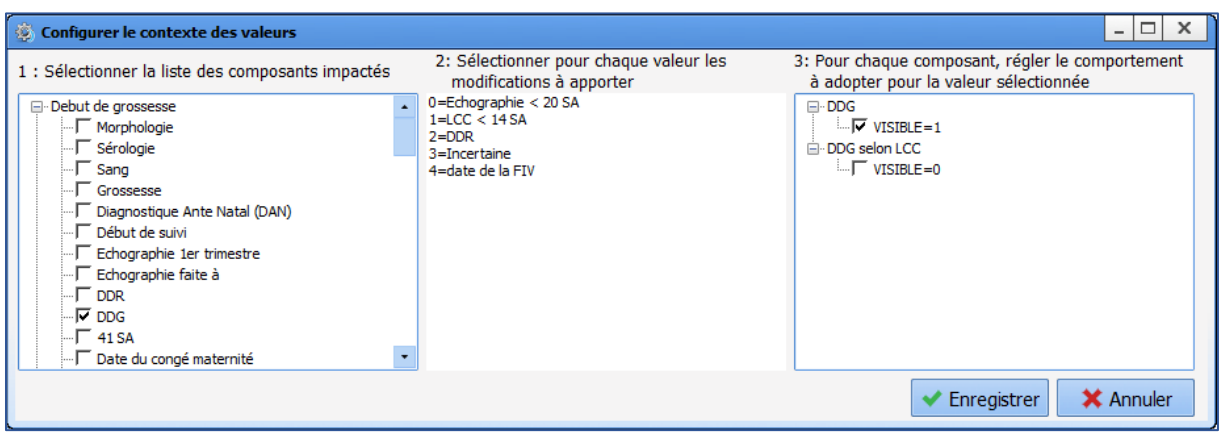

Column 1 lists all the available components that can be used for the context to update.

In a detailed entry, only the components of the detailed entry will be proposed. In consultation mode, it is possible to change all consultation components. In Visual or ICU mode, the components of a tab can be changed.

Column 2 shows all the values of the trigger component.

Column 2 shows the visibility of the components.

Step-by-step:

- Select the relevant components in column 1
- Select the first value in column 2
- For each component in column 3, define whether or not they are visible  $(1 = yes, 0 = no)$
- Select the second value in column 2
- For each component in column 3, define whether or not they are visible
- Repeat for each value in column 2
- <span id="page-26-0"></span>▪ Save

#### **2.3.3 Components available for display configuration and in Detailed Entries**

- Label
- Check box
- One-line input field
- Multi-line input field
- Drop-down menu
- Radio button group
- Check box group
- Input field with a reference list (Dialist memo)
- DiaAllergie
- Container
- Treatment component/tab
- Intubation score
- Tooth chart
- Action button

34 87 80090 Amiens – FRANCE Email: [contact@bowmedical.com](mailto:contact@bowmedical.com) **DIANE** Settings Manual: Version: 4.9 Page: 27 / 332

#### *2.3.3.1 Label*

This component is for writing text that the user cannot modify. In particular, this is used to include explanations to make the page easier to understand.

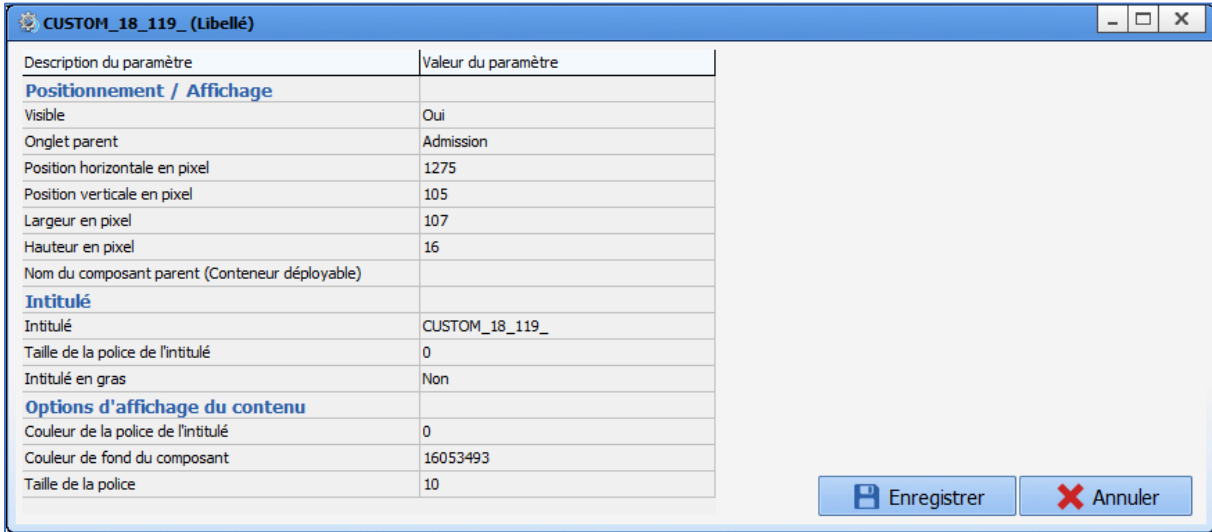

#### *Essential settings:* **Visible**, **Parent tab** and **Name**.

The size does not automatically adjust to the content, the section must be stretched manually so that the text is shown correctly. To do this, click the corner of the component and drag it, or enter the width manually under "*Width in pixels"*

#### • **Display configurations:**

The component is not multi-line: to show several lines of text, a label must be created for each line to be displayed.

#### • **Detailed entry configurations:**

Multi-line component.

#### *2.3.3.2 Check box*

□ Identité patient vérifiée

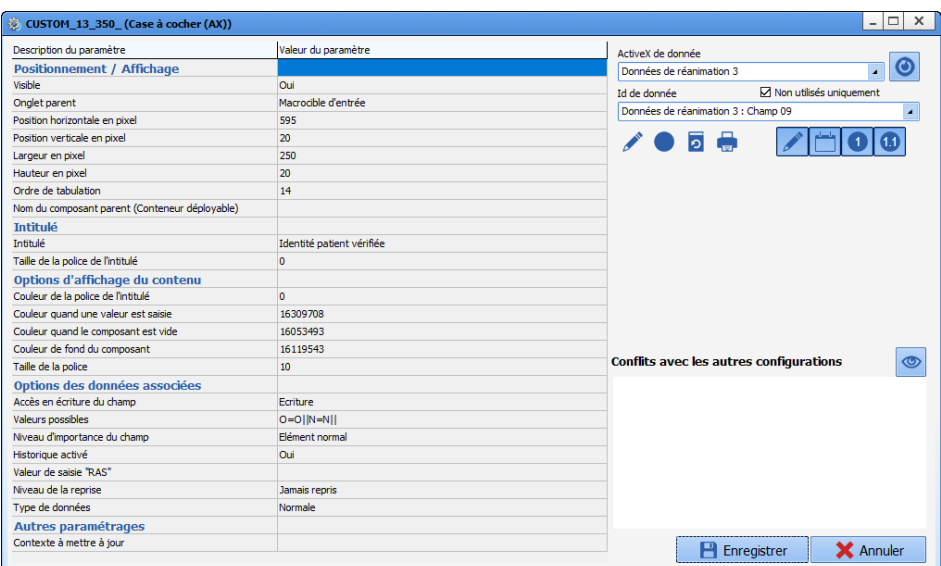

*Essential settings:* **Visible**, **Parent tab**, **Name** and **Possible values.** The **Possible values** field cannot be edited.

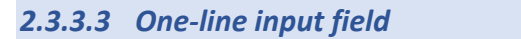

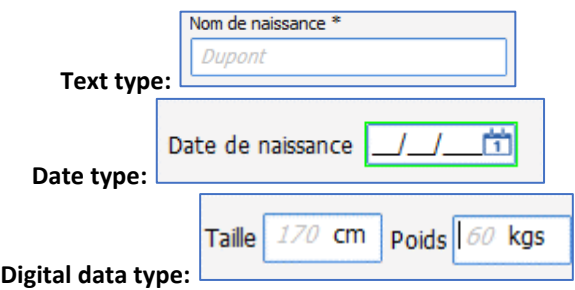

These components are used to collect short pieces of information.

It is possible to set up an Input help text to tell the user what they are expected to enter. (Greyed out and in italics in the examples above).

A suffix can also be included to ensure that all users use the same format. (Height in cm and Weight in kg) Selecting a date field type allows a calendar to be displayed to the user.

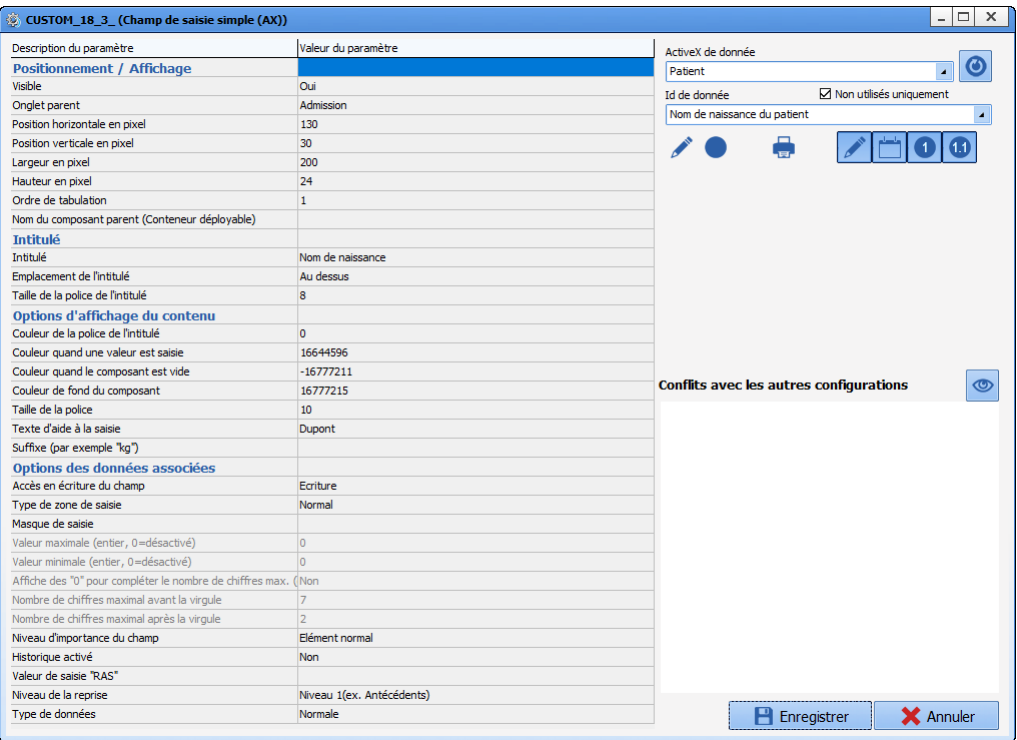

#### *Essential settings:* **Visible**, **Parent tab** and **Name**. *Optional settings:* **Label location, Input help text, Suffix** and **Input box type**

There are several input box types:

- **Normal:** no format constraints.
- **Whole (default value 0):** only whole numbers
- **Decimal (default value 0):** only decimal numbers
- **Date**: only dates
- **First name**: automatically capitalises the first letter. (Example: bow => Bow).
- **Last name**: automatically capitalises all letters. (Example: Bow => BOW).
- **Future date**: used to enter a date after the current date.
- **Date of birth**: used to enter a date of birth (must be before today's date).
- Past date: used to enter a date before the current date.
- **Unspecified:** no format constraints (like **Normal**).
- **Whole (default value -1):** only whole numbers
- **Decimal (default value -1):** only whole numbers
- **Day, month and time:** used to enter a short date (day and month) and a time.
- **Time: Minute**: used to enter a time.
- **IP address**: used to enter an IP address.
- **Email address**: used to enter a valid email address.
- **Date and time:** used to enter a date (day, month and year) and a time.

It is possible to set up a data-entry mask, except for date and/or time fields.

For numbers (whole and decimal), a minimum and/or maximum value can be set (these thresholds must be whole numbers).

Other settings are available for decimals:

- Show "0" to add the max. number of figures (e.g. 001.20)
- Maximum number of figures before the decimal point (used if the previous setting is activated)
- Maximum number of figures after the decimal point

34 87 80090 Amiens – FRANCE Email: [contact@bowmedical.com](mailto:contact@bowmedical.com) **DIANE** Settings Manual: Version: 4.9 Page: 30 / 332

## *2.3.3.4 Multi-line input field*

This component allows the user to enter free text.

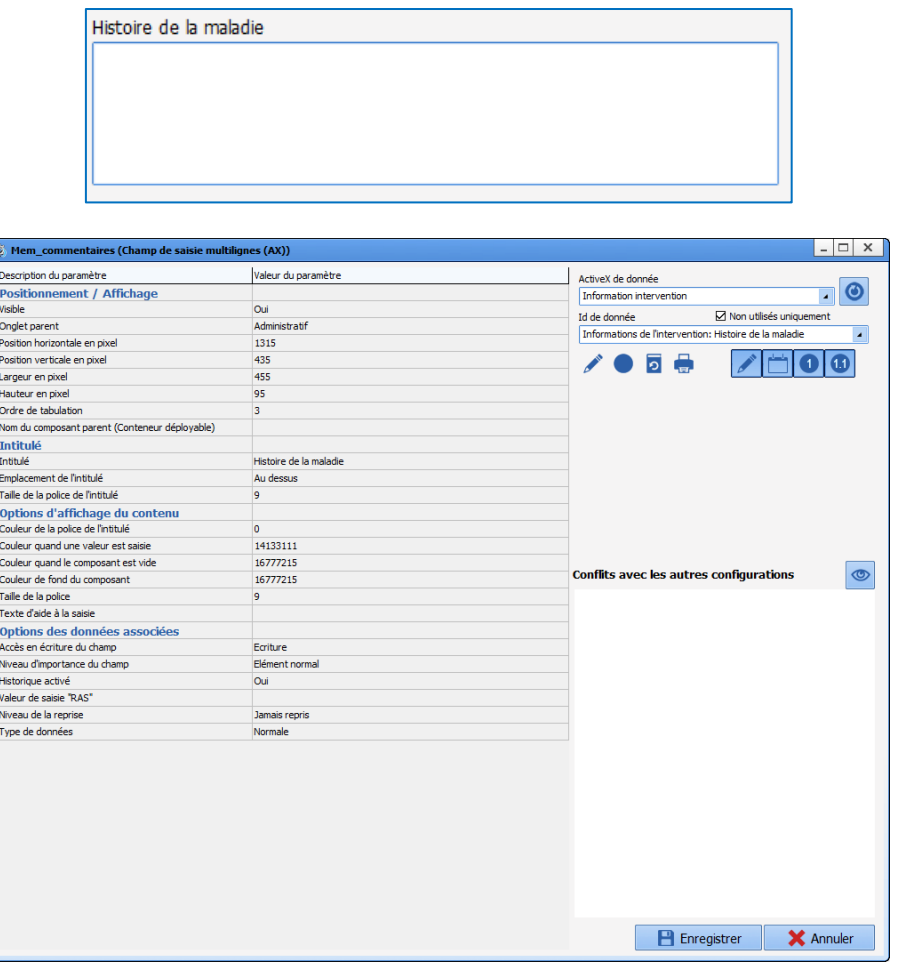

*Essential settings:* **Visible**, **Parent tab** and **Name**. *Optional settings:* **Input help text.**

#### *2.3.3.5 Drop-down menu*

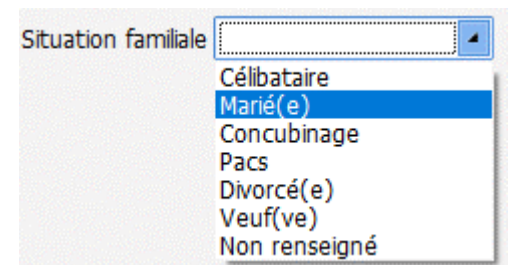

The drop-down menu offers users several choices, with one possible response.

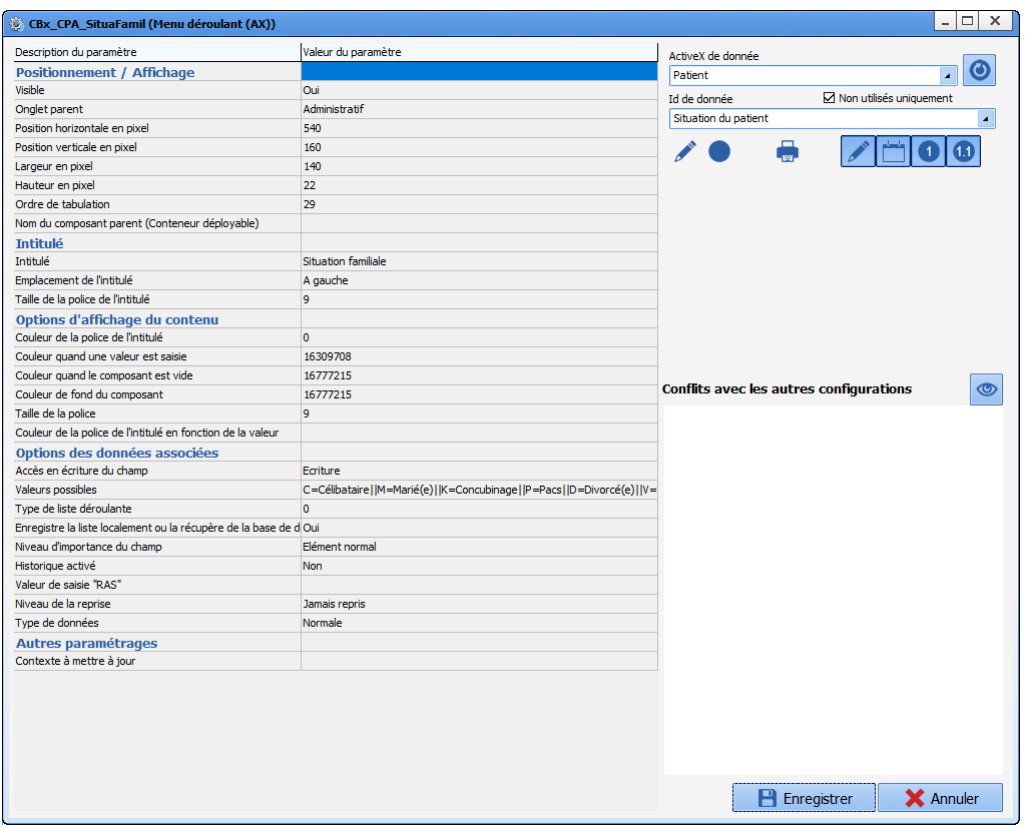

*Essential settings:* **Visible**, **Parent tab**, **Name** and **Possible values.**

### *2.3.3.6 Radio button group*

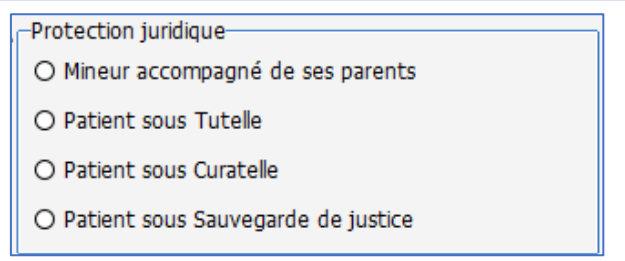

Radio button groups offer users several choices. Only one response can be entered.

This differs to drop-down menus as follows:

- Option to propose "Other" as a choice, which then opens a input field next to the choice.
- The various options are visible without clicking.

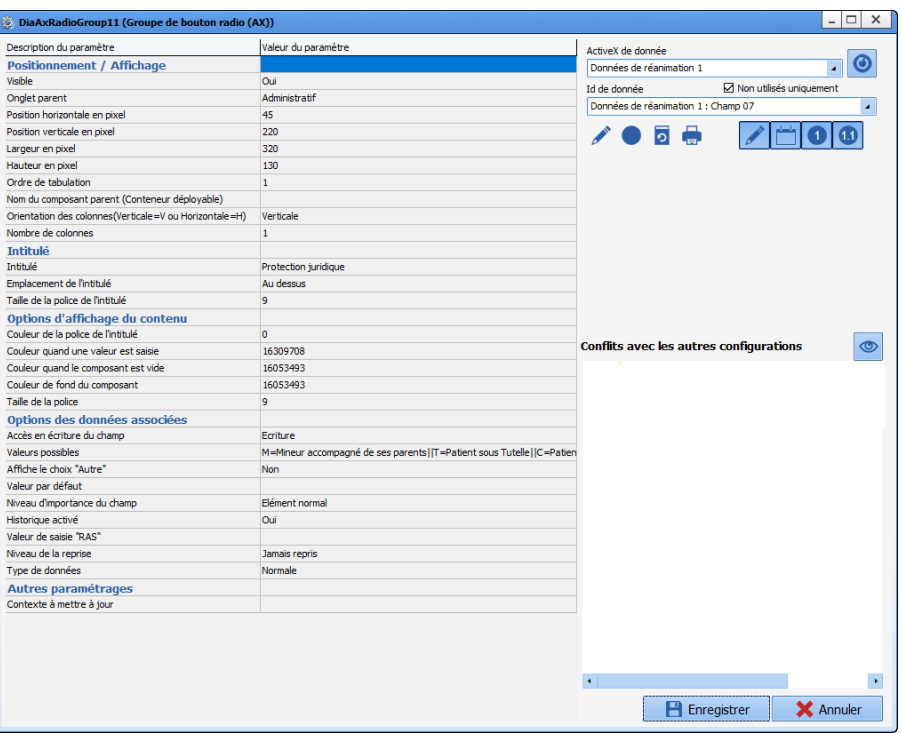

*Essential settings:* **Visible, Parent tab, Number of columns, Column orientation, Name, Possible values** *Optional settings:* **Column orientation, number of columns** and **Show "Other"**.

## *2.3.3.7 Check box group*

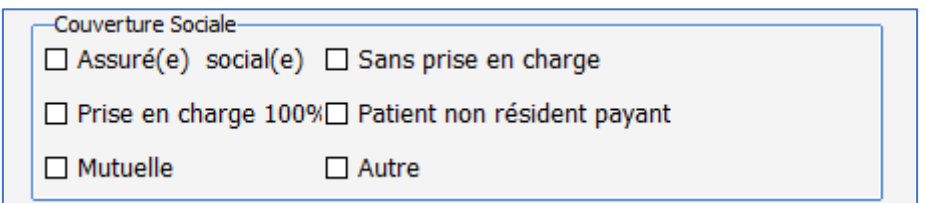

The check box group allows the user to select several responses.

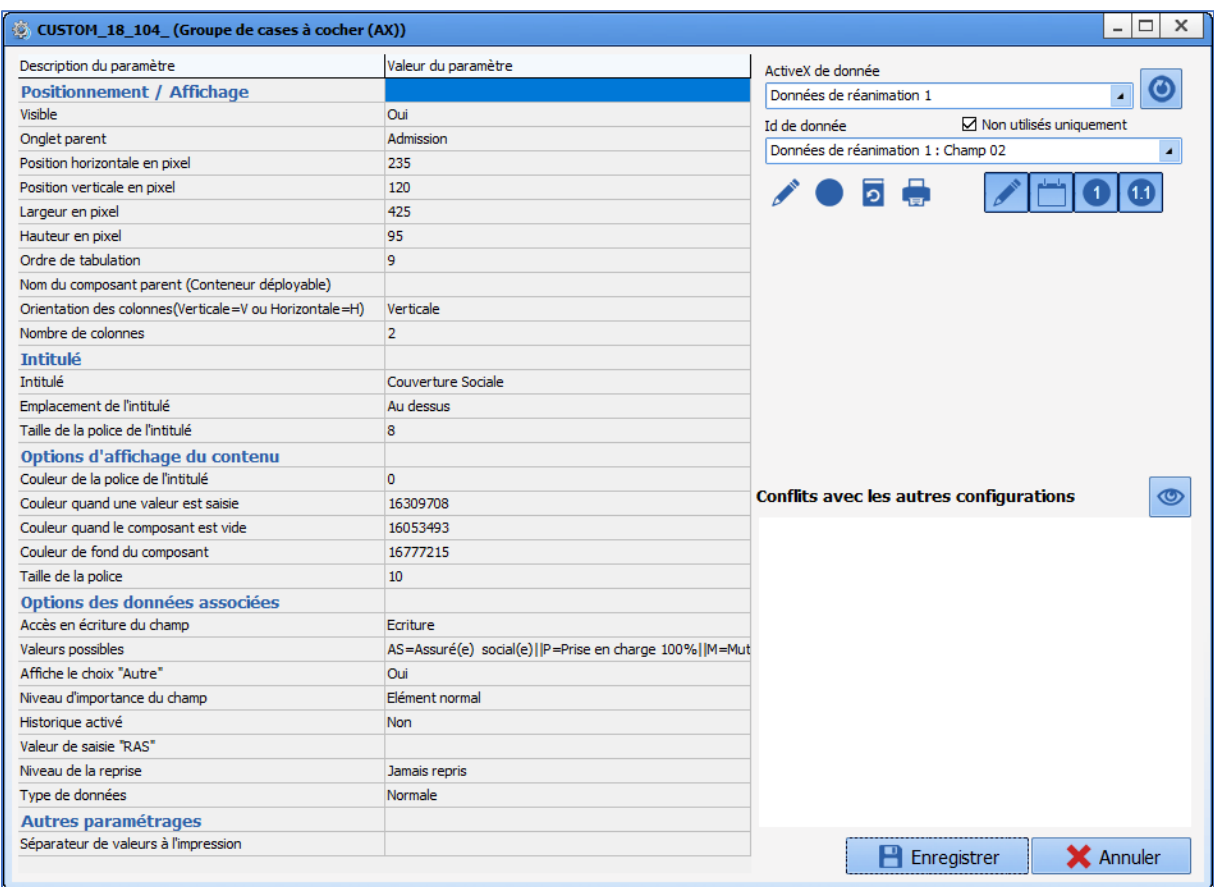

*Essential settings:* **Visible, Parent tab, Number of columns, Name, Possible values** *Optional settings:* **Column orientation, number of columns** and **Show "Other"**.

#### *2.3.3.8 Input field with a reference list (DiaList memo)*

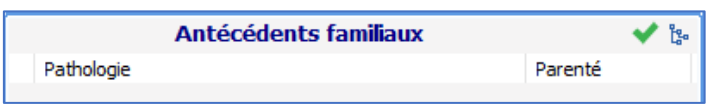

Input fields with a reference list are components that can be used to combine manual entry with structured entries. They use a list managed in the **List** tab of the configuration module.

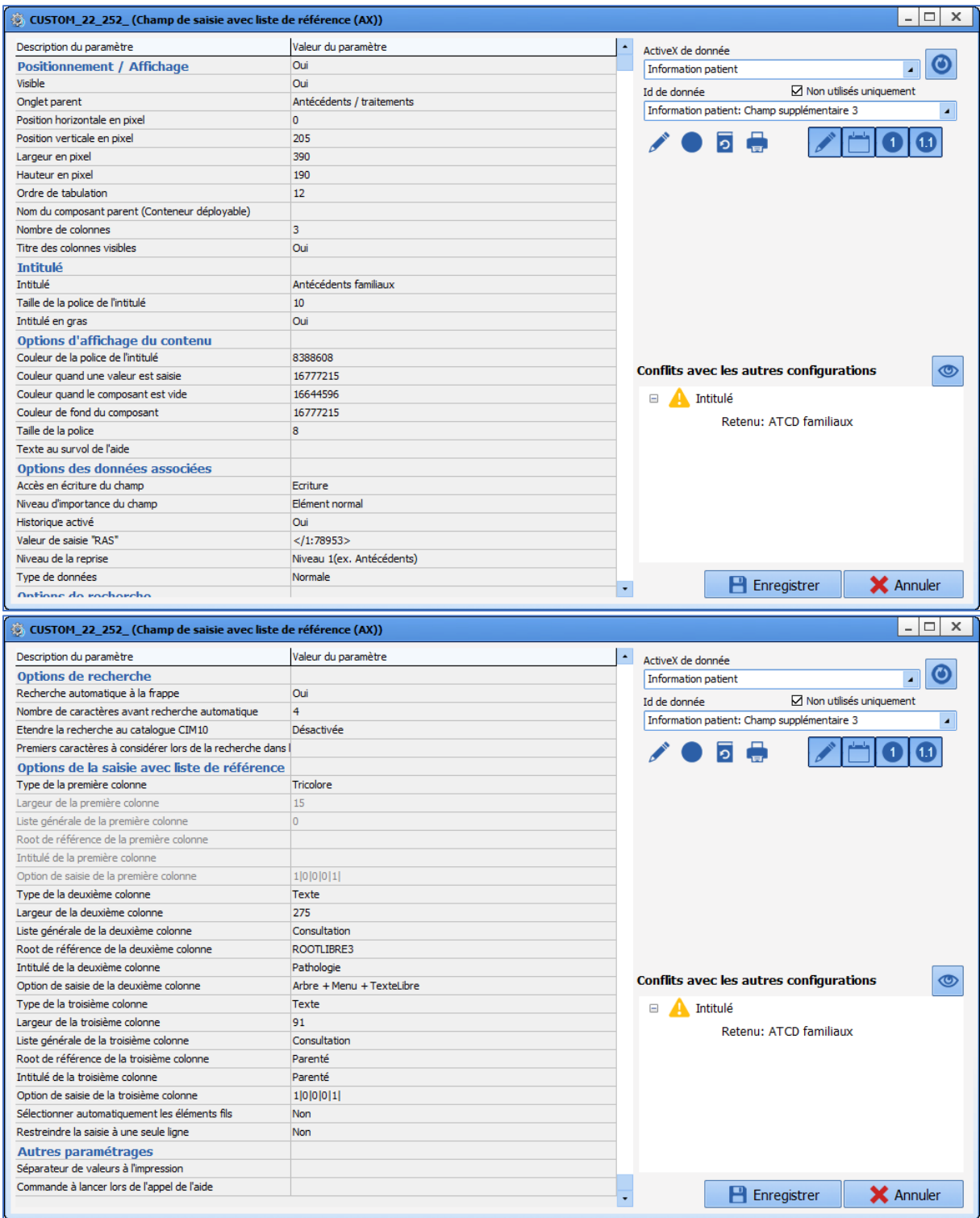

This component has specific settings:

**Number of columns**: must be between 2 and 4 (the first column must be **Three-colour** and the others must be **Text**)

- **Visible column titles**: display or hide column titles.
- **Autocomplete**: enable/disable automatic completion from X characters entered (X defined using

34 87 80090 Amiens – FRANCE Email: [contact@bowmedical.com](mailto:contact@bowmedical.com) **DIANE** Settings Manual: Version: 4.9 **Page: 35 / 332** 

the **Number of characters before autocomplete** setting).

• **Extend search to ICD-10 catalogue:**

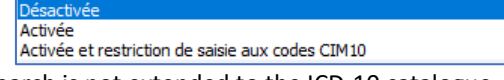

- o **Disabled**: the search is not extended to the ICD-10 catalogue.
- o **Enabled**: the search is extended to the ICD-10 catalogue.
- o **Enabled and restricted to ICD-10 code entries**: searching is limited to the ICD-10 catalogue (items entered that are not associated with an ICD-10 code are not saved).
- **Column X general list**: determines the list type used for the reference list from the following options:
	- **Consultation ⇒ List tab**
	- **Visual event ⇒ Events tab**
	- **Supplement → Other lists tab**
	- o **Drug ⇒ Drugs** tab
	- User  $\Rightarrow$  User / Role configuration
	- **Correspondents ⇒ Correspondents** tab
- **Column X reference root**: determines the list used for the reference list (based on previous setting)
- **Column X entry option**: determines the entry mode for items from the following options:
	- o **Tree** (one column of the component only): used to input information via  $\ddot{\mathbb{I}}^n$  and the window below

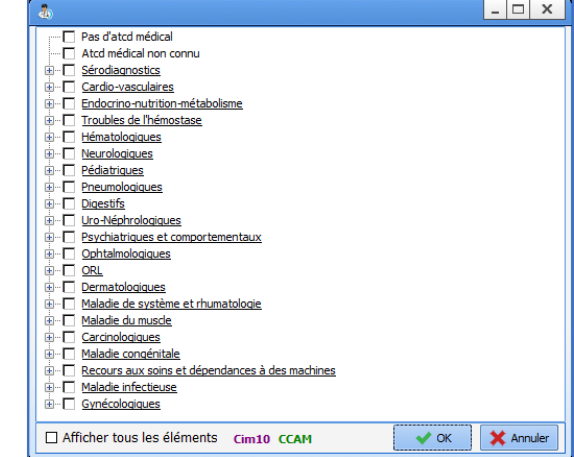

o **Menu**: used to input information via the menu below, accessed by right-clicking

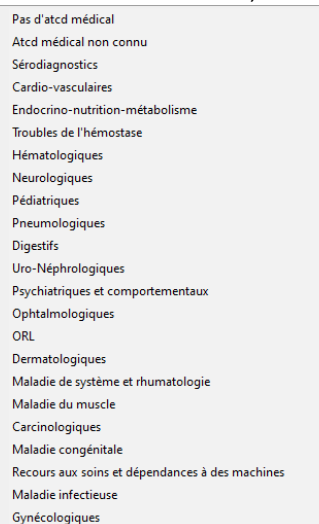

- o **Free text:** used to input information via the keyboard
- **Automatically select threads**: if this setting is enabled, selecting a parent item automatically selects

34 87 80090 Amiens – FRANCE Email: [contact@bowmedical.com](mailto:contact@bowmedical.com) **DIANE** Settings Manual: Version: 4.9 Page: 36 / 332
### all the threaded items

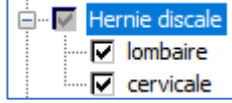

In this example, the user selects **Herniated disc** and the items **Lumbar** and **Cervical** are automatically selected

- **Restrict entry to one row**: if this setting is enabled, only one row can be entered
- **History enabled**: allows users to see what changes have been made to the field.

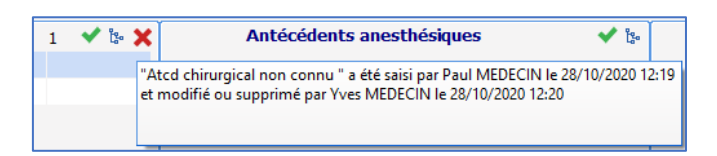

The red cross shows the user that an entry from a previous session (potentially entered by another user) was changed or deleted. Hovering over this red cross shows who entered what and when.

• **"NTR" entry value:** if this setting is selected, a green tick is shown at the top right of the component. This green tick allows the user to enter the value preselected during set-up.

For this setting to be enabled, the configuration must be completed, in particular the reference root selection. It may be necessary to save the component settings then return to the settings window.

- Select the row **NTR entry value** Valeur de saisie "RAS"  $<$ /1:77030>
- Click ...
- The configured tree structure is shown
- Select the NTR value(s).
- Confirm the selection with **OK** at the bottom right of the window
- Save the change to the component with the **Save** button at the bottom right of the settings window
- **Command to execute when launching help**: the URL of a website or an intranet address can be entered. Clicking on the question mark with take the user to the defined site.

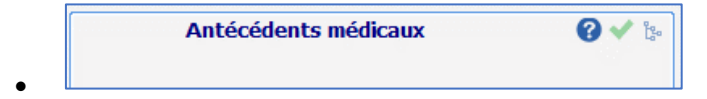

## *2.3.3.9 Border/Frame*

This component is used to group together components with a similar concept. This visual grouping makes the page easier to read and understand.

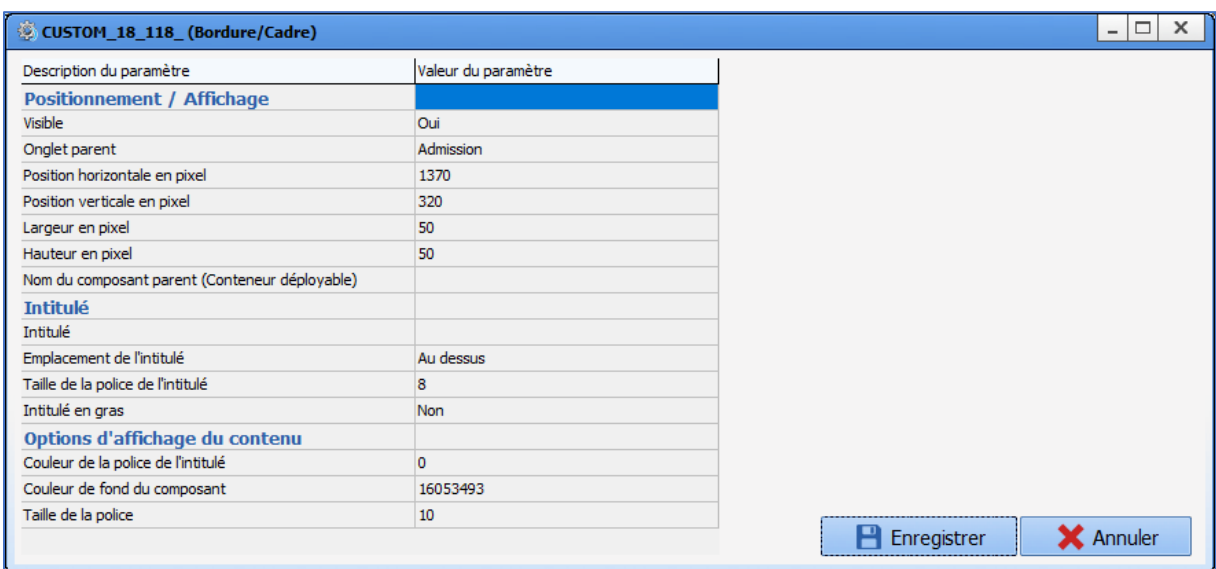

**Note: this component is not a container, it does not support components placed within it. It is a visual element for organising display and making the page easier to read.**

## <span id="page-37-0"></span>*2.3.3.10 Button / Button (AX)*

This component is used to create buttons for launching form letter printing, starting executables or accessing a website directly.

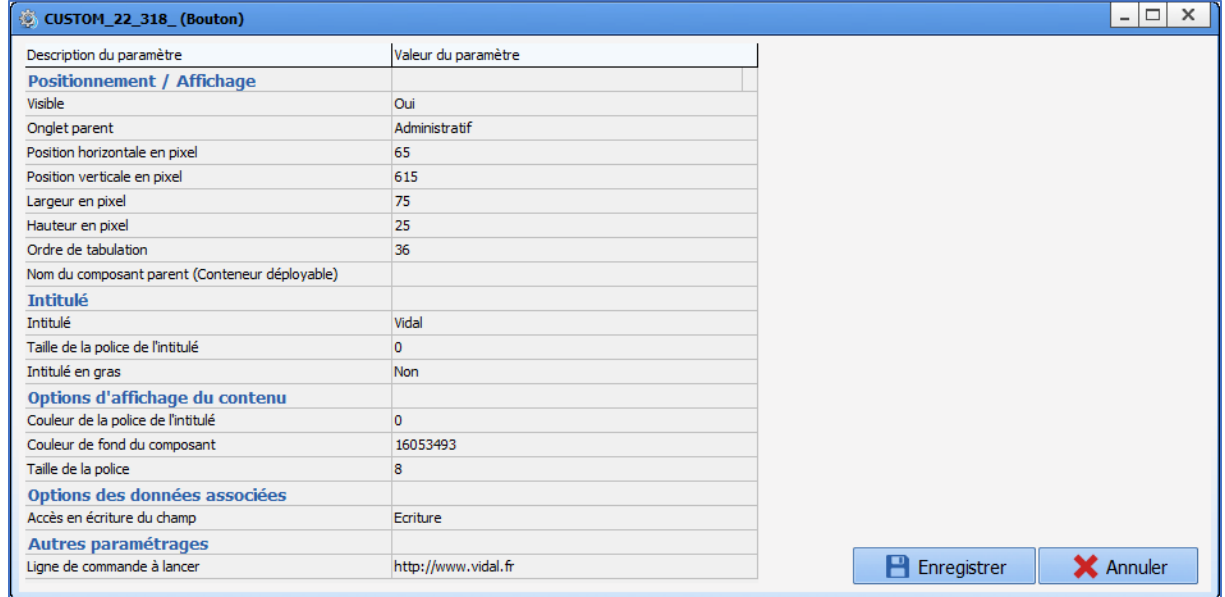

#### *Essential settings:* **Visible, Parent tab, Name** and **Command line to execute**

The key setting for this component is **Command line to execute:**

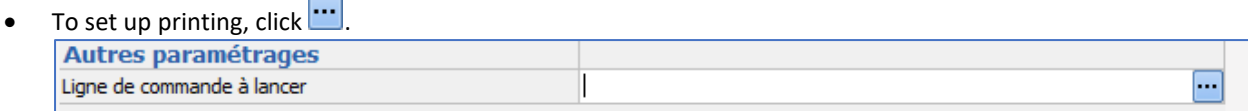

## The following window is shown to configure the form letter(s) to be printed by drag-and-dropping

34 87 80090 Amiens – FRANCE Email: [contact@bowmedical.com](mailto:contact@bowmedical.com) **DIANE** Settings Manual: Version: 4.9 **Page: 38 / 332** 

#### them into the right column.

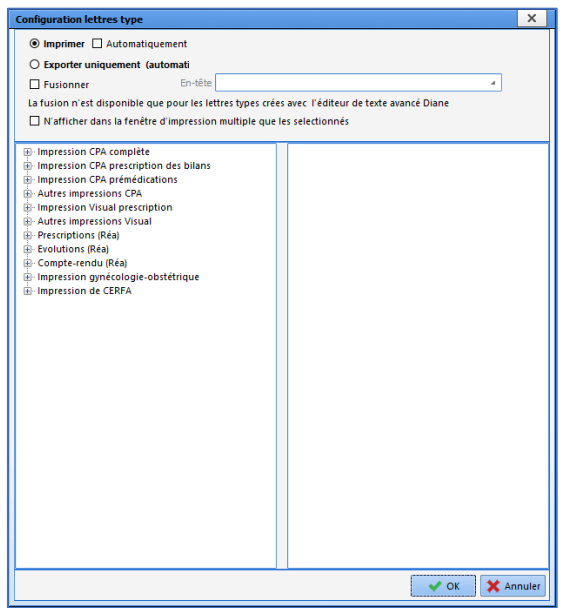

- To set up an executable, indicate the full pathway in the **Command line to run** field. This setup is made available by the BOW MEDICAL interface service.
- For direct access to a website, indicate the full address in the **Command line to execute** field.

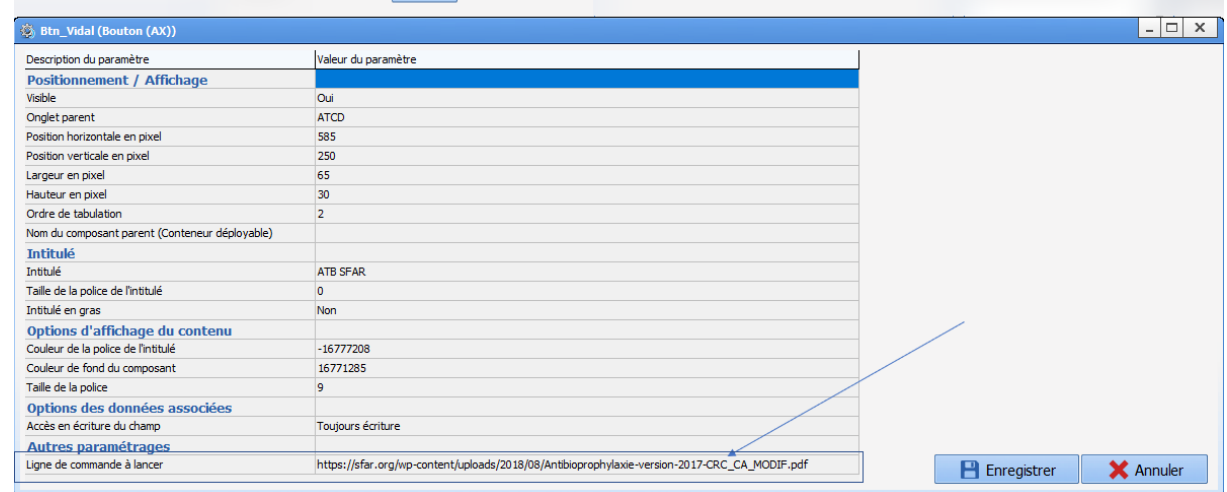

## *2.3.3.11 Event entry via button*

This component is used to configure a button to add an **Event** item. This component is used to enter an **Event** from the detailed entry form.

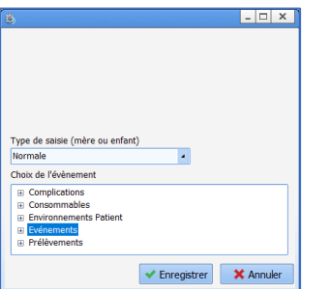

34 87 80090 Amiens – FRANCE Email: [contact@bowmedical.com](mailto:contact@bowmedical.com) **DIANE** Settings Manual: Version: 4.9 Page: 39 / 332

# **3 Configuration tabs**

## **3.1 Display**

This configuration tab is used to modify the appearance and operation of the screens shown to users of **DIANE ANAESTHESIA** (**Consultation** and **Visual** (IntraOp and PostOp)**)**, **DIANE OB-GYN** and **DIANE ICU.**

**Visual** is used to configure **DIANE ANAESTHESIA Visual** modules (IntraOp et PostOp). If no configuration is defined for the **ICU** module, this is the configuration that is applied.

**Consultation**: used to configure the **DIANE ANAESTHESIA Consultation** module.

**OB-GYN**: used to configure the **DIANE OB-GYN** module.

**ICU**: used to configure the **DIANE ICU** module. If no configuration is defined for this module, the **Visual** configuration is applied.

Each sector MUST have a configuration applied for each module. In order to view anaesthesia records during consultations, the IntraOp module needs to know what configuration to open. Only one display configuration can be toggled.

## **3.1.1 Display configuration (excluding Consultation)**

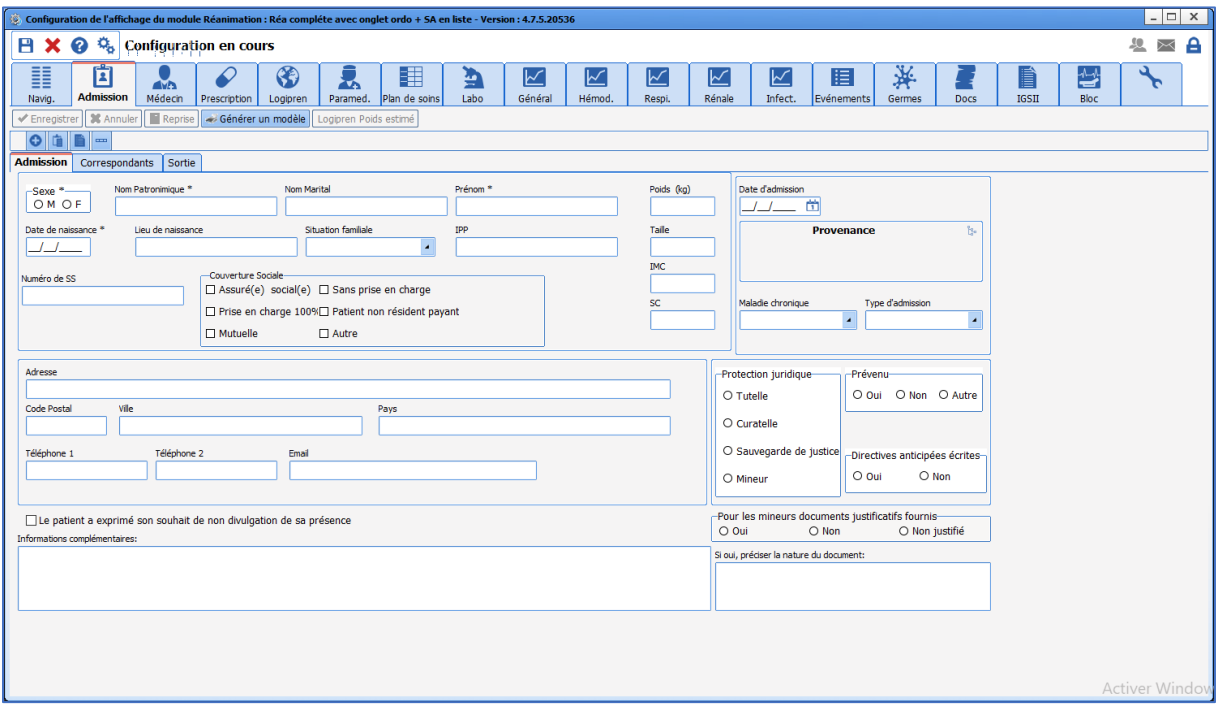

For **DIANE ANAESTHESIA Visual** (IntraOp and PostOp), **DIANE OB-GYN** and **DIANE ICU**, the presentation is the same. The following buttons are found top left:

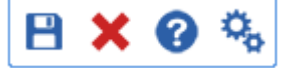

**Save and close the display configuration** 

34 87 80090 Amiens – FRANCE Email: [contact@bowmedical.com](mailto:contact@bowmedical.com) **DIANE** Settings Manual: Version: 4.9 Page: 40 / 332

Close the display configuration without saving Show online assistance Open the general module configuration window

## *3.1.1.1 General configuration window: general configuration tab*

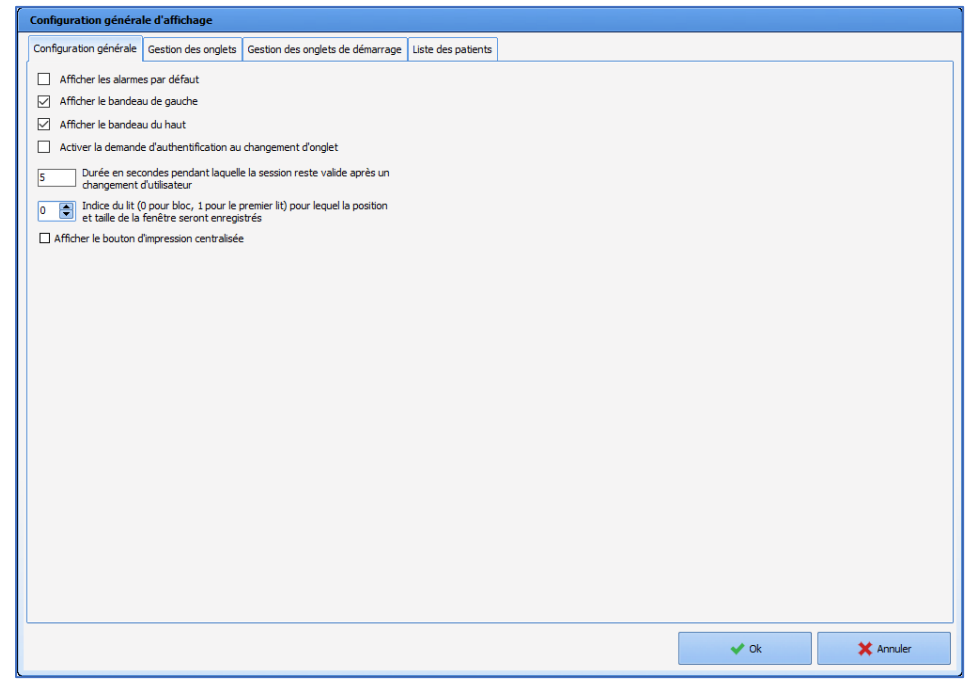

This **General configuration tab** offers the possibility to show or hide the left ribbon and top ribbon by default.

This is where it is possible to **Enable authentication request at tab change**. This option limits write-access to certain roles. Other users will have read-only access for the tab in question.

To enable this option:

- Select the box "**Enable authentication request at tab change**".
- Go to the **Tab management** tab,
- Select the **configured tab** in question,
- Deselect "**Allow all profiles**"
- Select the profiles to be allowed write-access from the list.

Tabs for which the logged-in user does not have rights are greyed out.

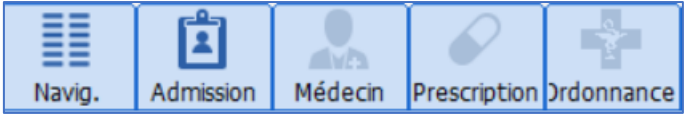

**View centralised printing button** allows users to access centralised printing from the top ribbon.

### *3.1.1.2 General configuration window: tab management tab*

The **Tab management** tab is used to define the tabs to be displayed and their order.

34 87 80090 Amiens – FRANCE Email: [contact@bowmedical.com](mailto:contact@bowmedical.com) **DIANE** Settings Manual: Version: 4.9 Page: 41 / 332

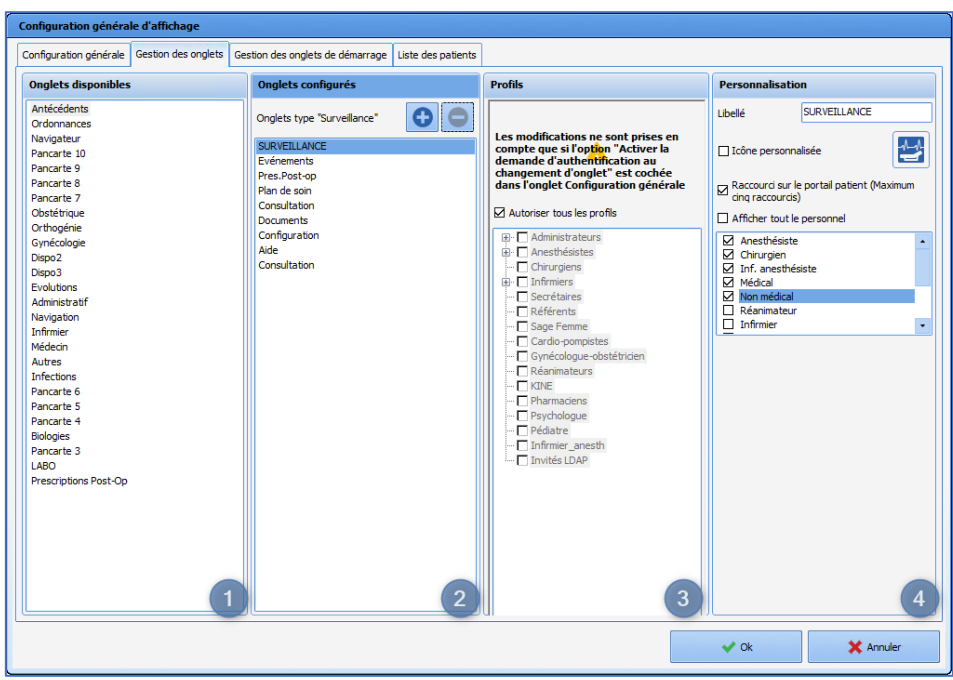

- **1. Available tabs**: drag and drop to add an available tab.
- **2. Configured tabs**:
	- Drag and drop to change the order of tabs.
	- A configured tab can be deleted by drag-and-dropping into the **Available tabs** pane.
	- Only new "Monitoring" tabs can be created.
- **3. Profiles**: For each configured tab, user roles can be defined to give write-access. Other users will have read-only access for the tab in question. This is only applied if the **Enable authentication request at tab change** option in the **General settings** tab is selected.

### **4. Customisation**:

- The tab can be renamed and the associated icon changed (selected from a catalogue).
- It is possible to include a shortcut on the patient portal (patient list), limited to max. 5 tabs.

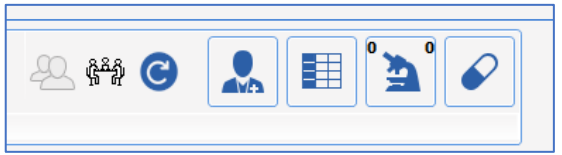

• Specific case of **MONITORING** tab in **DIANE Anaesthesia**: it is possible to select roles to be shown in the **Staff** subtab.

The **Show all staff** check box can be used to select all boxes with one click.

### *3.1.1.3 General configuration window: Startup tab management tab*

The **Startup tab management** tab is used to determine the tab (or subtab) opened on starting up the module for each user profile. This option is only available for **DIANE ANAESTHESIA Visual** (IntraOp and PostOp) settings.

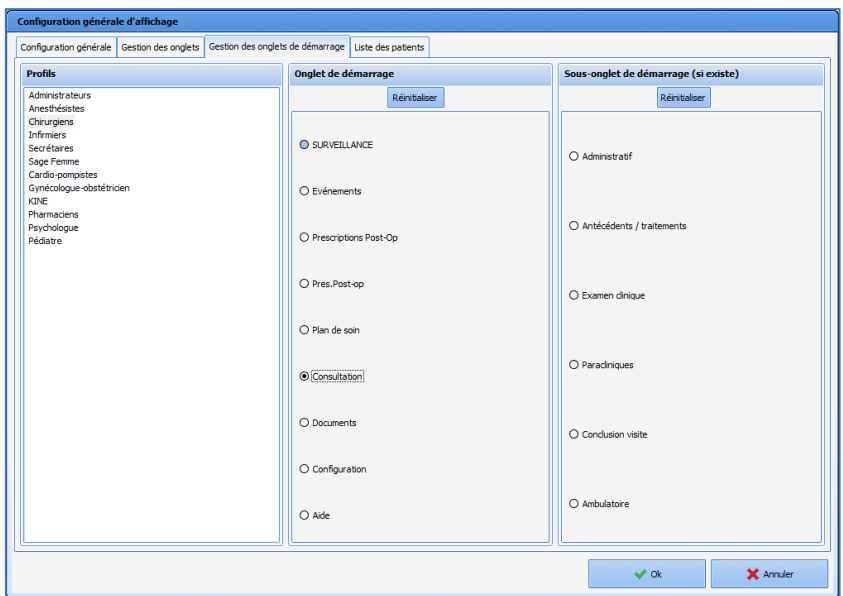

- Select the relevant profile
- Select the relevant tab to be displayed on start-up

If subtabs are available for the selected tab, they are shown on the right.

■ Select the relevant subtab.

If this is not set up, the session will open on the first tab.

## *3.1.1.4 General configuration window: patient list tab*

The display configuration for the patient list is carried out directly in the relevant module, using the general

configuration window of the module (accessed by clicking the gears  $\ddot{w}$ ) using the Patient list tab.

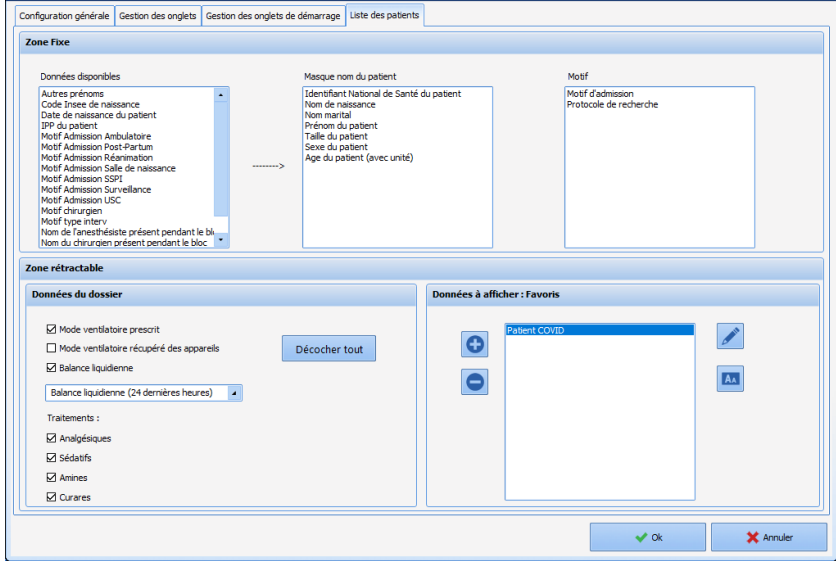

• The **set pane** shows the patient identity and the reason for admission.

11 Lit n4 0945467 CREPIN LARDEUR Juliette F 48 ans 170 cm 56 Kg J 0 Pneumopathie

34 87 80090 Amiens – FRANCE **Email: [contact@bowmedical.com](mailto:contact@bowmedical.com) DIANE** Settings Manual: Version: 4.9 **Page: 43 / 332** 

The various data available can be shown in the first row (**Patient name mask**) or the second row (**Reason**) by drag-and-dropping them to the relevant pane. They can then be ordered by using drag and drop within the same box. To hide a piece of information, drag and drop it into the **Available data** pane.

• **The retractable pane** comprises 3 panes (in use), 2 of which can be configured:

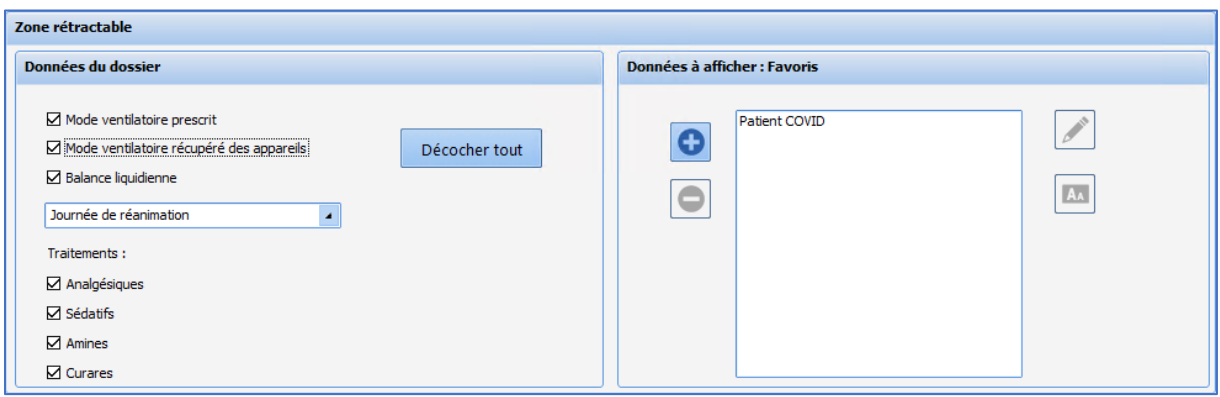

- On the left, there is information relating to **record data**: Ventilation method, Fluid balance and Treatments.

For ventilation method, it is possible to choose the **Prescribed ventilation method** and/or the **Ventilation method retrieved from connected devices**.

Three time slots are available for fluid balance:

- o Last 24 hours
- o ICU day (current)
- o ICU day (previous)

The treatments shown in this pane can be:

- o Analgesia
- o Sedatives
- o Amines
- o Muscle relaxants

Information about treatments is linked to drug ATC class. If a drug in the muscle relaxant ATC class is prescribed, the term "muscle relaxant" appears on the portal. The same applies to the other drug classes listed above.

- Data that can be entered 'on the fly' and is not set up during configuration is found in the middle of the retractable pane. This is for information purposes only and not saved in the patient record.
- On the left, **data to be displayed** can be personalised: it is possible for configure favourites to add the most-commonly displayed information from the following categories in one click:
	- o Scores
	- o DIANE data
	- o Vital signs
	- o Events
	- o Complications
	- o Timers
	- o Care items

#### **Configuration of data to be displayed:**

34 87 80090 Amiens – FRANCE Email: [contact@bowmedical.com](mailto:contact@bowmedical.com) **DIANE** Settings Manual: Version: 4.9 Page: 44 / 332

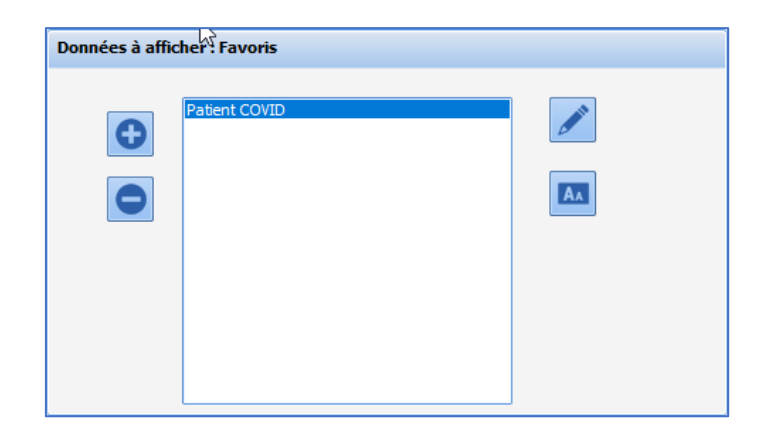

The button is used to create a new favourite. The **Configuration of data to be displayed** window opens and is used to select the data to be displayed. In use, it is possible to add other data and/or remove configured data in favourites. Similarly, if data is configured in several favourites, it will only be shown once on the portal.

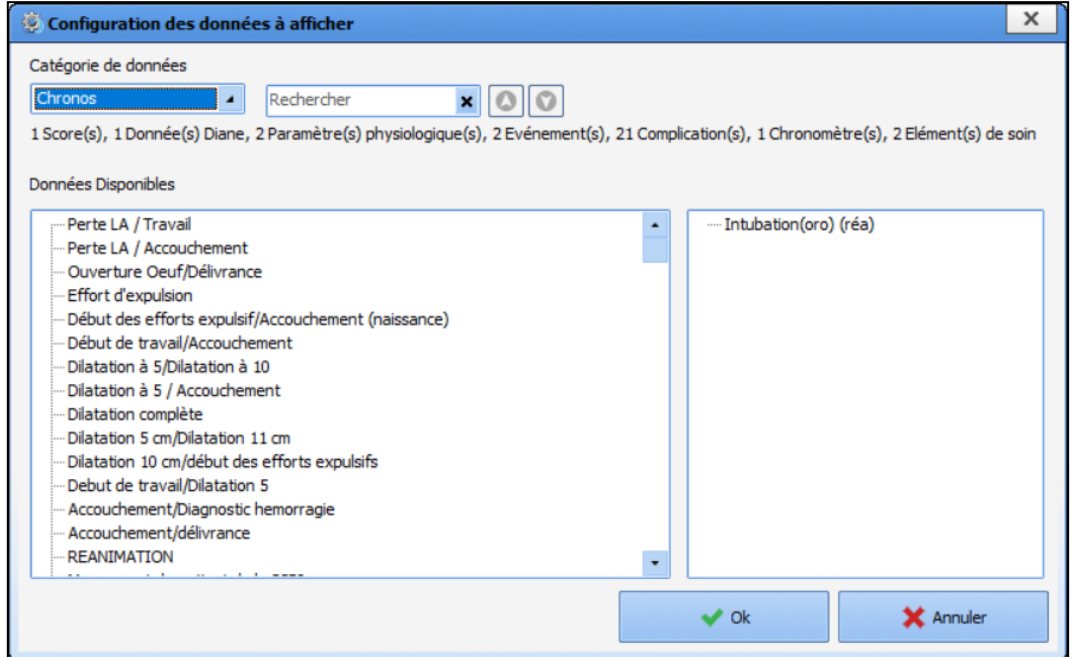

Data can be added by drag-and-dropping into the **Available data** pane towards the right. Drag and drop in the other direction to remove configured data. For each category of data, the number of configured items is shown.

An existing favourite can be deleted with the **button or modified with the button**, which opens the

**Configuration of data to be displayed** window. The **BAB** button is used to rename the favourite.

# **3.1.2 Specifics of Consultation**

Contrary to the other modules, it is not possible to create new components in the **DIANE ANAESTHESIA Consultation** app: tabs that are not used for display are stock tabs.

**A component is not created or deleted**: it is moved to or from stock tabs. It is not possible to create a tab. Tabs can be hidden if they are not used.

# *3.1.2.1 Available tabs for Consultation*

34 87 80090 Amiens – FRANCE Email: [contact@bowmedical.com](mailto:contact@bowmedical.com) **DIANE** Settings Manual: Version: 4.9 **Page: 45 / 332** 

The version provided on installation is then set up to adapt to users' habits. Traditionally, the original version is as follows:

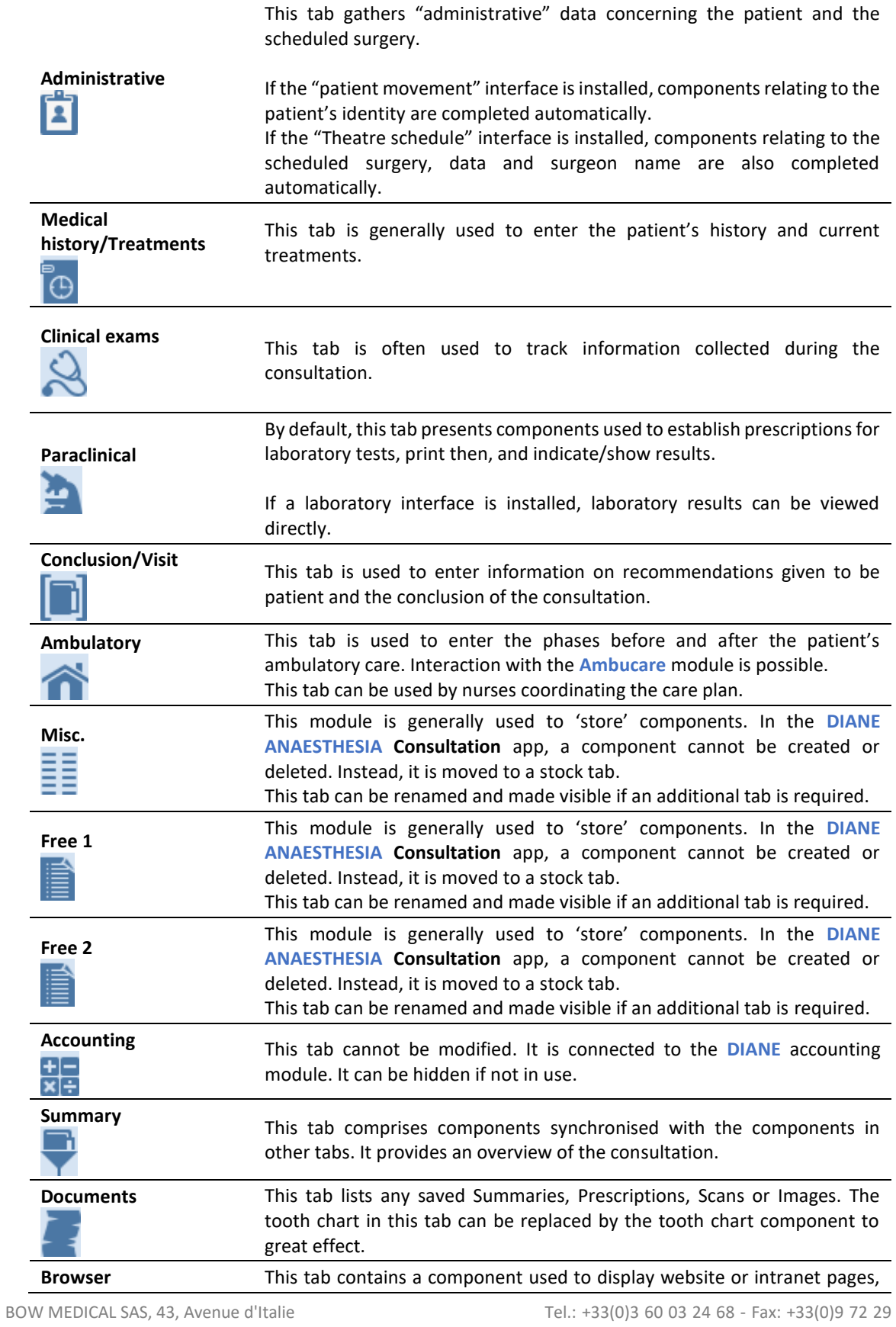

34 87 80090 Amiens – FRANCE **Email:** [contact@bowmedical.com](mailto:contact@bowmedical.com) **DIANE** Settings Manual: Version: 4.9 Page: 46 / 332

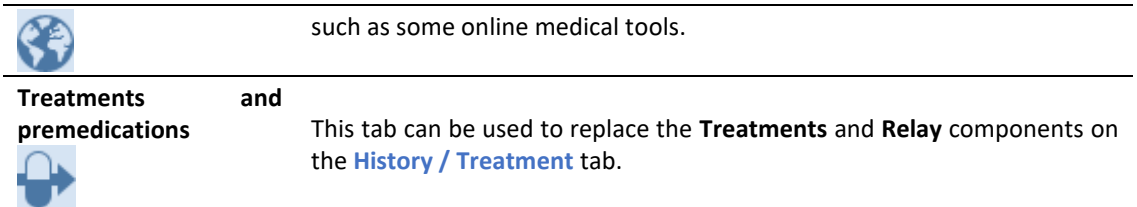

### **3.1.2.1.1 Configure tabs**

To access tab settings, right-click the tab header or on the tab (not on a component).

The **Visible** option is used to determine whether or not the tab is visible to the user. In order to guide the user, the name should be changed to match the content. ("**Name**" row).

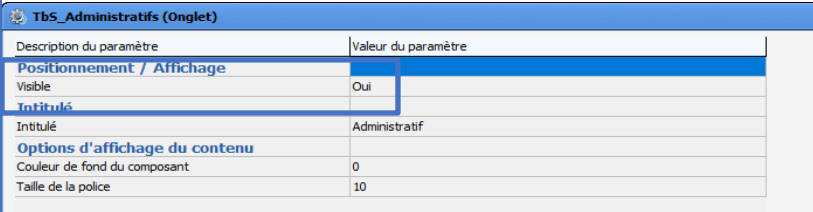

Click at the top left of the screen to change the tab display order.

Drag and drop the tabs into the required order. Once this has been done, click **OK** to return to the consultation display settings window.

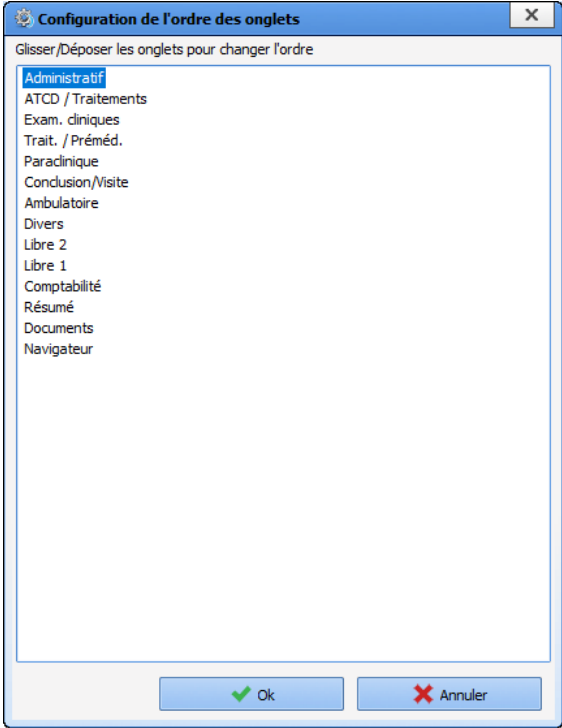

34 87 80090 Amiens – FRANCE Email: [contact@bowmedical.com](mailto:contact@bowmedical.com) **DIANE** Settings Manual: Version: 4.9 Page: 47 / 332

## *3.1.2.2 Components available for use in consultation*

The available components for consultation are as follows:

- *[Check box](#page-27-0)*
- *[Check box group](#page-28-0)*
- *[One-line input field](#page-33-0)*
- *[Multi-line input field](#page-37-0)*
- *[Drop-down menu](#page-33-0)*
- *[Radio button group](#page-33-0)*
- *[Input field with reference list](#page-33-0)*
- *[Button](#page-37-0)*
- *[Label](#page-27-1)*
- *[Laboratory results component](#page-48-0)*

#### **3.1.2.2.1 Reminder of settings for each component**

*For more details se[e Components found in all modules.](#page-22-0)*

#### **Settings to configure:**

- Visible (yes or no)
- Parent tab (tab showing the component)
- Tab order (once tab settings are completed)
- Name (of component)
- Field importance level (**Normal**, **With warning** , **Important** or **Mandatory** )
- Retrieval level:

**Never retrieved Level 1** (example: history = does not change) **Level 2** (example: height = little change) **Level 3** (example: weight = much change)

*For check boxes, check box groups, drop-down menus and radio button groups:*

• Possible values (drop-down menus, check box groups, radio button groups) **Key1=Value1||Key2=Value2|| ... || KeyX** can be one or more letters (without spaces) or a number **ValueX** is the option the user has selected **Use [AltGr] + 6 to obtain the two |**

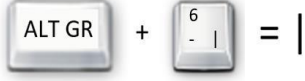

*For check boxes, drop-down menus and radio button groups:*

• *[Context to update](#page-262-0)*

*For check box groups and radio button groups:*

- Column orientation (Vertical=V or Horizontal=H)
- Number of columns
- Show "Other" (if selected, this option adds an "Other" choice to allow the user to enter text with further information)

Data type must be set to **Normal: Mother** and **Child** are used for the **DIANE OB-GYN** module.

34 87 80090 Amiens – FRANCE Email: [contact@bowmedical.com](mailto:contact@bowmedical.com) **DIANE** Settings Manual: Version: 4.9 **Page: 48 / 332** 

#### <span id="page-48-0"></span>**3.1.2.2.2 Lab results component**

Settings for this component are not available. They are applied by the BOWMEDICAL interface service. Only the size and location may be modified.

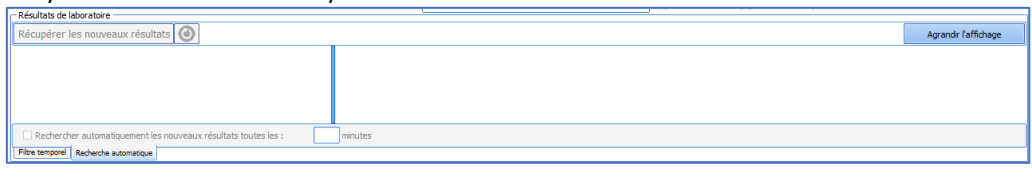

### *3.1.2.3 Managing component tab order*

Component tab order within the tab is managed AFTER the tab has been fully configured.

- Open the component settings window
- Select **Tab order**
- Click on the button at the end of the row
- Open the tab to be put in order
- Take each component in the list and position it using drag and drop
- Click **SAVE** at the bottom of the window

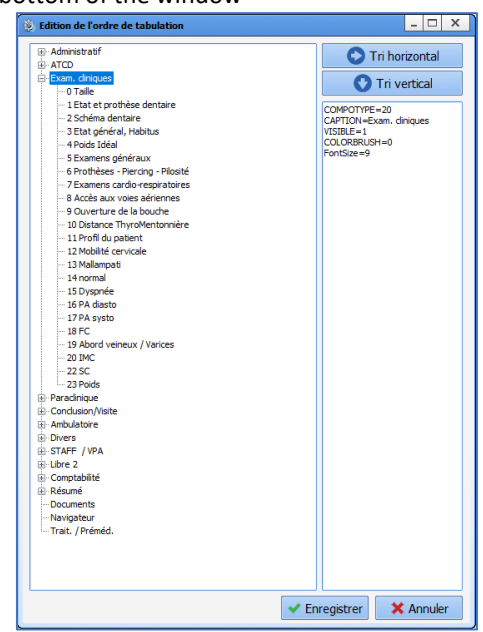

34 87 80090 Amiens – FRANCE Email: [contact@bowmedical.com](mailto:contact@bowmedical.com) **DIANE** Settings Manual: Version: 4.9 **Page: 49 / 332** 

## **3.1.3 Specifics of ICU**

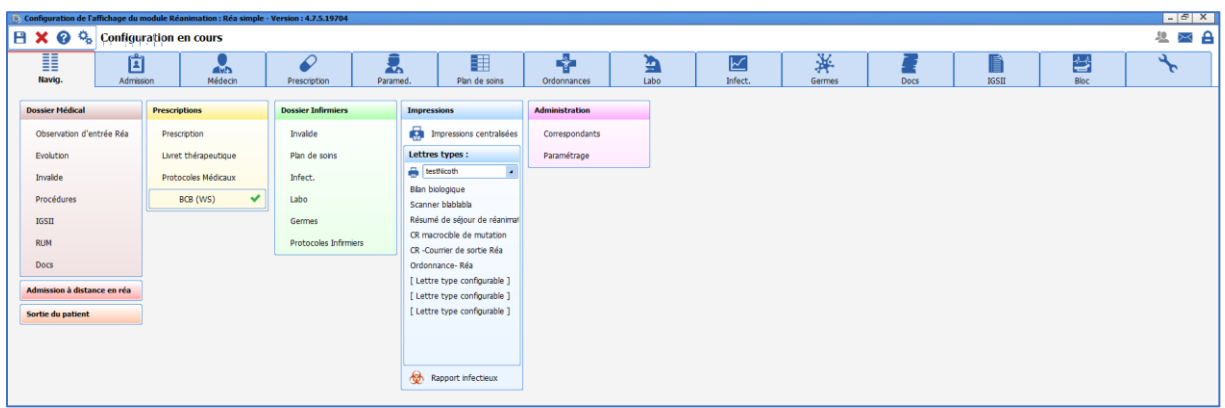

The **Navigation** tab is only used by the ICU module. It comprises panels of configurable links. In configuration, all links are visible: links that are not visible during use are shown in italics.

Left-click the link to configure the buttons. A button can be displayed or not, and its action configured.

### *3.1.3.1 Browse a tab*

This is a shortcut to another tab in the module, and potentially a subtab if available.

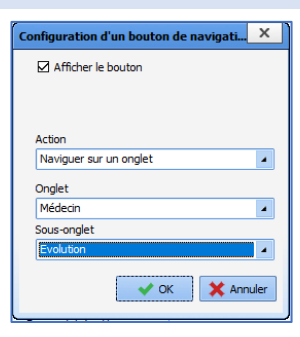

## *3.1.3.2 View unit procedures*

This action opens the **Procedures** window. The unit procedures concerned can be configured in **"Resources | Procedures (\*.rtf)".**

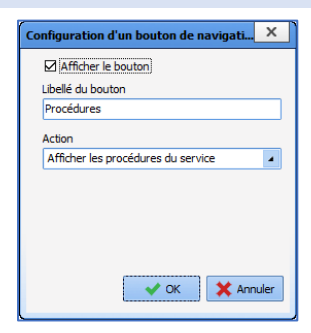

34 87 80090 Amiens – FRANCE Email: [contact@bowmedical.com](mailto:contact@bowmedical.com) **DIANE** Settings Manual: Version: 4.9 Page: 50 / 332

## *3.1.3.3 RUM*

This action opens the ICD-10 and Procedure code entry form.

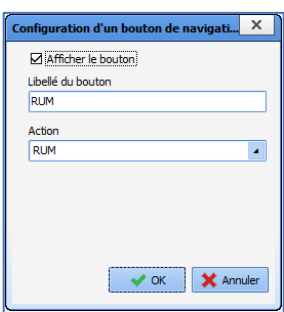

### *3.1.3.4 View formulary used*

This action opens the formulary.

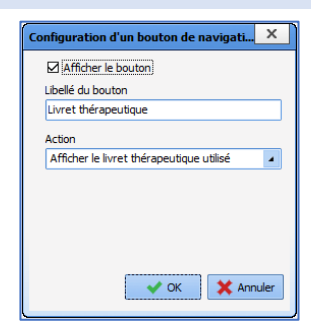

### *3.1.3.5 View doctor protocols*

This action opens the **Medical protocols** window.

The unit procedures concerned can be configured in **"Resources | Medical protocols (\*.rtf)".**

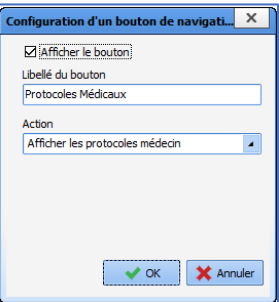

## *3.1.3.6 View nursing protocols*

This action opens the **Nursing protocols** window.

The unit procedures concerned can be configured in **"Resources | Nursing protocols (\*.rtf)".**

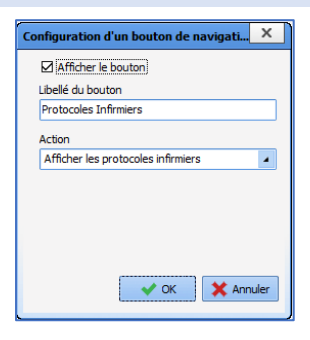

34 87 80090 Amiens – FRANCE Email: [contact@bowmedical.com](mailto:contact@bowmedical.com) **DIANE** Settings Manual: Version: 4.9 Page: 51 / 332

## *3.1.3.7 View list of matches* nfiguration d'un bouton de navigati...  $\begin{array}{|l|} \hline \end{array}$ This action opens the configuration module. Afficher le bouton Libellé du bouton This link is only visible and available to DIANE Correspondants experts. Action Afficher la liste des correspondants  $\blacksquare$  $\mathbf{X}$  OK  $\mathbf{X}$  Annuler *3.1.3.8 Launching of the configuration tool* nfiguration d'un bouton de navigati...  $\mathsf{X}^{\top}$ This action opens the configuration module. Afficher le bouton Libellé du bouton This link is only visible and available to DIANE Paramétrage experts. Action Lancement de l'outil de configuration V OK K Annuler

## *3.1.3.9 Form letters*

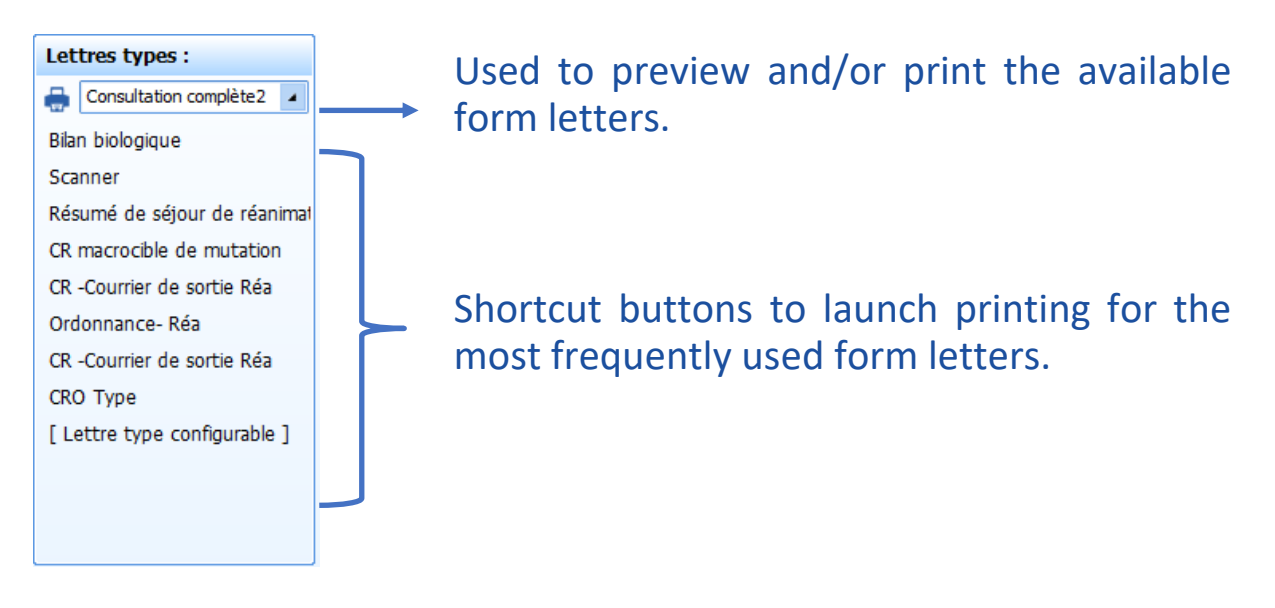

## **3.1.4 Add a subtab**

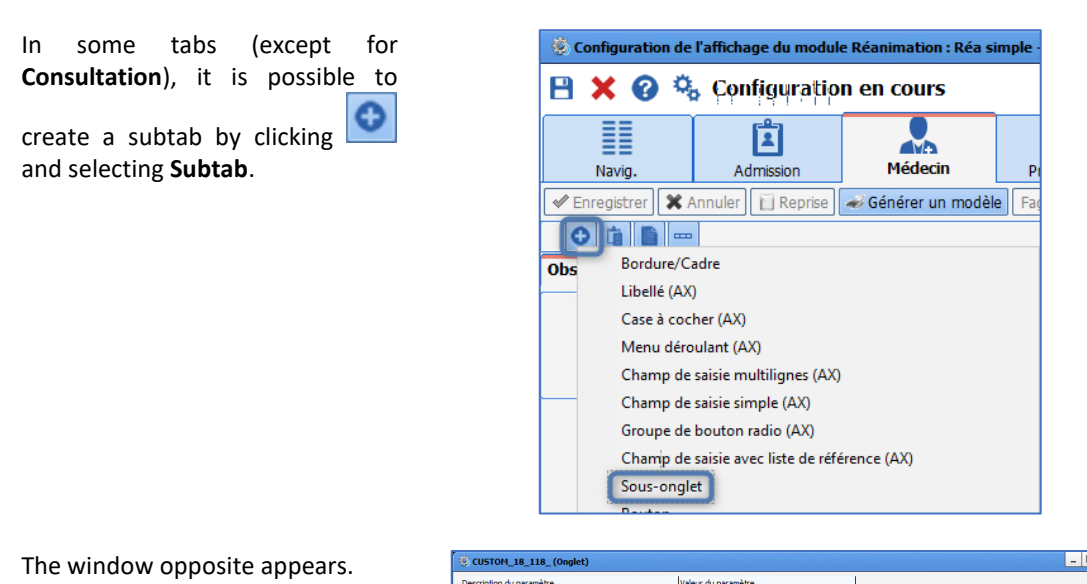

The subtab name should be entered in the row: **Name** instead of CUSTOM\_18\_118\_.

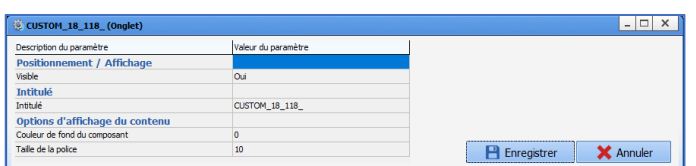

## **3.1.5 Medication Orders tab**

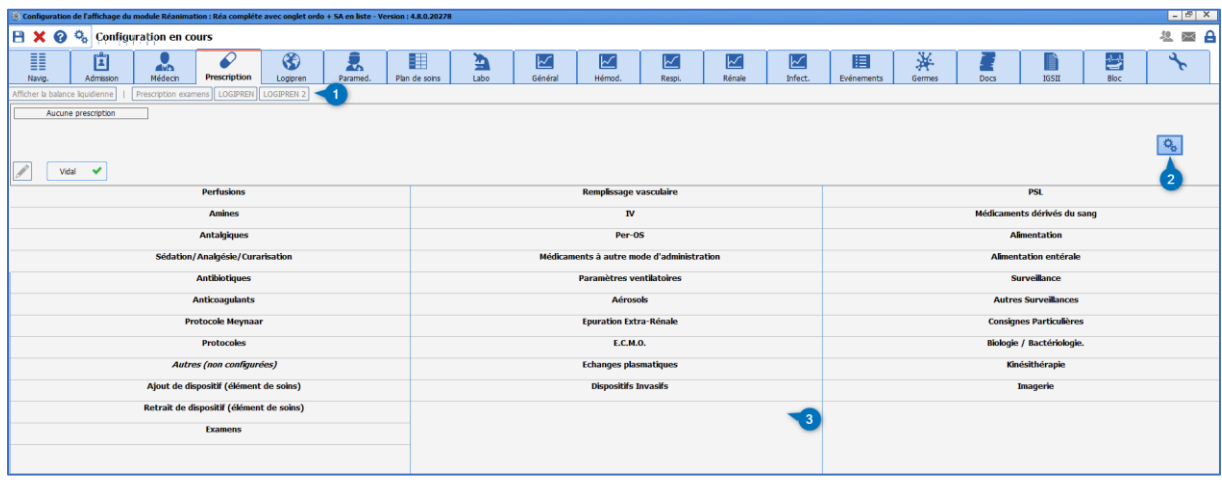

Pane **1** corresponds to the buttons set up in the **Configuration** tab. The button (**2**) is used to configure the appearance and operation of the **Medication order** tab.

Pane **3** shows the display as it will appear to the user.

### *3.1.5.1 Configuration of the medication order category table*

 $\mathbf{Q}_\mathbf{p}$ The number of columns and order of items on the **Medication order** tab can be configured using the button on the **Medication order** tab.

34 87 80090 Amiens – FRANCE Email: [contact@bowmedical.com](mailto:contact@bowmedical.com) **DIANE** Settings Manual: Version: 4.9 **Page: 53 / 332** 

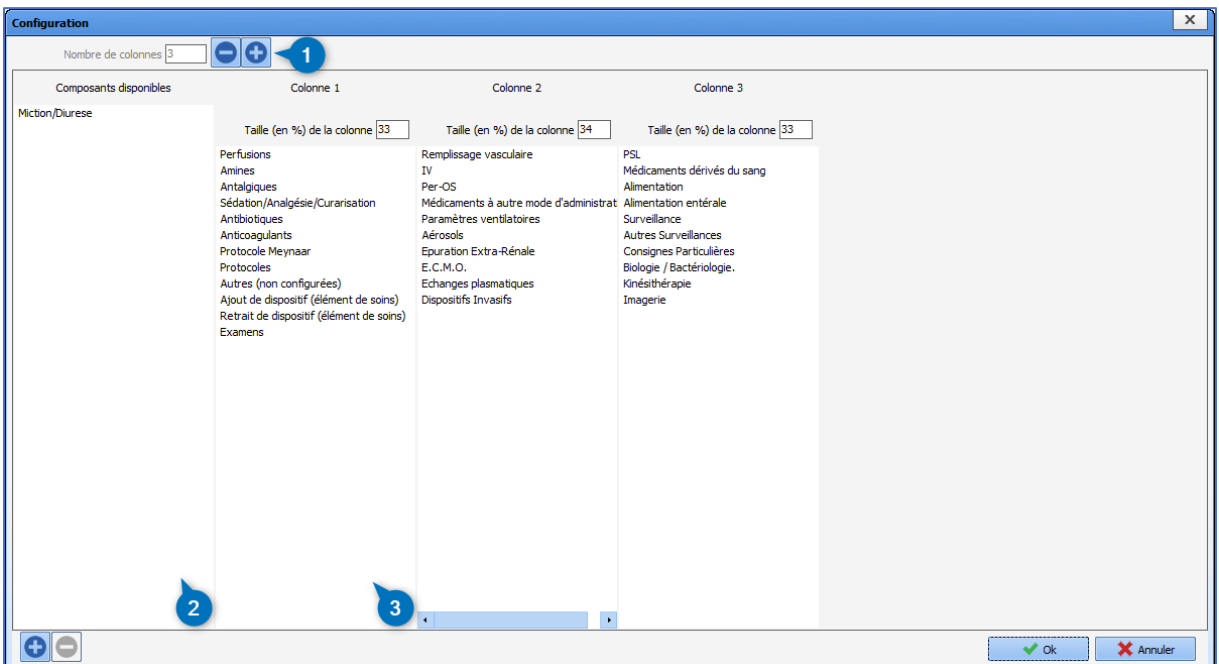

Pane 1 is used to define the number of columns required (3 by default). If this number is lowered, the components in the deleted columns are automatically moved to the list of available components (pane **2**). The components selected can be moved in pane **3** using drag and drop. To add an available component, it must be moved to pane 3 using drag and drop.

New medication order components can be created by clicking  $\Theta$  at the bottom right. The following window appears:

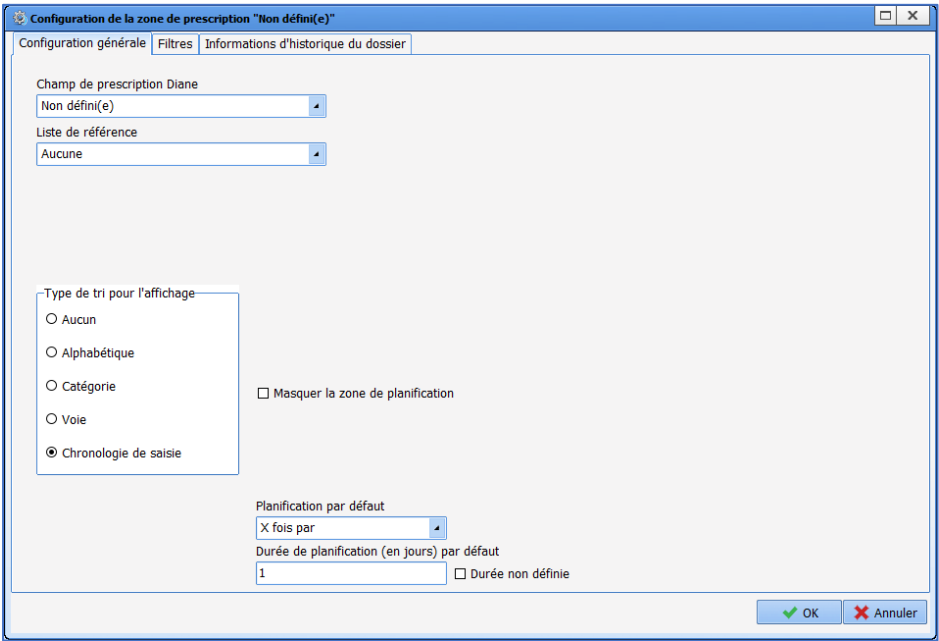

## *3.1.5.2 Configuration of a medication order category*

To edit an existing medication order category, double-click the name.

34 87 80090 Amiens – FRANCE Email: [contact@bowmedical.com](mailto:contact@bowmedical.com) **DIANE** Settings Manual: Version: 4.9 **Page: 54 / 332** 

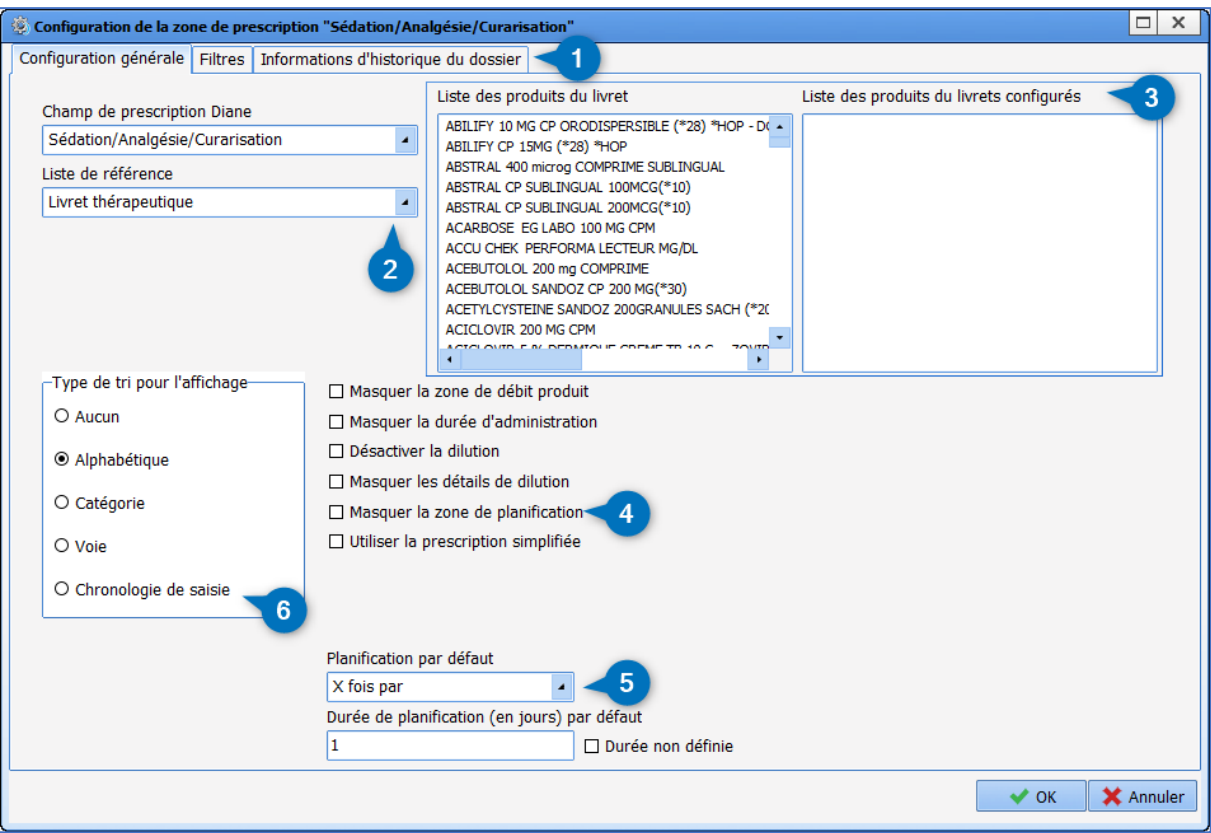

- **1.** Configuration window tabs
- **2.** DIANE medication order field

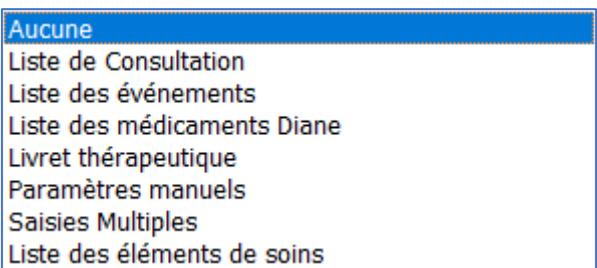

- **3.** List of products (for the **Formulary** reference list), list of vital signs and drugs (for the **Manual vital signs** reference list) or list of multiple entries (for the **Multiple entries** reference list)
- **4.** Configuration of the medication order window appearance The **Use the simplified medication order** option shows a medication order window that is better adapted to **oral** treatments.

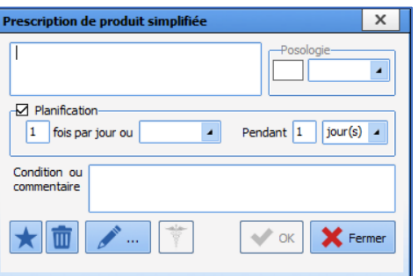

- **5.** Default scheduling
- **6.** Sort type for display

The data shown when hovering over the eye can be set up in the **Record history information** tab.

34 87 80090 Amiens – FRANCE Email: [contact@bowmedical.com](mailto:contact@bowmedical.com) **DIANE** Settings Manual: Version: 4.9 Page: 55 / 332

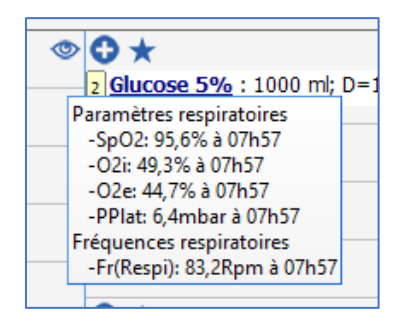

The scores, results and vital signs to be displayed are moved into the lower part of the screen with drag and drop.

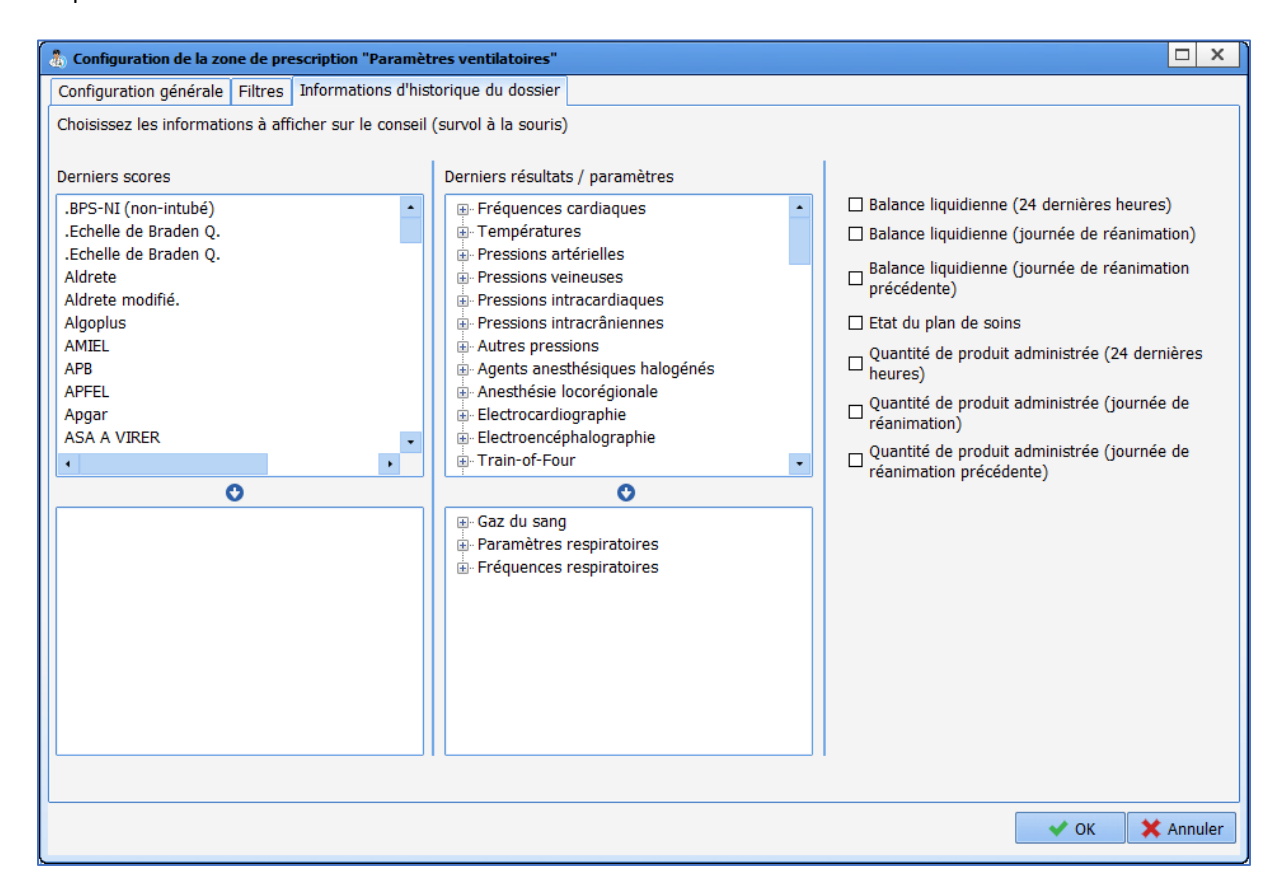

## **3.1.6 Care plan**

### *3.1.6.1 Care plan settings*

### Access care plan settings using the gears (top right)

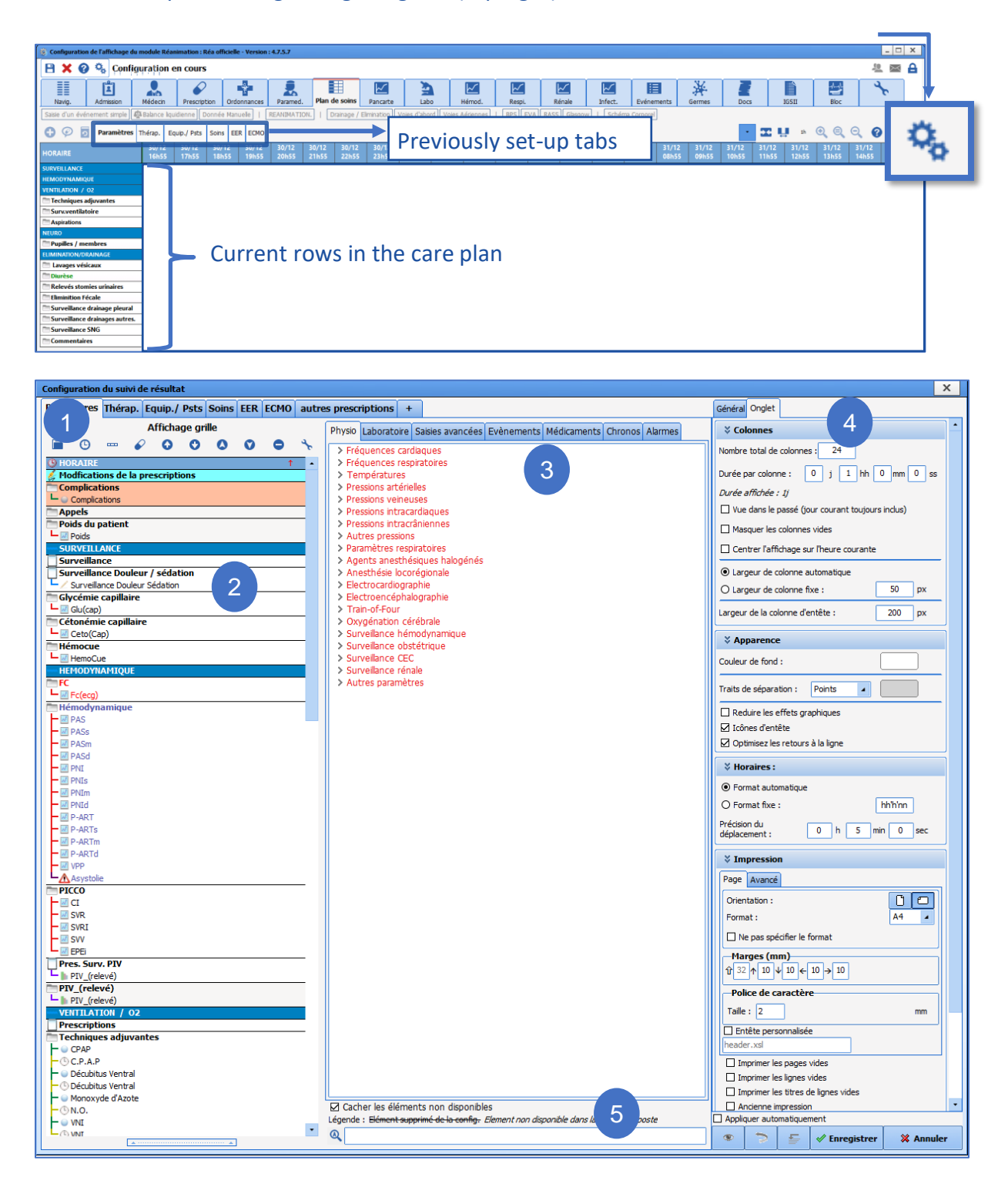

### **1.** Vital signs tab. Right-clicking allows the tab to be modified

34 87 80090 Amiens – FRANCE Email: [contact@bowmedical.com](mailto:contact@bowmedical.com) **DIANE** Settings Manual: Version: 4.9 Page: 57 / 332

- $\otimes$  Supprimer l'onglet
- Dupliquer l'onglet
- Aa Renommer l'onglet
- $\textcircled{*}$  Déplacer l'onglet à gauche
- $\Diamond$  Déplacer l'onglet à droite

The  $\begin{array}{|c|c|c|}\n\hline\n\text{+} & \text{button on the right of the tabs can be used to create a new one.}\n\hline\n\end{array}$ 

- **2.** Configured rows in the selected tab.
- **3.** Configurable items grouped by category.
- **4.** Line, tab and care plan settings (General).
- **5.** Search box for an item in the configurable list.

Several buttons are used to set up the display:

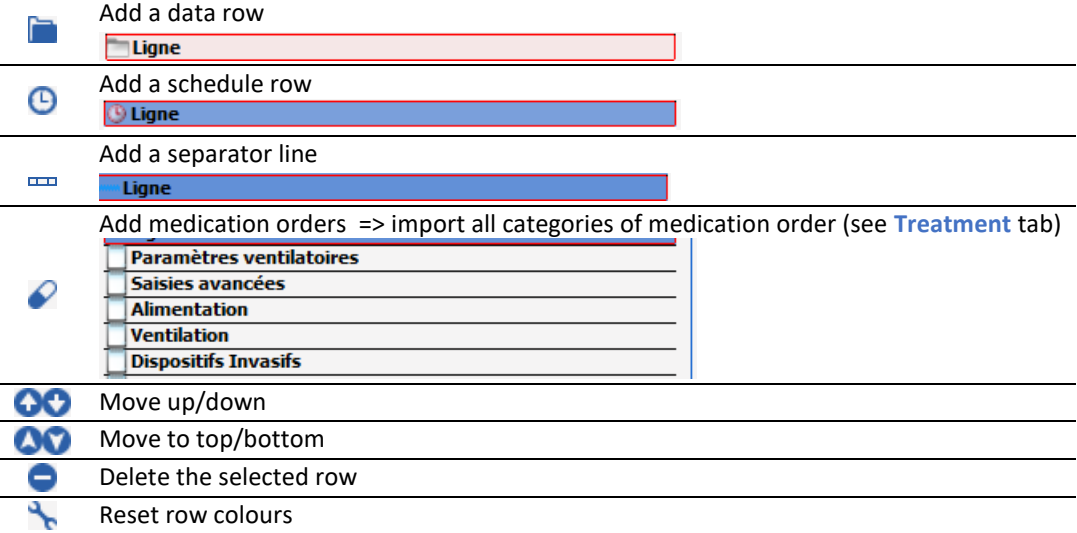

#### **3.1.6.1.1 General tab**

Used to set up the general care plan display. The different colours can be changed and may differ depending on the settings chosen.

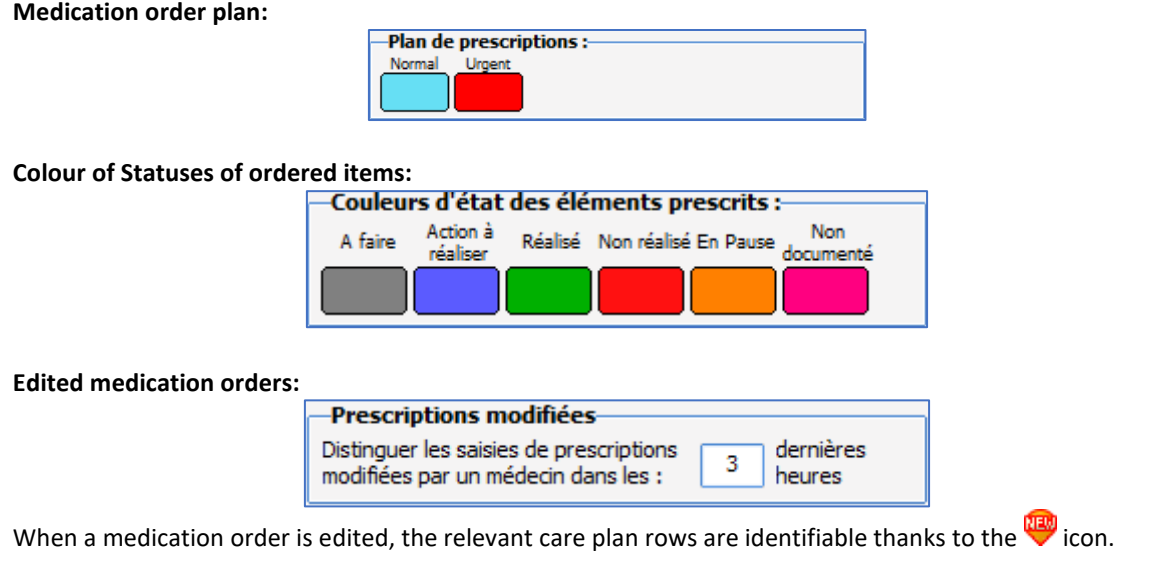

### **Move authorised:**

34 87 80090 Amiens – FRANCE Email: [contact@bowmedical.com](mailto:contact@bowmedical.com) **DIANE** Settings Manual: Version: 4.9 **Page: 58 / 332** 

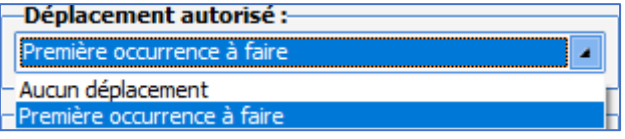

#### **Status validation not completed:**

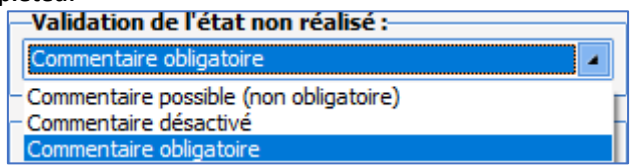

### **Automatic saving:**

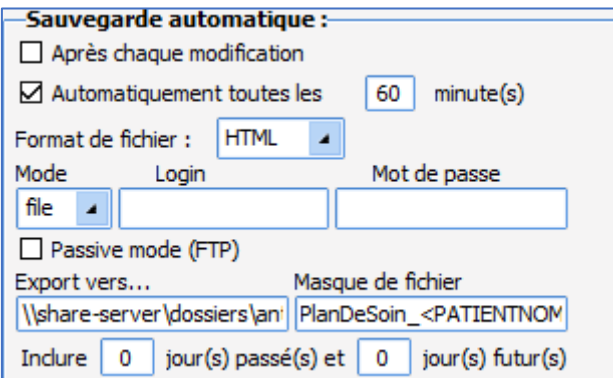

#### **Provisions:**

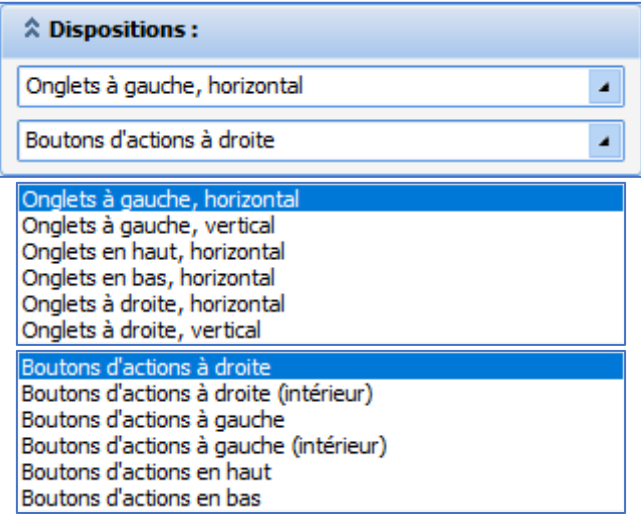

### **Items with a duration:**

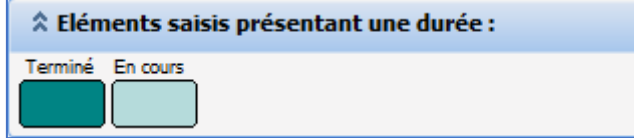

## **Colour of external items:**

34 87 80090 Amiens – FRANCE **Email:** [contact@bowmedical.com](mailto:contact@bowmedical.com) **DIANE** Settings Manual: Version: 4.9 Page: 59 / 332

BOW MEDICAL SAS, 43, Avenue d'Italie (112) 12 a 12 12 13 14 14 15 16 16 17 18 18 19 19 19 19 19 19 1

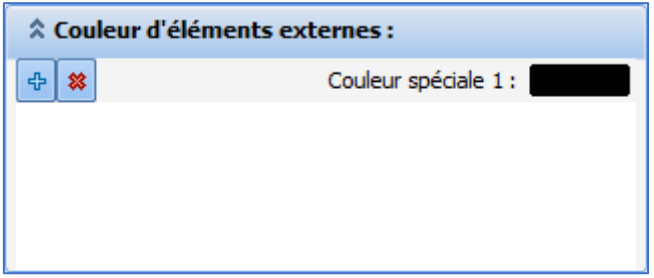

### **3.1.6.1.2 Tab tab**

Used to set up the display of each tab.

#### **Columns:**

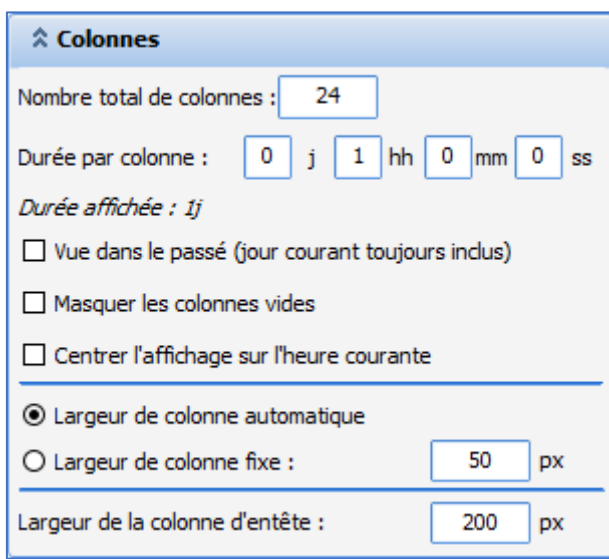

The **Columns** area is used to choose the number of columns to display and the duration associated with a column. **Hide empty columns:** Used to hide columns with no content.

**Centre the display on the current time**: moves the current time to the centre of the tab display

#### **Appearance:**

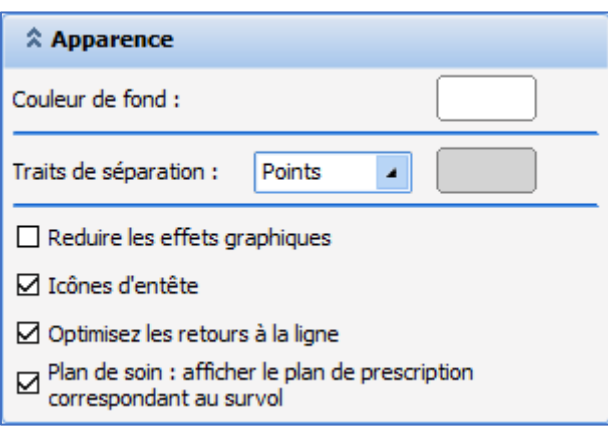

#### **Background colour:** Not used

**Separators**: Used to select the appearance of column separators. They can be shown as dots, continuous lines or none. The separator colour can be personalised.

**Header icons:** If selected, the icon for the relevant data is shown at the start of each row.

34 87 80090 Amiens – FRANCE Email: [contact@bowmedical.com](mailto:contact@bowmedical.com) **DIANE** Settings Manual: Version: 4.9 Page: 60 / 332

#### **Times:**

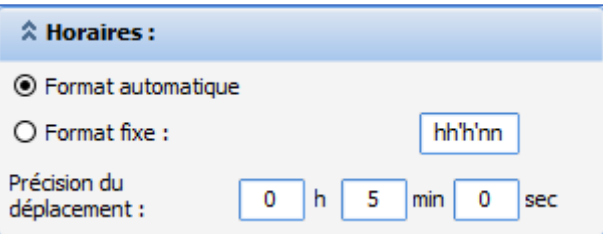

Used to select whether times are shown in automatic format (the smaller the time interval displayed, the more precise the time) or in fixed format.

**Movement precision**: used to select how precisely an occurrence on the care plan should be rescheduled when moved using drag-and-drop.

### **Printing:**

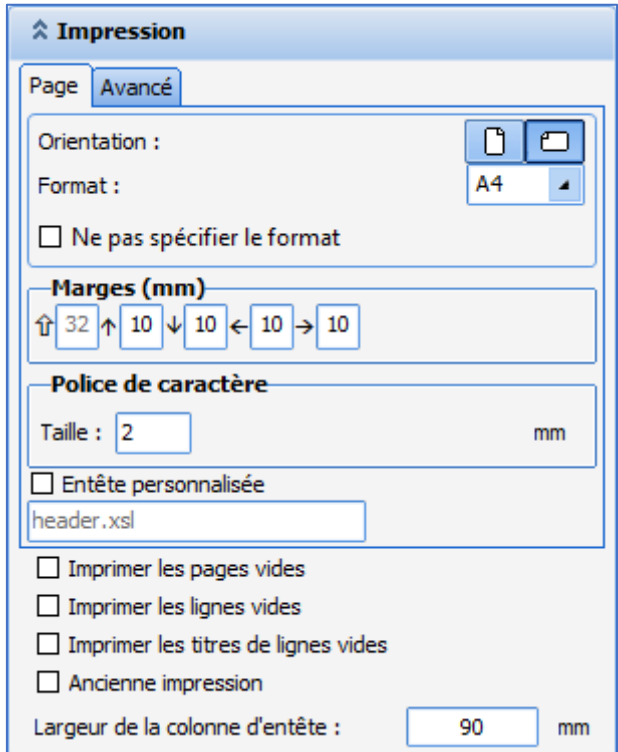

## **Unconfigured results area:**

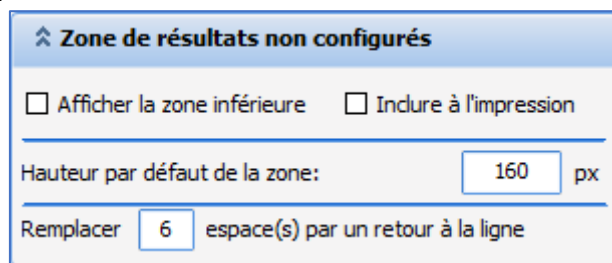

#### **3.1.6.1.3 Row tab**

Tab only available is a row has already been selected.

#### **Value display: columns**

34 87 80090 Amiens – FRANCE Email: [contact@bowmedical.com](mailto:contact@bowmedical.com) **DIANE** Settings Manual: Version: 4.9 Page: 61 / 332

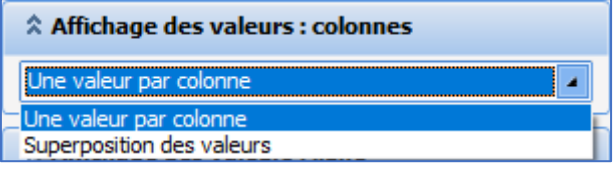

**Value display: rows**

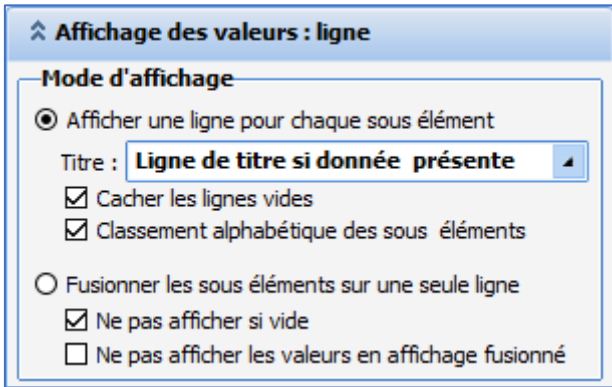

Used to select a row display for each item or merged display for sub-items.

If a user chooses row display for each sub-element, the drop-down menu **Title** can be used to select whether or not the row title should be displayed. **Row name always displayed** allows manual entry. No title does not allow manual entry.

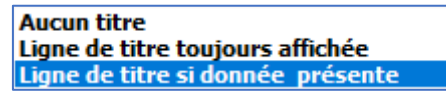

It is possible to hide empty rows (select **Hide empty rows**).

The **Alphabetical display of sub-items** check box is used to sort items in a category in alphabetical order. If not selected, items are shown in the order in which they were added.

#### **Display filter:**

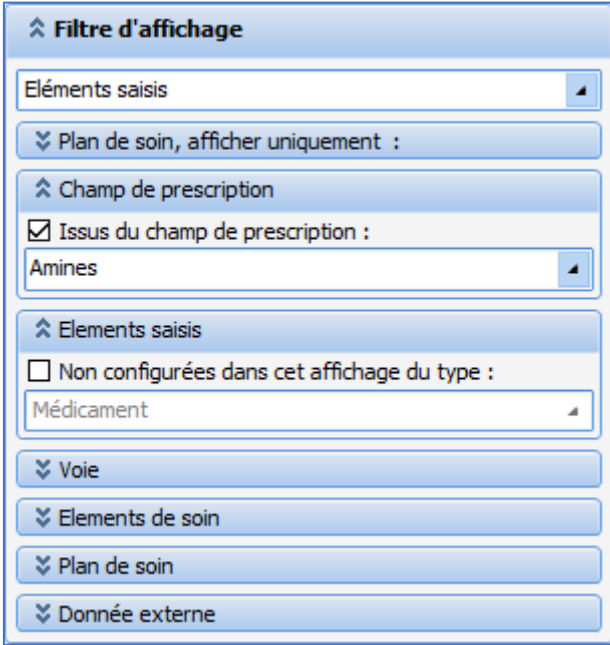

Area used to select the information to be shown in the row. The top drop-down menu contains the following data:

34 87 80090 Amiens – FRANCE Email: [contact@bowmedical.com](mailto:contact@bowmedical.com) **DIANE** Settings Manual: Version: 4.9 Page: 62 / 332

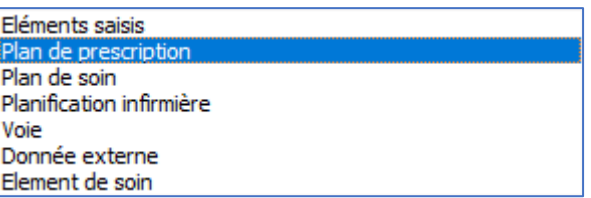

- **Items entered**: Used to select whether or not to show items entered.

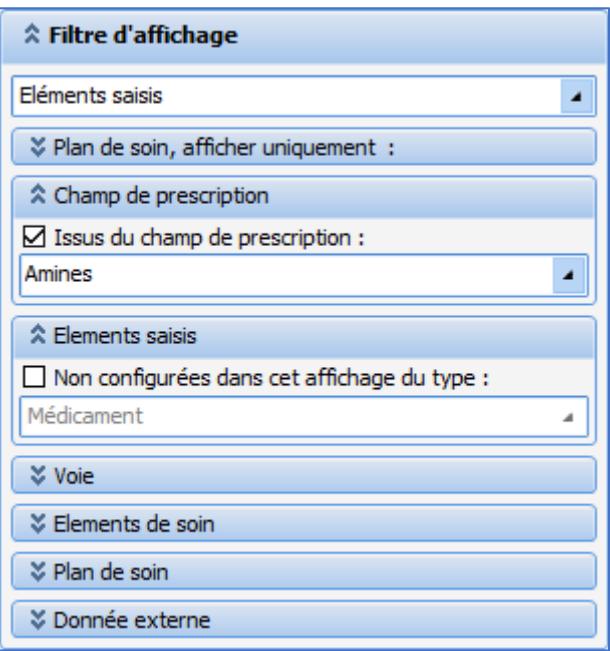

- **Medication order plan:** Used to select whether or not to show the medication order plan associated with a selectable medication order field in the drop-down menu **Taken from medication order plan**. Note: this mode cannot be used to validate occurrences. It is only used to display medication orders.

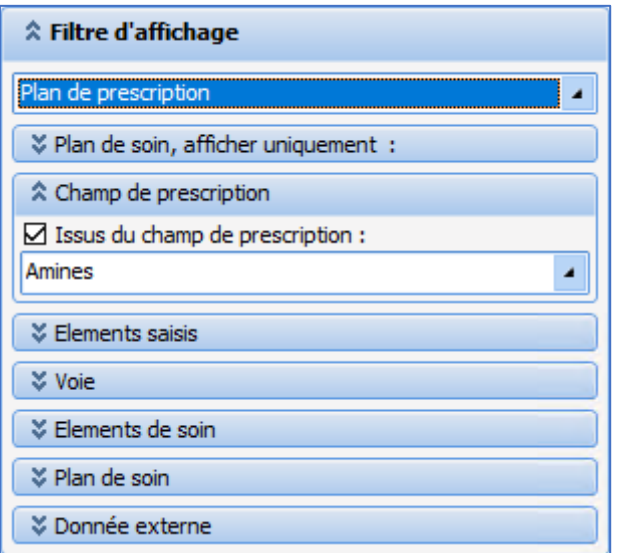

- **Care plan:** Used to select whether or not to show the care plan and medication order plan associated with a selectable medication order field in the drop-down menu **Taken from medication order plan**.

34 87 80090 Amiens – FRANCE Email: [contact@bowmedical.com](mailto:contact@bowmedical.com) **DIANE** Settings Manual: Version: 4.9 Page: 63 / 332

The **Care plan items to be carried out** and **that are overdue** check boxes are accessible. The check box "Not configured in this standard display" is not selected and greyed out.

34 87 80090 Amiens – FRANCE **Email:** [contact@bowmedical.com](mailto:contact@bowmedical.com) **DIANE** Settings Manual: Version: 4.9 Page: 64 / 332

BOW MEDICAL SAS, 43, Avenue d'Italie (112) 12 a 12 12 13 14 14 15 16 16 17 18 18 19 19 19 19 19 19 1

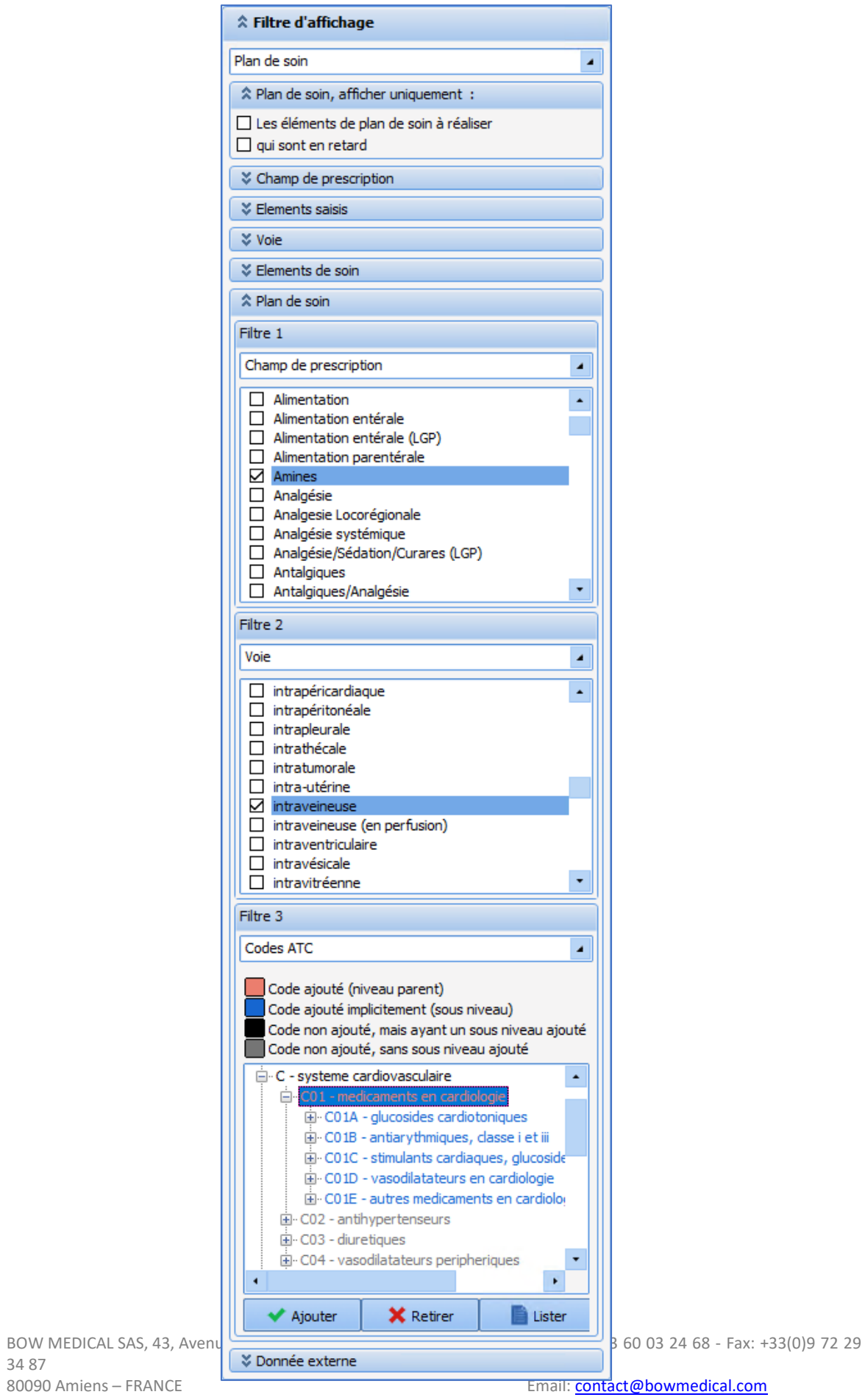

**DIANE** Settings Manual: Version: 4.9 **Page: 65 / 332** 

34 87

Several display filters are available and applicable by row: Medication order field, Method of administration and ATC code.

It is therefore possible to have a display that is decorrelated from the medication order which is not set on the Medication order fields.

#### **How is this display set up?**

*Take the example of a display row only containing OPIOIDS, prescribed from the IV medication order field.* To do this:

Display filter: select **Care plan**

Filter 1: select **Medication order field**

Filter 2: select **ATC class**. Then select the category to be displayed.

Once this is done, for the display row only referencing the **IV** medication order field, "Opioids" must be excluded for this row to avoid duplicate displays.

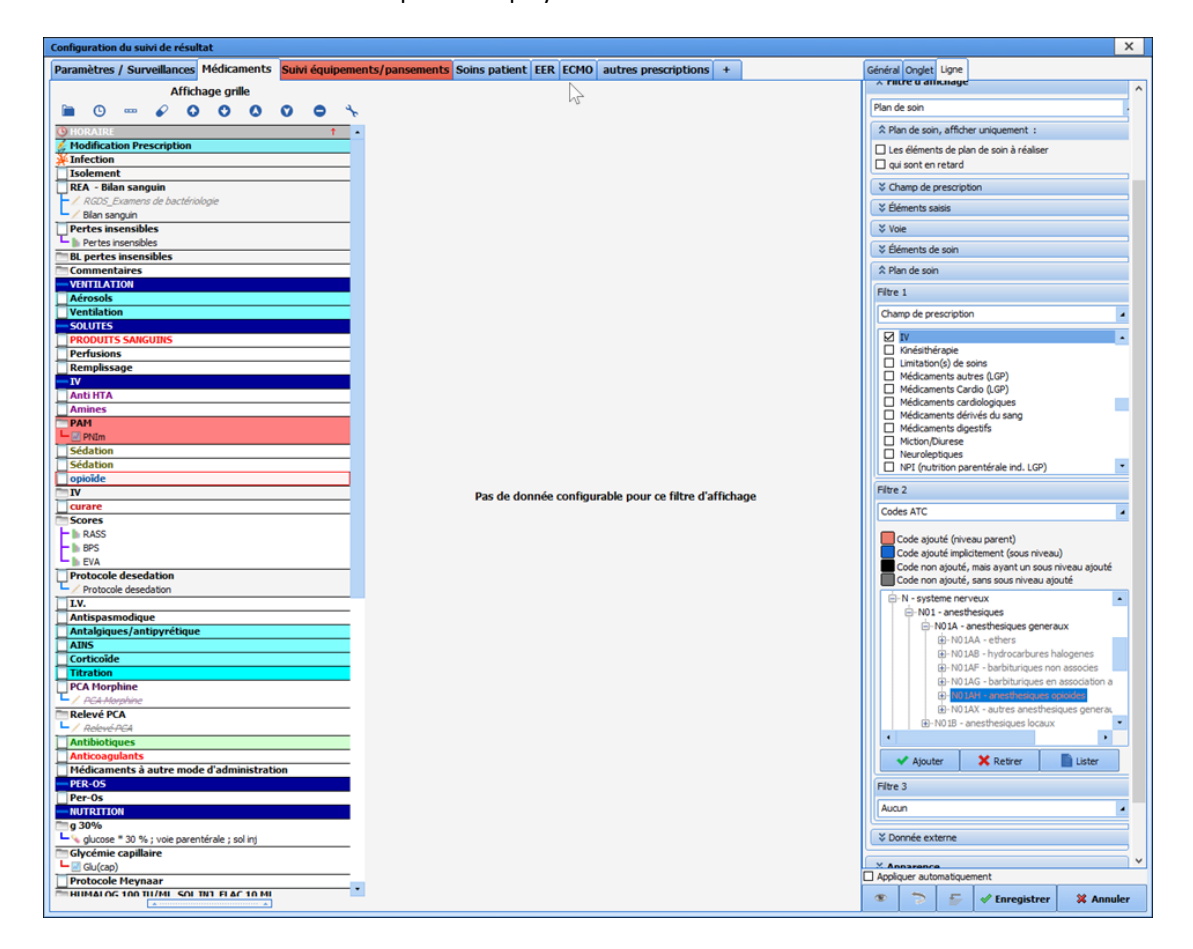

**Nurse schedules:** Used to show nurse schedules.

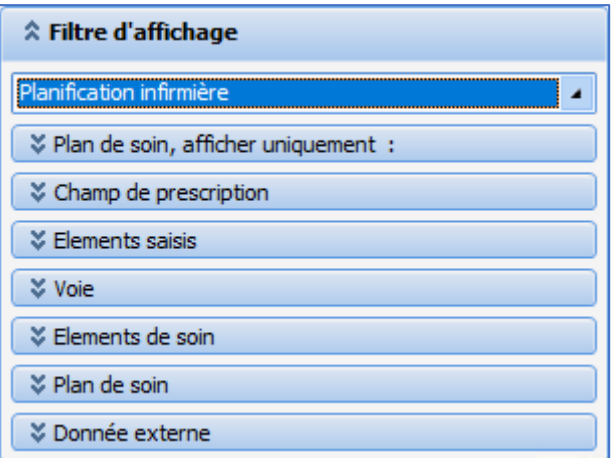

- **Method of administration**:

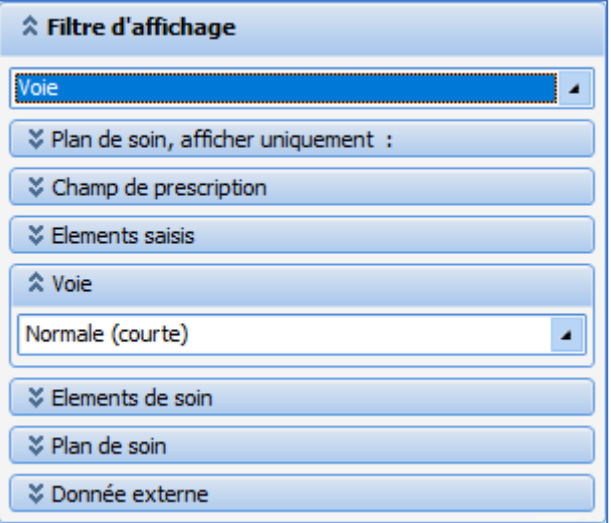

- **External data:** Used to display external data from those that can be selected in the drop-down menu Source under the **External data** section: **External care plan (Maincare)** / **PN13 file** / **External care plan (Logipren)**

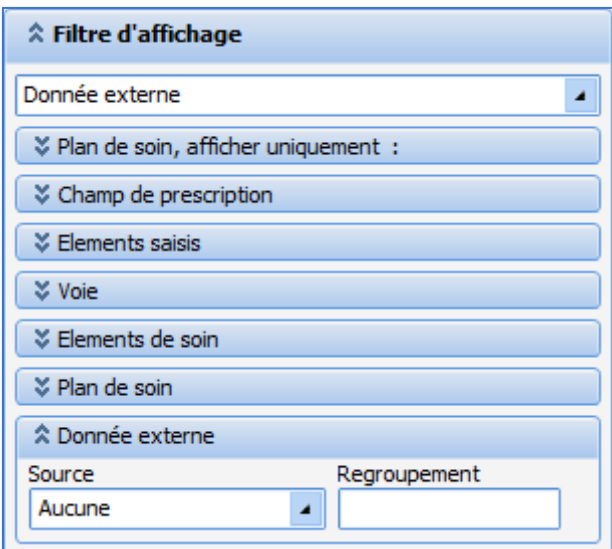

34 87 80090 Amiens – FRANCE Email: [contact@bowmedical.com](mailto:contact@bowmedical.com) **DIANE** Settings Manual: Version: 4.9 **Page: 67 / 332** 

BOW MEDICAL SAS, 43, Avenue d'Italie (112) 12 a 12 12 13 14 14 15 16 16 17 18 18 19 19 19 19 19 19 1

Care item:: Display care scheduled using the body diagram. The category of care item to be displayed is selected in the **Care item** drop-down menu from the following options: **Ports / Drains / Dressings / Other.**

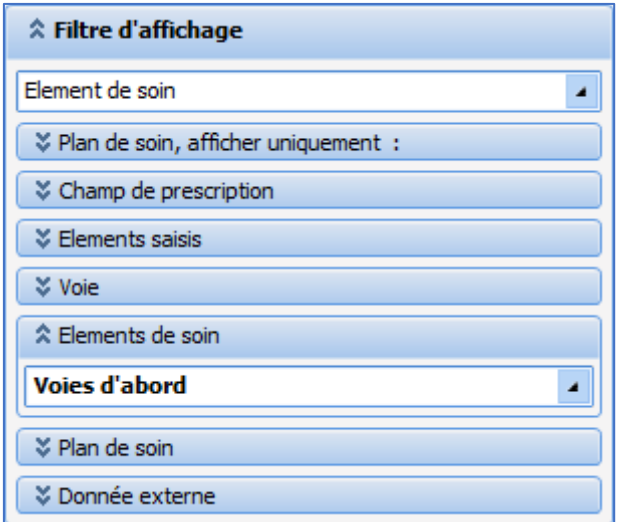

#### **Appearance:**

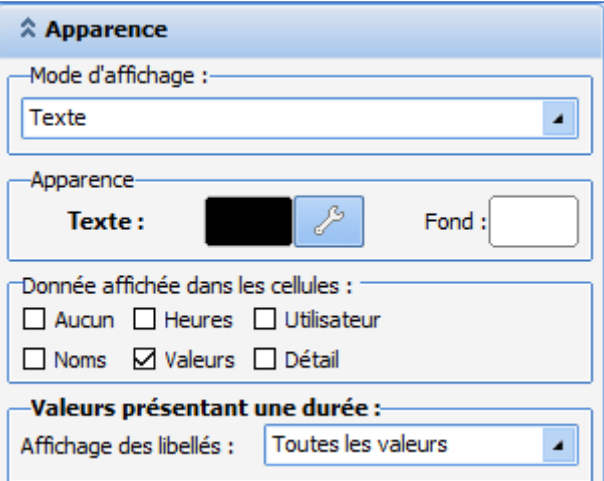

- **Display mode:** used to select the display mode of the data.

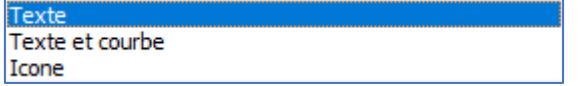

- **Appearance**: used to define the font, font colour and background colour of the row.
- **Data shown in cells:** used to configure information to be shown for occurrences. The option **None** takes precedence over other options.
- **Values with a duration**: used to show or hide all values or just those in progress.

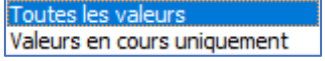

### **Misc.:**

34 87 80090 Amiens – FRANCE Email: [contact@bowmedical.com](mailto:contact@bowmedical.com) **DIANE** Settings Manual: Version: 4.9 Page: 68 / 332

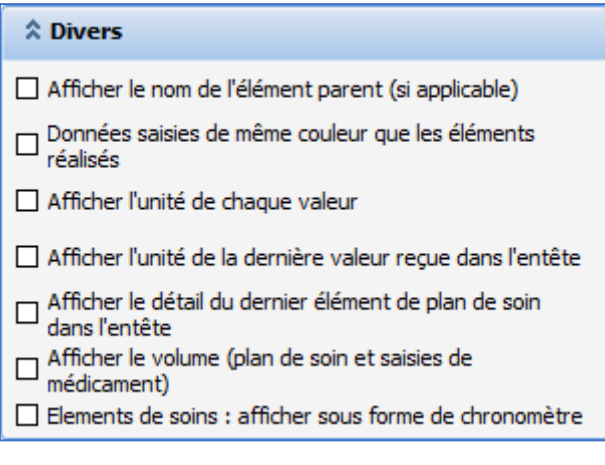

## **Printing:**

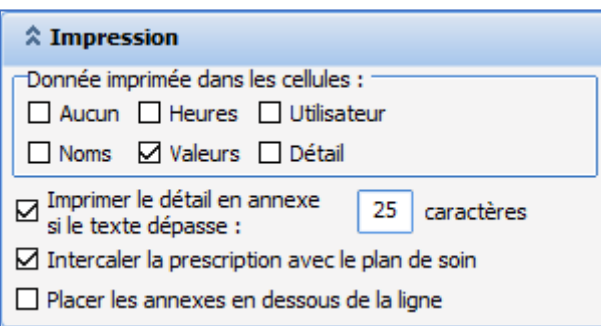

## *3.1.6.2 Adding a new tab*

To add a new tab to the care plan, click  $\begin{bmatrix} + \\ 1 \end{bmatrix}$  to the right of the existing tabs and name the new tab.

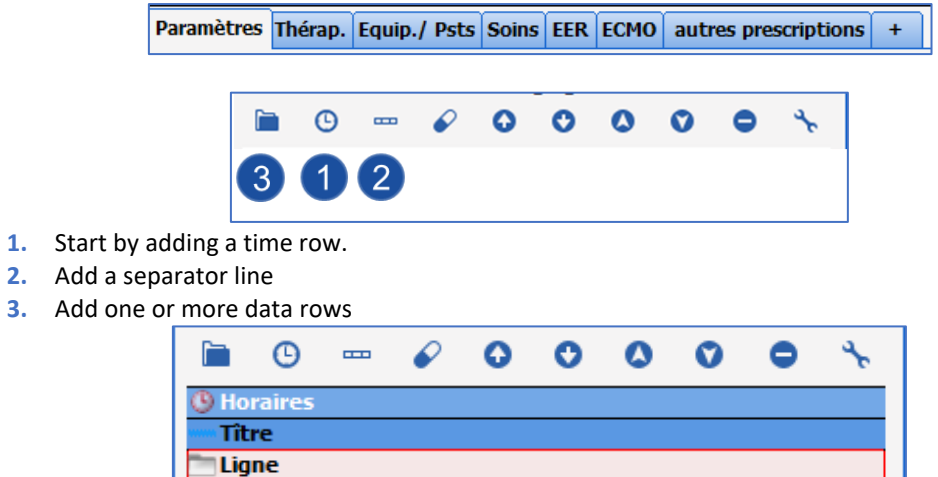

## **3.1.6.2.1 Creating an entered item row**

The default data row type is **Entered item**.

34 87 80090 Amiens – FRANCE Email: [contact@bowmedical.com](mailto:contact@bowmedical.com) **DIANE** Settings Manual: Version: 4.9 Page: 69 / 332

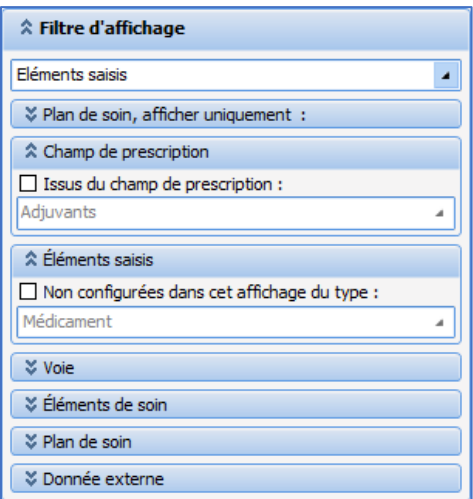

This type of row is used to show (using drag and drop) an item selected from vital signs, laboratory data, detailed entries, events, drugs, timers or alarms.

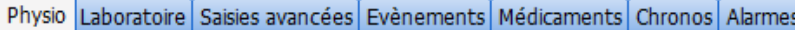

For example, to create a row showing the scope AP, the arterial pressure group must be drag-and-dropped into the row.

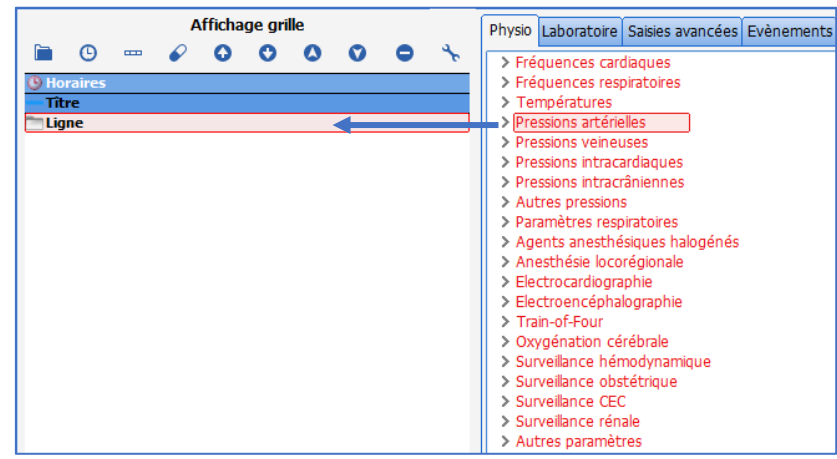

The same procedure is used for lab results, detailed entries, events, etc.

### **3.1.6.2.2 Creating a Care plan row**

This type of row is used to show medication orders by category (medication order field) *For example: amines*

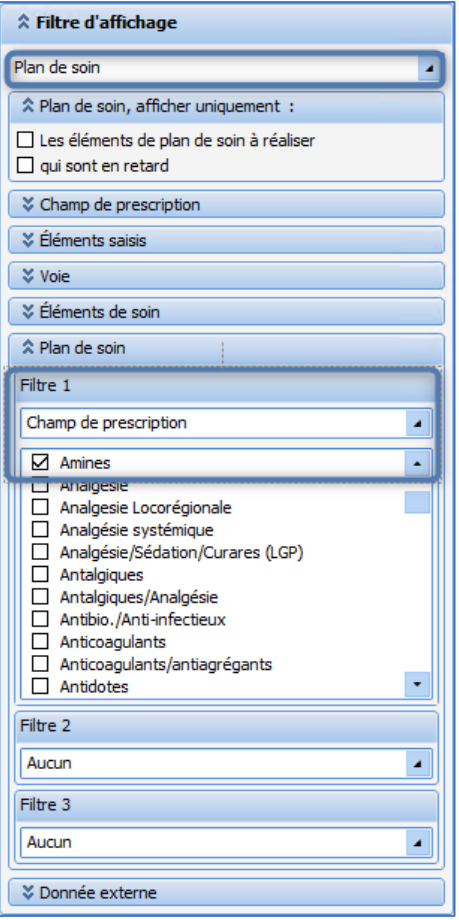

A NB: only the categories configured in the **Medication order tab** may be used.

#### **Specific cases:**

1. Event medication orders:

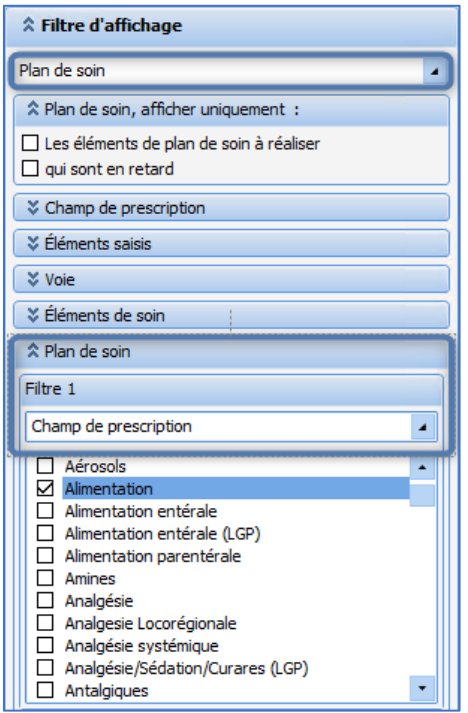

BOW MEDICAL SAS, 43, Avenue d'Italie (112) 12 a 12 12 13 14 14 15 16 16 17 18 18 19 19 19 19 19 19 1 34 87 80090 Amiens – FRANCE **Email:** [contact@bowmedical.com](mailto:contact@bowmedical.com) **DIANE** Settings Manual: Version: 4.9 Page: 71 / 332

*Example*: in the nutrition field, only display the event **Fasting**. Use the middle column, **Event** tab, and drag and drop only what should be displayed (**Fasting**).

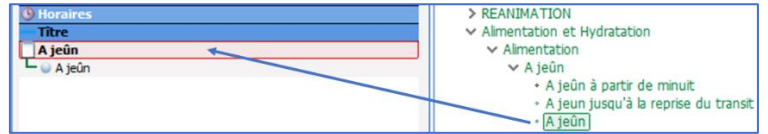

2. Detailed entry medication order:

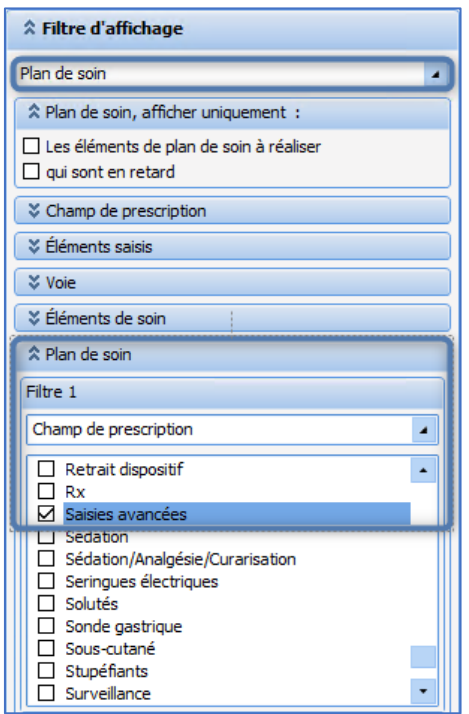

**1.** The middle column must be used, reading all the available detailed entries and drag and dropping those that are required.

Example: renal replacement therapy medication orders

Note: ensure that all configured detailed entries are drag-and-dropped into the **Prescriptions** tab. If the detailed entry is not in the care plan, the medication order will not be shown.

**2.** It is possible to extract a field from the detailed entry and show it in a new row.
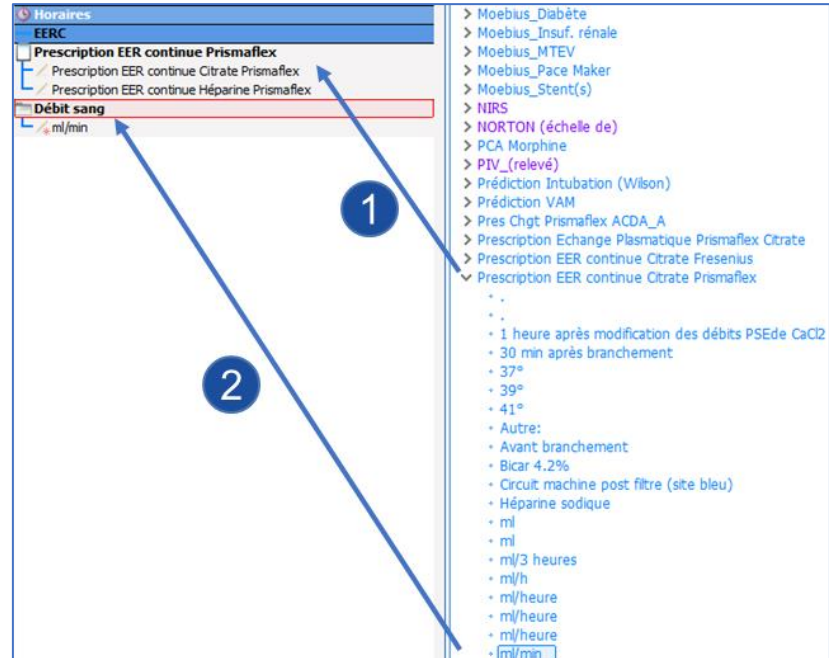

3. Monitoring medication orders:

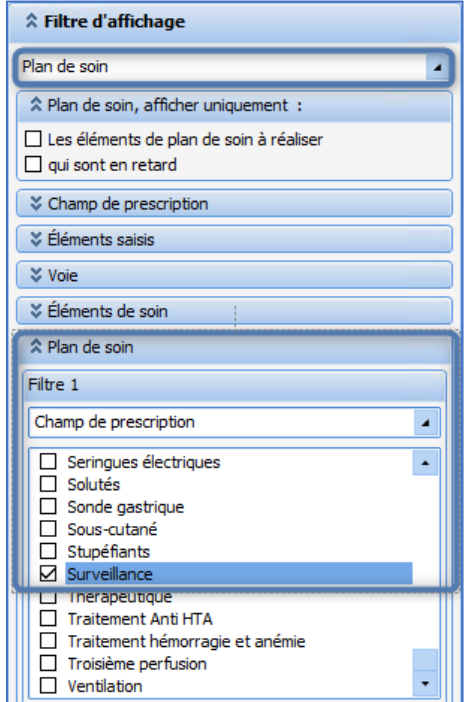

Used to display ALL monitoring prescribed (vital signs AND fluid balance).

It is possible to show only fluid balance monitoring (diuresis, for example) using the central column of the drug tab.

BOW MEDICAL SAS, 43, Avenue d'Italie (112) 12 a 12 12 13 14 14 15 16 16 17 18 18 19 19 19 19 19 19 1

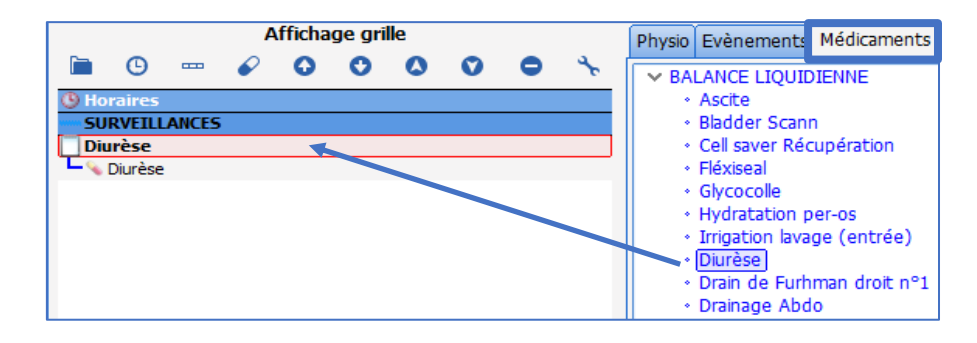

# **3.1.6.2.3 Creating a Nurse scheduling row**

Nurse scheduling concerns detailed entries and EVENTS.

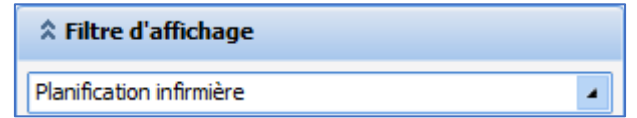

#### In use, this brings up this window:

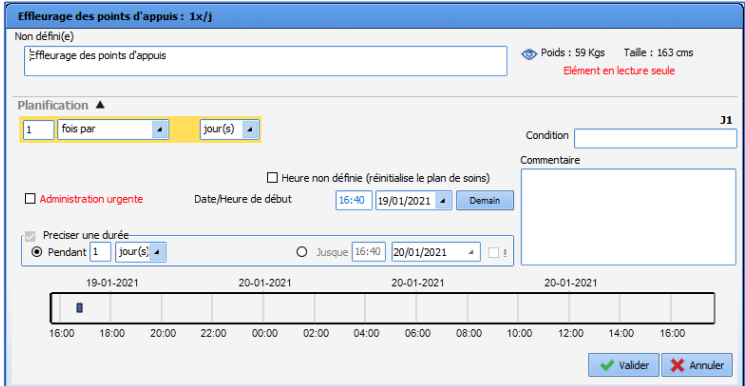

# Example: pressure ulcer prevention event and Braden score<br>Affichage grille

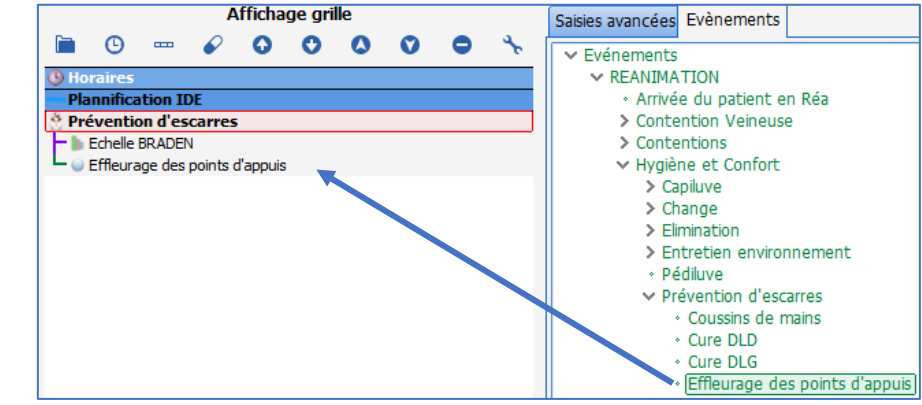

### **3.1.6.2.4 Creating a Care items row**

This type of row is used to show devices and body diagram monitoring form scheduling.

34 87 80090 Amiens – FRANCE Email: [contact@bowmedical.com](mailto:contact@bowmedical.com) **DIANE** Settings Manual: Version: 4.9 Page: 74 / 332

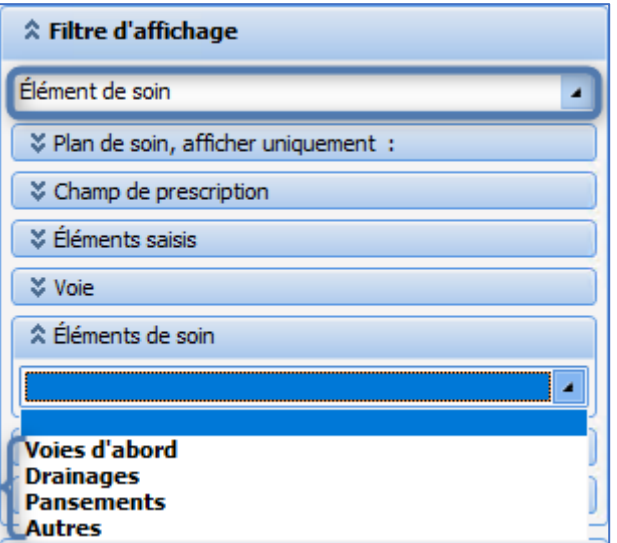

Each row can correspond to a category of care item (Ports, Drains, Dressings and Other). A data row must be configured for each care item type in the care plan display configuration.

If a **Body diagram** tab is created in the care plan, it can be useful to have a Medication order plan and care plan row showing the prescribed placements and removals of devices.

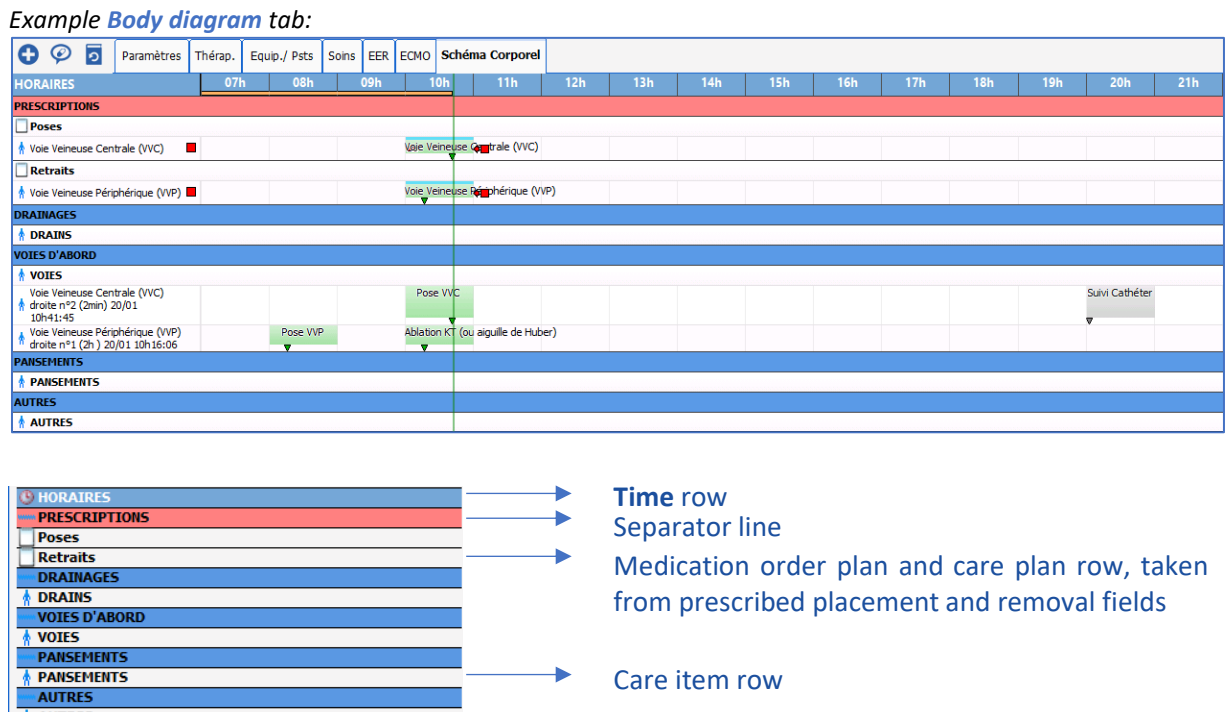

Display as timers

AUTRES

In the **Display filter** area, the user must select the **Care item** option then select the category of care item to be displayed in the **Care item** drop-down menu.

It is possible to display care items in the form of timers in the care plan. To do this, check the **Display as timer** box under **Misc**. It is only visible for displaying care items:

34 87 80090 Amiens – FRANCE Email: [contact@bowmedical.com](mailto:contact@bowmedical.com) **DIANE** Settings Manual: Version: 4.9 Page: 75 / 332

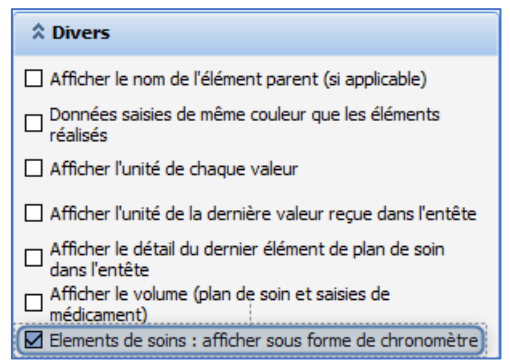

The list of care items is filled with the different care item types (Ports / Drains / Dressings / Other).

The display for each care item configured to be displayed in the care plan is as follows:

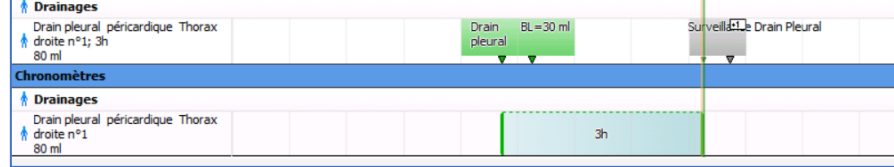

# **3.1.6.2.5 Creating a Medication order modification row**

This row shows the name of the prescriber and the changes they made.

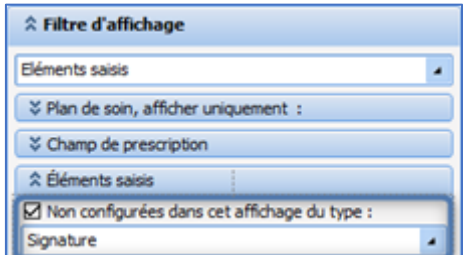

In the view filter, select **Not configured in this display of type:** and select **Signature** in the drop-down menu below.

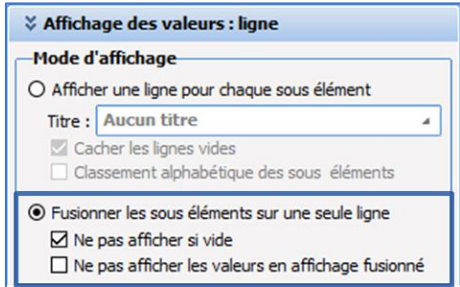

For a better view, selecting the display mode options above is recommended.

### **3.1.6.2.6 Creating an Infections row**

This row shows current infections of the patient if they have been entered by the doctor in the **Pathogens** tab.

34 87 80090 Amiens – FRANCE Email: [contact@bowmedical.com](mailto:contact@bowmedical.com) **DIANE** Settings Manual: Version: 4.9 **Page: 76 / 332** 

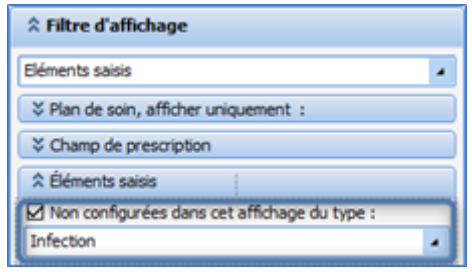

In the view filter, select **Not configured in this display of type:** and select **Infections** in the drop-down menu below.

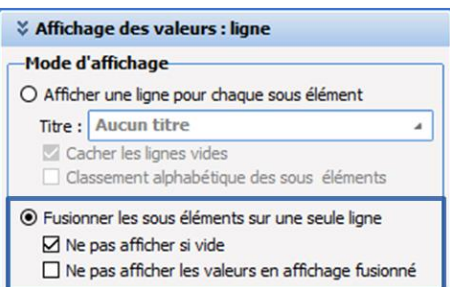

For a better view, selecting the display mode options above is recommended.

# **3.1.7 Configuration tab**

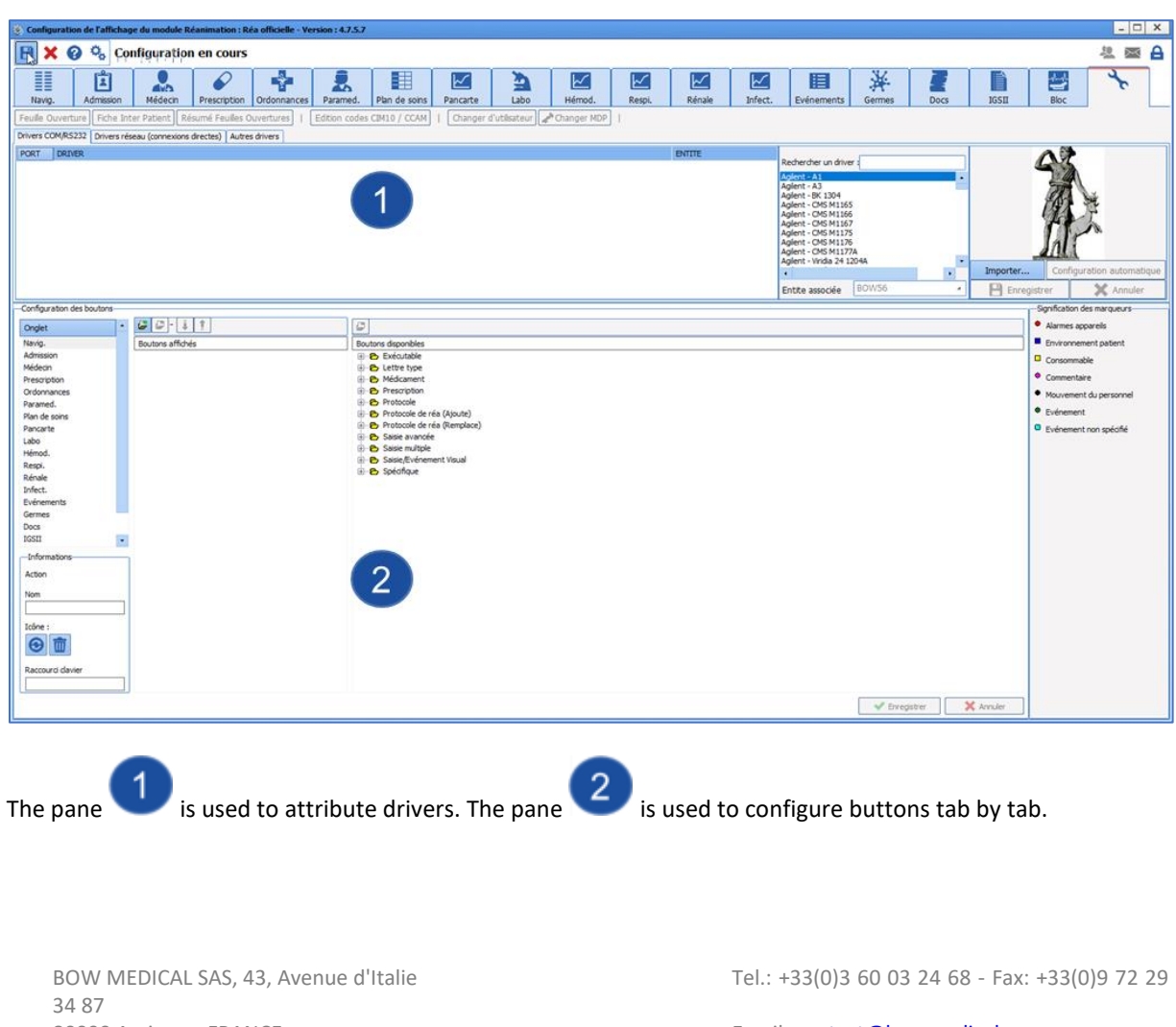

80090 Amiens – FRANCE **Email:** [contact@bowmedical.com](mailto:contact@bowmedical.com) **DIANE** Settings Manual: Version: 4.9 **Page: 77 / 332** 

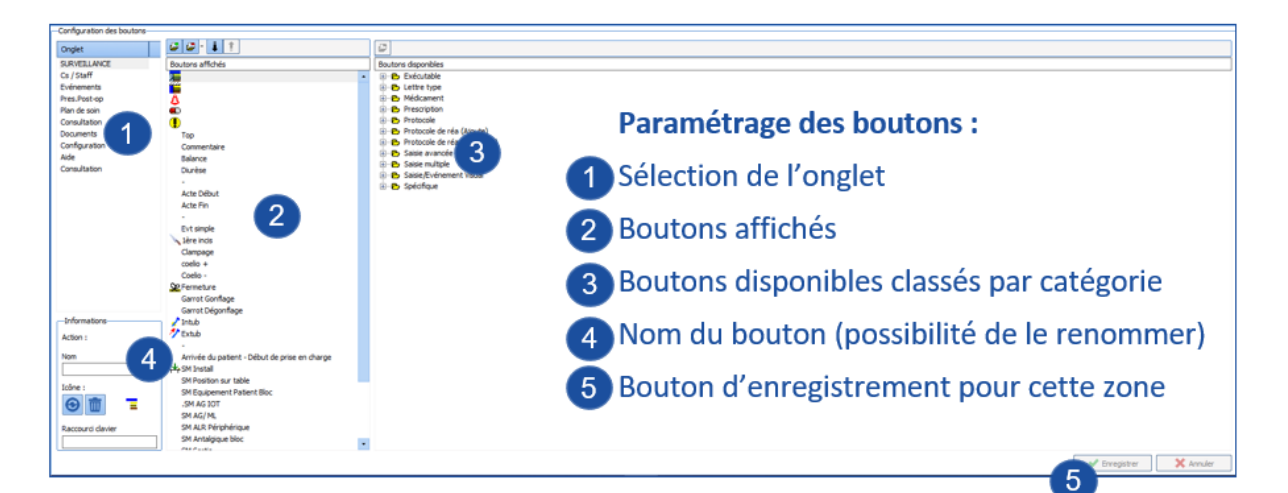

Settings must be saved a second time using the display configuration save button.

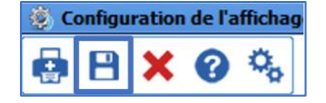

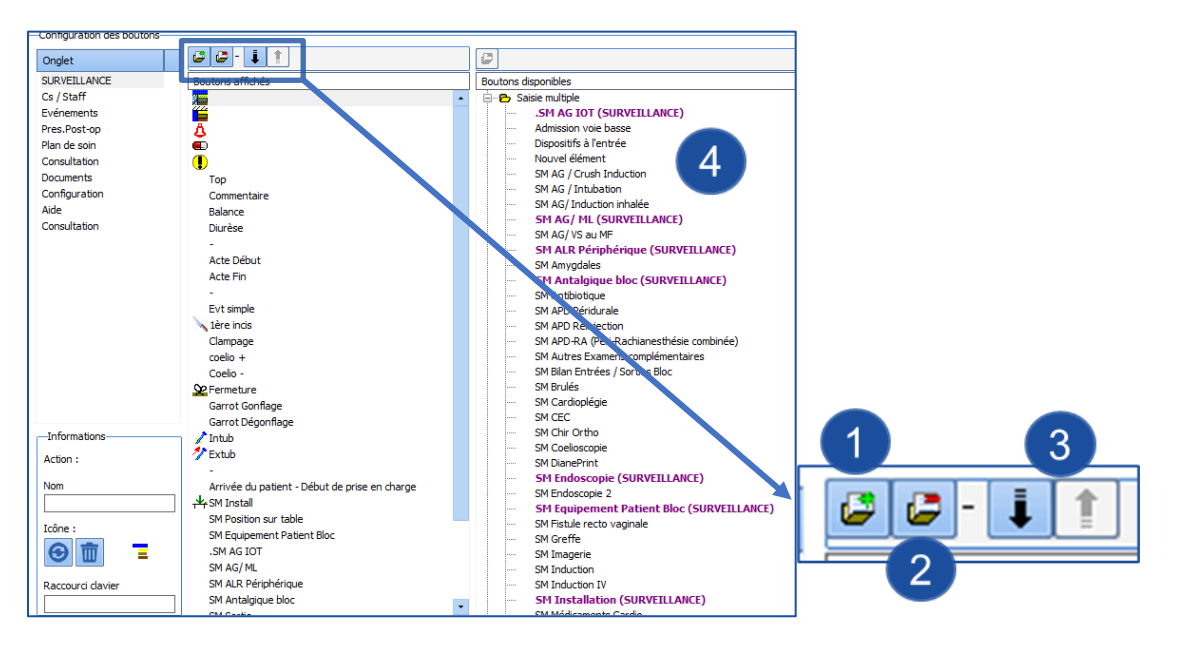

- **1.** Add a separator.
- **2.** Delete the selected button.
- **3.** Move the selected button (up or down).
- **4.** List of buttons: buttons in use are purple, and the tabs displaying them are given in brackets.

# **3.1.8 Monitoring tab (DIANE ANAESTHESIA) / Operating theatre tab (DIANE ICU)**

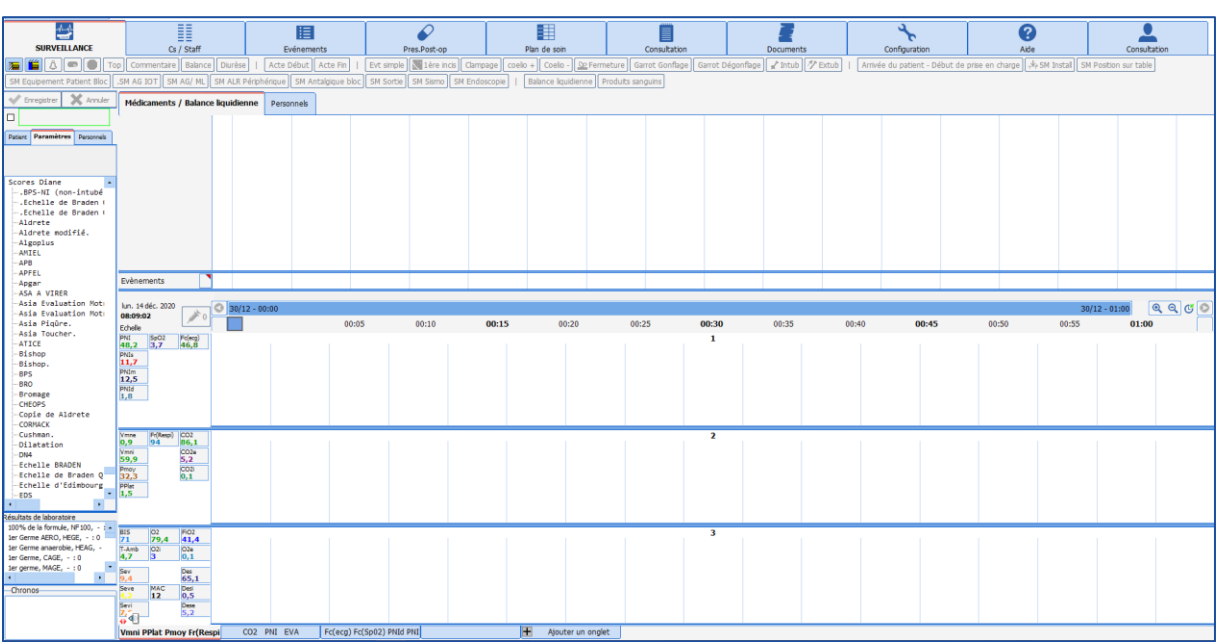

# *3.1.8.1 Drugs graph*

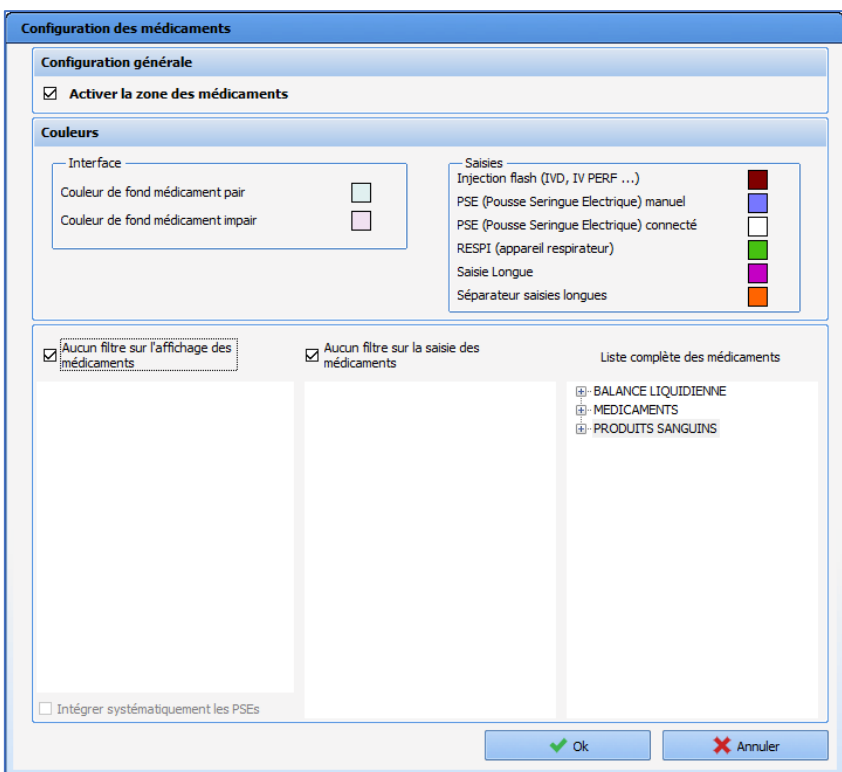

The drugs graph can be configured:

- Visible or not
- Colours can be changed: : to modify drug colours, see *[DIANE Drugs](#page-149-0)*

34 87 80090 Amiens – FRANCE Email: [contact@bowmedical.com](mailto:contact@bowmedical.com) **DIANE** Settings Manual: Version: 4.9 Page: 79 / 332

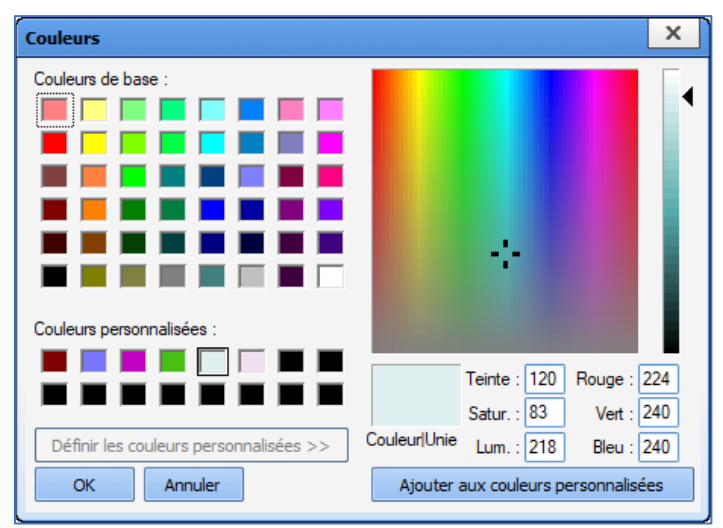

• Display and drug entry can be filtered.

BOW MEDICAL SAS, 43, Avenue d'Italie (112) 12 a 12 12 13 14 14 15 16 16 17 18 18 19 19 19 19 19 19 1

# *3.1.8.2 Events pane*

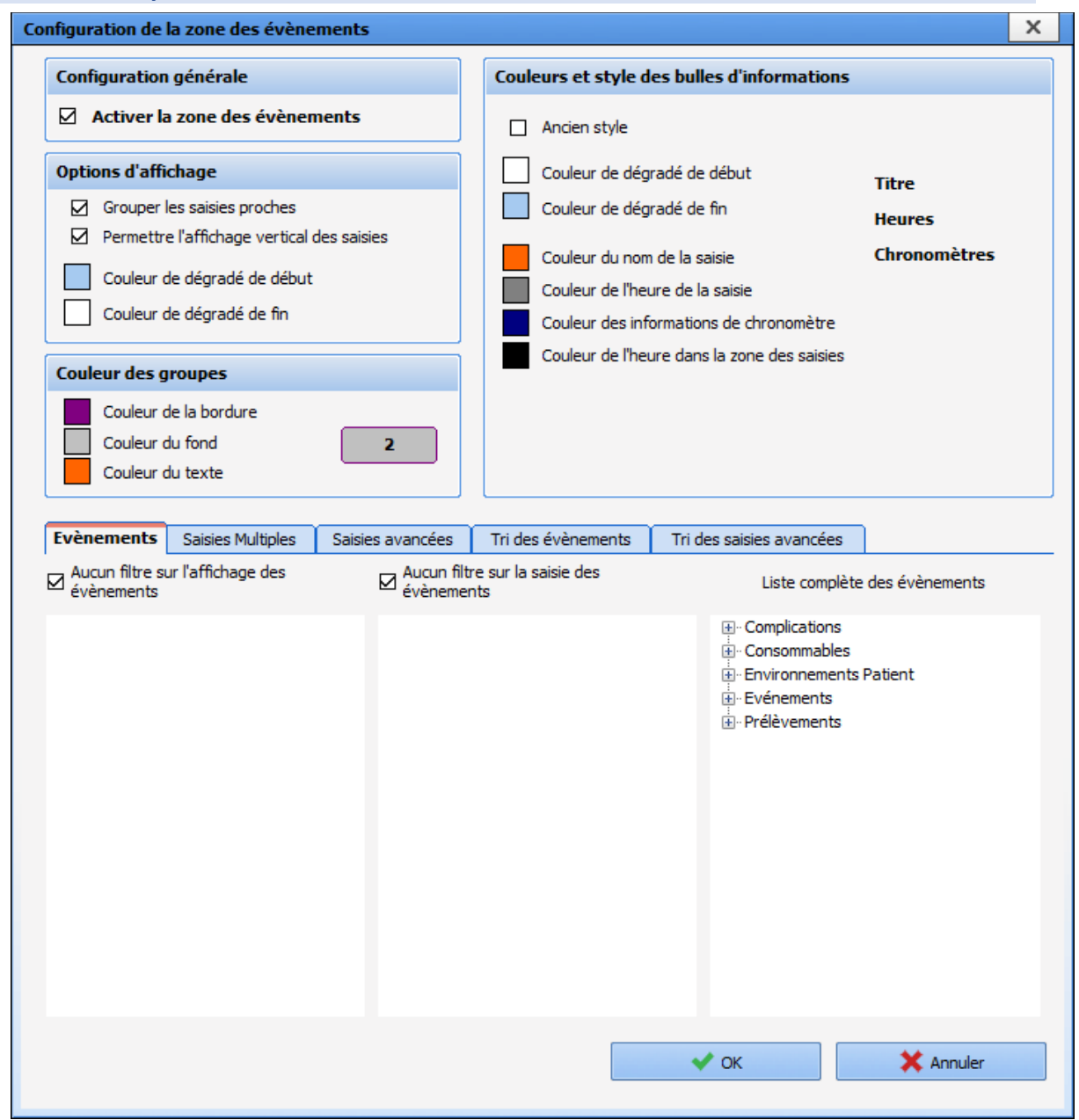

The events pane can also be configured:

- Visible or not
- Colours can be modified.
- Event display and entry, detailed entries and multiple entries can be filtered.

# *3.1.8.3 Bottom tabs*

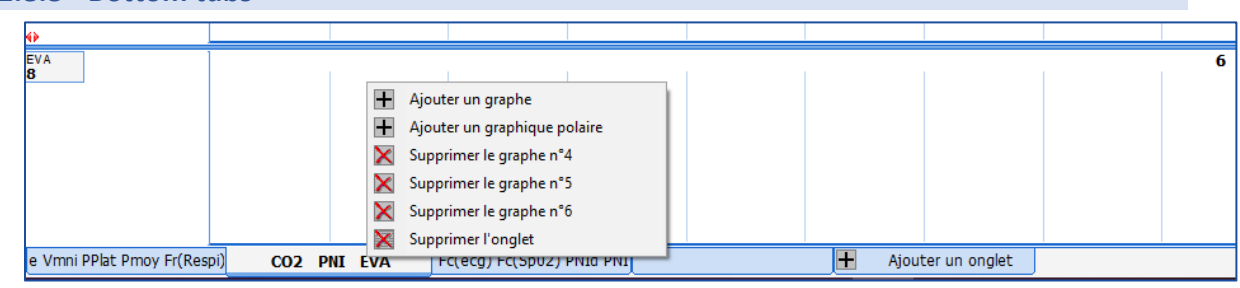

34 87 80090 Amiens – FRANCE **Email:** [contact@bowmedical.com](mailto:contact@bowmedical.com) **DIANE** Settings Manual: Version: 4.9 Page: 81 / 332

BOW MEDICAL SAS, 43, Avenue d'Italie (112) 12 a 12 12 13 14 14 15 16 16 17 18 18 19 19 19 19 19 19 1

The bottom tabs can be configured:

- For each tab, a graph can be added or deleted by right-clicking the tab.
- A tab can be added by clicking **Add a tab.**

### **3.1.8.3.1 Configuring the vital signs to be displayed**

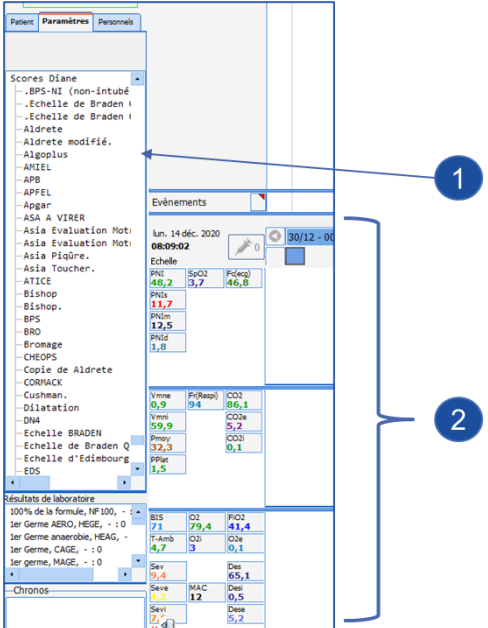

- **1.** Select the vital sign to be displayed from the list on the left
- **2.** Drag and drop the selected vital sign into one of the three panes on the right

Right-clicking a vital sign shows its display configuration.

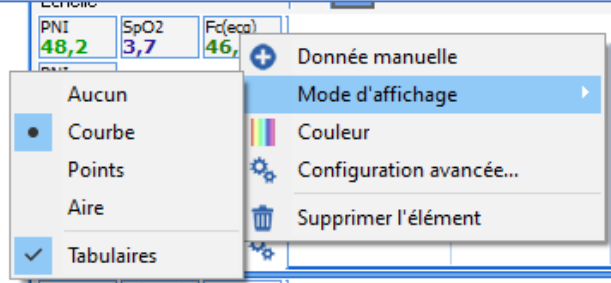

View mode offers the usual displays (**curve**, **points**, **area** or **none** for graph display and **tabular** for digital display).

**Advanced configuration...** shows a configuration window with more options.

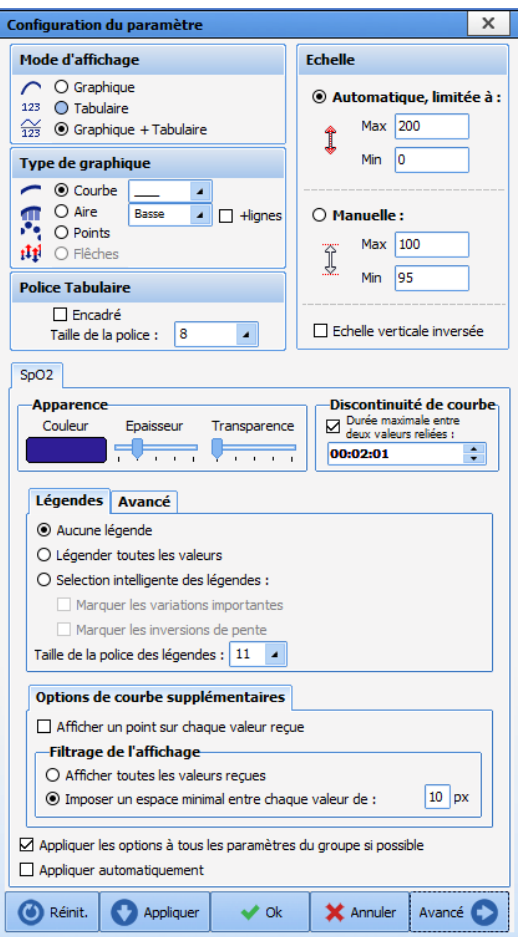

# **3.2 Other lists**

The drop-down menu on this tab has three entries:

**CONDITION**: used to configure a list used in the **PostOp Medication Order** tab of the **DIANE ANAESTHESIA**  module (*on return from theatre, morning, noon and evenings, etc.)*.

**ICU CONDITION**: used to configure a list used only in the **Medication order** tool of the **DIANE ICU** module.

**DURATION**: used to configure a list used in the **PostOp Medication Order** tab of the **DIANE ANAESTHESIA**  module (*until tomorrow morning, for 3 weeks, etc.)*.

In use, the **ICU CONDITION** list is available on typing or double-clicking in the **Condition** field of the medication order window.

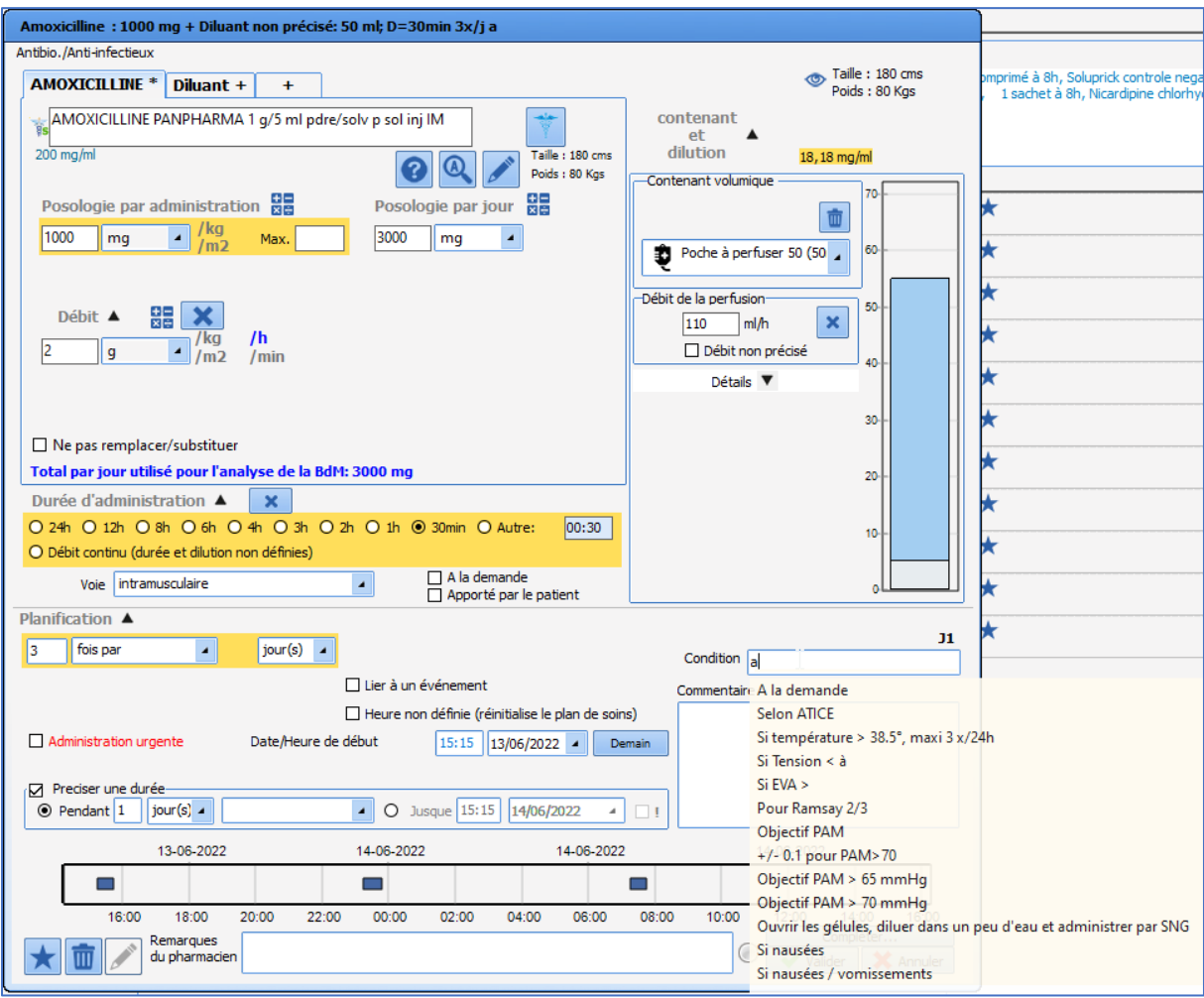

# **3.3 Buttons**

**WARNING! This configuration tab cannot be used to create buttons** (with exceptions). **It can only be used** 

**to rename or delete them. Buttons are created using the button** (Associate the item with a configurable button) **in the configuration tabs of compatible items.**

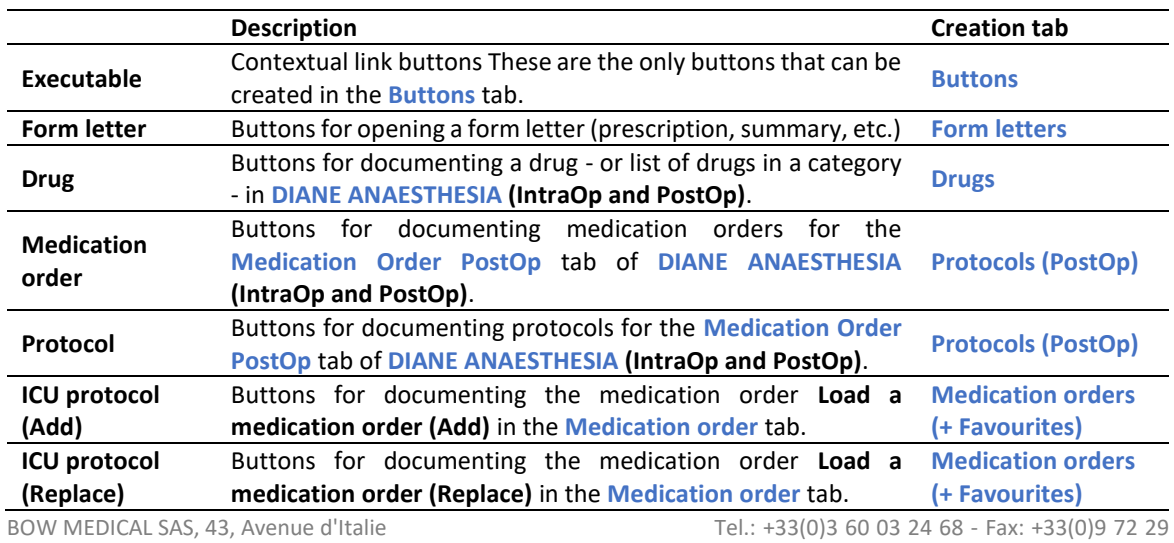

34 87 80090 Amiens – FRANCE Email: [contact@bowmedical.com](mailto:contact@bowmedical.com) **DIANE** Settings Manual: Version: 4.9 Page: 84 / 332

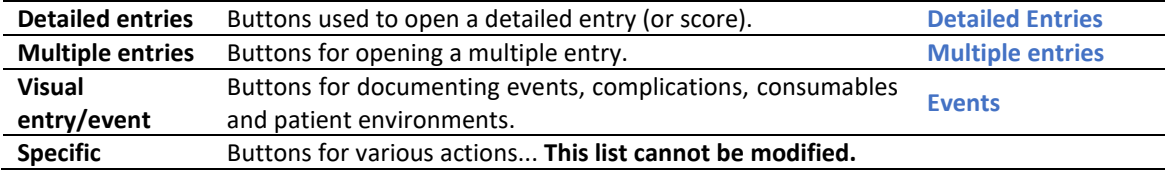

## **3.4 Timers**

This tab is used to configure the timers used in **DIANE ANAESTHESIA**, **DIANE OB-GYN** and **DIANE ICU**.

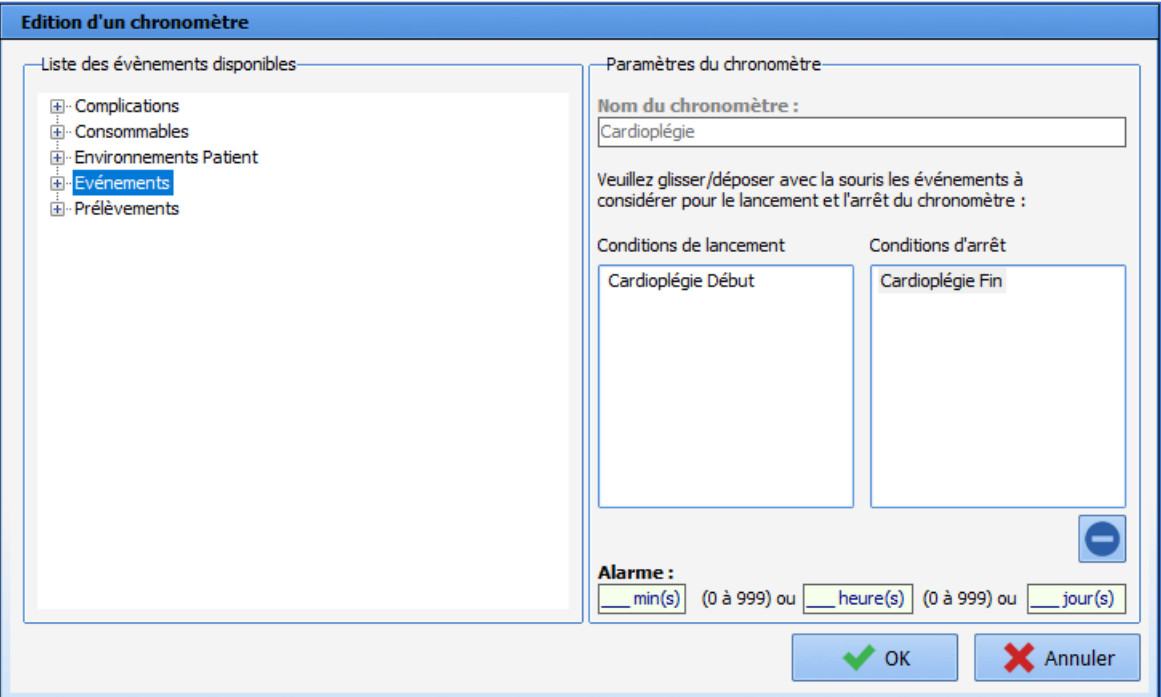

All the items available that can be included in a timer are found in the **List of available events** pane. These events can be used as launch or stop conditions via drag and drop. There must be at least one launch condition and one stop condition to create a timer. A timer can have several launch/stop conditions.

Before creating a timer, ensure that the events to be used as launch and stop conditions exist.

An alarm can be associated with a timer. The data taken into account is duration in minutes. Duration in hours and in days are used to enter a duration without having to convert it into minutes.

# **3.5 Volumetric containers**

This menu is used to configure volume containers (**syringe** and **bag**).

**Syringe**: used to configure volume containers for drug medication orders in the **Medication order** tab of **DIANE ICU**.

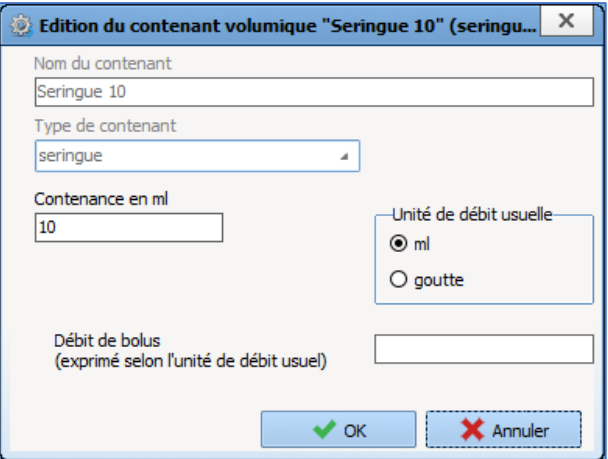

The volume of the syringe, conventional flow rate unit and potentially the bolus flow rate (bolus flow rate unit is the conventional flow rate unit, entered just above) must be entered.

**Bag**: The corresponding page is used to configure volume containers for drug medication orders in the **Medication order** tab of **DIANE ICU**.

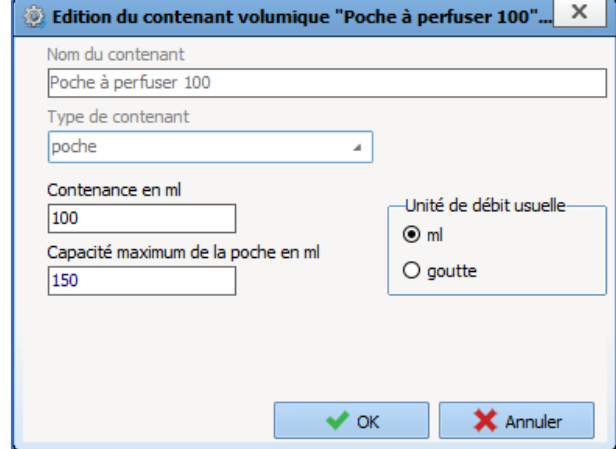

The volume of the bag, its maximum volume and the conventional flow rate unit must be entered.

# **3.6 Correspondents**

This tab is used to configure the correspondents used in **DIANE**.

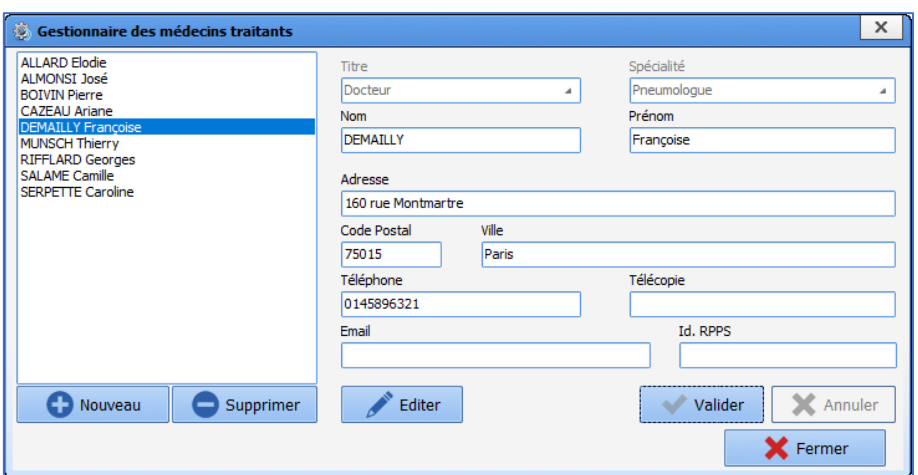

**This configuration tab does not use the facility entities: there is one general list of correspondents for the whole facility.**

### **3.7 Drivers**

The full list of biomedical devices cannot be modified. It is generated automatically based on the presence of **AppXYZ.exe** files in the **DIANE** installation directory.

App001.exe

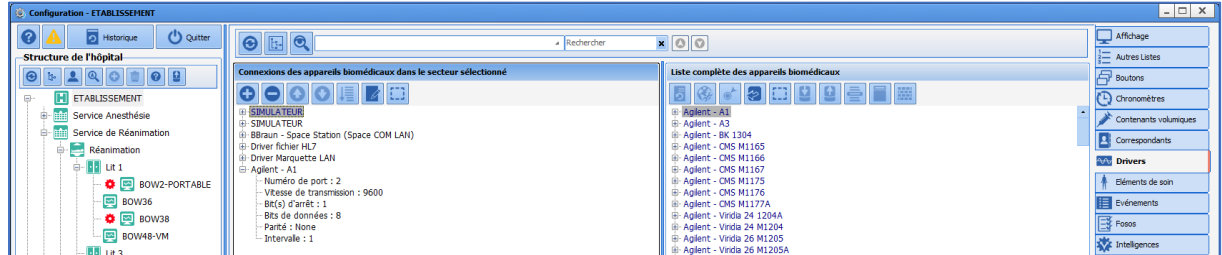

At the **hospital organisation** level, the configuration (gear) is created automatically when the list of toggled devices is edited.

**Driver settings must not be changed. Settings ensure drivers work correctly. DIANE experts may be asked to access these functions in case of malfunction. This is done under the supervision of the BOWMEDICAL technical support team.** 

Editing driver settings in the list of toggled devices allows settings to be modified for the workstation in question.

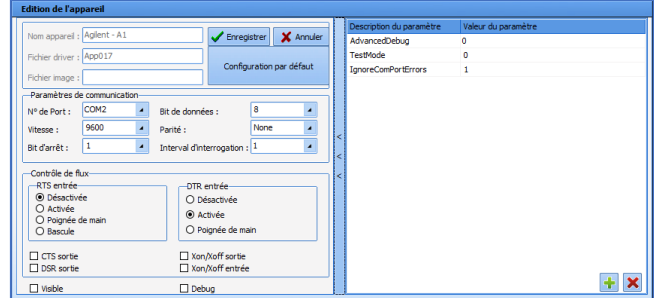

34 87 80090 Amiens – FRANCE Email: [contact@bowmedical.com](mailto:contact@bowmedical.com) **DIANE** Settings Manual: Version: 4.9 Page: 87 / 332

# **3.8 Care items**

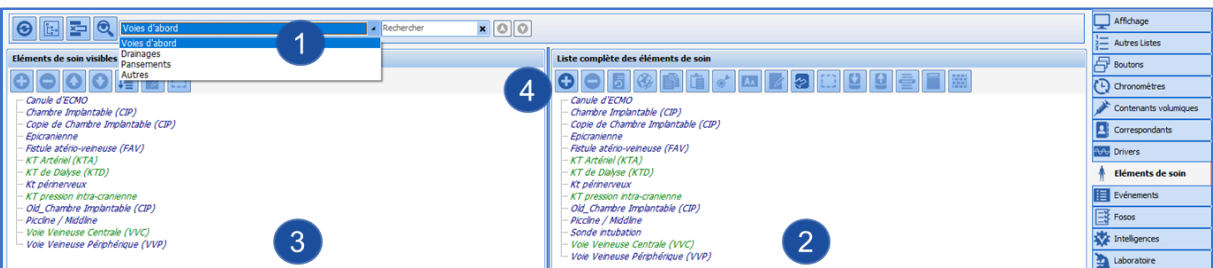

- **1.** Device categories.
	- Ports
	- Drainage
	- **Dressings**
	- Other
- **2.** Full list of devices for the selected category.
- **3.** List of toggled devices for the selected sector (gear).
- **4.** Create a new device (click **C**).

### **3.8.1 Editing of a care item window**

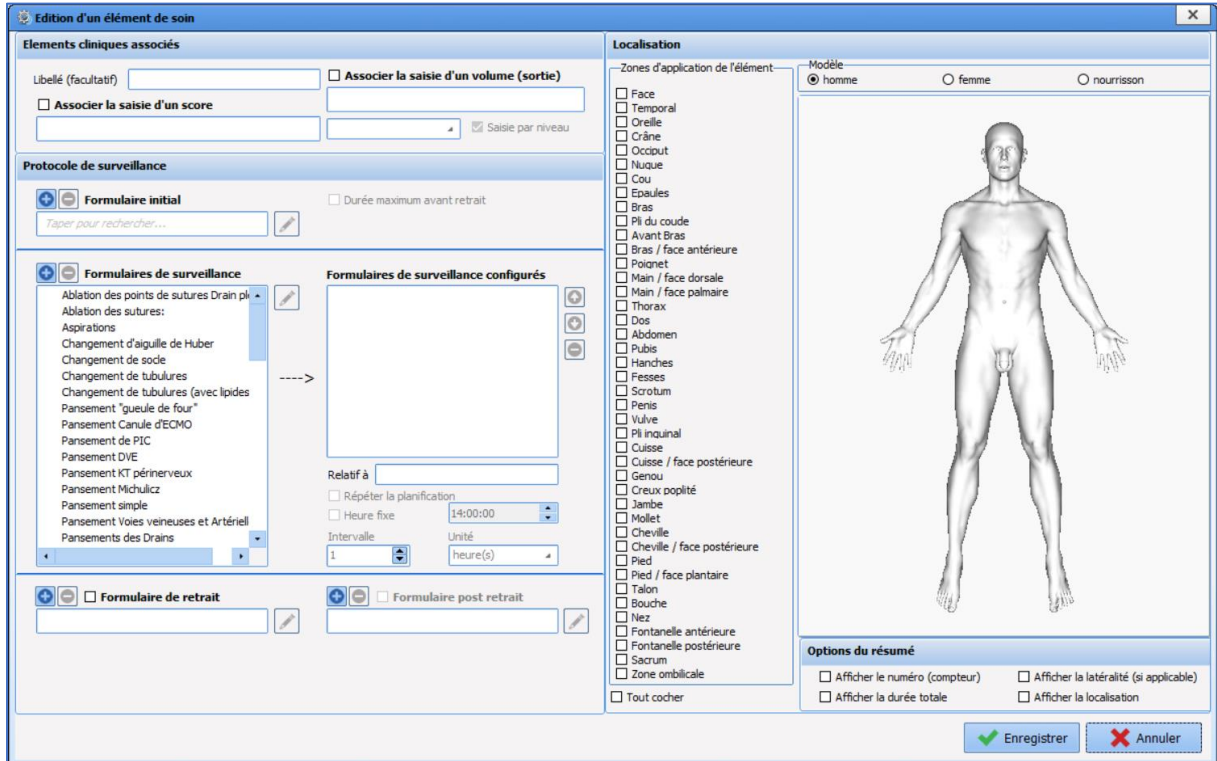

The Location pane is used to specify the possible locations of a device.

The **Show number (counter)** option is used to differentiate between identical devices (e.g. VVP No. 1, VVP No. 2).

The **Show total duration** option is a timer that shows how long a device has been in place.

The **Show side (if applicable)** option is used to differentiate left and right.

The **Show location** option is used to show the pane in which the device is used.

34 87 80090 Amiens – FRANCE Email: [contact@bowmedical.com](mailto:contact@bowmedical.com) **DIANE** Settings Manual: Version: 4.9 **Page: 88 / 332** 

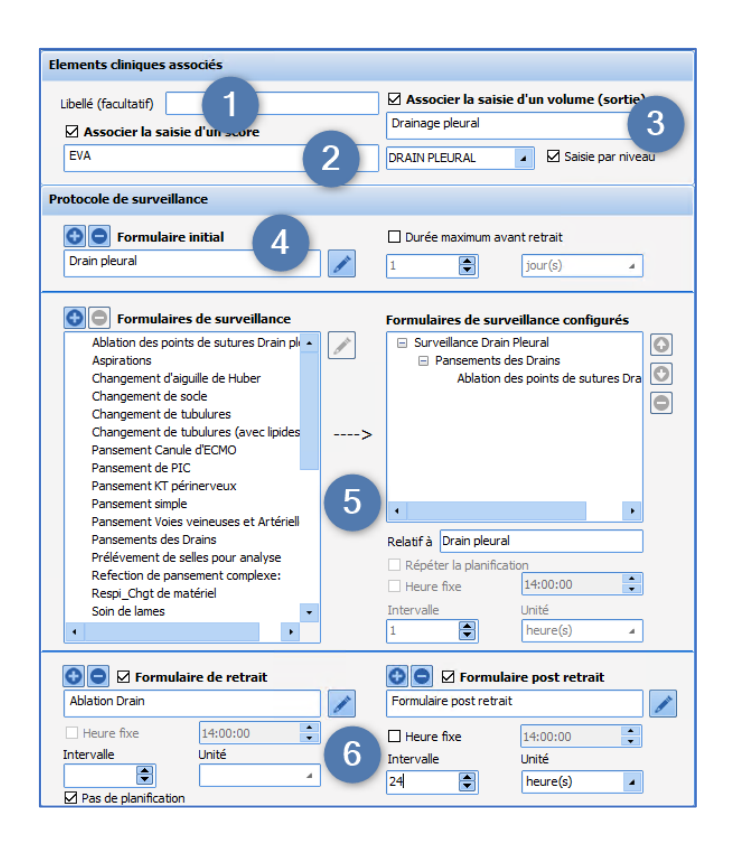

#### **Associated clinical items:**

- **1.** Show a title to replace the care item name
- **2.** Associate the entry of a score with a form (*e.g. tracheal tube associated with Cormack*).
- **3.** Associate the entry of a volume with a form = fluid balance output. It is possible to select the corresponding fluid balance item in the drop-down menu below. The **Entry by level** check box can be used to enter this volume by level.

#### **Monitoring protocol:**

- **4.** Initial form pane (placement): it is possible to define a maximum placement duration (*e.g. urinary catheter => max. duration 30 days).*
- **5.** Follow-up form pane, available forms on left, forms used for device on right. Default scheduling can be defined.

It is possible to:

- Schedule a monitoring form based on the initial form, with a set interval in hours or minutes (minimum 5 minutes).
- Schedule a monitoring form based on another monitoring form (*in the example above, the scheduling of the Drain management form is related to the Pleural drain monitoring form*). In this case, scheduling depends on whether or not the parent form is carried out (*here, the Drain management form is only scheduled if the Pleural drain monitoring form is carried out)*.

Scheduling can also be repeated.

**6.** Removal and post removal form pane. Default scheduling can be defined.

### **3.8.2 Editing of a care form window**

The four types of form available for planning care item tracking (initial, monitoring, removal and post-removal)

are configured using the following window, accessed by clicking  $\bigodot$ 

BOW MEDICAL SAS, 43, Avenue d'Italie Tel.: +33(0)3 60 03 24 68 - Fax: +33(0)9 72 29 34 87 80090 Amiens – FRANCE Email: [contact@bowmedical.com](mailto:contact@bowmedical.com) **DIANE** Settings Manual: Version: 4.9 **Page: 89 / 332** 

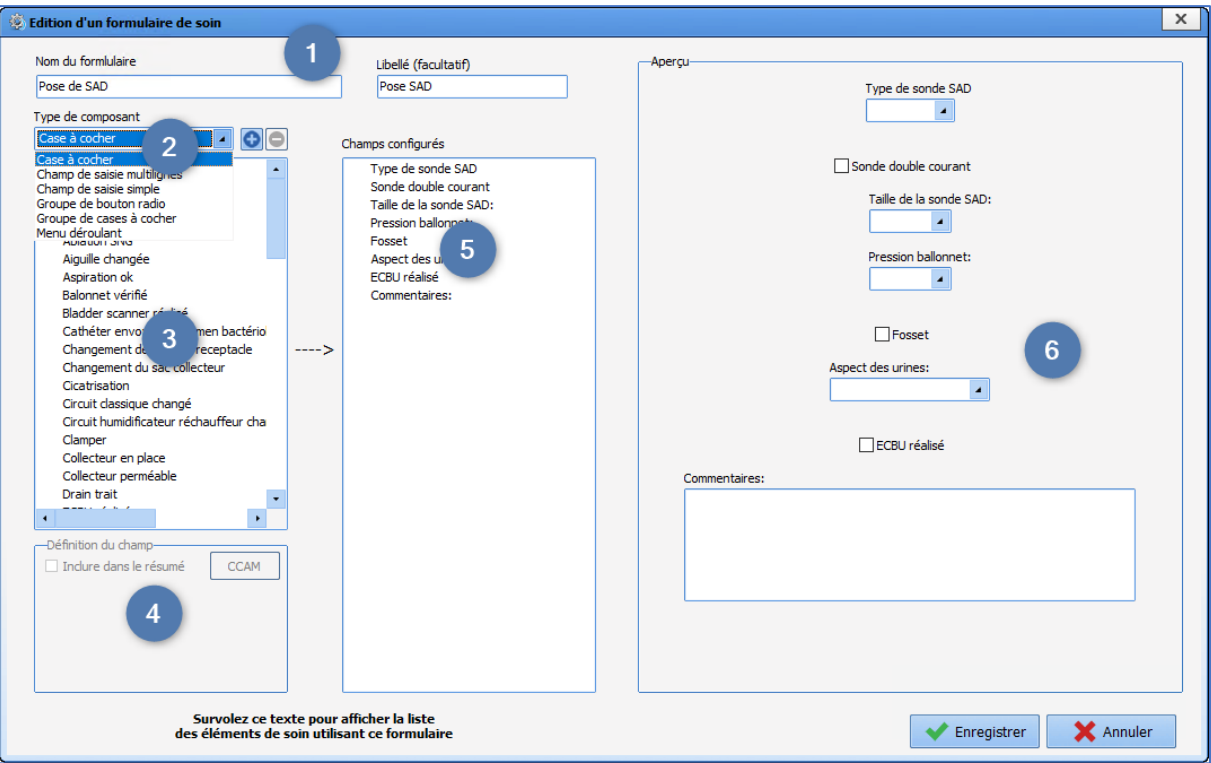

- **1.** Name of form (a shorter label can be used for ease of reading)
- **2.** Type of components
- **3.** List of components available for selected type.
- C creation of a component of the selected type.
- **4.** Possible values pane for check box groups, radio button groups or drop-down menus. It is also possible to select the type associated with a one-line input field. For check box, radio button group, check box group and drop-down menu items, it is possible to associate a procedure code with a value entered in the form:

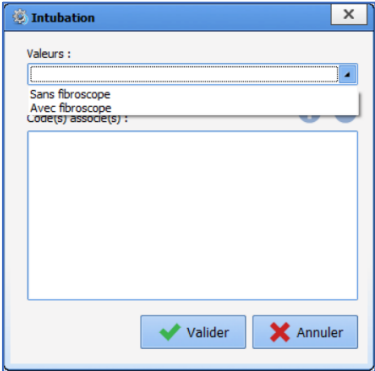

- **5.** Form components, drag and drop to change order.
- **6.** Preview of form (components are centred, one after the other, only their order can be changed).

A A care item used in production cannot be edited, it must be copied and reworked.

## **3.8.3 Editing of a care item**

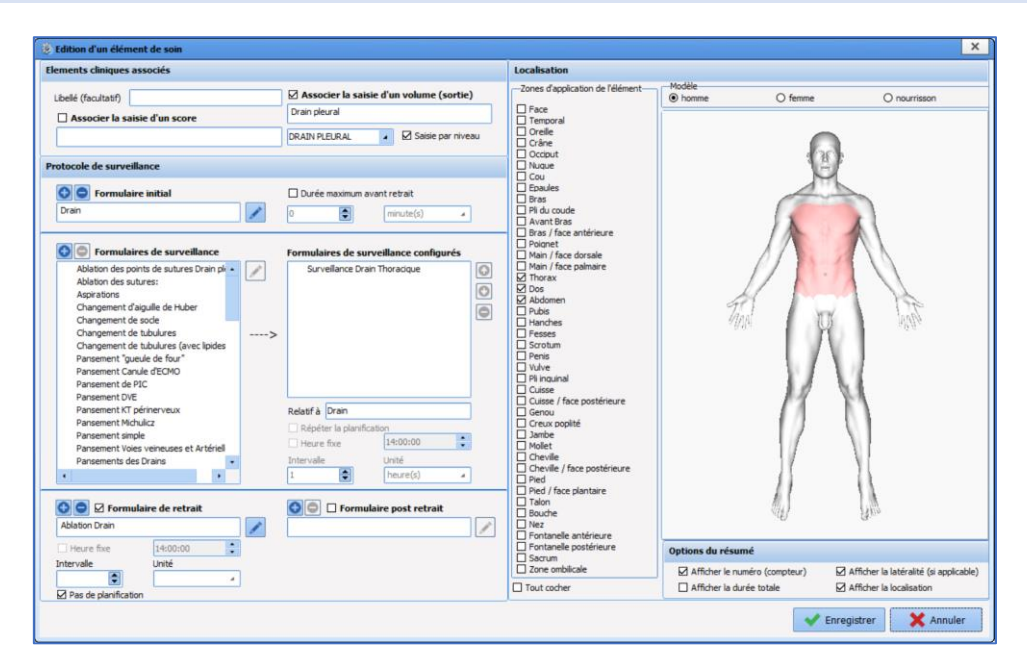

#### **Location:**

The **Location** pane is used to specify the possible locations of a device.

This area contains a radio button group **Model: male/female/child** associated with a list of check boxes **Areas where care item is applied** listing the different parts of the body to which the care item can apply.

#### **Summary option:**

This is used to set up what is displayed in a section at the top left of the diagram when a care item is clicked. The **Show number (counter)** option is used to differentiate between identical devices (e.g. PVC 1, PVC 2). The **Show total duration** option is a timer that shows how long a device has been in place.

The **Show side (if applicable)** option is used to differentiate left and right.

The **Show location** option is used to include the location of the device (e.g. chest) in the label.

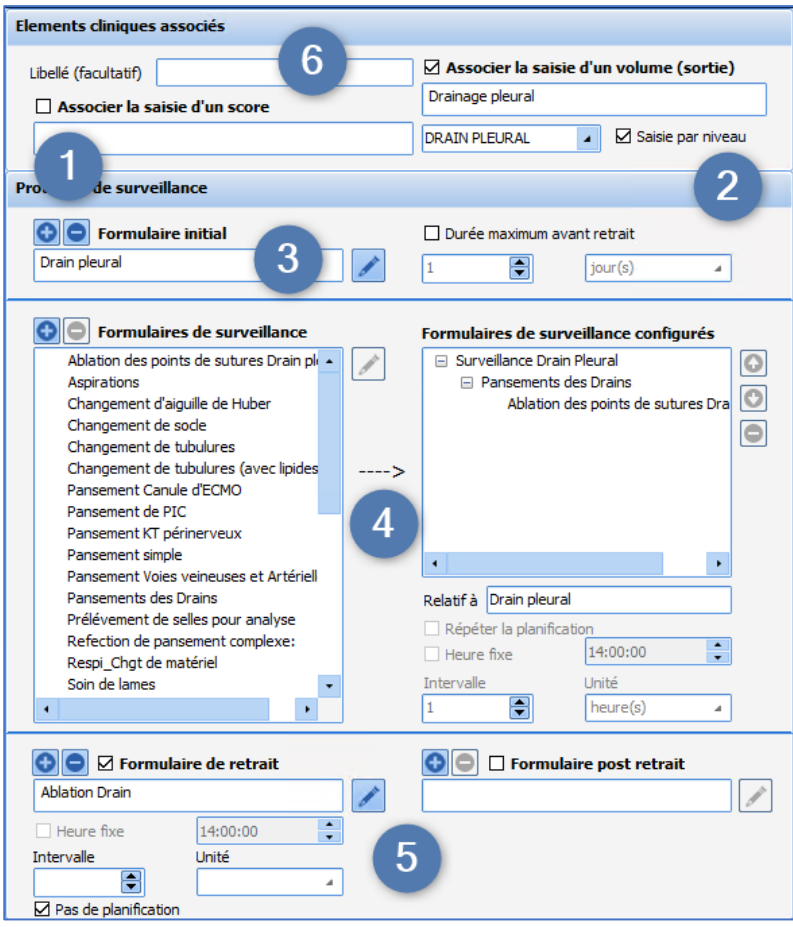

- **1.** Associate with entry of a score (*e.g. tracheal tube associated with Cormack*).
- **2.** Associate with entry of a volume = fluid balance output.
- **3.** Initial form pane (placement) (mandatory): it is possible to define a maximum placement duration (*e.g. urinary catheter => max. duration 30 days).*
- **4.** Follow-up form pane, available forms on left, forms used for device on right. Specific default scheduling can be defined for each form. To remove a form that has been set up, drag and drop it outside the monitoring form box or select it and click  $\Box$
- **5.** Removal and post removal form pane. Default scheduling can be defined.
- **6.** Label (optional) is used to enter a short label for the device.

# **3.8.4 Editing of a care form**

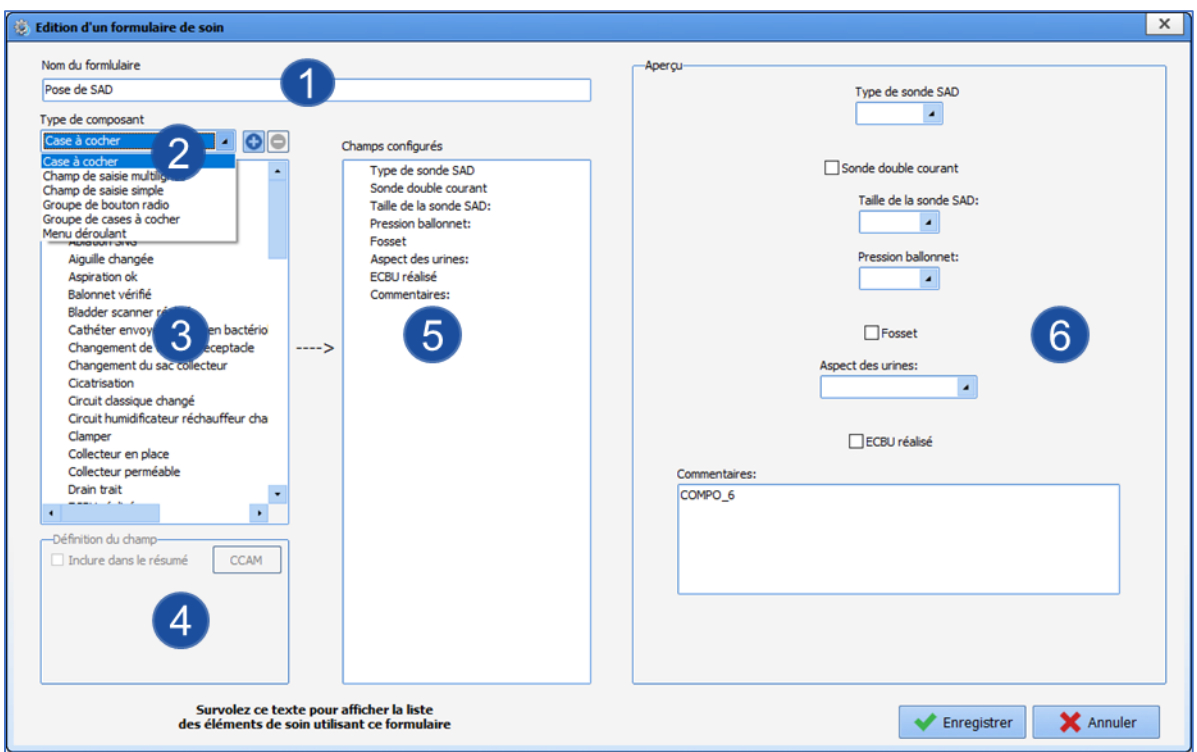

- **7.** Form name.
- **8.** Type of components
- **9.** List of components available for selected type.
- C creation of a component of the selected type.
- **10.** Possible values pane for check box or radio button groups.
- **11.** Form components, drag and drop to change order.
- **12.** Preview of form (components are centred, one after the other, only their order can be changed).

A A care item used in production cannot be edited, it must be copied and reworked.

## **3.9 Events**

Events are items organised in the form of lists that allow users to add information to patient records. They are available directly on clicking in the input box of **DIANE ANAESTHESIA (IntraOp and PostOp)** and **DIANE OB-GYN** and in the three types of view in **DIANE REA**.

**Names in this list cannot and should not be changed.**

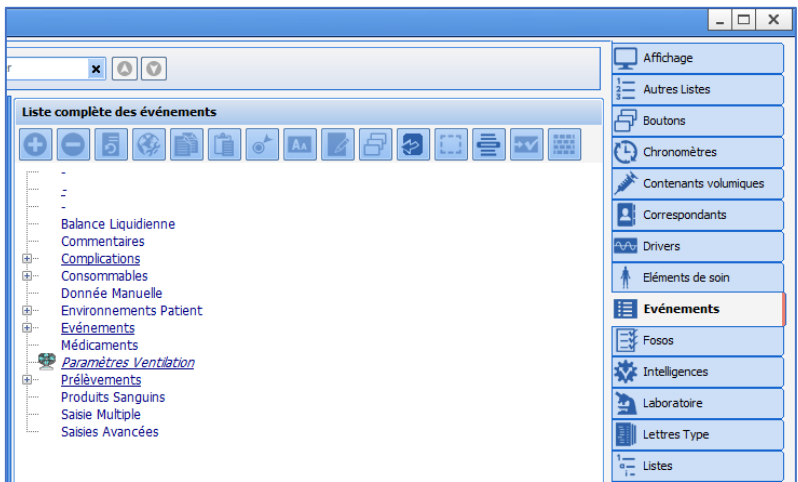

Items in the following categories can be changed and configured:

- Complications
- Consumables<br>• Patient Enviro
- Patient Environments
- Events
- Samples

Other categories cannot be edited in this tab.

**Fluid balance, Drugs** and **Blood products** can be edited in the **Drugs** tab.

Detailed entries and multiple entries can be edited in the relevant tabs with the same name.

As a reminder, **Comments** allows the user to open a free text window.

The **Manual entry** and **Ventilation parameters** windows can be configured in the **Settings** tab.

When a name is validated, an associated icon and the management of some behaviours is suggested.

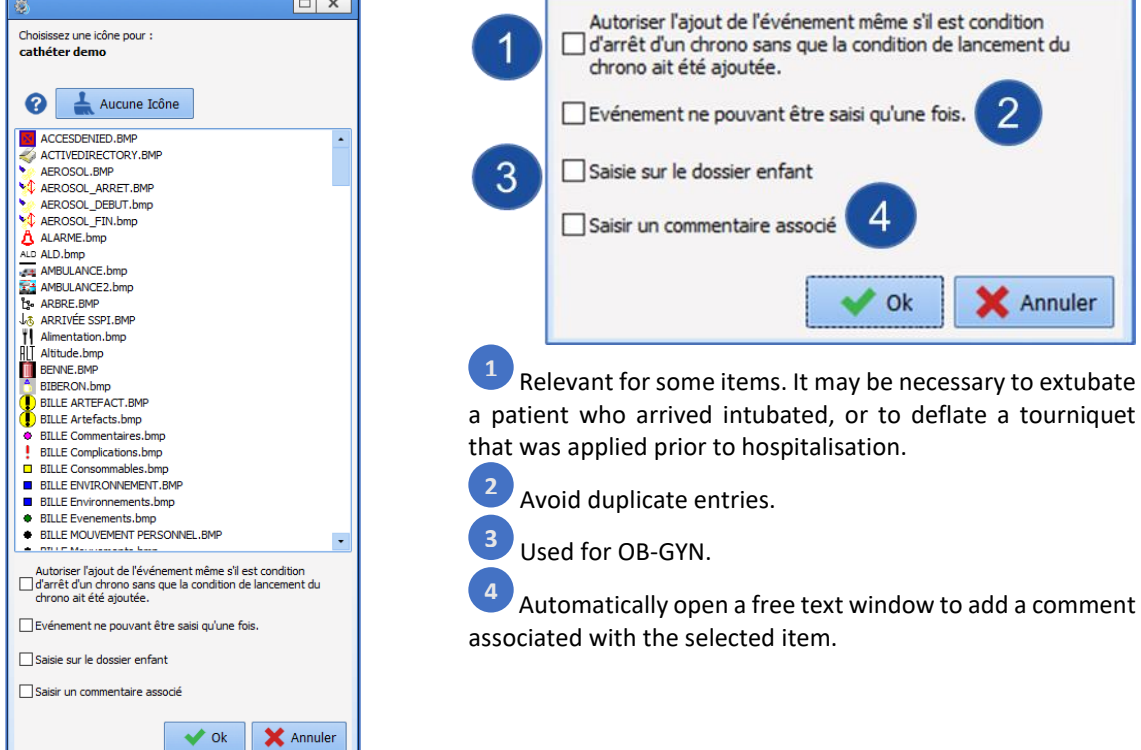

34 87 80090 Amiens – FRANCE Email: [contact@bowmedical.com](mailto:contact@bowmedical.com) **DIANE** Settings Manual: Version: 4.9 **Page: 94 / 332** 

# **3.10 Room safety checklists: Room safety checklist/Inter-patient checklist**

The **Room safety checklist** tab is used to configure safety checklists and inter-patient checklists.

# **3.10.1 Configuration of safety checklists and inter-patient checklists**

These checklists are organised by pane (sublists), which allow the lists to be segmented, titles and paragraphs to be obtained and information common to several safety checklists or inter-patient checklists to be reused.

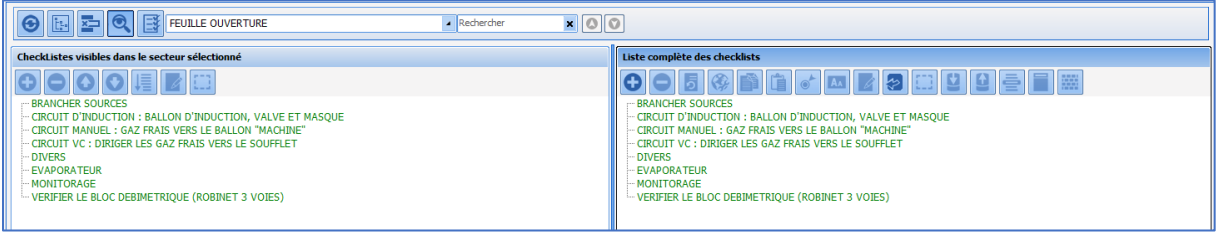

The safety checklist comprises toggled panes. The order of these panes can be defined using drag-and-drop or with the  $\overline{O}$  buttons.

Pay attention to sublist titles: these are used in the **Room safety checklist** formatting.

Sublists to be used for safety checklists and inter-patient checklists are edited in a similar way to detailed entries. However, fewer components are available and they cannot be associated with **ActiveX/Data ID** pairs. The presentation is also different. The operation of these components is described in the *[annex](#page-262-0)*.

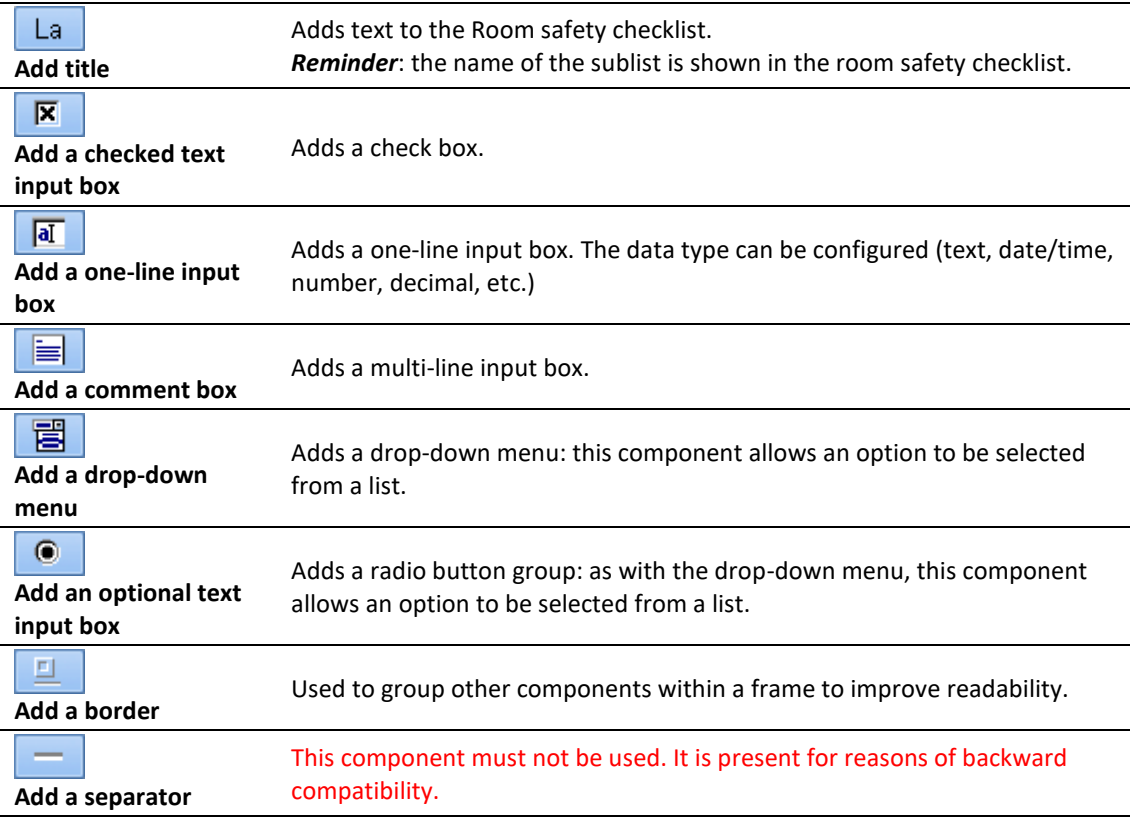

34 87 80090 Amiens – FRANCE Email: [contact@bowmedical.com](mailto:contact@bowmedical.com) **DIANE** Settings Manual: Version: 4.9 Page: 95 / 332

# **3.10.2 Settings for safety checklists and interpatient checklists**

Settings are changed in the **Settings** tab, **Safety checklist and inter-patient checklist** and **Important actions** for each of the applications **DianeICU**, **DianeOB-GYN** and **Visual**.

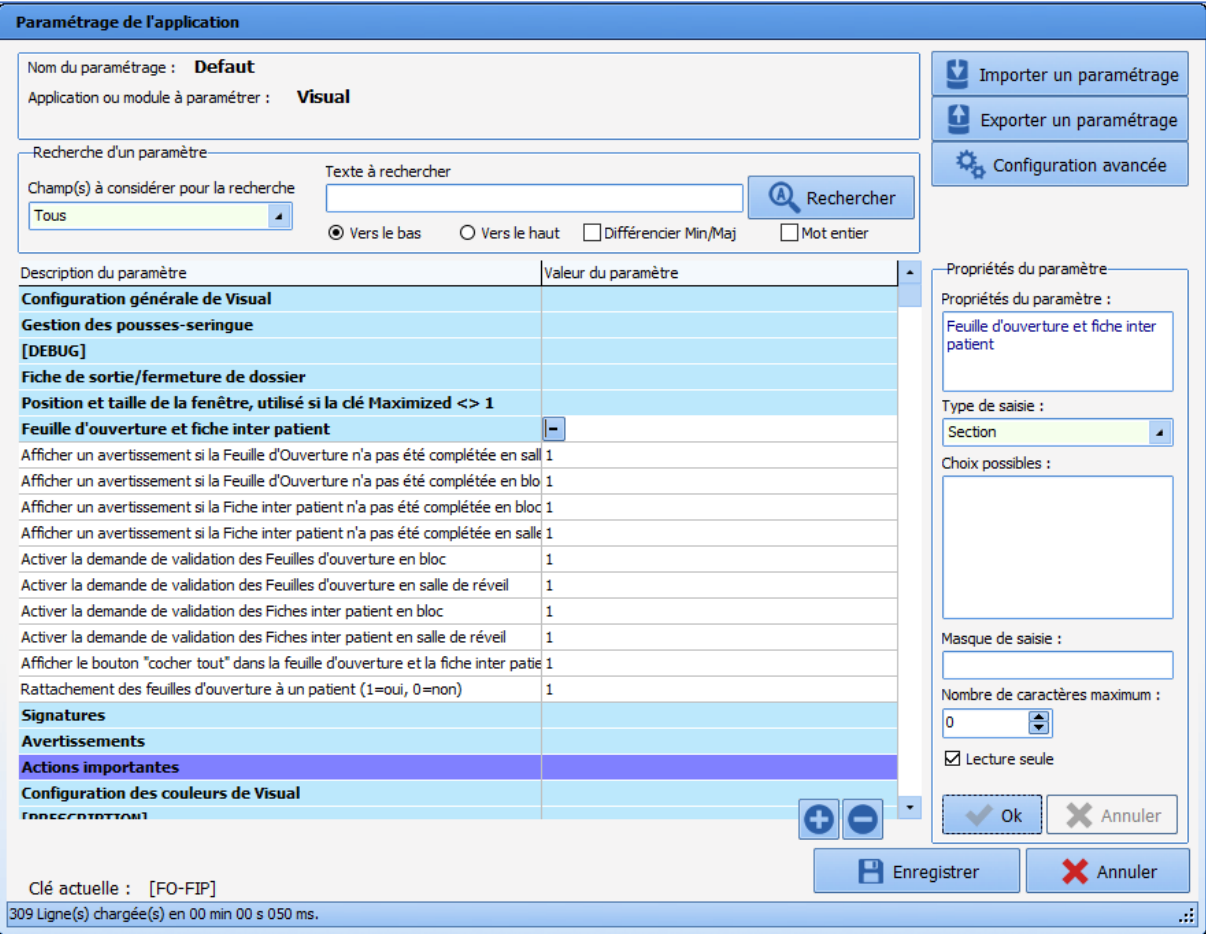

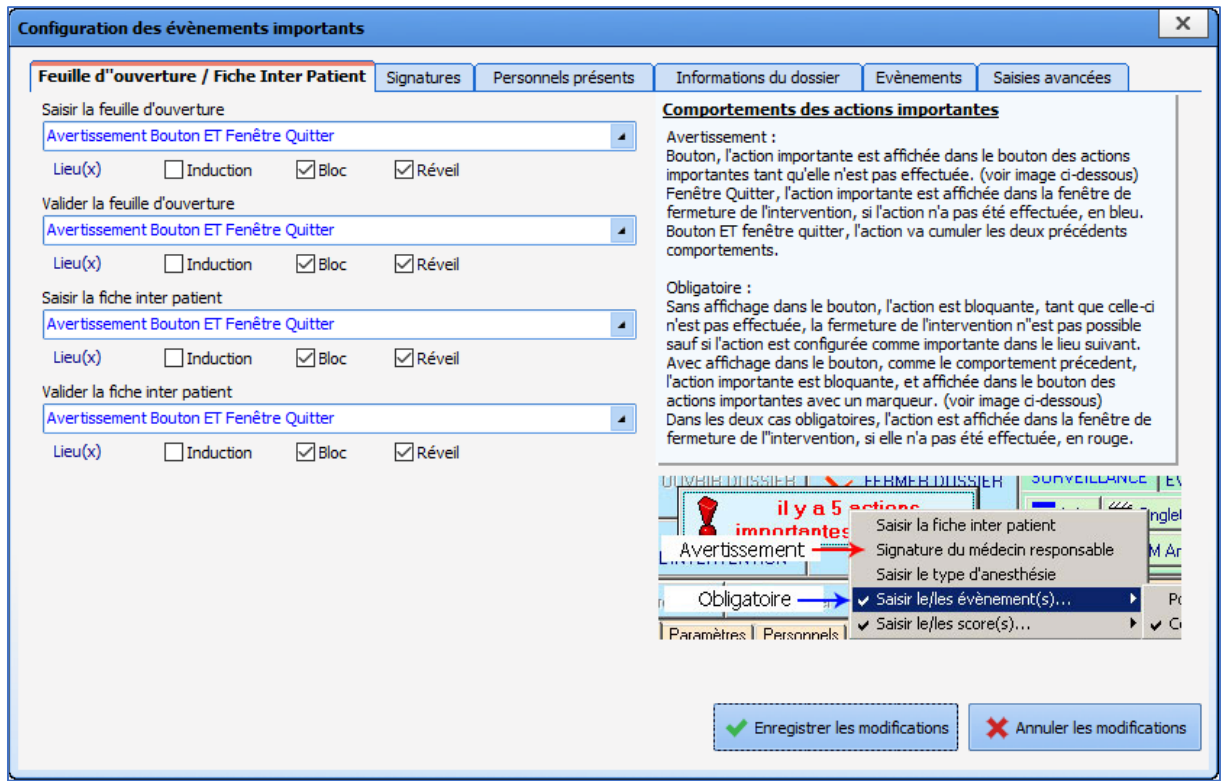

# **3.11 Laboratory**

This tab is used to associate laboratory test result codes with the analysis type. Associating the items sent by the laboratory as raw data with **DIANE** items means these data can be used in the various parts of **DIANE** for example; **eye** in the medication order, etc.

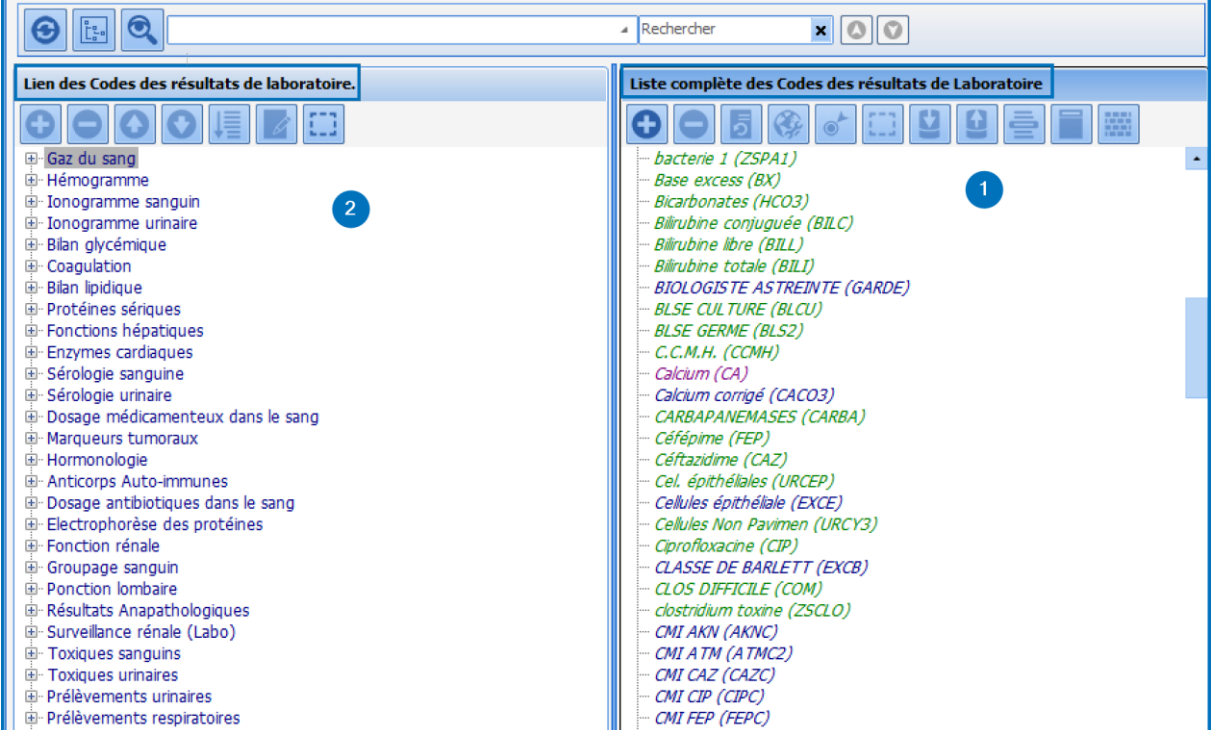

34 87 80090 Amiens – FRANCE Email: [contact@bowmedical.com](mailto:contact@bowmedical.com) **DIANE** Settings Manual: Version: 4.9 Page: 97 / 332

BOW MEDICAL SAS, 43, Avenue d'Italie (112) 12 a 12 12 13 14 14 15 16 16 17 18 18 19 19 19 19 19 19 1

- 1. Full list of lab result codes: column using an interface flow to integrate raw data sent by the laboratory. Each row corresponds to an analysis code, e.g. total bilirubin (BILI).
- 2. Laboratory result code link: Column listing DIANE result categories.

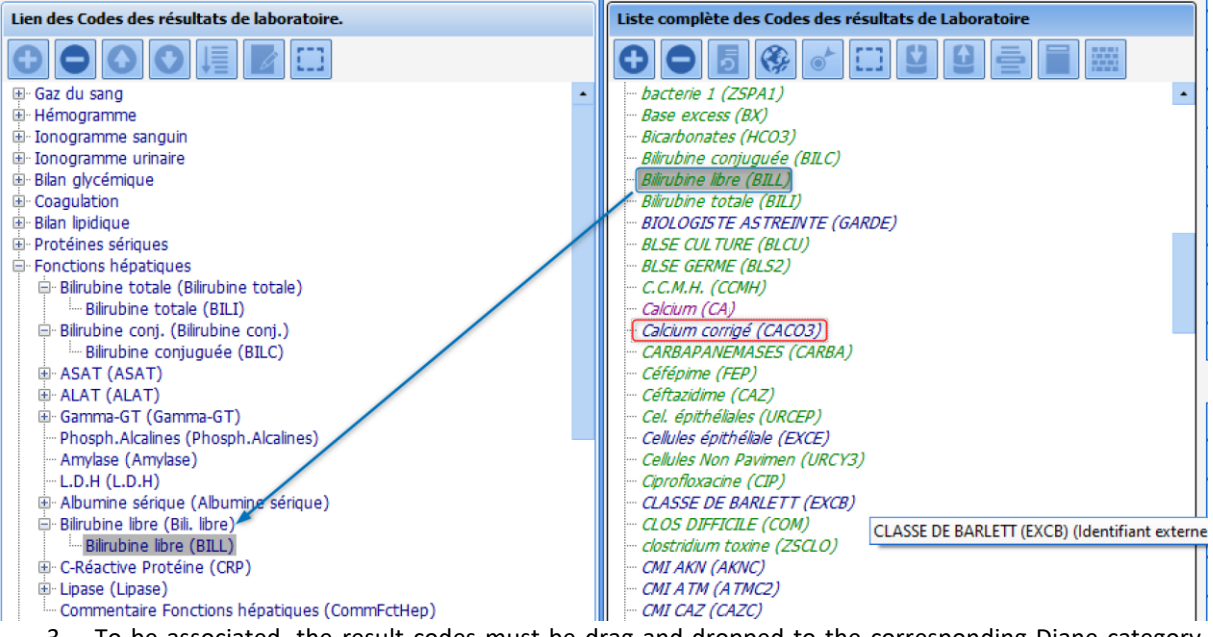

3. To be associated, the result codes must be drag-and-dropped to the corresponding Diane category. *Example: Free bilirubin (BILI) associated with the item Free bilirubin (Free bil.) in the Liver function category.*

If an item is green this means it is linked to a Diane item. Clicking this item means it can be easily found in the left column.

If an item is blue, it is not linked.

**NB:** Mapping is only required if the Laboratory interface is available in the hospital.

# **3.12 Form letters**

# **3.12.1 Placement of editing buttons for form letters in the Modules**

The location of the different categories of form letter means the document(s) to be created or modified can be found quickly. The drop-down menu comprises categories of letter, linked to a specific module or function. Locations are presented for reference only, given that a hospital may change the display.

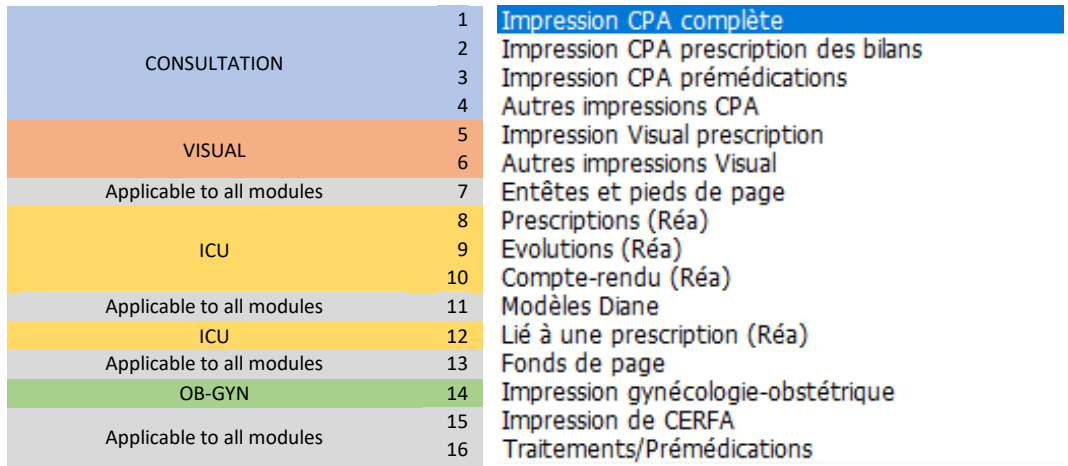

# *3.12.1.1 Printing of the Consultation module*

# **3.12.1.1.1 Printing the full consultation (Cat. 1):**

Location: **CONSULTATION** module - main Print button.

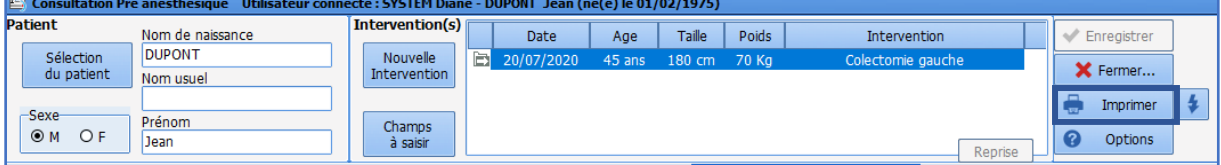

### **3.12.1.1.2 Printing of Pre-Op test medication order** Location: **CONSULTATION** module - **Paraclinical** tab

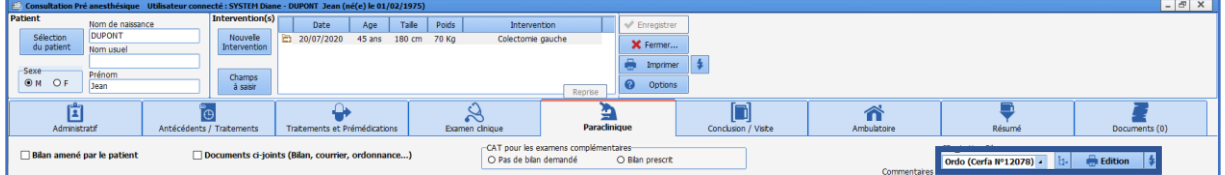

**3.12.1.1.3 Pre-op premedications and other consultation printing** Location: **CONSULTATION** module - **Conclusion/Visit** tab

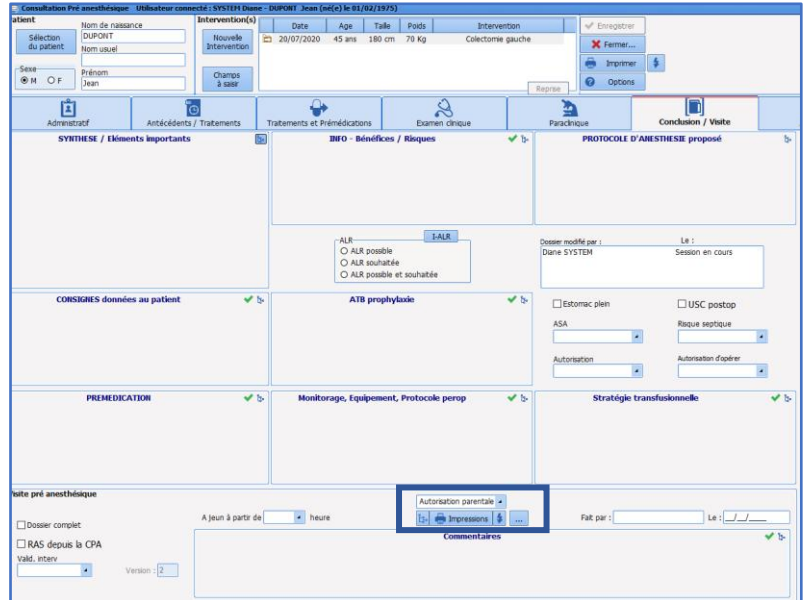

# *3.12.1.2 Printing in the VISUAL module*

The **VISUAL** module includes the following phases:

- Induction
- Intraoperative
- Postoperative

### **3.12.1.2.1 Visual medication order printing**

Location: **INTRA-OP** Module - **Post-op medication orders** tab

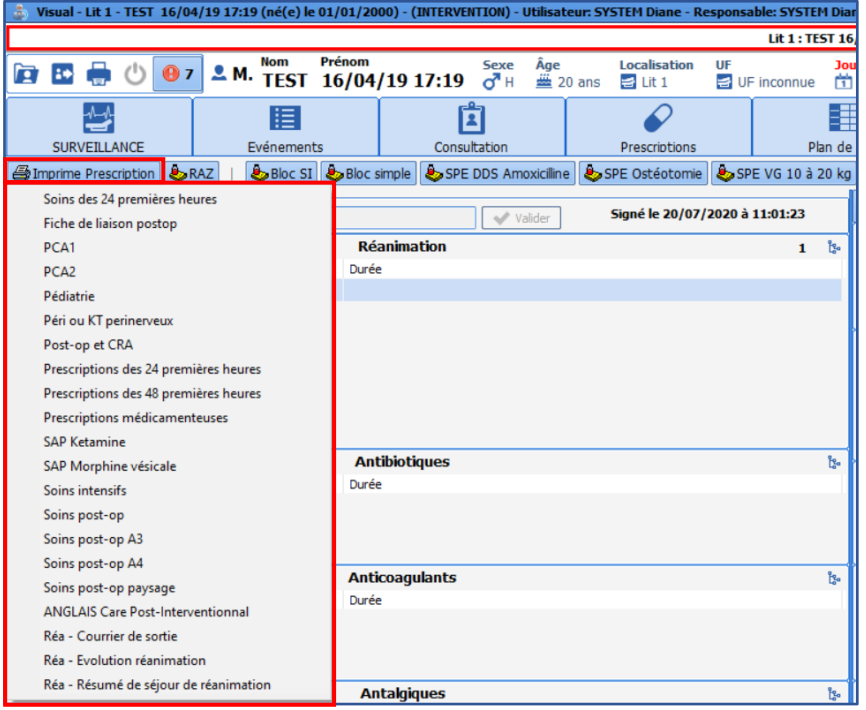

### **3.12.1.2.2 Other VISUAL printings** Location: **INTRAOPERATIVE** module - **CONFIGURATION** tab

34 87 80090 Amiens – FRANCE Email: [contact@bowmedical.com](mailto:contact@bowmedical.com) **DIANE** Settings Manual: Version: 4.9 Page: 100 / 332

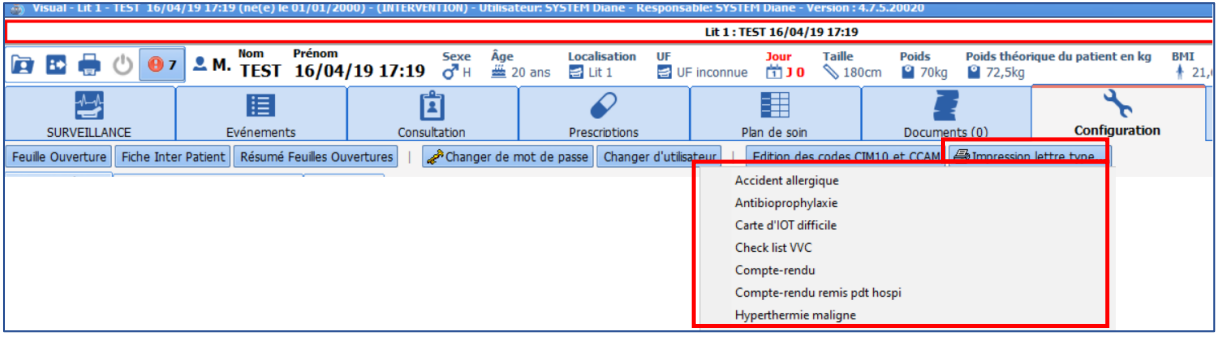

# *3.12.1.3 Printing in DIANE ICU*

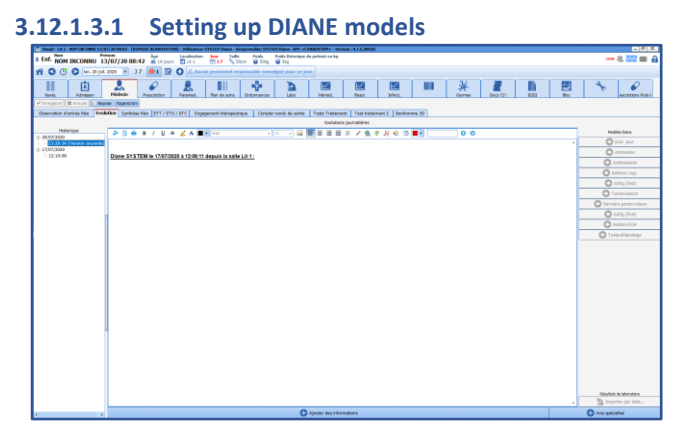

In use, **DIANE** models are used to prefill some tabs with automatic formatting and text. (Here the **Doctor** tab, **Developments** subtab, in the ICU module). Creations and modifications are carried out as for form letter using the integrated **DIANE** editor (see Form letters with integrated **DIANE** editor).

# **3.12.1.3.2 Printing of ICU module**

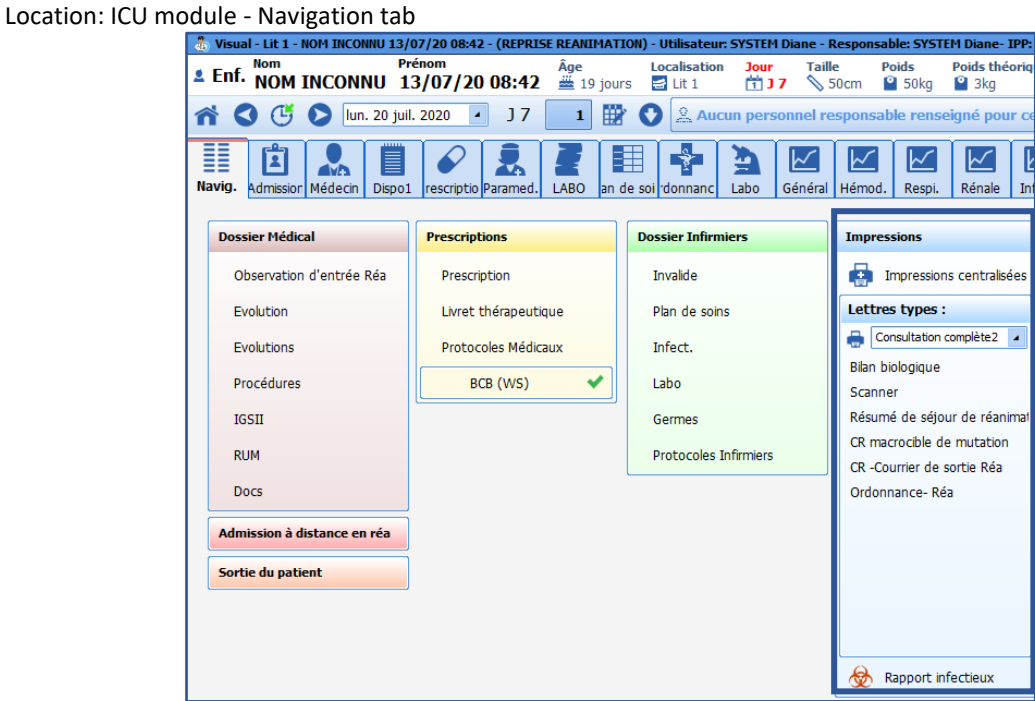

### *3.12.1.4 Printing the Treatment/Premedication component*

The **Treatment/Premedication** form letter is printed using the **Edit...** button in the **Treatment/Premedication** component.

34 87 80090 Amiens – FRANCE Email: [contact@bowmedical.com](mailto:contact@bowmedical.com) **DIANE** Settings Manual: Version: 4.9 **Page: 101 / 332** 

### **3.12.2 Creation of a letter**

Form letter settings are accessed from the application configuration, **Form letter** tab, then by selecting the relevant category from the drop-down menu.

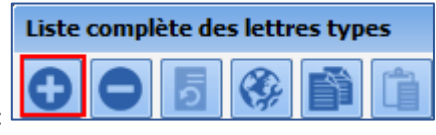

Click the form letter creation button:

First, choose the format used for this letter.

This document presents the following formats:

- **WORD97** or later
- **DIANE** advanced text editor

The **DIANE** text editor is a simplified text editor that is quick and easy to set up.

After selecting the format, click Simplified editing.

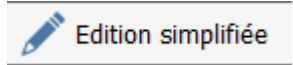

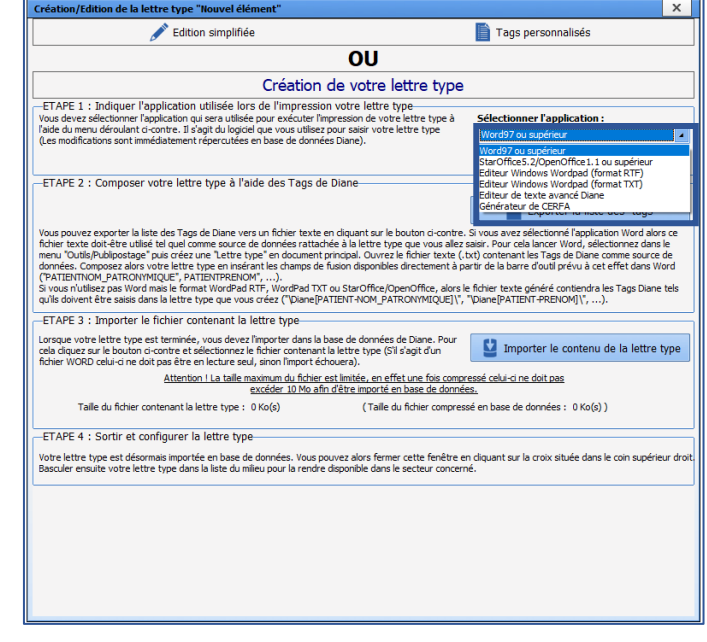

#### *3.12.2.1 Finding tags*

Tags are linked to ActiveX and Data IDs for the components found in all **DIANE** modules.

This information is accessed by clicking the component to be explored while holding down **CTRL** and **Shift** (left side of keyboard). The component must have a green border before being clicked for this to work. This window can also be accessed by right-clicking when setting up module display.

The window that opens is the same one used during set-up (display) but is not editable (read-only).

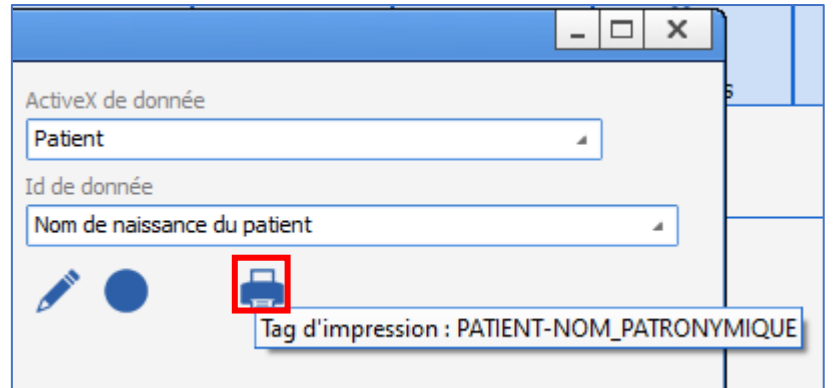

Hovering over the print icon shows the tag corresponding to the component, the value of which should be entered in the form letter.

34 87 80090 Amiens – FRANCE Email: [contact@bowmedical.com](mailto:contact@bowmedical.com) **DIANE** Settings Manual: Version: 4.9 Page: 102 / 332

### *3.12.2.2 Creation of custom tags*

A tag is a mailing field. It is a special location in the document able to accept specific data from the current patient record. There are two tag categories. **Fixed tags** are associated with ActiveX/Data ID pairs for **DIANE** components. **Custom tags** are tags generated by most tools such as detailed entries, vital signs, laboratory results, events, timers, drugs and fluid balance. These categories of **custom tag** will be presented below.

In the application configuration, **Form letter** tab, select the category from the drop-down menu, select the required letter from the right column then edit it.

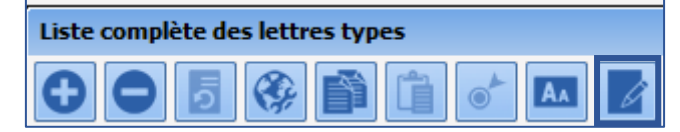

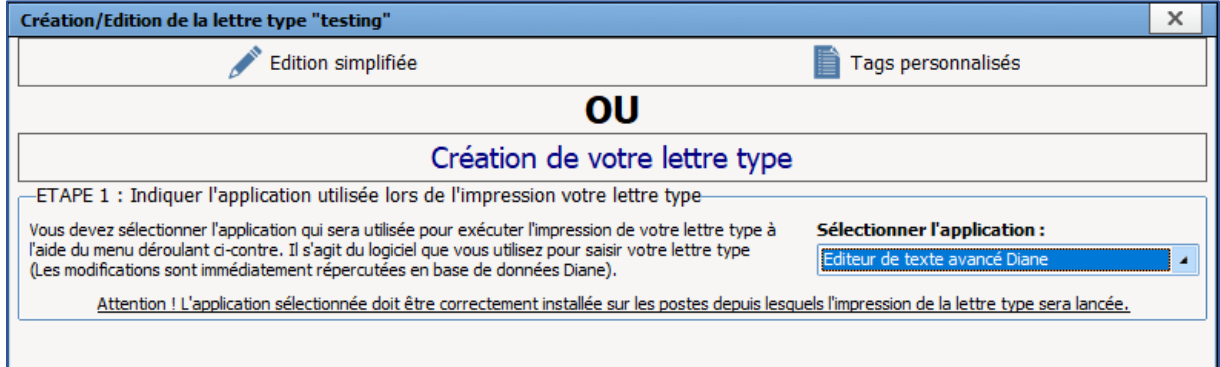

To create or modify **custom tags** (merge fields), click the button.

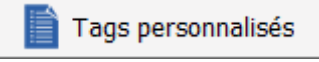

Custom tags do not depend on the editing tool used. However, they are linked exclusively to the selected form letter. If a **form letter** is copied, the **custom tags** will also be copied.

#### **3.12.2.2.1 Detailed entry custom tags**

When the **custom tag** creation tool opens, the **detailed entry** tag tab opens.

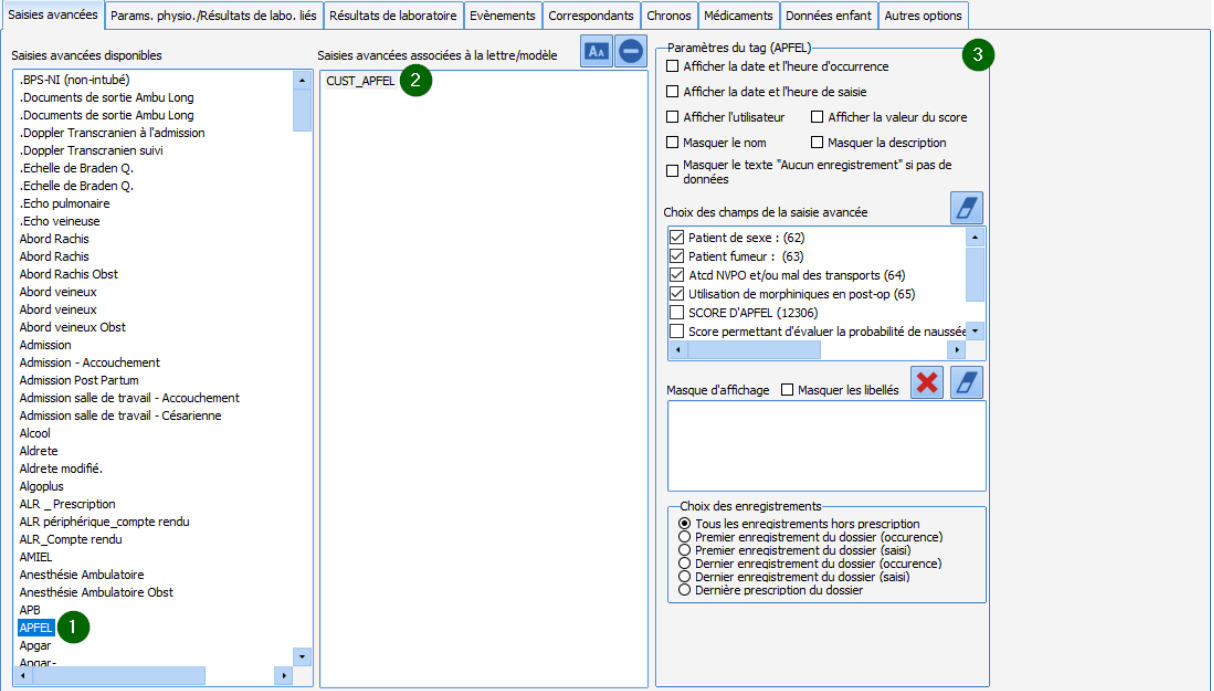

A **custom tag** management page shows three columns, progressing from left to right.

- The left column contains the stock of all **detailed entries.**
- The middle column contains previously created **custom tags**. Drag and drop the required **detailed entry** into the document.
- The right column appears when a **custom tag** is selected in the middle column. This column is used to select the relevant options. It is possible to modify the options of a **custom tag** at any time without having to modify the **form letter.**

**Detailed entry** custom tags have the following settings options:

- **View occurrence date/time:** date and time visible in the patient record.
- **View date and time of entry:** actual data and time of entry.
- **View user:** full name.
- **View score value:** calculation value, available for 'score' detailed entries.
- **Hide name:** name of detailed entry or score.
- **Hide description:** description of detailed entry or score.
- **Hide 'No value' text if no data:** when it is important to know that there is no data.
- **Select entry selection in record:** six options, from *all records without medication orders* to *last medication order in record.*
- **Selection of detailed-entry fields:** All components are listed so that the tag can be created with the important information to be printed in the form letter.

All boxes can be deselected using

#### • **Display mask:**

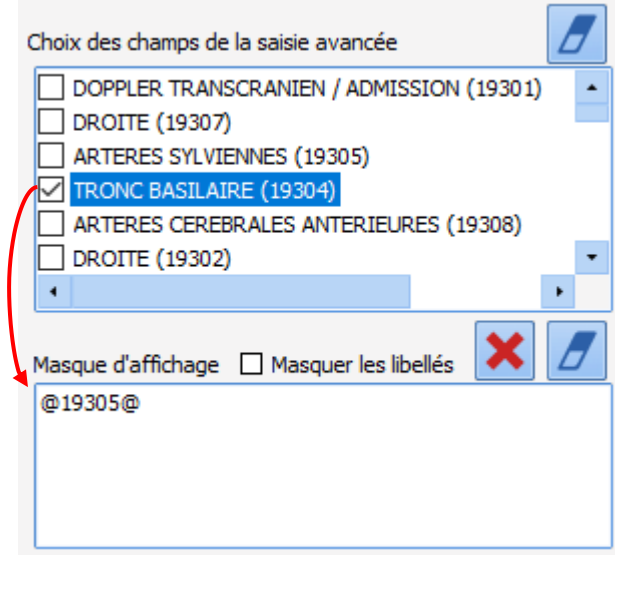

The display mask can be used to structure how **detailed entry** fields appear in the form letter.

In the image, the information "BASILAR ARTERY" from the **detailed entry** appears as follows:

BASILAR ARTERY: *Value*

**NB:** Only information that has previously been selected can be drag-and-dropped.

If **Hide labels** is selected, only the value will be shown. It is also possible to add text and formatting to be included in the form letter.

o remove the display mask pane.

Click to remove everything added since the tool was opened.

**NOTE**: if a **detailed entry** or a **score** are modified using copy-paste, remember to update the tags using the new detailed entry then replace this tag in the form letter.

### **3.12.2.2.2 Vital sign and laboratory result custom tags**

Using the second tab, it is possible to add custom tags for vital signs and laboratory results.

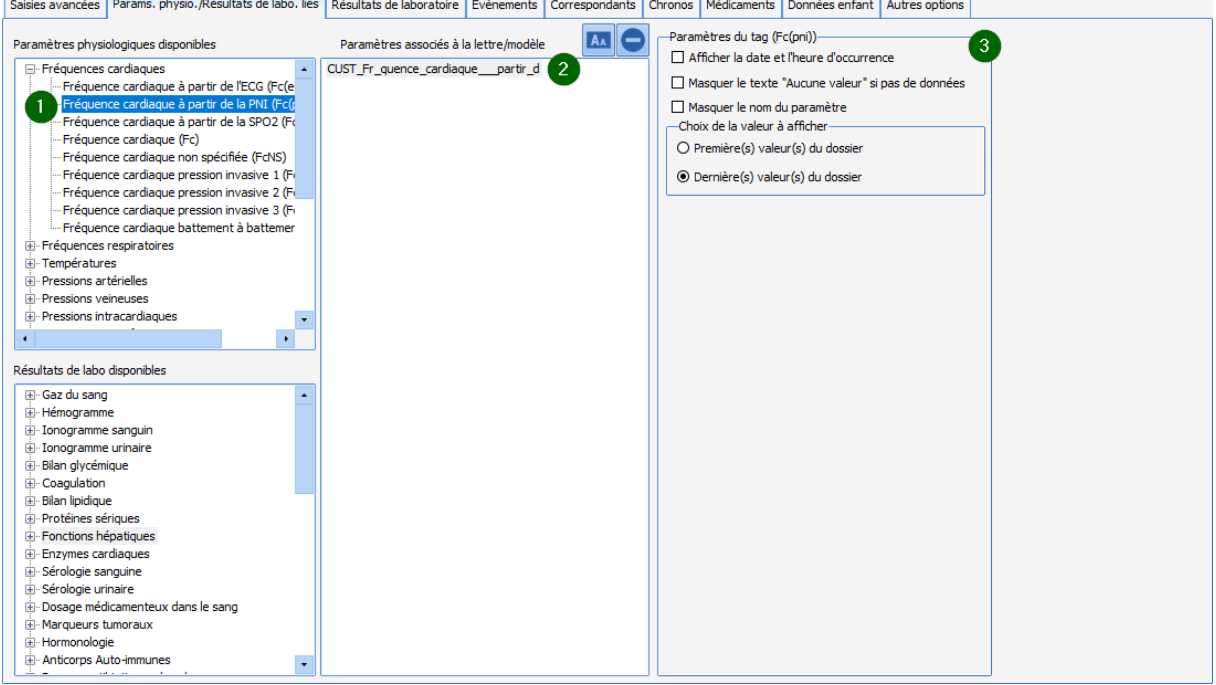

Click the second tab of the tool. A **custom tag** management page shows three columns, progressing from left to right.

- The left column contains the available stock of **vital signs** and **laboratory results**.
- The middle column contains previously created **custom tags**. Drag and drop the required **vital sign** into the document.
- The right column appears when a **custom tag** is selected in the middle column. This column is used to select the relevant options. It is possible to modify the options of a **custom tag** at any time without having to modify the **form letter.**

**Vital sign** custom tags have the following settings options:

- **View occurrence date/time:** date and time visible in the patient record.
- **Hide 'No value' text if no data:** when it is important to know that there is no data.
- **Hide vital sign name**
- **First or last value in record.**

**Laboratory result** custom tags have the following settings options:

- **View date and time of occurrence:** date and time visible in the patient record.
- **Hide 'No value' text if no data:** when it is important to know that there is no data.
- **Hide vital sign name**
- **First or last value in record.** When a laboratory result is selected in the middle column, the **column on the right** changes as shown.

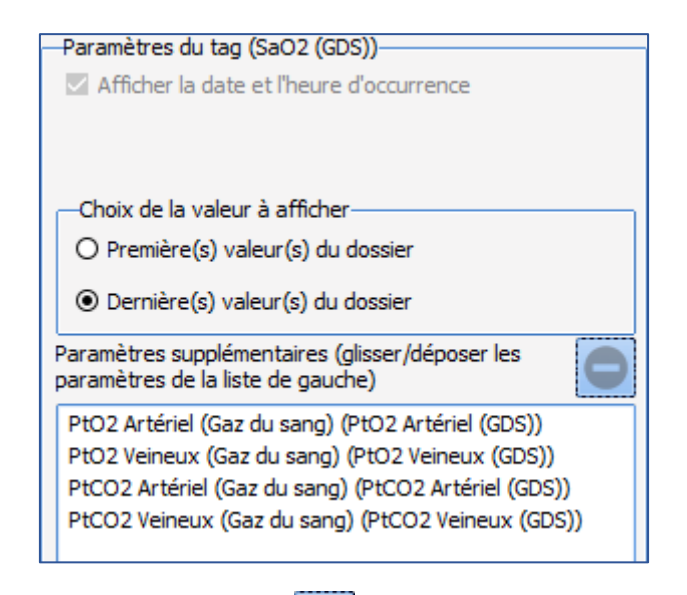

To delete an additional vital sign, click the entry then .

### **3.12.2.2.3 Laboratory result custom tags**

Using the third tab, it is possible to add custom tags for laboratory results.

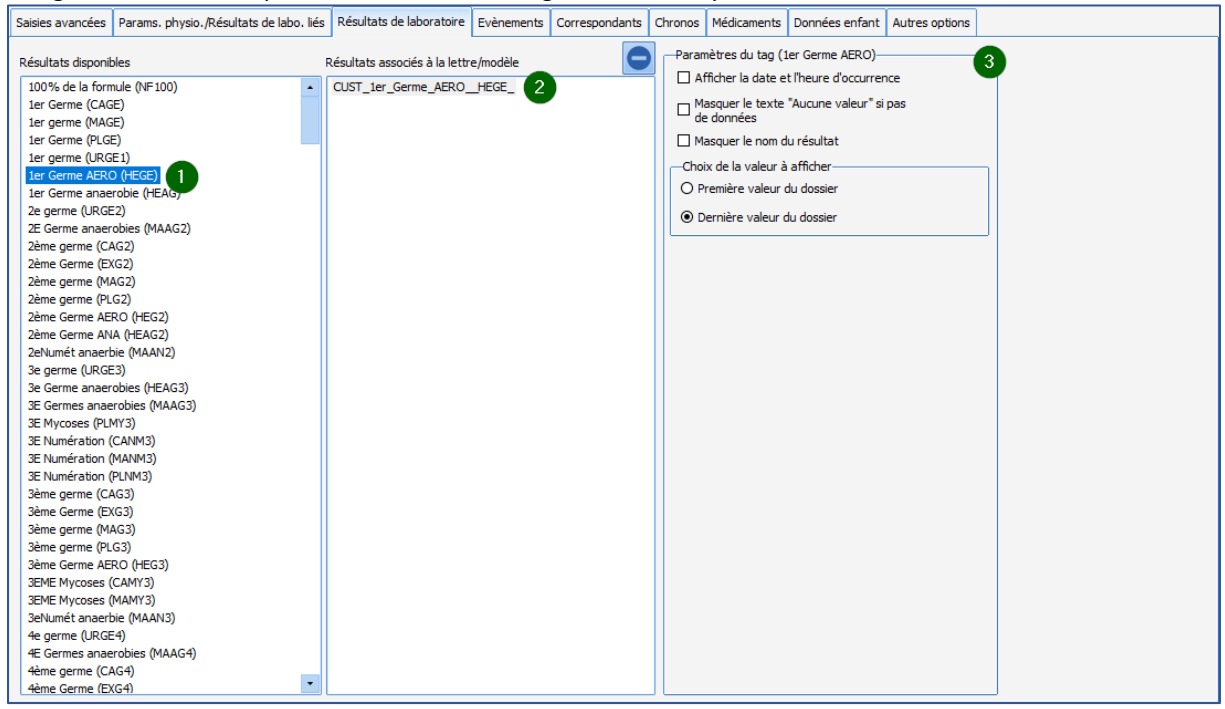

Click the third tab of the tool: a **custom tag** management page shows three columns, progressing from left to right.

- The left column contains the stock of all **available results.**
- The middle column contains previously created **custom tags**. Drag and drop the required **laboratory result** into the document.
- The right column appears when a **custom tag** is selected in the middle column. This column is used to select the relevant options. It is possible to modify the options of a **custom tag** at any time without having to modify the **form letter.**

**Laboratory result** custom tags have the following settings options:

• **View occurrence date/time:** date and time visible in the patient record.

34 87 80090 Amiens – FRANCE Email: [contact@bowmedical.com](mailto:contact@bowmedical.com) **DIANE** Settings Manual: Version: 4.9 **Page: 107 / 332** 

- **Hide 'No value' text if no data:** when it is important to know that there is no data.
- **Hide result name**
- **First or last value in record.**

### **3.12.2.2.4 Event custom tags**

Using the fourth tab, it is possible to add custom tags for events.

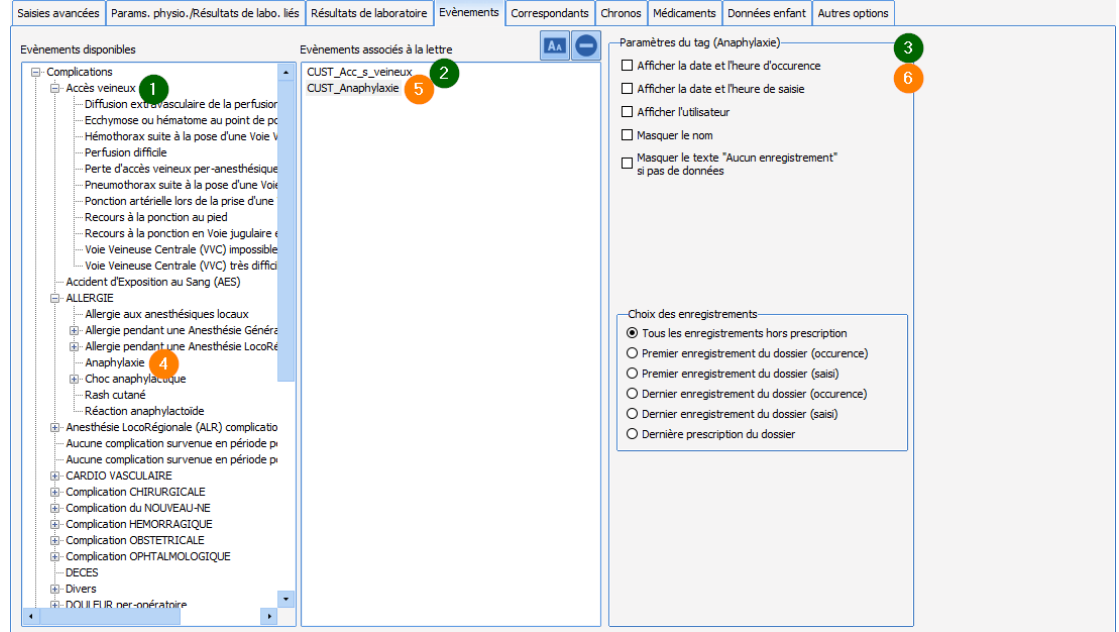

Click the fourth tab of the tool: a **custom tag** management page shows three columns, progressing from left to right.

- The left column contains the stock of all **events.**
- The middle column contains previously created **custom tags**. Drag and drop the required **event** into the document.
- The right column appears when a **custom tag** is selected in the middle column. This column is used to select the relevant options. It is possible to modify the options of a **custom tag** at any time without having to modify the **form letter.**

**Event** custom tags have the following settings options:

- **View occurrence date/time:** date and time visible in the patient record.
- **View date and time of entry:** actual data and time of entry.
- **View user:** full name.
- **Hide name:** used to write the name differently in the form letter.
- **Hide 'No value' text if no data:** when it is important to know that there is no data.
- **Entry selection.**

### **3.12.2.2.5 Timer custom tags**

Using the sixth tab, it is possible to add custom tags for timers.
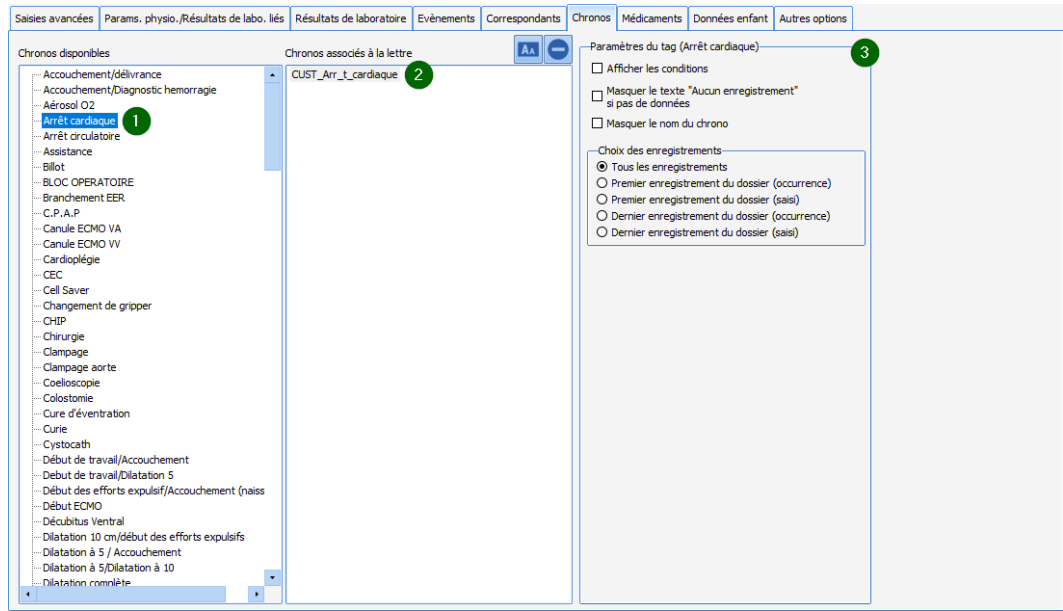

Click the sixth tab of the tool: a **custom tag** management page shows three columns, progressing from left to right.

- The left column contains the stock of all **timers .**
- The middle column contains previously created **custom tags**. Drag and drop the required **timer** into the document.
- The right column appears when a **custom tag** is selected in the middle column. This column is used to select the relevant options. It is possible to modify the options of a **custom tag** at any time without having to modify the **form letter.**

**Timer** custom tags have the following settings options:

- **View conditions.**
- **Hide 'No value' text if no data:** when it is important to know that there is no data.
- **Hide timer name:** used to change the name of the timer in the form letter.
- **Entry selection.**

#### **3.12.2.2.6 Drug custom tags**

Using the seventh tab, it is possible to add custom tags for drugs.

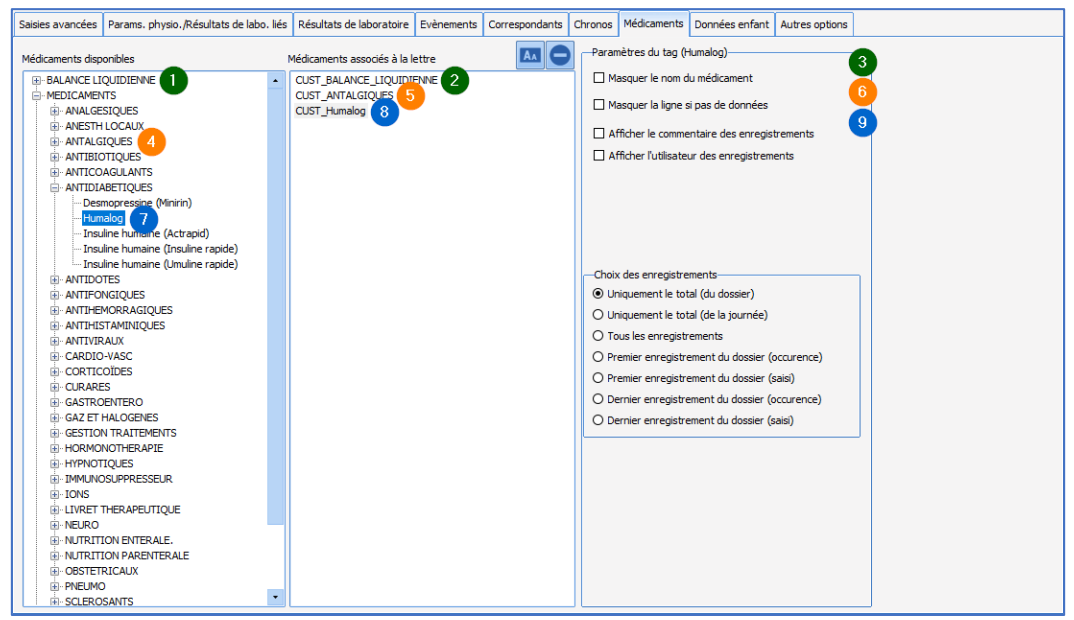

Click the seventh tab of the tool: a **custom tag** management page shows three columns, progressing from left to right.

- The left column contains the stock of **fluid balances, theatre drugs** and **blood products**.
- The middle column contains previously created **custom tags**. Drag and drop the required **product** into the document.
- The right column appears when a **custom tag** is selected in the middle column. This column is used to select the relevant options. It is possible to modify the options of a **custom tag** at any time without having to modify the **form letter.**

**Drug** custom tags have the following settings options:

- **Hide drug name:** used to change the name of the drug in the form letter.
- **Hide 'No Rows text if no data:** when it is important to know that there is no data.
- **View entry comments:** comments linked to occurrences.
- **Entry selection.**

**NOTE**: it is possible to have a tag for all drugs, and another for a drug category. This is very useful to avoid modifying the form letter each time a drug is added to a category.

*3.12.2.3 Form letters using the integrated DIANE editor*

Form letters in **DIANE** can be edited in two formats. This chapter presents the integrated **DIANE** editor format. The following chapter presents form letters in **Word** format.

## **3.12.2.3.1 Requirements, advantages and disadvantages**

The integrated **DIANE** editor is an internal editor, with advantages and disadvantages in comparison to **Word**.

- o **Requirements:**
- DIANE version 4.6.24.8 or later

## o **Advantages:**

- This integrated editor provides independence from external applications such as **Word** or **OpenOffice**. This makes deployment considerably easier and ensures high-quality operation and printing in line with the requirements of the person in charge of writing these documents.
- Responsiveness is superior to **Word** and **OpenOffice**. This is because there is no external application to launch.

34 87 80090 Amiens – FRANCE Email: [contact@bowmedical.com](mailto:contact@bowmedical.com) **DIANE** Settings Manual: Version: 4.9 **Page: 110 / 332** Page: 110 / 332

- Formatting functions are basic, giving greater stability to form letter settings.
- The presence of a tag search engine facilitates form letter creation.
	- o **Disadvantages:**
- It is impossible to create a read-only protected form document like in **Word**.
- Formatting options are more limited than in **Word** or **OpenOffice**.

#### **3.12.2.3.2 Create a form letter**

To create a form letter, in the application configuration select the **Form letter** tab, then in the drop-down menu select the category of document required, then see Section 3 for creating a form letter. Once this has been done, the Create/edit the form letter window opens to select the required format from the drop-down menu.

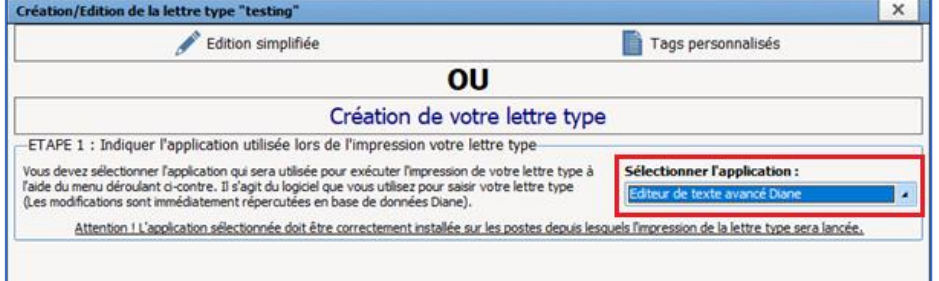

To create an **Integrated form letter**, select the **DIANE advanced text editor.** Click on the Simplified editing button.

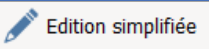

The integrated **DIANE** editor opens a text editor with a blank document.

## **NOTE**: once a document has been created, its type cannot be changed.

#### **3.12.2.3.3 Modify a form letter**

To edit a form letter, in the application configuration select the **Form letter** tab, then in the drop-down menu select the category of document required, then select the required form letter from the column on the right to edit it.

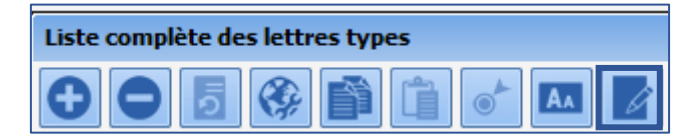

Once this has been done, the Create/edit the form letter window opens to select the required format from the drop-down menu.

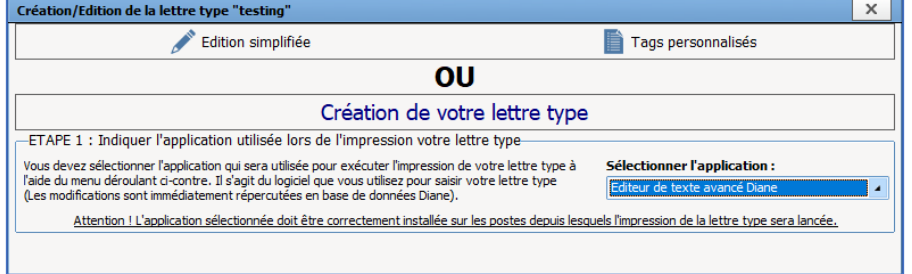

To modify an **Integrated form letter**, click the Simplified editing button.

Edition simplifiée

The integrated editor opens on the previously saved document.

34 87 80090 Amiens – FRANCE Email: [contact@bowmedical.com](mailto:contact@bowmedical.com) **DIANE** Settings Manual: Version: 4.9 Page: 111 / 332

## **3.12.2.3.4 Using the integrated DIANE editor**

These are all the tools that can be used in the integrated **DIANE** editor.

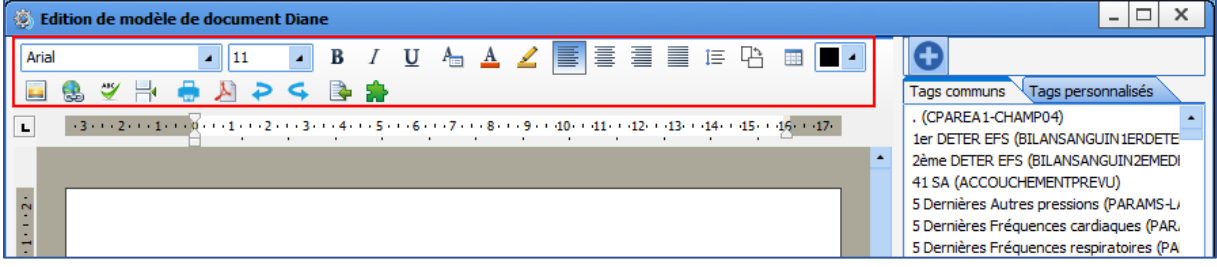

Typography, alignment, paragraph spacing, page orientation, table management, image insertion, hyperlink creation and page breaks can all be controlled.

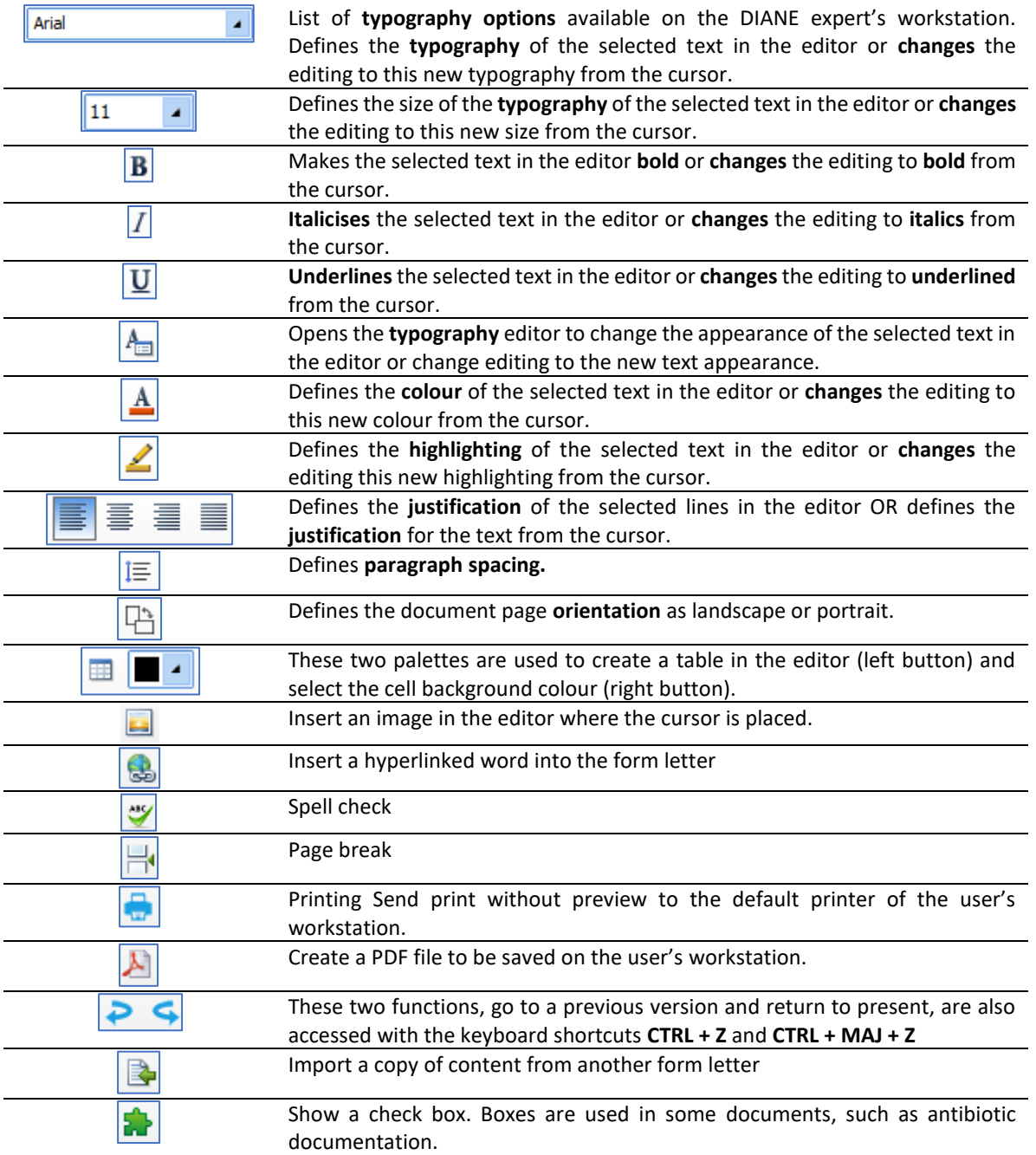

34 87 80090 Amiens – FRANCE Email: [contact@bowmedical.com](mailto:contact@bowmedical.com) **DIANE** Settings Manual: Version: 4.9 Page: 112 / 332

#### **3.12.2.3.5 Insert a tag or custom tag in the form letter**

To insert custom tags in a document, they must first be created (see Creation of custom tags). Once this has been done, previously created tags can be inserted into a document in the integrated **DIANE** editor**.**

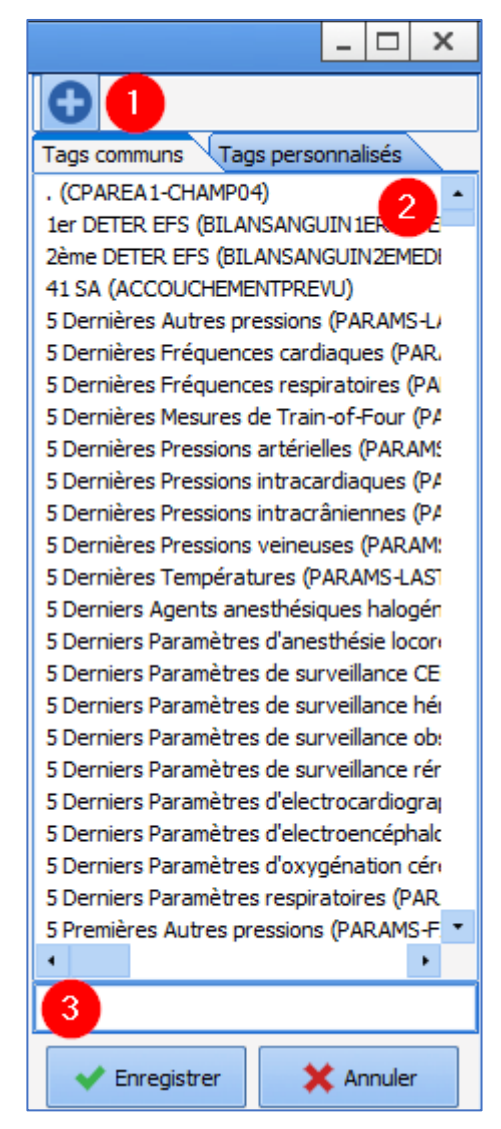

The right column contains (first tab) **Common tags:** Point 2, all ActiveX / data ID tags.

The tag search engine can be used to find a tag to insert: Point 3. Searches cover the tag name and the title of the component configured with this tag.

To insert a tag in the document, double-click or right-click the required tag.

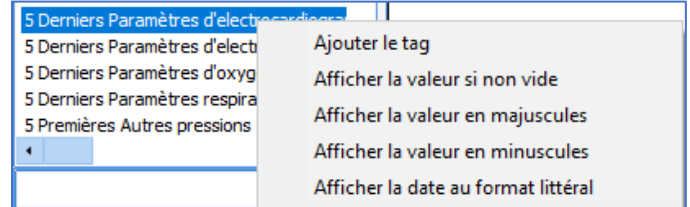

Right-clicking opens a menu used to rapidly set up formatting, without using conditions.

- Add tag,
- View value if not empty,
- View the value in uppercase,
- View the value in lowercase,
- View date in literal format.

The second tab shows custom tags, as described earlier in this document (**Creation of custom tags**). They are inserted in exactly the same way as **common tags**.

#### 3.12.2.3.5.1 Creating a tag with simple conditions

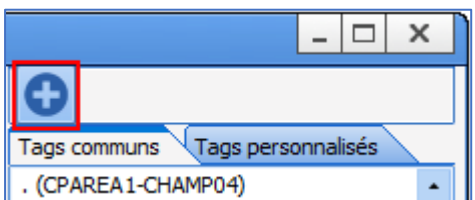

The button at the top of the right column is used to open the **"Conditions menu"**. The usual forms of address are presented.

34 87 80090 Amiens – FRANCE Email: [contact@bowmedical.com](mailto:contact@bowmedical.com) **DIANE** Settings Manual: Version: 4.9 **Page: 113 / 332** 

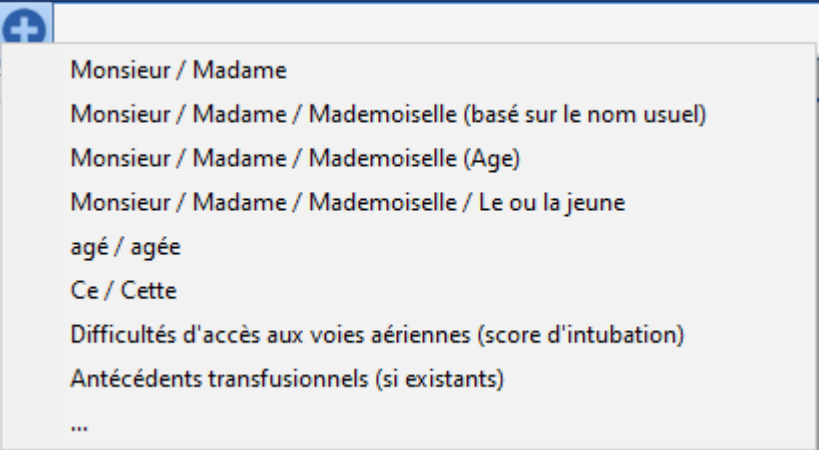

The list of forms of address is as follows:

- **Mr / Mrs / Ms** According to gender
- **Mr / Mrs / Ms / Miss** According to name known by
- **Mr / Mrs / Miss** According to age
- **Mr/Mrs/Ms/Miss/Master/Miss**
- **Aged** According to age
- **Difficulty accessing the airway** According to intubation score in **DIANE ANAESTHESIA** Consultation
- **Transfusion history**

The last option "... " shows the condition builder. This can be used to create a custom condition. Detailed example: the expression "Minor patient" will be shown in the form letter if the patient is under 18 years of age.

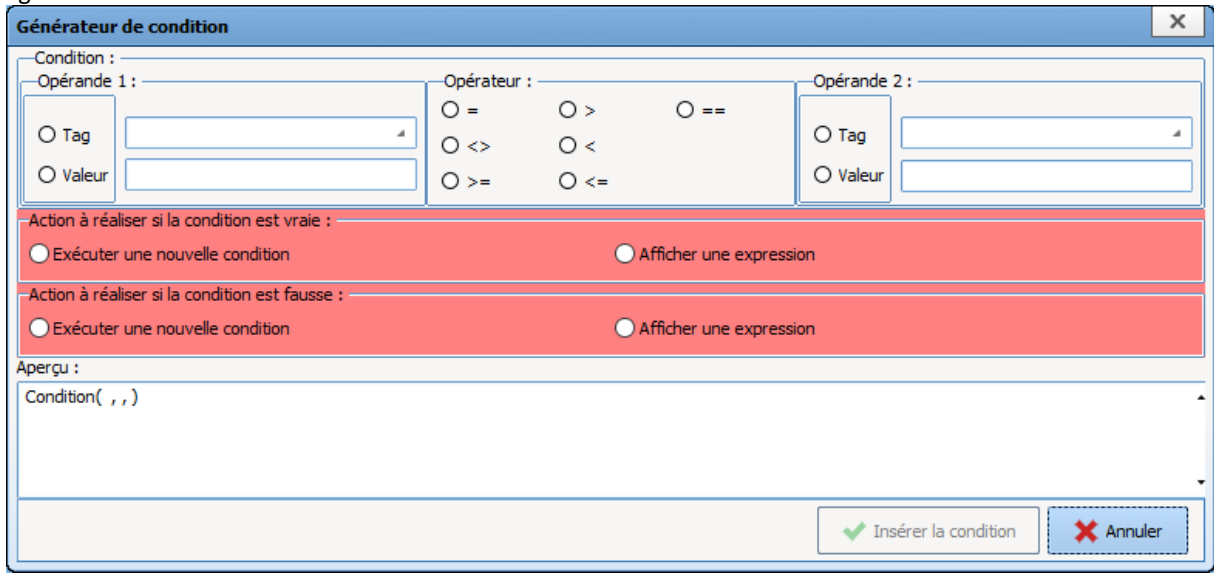

#### The condition builder comprises three horizontal panes:

34 87 80090 Amiens – FRANCE Email: [contact@bowmedical.com](mailto:contact@bowmedical.com) **DIANE** Settings Manual: Version: 4.9 Page: 114 / 332

- Condition: This is used to define the basis or criteria for setting up the required condition.
- Action to take: This is used to select the result depending on whether the condition is true or false.
- Preview: This shows the formula of the condition.

#### **Condition pane:**

This comprises three parts, to be completed from left to right:

- *Operand 1:* This is used to define a tag or value as the reference for the required condition. In this example, the tag **PATIENT-AGE-YEARS** is selected as it is linked to a component that calculates the patient's age in number of years based on the date of birth and current date. **Reminder**: To locate a tag, please see "Finding a tag".

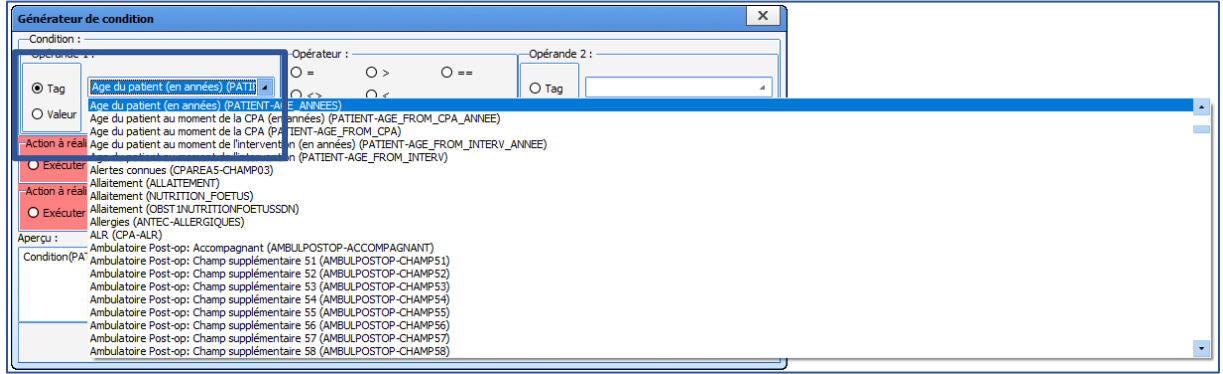

- *Operator:* This pane is used to define a 'lower/higher than or equal to' criterion or similar. In this example, this is the "<" symbol (lower than).

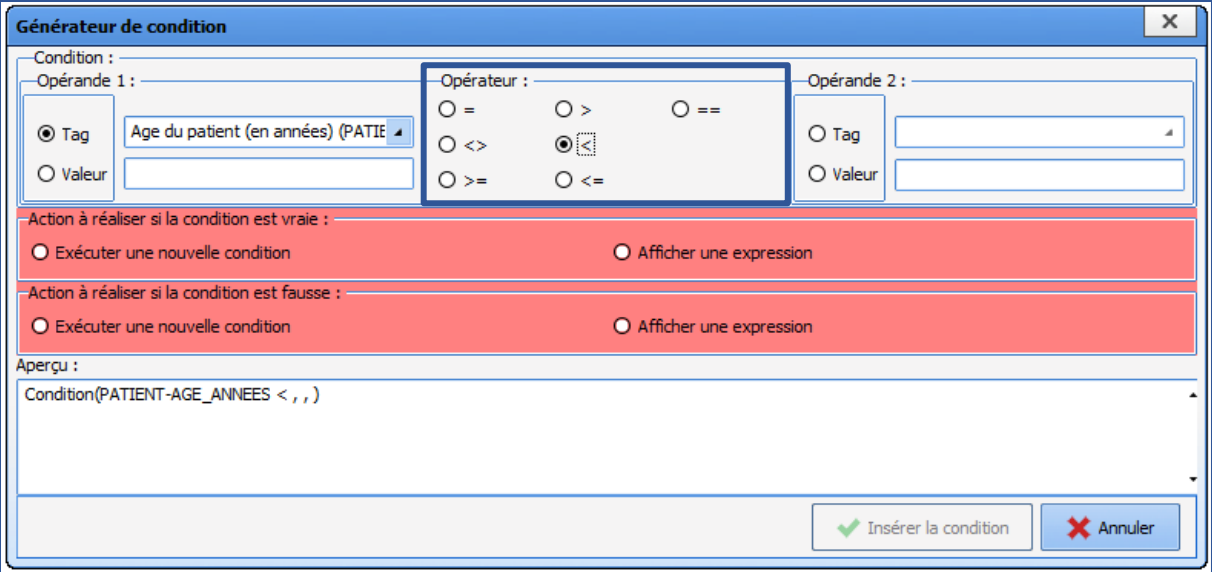

- Operand 2: This is used to define a tag or value as the result for the required condition. In this example, the value **18** is selected. It is important to know the format used for the tag selected in operand 1 in order to select the value.

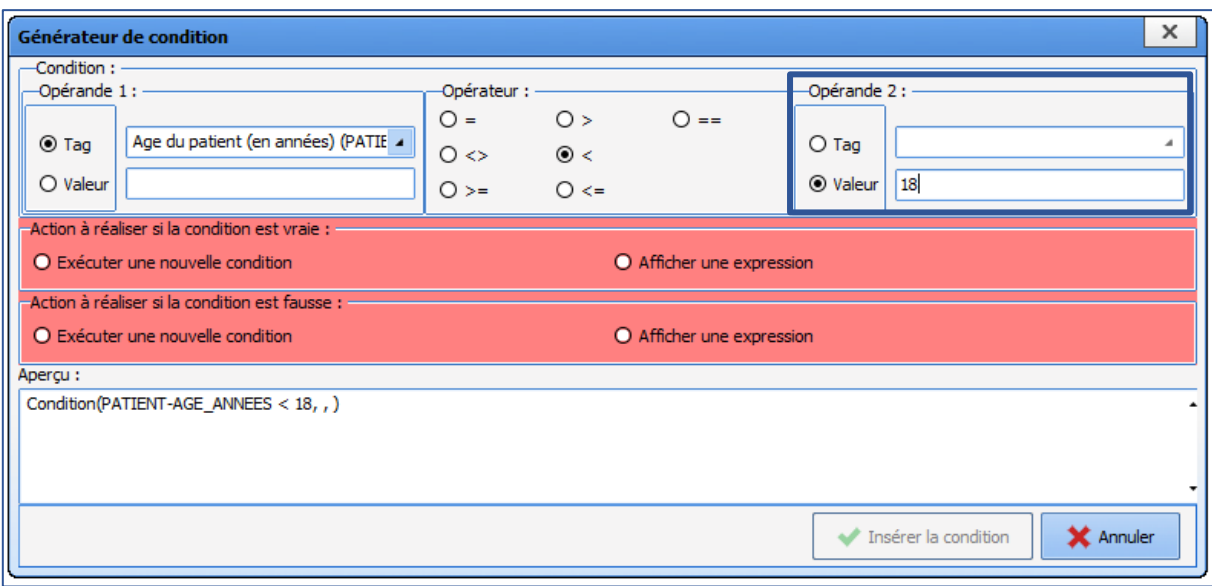

#### **Action to take pane:**

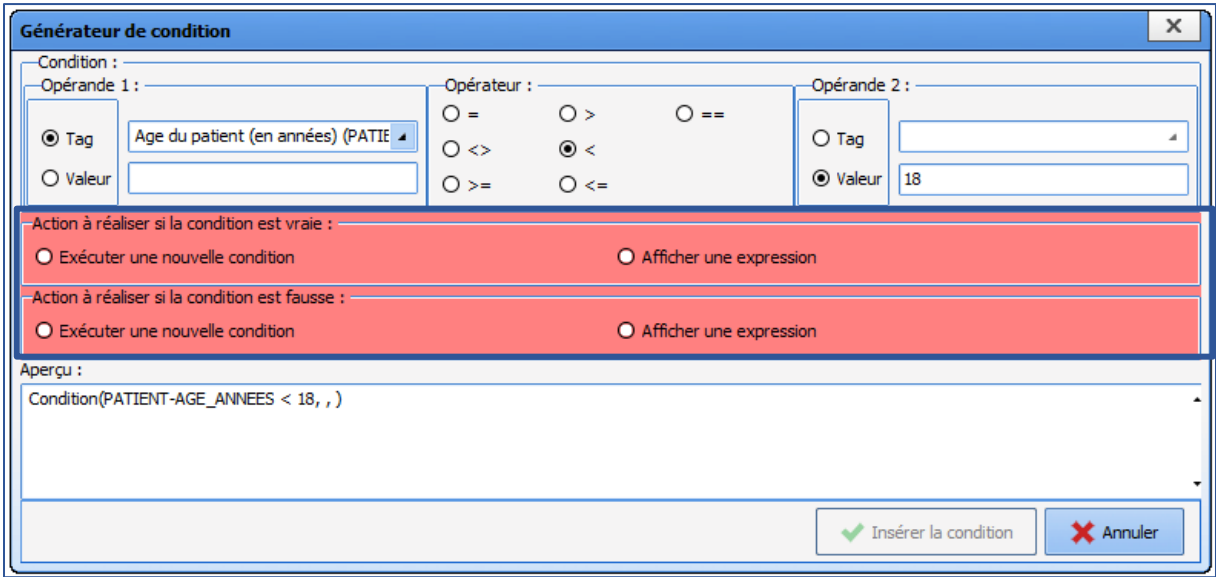

This pane is used to indicate what will be written when the condition is true, and what will be written when it is false. Before this is configured, the **Action to take** pane is shown in red. Both actions must be filled in and have a green background in order to be able to insert the condition.

If one of the actions is not useful, click **View an expression** and insert the condition without modification in the expression builder.

To show free text, it must be entered in the window.

To show a tag if the condition is true/false, select this tag in the right column.

In this example, if the **PATIENT-AGE-YEARS** tag is lower than **18** and this condition is true, the expression *Minor patient* must be shown. When **View an expression** is selected, the expression builder is used to select the tag or text to be displayed.

34 87 80090 Amiens – FRANCE Email: [contact@bowmedical.com](mailto:contact@bowmedical.com) **DIANE** Settings Manual: Version: 4.9 **Page: 116 / 332** Page: 116 / 332

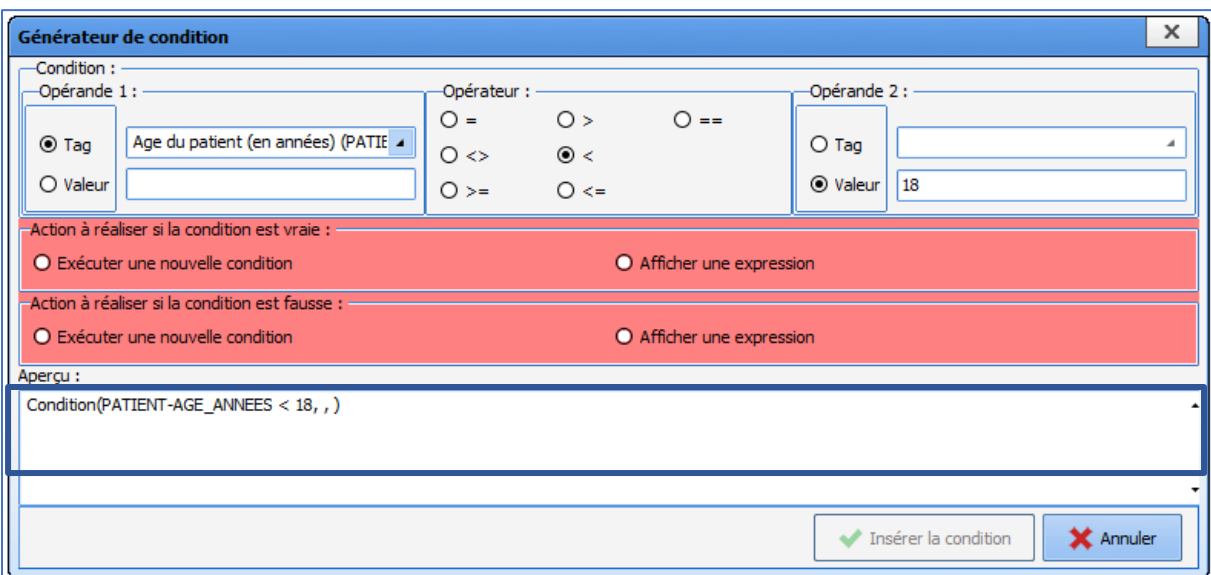

In this example, **View an expression** is selected for **Action to take if condition is true**. In the pane on the left, the following text must be entered: *Minor patient.* Confirm expression.

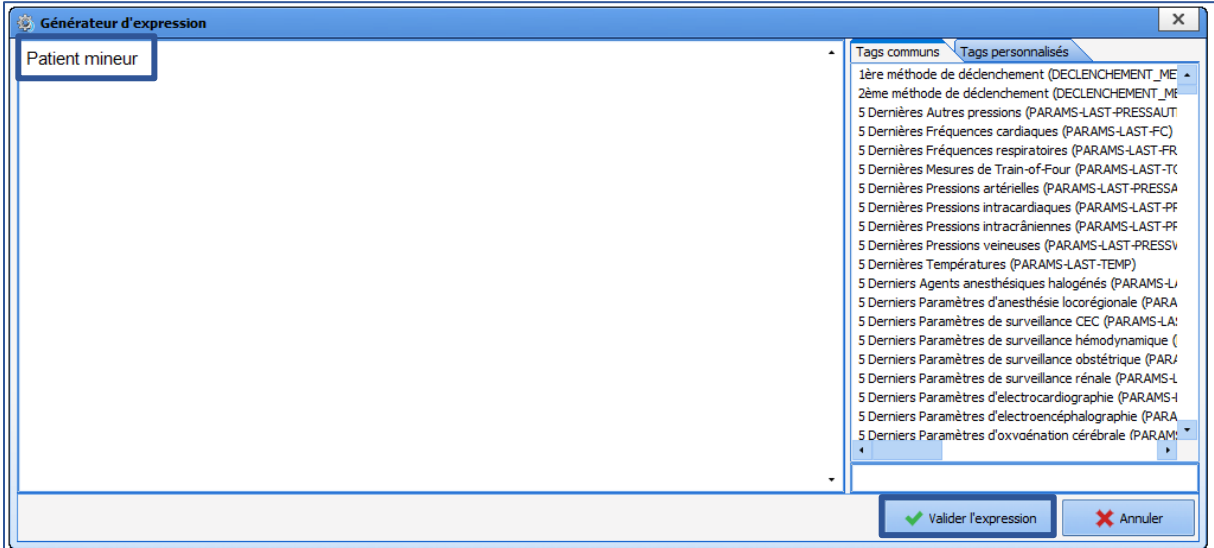

If the condition is false, i.e. the **PATIENT-AGE-YEARS** tag is higher than **18**, nothing is shown. **View an expression** must therefore be selected in **Action to take if condition is false**.

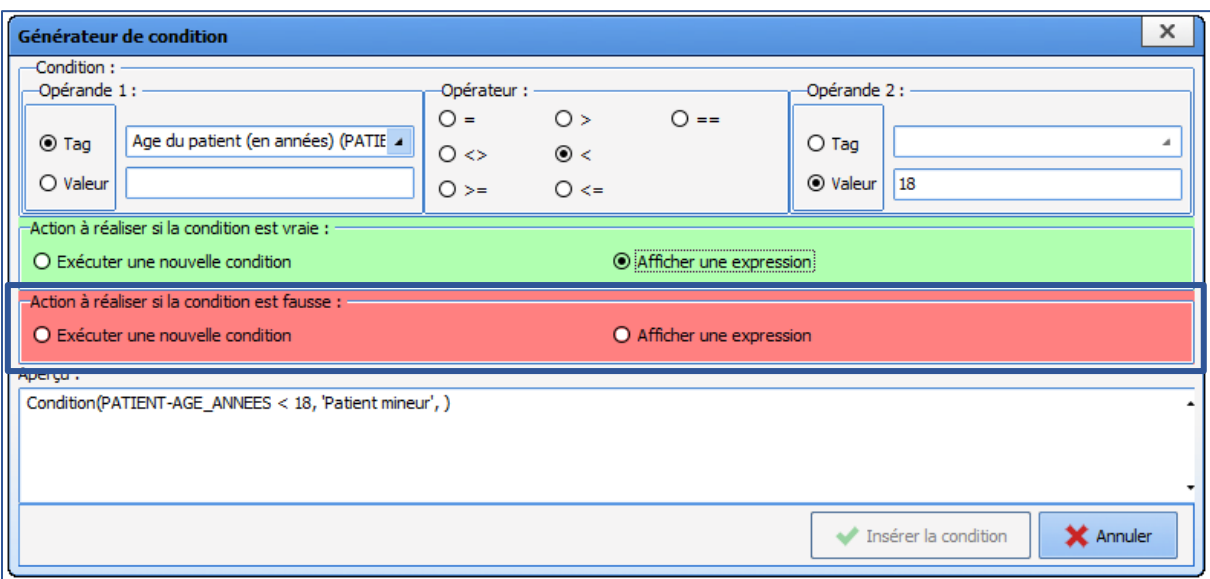

The expression builder window opens again.

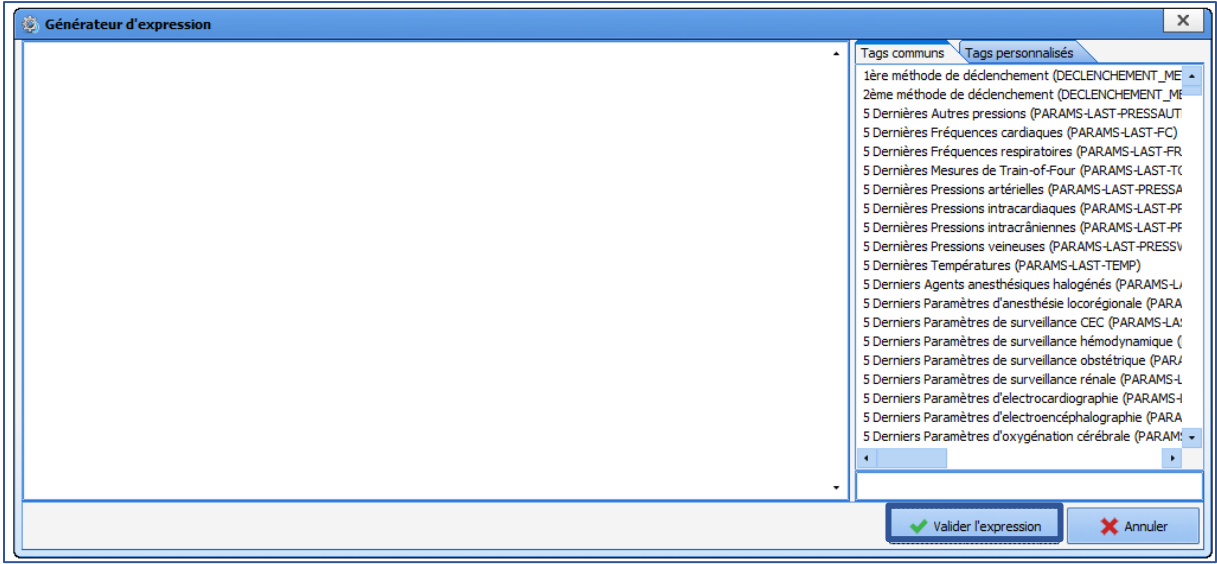

In this example, no other information must be added to the letter if the **PATIENT-AGE-YEARS** tag is higher than **18**. The expression can be confirmed without entering text or selecting tags.

After the two actions (true and false) are inserted, the pane changes to green.

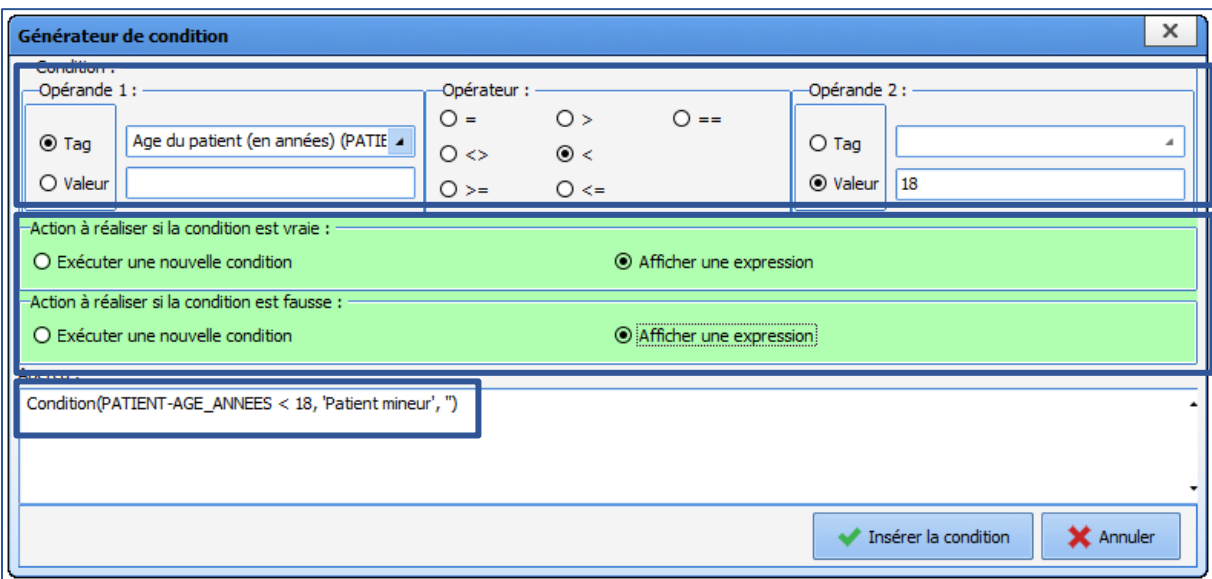

#### **Preview pane:**

This is used to view the appearance of the condition that has been created. In this example: Condition(PATIENT-AGE-YEARS < 18, "Minor patient", " ").

Finally, select **Insert condition.**

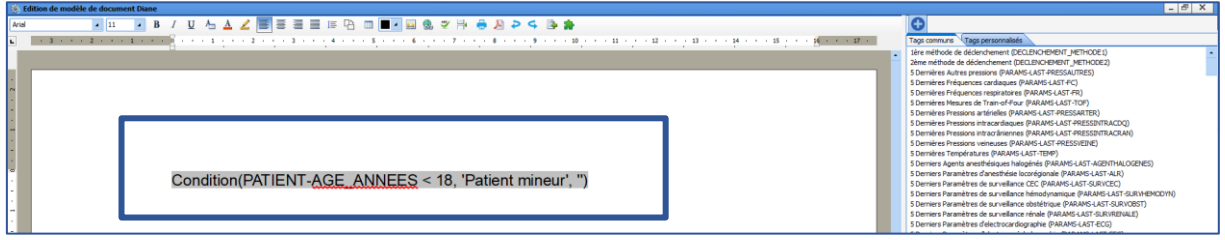

The condition will be automatically inserted into the text. It can be moved or modified (see Modifying a conditioned tag).

This condition is then used to automatically enter the term "Minor patient" in the form letter when the component PATIENT-AGE-YEARS is lower than 18 and enter nothing when the patient is an adult.

## 3.12.2.3.5.2 Creating a tag with advanced conditions

It is frequently useful to create a tag in a form letter that includes several different conditions and actions. Example: the term *Minor patient* is indicated if the patient is younger than 18 years old, and *Adult patient*  is indicated if the patient is older than 18 years.

Dans ce cas, 3 conditions seront imbriquées. La première est basée sur l'âge, puis les 2 suivantes sont configurées avec le composant **PATIENT-SEXE**.

La première étape est de définir le tag **PATIENT-AGE\_ANNEES**, telle que la partie précédente. Les 2 conditions suivantes vont être insérer via le choix **Exécuter une nouvelle condition**.

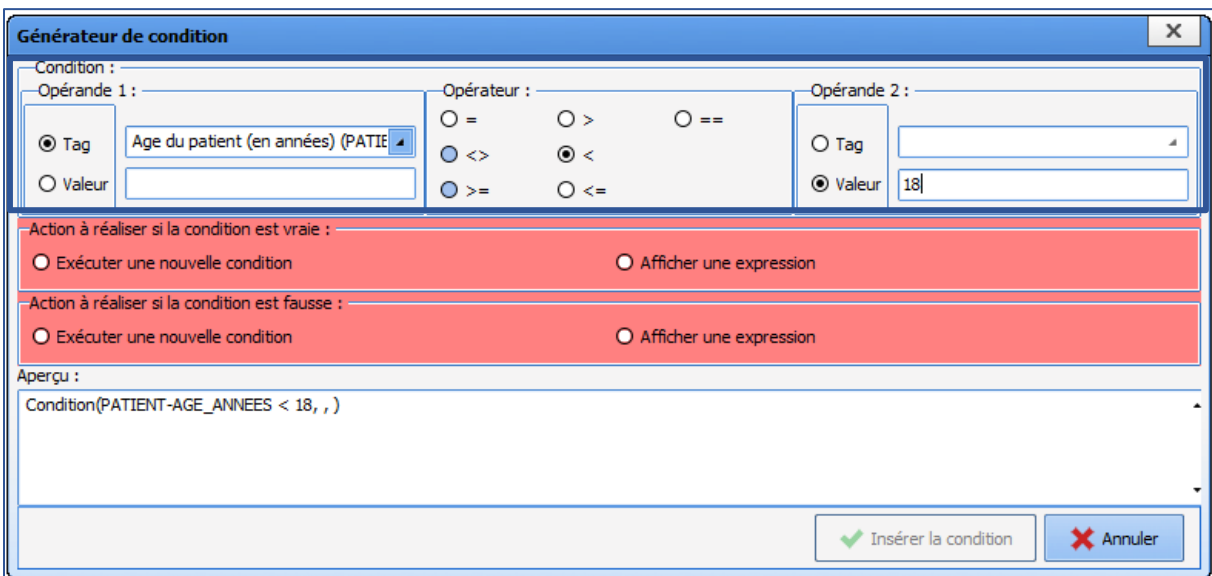

Cliquer sur **Exécuter une nouvelle condition**, le générateur de condition s'ouvre une seconde fois pour configurer cette 2<sup>e</sup> condition. Dans cet exemple, la condition imbriquée est basée sur le tag PATIENT-SEXE, est égal à **F** (valeur possible du composant sexe du patient).

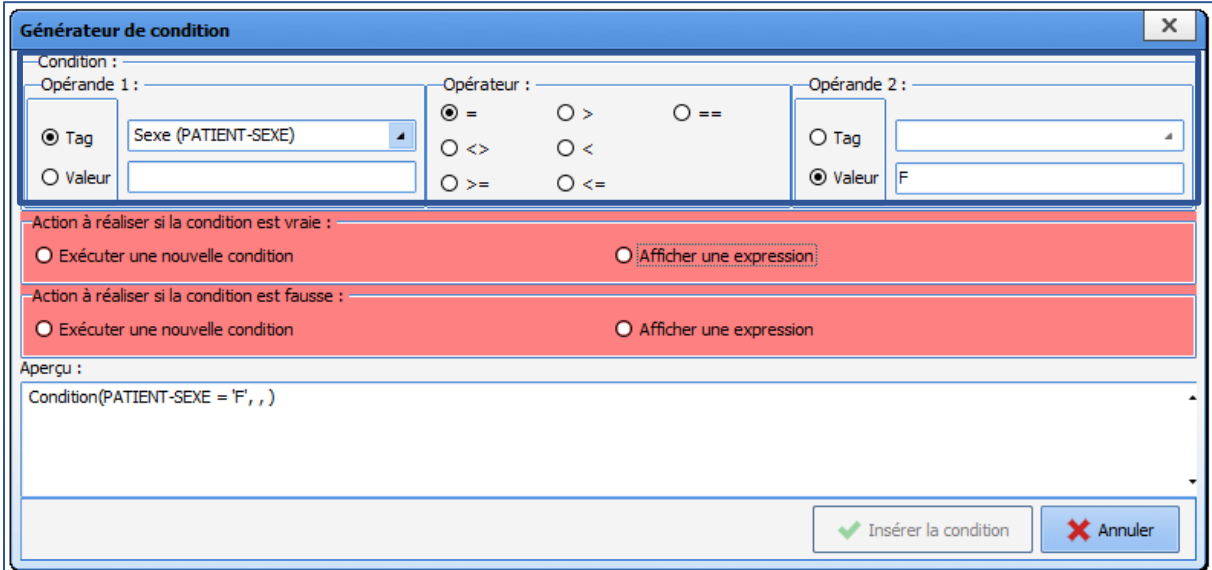

Puis sélectionner **Afficher une expression**, et saisir l'expression ou le tag souhaité. Dans cet exemple, si le sexe est égal à **F**, il faut afficher *Patiente mineure*.

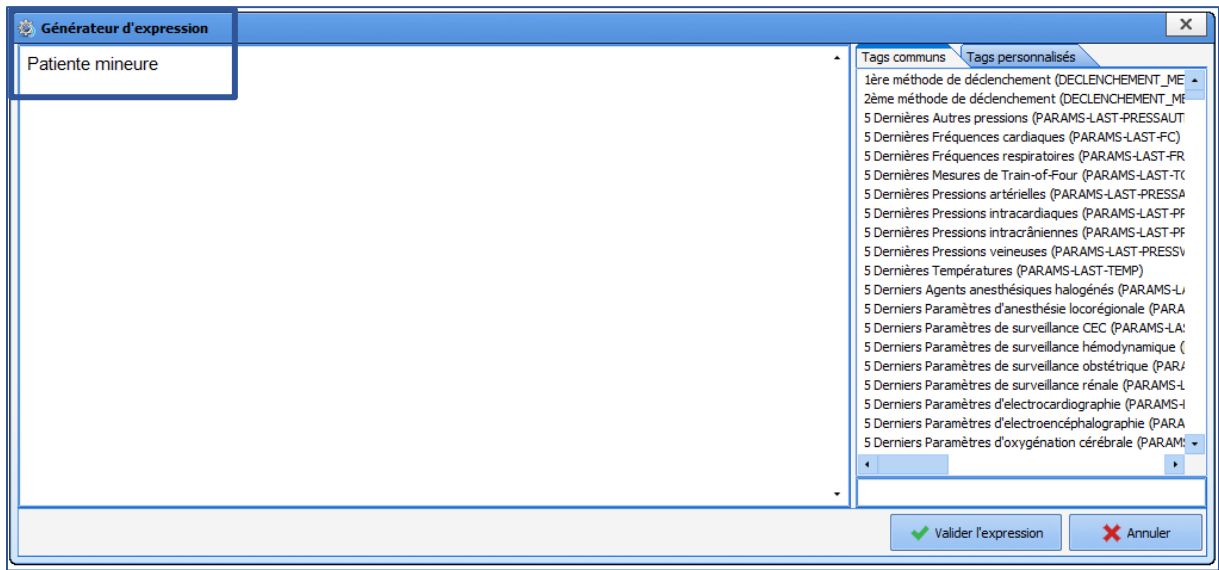

Si la condition est fausse, il faut alors indiquer *Patient mineur*. (**Action to take if condition is false**).

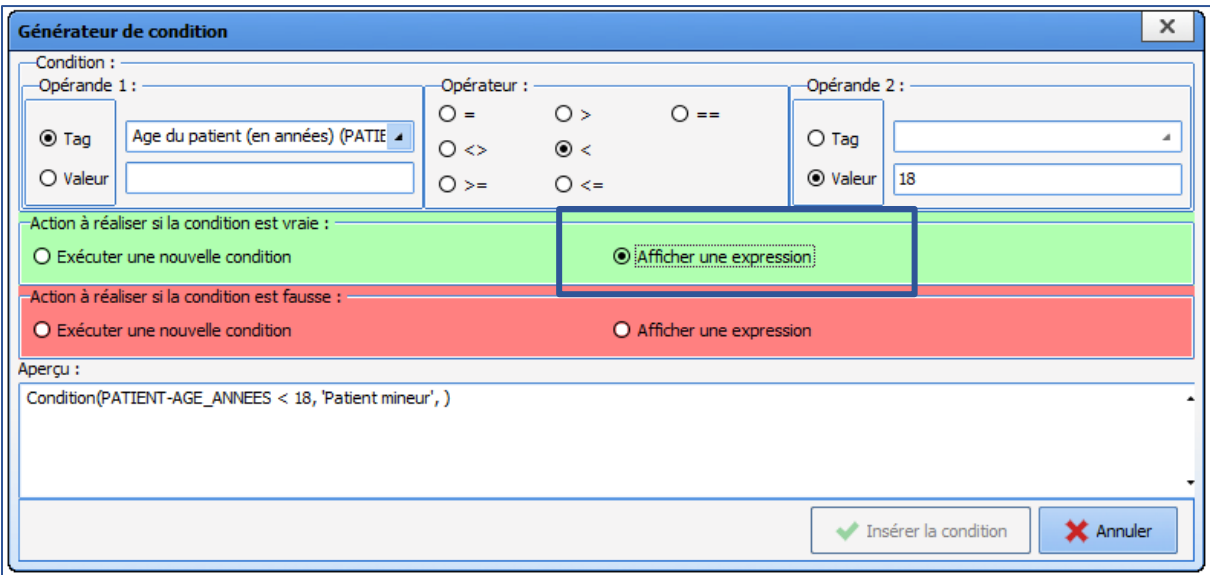

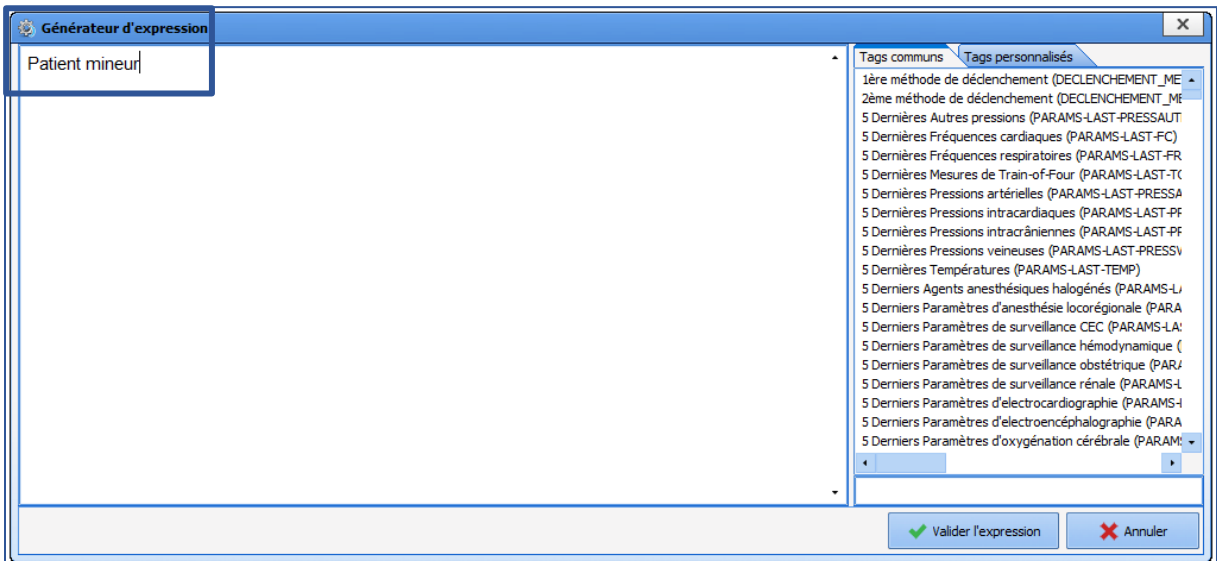

This second condition is then set up. **Insert condition** must be selected.

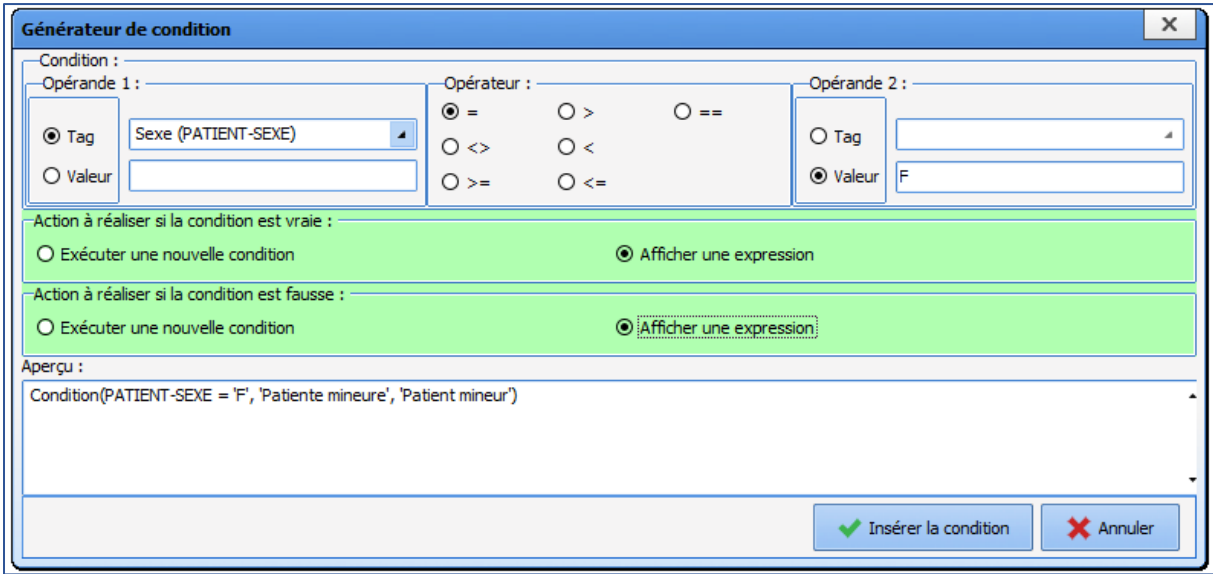

The condition generator for the first condition is not open to complete set-up.

BOW MEDICAL SAS, 43, Avenue d'Italie (112) 12 a 12 12 13 14 14 15 16 16 17 18 18 19 19 19 19 19 19 1

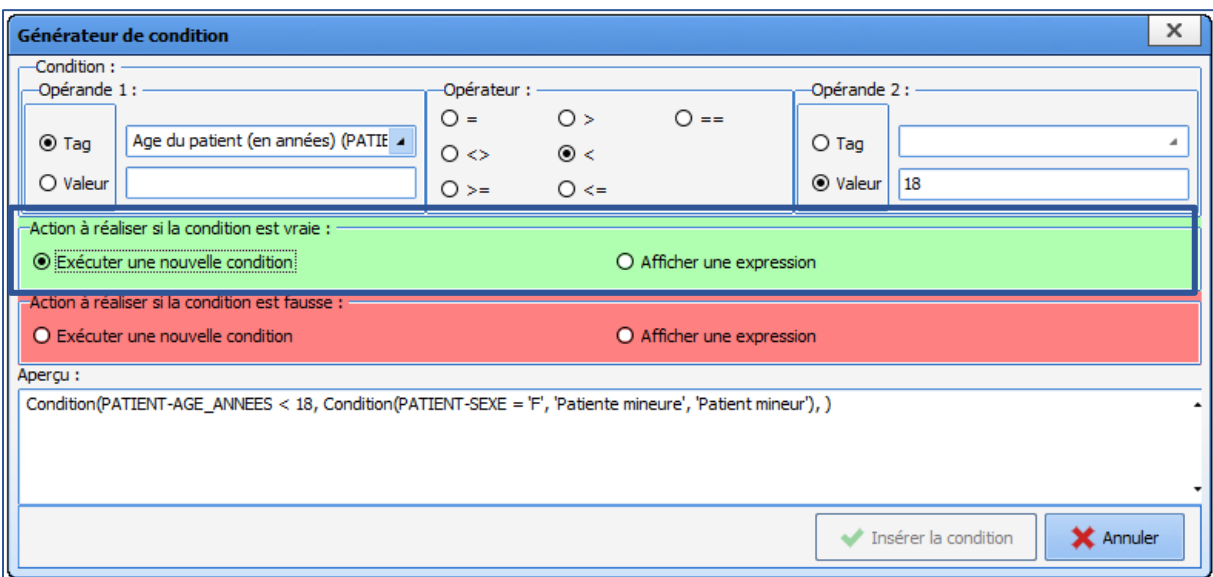

The **Action to take if condition is false** must be configured. Dans cet exemple, il faut indiquer *Patient majeur* pour un homme, et Patiente majeure pour une femme. Il est donc nécessaire d'imbriquer une 3<sup>e</sup> fonction avec **Exécuter une nouvelle condition**, dans **Action à réaliser si la condition est fausse**.

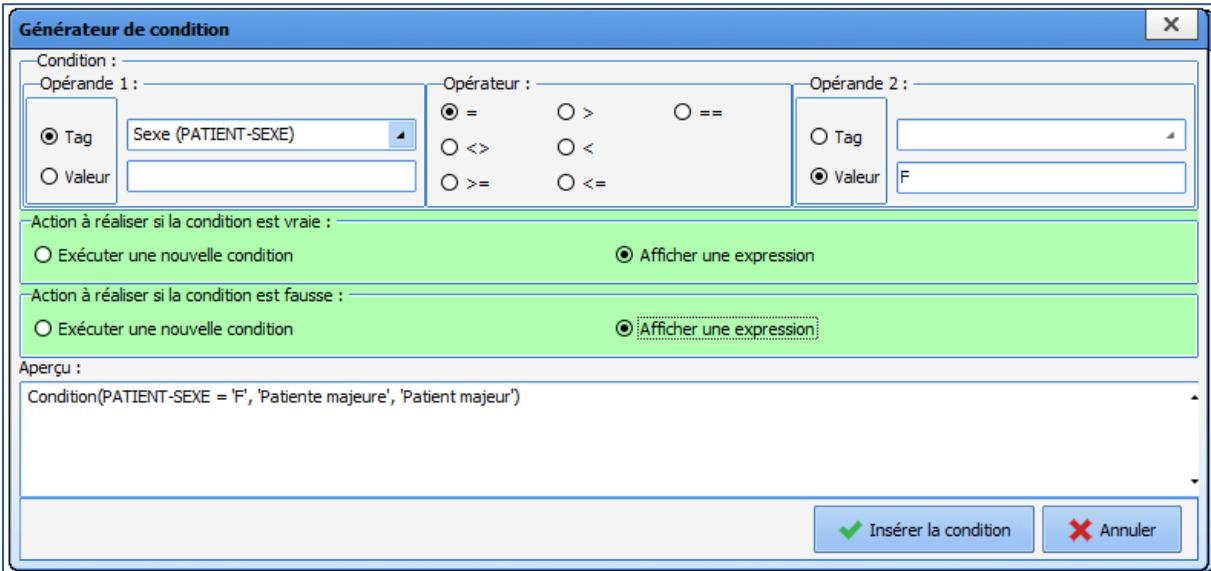

De la même façon que précédemment, il faut sélectionner l'opérande 1, l'opérateur, l'opérande 2, puis les actions à réaliser si vraie / fausse (dans cet exemple : patiente majeure, patient majeur). La condition (3<sup>e</sup> condition) est ensuite insérée. Le générateur revient alors sur la 1<sup>re</sup> condition dans laquelle, l'ensemble des 3 conditions est visible dans l'aperçu.

Sélectionner **Insérer la condition**, pour que la condition soit affichée dans la lettre type.

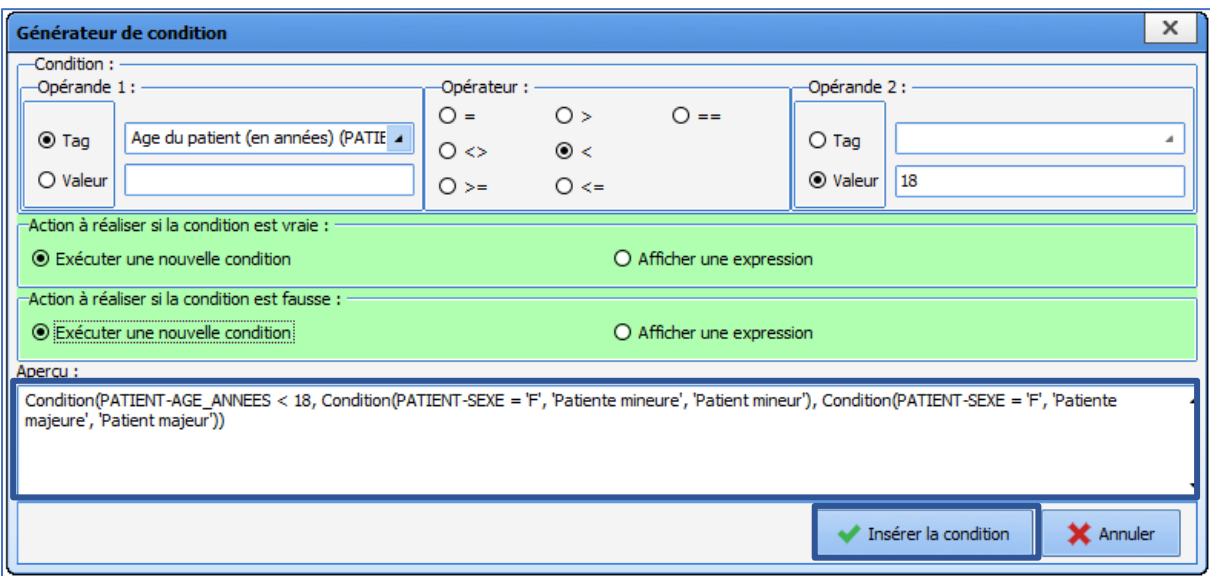

Le résultat des conditions est le suivant :

- Si le patient a moins de 18 ans et est féminin = écrire *Patiente mineure*
- Si le patient a moins de 18 ans et n'est pas féminin = écrire *Patient mineur*
- Si le patient a 18 ans ou plus et est féminin = écrire *Patiente majeure*
- Si le patient a 18 ans ou plus et n'est pas féminin = écrire *Patient majeur*

The **Preview** zone shows all the embedded conditions. **Reminder:** Save the form letter before closing the editor window.

#### 3.12.2.3.5.3 Modifying a conditioned tag

This is the result of the Mr/Mrs forms of address form as shown in the editor.

Condition(PATIENT-SEXE == 'M', 'Monsieur', 'Madame'), veuillez prendre connaissance de

A condition is always shown as a single grey block. It is not possible to delete part of the condition or edit the content directly.

To edit the condition, click the grey box. A menu appears.

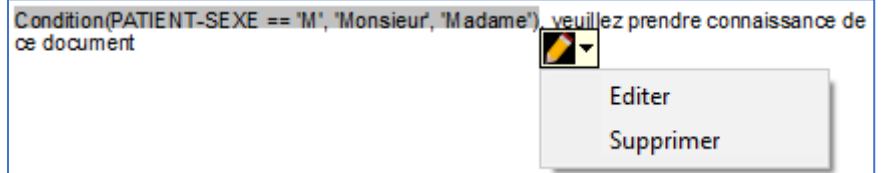

Click **Edit** to open the condition editor as when confirmed. There is no difference in practice between creating and modifying conditions.

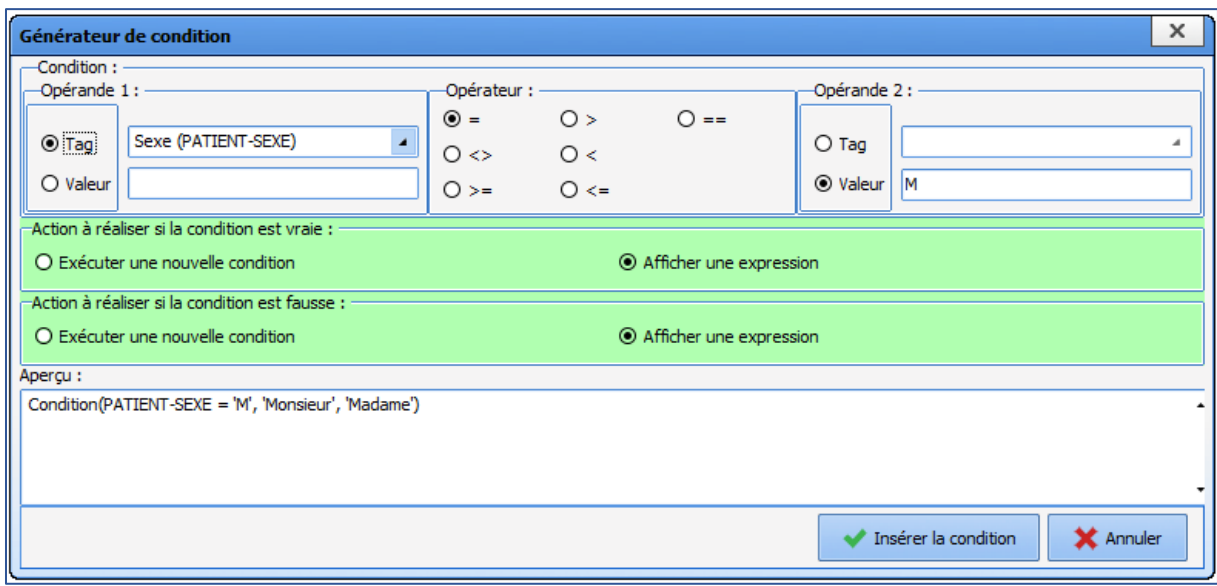

## **3.12.2.3.6 Adding a header to a form letter**

A form letter header is a form letter in itself, holding the content of the header. It is used to centralise headers. To change the facility logo, for example, it is possible to modify it in the header template and all prescriptions that use this header will automatically be updated.

Using headers independent of letters means that documents can be modified while maintaining a shared graphic charter, the information in the header can be protected and centralised, and if necessary the header can be modified and applied to only the relevant documents (without modifying every letter).

Headers using the integrated **DIANE** editor format can only be used with form letters using the integrated **DIANE**  editor format.

To create or modify a header, select the **FORM LETTER** tab in the application configuration, then select **Headers and footers** from the drop-down menu:

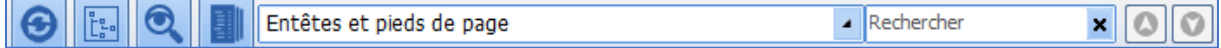

Create a document as shown in: **Form letters using the integrated DIANE editor**

**NOTE:** Headers must also be toggled in the **Visible form letters in the selected area** column.

To link a form letter to a header, select the category of form letter in which the document is found in the dropdown menu (e.g. Pre-op consultation printing). Click the document in the right column, then click the link button underneath on the right.

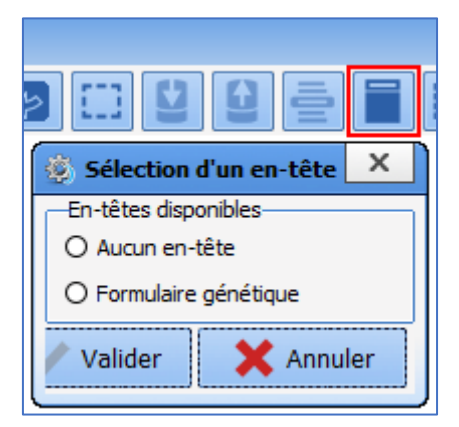

The header linking tool automatically filters headers compatible with the integrated **DIANE** editor format. Radio buttons only allow one item to be selected from the available choices. Click **Generic form** and confirm to link the document. To unlink a document so that it no longer has a header, click **No header** and confirm. **NOTE**: the header applied is visible during use but not during configuration. Don't forget to restart **DIANE** using

BOW MEDICAL SAS, 43, Avenue d'Italie Tel.: +33(0)3 60 03 24 68 - Fax: +33(0)9 72 29 34 87 80090 Amiens – FRANCE Email: [contact@bowmedical.com](mailto:contact@bowmedical.com) **DIANE** Settings Manual: Version: 4.9 **Page: 125 / 332** 

**DIANE MANAGER** to see the results of the changed settings.

### **3.12.2.3.7 Adding a background to a form letter**

A form letter background is a form letter in itself. It contains content of its own in the form of images or text. It is most often used to create prescriptions that have a column on the left or right containing the names of the facility doctors. In this case, the modify the list, the doctor is added to the background form letter and all prescriptions that use this background are automatically updated.

**NOTE**: The background and form letter with which it is linked can be considered as layers. It is important to check that the page set up gives the expected result.

To create or modify a background:

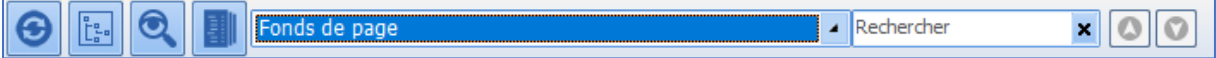

Create a document as shown in: **Form letters using the integrated DIANE editor**

**NOTE:** Ensure that background are moved to the middle column for the entities where this makes sense.

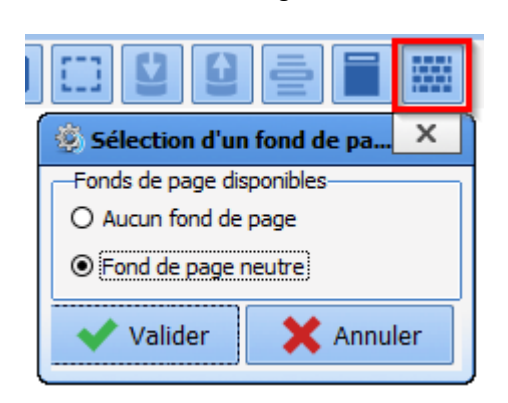

To link a form letter to a background, select the category of form letter in which the document is found from the menu. Click the document and click the link button underneath on the right.

The background link tool presents all the existing backgrounds. Page backgrounds only work with the integrated editor.

Radio buttons only allow one item to be selected from the available choices. Click **Neutral background** and confirm to link the document. To unlink a document so that it no longer has a background, click **No header** and confirm.

**NOTE**: the background applied is visible during use but not during configuration. Don't forget to restart **DIANE** using **DIANE MANAGER** to see the results of the changed settings.

## *3.12.2.4 Form letters in WORD format*

It is possible to use **Word** to create form letters. Given the complexity of this tool, please see the **Word** user manual, as its functions and use may differ from version to version.

#### **3.12.2.4.1 Requirements, advantages and disadvantages**

#### o **Requirements:**

- There are no requirements other than deploying **Word** on all workstations that may generate form letters - prescriptions, summaries, etc.
- Moderate proficiency in using **Word** for users, and advanced proficiency for DIANE experts.
	- o **Advantages:**
- Enables elaborate formatting and deeper integration into some facility IT systems.
- Documents can be protected in read-only mode (with the exception of check boxes). This function is questionable as potentially important information may not be present in the **DIANE** patient record.
	- o **Disadvantages:**
- The lack of a Tag engine makes searching for tags more complicated.
- Loading documents for editing takes longer than with the integrated **DIANE** editor.

34 87 80090 Amiens – FRANCE Email: [contact@bowmedical.com](mailto:contact@bowmedical.com) **DIANE** Settings Manual: Version: 4.9 Page: 126 / 332

#### **3.12.2.4.2 Creating a Word form letter**

To create a form letter, in the application configuration select the **Form letter** tab, then in the drop-down menu select the category of document required, then see Section 3 for creating a form letter. Once this has been done, the Create/edit the form letter window opens to select the required format from the drop-down menu.

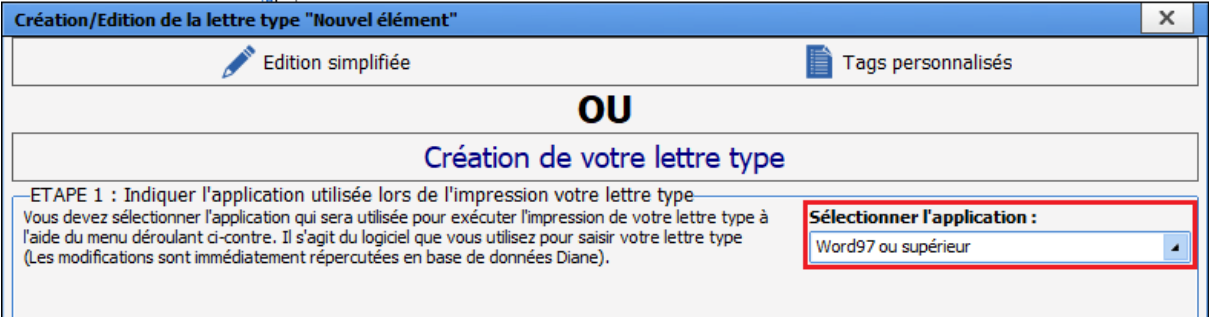

To create a **Word form letter**, select **Word 97 or later.** Click on the Simplified editing button.

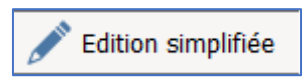

The **Word** editor then opens with a blank document.

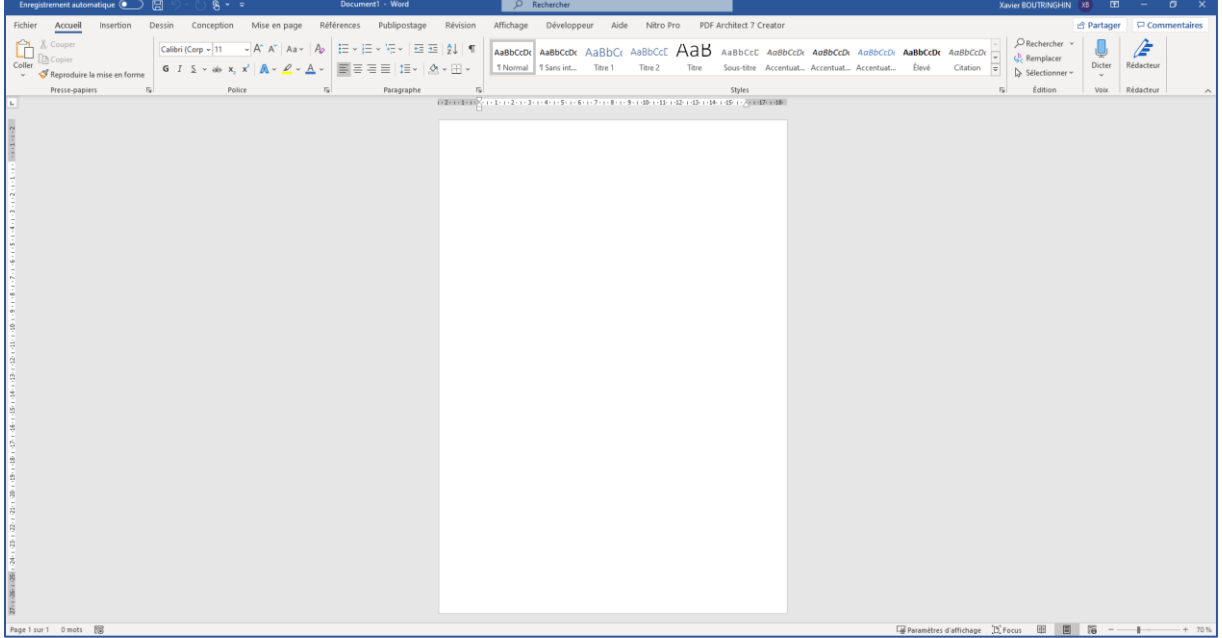

**NOTE**: once a document has been created, its type cannot be changed.

#### **3.12.2.4.3 Protecting in read-only, exporting and importing form letters**

Exporting and importing form letters is mainly used to restrict modifications to these documents. The two most commonly seen cases are the creation of a document with check boxes and the modification of **DIANE** documents on a computer that doesn't have the software.

34 87 80090 Amiens – FRANCE Email: [contact@bowmedical.com](mailto:contact@bowmedical.com) **DIANE** Settings Manual: Version: 4.9 Page: 127 / 332

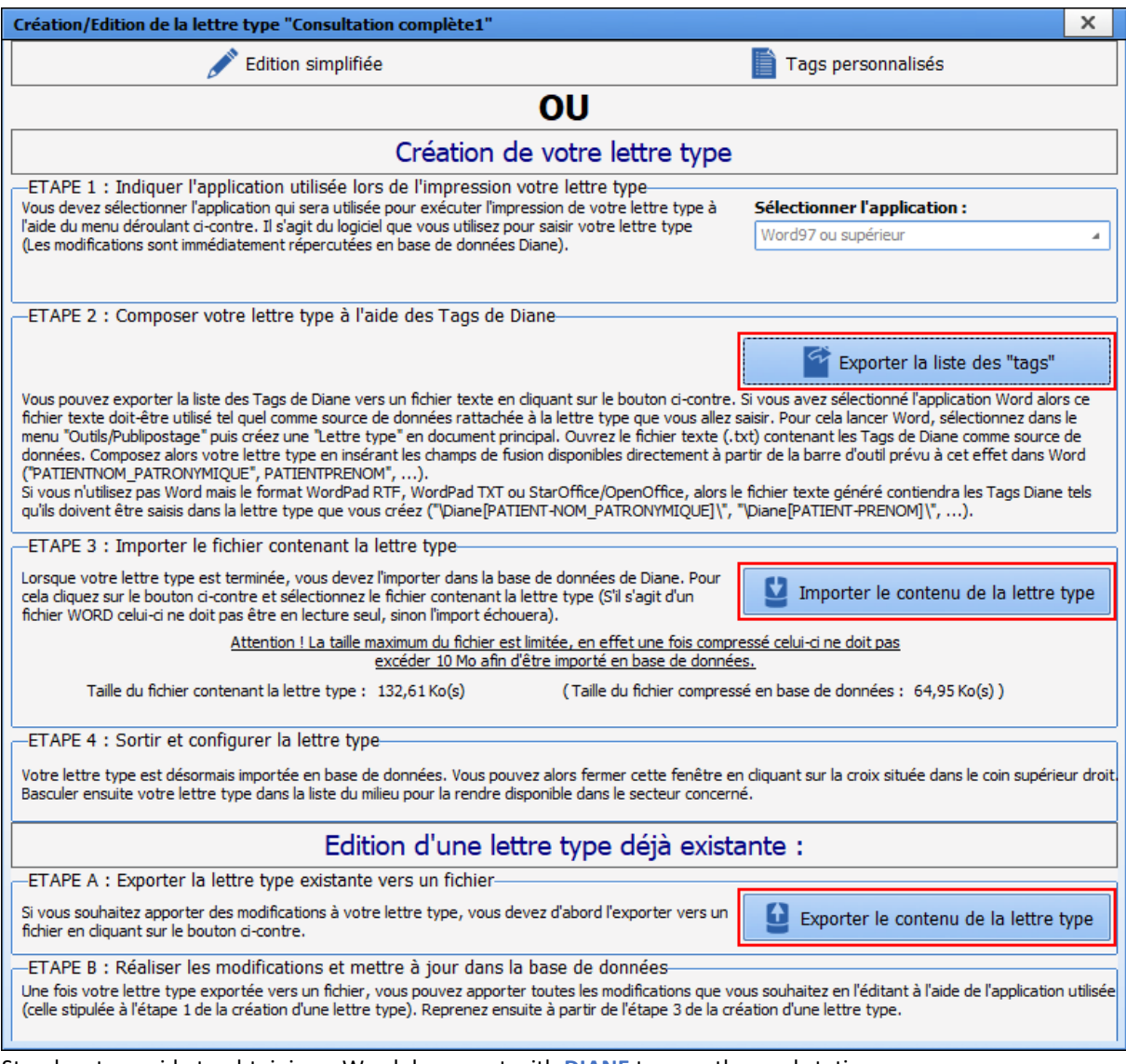

Step-by-step guide to obtaining a Word document with **DIANE** tags on the workstation:

- Create or edit a **Word** document on the workstation or export a **DIANE Word** form letter.
- Export list of tags
- Link tag list with previous document *See next chapter for linking Use* **Word** *help if difficulties arise.*
- Write the document and insert tags. Refer to **Inserting a tag in a form letter** below
- Insert any form components (check boxes, free text... ) *Use Word help if difficulties arise.*
- Protect the document if necessary *Use Word help if difficulties arise.*
- Import the document into **DIANE**

## **3.12.2.4.4 Linking the tag list to a Word document**

Mailing can be used to automate letters and reports based on information included in the **DIANE** patient record. In order to use this, the document must be connected to a database, which contains **DIANE** tags (in turn connected to a component).

For example, the tag PATIENT-NAME\_FAMILY-NAME corresponds to the field containing the patient's family name. Inserting the PATIENT-NAME\_FAMILY-NAME tag in the document therefore enables the patient's family

BOW MEDICAL SAS, 43, Avenue d'Italie Tel.: +33(0)3 60 03 24 68 - Fax: +33(0)9 72 29 34 87 80090 Amiens – FRANCE Email: [contact@bowmedical.com](mailto:contact@bowmedical.com) **DIANE** Settings Manual: Version: 4.9 **Page: 128 / 332** 

name to be written automatically.

When working on the formatting of a form letter, with the exception of simplified editing (i.e. when **DIANE** is not used), the tag list must be linked to the relevant form letter. To do this, please proceed as follows:

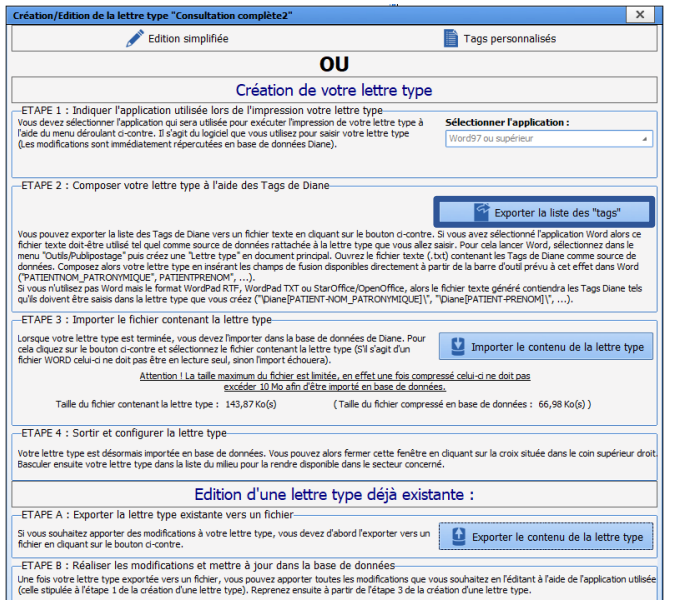

1- Export tag list to a selected directory:

In the application configuration, form letter section, select the required letter domain and edit the document to be modified. (In this example, the form letter named **Full consultation 2**)

When the form letter creation window opens, select **Export the form letter's contents**.

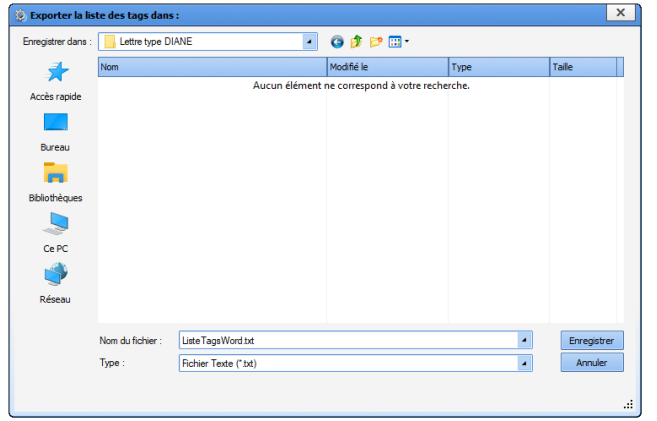

## 2 - Select the location of the file containing the list of tags

The list of tags must be saved to the workstation. Select the required location using the icons on the right and/or the drop-down menu.

#### Select the **Save** button.

The list of tags is now downloaded to the required location (in this example: folder named **DIANE form letter**)

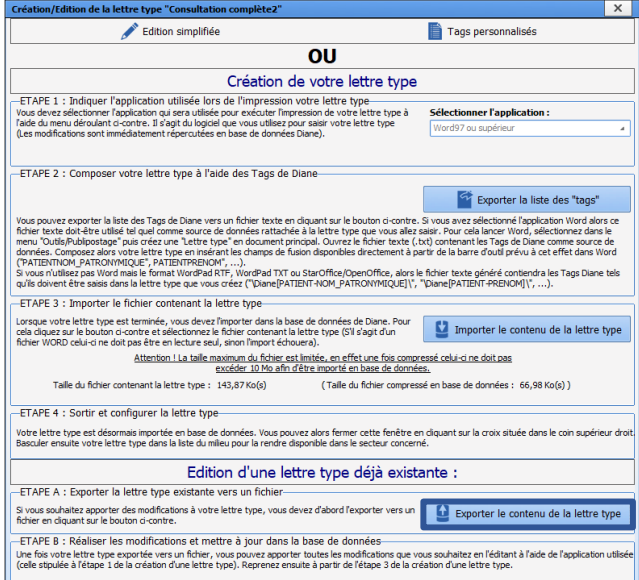

3a - First case:

A form letter that already exists in **DIANE** is used.

Edit the form letter in the application configuration then, in the **Creation/edition** window, export the form letter and save it to the relevant directory.

#### 3b - Second case:

An existing **Word** document or a blank document is used. This step is therefore not necessary.

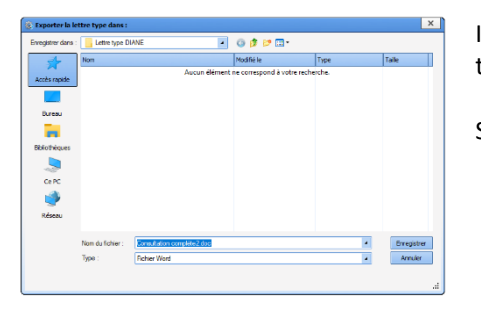

In the first situation, select the required location using the icons on the right and/or the drop-down menu.

Select **Save**.

At this stage, the form letter can be opened using **Word**. The document can be found in the previously chosen location. In this example, the document is saved in the folder named **DIANE form letter**.

#### 4 - In the case of a pre-existing document in **DIANE**:

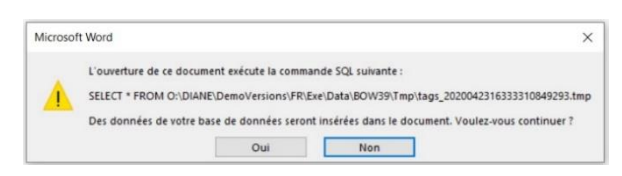

Microsoft Word  $\overline{\phantom{0}}$  $\times$ Consultation complète2.doc est un document principal de fusion. Impossible de trouver sa source de données, O:\...\tags\_2020042316333310849293.tmp. Bechercher la source de données... Options...

When a **Word** document that already exists in **DIANE** is opened, the software automatically opens a window to link the list of tags with the **Word** document.

## Select **YES.**

Then in the next window, select **Search for data source**.

34 87 80090 Amiens – FRANCE Email: [contact@bowmedical.com](mailto:contact@bowmedical.com) **DIANE** Settings Manual: Version: 4.9 **Page: 130 / 332** 

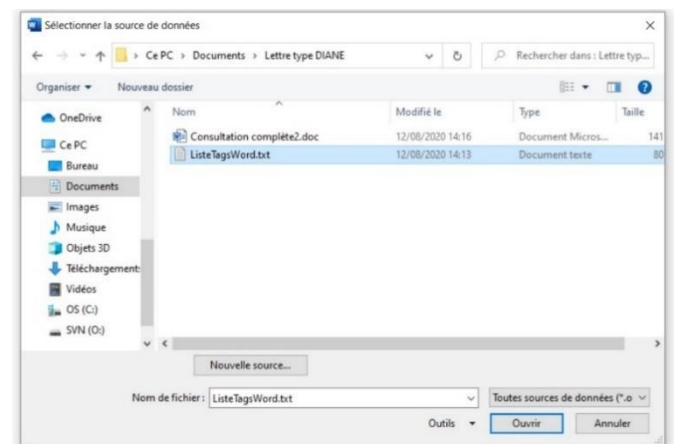

The data source selection window is used to select the location in which the list of tags was previously saved (in this example, in the folder named **DIANE form letter**). Then click **Open**.

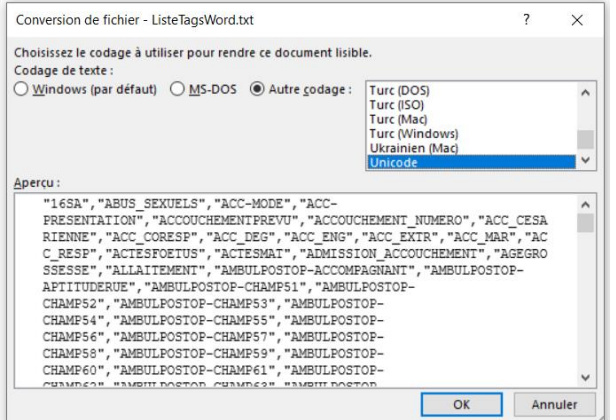

Finally, select **OK** in the file conversion window, with no modifications.

The **Word** document is now open and linked to the list of tags. Formatting can then be started.

End of step 4 for documents already present in **DIANE**. Step 4 consists of presenting the same procedure for a blank document or one not found in **DIANE**.

4 b - In the case of a newly created document (from scratch).

The working document may be a blank document or a previously prepared **Word** document. Open the document, then in the **Word** menu, **Mailings**tab, click **Start mail merge.** Select **Step-by-Step Mail Merge Wizard.**

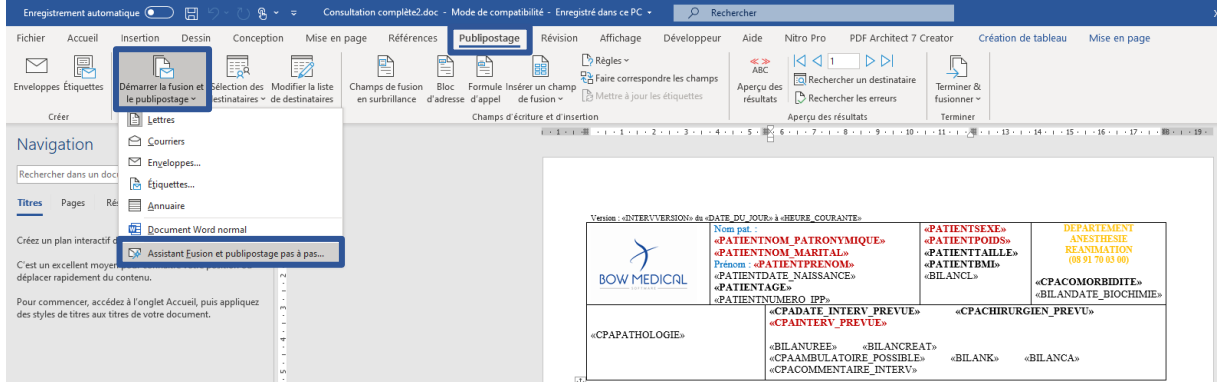

Depending on the version of **Word**, the program will open a help window or a help pane on the right. In this example, **Word** opens a browser to the right of the document.

34 87 80090 Amiens – FRANCE Email: [contact@bowmedical.com](mailto:contact@bowmedical.com) **DIANE** Settings Manual: Version: 4.9 Page: 131 / 332

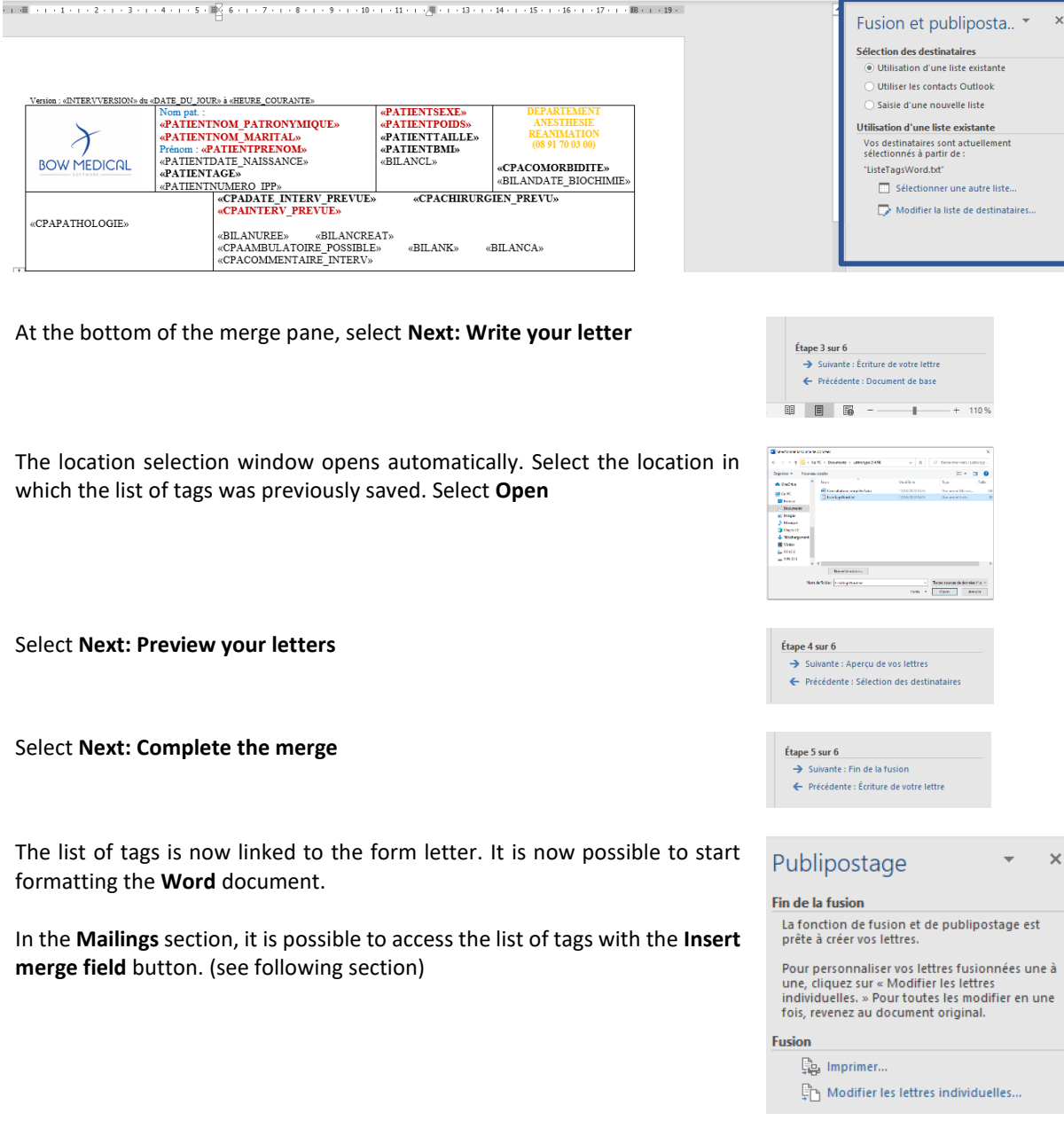

## **3.12.2.4.5 Inserting a tag in a form letter**

To insert a tag, select the **Mailings** section. Click **Insert merge field.** If the document has been exported to the workstation, the list of tags must be exported and configured to link it to the **Word** file. (see previous section)

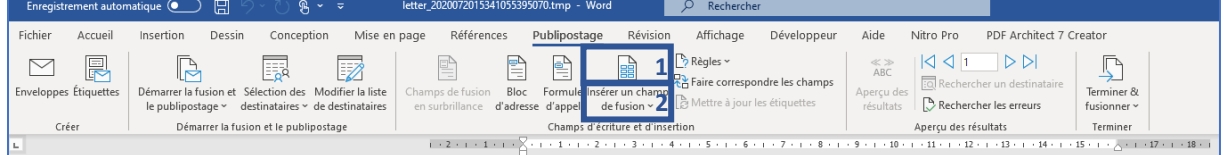

Clicking the top part (1) of the **Insert merge field** pane opens a window for selecting the tag to be inserted, Entering several letters of the tag allows it to be accessed more quickly. Clicking the lower part (2) opens a drop-down menu showing the list of tags. Quick entry is not available for this section.

34 87 80090 Amiens – FRANCE Email: [contact@bowmedical.com](mailto:contact@bowmedical.com) **DIANE** Settings Manual: Version: 4.9 Page: 132 / 332

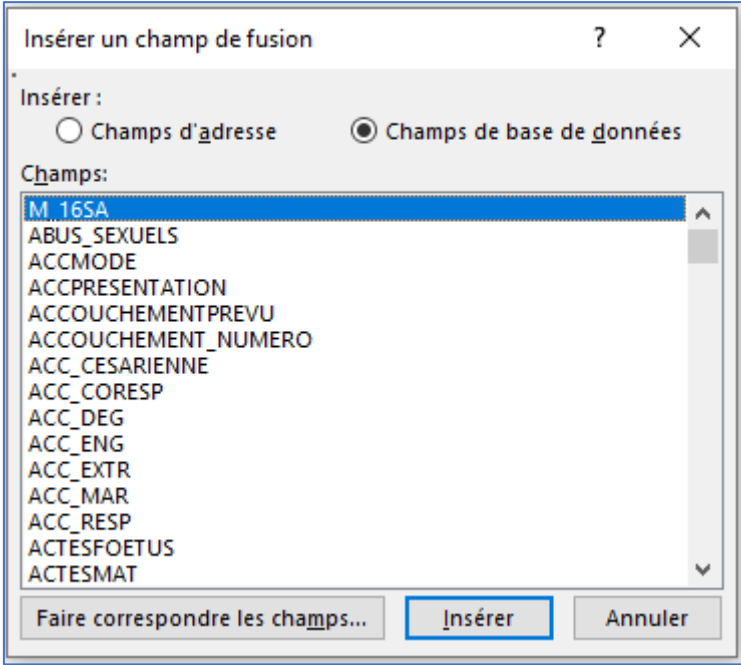

## **3.12.2.4.6 Creating a tag with simple conditions (rules)**

**Example**: creating a rule to automatically write Mr or Mrs depending on the gender given in the patient record.

- Open the relevant form letter.
- Mailings tab > Rules.

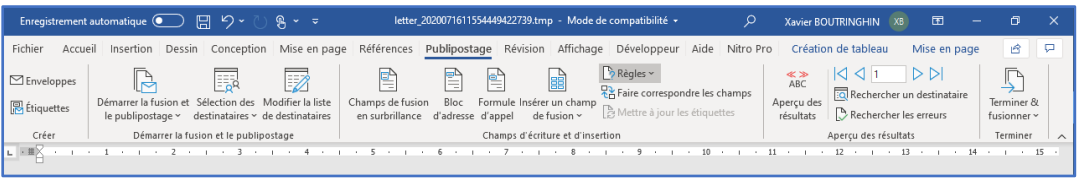

- Clicking the **Rules** button makes it possible to choose the type of rules to apply.
- Use the function: If... Then... Otherwise...

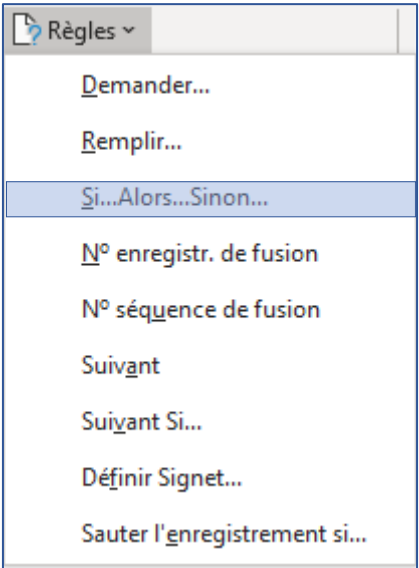

• The Field insertion window opens. The drop-down menu is used to select the reference field. Here, the **PATIENTSEX** tag is selected. See **Finding tags** if necessary to see which tags correspond to which data.

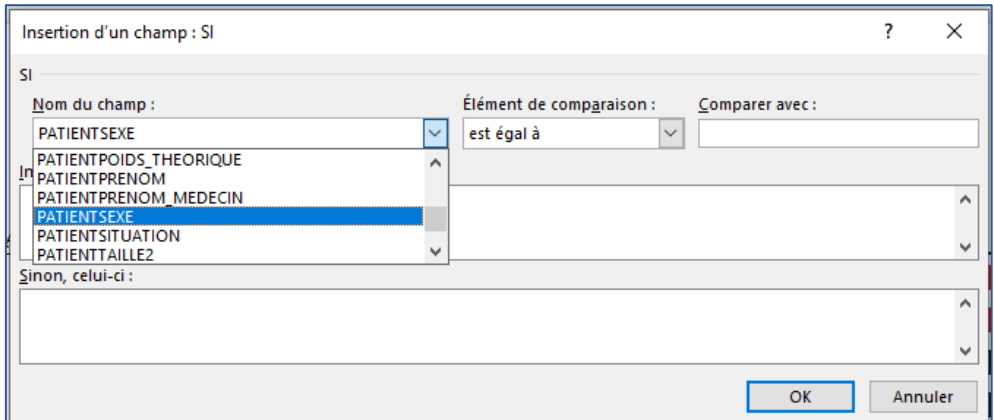

• Then, select **is equal to** in the list of comparisons. See **Finding tags** to see the possible values for comparison.

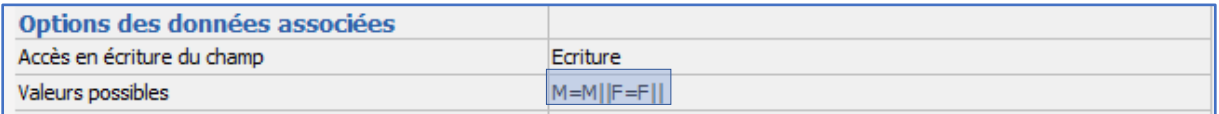

• Enter **M** in the field **Compare with:** Then the text to appear depending on the result. The first pane is used to show the text **Mr** if the result is positive. The second pane is used to show the text **Mrs** if the result is negative.

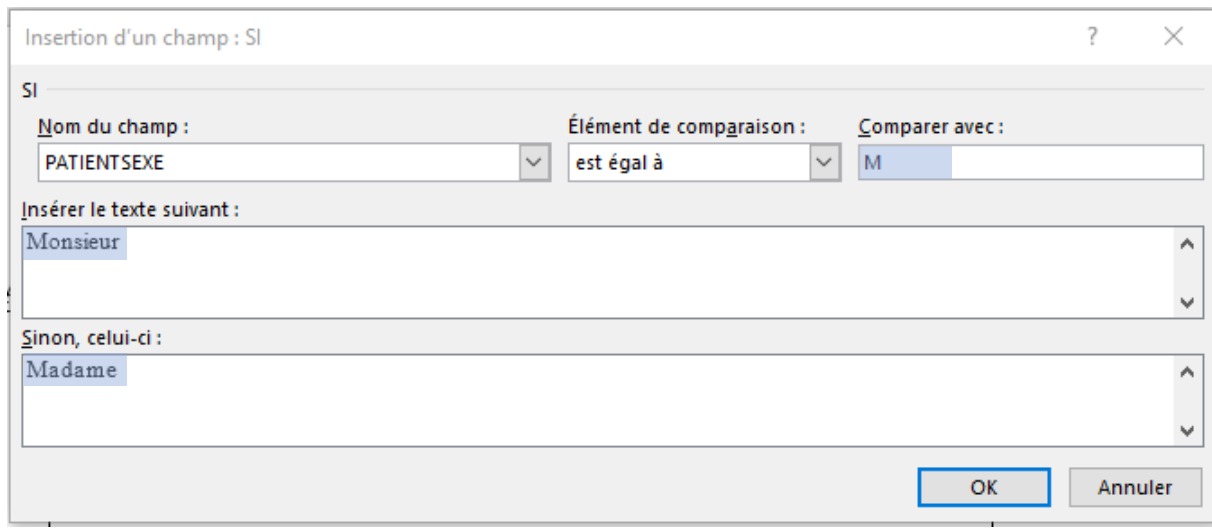

## **3.12.2.4.7 Creating a tag with advanced conditions**

Where required, in particular where rules are too simple.

- Complex condition (and/or),
- The text to be inserted contains a tag or another test
- …

A **Word** document with mailing has two different views. In the usual view, tags are shown in grey surrounded by quotation marks (" "). A second view, where tags are much more detailed and, importantly, modifiable, is also available.

Important terms and keyboard shortcuts:

#### **MERGEFIELD**: Merge field

**ALT + F9**: *Show/hide detailed mode in* **Word**:

**CTRL + F9**: *Insert curly brackets* In a tag formula, classic curly brackets make formulas fail.

**""** : Double quotation marks mean "do not write anything" or "nothing". Text between double quotation marks means the text must be written.

*Example*: {si{ MERGEFIELD PATIENTNOM\_MARITAL }="" "" "Monsieur" } The condition means that if the married name component is empty, nothing is written, otherwise write Mr.

Here is the tag diagram for **Word**. Add spaces between quotation marks ("" "") to prevent errors and improve readability.

The logic behind how a tag is formed with advanced conditions can be illustrated as shown: {If {TAG}="compare with TAG" "result if true" "result if false"}

#### ▪ **Example for surname:**

#### **«PATIENTNOM\_MARITAL»**

Here is an example of how settings work with ALT+F9: {IF { MERGEFIELD PATIENTNOM MARITAL }="" "" "Nom marital: "X MERGEFIELD **PATIENTNOM MARITAL }** 

Translation: This condition corresponds to: If champ PATIENTSURNAME MARRIED is empty, write nothing, otherwise insert PATIENTSURNAME\_MARRIED merge field

34 87 80090 Amiens – FRANCE Email: [contact@bowmedical.com](mailto:contact@bowmedical.com) **DIANE** Settings Manual: Version: 4.9 **Page: 135 / 332** 

▪ **Example for date of birth and age:**

Shown without ALT+F9:

«PATIENTDATE\_NAISSANCE» **«PATIENTAGE»**

Shown with ALT+F9:<br><mark>{ IF <mark>{ MERGEFIELD PATIENTDATE\_NAISSANCE }= ""</mark> "" Né{ IF { MERGEFIELD PATIENTSEXE }="M" ""</mark> "e"\\* MERGEFORMAT } le : "\\* MERGEFORMAT }{ MERGEFIELD PATIENTDATE NAISSANCE }  $\{$  IF  $\{$  MERGEFIELD PATIENTAGE  $\}$ =""|""|"Age : "\\* MERGEFORMAT  $\{$  MERGEFIELD PATIENTAGE  $\}$ **Explanation:**

If the merge field PATIENTDOB is not completed, nothing, otherwise write DOB: ....

#### **Translation:**

If the date of birth is not entered, nothing is written. Otherwise, "DOB:" is written, the "date of birth" field inserted and, if the age is zero, nothing is written otherwise write age:, insert the "**age**" field while maintaining the current font. (in bold)

**Result**: no text is written if the information is missing. However, if the information is present, the following text will be shown:

DOB: date entered (XX/XX/XXX) Age: **Age entered. (xx years)**

#### **3.12.2.4.8 Creating a form with check boxes and input boxes**

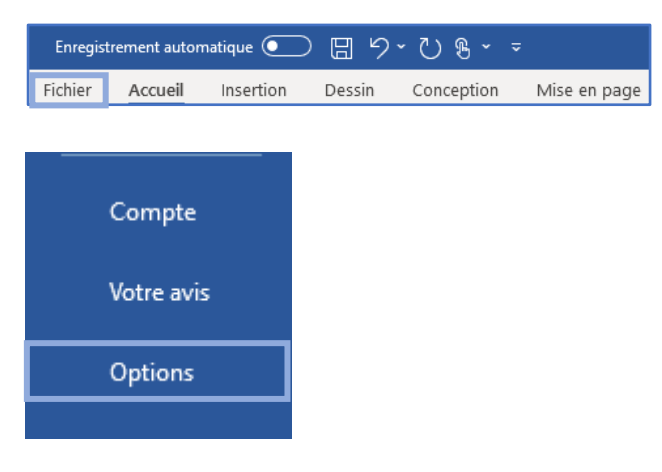

To add check boxes to a **Word** document, the **DEVELOPER** tab is required. If this is not the case in **Word** settings, click **FILE**.

At the bottom left of the window, select **OPTIONS**.

Then select the **CUSTOMISE RIBBON** option in the pop-up window. Select the developer tab then click **OK**. The **DEVELOPER** tab then appears in the **Word** task bar.

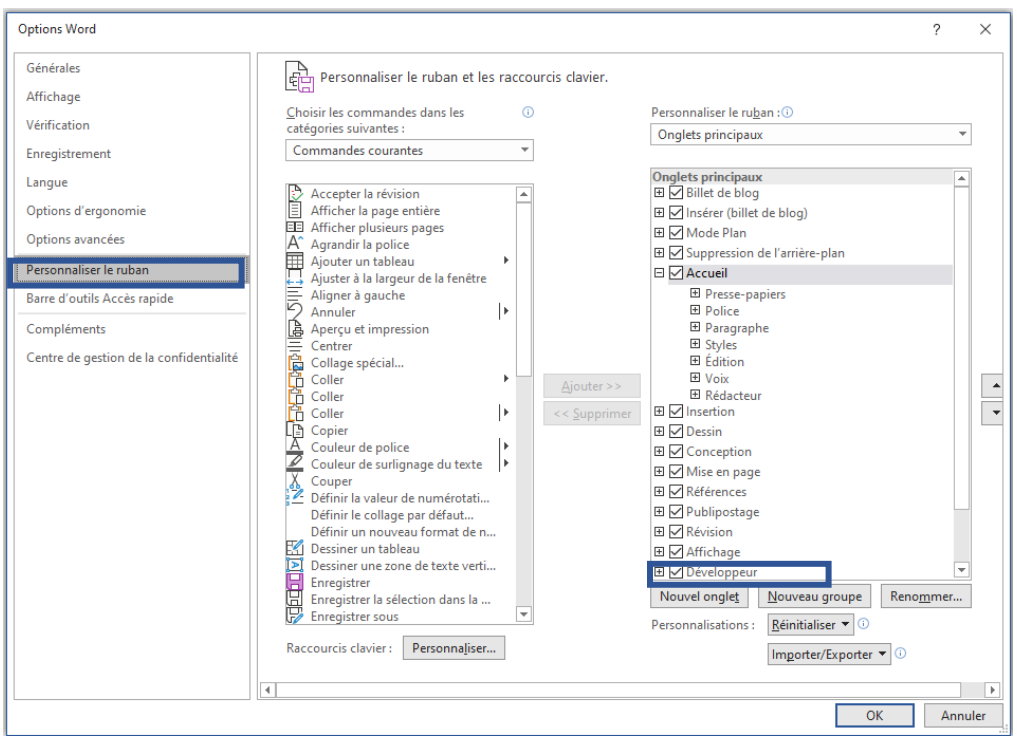

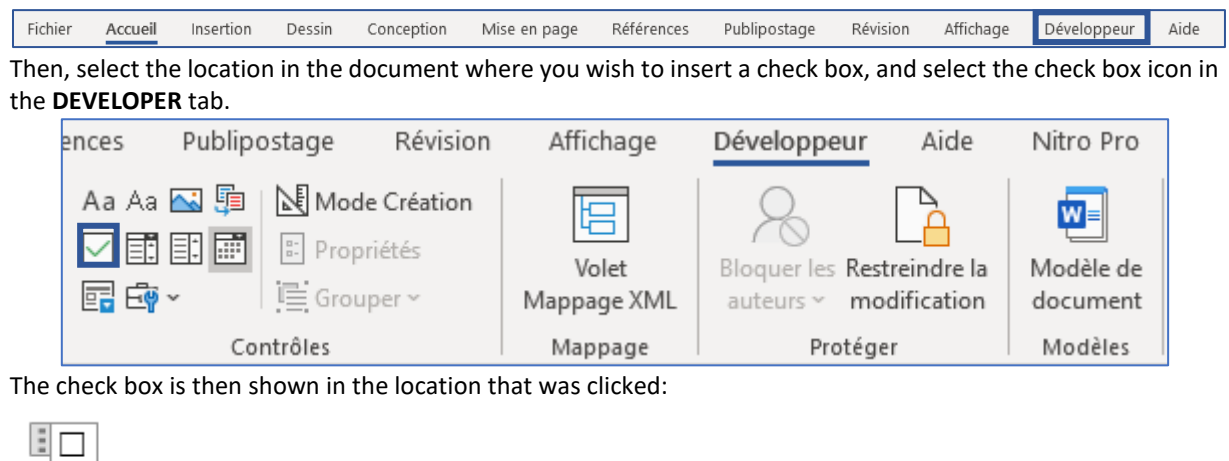

Click the check box to select and deselect.

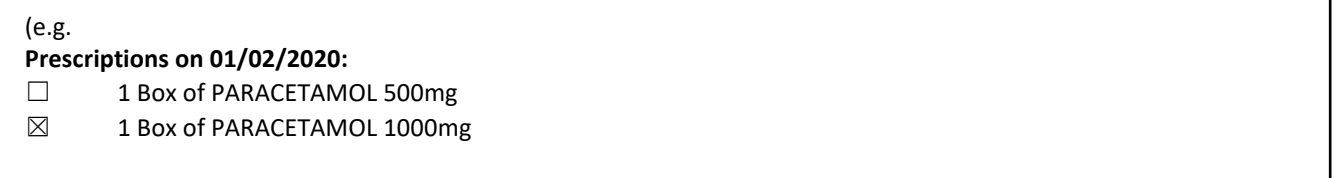

## **3.12.2.4.9 Protecting the document**

A document with check boxes or input boxes must be protected so that users can use these parts of the form. It is also possible to protect a document so that it is no longer modifiable by the user once integrated into **DIANE**.

34 87 80090 Amiens – FRANCE Email: [contact@bowmedical.com](mailto:contact@bowmedical.com)<br> **DIANE** Settings Manual: Version: 4.9 Page: **137 / 332 DIANE** Settings Manual: Version: 4.9

BOW MEDICAL SAS, 43, Avenue d'Italie (112) 12 a 12 12 13 14 14 15 16 16 17 18 18 19 19 19 19 19 19 1

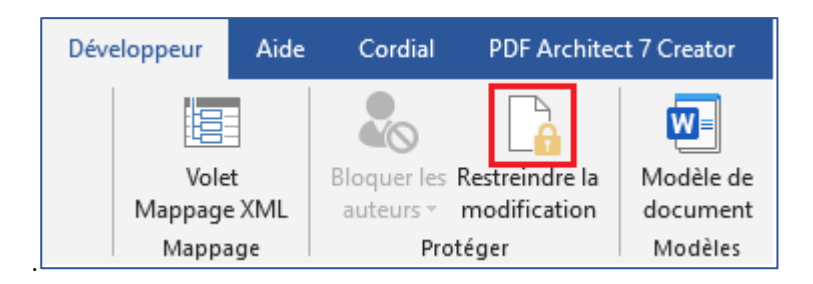

## Click Restrict editing as shown above.

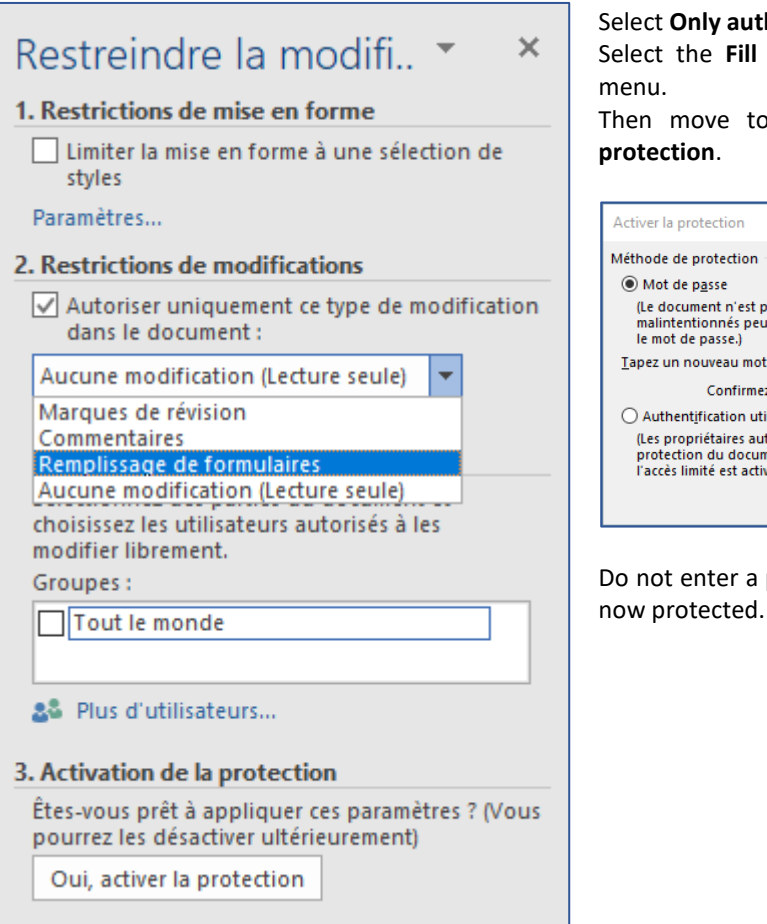

## horise this type of change.

in forms option from the drop-down

Then move to point number 3, click **Yes, enable** 

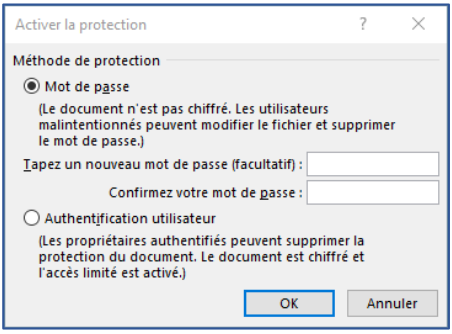

password and click OK: the document is Only forms can be modified.

#### **3.12.2.4.10 Adding a header to a Word form letter**

A form letter header is a form letter in itself, holding the content of the header. It is used to centralise headers. To change the facility logo, for example, modify it in the header template and all prescriptions that use this header will automatically be updated.

Using headers independent of letters means that documents can be modified while maintaining a shared graphic charter, the information in the header can be protected and centralised, and if necessary the header can be modified and applied to only the relevant documents (without modifying every letter).

Headers using **Word** format can only be used with form letters using **Word** format.

To create or modify a header, select the **FORM LETTER** tab in the application configuration, then select **Headers and footers** from the drop-down menu:

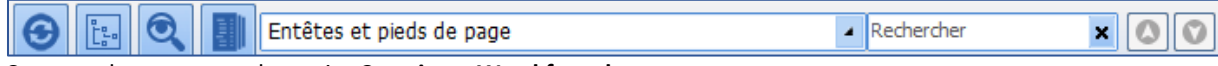

Create a document as shown in: **Creating a Word form letter**

**NOTE:** Headers must also be toggled in the **Visible form letters in the selected area** column.

To link a form letter to a header, select the category of form letter in which the document is found in the dropdown menu (e.g. Pre-op consultation printing). Click the document in the right column, then click the link button underneath on the right.

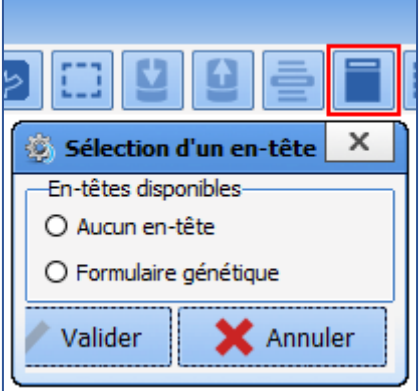

The header linking tool automatically filters headers compatible with the **Word** format.

Radio buttons only allow one item to be selected from the available choices. Click **Generic form** and confirm to link the document. To unlink a document so that it no longer has a header, click **No header** and confirm. **NOTE**: the header applied is visible during use but not during configuration. Don't forget to restart **DIANE** using **DIANE MANAGER** to see the results of the changed settings.

## **3.13 Lists**

Lists are used with **Input field with reference list** components.

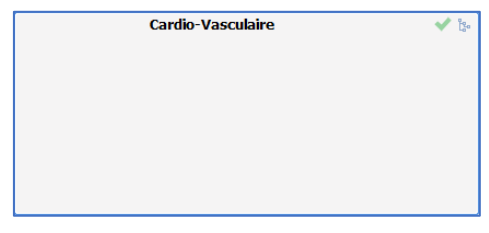

This is the list called up on clicking  $\frac{1}{k}$  or typing the first letters of the word. It is possible to:

- Create a new list
- Add to an existing tree structure

Lists taken from the **Lists** tab are consultation lists. The **Reference root** is the name of the list used. The list is

BOW MEDICAL SAS, 43, Avenue d'Italie Tel.: +33(0)3 60 03 24 68 - Fax: +33(0)9 72 29 34 87 80090 Amiens – FRANCE Email: [contact@bowmedical.com](mailto:contact@bowmedical.com) **DIANE** Settings Manual: Version: 4.9 **Page: 139 / 332** 

attributed in component settings:

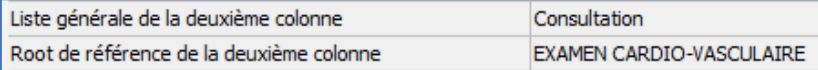

The general list is always **Consultation**. The reference root is the name of the list indicated in the drop-down menu at the top of the **List** tab.

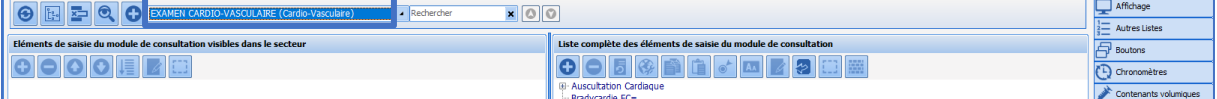

## **3.13.1 Configuration of a list**

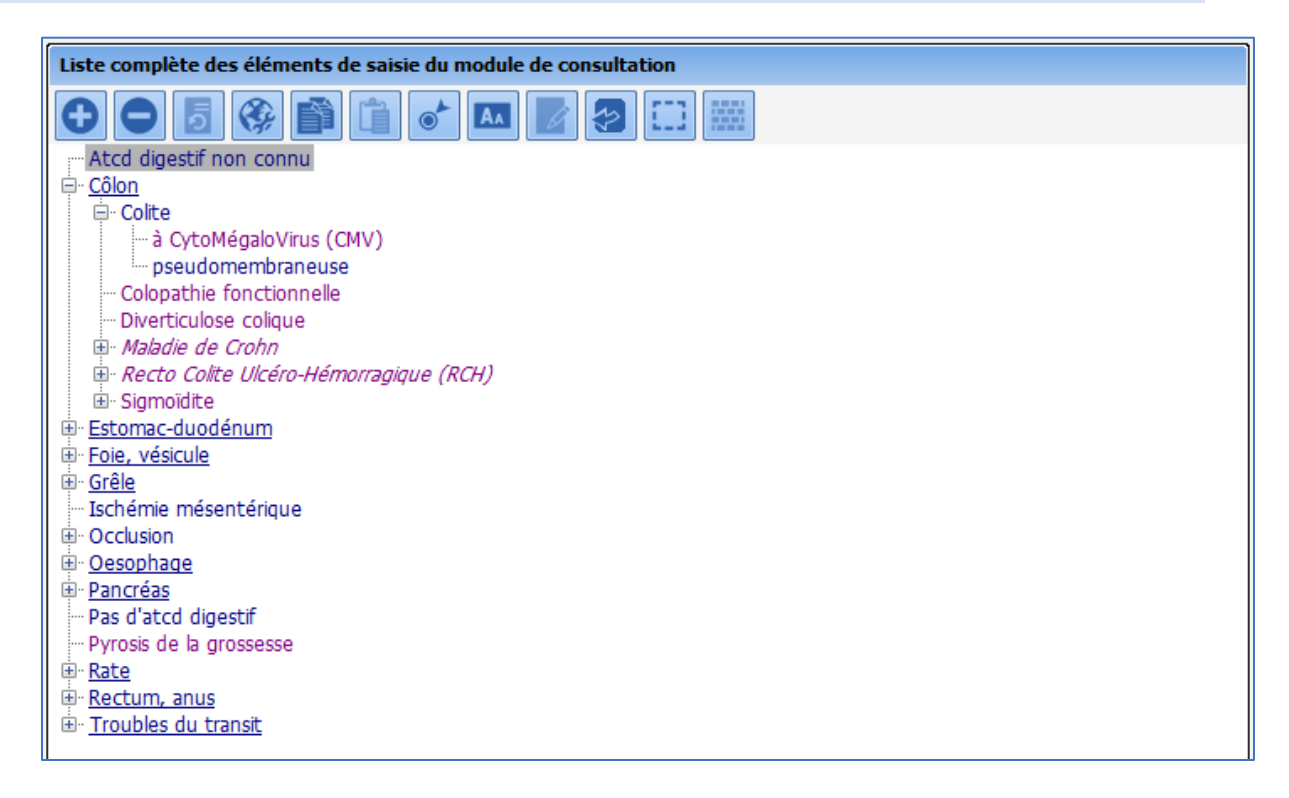

A list is a set of items. In this example, the list is used to enter the patient's gastrointestinal history. An item can be a "child item" and depend on another item and/or a "parent item" and have descendants. The  $\boxplus$  button is used to deploy and the  $\boxminus$  button used to hide the **tree structure** comprising child items and their possible descendants.

An item configured as a selector (underlined) is not repeated when the user selects one of its child items. In this example, "Colon" is configured as a selector, unlike "colitis". If the user selects "pseudomembranous", this is written as "pseudomembranous colitis".

To change an item into a selector, select it and click  $\circ$ 

34 87 80090 Amiens – FRANCE Email: [contact@bowmedical.com](mailto:contact@bowmedical.com) **DIANE** Settings Manual: Version: 4.9 **Page: 140 / 332** 

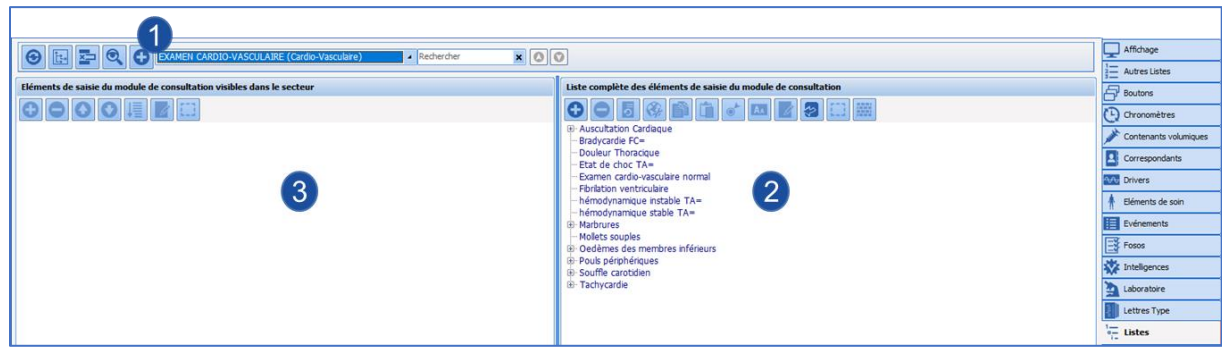

**1** Selection or creation using the  $\bigcirc$  of a root (= name of list).

Items in the selected list, use  $\bigcirc$  to add or delete an item. (A before adding an item, ensure its location is selected) **2**

**3** All items in the list are available by default, the left column is useful for only used some of the items in the list. In this case, only items moved to the left will be visible in use.

After selecting the items to be available for the sector, the order in which they are shown can be reorganised.

Q

used to move the selected item up the list

used to move the selected item down the list

used to sort the whole list in alphabetical order

## **3.13.2 Colour code for list items**

- Nothing to note for the item
- Underlined items are selectors (used to sort the list but does not appear in use)
- *- Items in italics (regardless of colour) have an external ID for a specific use*
- One or more ICD 10 codes are associated with the item
- One or more procedure codes are associated with the item

# **3.14 Formulary**

This tab is used to manage drugs used in medication orders (formulary and pharmaceutical alternatives). It is possible to:

- Manage the formulary by adding, deleting or importing products used in the facility so that they can be used in medication orders.
- Set up pharmaceutical alternatives, i.e. replacing one product with another on medication orders.

In the same database, it is possible to use several formularies (e.g. one formulary for the anaesthesia department and another for ICU). If the database is shared over several sites, it is also possible to use difference drug databases.

## **3.14.1 Import formulary**

Formulary configuration is accessed via the **Formulary** tab.

34 87 80090 Amiens – FRANCE Email: [contact@bowmedical.com](mailto:contact@bowmedical.com) **DIANE** Settings Manual: Version: 4.9 **Page: 141 / 332** 

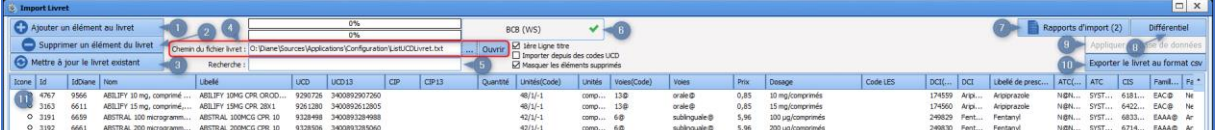

- **-** Used to add an item to the formulary.
- **-** Used to delete an item from the formulary or recover a deleted item (visible if **Hide deleted items** is not selected).
- **-** Update the existing formulary from the configured drug database (Pane 6).
- **-** Used to import a formulary from a CSV file:
	- If the first row contains column titles, the box First row title must be selected.
	- If the import is from UCD codes, the box **Import from UCD codes** must be selected.
- **-** Used to search for an element in the formulary.
	- **-** Name of configured drug database (BCB or Vidal) and connection status.
- Used to edit and confirm the formulary import.

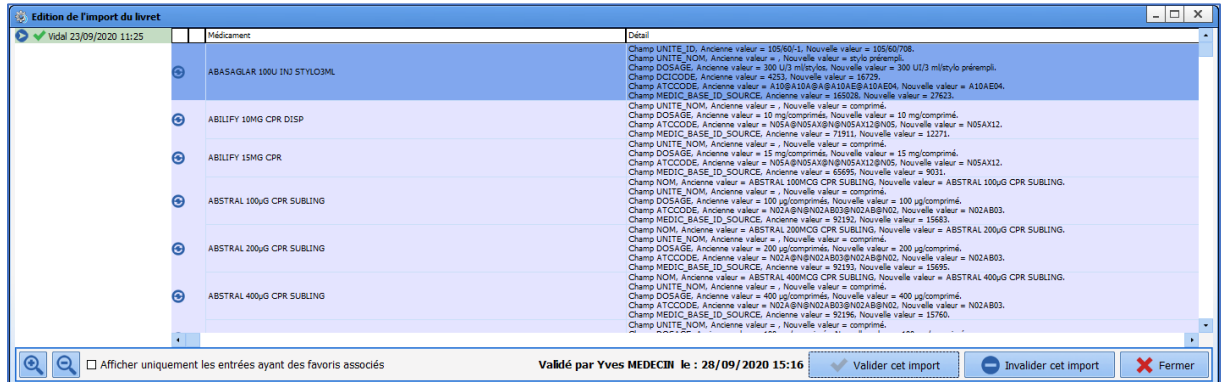

**-** Shows differences between the database and the list items.

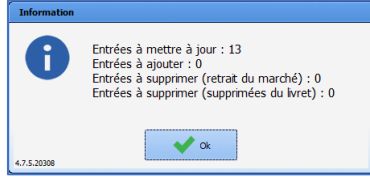

- **-** Applies database changes: without this action, formulary updates/imports are not carried out.
- **-** Export existing formulary in CSV format
- **-** Show formulary items: deleted items are visible if **Hide deleted items** is not selected.

## **3.14.2 Edit formulary**

It is possible to add, edit and delete items in a formulary.

The field **Find a drug** is used to add an item: enter a product name, active substance, or UCD, UCD13, CIP or CIP13 code to directly retrieve information from the configured drug database.

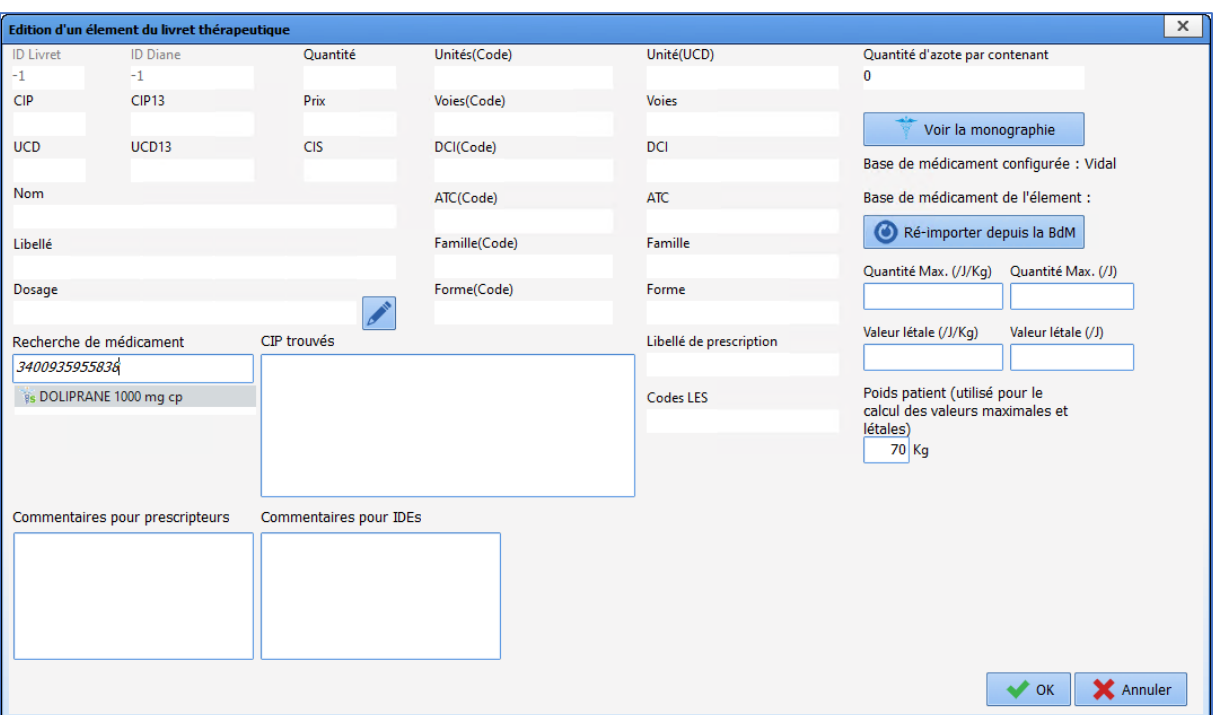

**DIANE** identifies the corresponding CIP code(s) and displays the corresponding products:

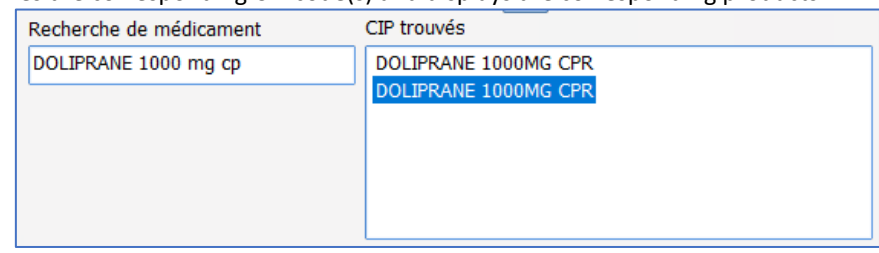

Double-clicking the product label retrieves the information from the configured drug database.

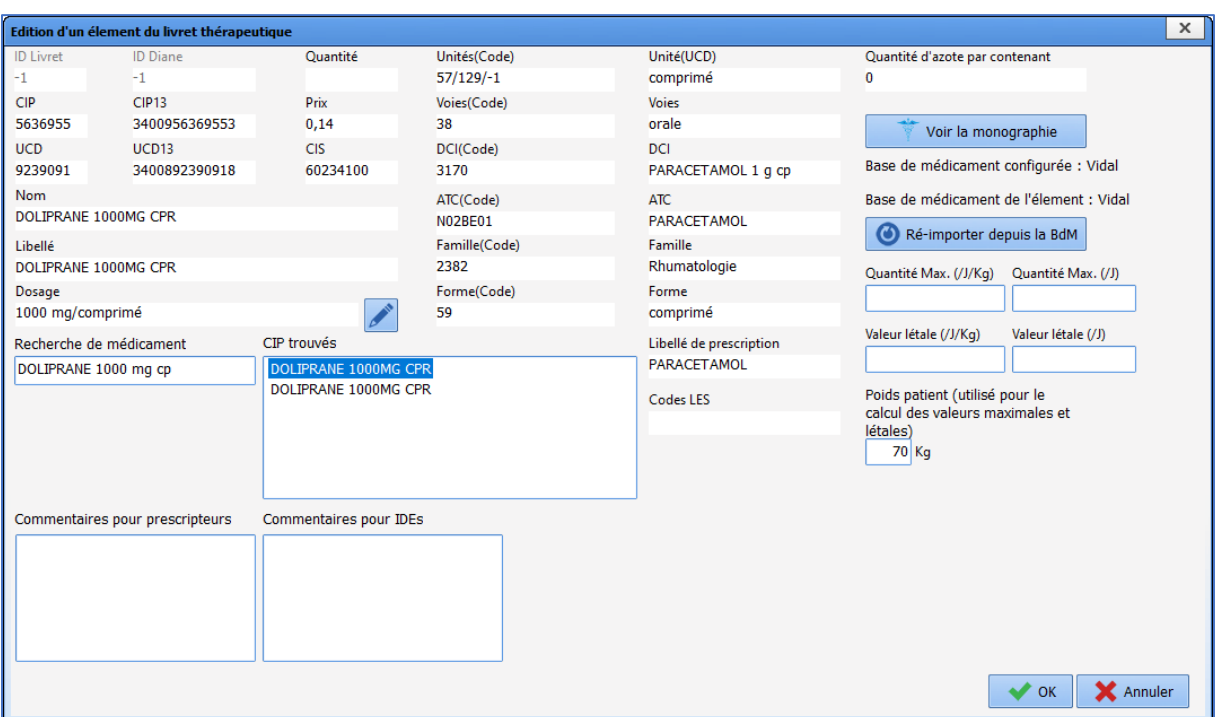

The **Re-import from drug database** button is used to update the information about the item.

It is possible to update the whole formulary using the **Update existing formulary** button.

It is possible to delete an item with the **Delete a formulary item** button. The deletion is not permanent; a deleted item can be re-entered. To do this, deselect **Hide deleted items** (**1**). The deleted items are identifiable from the value 0 in the **Visible** column (**2**). To restore the item, first select it then click **Restore item to formulary** (**3**).

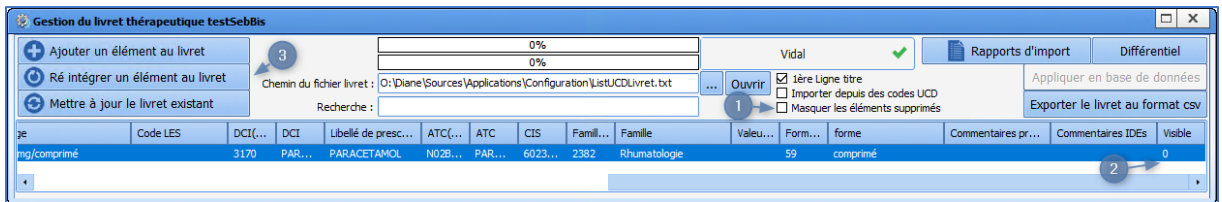

The fields **Comments for prescribers** and **Comments for nurses** allow the pharmacist to enter information that can be seen by the prescriber on the product medication order form (**1** and **2**) and nurses on the care plan (**3**).
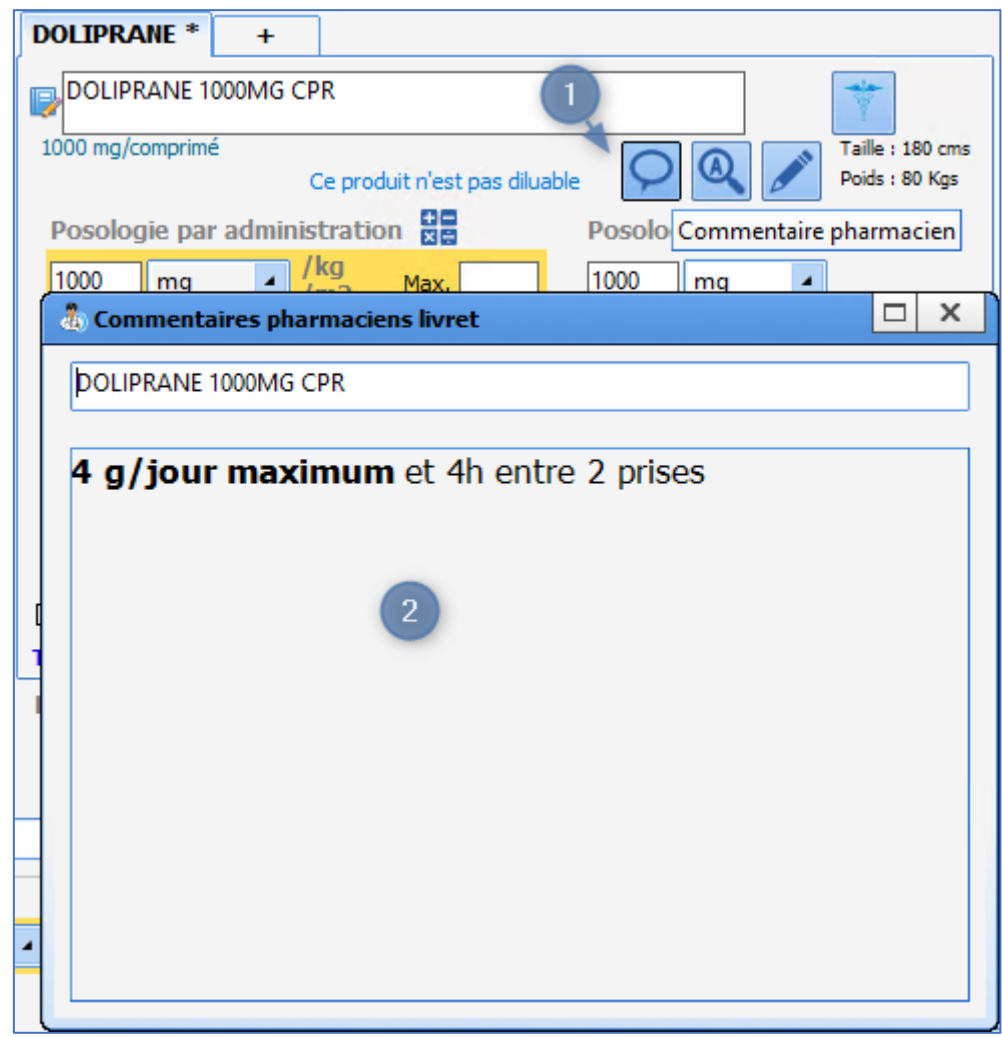

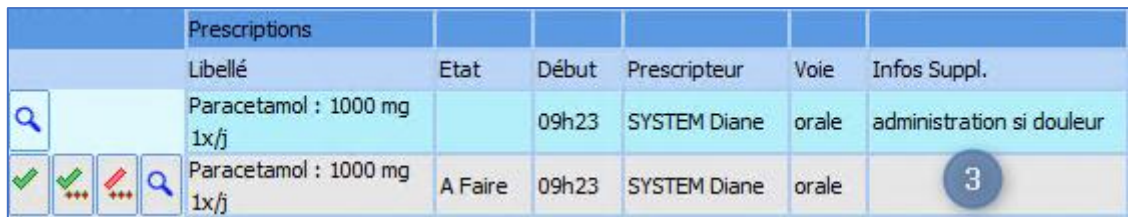

Comments for prescribers (**2**) can be formatted using HTML tags.

### **3.14.3 Pharmaceutical alternatives**

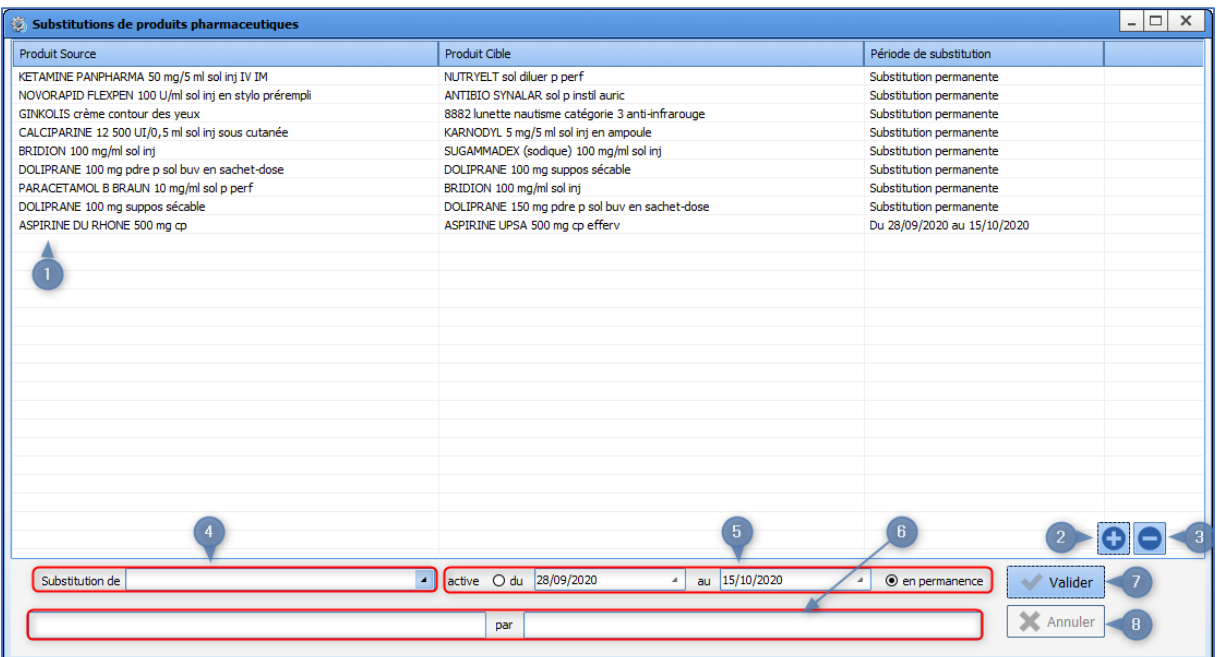

- **1.** List of alternatives
- **2.** Add an alternative.
- **3.** Delete the selected alternative.
- **4.** Set type of substitution. Produit par produi Produit par produit Produit par dénomination commune Dénomination commune par dénomination commune
- **5.** Substitution period.
- **6.** Products concerned by substitution.
- **7.** Confirm changes
- **8.** Cancel changes

### **3.14.4 Mandatory dilution**

Some products (formulary) must be diluted (=mandatory dilution).

For these products, it is possible (not mandatory) to associate one or more diluents.

In use, if the option **Dilution required** is activated, the medication order window can only be confirmed if the diluent is specified:

If no diluent is configured, any diluent can be chosen.

- If one diluent is configured, it is selected automatically.
- If several diluents are configured, only one of these diluents can be chosen.

Mandatory diluents are set up in the **Application configuration**, **Formulary** tab. For each of the products with which a diluent must be associated, the **Editing of a formulary item** window must be opened by double-clicking the row of the relevant drug.

34 87 80090 Amiens – FRANCE Email: [contact@bowmedical.com](mailto:contact@bowmedical.com) **DIANE** Settings Manual: Version: 4.9 **Page: 146 / 332** 

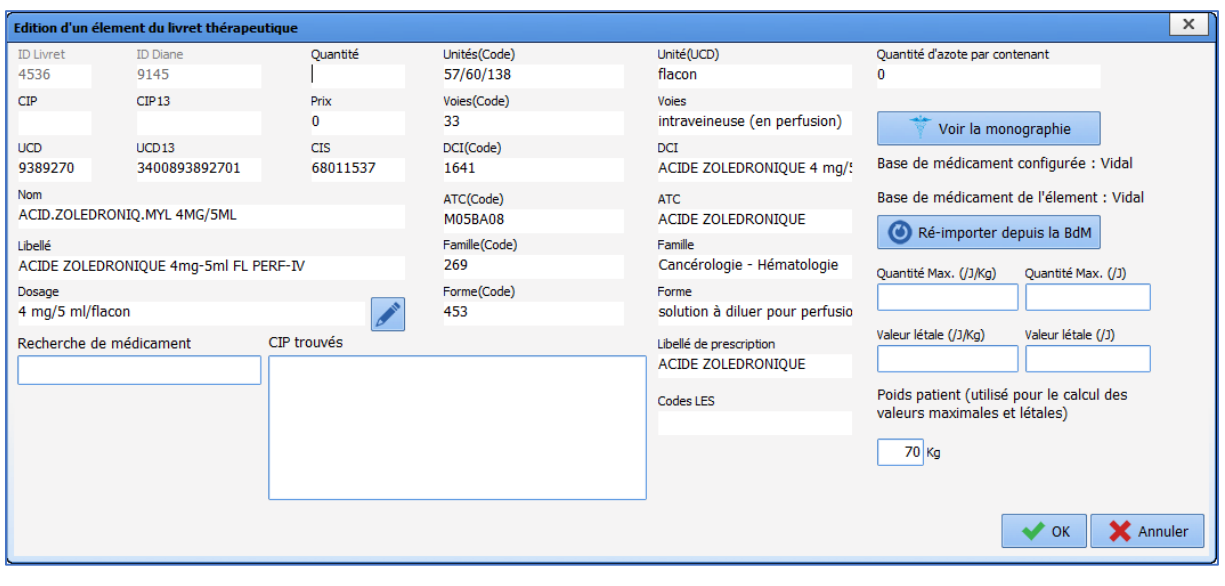

Click to define the mandatory diluent(s). This opens the **Change of dosage/dilution/product packaging** window.

BOW MEDICAL SAS, 43, Avenue d'Italie (112) 12 a 12 12 13 14 14 15 16 16 17 18 18 19 19 19 19 19 19 1

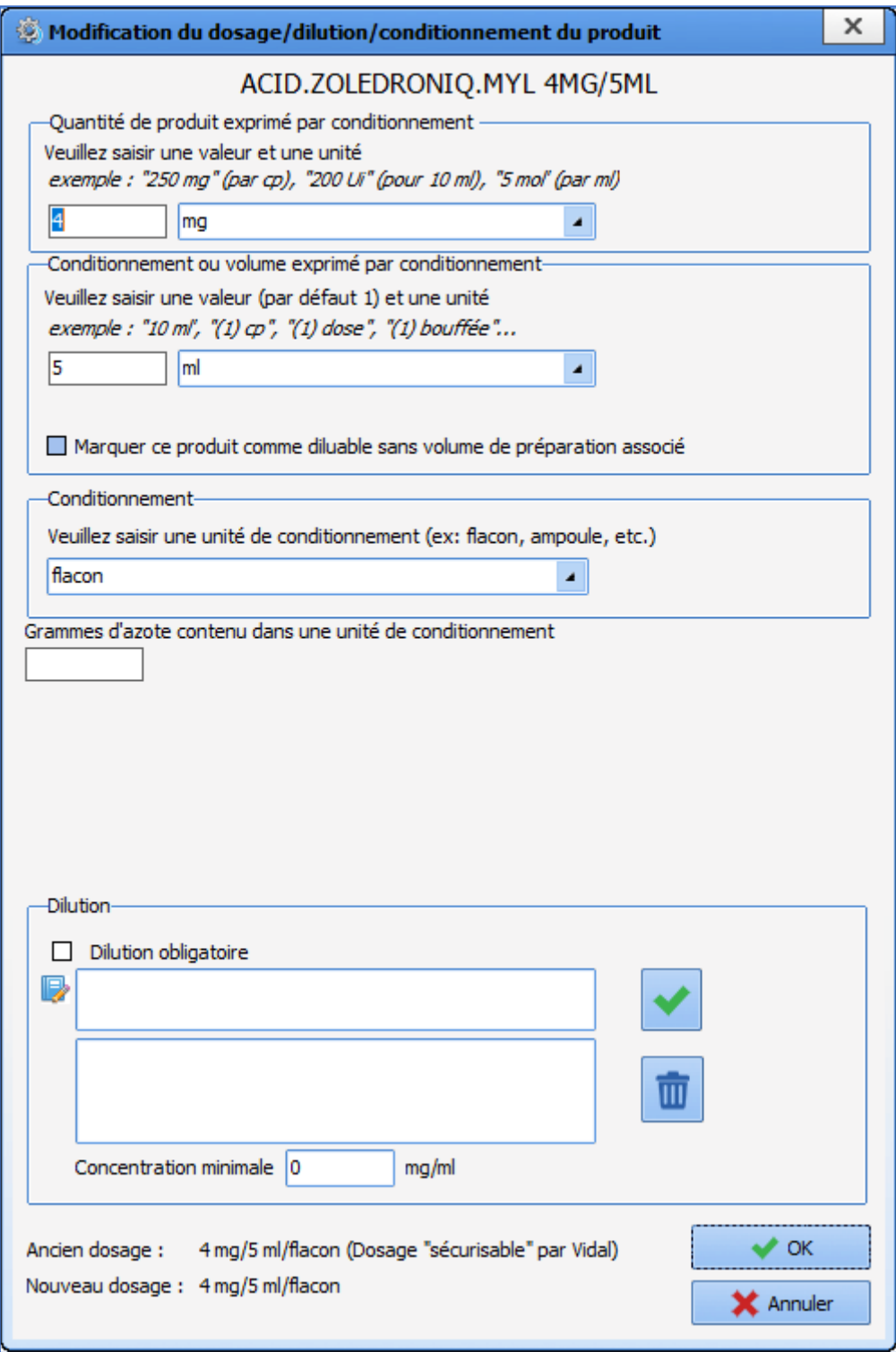

Then, click **Dilution required** and enter the diluents. Word completion can be used to quickly find the diluents in the formulary items.

34 87 80090 Amiens – FRANCE **Email:** [contact@bowmedical.com](mailto:contact@bowmedical.com) **DIANE** Settings Manual: Version: 4.9 Page: 148 / 332

BOW MEDICAL SAS, 43, Avenue d'Italie (112) 12 a 12 12 13 14 14 15 16 16 17 18 18 19 19 19 19 19 19 1

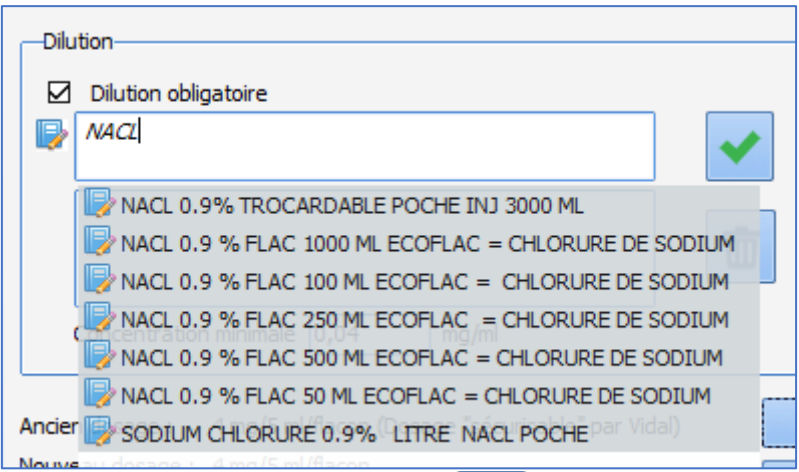

Once the diluent is selected, it must be confirmed by clicking .

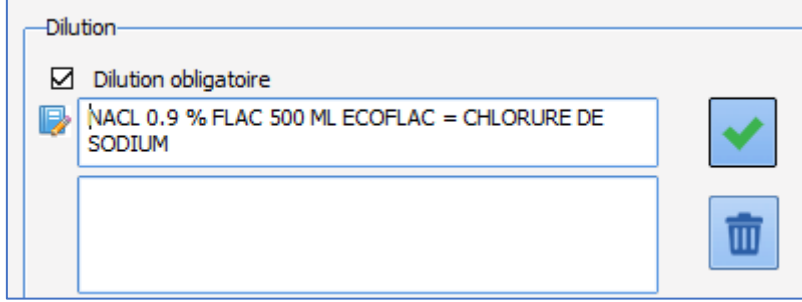

It is then possible to specify a minimum concentration that must be respected to confirm the medication order in use.

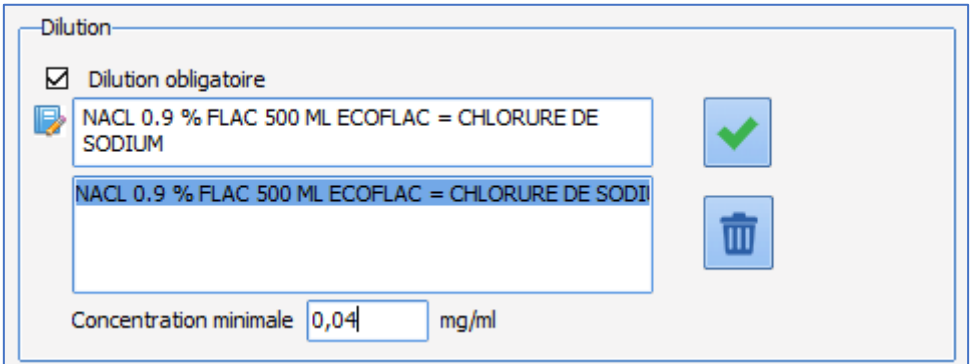

As many mandatory diluents as required can be set up.

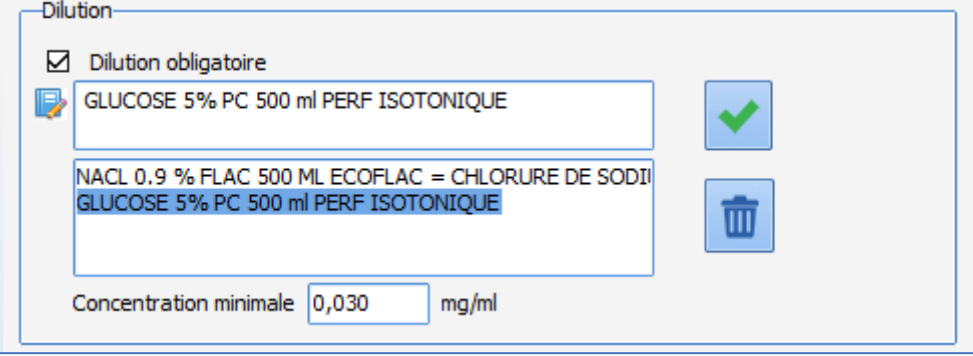

34 87 80090 Amiens – FRANCE Email: [contact@bowmedical.com](mailto:contact@bowmedical.com) **DIANE** Settings Manual: Version: 4.9 Page: 149 / 332

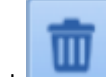

Click to remove the diluent from the list: the product is then crossed out and no longer available amongst the diluents in use.

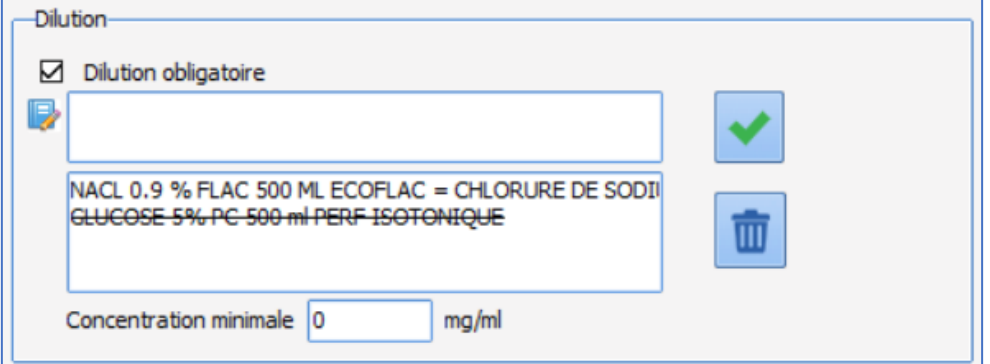

Right-clicking a crossed-out diluent can make it available again.

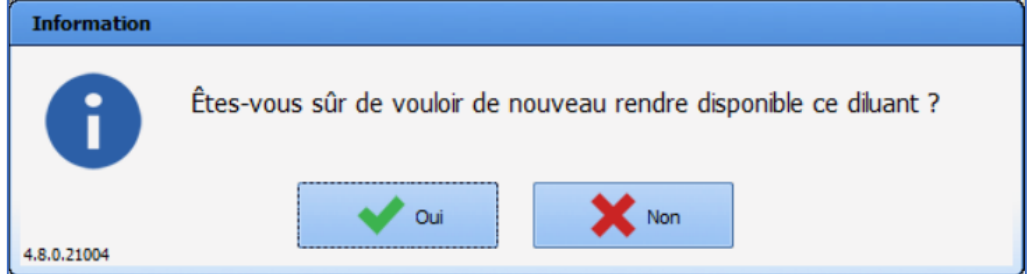

# **3.15 Drugs**

This tab is used to manage **fluid balance** (blood loss, diuresis, etc.), **medication** (drugs, medicines, solutions, etc.) and **blood product** (RBCs, platelets, FibCLOT, etc.) items administered in the OT.

### **3.15.1 Presentation of the Drugs tab**

This tab is used to configure drugs, fluid balances and blood products. Their use in **DIANE ANAESTHESIA (IntraOp and PostOp)** is only possible if the items **Drugs**, **Fluid balance** and **Blood products** have been included in the list of **Visible events in the selected area** under the **Events** tab.

These names cannot and should not be changed! The same applies for categories (analgesics, antibiotics, etc.).

For each category, it is possible to:

- create new items,
- create new dosages and new concentrations.

In anaesthesia, there is no communication with drug databases (BCB/Vidal).

To simplify the lists, managing the available drugs by sector is recommended.

34 87 80090 Amiens – FRANCE Email: [contact@bowmedical.com](mailto:contact@bowmedical.com) **DIANE** Settings Manual: Version: 4.9 **Page: 150 / 332** 

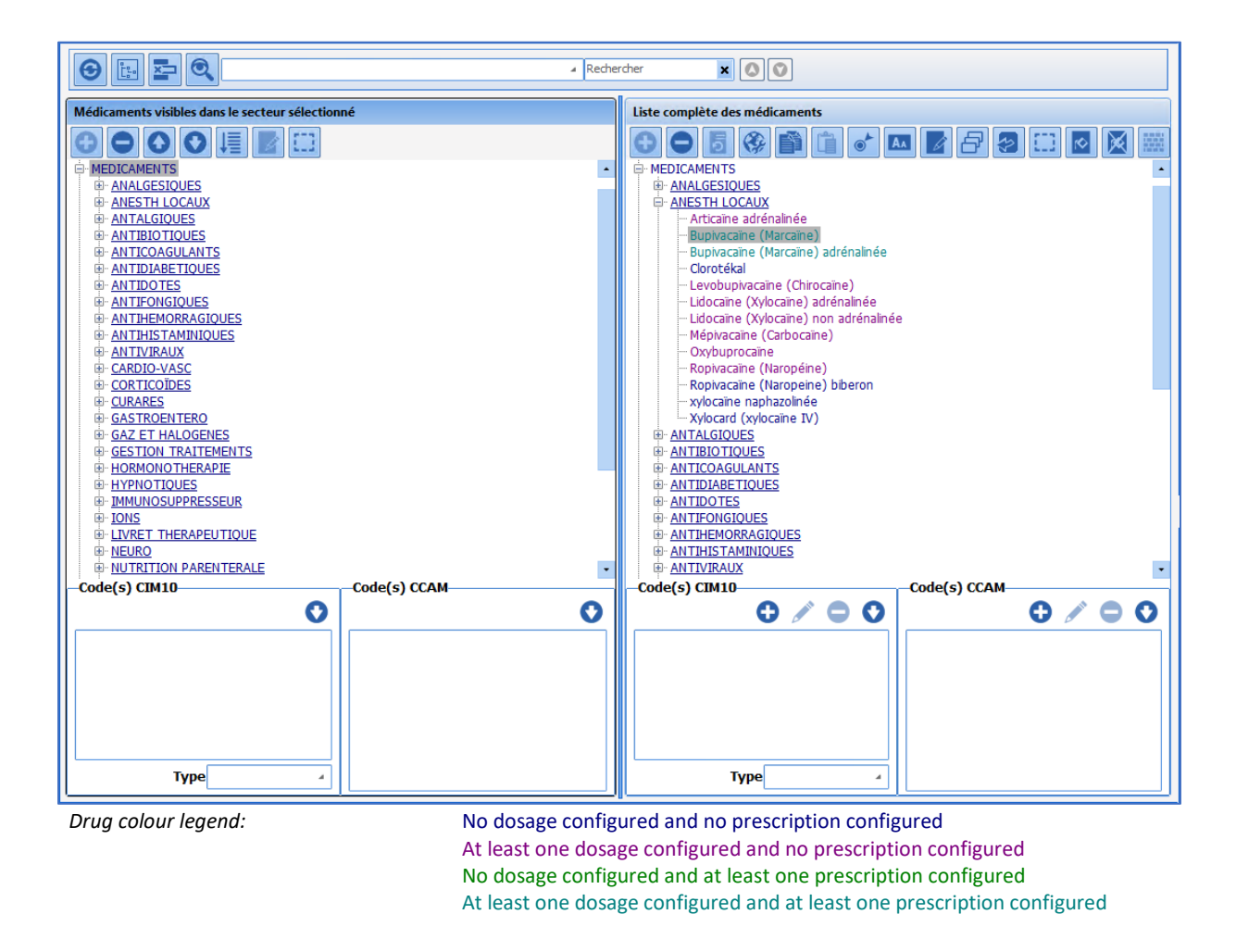

### **3.15.2 Creation, modification and deletion of dosages**

It is possible to edit all items by adding, editing or deleting dosages.

Please note that is impossible to rename the categories **Analgesics**, **Antibiotics**, **Anticoagulants**, **Ions** and **Solutions** as these lists are used to create post-op medication orders in **Visual**. It is also impossible to duplicate a drug.

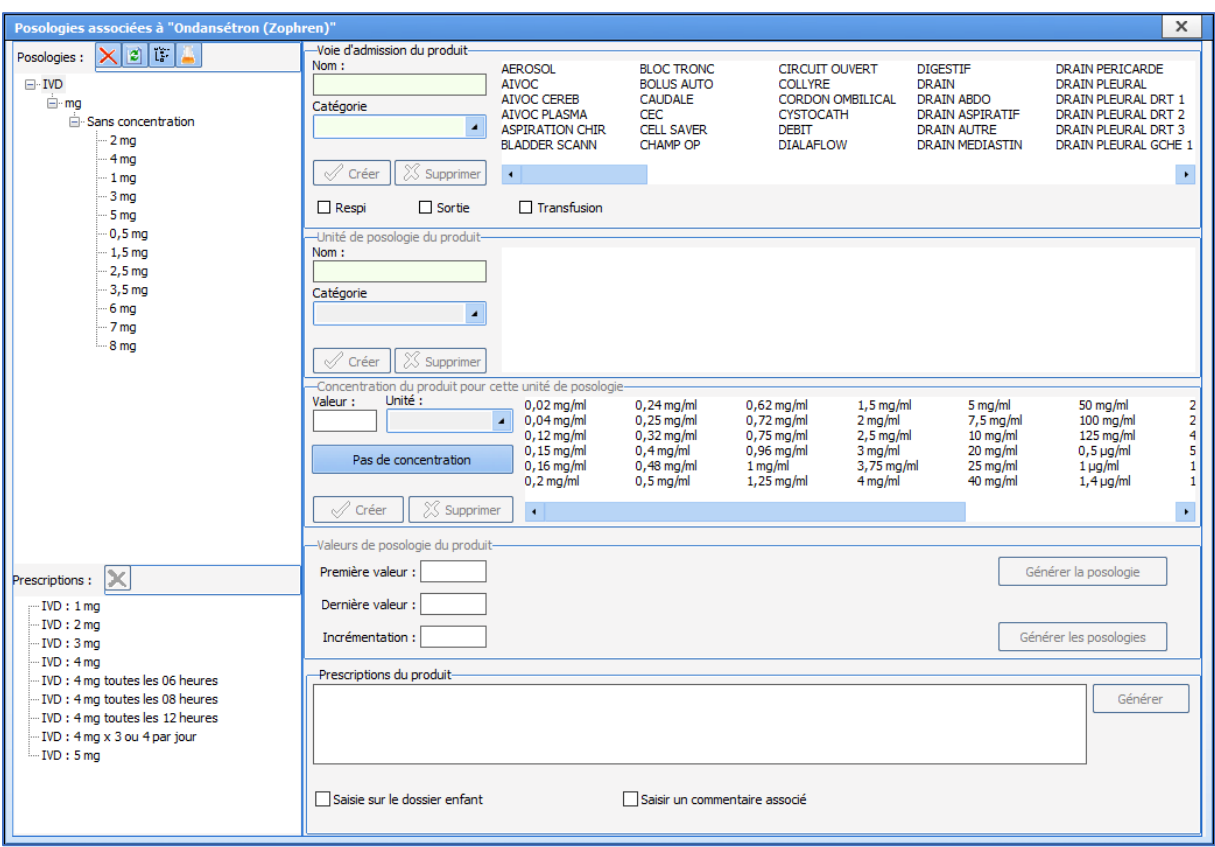

In the **Route of administration of product** pane, select a route of administration such as IV for example. If the route of administration does not exist, it must be created by entering its **Name** and **Category**. The **Respiratory** route is used for manually recording anaesthetic gases and aerosols, and the **Output** route

concerns fluid losses. The **Transfusion** route is used for blood transfusions.

The **Auto BOLUS, Auto SP** and **Auto TCI** routes are reserved for connected devices.

In the **Product dosage unit** pane, select the unit of the new dosages (a new unit can be created by entering its name and category).

For the creation of continuous injection dosages (e.g. automatic syringes or infusion pumps), a concentration can be selected from the **Product concentration** pane (a new concentration can be created by entering its **Value** and **Unit**). If no concentration is required, click **No concentration**.

The drug **Dosages** must then be entered in the **Product dosage values**. For this, it is possible to enter information value by value, by completing the **First value** field then clicking **Generate dosage**.

To enter a large number of dosages with a regular interval between each value, enter **First value** (minimum value), **Last value** (maximum value) and **Incrementation** (interval), then click **Generate dosages**.

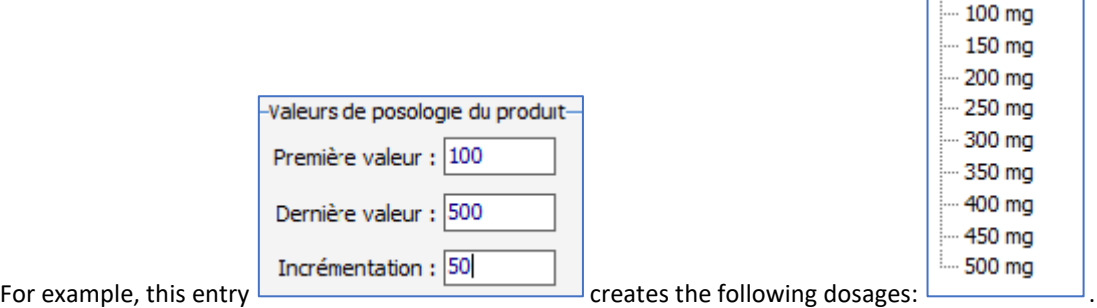

34 87 80090 Amiens – FRANCE Email: [contact@bowmedical.com](mailto:contact@bowmedical.com) **DIANE** Settings Manual: Version: 4.9 Page: 152 / 332

To delete a **Route of administration**, a **Dosage unit** or a **Concentration**, select the item to be deleted and click the corresponding **Delete** button.

*Note: in this case, all associated dosages will also be deleted.*

It is possible to delete one or more **Dosages** using the  $\mathbf{\times}$  button. It is also possible to delete one or more dosages by right-clicking. Use Shift + Control on the keyboard to select multiple options. To delete all the dosages for a route of administration, a unit or a concentration, delete the route of administration, unit or concentration directly.

It is still possible to create dosages on the fly during use, but this is not really practical.

#### **Settings options:**

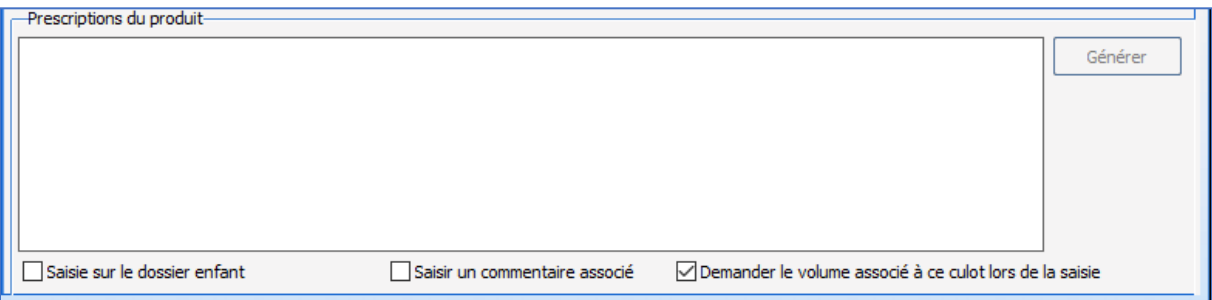

Several settings options are available in the lower part of the window:

- **Enter on child record** in used in obstetrics.
- **Enter an associated comment**: for products requiring traceability, it is possible to have a comment window that opens automatically on entry.
- **Ask for the volume associated with this blood bag when entering**: for products administered in bags (with variable volumes), a window is used to enter the bag volume.

### **3.15.3 Creation, editing and deletion of medication orders**

Medication orders are used in the former **Medication order** tab of **DIANE ANAESTHESIA Visual (IntraOp and PostOp)**. In the **Product medication orders** pane, the various medication orders must be entered one after the other, moving down a row each time using Enter on the keyboard.

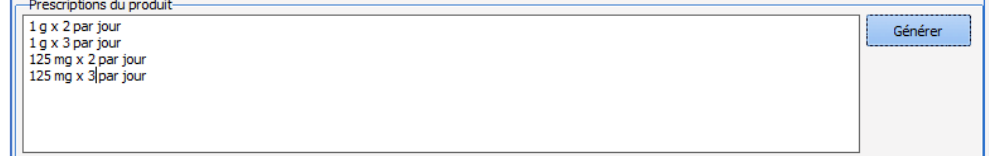

The **Generate** button is used to add them to the configured medication orders in the left column.

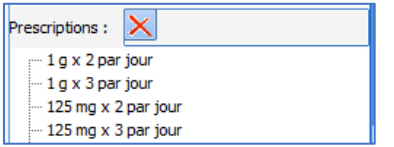

#### **3.15.4 Associate a volume with a blood bag**

If the product dosage unit is in blood bag, blood bags, blood bag(s), bag, bags or bag(s), it is possible to request the associated volume when entered. For this, the check box **Ask for the volume associated with this blood bag** 

34 87 80090 Amiens – FRANCE Email: [contact@bowmedical.com](mailto:contact@bowmedical.com) **DIANE** Settings Manual: Version: 4.9 **Page: 153 / 332** 

**when entering** appears to the bottom right of the window. This choice is applied to all PRBC and bag dosages of the product in question.

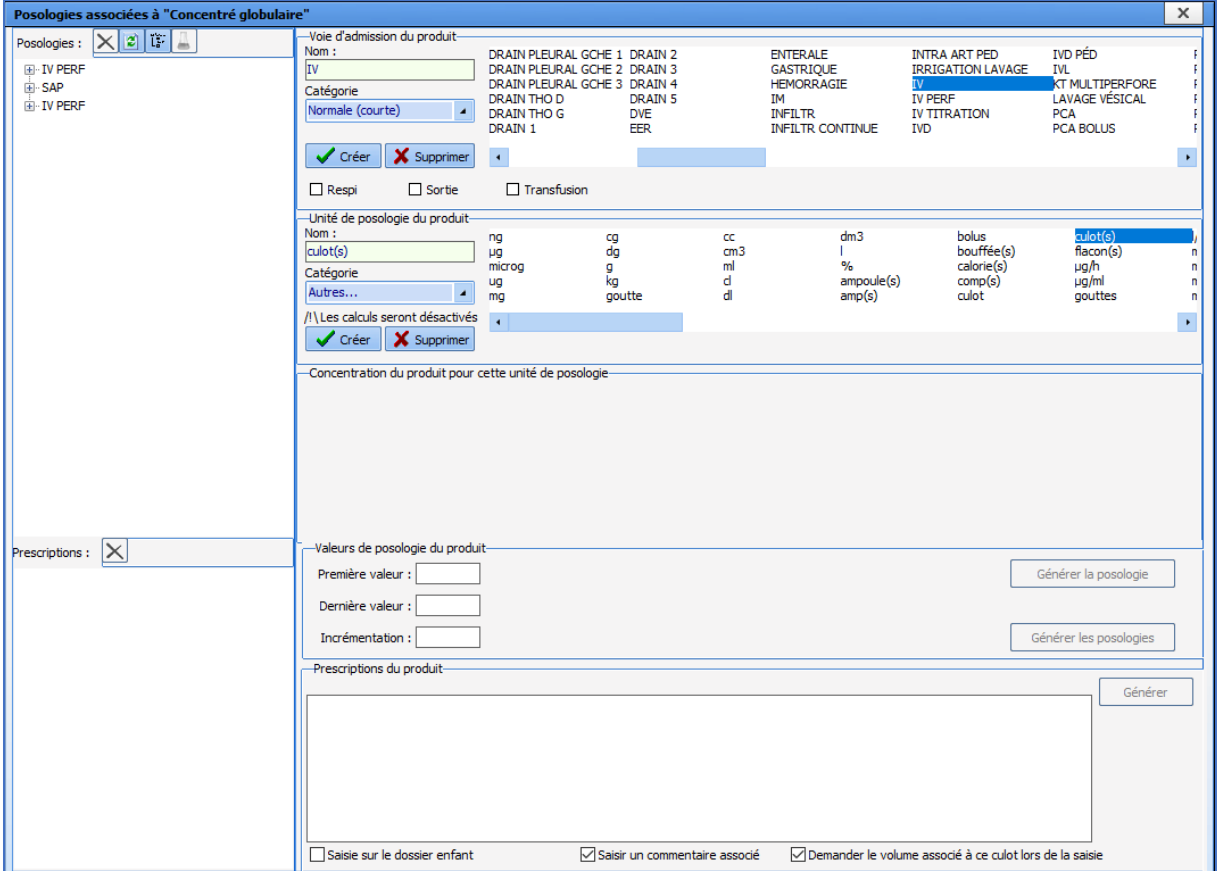

# **3.15.5 Associating colours with drugs**

Drugs can be associated with colours in **DIANE**. The **button** is used to open the **Colour** window, which is **DIANE**. The **button** is used to open the **Colour** window, which is used to associate a colour with the selected drug(s). In this example, orange is attributed to **fentanyl**.

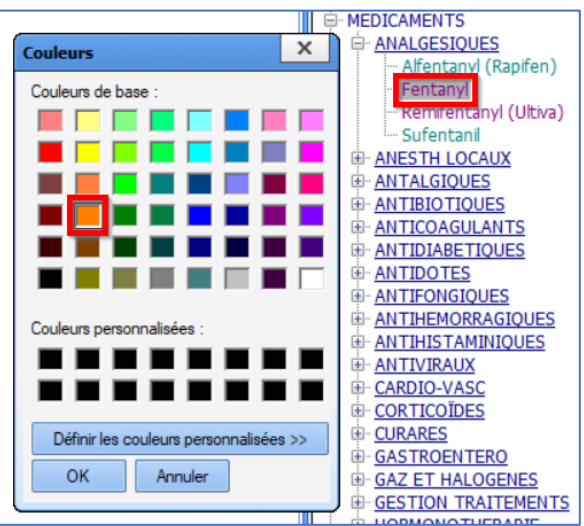

When fentanyl is used, it appears in orange in the **Monitoring** tab of **Visual** or the **Operating theatre** tab of **DIANE** 

BOW MEDICAL SAS, 43, Avenue d'Italie Tel.: +33(0)3 60 03 24 68 - Fax: +33(0)9 72 29 34 87 80090 Amiens – FRANCE Email: [contact@bowmedical.com](mailto:contact@bowmedical.com) **DIANE** Settings Manual: Version: 4.9 Page: 154 / 332

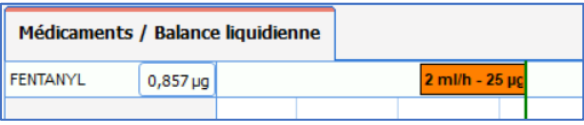

34 87 80090 Amiens – FRANCE Email: [contact@bowmedical.com](mailto:contact@bowmedical.com)<br> **DIANE** Settings Manual: Version: 4.9 **Email:** Page: **155 / 332 DIANE** Settings Manual: Version: 4.9

BOW MEDICAL SAS, 43, Avenue d'Italie Tel.: +33(0)3 60 03 24 68 - Fax: +33(0)9 72 29

**ICU**.

# **3.16 Settings**

See chapter: *[Setups](#page-187-0)*

# **3.17 Medication orders (+ Favourites)**

To set up medication order favourites, it is possible to edit existing favourites or create new ones.

The formulary must be imported before favourites are created. When formulary updates are carried out, it is essential to check whether any favourites have been affected.

In use, favourites are accessible via the star **in** in the selected drug category in the **Medication order** tab.

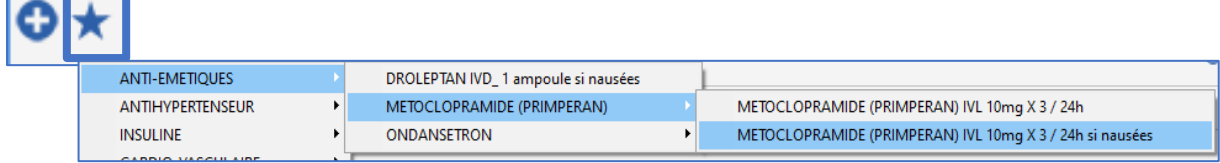

# **3.17.1 Favourites**

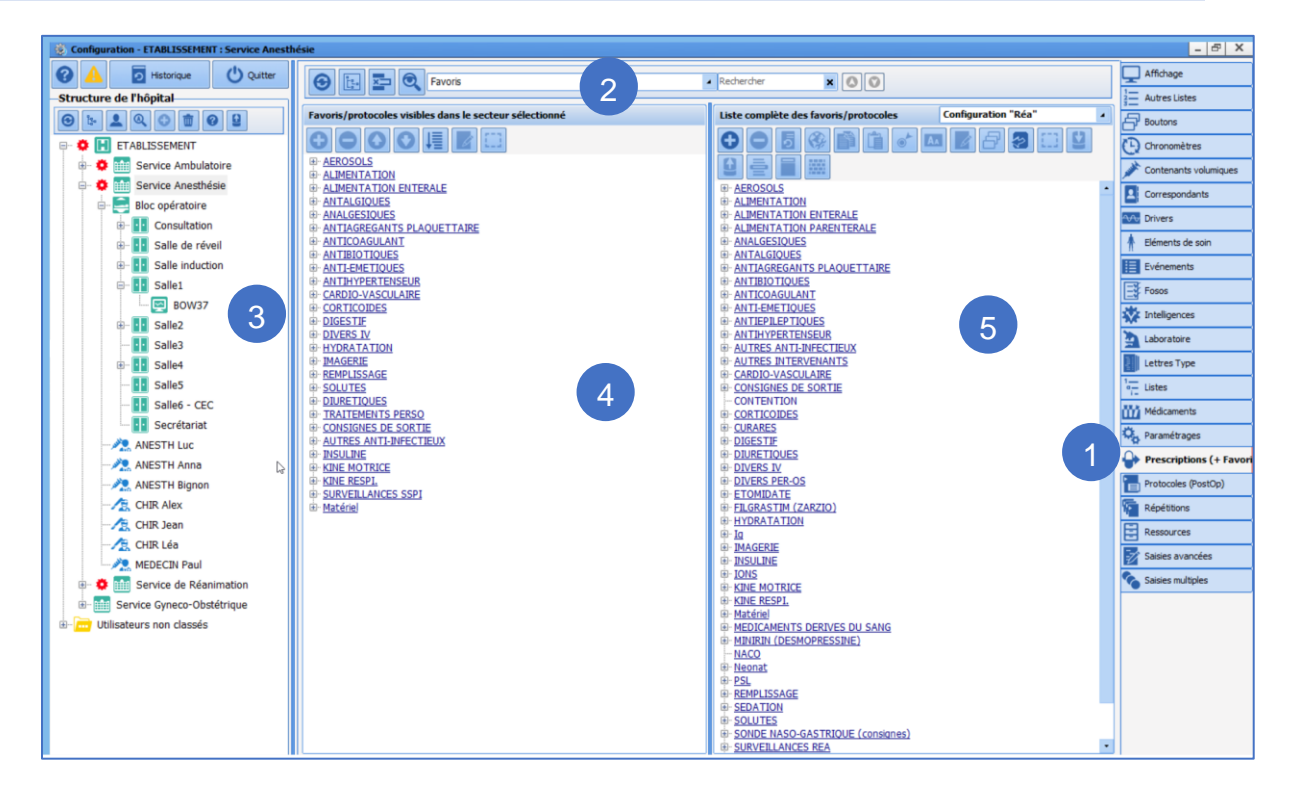

- **1.** To add favourites, select the **Medication orders (+ Favourites)** tab.
- **2.** Select **Favourites** from the drop-down menu.
- **3.** Select the sector in which the favourites should be applied (gear).
- **4.** The column on the left shows the configured favourites in the selected sector.
- **5.** To modify a favourite, select and edit it. To create a favourite, select a category and click  $\left[\bigoplus_{i=1}^{n} \frac{1}{i} \right]$

create the medication order (as in use) then click  $\blacksquare$  Enregistrer

34 87 80090 Amiens – FRANCE Email: [contact@bowmedical.com](mailto:contact@bowmedical.com) **DIANE** Settings Manual: Version: 4.9 **Page: 156 / 332** 

### **3.17.2 Protocols**

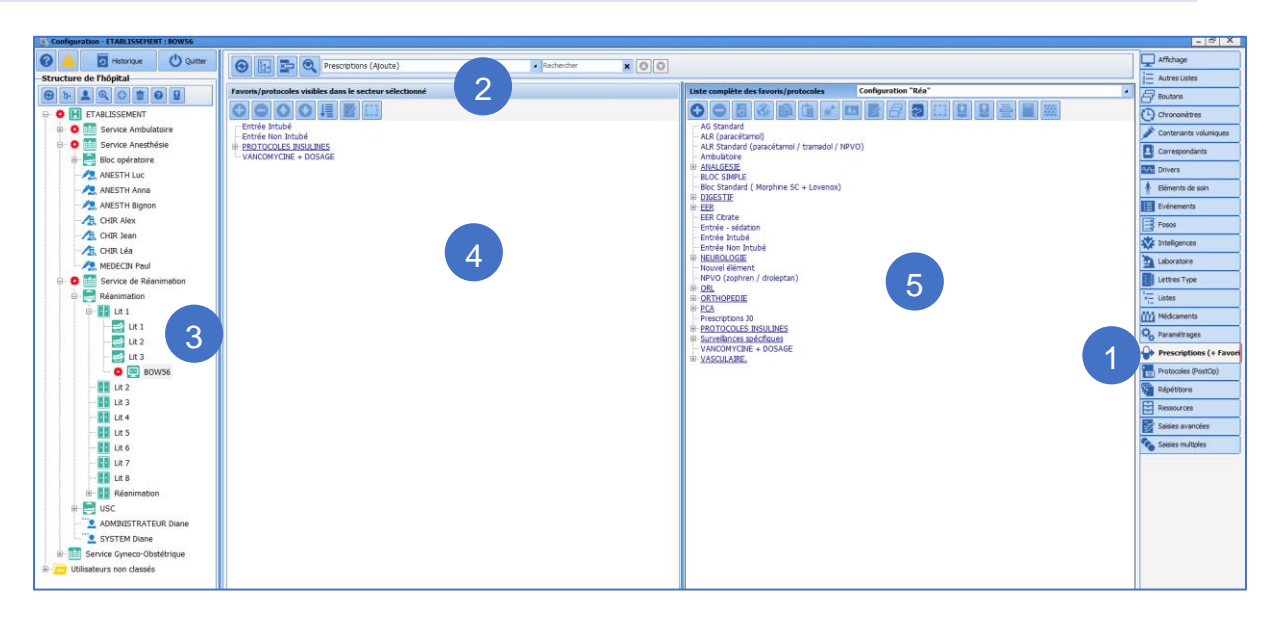

- **1.** To create a protocol (group of medication orders) select the **Medication orders (+ Favourites)** tab.
- **2.** Select **Medication order (Add)** from the drop-down menu.
- **3.** Select the sector in which the protocols should be applied (gear).
- **4.** The column on the left shows the favourite protocols in the selected sector.
- **5.** To modify a protocol, select and edit it. To create a protocol, select a category and click **0**

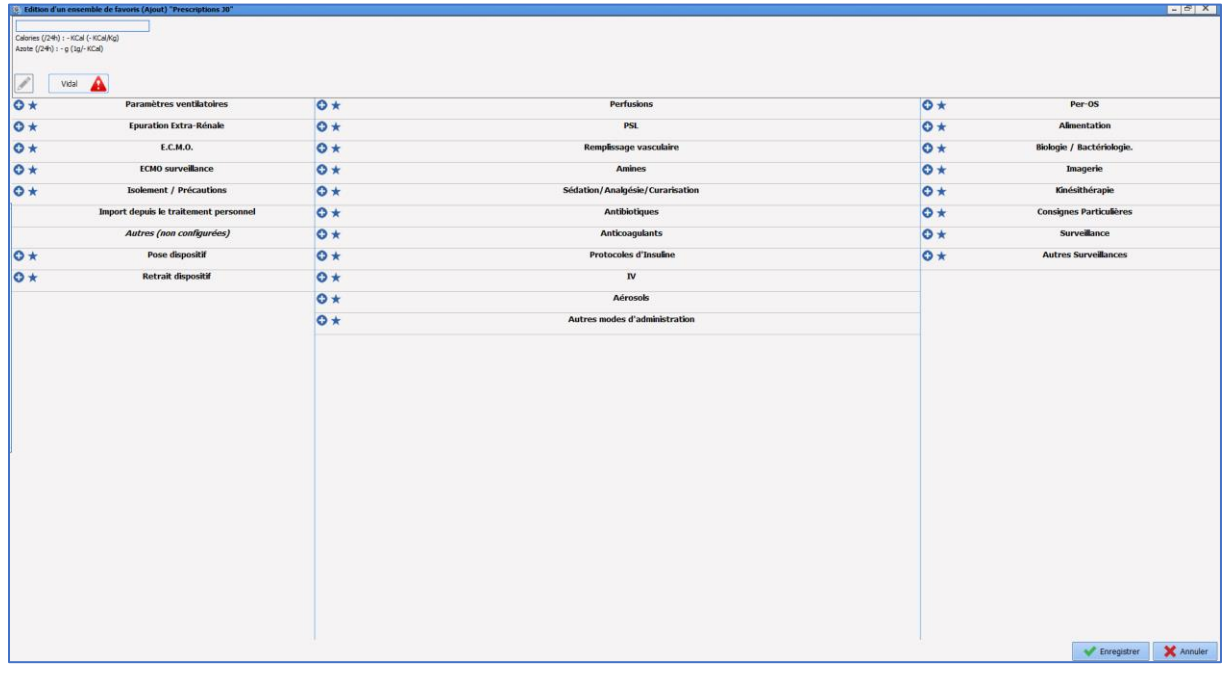

Create the different medication orders required for the protocol, then click **Enregistrer** (bottom right).

34 87 80090 Amiens – FRANCE Email: [contact@bowmedical.com](mailto:contact@bowmedical.com) **DIANE** Settings Manual: Version: 4.9 Page: 157 / 332

### **3.17.3 Validation/approval of medication order favourites**

Public medication order favourites/protocols are subject to approval (this does not apply to private favourites). Only users with **Medication order favourite/protocol approval** rights can approve medication order favourites/protocols.

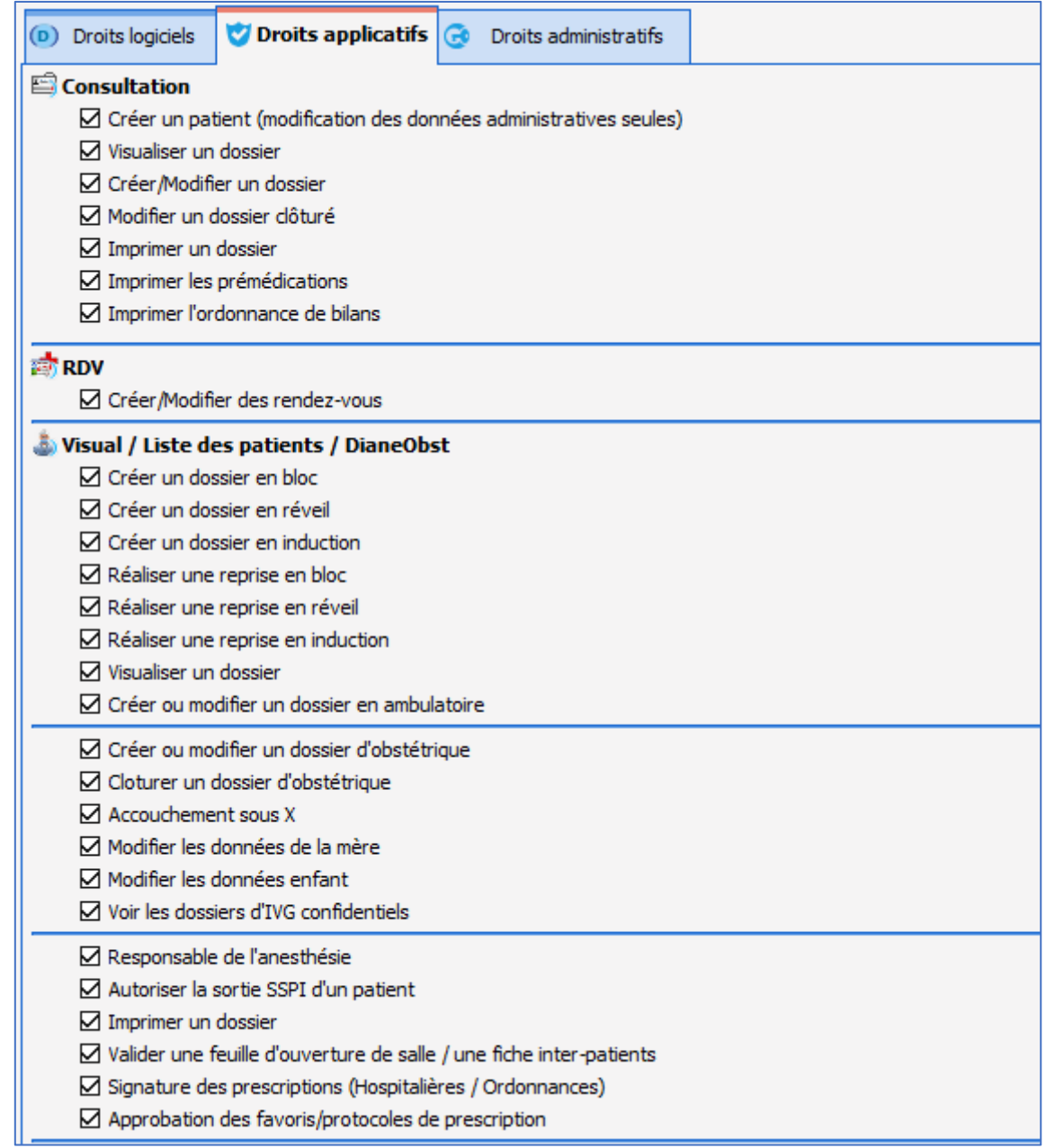

These rights are attributed during configuration. Protocols and favourites that have not been approved are shown in red in the **Medication orders (+ Favourites)** tab.

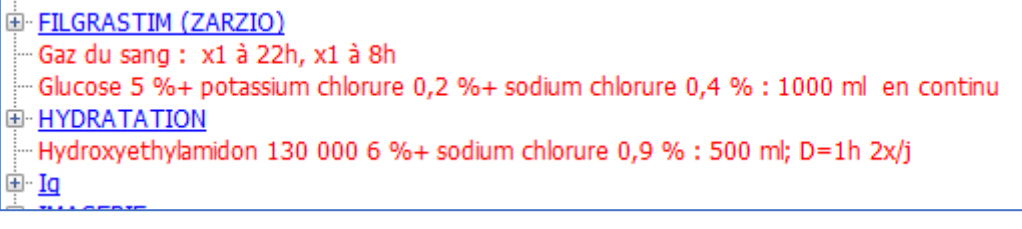

34 87 80090 Amiens – FRANCE Email: [contact@bowmedical.com](mailto:contact@bowmedical.com) **DIANE** Settings Manual: Version: 4.9 **Page: 158 / 332** Page: 158 / 332

If the protocol/favourite has not yet been approved, the date of the last modification and the user who made this modification are specified. An **Approve** button is used to approve the medication order protocol or favourite.

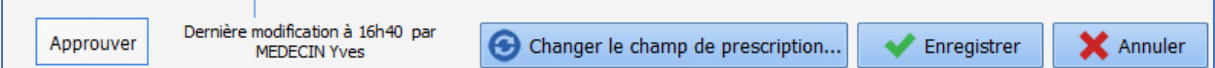

If the user does not have these rights, they are not authorised to approve.

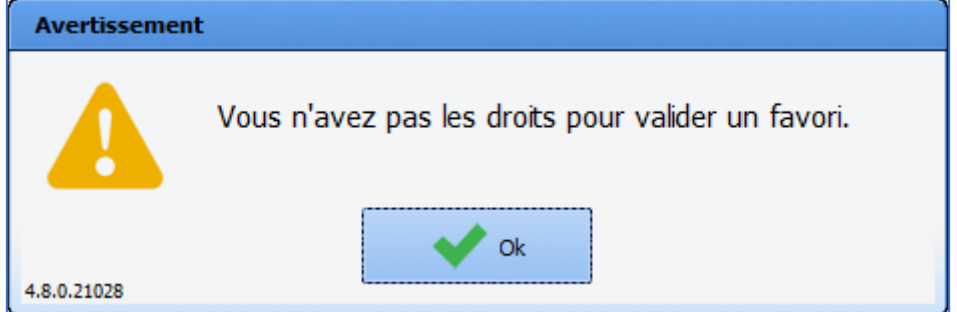

Once approved, the data of approval and approving user are indicated and the protocol/favourite appear in blue in the Medication orders (+ Favourites) tab.

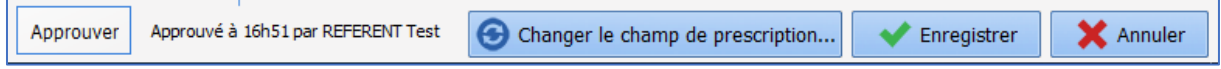

If a user without approval rights modifies a protocol/favourite, it must be approved again. However, if the editing user has approval rights, the protocol/favourite is automatically approved.

### **3.17.4 Conversion (treatment) // Stoppage (treatment)**

Treatment conversions and stoppages proposed during consultation in the **Treatments/Premedications** tab are managed in this part of the **Medication orders (+ Favourites)** tab.

This is done by ATC class.

These favourites are created as follows:

- Create a new group via  $\bigodot$  and name it
- Select and click
- Use the following window to determine the relevant drugs or ATC classes

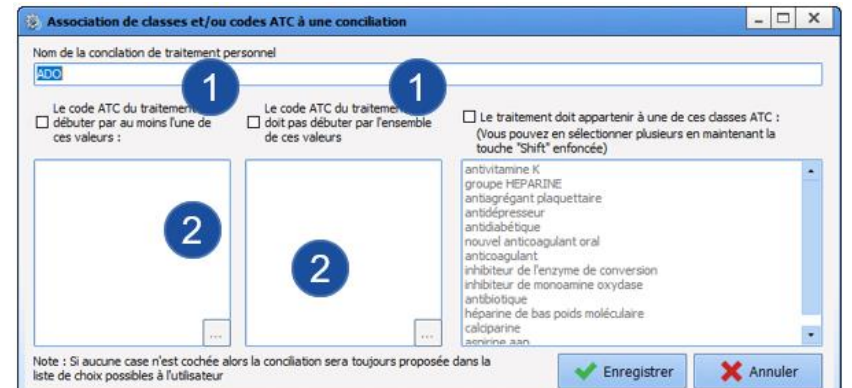

- In this window, select the box  $1$  that meets your requirements
- The button at the bottom of pane 2 is used to access the existing classes and select those concerned by the current settings.

34 87 80090 Amiens – FRANCE Email: [contact@bowmedical.com](mailto:contact@bowmedical.com) **DIANE** Settings Manual: Version: 4.9 **Page: 159 / 332** 

- **Save**
- Edit the form using the  $\Box$  button
- Click  $\bigoplus$  to access the drug settings window
- In the top part, enter the drug that will be used for the conversion with its dosage and route of administration.

The lower part is used to organise the date of interruption of the usual treatment, start date of the conversion treatment, and duration of conversion treatment.

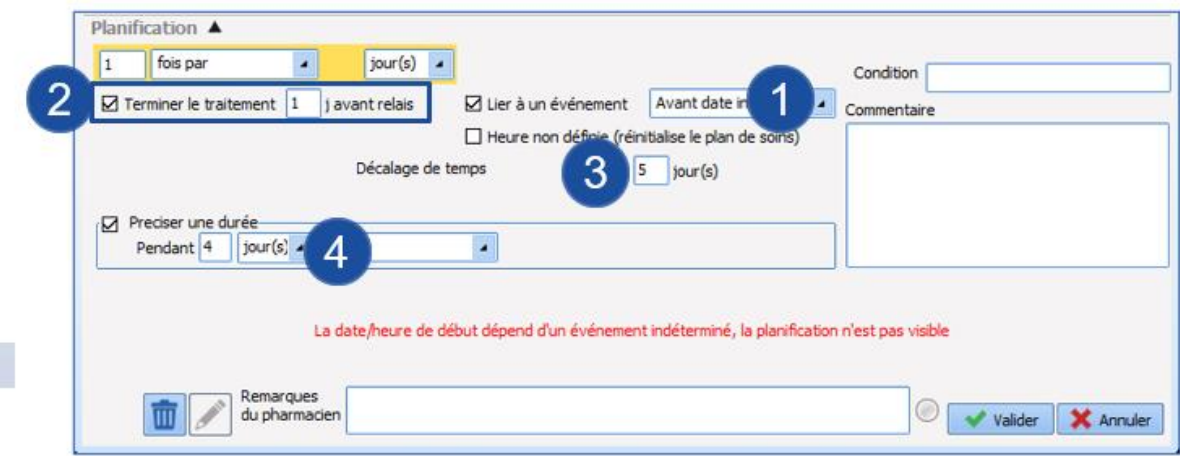

Pane 1 is used to show that this conversion will be planned around the surgery date.

Pane 2 is used to determine the delay between the date on which the patient stops their usual treatment and the date on which the conversion treatment is started.

Pane 3 determines the start date of the conversion drug

Pane 4 determines the number of days for which the conversion treatment must be taken

In this example:

- The conversion is planned around the surgery date.
- The usual treatment will be stopped the day before the conversion treatment is started.
- The conversion treatment will be started 5 days before the surgery date and taken for 4 days.

### **3.18 Protocols (PostOp)**

This tab is used to configure all postoperative protocols and medication orders used as buttons in the **Medication order** tab of **Visual**.

#### **3.18.1 Create a new medication order configuration**

The **View** tab is used to create or modify a medication order configuration for **Visual**. Then, select the configuration in which the medication order tab is found.

34 87 80090 Amiens – FRANCE Email: [contact@bowmedical.com](mailto:contact@bowmedical.com) **DIANE** Settings Manual: Version: 4.9 **Page: 160 / 332** 

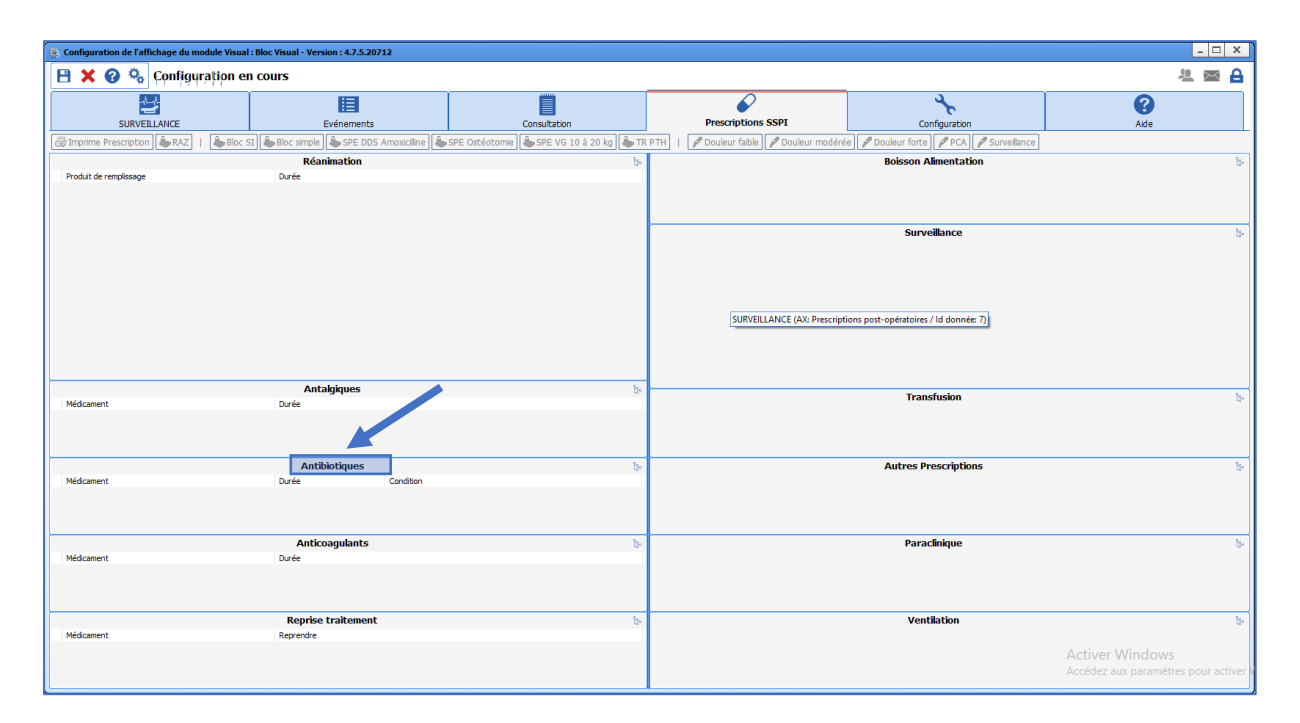

In this example, the configured item is the **Antibiotics** field. Right-clicking brings up a menu to access the component configuration.

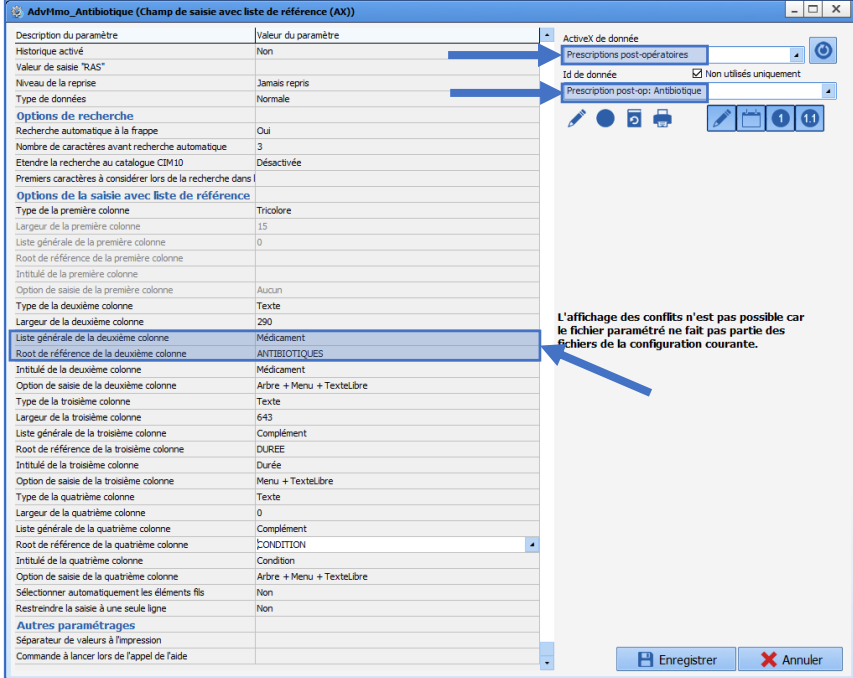

To configure the component, first configure the required ActiveX and data ID (in this example: **Post-operative medication order/Antibiotic**) and choose the title.

Ensure that the **Drug** general list and reference root are included (in this example: **ANTIBIOTICS**). This uses the categories found in the drug section.

34 87 80090 Amiens – FRANCE Email: [contact@bowmedical.com](mailto:contact@bowmedical.com) **DIANE** Settings Manual: Version: 4.9 Page: 161 / 332

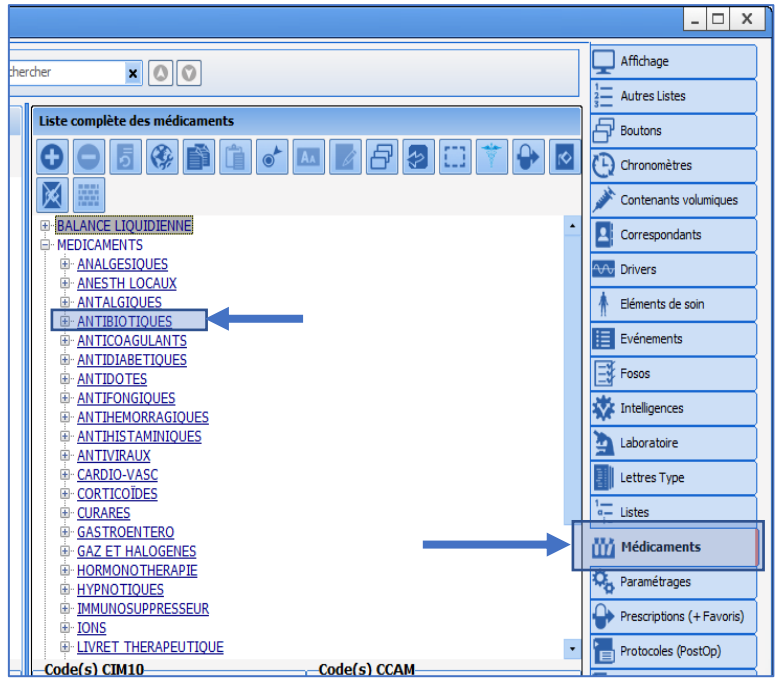

Monitoring, lab tests, nutrition etc. use the **Consultation** >> **MONITORING**… **PARACLINICAL** ... **NUTRITION** ... lists.

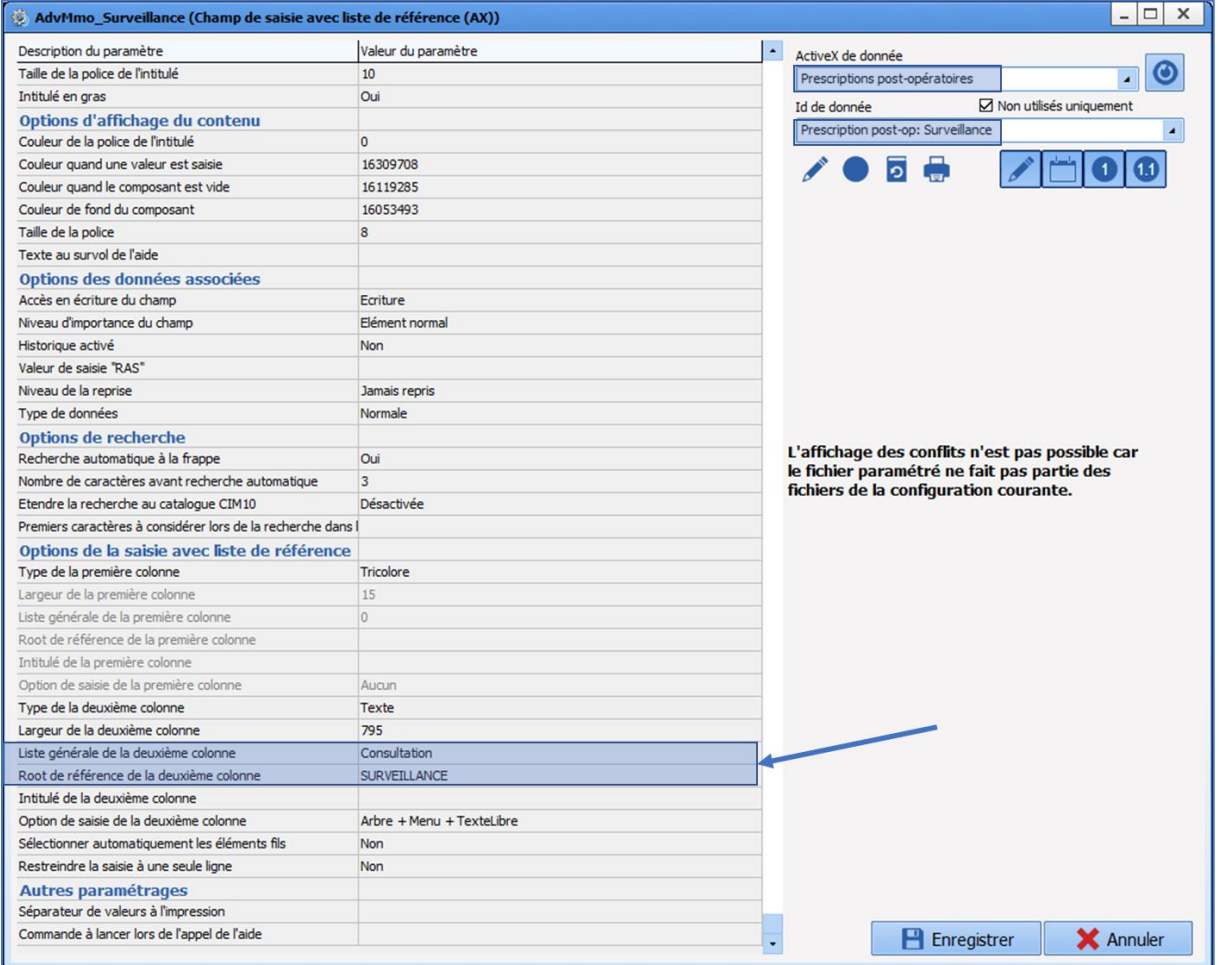

34 87 80090 Amiens – FRANCE **Email:** [contact@bowmedical.com](mailto:contact@bowmedical.com) **DIANE** Settings Manual: Version: 4.9 Page: 162 / 332

BOW MEDICAL SAS, 43, Avenue d'Italie (112) 12 a 12 12 13 14 14 15 16 16 17 18 18 19 19 19 19 19 19 1

### **3.18.2 Creating a new protocol or a new medication order**

- $\bullet$  Click  $\boxed{\bullet}$  (Create a new protocol or a new medication order).
- Indicate the protocol or medication order name.

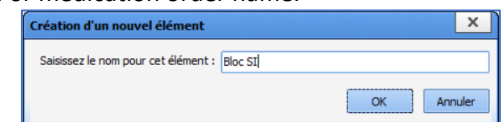

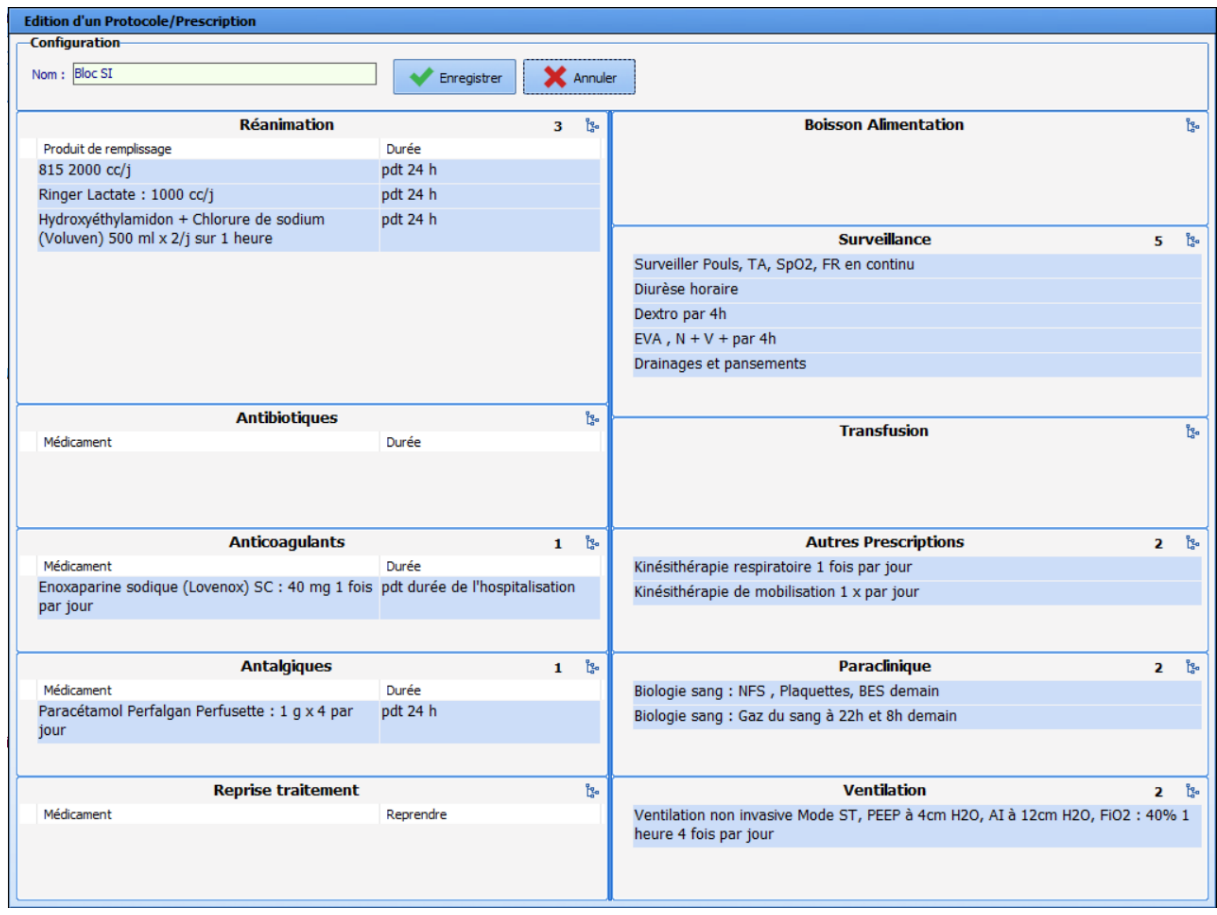

This is also the tab used to create medication order and protocol buttons to be used in intra and /or postop. This can be done with the  $\overline{\mathbb{G}}$  button (Associate the item with a configurable button).

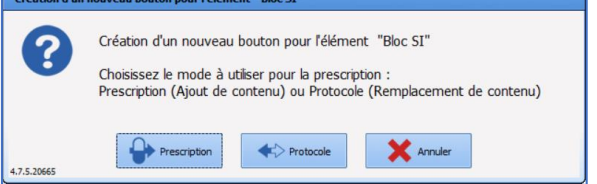

# **3.18.3 Creating a POST OP protocol**

In the **Protocols (PostOp)** tab, click  $\bigodot$ : this brings up the form as configured in the **VISUAL** tab.

34 87 80090 Amiens – FRANCE Email: [contact@bowmedical.com](mailto:contact@bowmedical.com) **DIANE** Settings Manual: Version: 4.9 **Page: 163 / 332** Page: 163 / 332

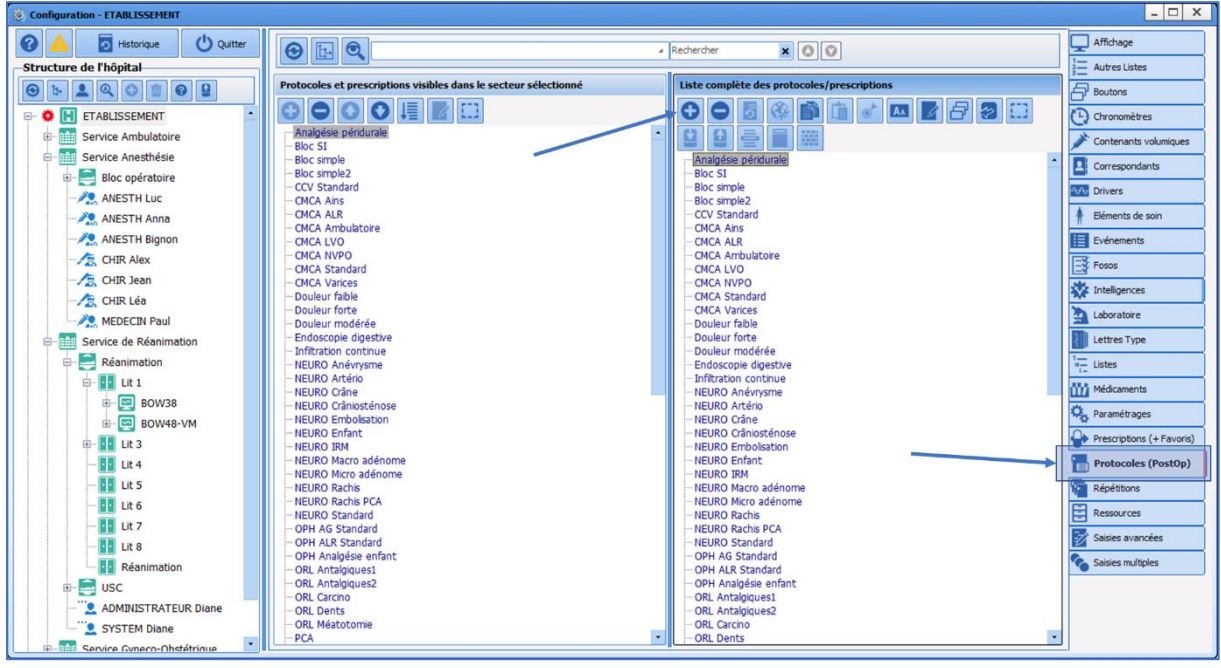

To create the protocol or medication order, the various medication order fields must be completed. There are several ways to do this:

- Manually by entering the text directly,
- By opening the tree with the various configured items using  $\mathbf{I}^{\bullet}$ ,
- By double-clicking to show the tree with the various configured items,
- By right-clicking to show the menu with the various configured items.

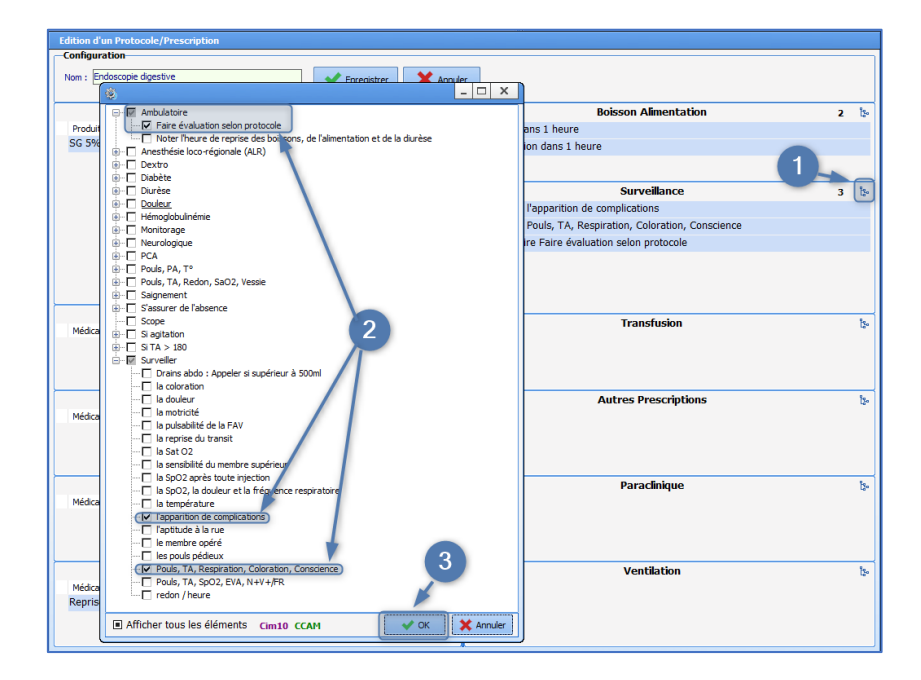

Click **OK** to confirm then **Save** at the top of the window.

All the available items have been configured via the **Drugs** tab (**Solutions** for **ICU**, **Analgesics**, **Antibiotics**, **Anticoagulants**, and all drugs for **Resumption of treatments**), via the **Other lists** tab (for Duration and Condition); or via the Lists tab (for **Liquids/Food**, **Monitoring**, **Ventilation**, **Paraclinical**, **Transfusion**, **Other medication orders** medication orders).

34 87 80090 Amiens – FRANCE Email: [contact@bowmedical.com](mailto:contact@bowmedical.com) **DIANE** Settings Manual: Version: 4.9 **Page: 164 / 332** 

To modify a protocol or medication order, select it from the full list and click (Edit item). It is possible to add, delete or edit items in a protocol or medication order. After editing or creating a protocol or medication order, click **Save**.

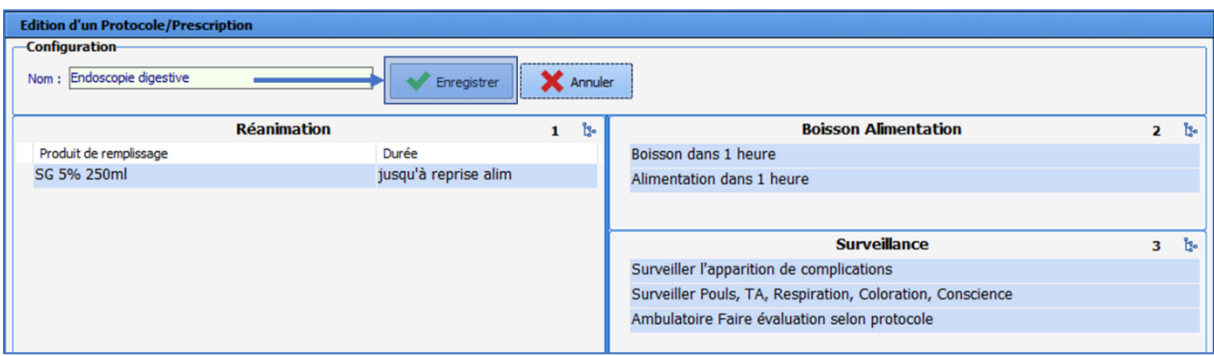

34 87 80090 Amiens – FRANCE Email: [contact@bowmedical.com](mailto:contact@bowmedical.com) **DIANE** Settings Manual: Version: 4.9 **Page: 165 / 332** Page: 165 / 332

### **3.19 Repetitions**

This tab is used to set up the repetitions used in time scheduling and treatment scheduling ("Morning, noon, evening", "1-0-1", "Evening", etc.). This is done to define the default times that correspond with the unit routine, e.g. Evening = 6pm.

### **3.20 Resources**

This tab contains all the images, models, procedures, nursing and medical protocols, print templates and videos set up in the program:

- **Annotations** (\*.bmp and \*.jpg files) Files in the **Documents** tab
- **Files** (\*.\* files)
- **Icons** (\*.ico files)
- **Bitmap image** (\*.bmp files)

Icons associated with buttons found in the **Configuration** tab of **Visual**, **Diane ICU** and **Diane OB-GYN**.

• **JPEG image** (\*.jpg files)

Images from biomedical devices to which **DIANE** can connect: these images are visible in the **Configuration** tab of **Visual**, **Diane ICU** and **Diane OB-GYN**.

- **PNG image** (\*.png files)
- **DiaReport template** (\*.rtf files)
- **Procedures** (\*.rtf files)
- **Nursing protocols** (\*.rtf files)
- **Medical protocols** (\*.rtf files)
- **XSL print templates** (\*.xsl files)
- **Video** (\*.avi files)

To import a new file, select the file type to be inserted from the drop-down list:

- $\bullet$  Click  $\bullet$  (Create a new resource).
- Enter the name of the new item.

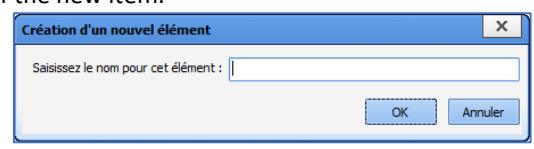

• Click **Select the resource file**.

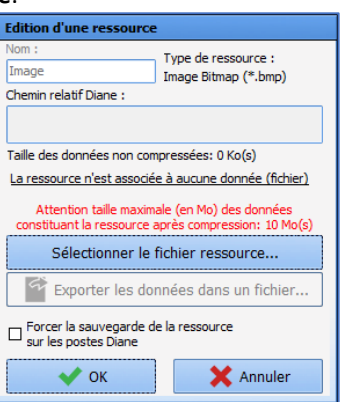

Files MUST be saved in the **DIANE** program directory (C:\Program Files\Diane\Data\) in order to be imported.

BOW MEDICAL SAS, 43, Avenue d'Italie Tel.: +33(0)3 60 03 24 68 - Fax: +33(0)9 72 29 34 87 80090 Amiens – FRANCE Email: [contact@bowmedical.com](mailto:contact@bowmedical.com) **DIANE** Settings Manual: Version: 4.9 **Page: 166 / 332** 

Once the file is selected, its relative path in the **Diane** directory is shown. It is possible to export the file into another folder and delete the relative path using the **Delete data associated with resource** button (this does not delete the resource or the file).

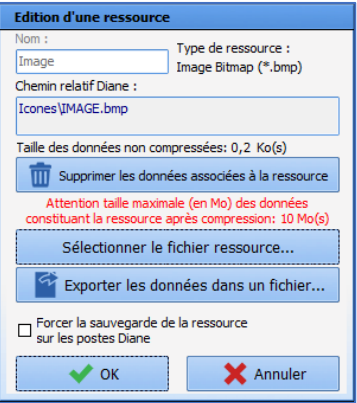

### **3.20.1 Activate a custom header for HTML prints**

It is possible to activate a custom header for "HTML" prints. For this, an XSL file with the required changes to the default header is required.

This principle is applicable to all "HTML" prints, corresponding to the use of this window:

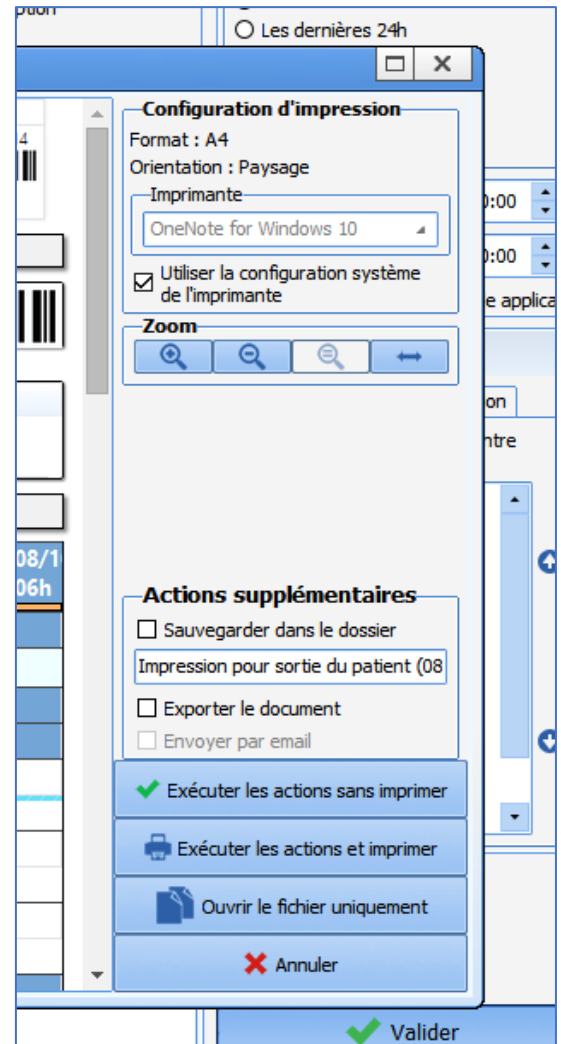

In this example, the XSL file provided is named "headerperso.xsl", but the name can be different and more specific, e.g. *"headerprescription.xsl")*. Note: the file name is important for subsequent set-up. *All the following steps must be carried out in the configuration tool.*

#### • **Importing the resource**

Go to the **Resources** tab, **XSL print templates** category and create a new resource.

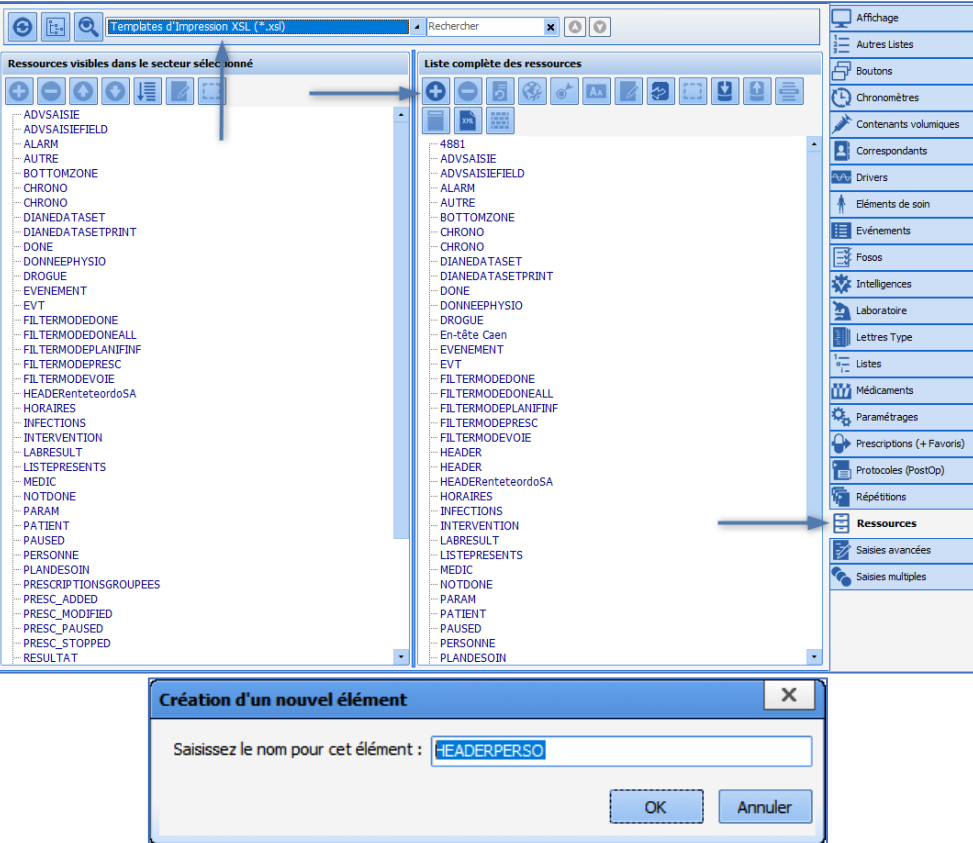

It is important to ensure consistency with the file name provided (here "headerperso.xsl") to avoid confusion later. For this example, the resource is therefore named "HEADERPERSO".

**Ensuring consistency between the resource name and the file name is strongly recommended. The majority of problems encountered during configuration are the result of confusion at this level.**

The XSL file "headerperso.xsl" must be placed in the **DIANE** directory *" ...\Data\xxx\Templates\xsl"* and the file "headerperso.xsl" imported into the newly created resource.

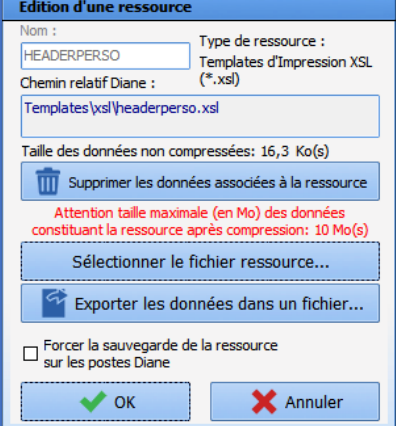

**Do not forget to toggle the resource "HEADERPERSO" to make it available.** Once the resource has been correctly imported and named, it can be activated.

### • **Header activation**

Activation is set up in the **Settings** tab, **Printing** category. Edit the corresponding configuration at the required location in the tree structure.

34 87 80090 Amiens – FRANCE Email: [contact@bowmedical.com](mailto:contact@bowmedical.com) **DIANE** Settings Manual: Version: 4.9 Page: 169 / 332

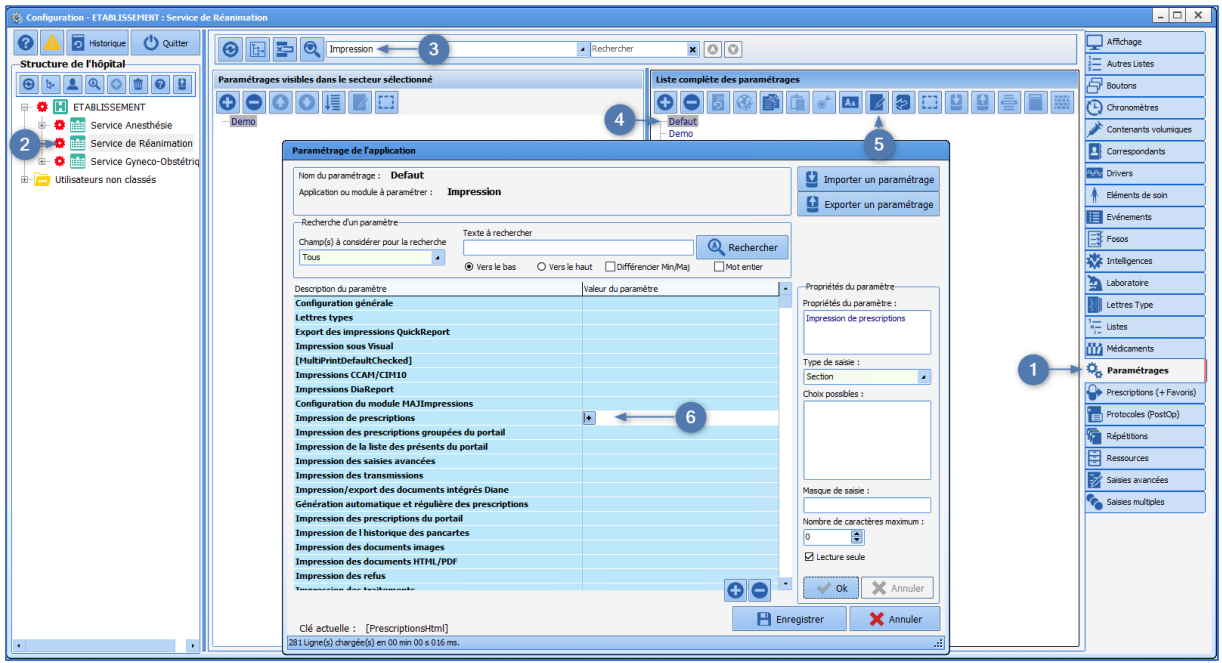

Various print-outs are listed in these settings (Medication orders, Detailed entries, etc.): the custom header must be set up for each print-out where it will be used.

This means that different custom headers can be activated (or not) for each "HTML" print.

#### *Example with medication order printing:*

The values of these two keys must be changed:

- **Use of a custom header** => select to change to 1
- **Name of resource used as custom header** => type the name of the previously imported file: in this example "headerperso.xsl"

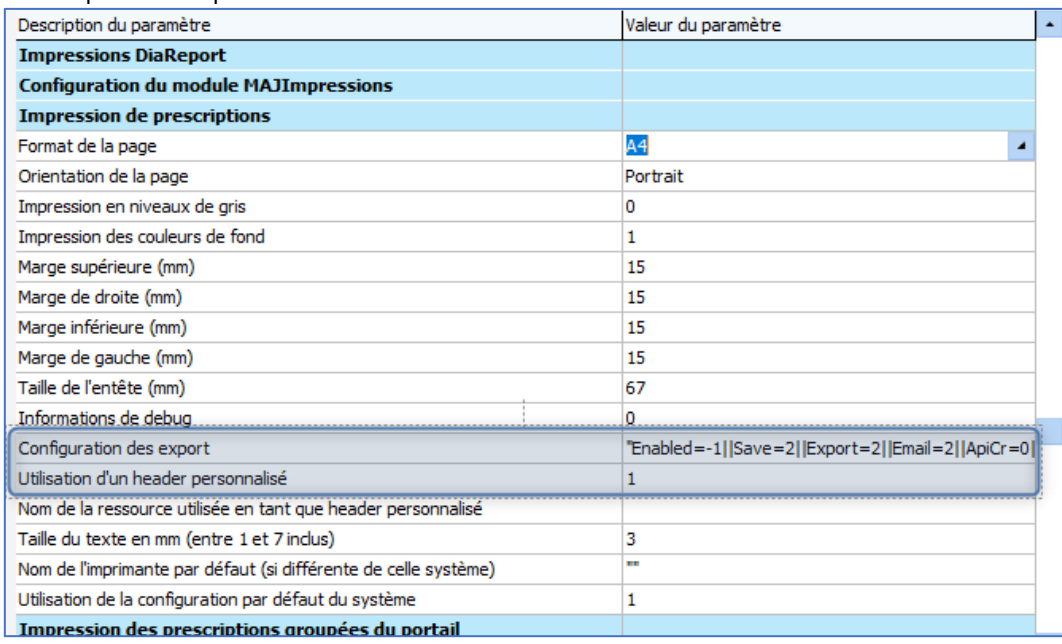

#### **Note**: it is the filename, with the extension .xsl, that must be entered.

Confirm all, restart **DIANE** with the usual procedure and print a test document for which this header has been activated (in this example, a medication order).

34 87 80090 Amiens – FRANCE Email: [contact@bowmedical.com](mailto:contact@bowmedical.com) **DIANE** Settings Manual: Version: 4.9 Page: 170 / 332

# **3.21 Detailed entries (DE)**

A detailed entry is a form used to enter items, calculate a score, prescribe lab tests, etc.

Four types of detailed entry are available in the application: Laboratory tests / Specific examinations / Detailed entries / Scores.

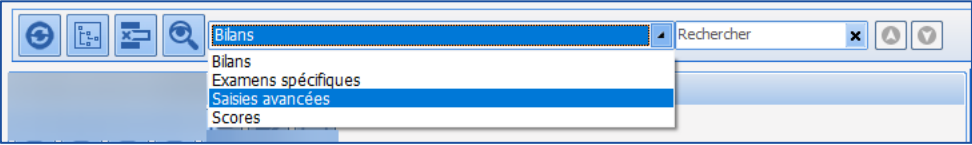

The **Laboratory tests** and **Specific examinations** detailed entries are only used with the **DIANE** consultation module.

**Detailed entries** and **scores** can be used anywhere in **DIANE**.

Note that **Scores** detailed entries can take Visual back to the previous consultation. For the Cormack classification, for example, a **Scores** detailed entry must be used to enter this in Intraoperative so that it is visible during subsequent consultations.

### **3.21.1 General information on detailed entries**

The Detailed entries tab is used to create or edit detailed entries.

A detailed entry used in production can no longer be modified. It must then be duplicated to be edited. Once this has been done, it must be made available for the sectors that will use it and its integration into the application managed. (Setting up of important actions, view in multiple entries, buttons, medication orders ,etc.).

There is no Ax/ID for a detailed entry. It is fully saved.

### *3.21.1.1 Creation of a detailed entry*

- Select the section for which the detailed entry is to be created (Laboratory tests / Specific examinations / Detailed entries / Scores)
- $\overline{\phantom{a}}$  Click  $\overline{\textbf{O}}$
- Name the detailed entry
- Compose the part using the components proposed
- Each component is positioned using drag and drop
- Save the detailed entry

Ensure it is made available for the relevant sectors by dragging it into the left column.

### *3.21.1.2 Configuration of a detailed entry*

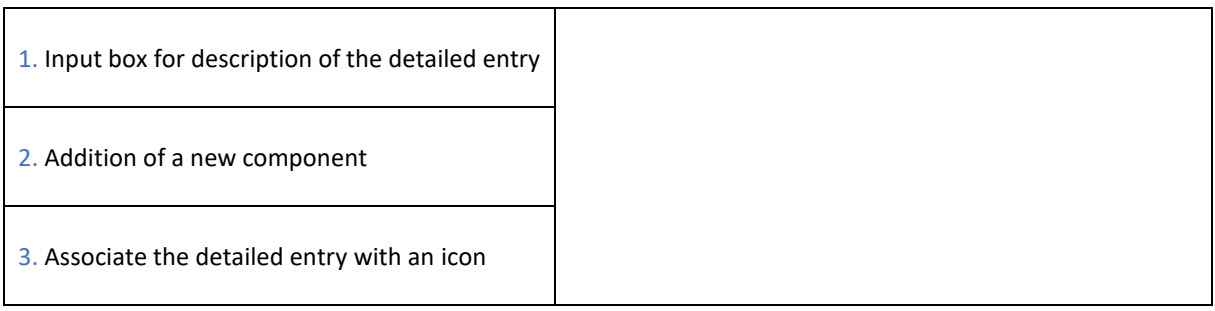

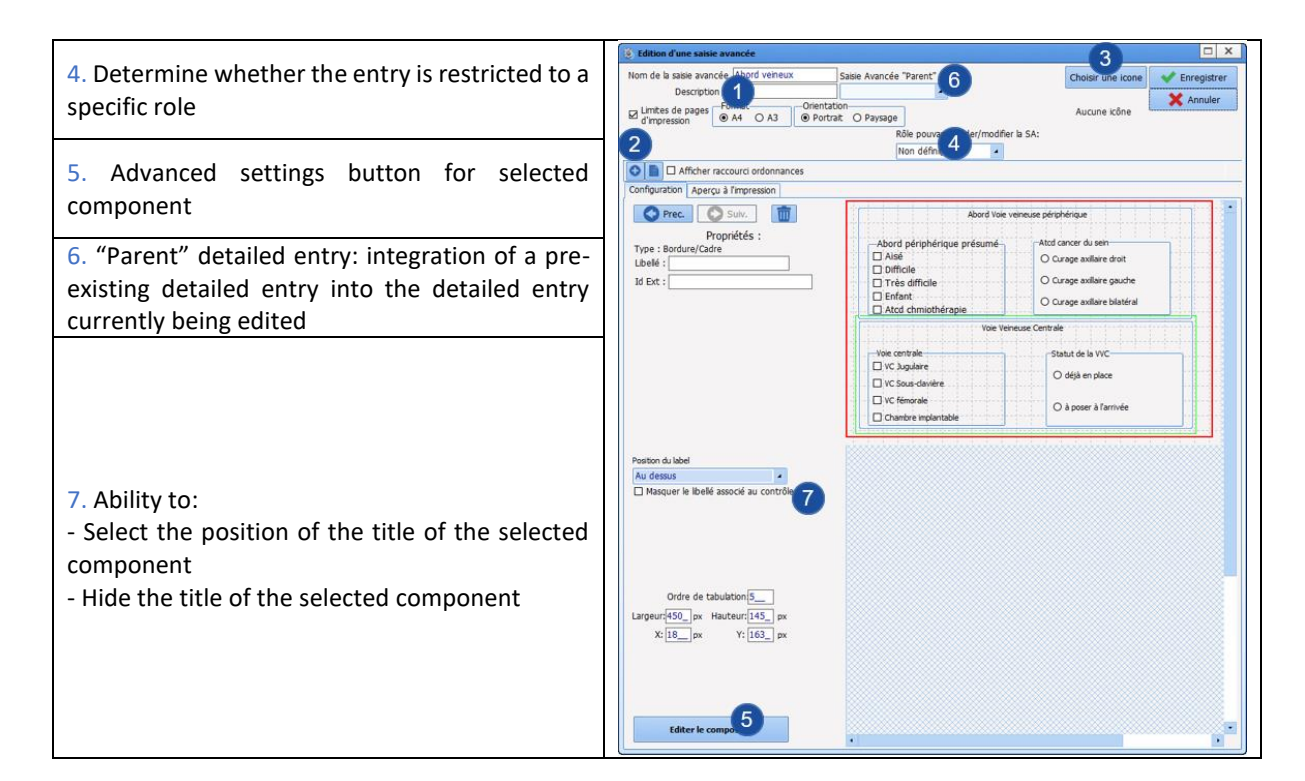

To manage tabulation from one component to the next:

- Complete the creation of the detailed entry in its entirety
- Edit one of the components
- Select **Tab order**
- Click on the button
- Manage the component order.

**NB:** Tab order is used to make entry easier, but also determined the summary display order.

*3.21.1.3 Available components for detailed entries*

- Label
- Check box
- One-line input field
- Multi-line input field
- Drop-down menu
- Radio button group
- Check box group
- Input field with a reference list (Dialist memo)
- Border/Frame
- Button
- Button (AX)
- Subscore
- Predefined values button
- DIANE data
- Subscore (integrated display)
- Event entry via button
- Display patient records as text

34 87 80090 Amiens – FRANCE Email: [contact@bowmedical.com](mailto:contact@bowmedical.com) **DIANE** Settings Manual: Version: 4.9 **Page: 172 / 332** 

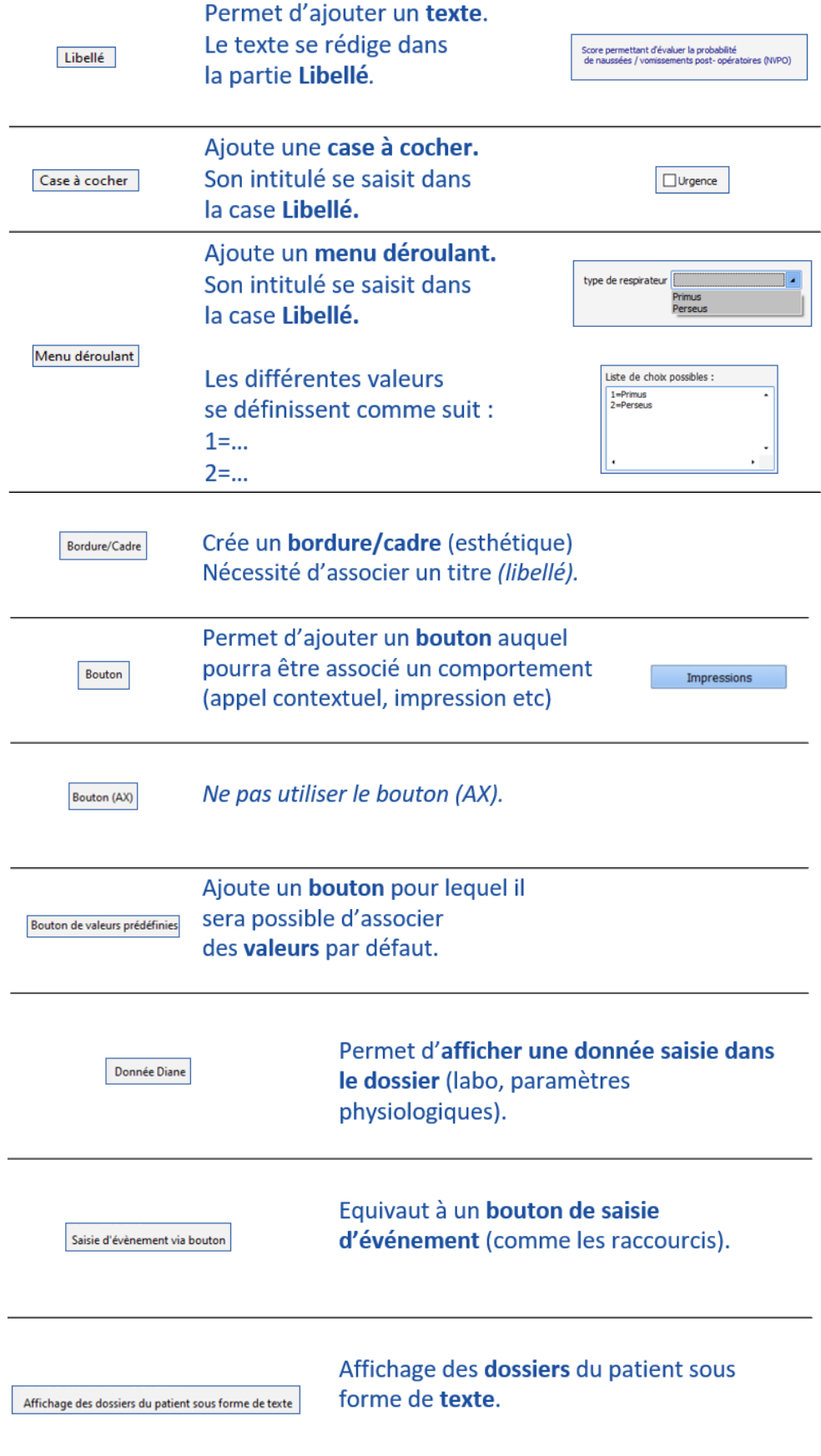

34 87 80090 Amiens – FRANCE **Email:** [contact@bowmedical.com](mailto:contact@bowmedical.com) **DIANE** Settings Manual: Version: 4.9 Page: 173 / 332

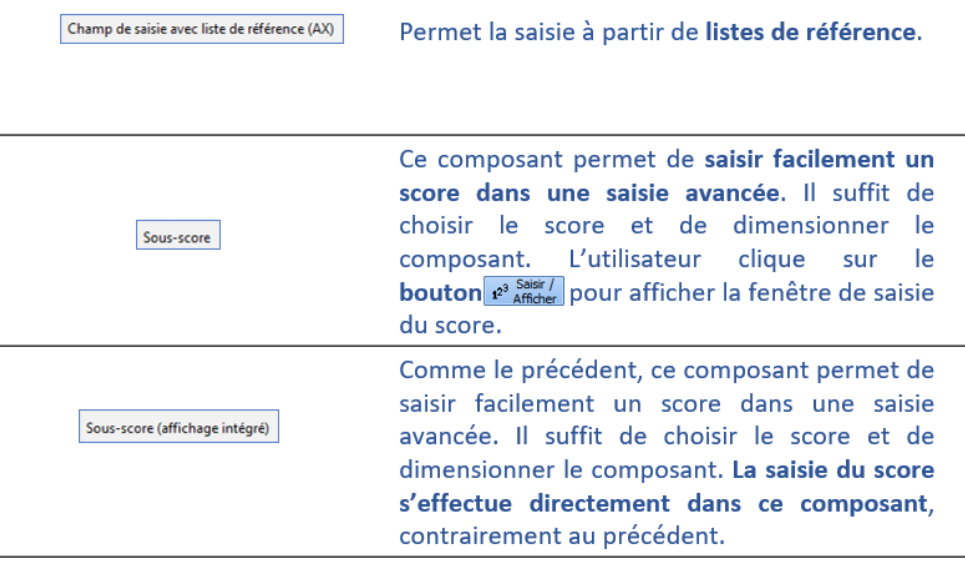

### *3.21.1.4 Change a detailed entry*

A detailed entry used in production can no longer be edited. This is to ensure that it can be viewed in its entirety when an old record is opened.

To modify a detailed entry:

- Duplicate the entry and modify the new version.
- Rename the old version by adding several Zs to the start of the name
- Rename the new version so that it is coherent for users
- Remove the old version from view and replace it with the new version

### *3.21.1.5 Ax/ID and detailed entries*

It is possible to assign AX/IDs to the components of the detailed entry. This will allow the items of the detailed entry to communicate without external components.

To do this:

- Select the relevant component
- Click **Edit component** (bottom left of the window)

This opens the settings window for the component described in *[Available components in the application](#page-22-0)***.**

#### **3.21.2 Specificities of Laboratory tests detailed entries**

**Laboratory tests** detailed entries can only be used in the dedicated component in consultation. They are used to edit the associated prescriptions.

Take care when choosing the name of the laboratory test as this will be included in the prescription.

There is a tag to edit all the detailed entries of this component: "specificlabs". This tag is used to edit only the check boxes of the various entries available.

If each detailed entry gives a different prescription, a custom tag must be created when the form letter is created.

BOW MEDICAL SAS, 43, Avenue d'Italie Tel.: +33(0)3 60 03 24 68 - Fax: +33(0)9 72 29 34 87 80090 Amiens – FRANCE Email: [contact@bowmedical.com](mailto:contact@bowmedical.com) **DIANE** Settings Manual: Version: 4.9 **Page: 174 / 332** 

#### (See *[Form letters](#page-98-0)* chapter)

Please note that some general features are not available for these detailed entries.

#### **3.21.3 Specificities of Specific examinations detailed entries**

**Specific examinations** detailed entries can only be used in the dedicated component. (predominantly used in consultation)

Take care when choosing the name of the laboratory test as this will be included in the print-out.

The print tag for editing all detailed entries used is "specificexaminations".

Please note that some general features are not available for these detailed entries.

### **3.21.4 Specificities of Scores detailed entries**

### *3.21.4.1 Specificities of settings for Scores detailed entries*

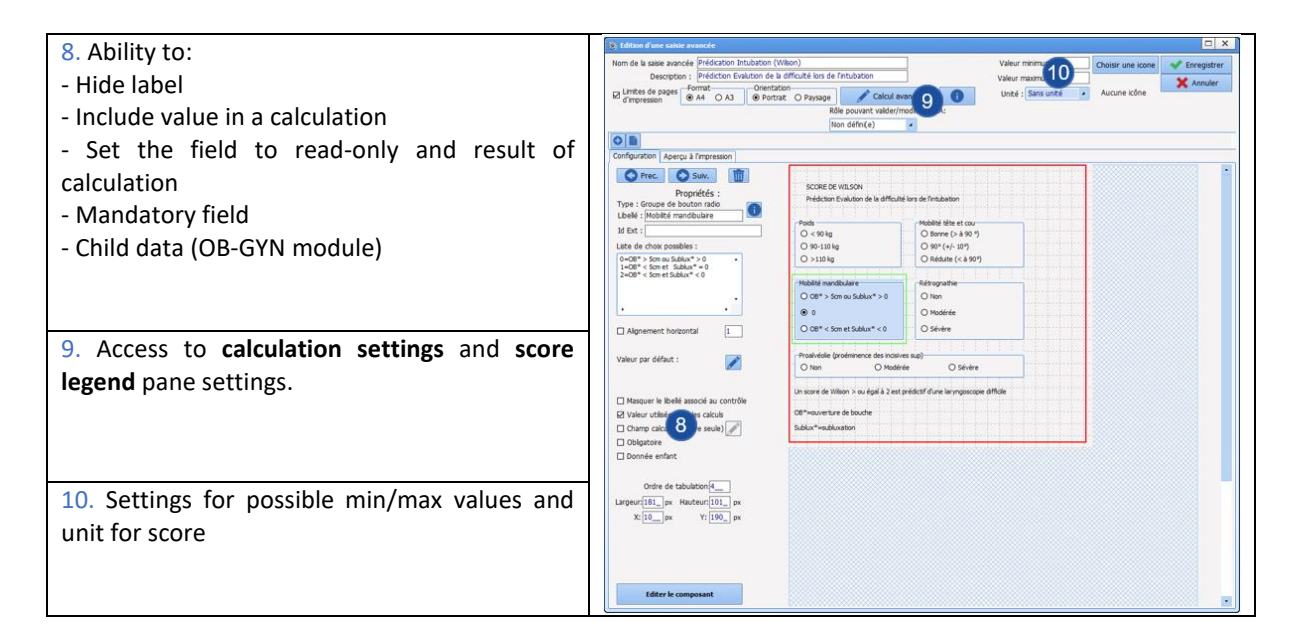

#### *3.21.4.2 Score calculation settings for detailed entries*

Before setting up the calculation, the detailed entry must be created like a normal detailed entry. The difference is in how the possible choices are written.

For drop-down menus, check box groups and radio buttons, these have been written as:

A=choice 1 ||B=choice 2 …

For a calculation, the letters are replaced by the value used for the calculation:

1= choice 1||2= choice 2…

- For the fields used in the calculation of the score, ensure the "**Value used in calculations**" box is selected.
- Enter the unit in which the score will be shown ("No unit" is available in the middle of the list).
- **■** Enter the possible minimum and maximum values for the score. Do not forget that check boxes can have several selections in the same component.

 $Use$  Calcul avance to access the calculation formula settings

BOW MEDICAL SAS, 43, Avenue d'Italie Tel.: +33(0)3 60 03 24 68 - Fax: +33(0)9 72 29 34 87 80090 Amiens – FRANCE Email: [contact@bowmedical.com](mailto:contact@bowmedical.com) **DIANE** Settings Manual: Version: 4.9 **Page: 175 / 332** 

- The name of the variables includes the title of the components by default. They can be rewritten to simplify writing the formula in the dedicated pane.
- Write calculation formula
- Test formula

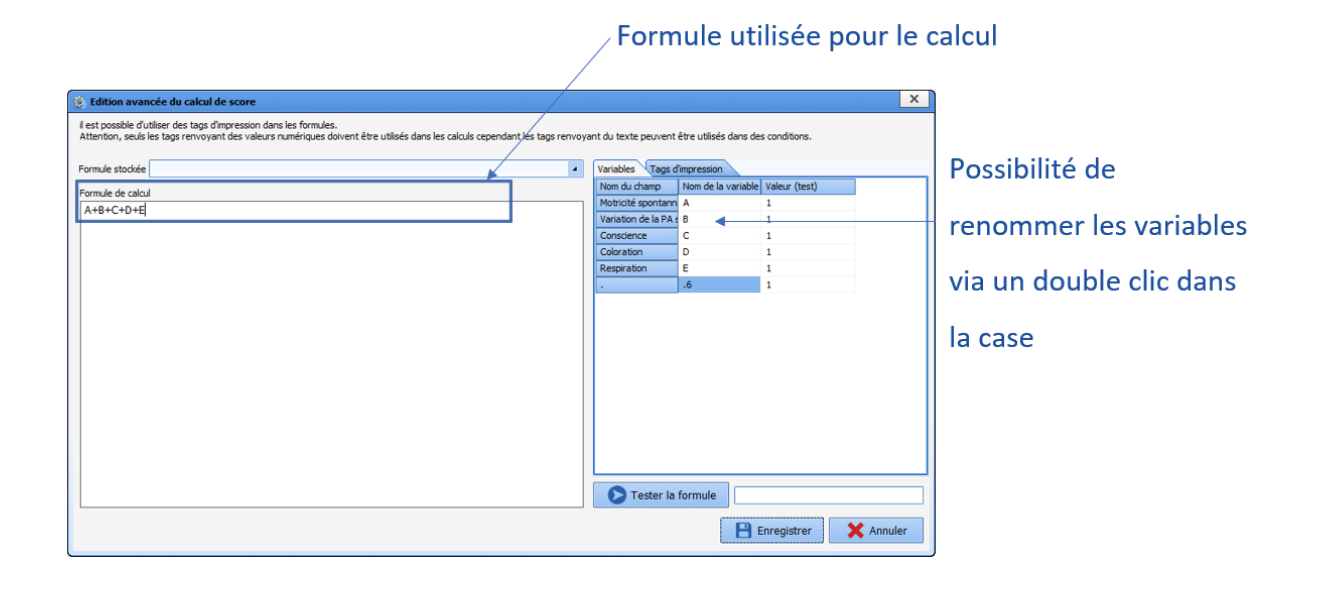

### **3.21.5 Display modes for detailed entries in consultation**

### *3.21.5.1 Viewing Laboratory tests detailed entries*

In the consultation module, there is a component called "**LabGroupBox (Examination)**".

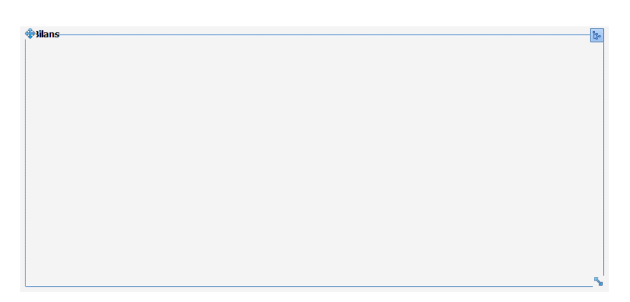

Right-click to access the settings window and determine the **parent tab**, **title** and various additional functions.

To position it in the tab, move it and click a second time in the required place. The arrow found bottom right is used to change the height and width of the component.

Click  $\frac{|\xi_n|}{|\xi_n|}$  to open the Available detailed entries selection window and select those to be displayed. This tree structure is also available for users. The detailed entries will be those in the **Laboratory tests** list available for the sector in question.

34 87 80090 Amiens – FRANCE Email: [contact@bowmedical.com](mailto:contact@bowmedical.com) **DIANE** Settings Manual: Version: 4.9 **Page: 176 / 332** 

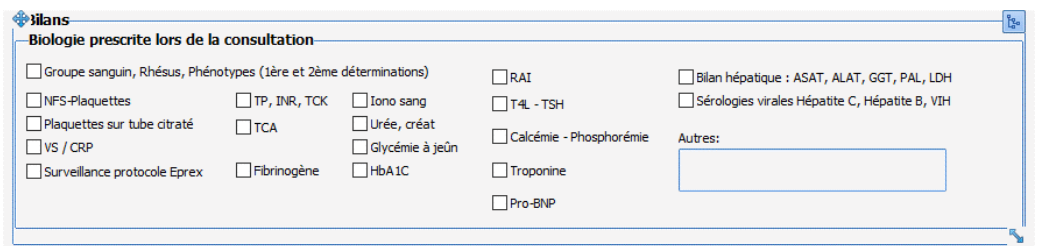

An editing button must be provided close to this component so that editing associated with the relevant selection can be carried out.

*3.21.5.2 Viewing Specific examinations detailed entries*

In the consultation module, there is a component called "**ExaminationsGroupBox (Examinations)**".

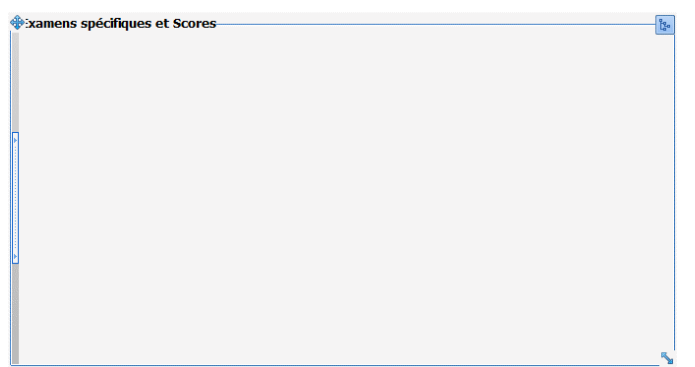

Right-click to access the settings window and determine the **parent tab**, **title** and various additional functions.

To position it in the tab, move it and click a second time in the required place. The arrow found bottom right is used to change the height and width of the component.

Click  $\frac{f_{\xi_n}}{g}$  to open the Available detailed entries selection window and select those to be displayed. This tree structure is also available for users. The detailed entries will be those in the **Specific examinations** list available for the sector in question.

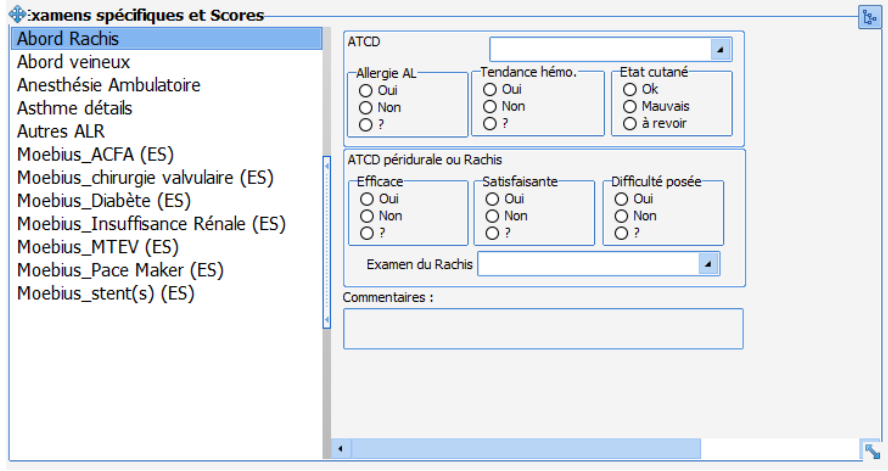

### *3.21.5.3 Viewing Detailed entries and Scores detailed entries*

34 87 80090 Amiens – FRANCE **Email: [contact@bowmedical.com](mailto:contact@bowmedical.com) DIANE** Settings Manual: Version: 4.9 **Page: 177 / 332** 

In each consultation tab, there is a container as shown below. This becomes visible when a detailed entry is set up.

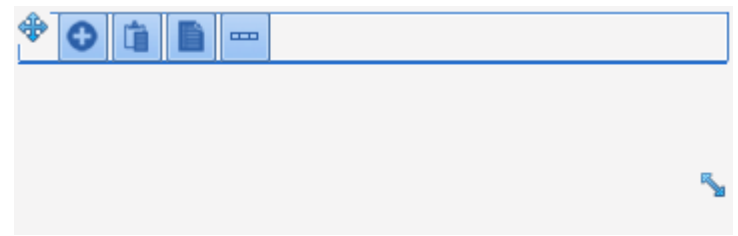

The container is used to view **Detailed entries** and **Scores** detailed entries. A single detailed entry can be viewed per tab. It is possible to add as many tabs as detailed entries required.

To view a detailed entry in this container:

- $\overline{\phantom{a}}$  Click  $\overline{\phantom{a}}$
- Select **Tab**
- Enter a title for this tab in the window that opens
- **Save**
- $\bullet$  Click  $\bullet$  again
- Select **Detailed entry (basic view)** or **Detailed entry (multiple view)**
- Right click the location of the future detailed entry
- Select **Edit**
- From the drop-down menu, select the required detailed entry
- Select **View this component only**
- Select the required display order (ascending or descending)
- **Save**

#### Difference between **Detailed entry (basic view)** or **Detailed entry (multi-view):**

- Basic view will show only one form. (First or last record depending on settings)
- Multiple view shows all entries on the form.

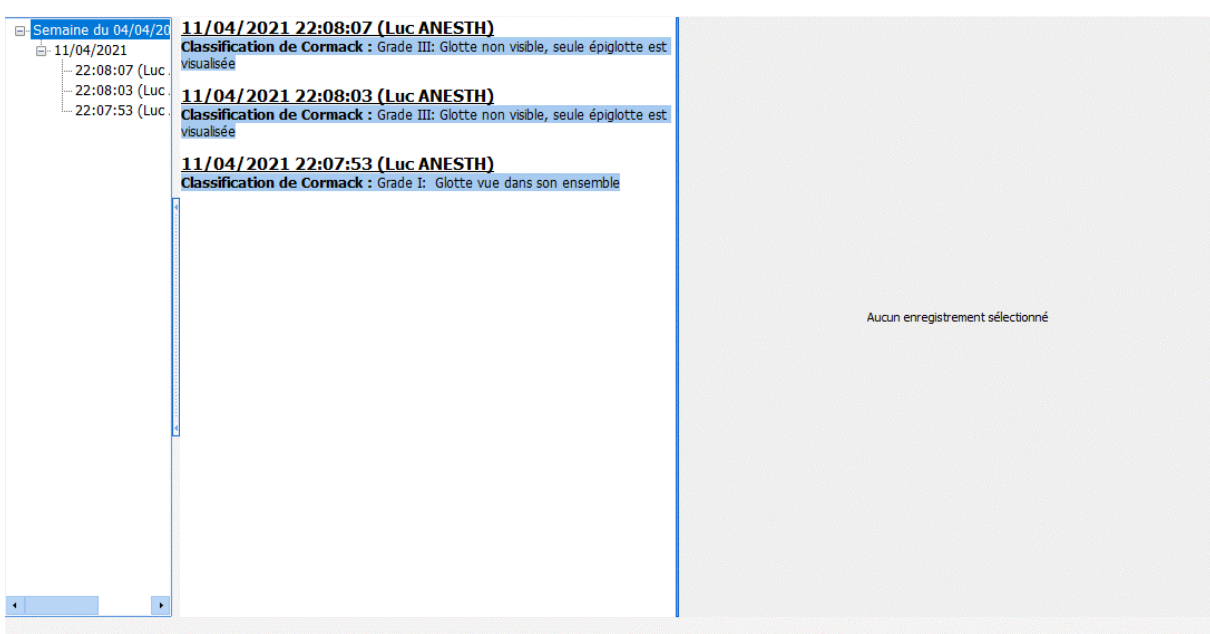

34 87 80090 Amiens – FRANCE Email: [contact@bowmedical.com](mailto:contact@bowmedical.com) **DIANE** Settings Manual: Version: 4.9 Page: 178 / 332

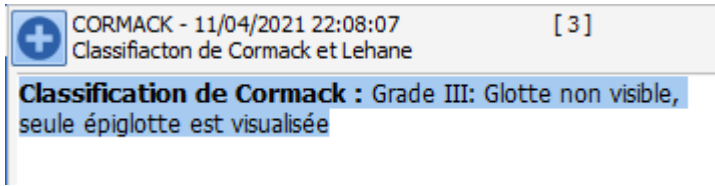

### **3.21.6 Display modes for detailed entries in Visual and DianeICU**

Detailed entries can be shown in tabs such as **Doctor** and **Paramedical** and in tabs such as **Avail 3,** in three different forms.

*3.21.6.1 Basic view (Detailed entry basic view)*

In this view, only one **detailed entry** can be selected. This is used to show a summary of data entered but also to restrict the display so that only the score result is seen, for example.

Choice of component from list: **Detailed entry (basic view)**

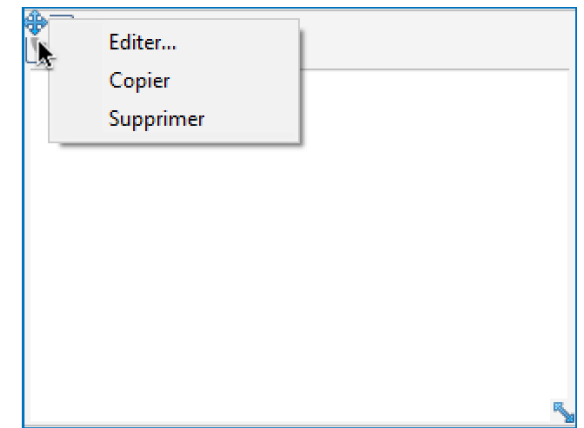

Choice of component from list: **Detailed entry (basic view)** Right-click **Edit**

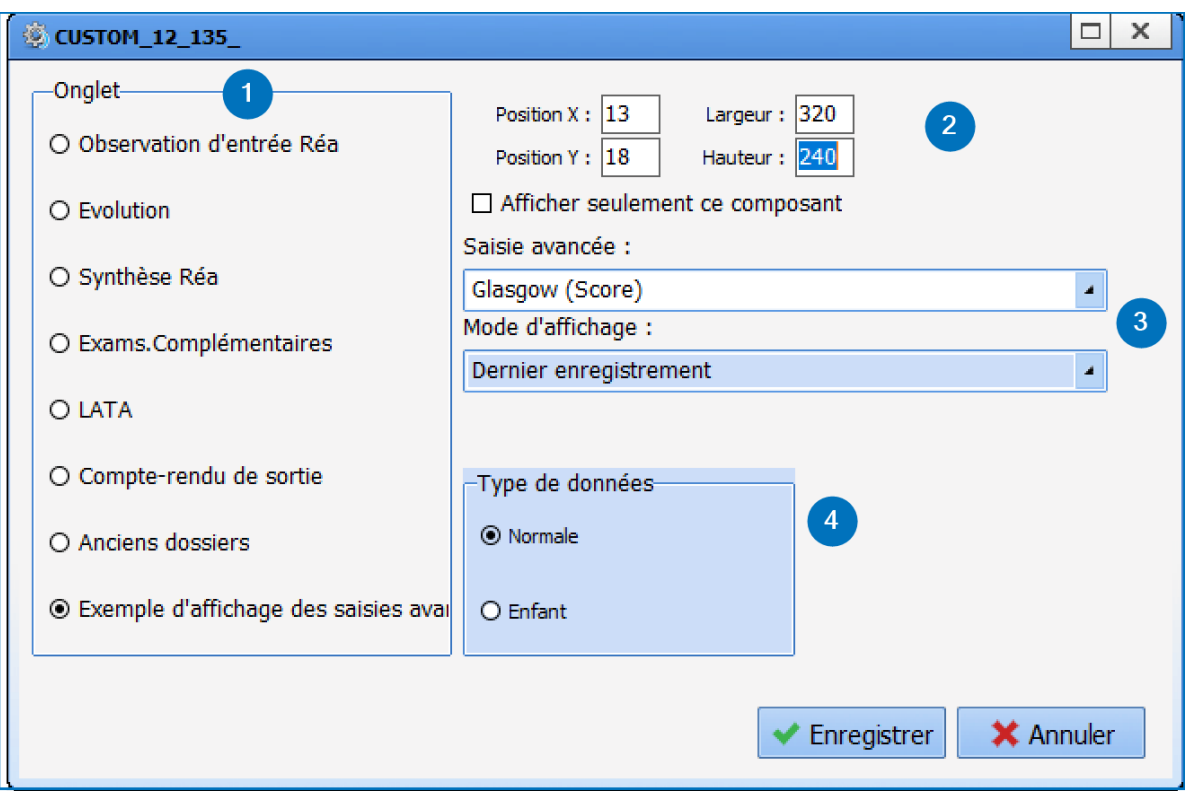

- 1. Pane used to select the parent tab: by default this is the tab being edited
- 2. Pane used to set height and width of the component. The option **View this component only** is used to automatically adjust the component size to the screen.
- 3. Detailed entry: opens the list of available **detailed entries** and **scores**.
- 4. Data type: used to assign the data to the Child record in **Diane OB-GYN**.

### **Preview of display:**

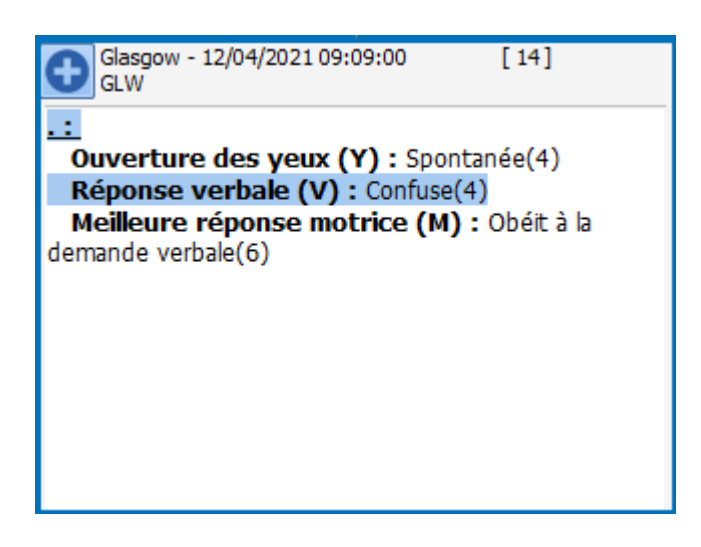

### *3.21.6.2 Multiple view (Detailed entry multi-view)*

This display mode comprises three columns:

- Column one: Entry history
- Column two: Summary of information entered
- Column three: Preview of the detailed entry as a whole with formatting.

34 87 80090 Amiens – FRANCE Email: [contact@bowmedical.com](mailto:contact@bowmedical.com)

BOW MEDICAL SAS, 43, Avenue d'Italie Tel.: +33(0)3 60 03 24 68 - Fax: +33(0)9 72 29

**DIANE** Settings Manual: Version: 4.9 **Page: 180 / 332** Page: 180 / 332
Choice of component from list: Detailed entry (multi-view)

• Right-click Edit

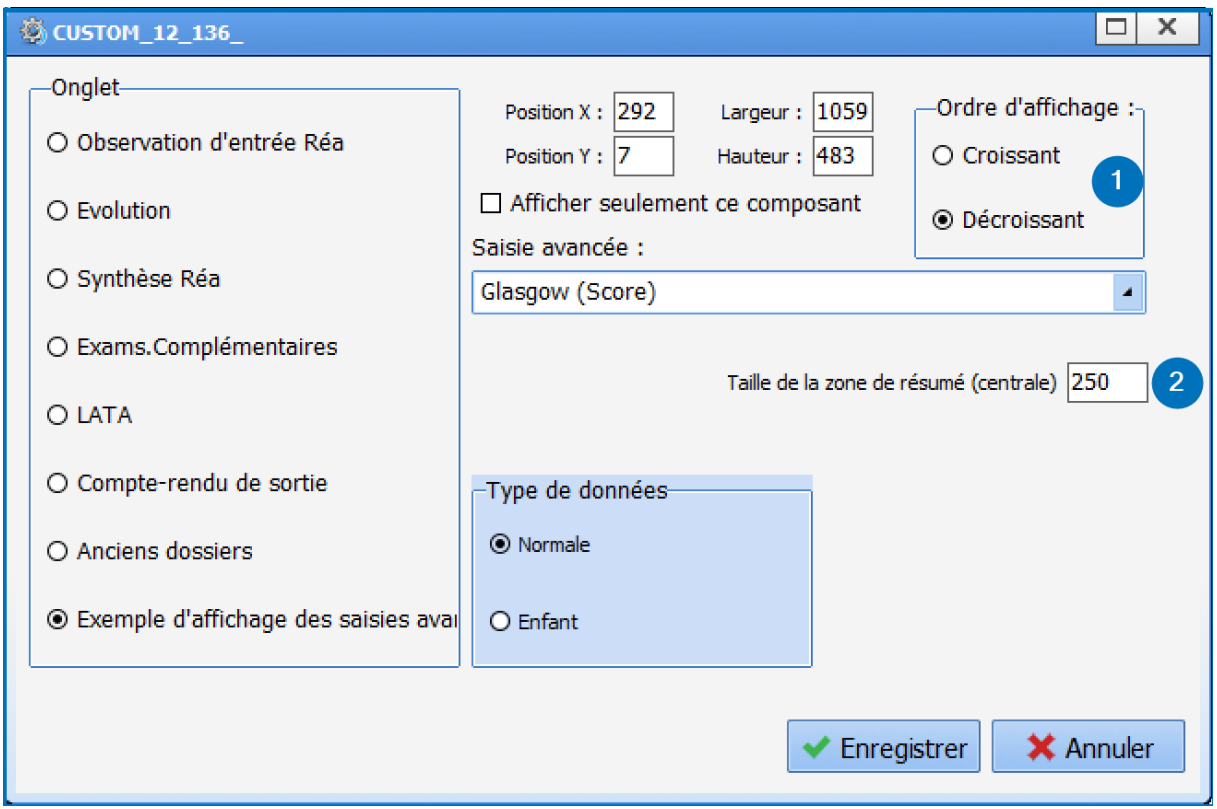

- 1. Display order: determines the order of display
- 2. Size of the central summary pane: used to determine the width of the second column.

# **Preview of view:**

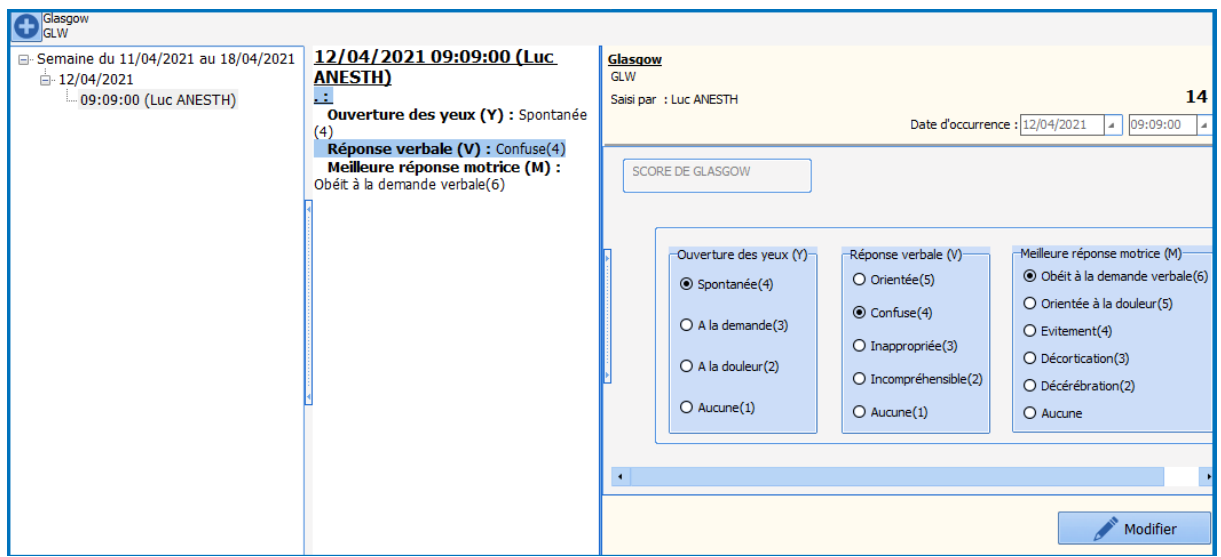

# *3.21.6.3 Detailed entry table (Display detailed entries as list)*

# This mode is used to create a summary table with configurable columns.

34 87 80090 Amiens – FRANCE Email: [contact@bowmedical.com](mailto:contact@bowmedical.com) **DIANE** Settings Manual: Version: 4.9 Page: 181 / 332

Unlike the other two display modes, it can be used to configure several **detailed entries**.

- Choice of component from list: Detailed entries as list
- Right-click Edit

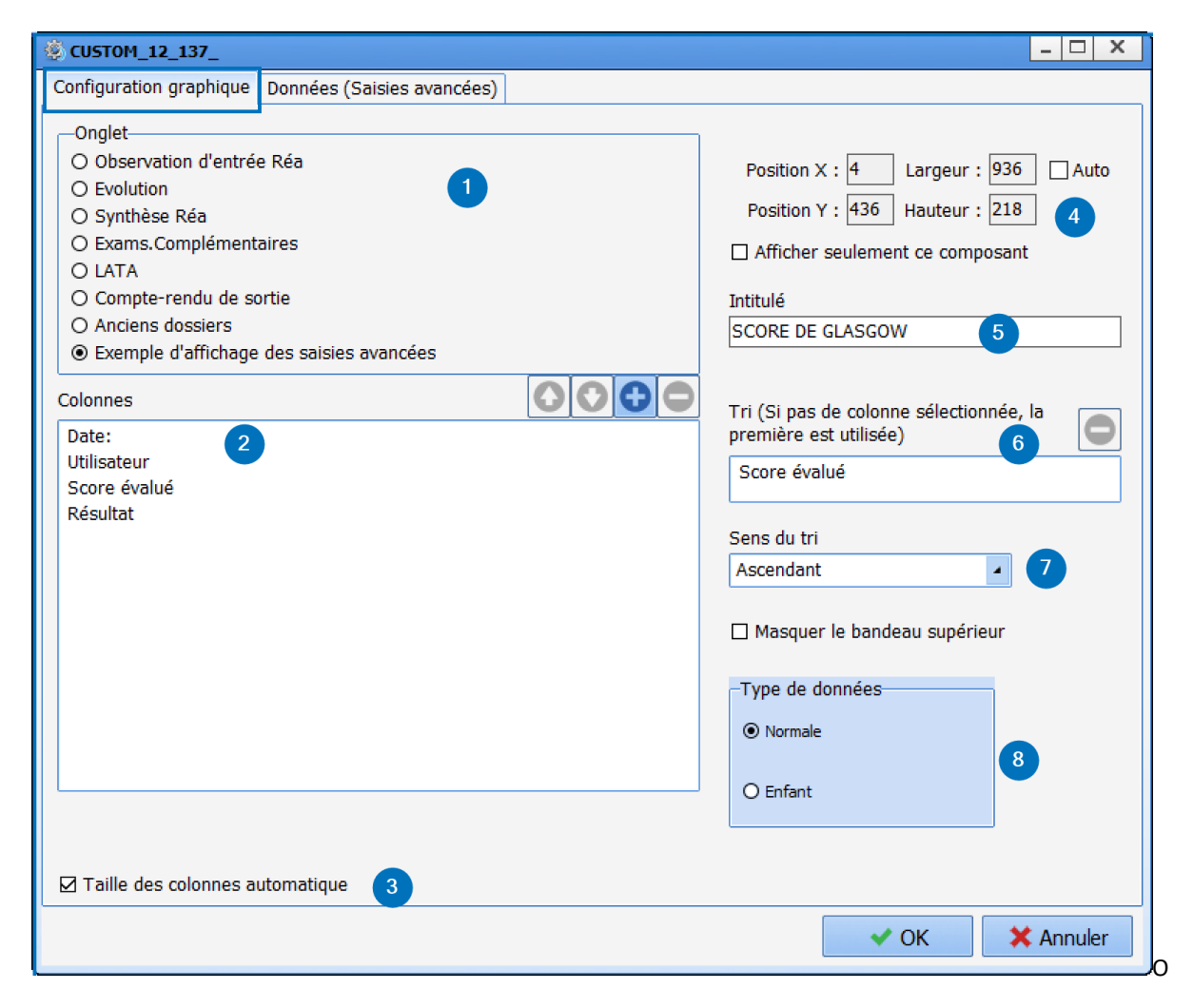

The settings window has two subtabs:

- Chart configuration: used to construct the table: assign columns, a title, etc.
	- 1. Tab: used to determine the display tab
	- 2. Columns: used to create and name columns in the table. To add a column, click  $\bigodot$ , and click in the pane to enter the title. Use the arrows  $\left| \bullet \right|$  to change the order of the columns

- 3. Automatic column size: automatically adjusts the width of the columns based on their content
- 4. Management of height and width of the component. The **Auto** option adapts the width to the size of the screen. The option **View this component only** allows the table to take up the width of the display.
- 5. Title: used to give the table a title.
- 6. Sort: used to select the column and data type for sorting, e.g. by date, by title, etc.
- 7. Sort direction: used to chose between ascending or descending sorting.
- 8. Data type: used to assign the data to the Child record in **Diane OB-GYN**.

34 87 80090 Amiens – FRANCE Email: [contact@bowmedical.com](mailto:contact@bowmedical.com) **DIANE** Settings Manual: Version: 4.9 **Page: 182 / 332** 

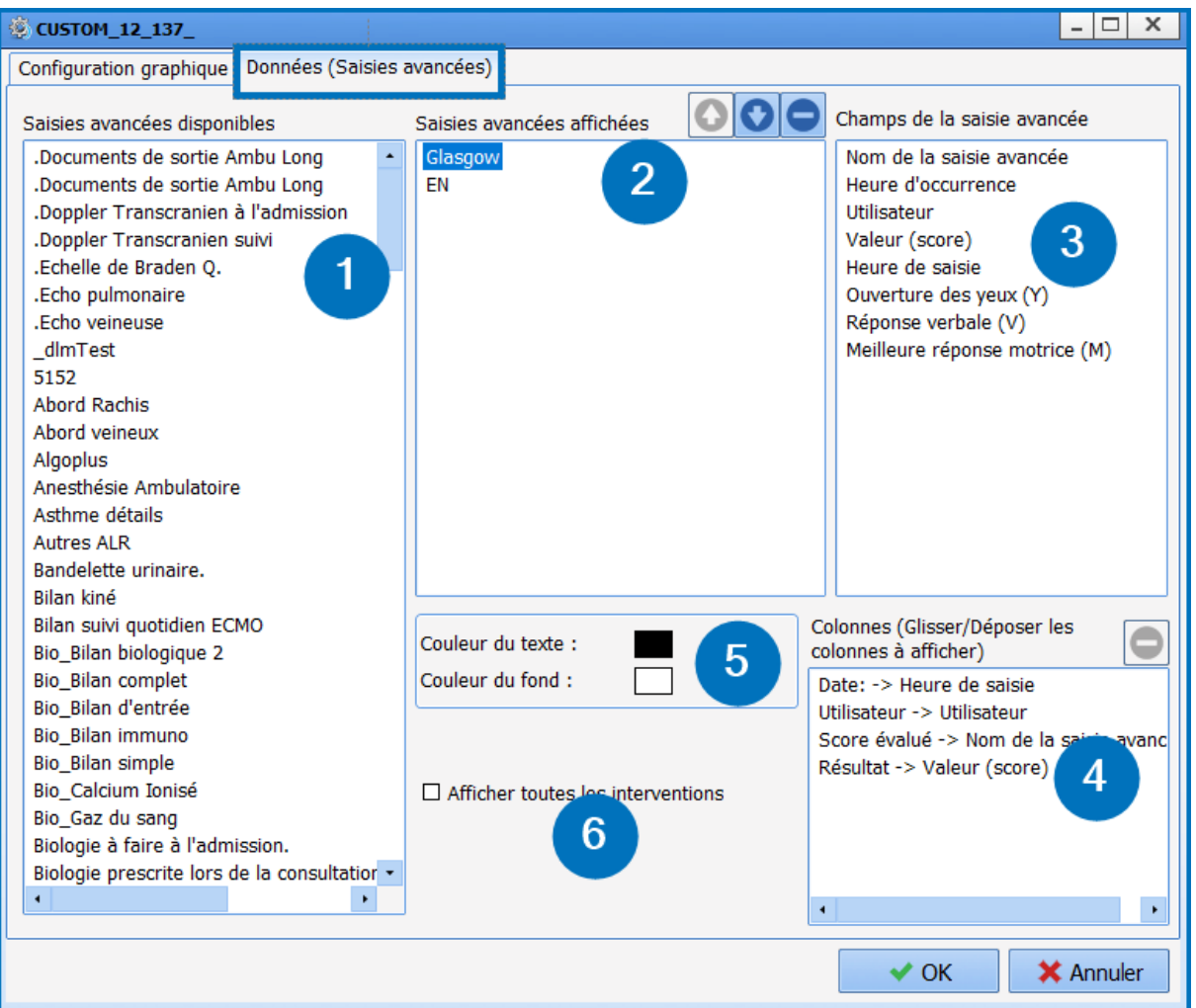

- Data (detailed entries): used to assign data to be displayed in the columns.
	- 1. Available detailed entries: list of available **detailed entries** and **scores**.
	- 2. Displayed detailed entries: drag and drop the **detailed entries** to be entered and shown in the table.
	- 3. Detailed-entry field: repeats the various fields and information belonging to the **detailed entry**
	- 4. Pane used to assign column content using drag and drop Example: Value (score) is assigned to the column "Result".
	- 5. Option used to assign different colours for background and text. This is specific to each **detailed entry** set up.
	- 6. View all procedures: this option is used to repeat all entries, not only for the current record but for all patient records.

# **Preview of display:**

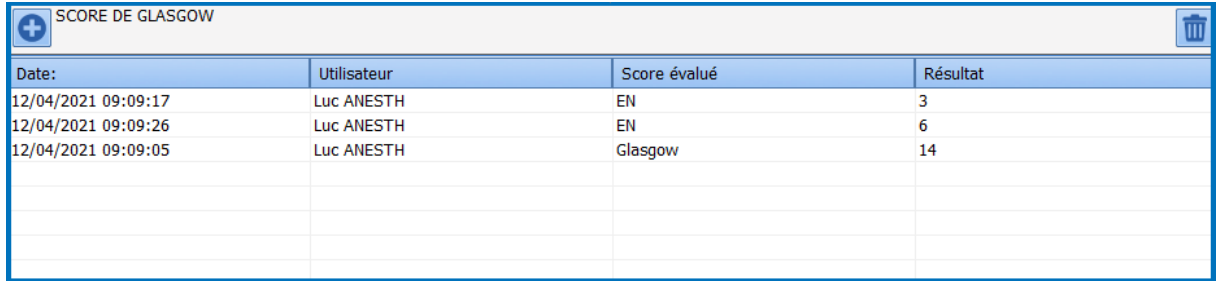

34 87 80090 Amiens – FRANCE Email: [contact@bowmedical.com](mailto:contact@bowmedical.com) **DIANE** Settings Manual: Version: 4.9 **Page: 183 / 332** 

# **3.21.7 Detailed entry printing**

When setting up the detailed entry, a print preview can be accessed via the dedicated tab. Special care must be taken with detailed entries to be printed.

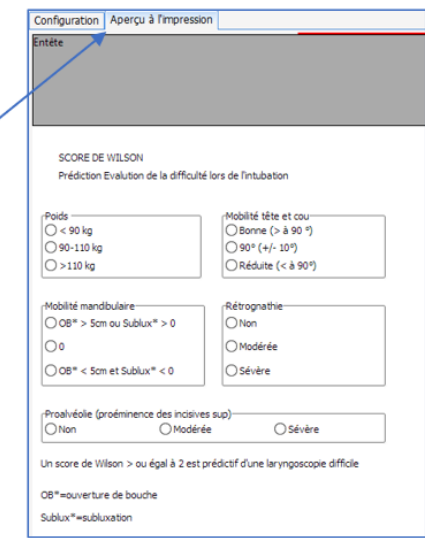

For each detailed entry (normal or score), the orientation (portrait or landscape) can be selected.

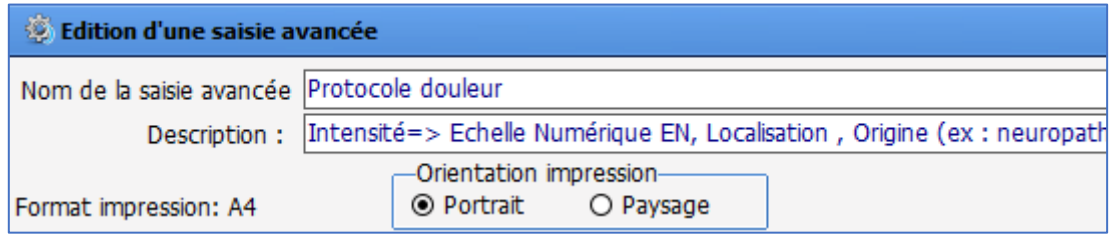

If this is not set up, the overall settings will be taken into account (**Settings** tab – **Printing**). The page format is also configured in this settings file.

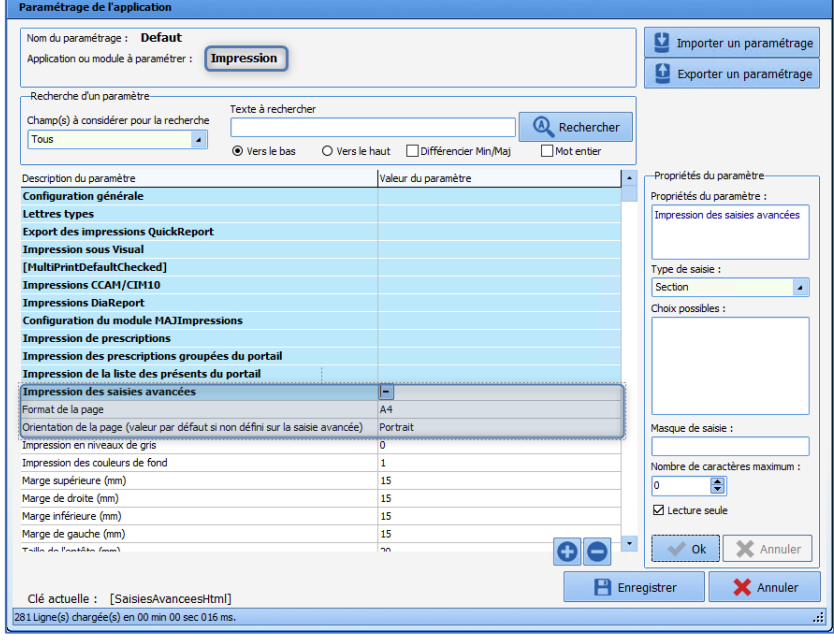

34 87 80090 Amiens – FRANCE Email: [contact@bowmedical.com](mailto:contact@bowmedical.com) **DIANE** Settings Manual: Version: 4.9 Page: 184 / 332

# **3.22 Multiple entries**

A multiple entry is a tool that simplifies the entry of various items by creating scenarios such as patient arrival in operating theatre, infusion, intubation, surgical procedure, etc.

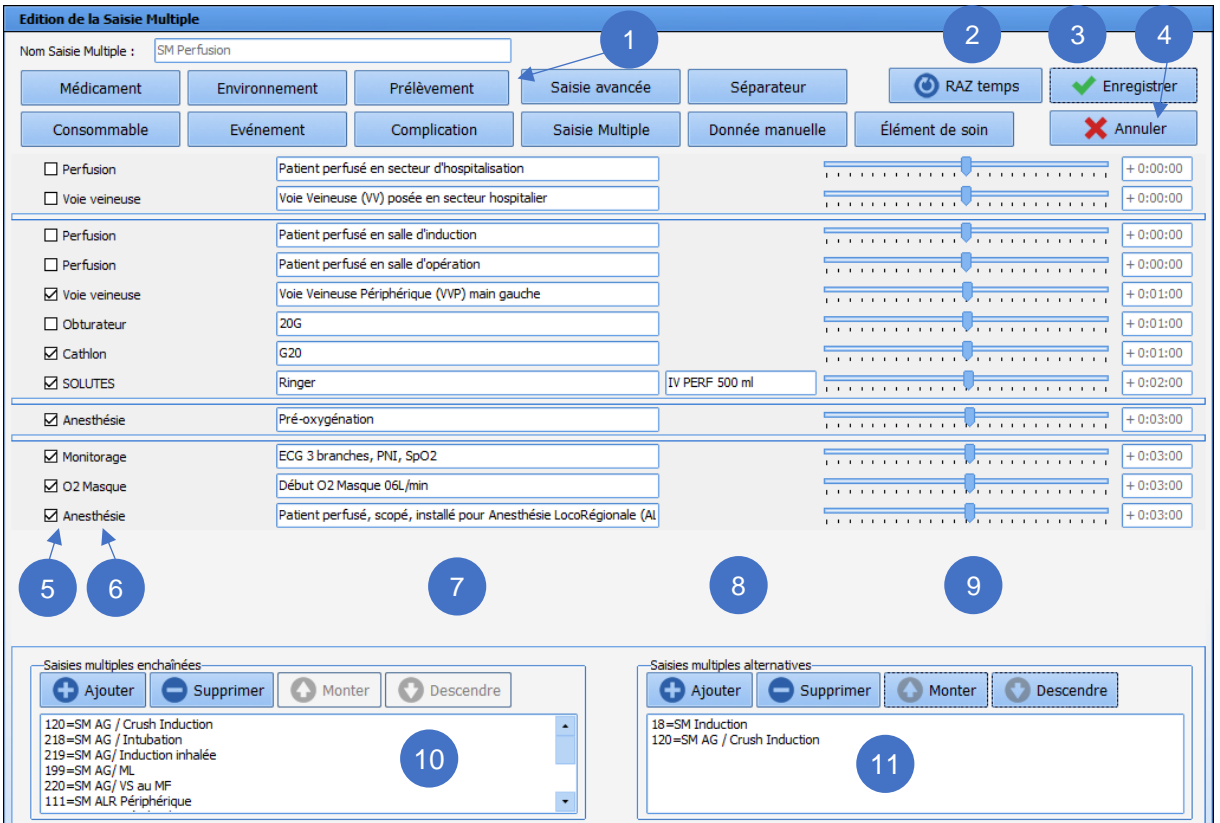

#### **1.** Menu of items available for use in multiple entries:

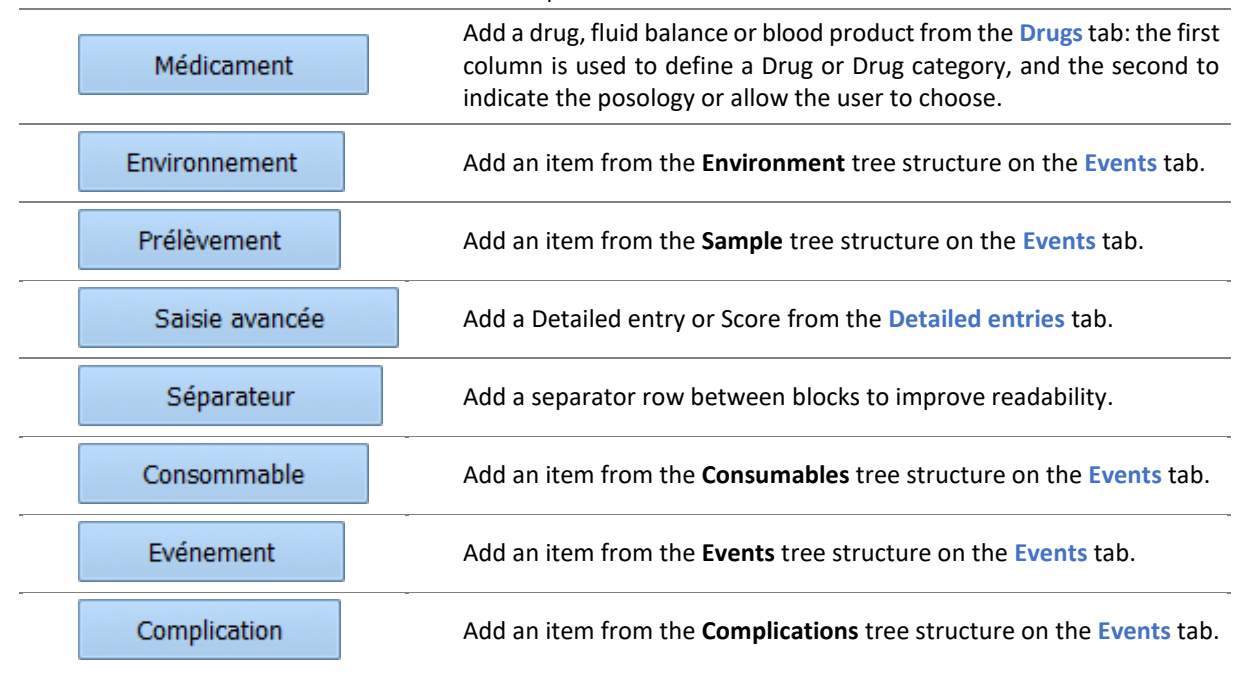

34 87 80090 Amiens – FRANCE Email: [contact@bowmedical.com](mailto:contact@bowmedical.com) **DIANE** Settings Manual: Version: 4.9 **Page: 185 / 332** 

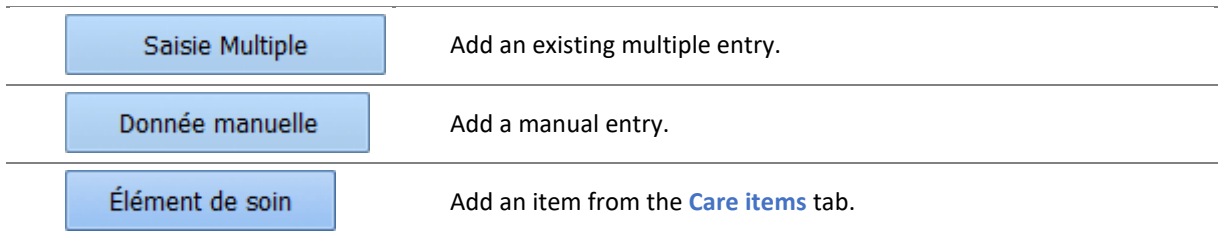

*NB: The required items must be created in advance and be the same as those configured in the care plan displayed so that the care plan is completed as multiple entries are made.*

- **2.** Reset scheduling (see **9**).
- **3.** Save and quit multiple entry editing.
- **4.** Quit multiple entry editing without saving.
- **5.** Boxes to preselect or deselect items on opening the multiple entry.

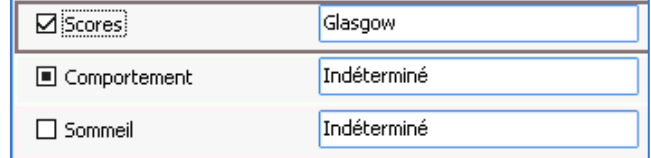

In the case of an "**undetermined**" item, the box is replaced by a black square: in use, the box will be selected when the item has been specified.

- **6.** Types of item added to the multiple entry.
- **7.** Names of items added to the multiple entry. If only the category of the item is entered, **Undetermined** is shown. The user must enter it when entering multiple entries.
- **8.** Route and quantity for drugs.
- **9.** Time pane for scheduling the entry of various items: move the cursors to change the time intervals, up or down, from the time the multiple entry was opened. The **Ctrl** button is used to move all items at the same time. The movement is shown to the right of the cursor.
- **10.** Settings for chained multiple entries (proposal(s) accepted by selecting **ok and continue with** in use)

The **Add** button provides access to the full list of multiple entries available in the application. *Example*: after the **Infusion** multiple entry, it is possible to continue with the **GA / RSI** multiple entry.

**11.** Settings for alternative multiple entries (to be entered instead of the current multiple entry). *Example*: instead of the **Infusion** multiple entry, it is possible to carry out the **GA / RSI** multiple entry.

It is possible to delete, go up (**Previous**) or go down (**Next**) a row in the manual entry by right-clicking. The following menu is displayed:

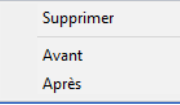

It is also possible to move the row with drag and drop: to do this, select the row by clicking the left edge,

Anesthésie which turns green:

To avoid multiple entries that are too long and/or nested, it is possible to select the multiple entries to be shown automatically on closing the current multiple entry. It is also possible to not enter the current multiple entry and show an alternative.

Multiple entries are generally associated with buttons to make them simpler: the buttons must be made visible in display settings.

34 87 80090 Amiens – FRANCE Email: [contact@bowmedical.com](mailto:contact@bowmedical.com) **DIANE** Settings Manual: Version: 4.9 Page: 186 / 332

34 87 80090 Amiens – FRANCE Email: [contact@bowmedical.com](mailto:contact@bowmedical.com)<br> **DIANE** Settings Manual: Version: 4.9 **Email:** Page: **187 / 332 DIANE** Settings Manual: Version: 4.9

# **4 Settings**

# **4.1 Key principles of settings**

# **4.1.1 Consultation**

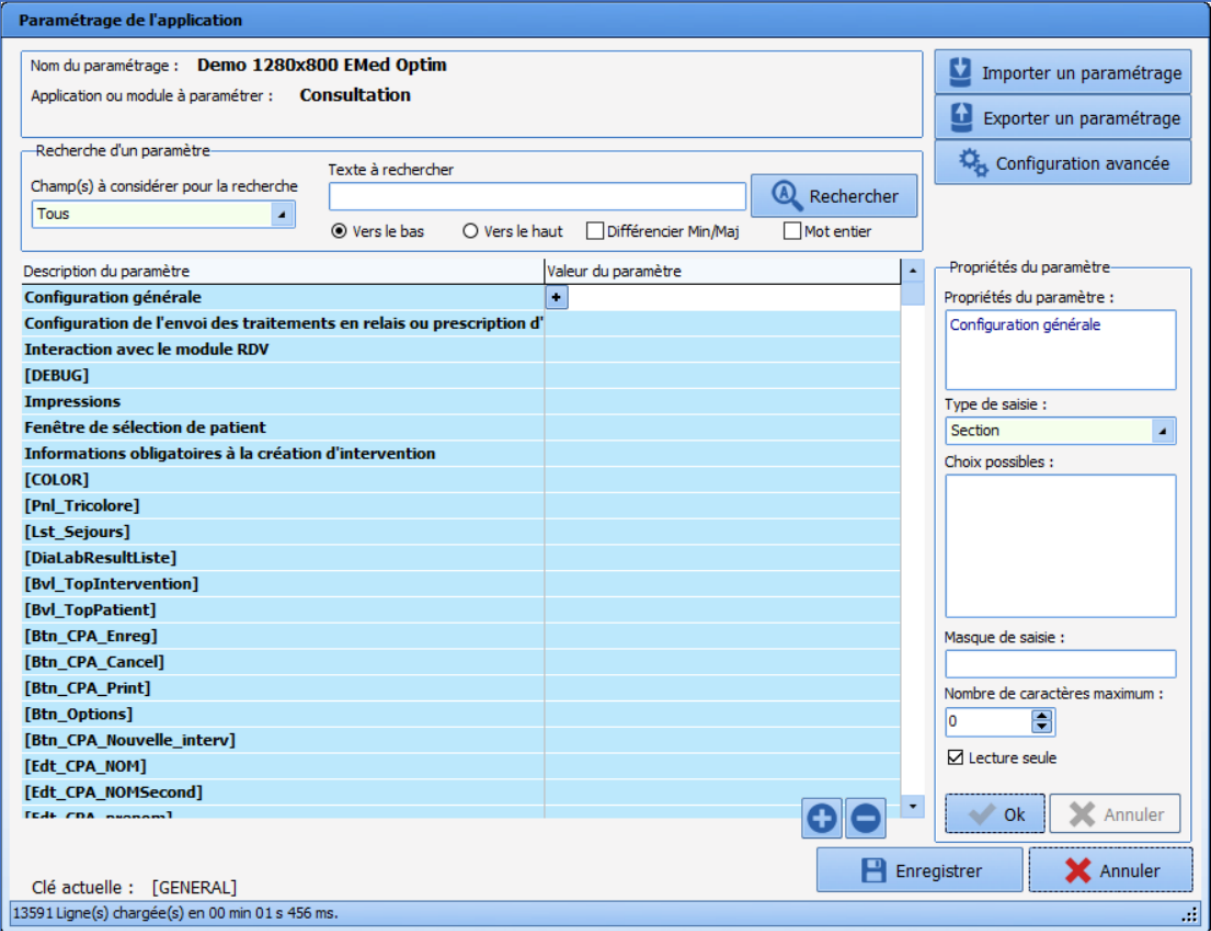

# *4.1.1.1 General configuration*

# **4.1.1.1.1 Request confirmation of workstation location on consultation start-up (ConfigurePoste)**

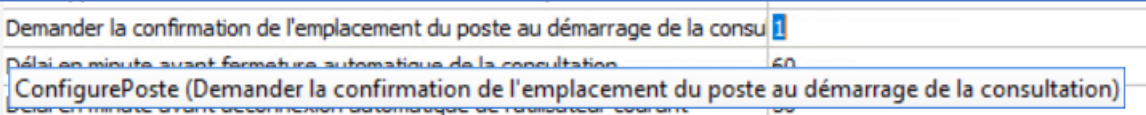

This setting requests confirmation that the computer is in the right location: this is important in particular for emergency stations.

# **4.1.1.1.2 Time in minutes before the consultation is closed automatically (AutoCloseTime)**

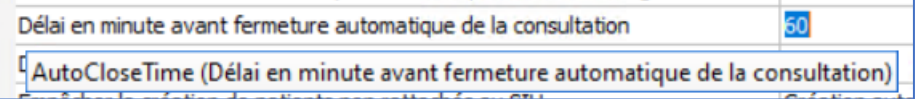

### This setting is used to define the time (in minutes) before the consultation is closed automatically.

BOW MEDICAL SAS, 43, Avenue d'Italie Tel.: +33(0)3 60 03 24 68 - Fax: +33(0)9 72 29 34 87 80090 Amiens – FRANCE Email: [contact@bowmedical.com](mailto:contact@bowmedical.com) **DIANE** Settings Manual: Version: 4.9 **Page: 188 / 332** Page: 188 / 332

#### **4.1.1.1.3 Time in minutes before the current user is logged out (AutoDelogTime)**

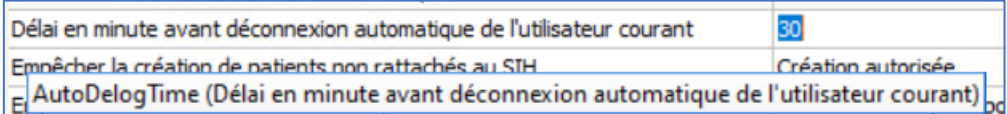

This setting is used to define the time (in minutes) before the current user is logged out.

#### **4.1.1.1.4 Prevent creation of patients not found in HIS (CannotCreateDIAPat)**

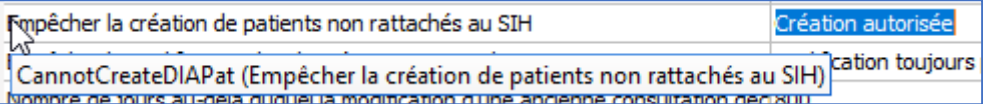

This setting is used to allow (with or without confirmation) or block the creation of patients who are not found in the HIS. For rooms with emergency admissions, blocking their creation is not recommended.

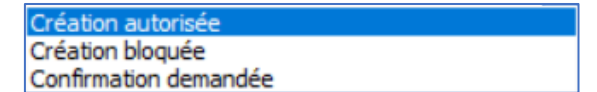

#### **4.1.1.1.5 Prevent editing of HIS data (CannotModifySIHData)**

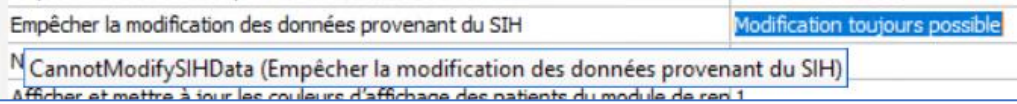

This setting is used to authorise or disable the editing of HIS data. If editing is disabled, any changes will be "deleted" when the record is reopened and the HIS data will be recovered.

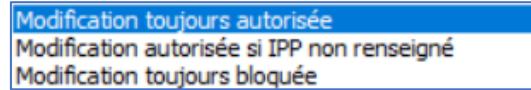

#### **4.1.1.1.6 Ask to run automatic retrieval when a new operation is created (AskForRepriseAuto)**

Demander pour lancer la reprise automatiquement lors de la création d'une nou Onglet Antécédent seul avec demande de con<br>Dépuise de consige à partir durant les items sont considerant a consultation la Deprier des items piu AskForRepriseAuto (Demander pour lancer la reprise automatiquement lors de la création d'une nouvelle intervention ( antécédents, 6= Choisir le dossier pour tout reprendre)) **ISAID ALL FAVIOLE** rrivant un nistorigue sais a nartir gu reve

This setting determines the retrieval strategy on creation of a new consultation (for patients who already have a record).

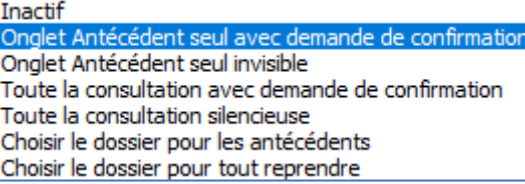

#### **4.1.1.1.7 Retrieval level from which items are retrieved in the consultation (DefaultNivReprise)**

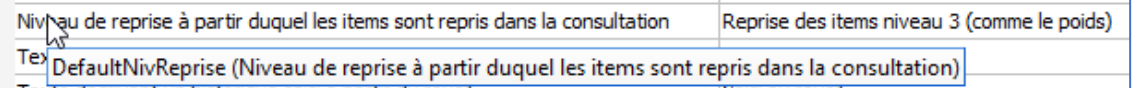

This setting determines the retrieval level (1, 2 or 3) from which items are retrieved in the consultation when the creation of a new consultation is proposed.

34 87 80090 Amiens – FRANCE Email: [contact@bowmedical.com](mailto:contact@bowmedical.com) **DIANE** Settings Manual: Version: 4.9 **Page: 189 / 332** 

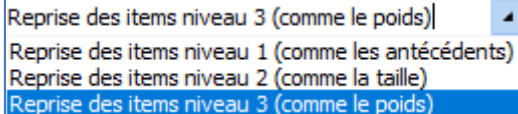

**4.1.1.1.8 Default Tab (DefaultTabIndex)**

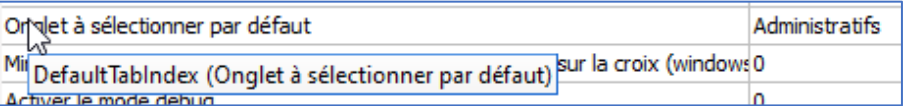

This setting determines the tab shown on opening the consultation.

# *4.1.1.2 Printing*

# **4.1.1.2.1 Word printing used by default (IMPRCPAWORD)**

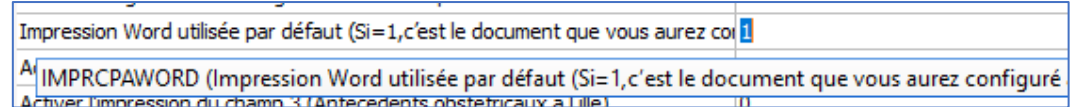

This setting determines the **Word** printing used by default. If the setting is 1 (yes), the document configured from the **Configuration** application, **Form letters** / **Full pre-op consultation printing** tab will be used.

# *4.1.1.3 Patient selection window*

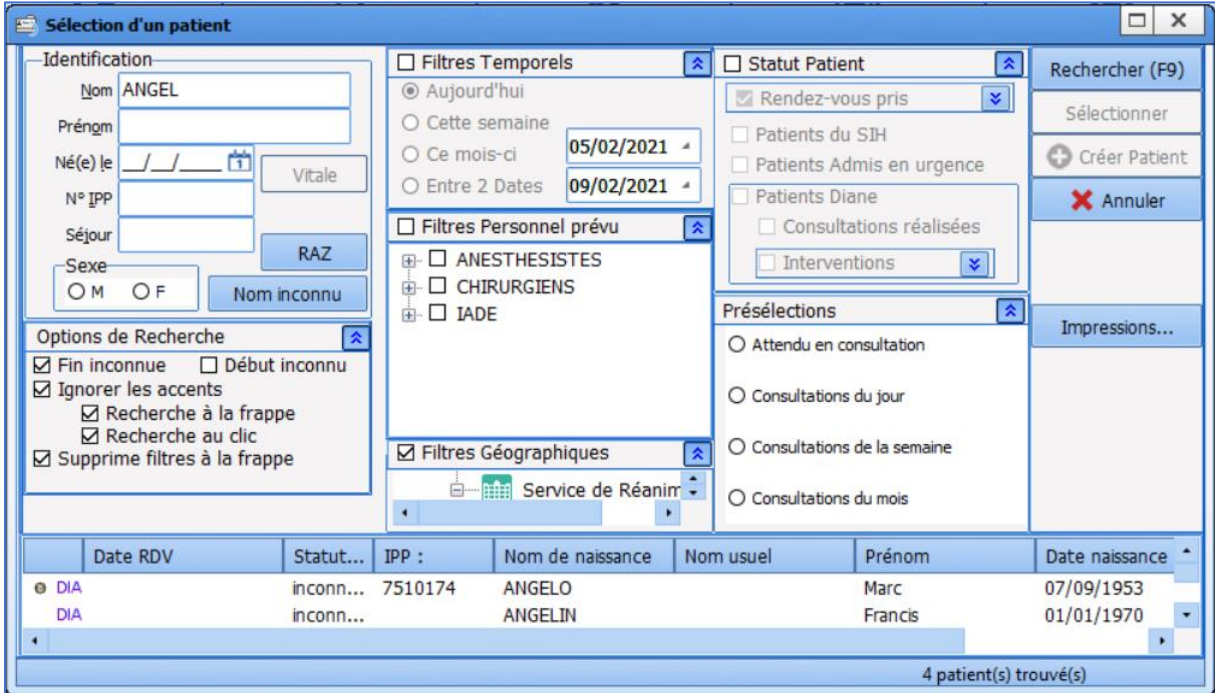

The patient selection window for the consultation can be configured via the settings keys.

34 87 80090 Amiens – FRANCE Email: [contact@bowmedical.com](mailto:contact@bowmedical.com) **DIANE** Settings Manual: Version: 4.9 **Page: 190 / 332** 

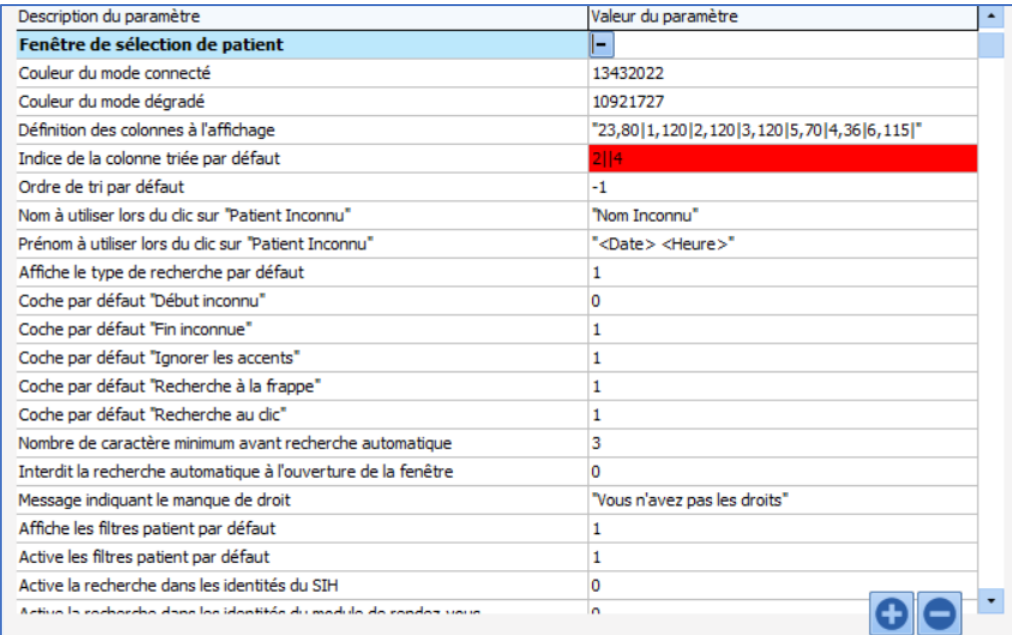

These settings can also be accessed via the graphic display, via the **Advanced configuration** / **Patient selection** 

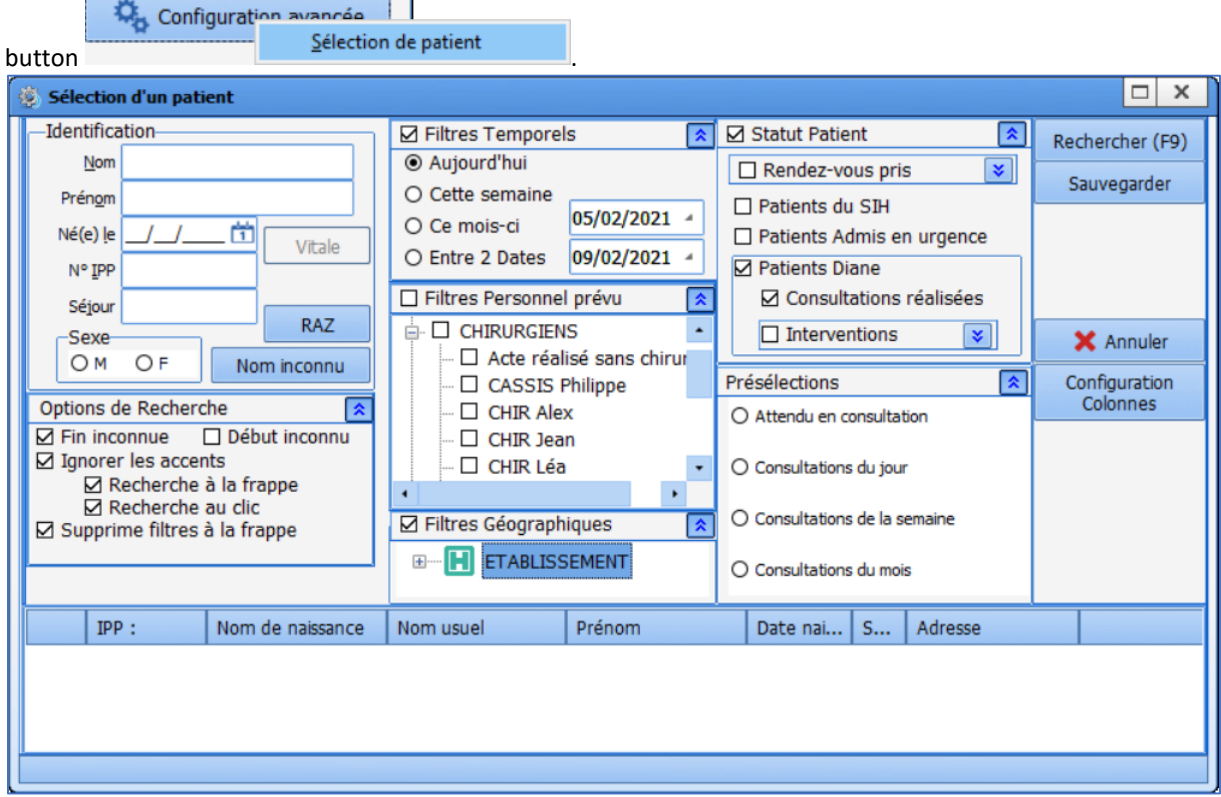

# **4.1.1.3.1 Column configuration**

This interface is used in particular to facilitate column configuration:

34 87 80090 Amiens – FRANCE Email: [contact@bowmedical.com](mailto:contact@bowmedical.com) **DIANE** Settings Manual: Version: 4.9 Page: 191 / 332

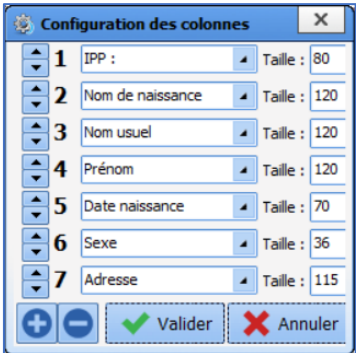

# **4.1.1.3.2 Preselection configuration**

It is possible to configure preselections (filter favourites).

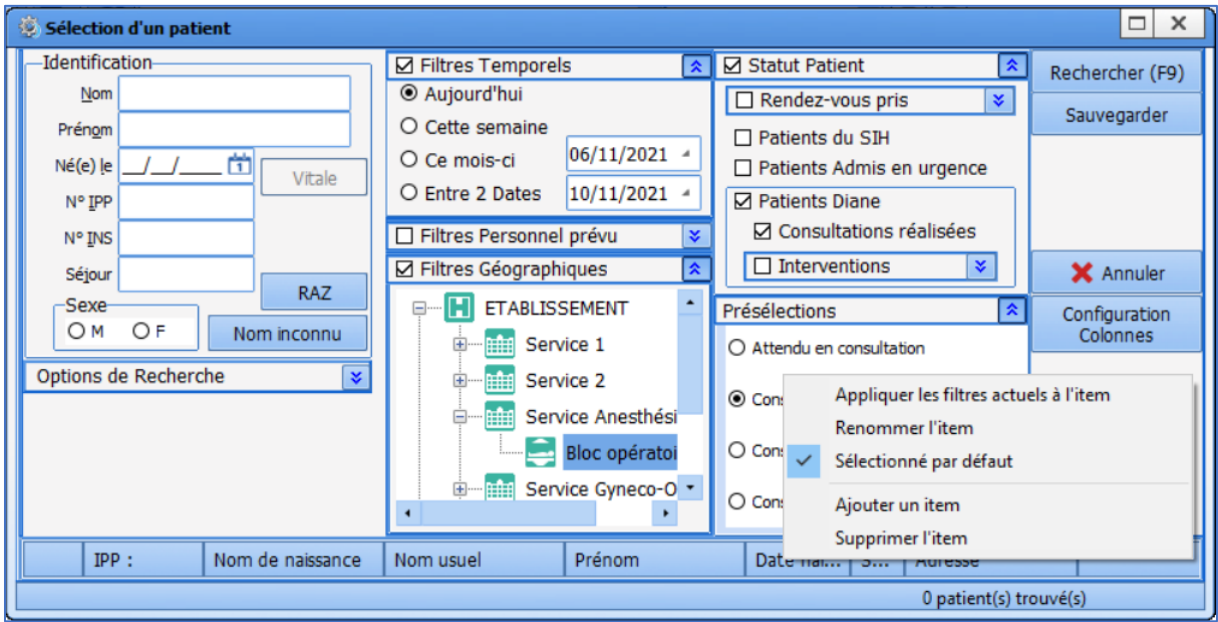

Right-clicking a preselection item displays a menu to:

- **-** Apply current filters to the item: used to modify an existing preselection or apply filters to a new preselection.
- **-** Rename the item: used to change/correct the title of a preselection.
- **-** Default selection: used to choose the preselection applied on opening the patient selection window.
- **-** Add an item: used to create a new preselection.
- **-** Delete item: used to delete the selected preselection.

### *Special case: location filter*

To save the location filter, right-click to show the following menu:

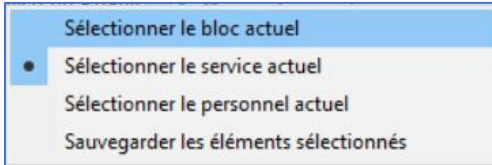

Once the location filter has been configured, the correct option must be selected: **-** Select current OT: selects the OT in which the computer is located

34 87 80090 Amiens – FRANCE Email: [contact@bowmedical.com](mailto:contact@bowmedical.com) **DIANE** Settings Manual: Version: 4.9 Page: 192 / 332

- **-** Select current department: selects the department in which the computer is located
- **-** Select current staff member: displays the patients for whom the consultation was carried out by the current user
- **-** Save selected items: selects the configured OT(s) or department(s), regardless of computer location

# *4.1.1.4 Mandatory information for surgery creation*

### **4.1.1.4.1 Require patient's date of birth to authorise surgery creation (NeedDateNaiss)**

 $\overline{0}$ Rendre obligatoire la saisie de la date de naissance pour autoriser la demande de création Recolumnation de contrasta de consideration de la categoria de consideration de la consideration de la création<br>De la création de la création de la création de la création de la création de la création de la création de la  $\sim$   $\sim$  $\mathcal{A}$  $-1 - 1$ Renare obligatore is saiste uu type unitervention prevue pour autoriser la démande de dreato

This setting makes entering the patient's date of birth mandatory for authorising a surgery creation.

# **4.1.1.4.2 Require patient's sex to authorise surgery creation (NeedSex)**

L.

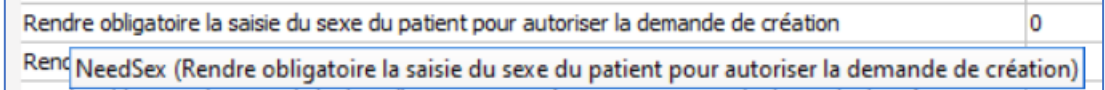

This setting makes entering the patient's sex mandatory for authorising a surgery creation.

#### **4.1.1.4.3 Require scheduled surgery type to authorise surgery creation (NeedTypeIntervPrev)**

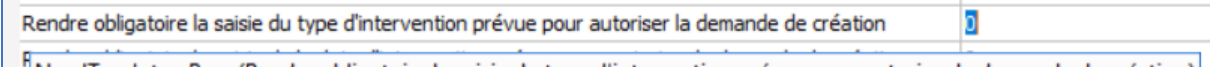

. NeedTypeIntervPrev (Rendre obligatoire la saisie du type d'intervention prévue pour autoriser la demande de création) [ <u>IIOATOIFA RA SAIGIA AL TARRA ET TIOO DOLLA ALITOIRET IA GARDA AL SAIGO AL CHATION ET ESTION ET ESTION ET ESTION ET ESTION ET ESTION ET ESTION ET ESTION ET ESTION ET ESTION ET ESTION ET ESTION ET ESTION ET ESTION ET ESTION</u>

This setting makes entering the scheduled surgery type mandatory for authorising a surgery creation.

#### **4.1.1.4.4 Require scheduled surgery date to authorise surgery creation (NeedDateIntervPrev)**

Rendre obligatoire la saisie de la date d'intervention prévue pour autoriser la demande de création

NeedDateIntervPrev (Rendre obligatoire la saisie de la date d'intervention prévue pour autoriser la demande de création) Renore colloatoire la saisie du coirurgien prevu pour autoriser la demande de creation.

This setting makes entering the scheduled surgery date mandatory for authorising a surgery creation.

# **4.1.1.4.5 Require date of hospitalisation to authorise surgery creation (NeedDateHospPrev)**

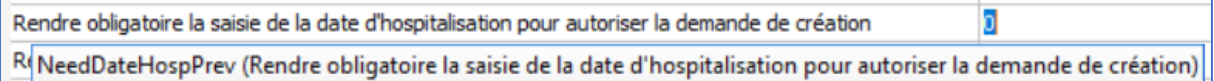

This setting makes entering the scheduled admission date mandatory for authorising a surgery creation.

# **4.1.1.4.6 Require scheduled surgeon to authorise surgery creation (NeedPreviousChir)**

Rendre obligatoire la saisie du chirurgien prévu pour autoriser la demande de création o R NeedPreviousChir (Rendre obligatoire la saisie du chirurgien prévu pour autoriser la demande de création) Date d'hospitalisation dans la tenetre "Programmation d'une nouvelle intervention"

This setting makes entering the scheduled surgeon mandatory for authorising a surgery creation.

**4.1.1.4.7 Require scheduled anaesthetist to authorise surgery creation (NeedPreviousAnesth)**

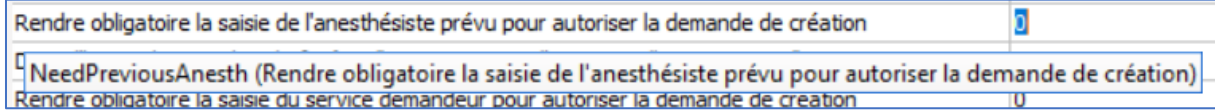

This setting makes entering the scheduled anaesthetist mandatory for authorising a surgery creation.

# **4.1.1.4.8 Date of hospitalisation in "Schedule a new procedure" window (UseNormalDateHosp)**

Date d'hospitalisation dans la fenêtre "Programmation d'une nouvelle intervention" o UseNormalDateHosp (Date d'hospitalisation dans la fenêtre "Programmation d'une nouvelle intervention") **TECHTOR** 

### **4.1.1.4.9 Require requesting unit to authorise surgery creation (NeedServiceDemandeur)**

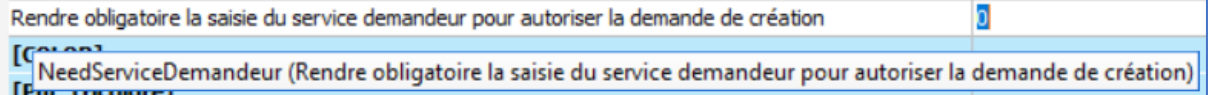

This setting makes entering the requesting unit mandatory for authorising a surgery creation.

# **4.1.2 DIANEICU**

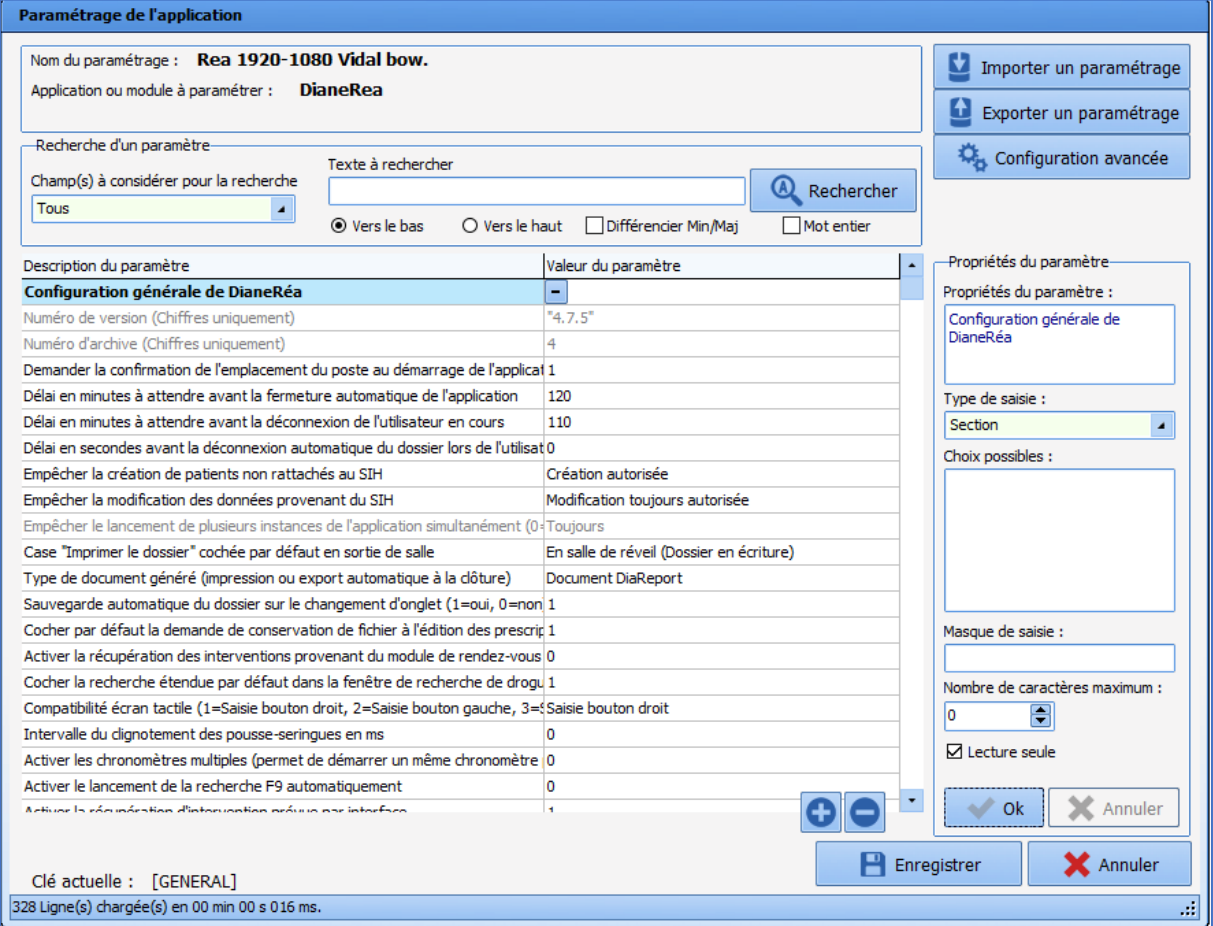

34 87 80090 Amiens – FRANCE Email: [contact@bowmedical.com](mailto:contact@bowmedical.com) **DIANE** Settings Manual: Version: 4.9 Page: 194 / 332

# *4.1.2.1 DIANEICU general configuration*

#### **4.1.2.1.1 Request confirmation of workstation location on application start-up (ConfigurePoste)**

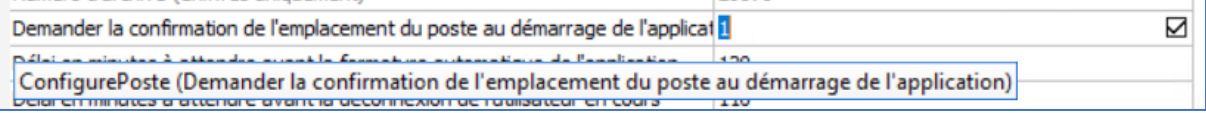

This setting requests confirmation that the computer is in the right location: this is important in particular for emergency stations.

#### **4.1.2.1.2 Time in minutes before the consultation is closed automatically (AutoCloseTime)**

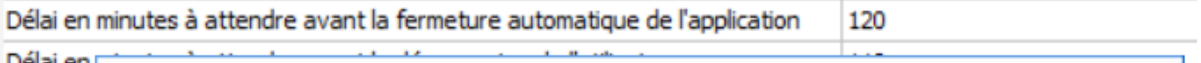

Delai en AutoCloseTime (Délai en minutes à attendre avant la fermeture automatique de l'application) Délai en seconoes avant la deconnexión automatique du dossier lors de l'utilisat u

This setting is used to define the time (in minutes) before the application is closed automatically.

#### **4.1.2.1.3 Prevent creation of patients not found in HIS (CannotCreateDIAPat)**

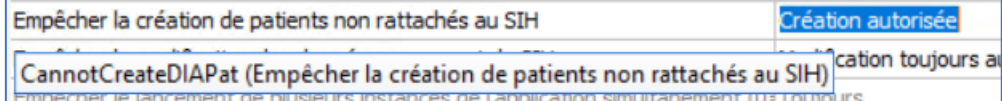

This setting is used to allow (with or without confirmation) or block the creation of patients who are not found in the HIS. For rooms with emergency admissions, blocking their creation is not recommended.

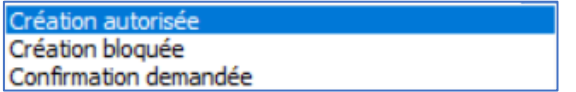

#### **4.1.2.1.4 Prevent editing of HIS data (CannotModifySIHData)**

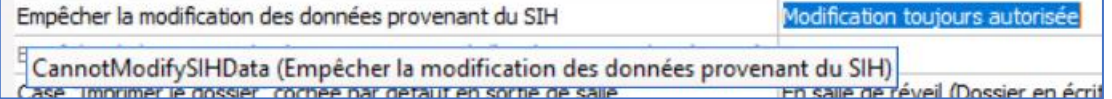

This setting is used to authorise or disable the editing of HIS data. If editing is disabled, any changes will be "deleted" when the record is reopened and the HIS data will be recovered.

> Modification toujours autoris Modification autorisée si IPP non renseigné Modification toujours bloquée

#### **4.1.2.1.5 Display mask for the upper ribbon of the module (UpperBandDisplayMask)**

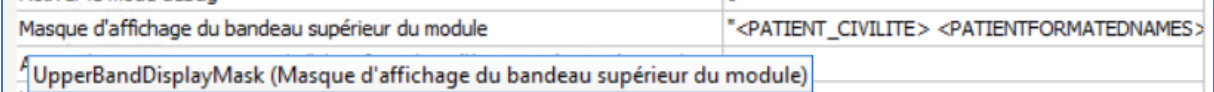

#### This setting is used to configure the identity monitoring ribbon in **DIANEICU**.

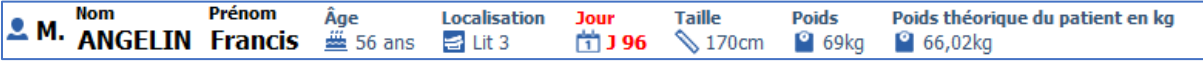

Settings keys can be found in *[Information tags shown in ribbon of Visual / DIANE ICU / DIANE OB-GYN.](#page-328-0)*

34 87 80090 Amiens – FRANCE Email: [contact@bowmedical.com](mailto:contact@bowmedical.com) **DIANE** Settings Manual: Version: 4.9 **Page: 195 / 332** 

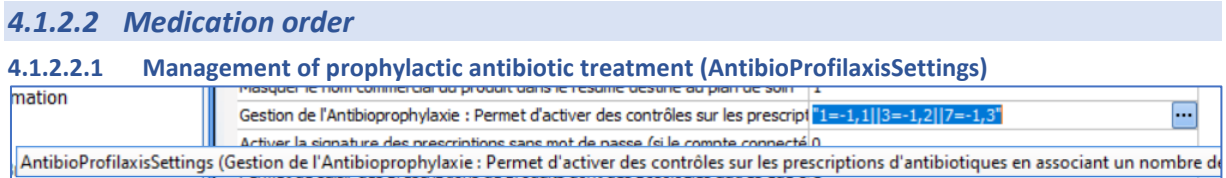

This setting is used to activate controls for antibiotic medication orders by associating a number of days of medication order with a DIANE template ID and/or internal form to be associated with the entry.

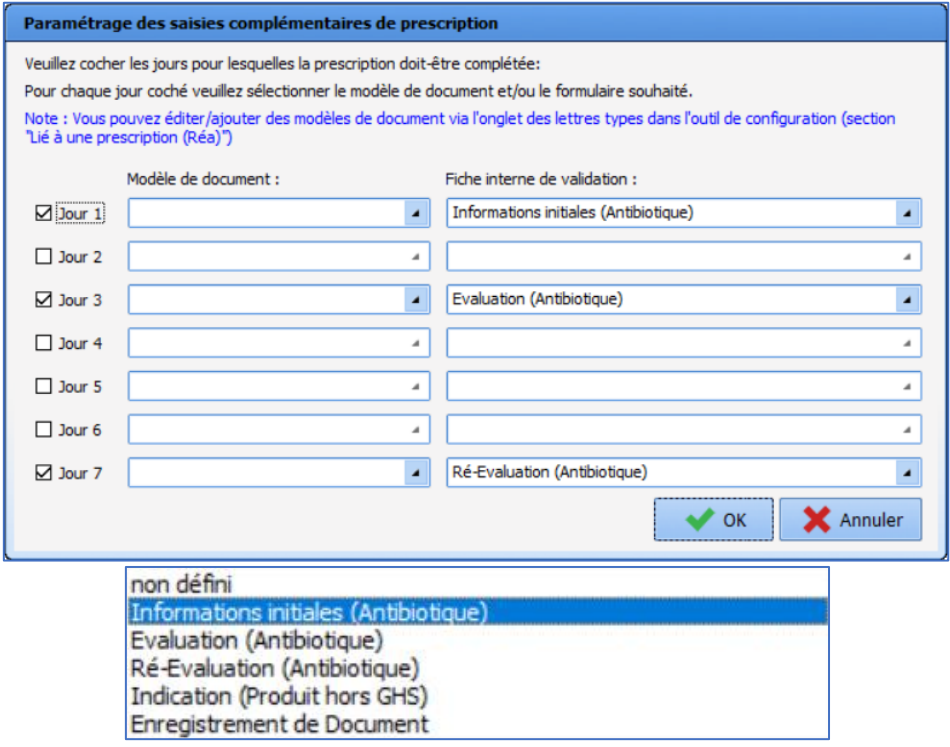

# *4.1.2.3 Care plan*

**4.1.2.3.1 Validation limit time (in minutes) for future care plan items (FutureCarePlanValidLimitTime)**

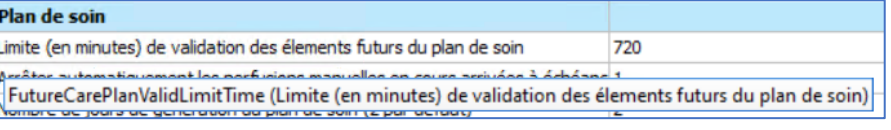

This setting is used to limit the ability to carry out/start occurrences in advance.

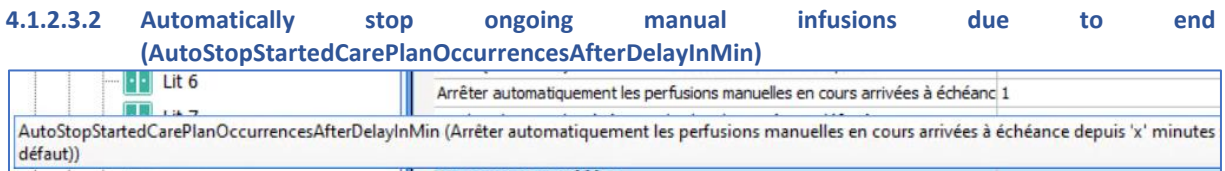

This setting enables/disables the automatic stopping, on the care plan, of manual infusions that are due to end after 'x' minutes: x=0 disable autostop, 1 = stop at scheduled time, otherwise stop at current time once scheduled time has been passed.

34 87 80090 Amiens – FRANCE Email: [contact@bowmedical.com](mailto:contact@bowmedical.com) **DIANE** Settings Manual: Version: 4.9 Page: 196 / 332

#### **4.1.2.3.3 Number of days for which care plan is generated (2 by default) (CarePlanGenerateDayCount)** Nombre de jours de génération du plan de soin (2 par défaut)  $\overline{2}$ CarePlanGenerateDayCount (Nombre de jours de génération du plan de soin (2 par défaut)) Transmissions ciblé.

This setting is used to specify the number of days to be generated for the care plan: if a treatment is prescribed for 7 days, only the first two days will be shown in the care plan.

# **4.1.2.3.4 Show the dosage in the product header in the care plan (ShowDosageInCarePlanHeader)**

Afficher le dosage sur l'entête des produits sur le plan de soin ō TShowDosageInCarePlanHeader (Afficher le dosage sur l'entête des produits sur le plan de soin) uments intégrés

This setting is used to show or hide the dosage in product headers.

#### **4.1.2.3.5 Connection with SP: disable strict check of dilution match between medication order and device to be associated with a care plan occurrence (without this check, connecting is simpler but this can cause inconsistencies on the care plan) (DisabledCheckDeviceDilutionCompleteApplication)** Lecture sede<br>de soins (sans ce contrôle Ш ▣ Т .<br>simple mais cela peut entraîner des incohérences sur le plan de :

Where there is a care plan occurrence associated with an SP, this setting is used to disable the strict checking of the dilution match between the medication order and the device to be associated with a care plan occurrence. Without this strict check, connecting is simpler but this can cause inconsistencies on the care plan. (1=yes=check disabled, 0=no=check enabled. Yes by default)

# *4.1.2.4 Important actions*

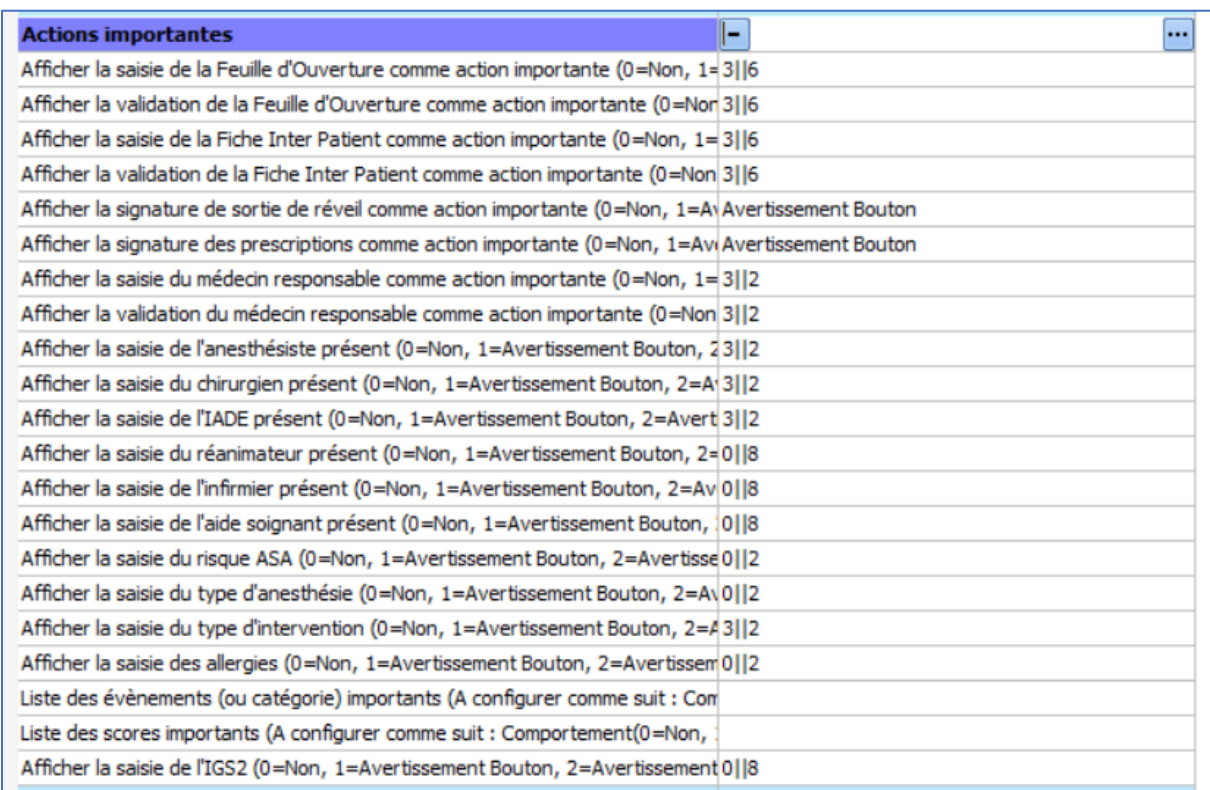

#### Important actions are used to make specific patient record entries mandatory. How to set up important actions

34 87 80090 Amiens – FRANCE Email: [contact@bowmedical.com](mailto:contact@bowmedical.com) **DIANE** Settings Manual: Version: 4.9 **Page: 197 / 332** 

is explained in the chapter *[Configuring important actions](#page-204-0)*.

# *4.1.2.5 Integrated documents*

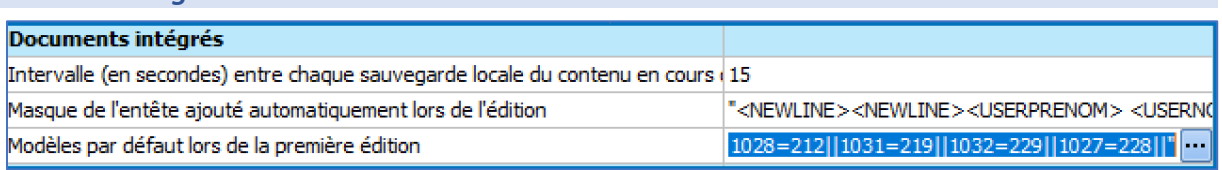

• Header mask automatically added during editing: used to modify the header.

• Default template at first edition:

# *4.1.2.6 Configuration of isolation icons*

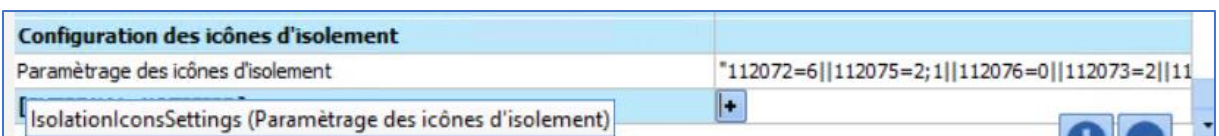

Isolation icon settings (IsolationIconsSettings) are used to attribute one or more icons according to the type of isolation.

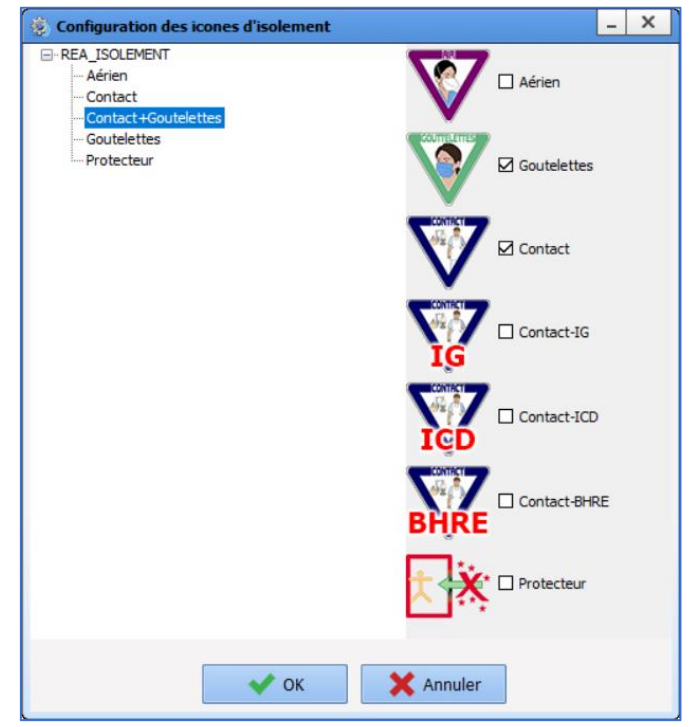

The list of isolations can be edited via the **Lists**/**ICU\_ISOLATION** tab.

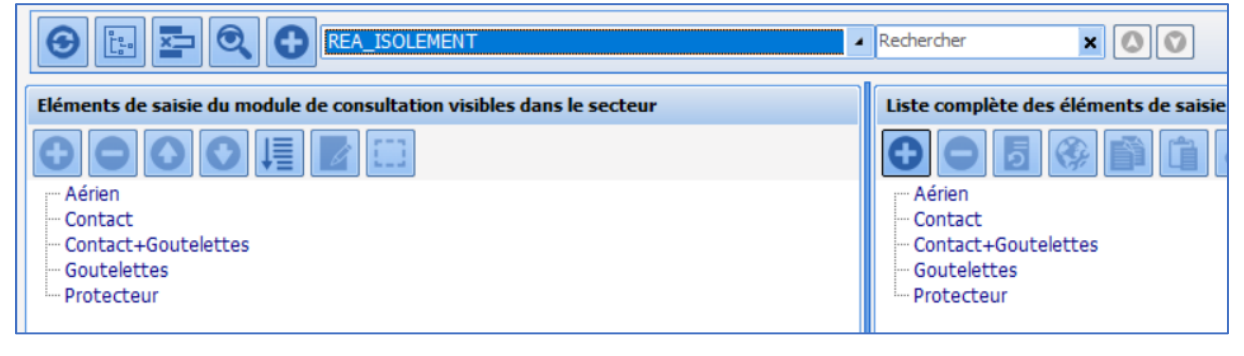

34 87 80090 Amiens – FRANCE Email: [contact@bowmedical.com](mailto:contact@bowmedical.com) **DIANE** Settings Manual: Version: 4.9 Page: 198 / 332

# *4.1.2.7 Task list configuration*

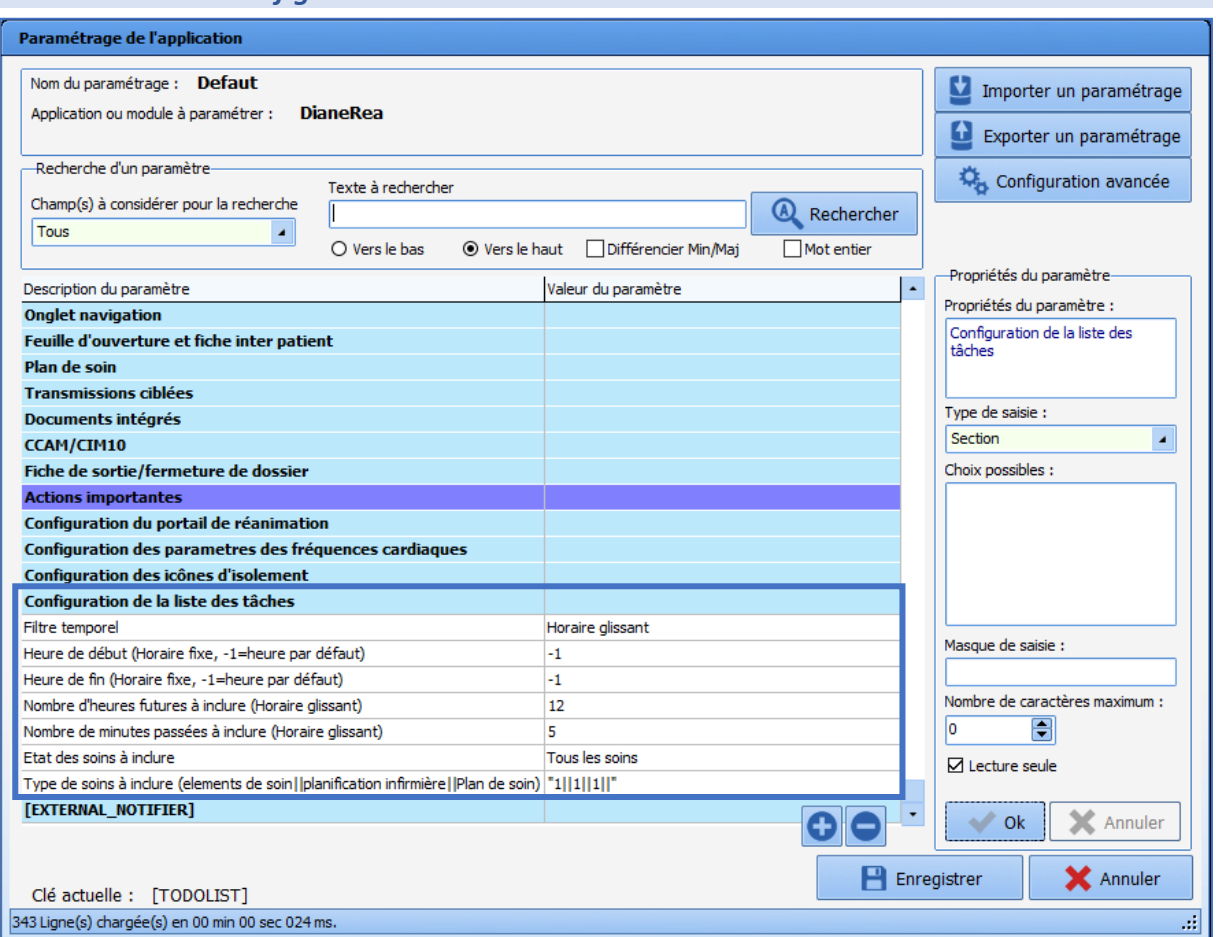

# **4.1.2.7.1 Time filter (TodoFilterType)**

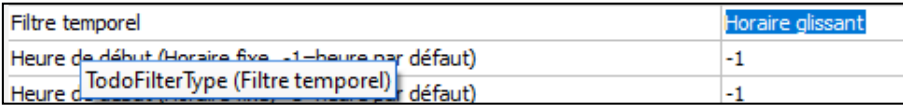

This setting determines the default time interval:

- **Sliding time** shows care for the next X hours

- **Fixed time** shows care during a set period of time

# **4.1.2.7.2 Start time (TodoFilterHDebut)**

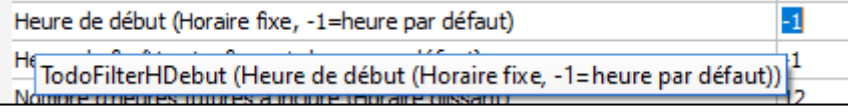

This setting determines the start time if the time interval is fixed.

### **4.1.2.7.3 End time (TodoFilterHFin)**

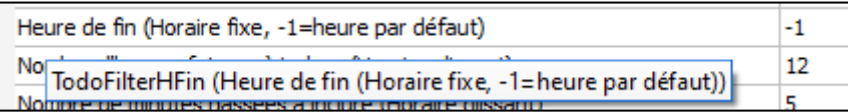

This setting determines the end time if the time interval is fixed.

34 87 80090 Amiens – FRANCE Email: [contact@bowmedical.com](mailto:contact@bowmedical.com) **DIANE** Settings Manual: Version: 4.9 **Page: 199 / 332** 

# 4.1.2.7.4 Number of future hours (TodoFilterNbHeures)

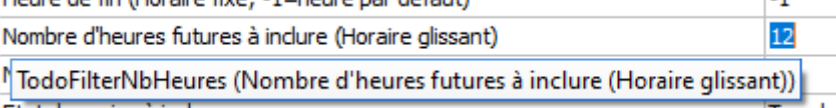

This setting determines the duration of the time interval to be shown in sliding time.

#### 4.1.2.7.5 Number of past minutes to include (TodoFilterNbMinPast)

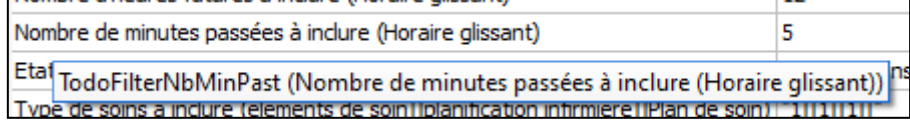

This setting determines the past duration if the time interval is sliding.

### 4.1.2.7.6 Care status to include (TodoFilterEtatSoin)

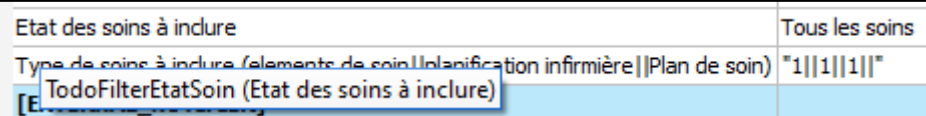

This setting is used to select the **Care status** filter used:

- 0=All care
- 1=Overdue care only
- 2=Urgent care only

# 4.1.2.7.7 Care type to include (TodoFilterTypeSoin)

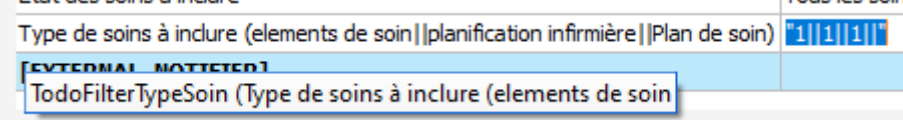

This setting is used to select the **Care type** filter used with the following order " Care items(=**Devices/dressings**)||**Nurse schedule**||Care plan(=**Medication orders**)" and **1** to select the care type and **0** to not select it.

# **4.1.3 Visual**

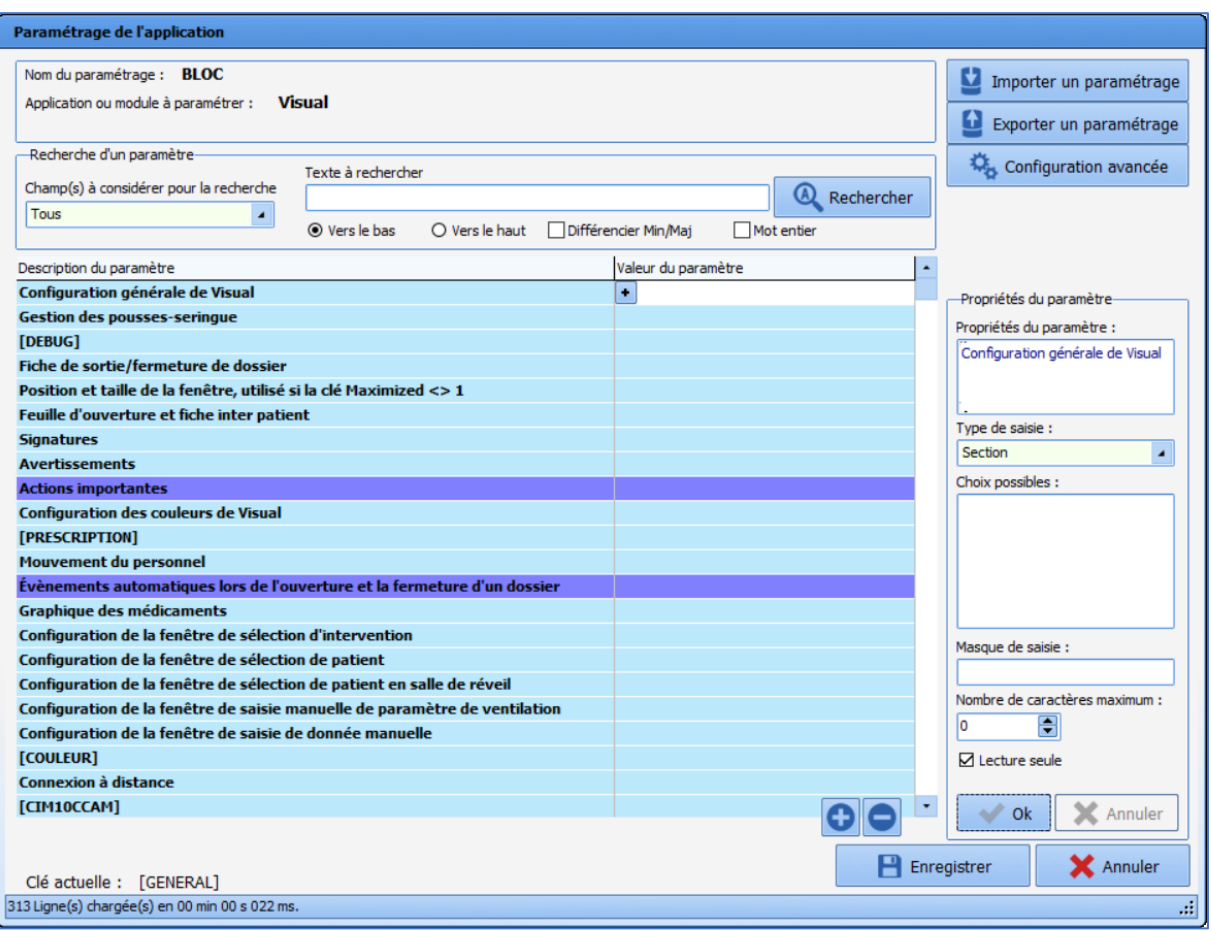

# *4.1.3.1 Visual general configuration*

#### **4.1.3.1.1 Request confirmation of workstation location on post-op start-up (ConfigurePoste)**

Demander la confirmation de l'emplacement du poste au démarrage du per et/o 1

De ConfigurePoste (Demander la confirmation de l'emplacement du poste au démarrage du per et/ou postopératoire)<br>Delai en minutes a attendre avant la deconnexion de l'utilisateur en cours 1100

This setting requests confirmation that the computer is in the right location: this is important in particular for emergency stations. This location request is sent if the Visual shortcut is used to open the software (shortcut used to access the app directly without going via the **DIANE** portal).

### **4.1.3.1.2 Time in minutes before the intra/post-operative application is closed automatically (AutoCloseTime)**

Délai en minutes à attendre avant la fermeture automatique de l'application per 120

AutoCloseTime (Délai en minutes à attendre avant la fermeture automatique de l'application per et/ou postopératoire) <u>Emperner la creation de batients non rattaches all SIM.</u> ILTeation autorisee

This setting is used to define the time (in minutes) before the application is closed automatically. This is relevant for operating theatres, but be aware that some rooms need a longer time of inactivity.

34 87 80090 Amiens – FRANCE Email: [contact@bowmedical.com](mailto:contact@bowmedical.com) **DIANE** Settings Manual: Version: 4.9 **Page: 201 / 332** 

#### **4.1.3.1.3 Time in minutes before the current user is logged out (AutoDelogTime)**

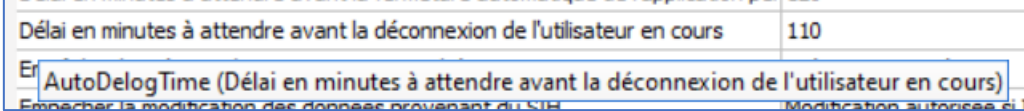

This setting is used to define the time (in minutes) before the current user is logged out. This is relevant for recovery rooms, to encourage users to log in correctly.

#### **4.1.3.1.4 Prevent creation of patients not found in HIS (CannotCreateDIAPat)**

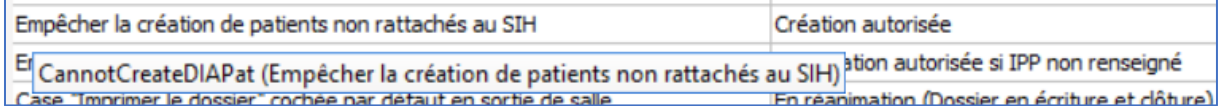

This setting is used to allow (with or without confirmation) or block the creation of patients who are not found in the HIS. For rooms with emergency admissions, blocking their creation is not recommended.

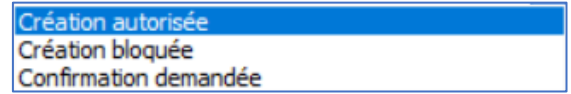

#### **4.1.3.1.5 Prevent editing of HIS data (CannotModifySIHData)**

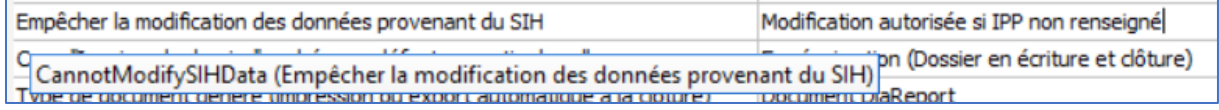

This setting is used to authorise or disable the editing of HIS data. If editing is disabled, any changes will be "deleted" when the record is reopened and the HIS data will be recovered.

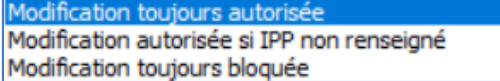

#### **4.1.3.1.6 "Print record" box selected by default on departure from room (AutoPrintOnExit)**

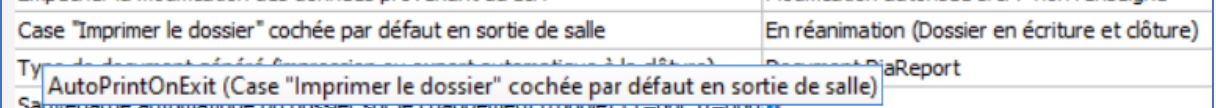

This setting automatically selects the **Print record** option when leaving the room.

#### **4.1.3.1.7 Maximum duration in hours of a procedure (IntervTimeLimit)**

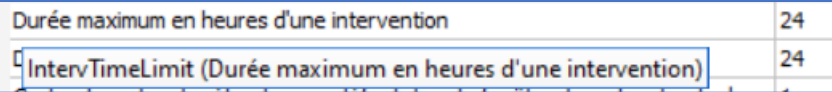

This setting determines the maximum duration of a procedure: the duration is traditionally less than 24 hours, but this must be changed for delivery rooms.

#### **4.1.3.1.8 Maximum duration in hours of a procedure resumption (RepriseTimeLimit)**

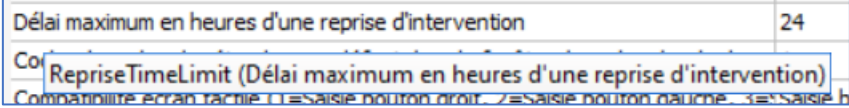

#### This setting determines the duration for which it is possible to resume a completed procedure.

34 87 80090 Amiens – FRANCE Email: [contact@bowmedical.com](mailto:contact@bowmedical.com) **DIANE** Settings Manual: Version: 4.9 **Page: 202 / 332** 

The countdown starts when the record is closed.

Caution: this key and the preceding one may be incompatible. For example, a record is closed after 12 hours of presence (OT + RR). If it is resumed 13 hours after closure (i.e. 25 hours after the start of the procedure), it cannot take place because the procedure duration for the record will have exceeded the 24 hours set by the **Maximum duration in hours of a procedure** key.

In this case, creating a new record is strongly recommended.

# **4.1.3.1.9 Select extended search by default in drug search window (SearchDrogueEtendue)**

Cocher la recherche étendue par défaut dans la fenêtre de recherche de droqu<sup>0</sup> Contraste de recherche de de de la recherche exemple de la fenêtre de recherche de drogues)

This setting is usually 0.

*4.1.3.2 Record closure/departure sheet* **4.1.3.2.1 Selection available transfer rooms (ConfigurePoste)** Choix de transfert de salle disponibles "1||3||5,5"  $\Box$ Der TransferChoices (Choix de transfert de salle disponibles)  $\mathbf{1}$ 

This setting is used to select the room types proposed for transfer when a record is closed (to be correlated with the scope of **DIANE**):

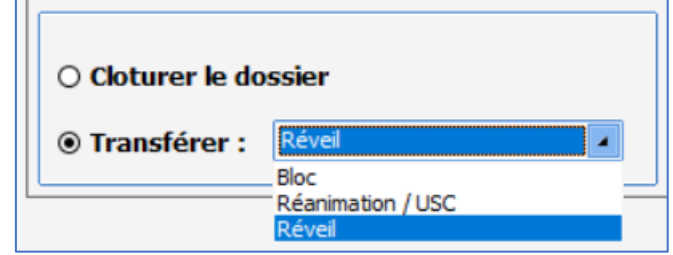

Click **to** show the following settings window:

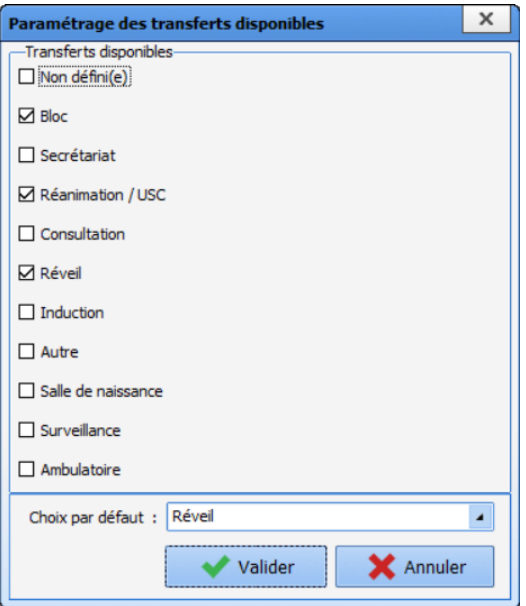

# *4.1.3.3 Signatures*

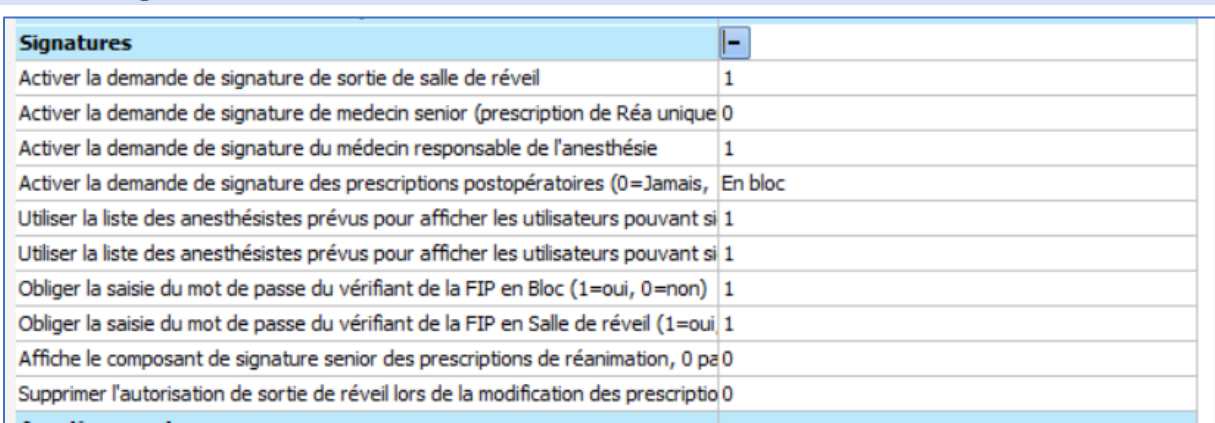

# *4.1.3.4 Configuring the manual entry window*

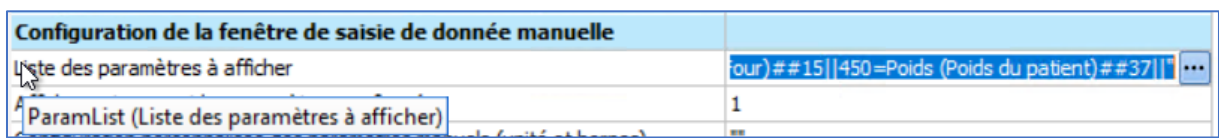

This setting is used to configure the manual entry window:

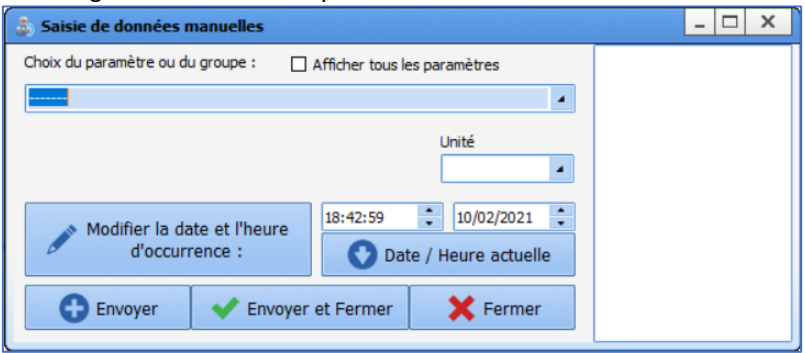

34 87 80090 Amiens – FRANCE **Email:** [contact@bowmedical.com](mailto:contact@bowmedical.com) **DIANE** Settings Manual: Version: 4.9 Page: 204 / 332

BOW MEDICAL SAS, 43, Avenue d'Italie (112) 12 a 12 12 13 14 14 15 16 16 17 18 18 19 19 19 19 19 19 1

Click **to** show the following settings window:

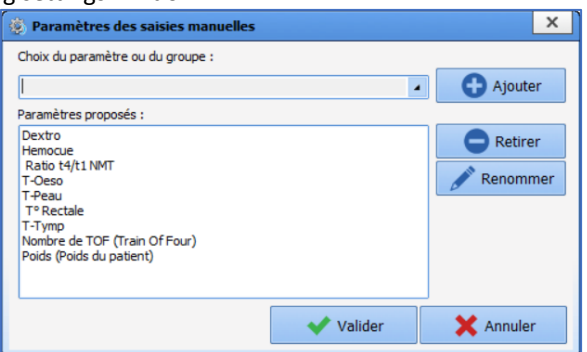

It is then possible to add or remove data from the **Vital sign/group selection** drop-down menu:

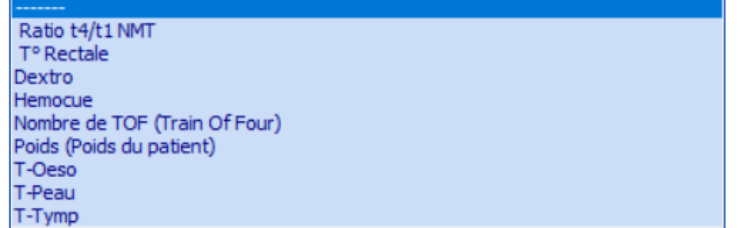

If the **Show all vital signs** box is selected, this selection is no longer taken into account and all vital signs are shown.

# <span id="page-204-0"></span>**4.2 Configuring important actions**

Managing mandatory and important items is essential for ensuring the right balance between the legal obligations of some items and ease of use of the program.

To define **mandatory and important items**in **DIANE ICU**, open the configuration and select **Settings / Visual**. The same set-up is possible for DIANE ICU (Settings/DianeICU).

This settings window opens:

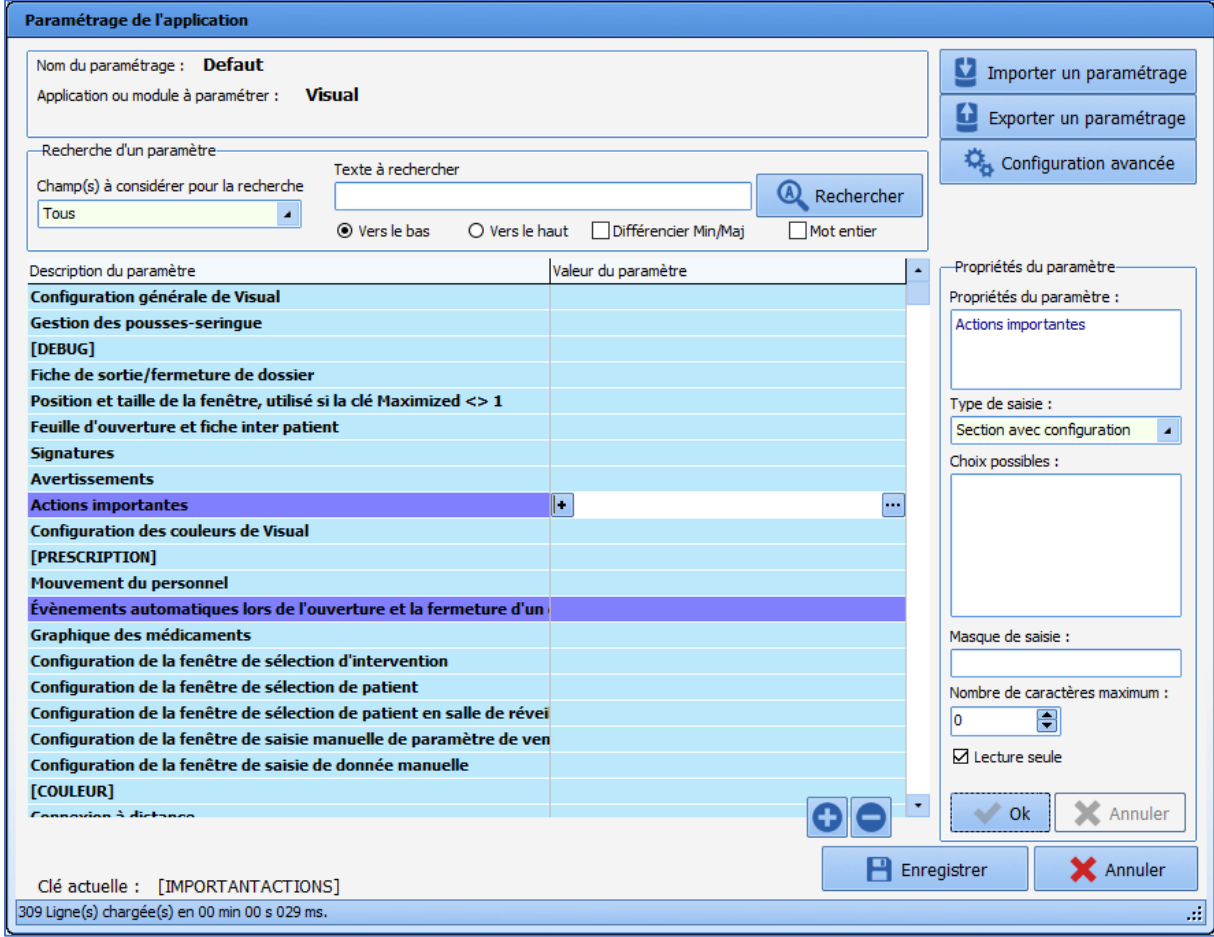

Select the first purple row (Important actions) and click **the right of the row.** 

The **Configuration of important events** window opens:

BOW MEDICAL SAS, 43, Avenue d'Italie (112) 12 a 12 12 13 14 14 15 16 16 17 18 18 19 19 19 19 19 19 1

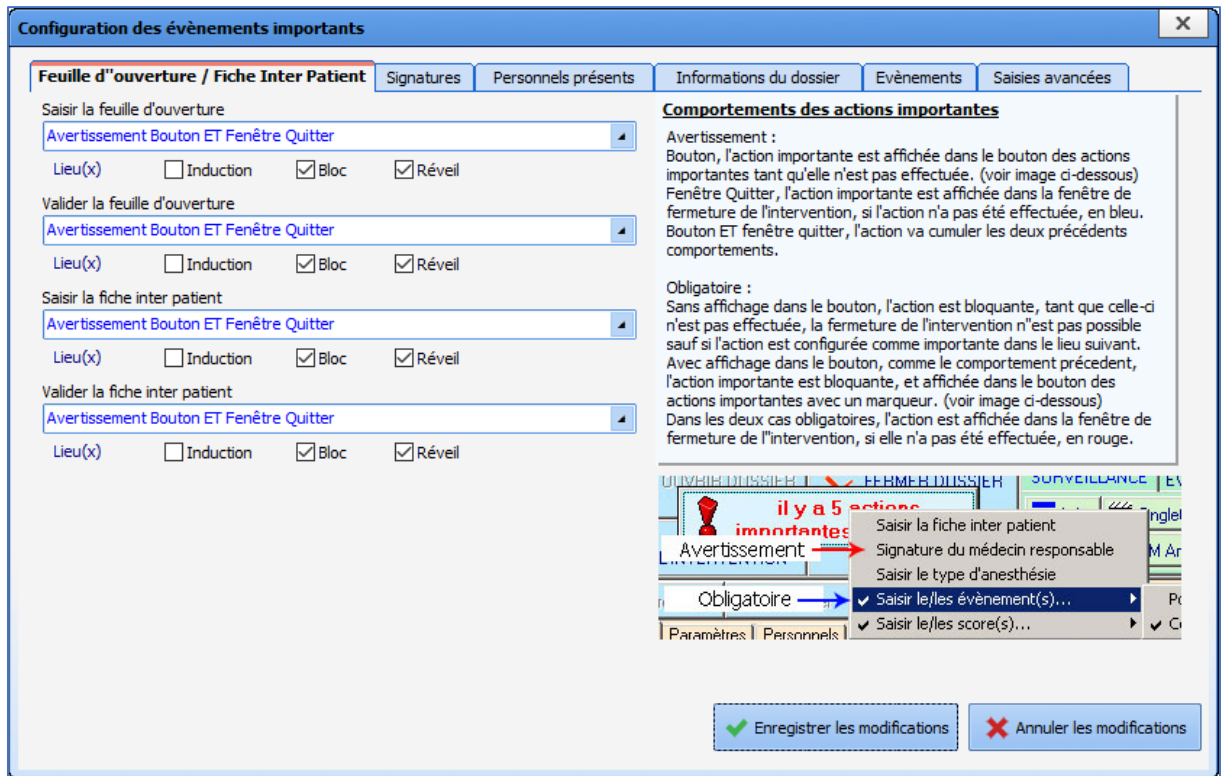

For each item, six possible levels of importance are available (only one choice can be selected):

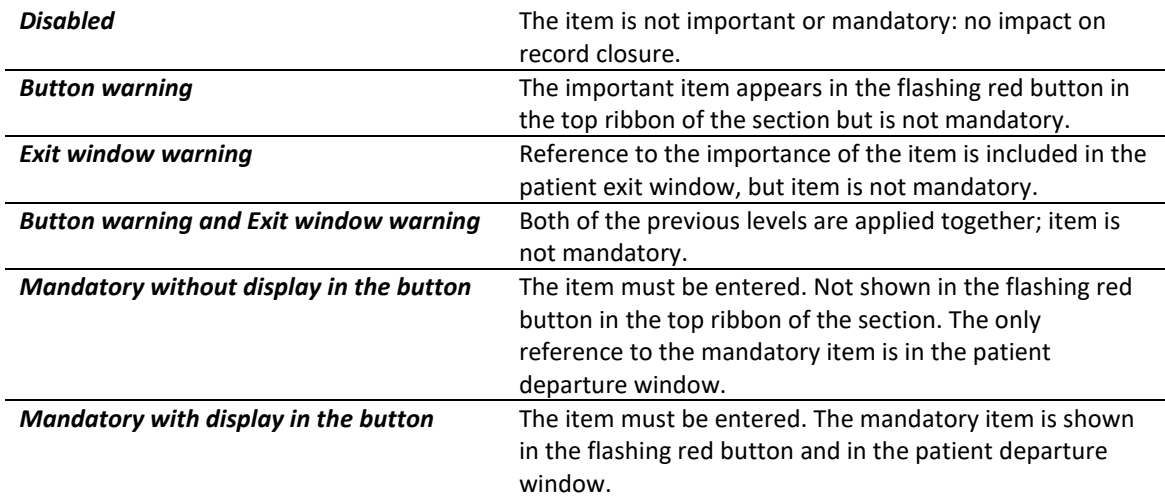

# **4.2.1 Room safety checklist/Inter-patient checklist**

This tab concerns room safety checklists and inter-patient checklists.

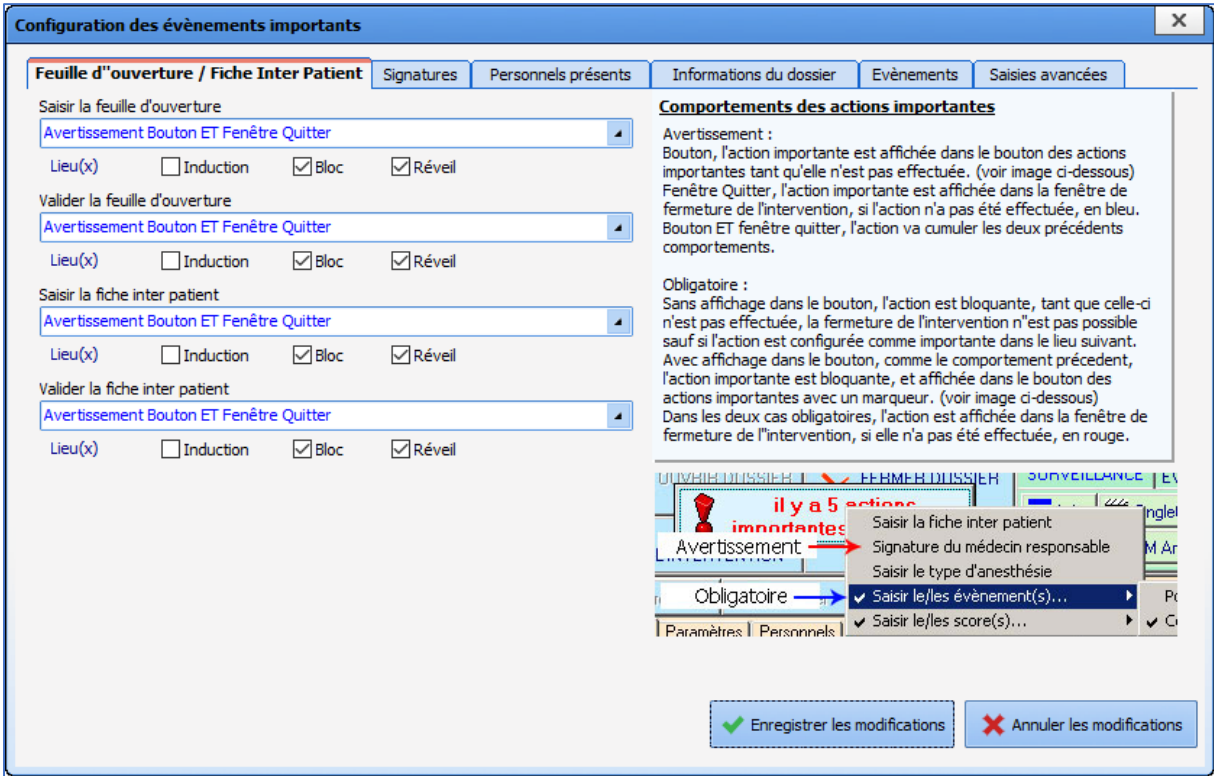

There are four items to configure:

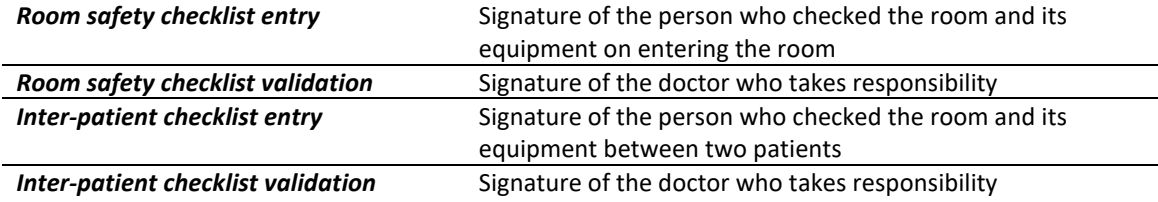

For each item, the level of importance must be selected (only one choice can be selected): *Disabled, Button warning, Exit window warning, Button warning and Exit window warning, Mandatory without display in the button* or **Mandatory with display in the button.**

Finally, it is possible to select the place(s) - room type(s) - in which these settings will be applied: *Induction*

*OT*

*Recovery*

# **4.2.2 Signatures**

This tab is used to set up medicolegal obligations.

34 87 80090 Amiens – FRANCE Email: [contact@bowmedical.com](mailto:contact@bowmedical.com) **DIANE** Settings Manual: Version: 4.9 **Page: 208 / 332** Page: 208 / 332

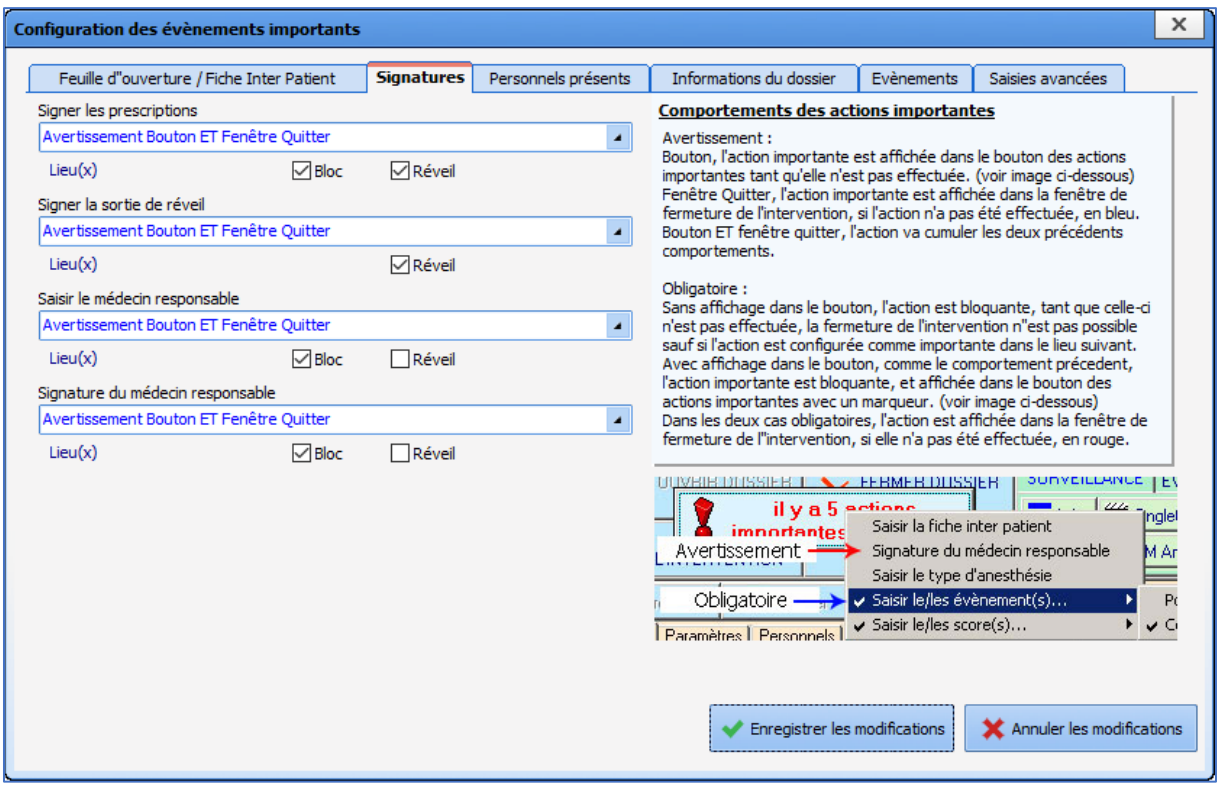

Four items can be configured:

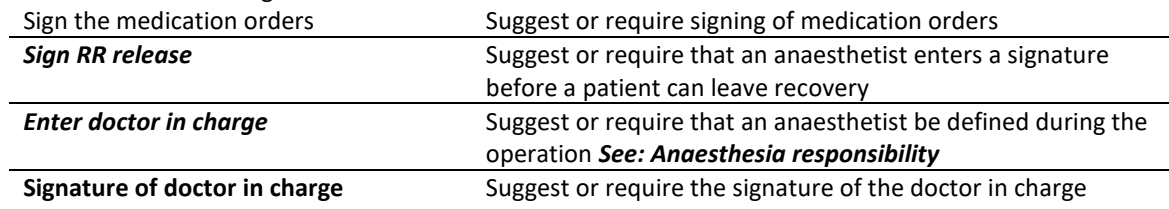

For each item, the level of importance must be selected (only one choice can be selected): *Disabled, Button warning, Exit window warning, Button warning and Exit window warning, Mandatory without display in the button* or **Mandatory with display in the button.**

Finally, it is possible to select the place(s) - room type(s) - in which these settings will be applied: *OT*

*Recovery*

# **4.2.3 Staff members present**

This tab is used to set up the staff members to be included in a patient record.

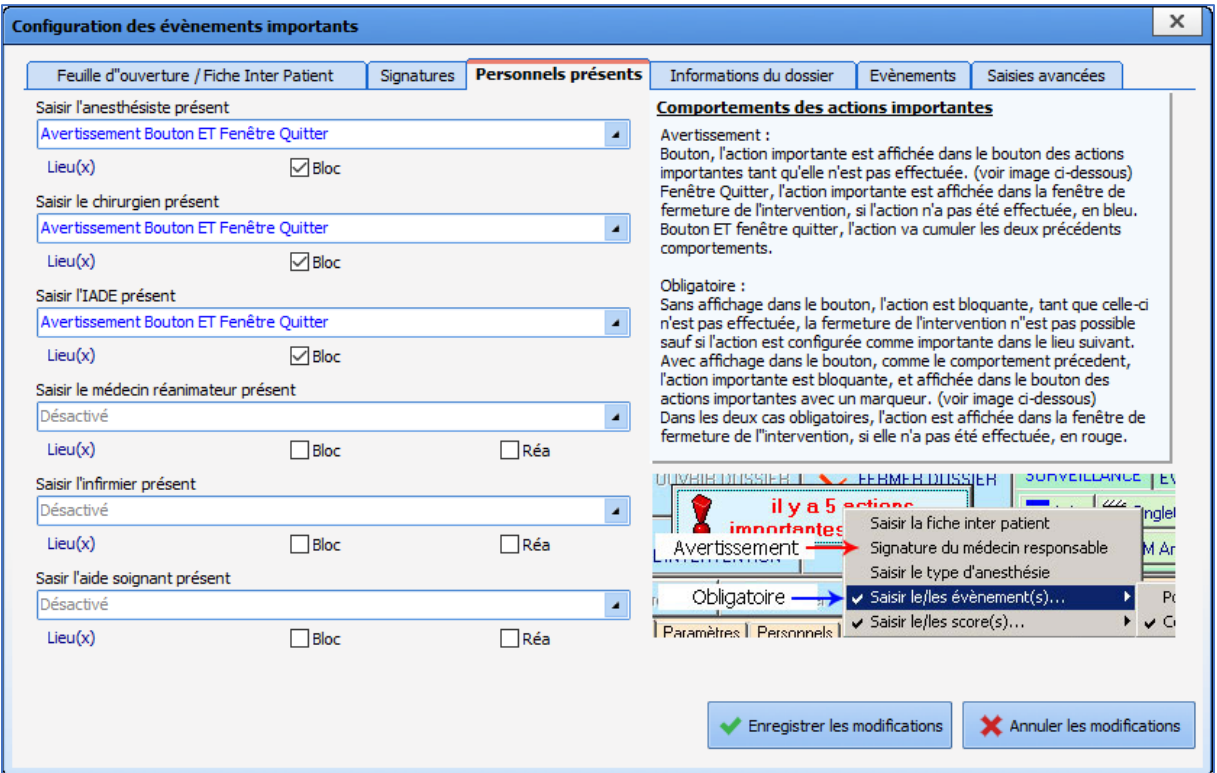

### Six items can be configured:

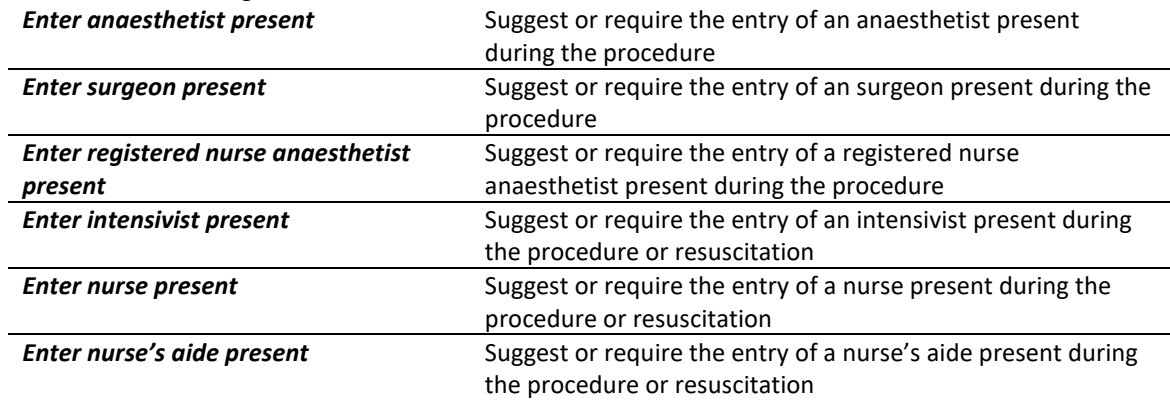

This can be used if this information was not entered in advance during a consultation, or in emergency cases.

For each item, the level of importance must be selected (only one choice can be selected): *Disabled, Button warning, Exit window warning, Button warning and Exit window warning, Mandatory without display in the button* or **Mandatory with display in the button.**

Finally, it is possible to select the place(s) - room type(s) - in which these settings will be applied:

*OT*

*ICU (resuscitation area or CCU)*

# **4.2.4 Record information**

This tab is used to enter information missing from the record.

34 87 80090 Amiens – FRANCE Email: [contact@bowmedical.com](mailto:contact@bowmedical.com) **DIANE** Settings Manual: Version: 4.9 Page: 210 / 332

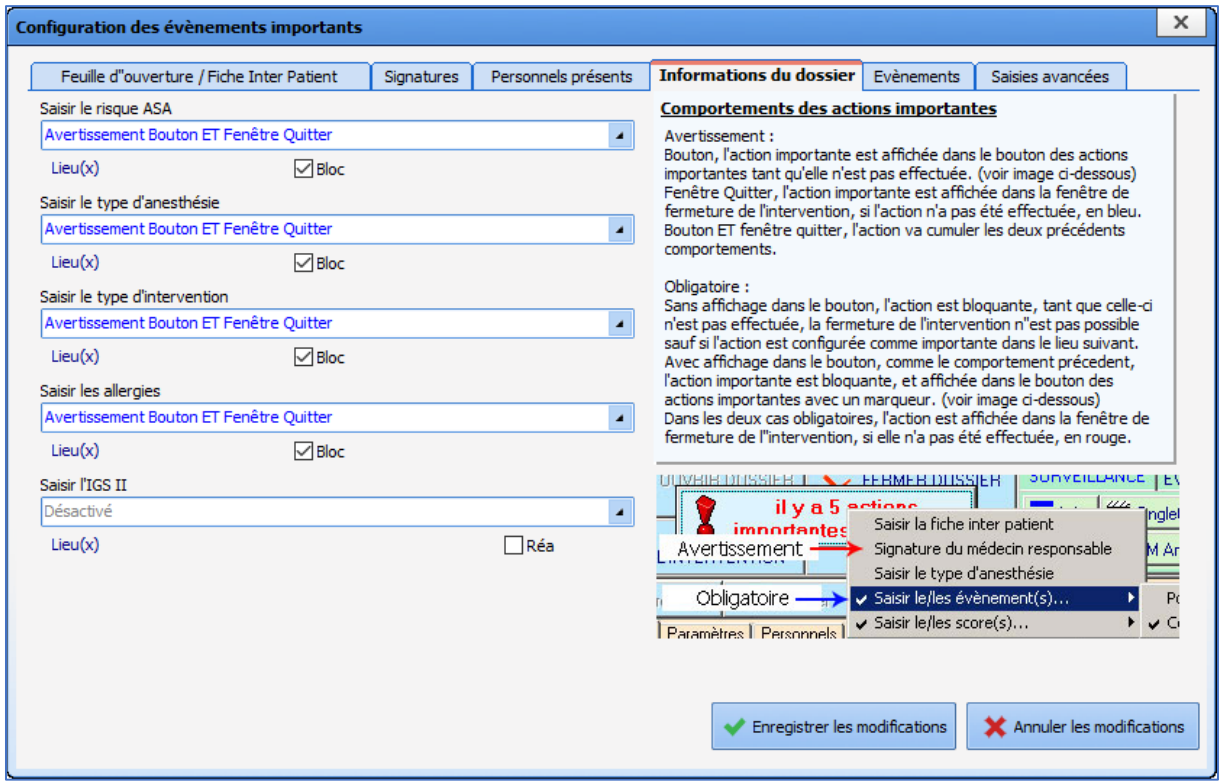

Five items can be configured:

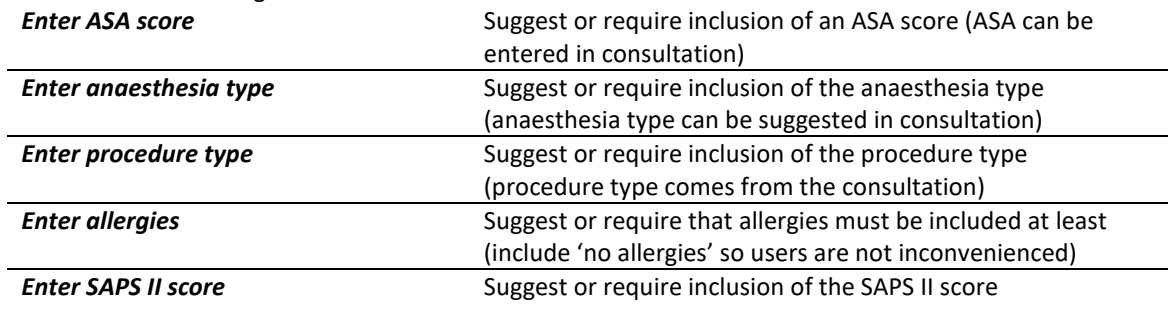

For each item, the level of importance must be selected (only one choice can be selected): *Disabled, Button warning, Exit window warning, Button warning and Exit window warning, Mandatory without display in the button* or **Mandatory with display in the button.**

Finally, it is possible to select the place(s) - room type(s) - in which these settings will be applied:

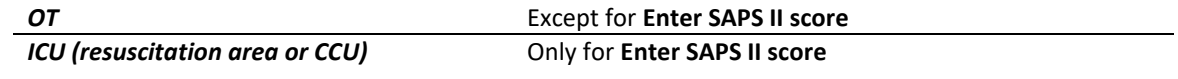

# **4.2.5 Events**

This tab is used to configure important or mandatory events.

34 87 80090 Amiens – FRANCE Email: [contact@bowmedical.com](mailto:contact@bowmedical.com) **DIANE** Settings Manual: Version: 4.9 Page: 211 / 332

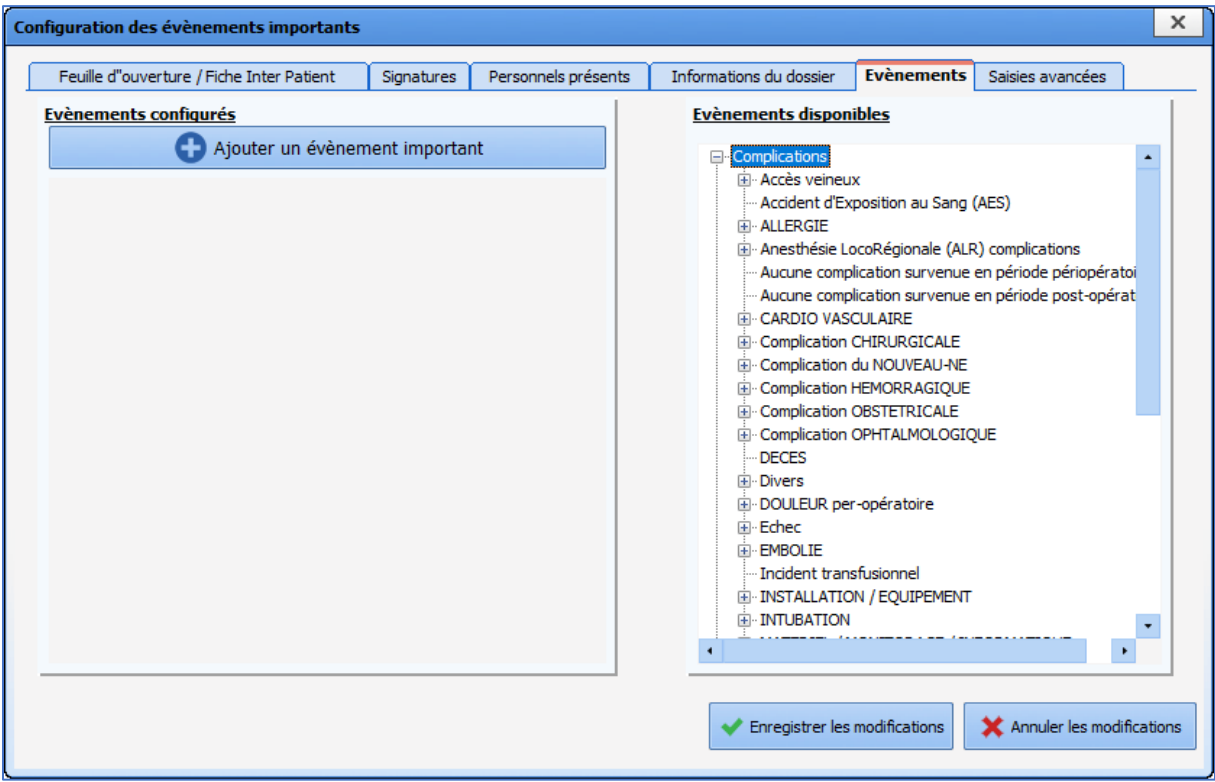

To add important or mandatory events, click **Add an important event.**

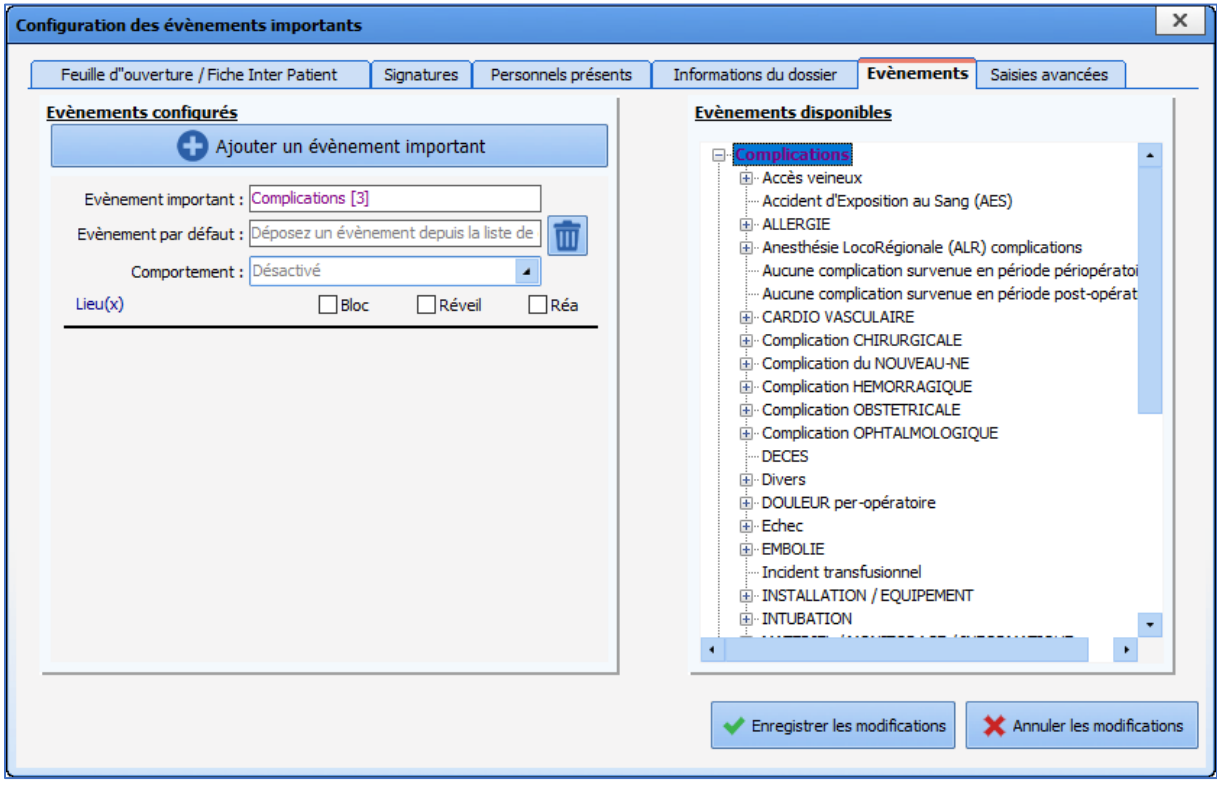

In the example above, the **Complications** event category has been drag-and-dropped into the box on the left entitled **Important event** (*the number 3 in brackets is an internal reference ensuring there are no duplicates due to use of the same name*).

34 87 80090 Amiens – FRANCE Email: [contact@bowmedical.com](mailto:contact@bowmedical.com)<br> **DIANE** Settings Manual: Version: 4.9 **Email:** Page: 212 / 332 **DIANE** Settings Manual: Version: 4.9

To provide users with quick data entry for complications, one of the underlying complications can be dragand-dropped.

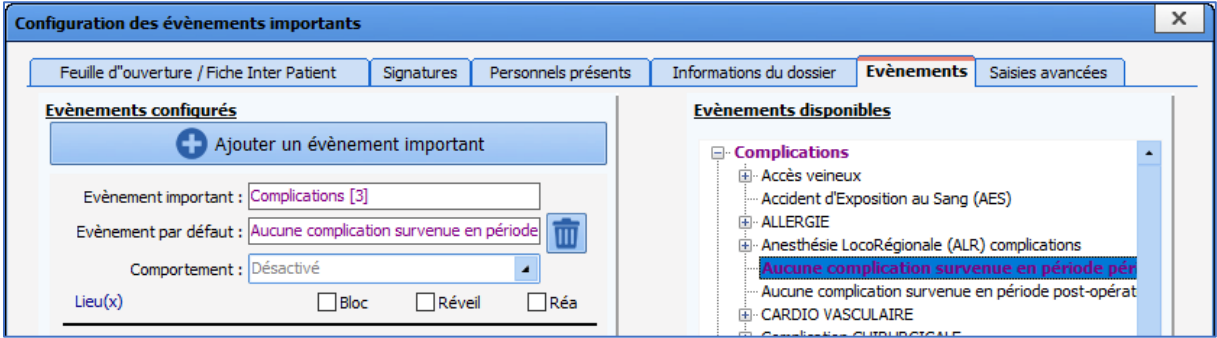

For each item, the behaviour (level of importance) must be selected: *Disabled, Button warning, Exit window warning, Button warning and Exit window warning, Mandatory without display in the button* or **Mandatory with display in the button.**

Finally, it is possible to select the place(s) - room type(s) - in which these settings will be applied:

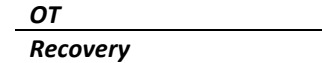

*ICU (resuscitation area or CCU)*

# **4.2.6 Detailed entries**

This tab is used to configure important or mandatory detailed entries.

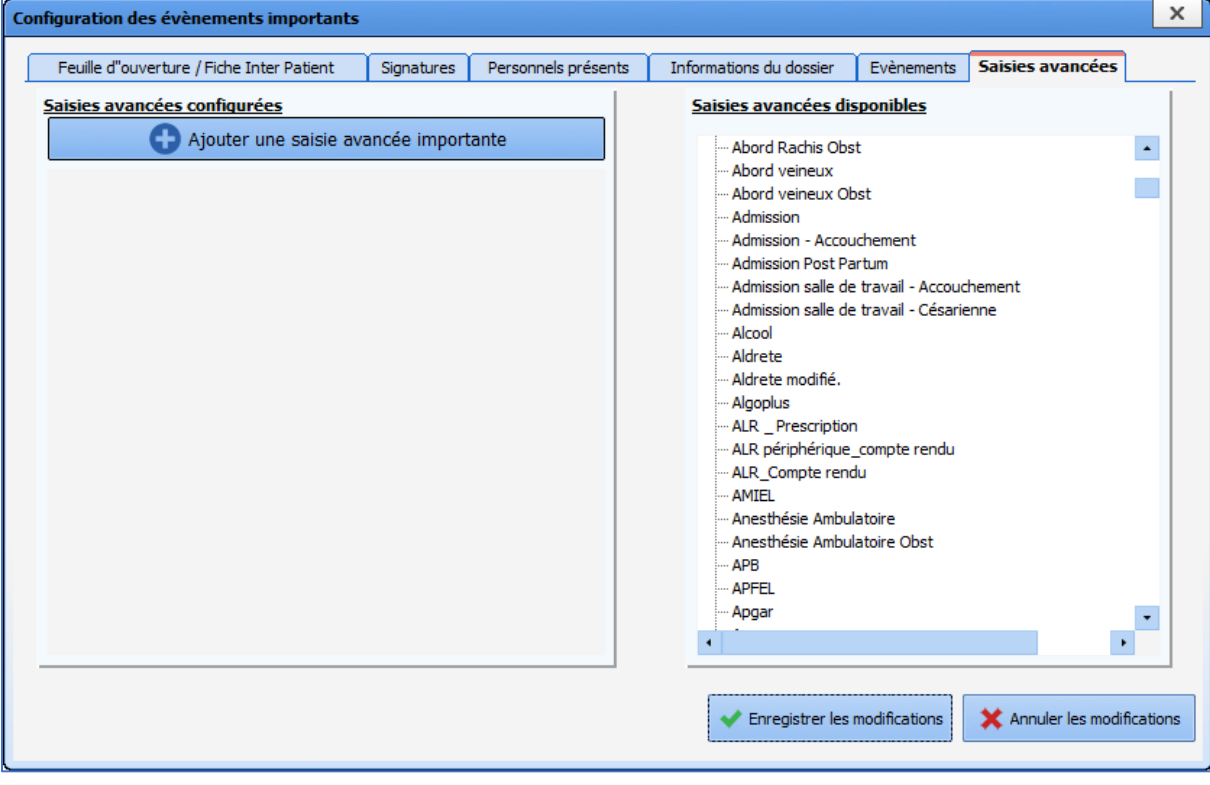

To add important or mandatory detailed entries, click **Add an important detailed entry.**

34 87 80090 Amiens – FRANCE Email: [contact@bowmedical.com](mailto:contact@bowmedical.com) **DIANE** Settings Manual: Version: 4.9 **Page: 213 / 332** Page: 213 / 332

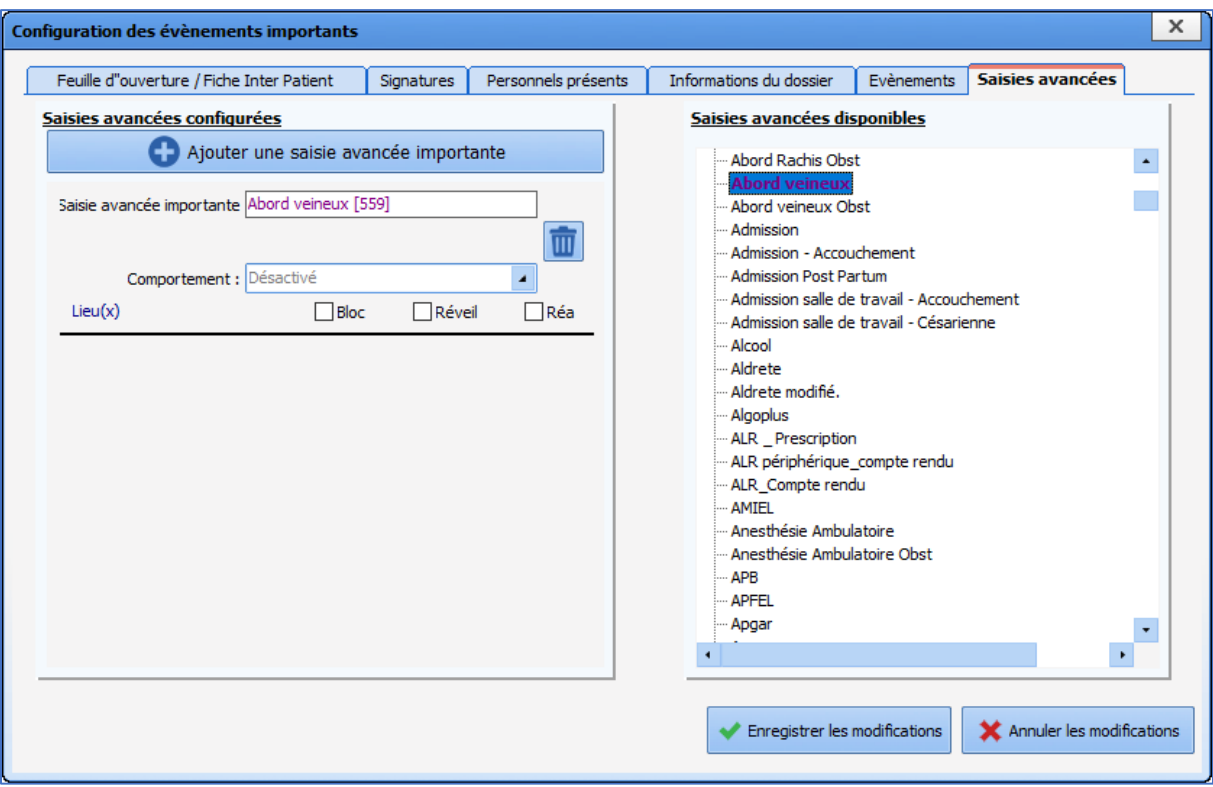

In the example above, the **Venous access** detailed entry has been drag-and-dropped into the box on the left entitled **Important detailed entry** (*the number 559 in brackets is an internal reference ensuring there are no duplicates due to use of the same name*).

For each item, the behaviour (level of importance) must be selected: *Disabled, Button warning, Exit window warning, Button warning and Exit window warning, Mandatory without display in the button* or **Mandatory with display in the button.**

Two other options are available:

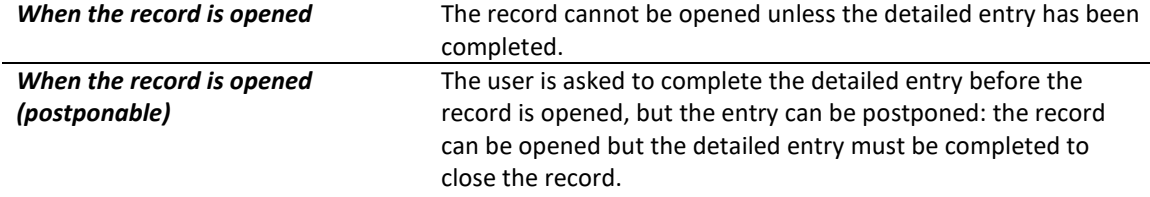

Finally, it is possible to select the place(s) - room type(s) - in which these settings will be applied:

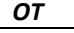

*Recovery*

*ICU (resuscitation area or CCU)*

# **4.2.7 Saving edits**

For edits to be taken into account, they must be saved by clicking the **Save changes** button in the **Configuration of important items** window.

34 87 80090 Amiens – FRANCE Email: [contact@bowmedical.com](mailto:contact@bowmedical.com) **DIANE** Settings Manual: Version: 4.9 Page: 214 / 332

# **4.3 Editing the maximum duration of a procedure**

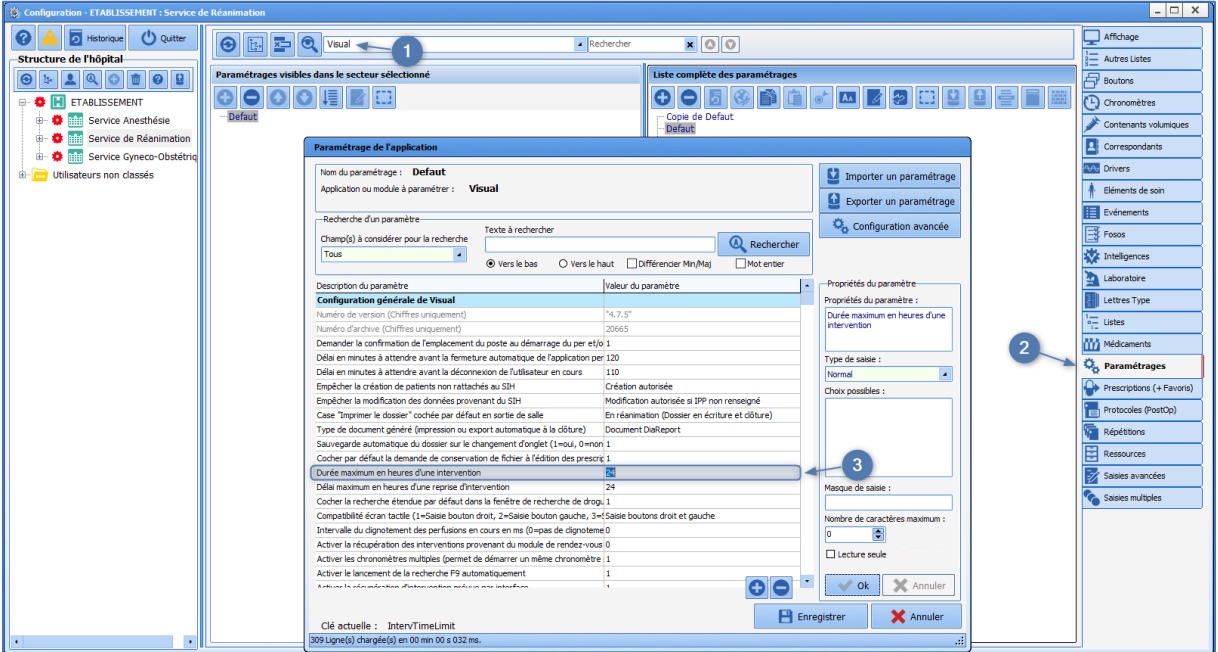

**Visual general configuration >> Maximum procedure duration in hours ->** *Enter required duration.*

34 87 80090 Amiens – FRANCE **Email:** [contact@bowmedical.com](mailto:contact@bowmedical.com) **DIANE** Settings Manual: Version: 4.9 Page: 215 / 332

# **4.4 Configuration of the retrieval mechanism (Consultation)**

Consultation information retrieval can occur in different ways depending on the configuration in place. It can be manual, automatic or separate in three levels. This flexibility ensures the best possible result.

# **4.4.1 Retrieval level and manual retrieval**

### o *In use:*

If this option has been set up, the following window appears:

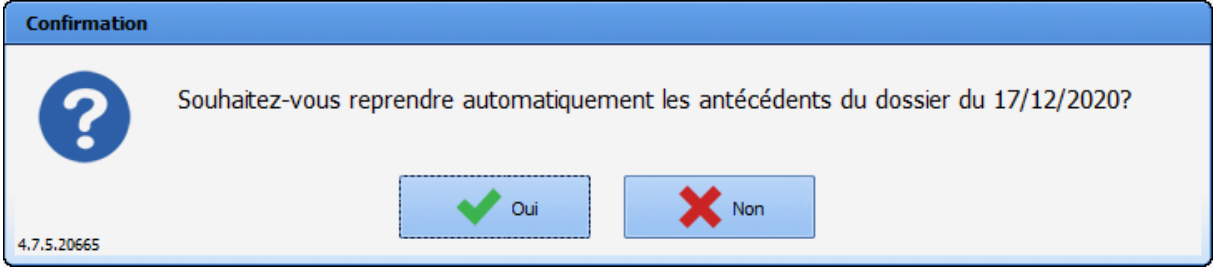

It is possible to retrieve information from old records using the **Retrieve** button. This button is used to recover items in the active tab.

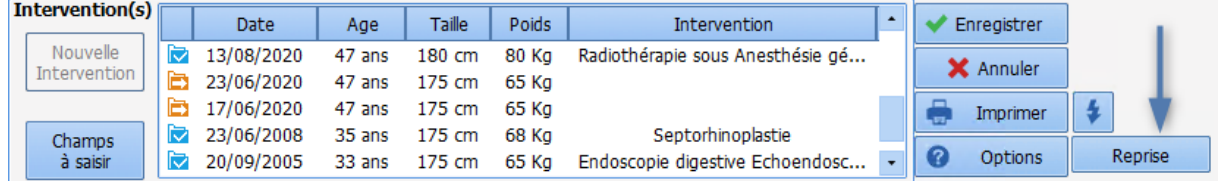

When the **Retrieve** button is clicked, a selection window opens for specifying the consultation/procedure from which information should be retrieved.

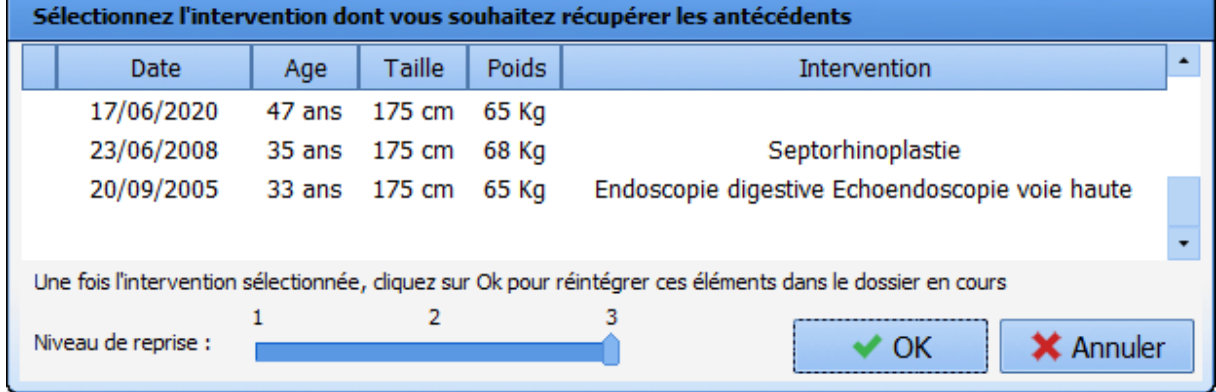

Once the retrieval level has been validated (as 1, 2 or 3), the current tab changes and check boxes are added to most components on the page.

In the example below, if the box shown with the arrow is not selected, this means that all boxes for the Surgical history component are not selected: all check boxes for the component are automatically unselected and none of the items listed will be retrieved. If, for example, only the box for **Septorhinoplasty** is not selected, only this item will not be retrieved.

34 87 80090 Amiens – FRANCE Email: [contact@bowmedical.com](mailto:contact@bowmedical.com) **DIANE** Settings Manual: Version: 4.9 **Page: 216 / 332** Page: 216 / 332
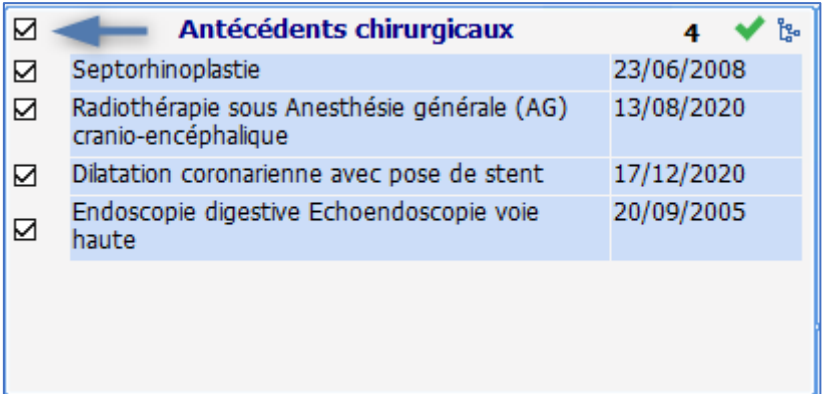

# o *In configuration:*

In the **View** tab, the level of sensitivity for the retrieval of the various consultation fields can be set up.

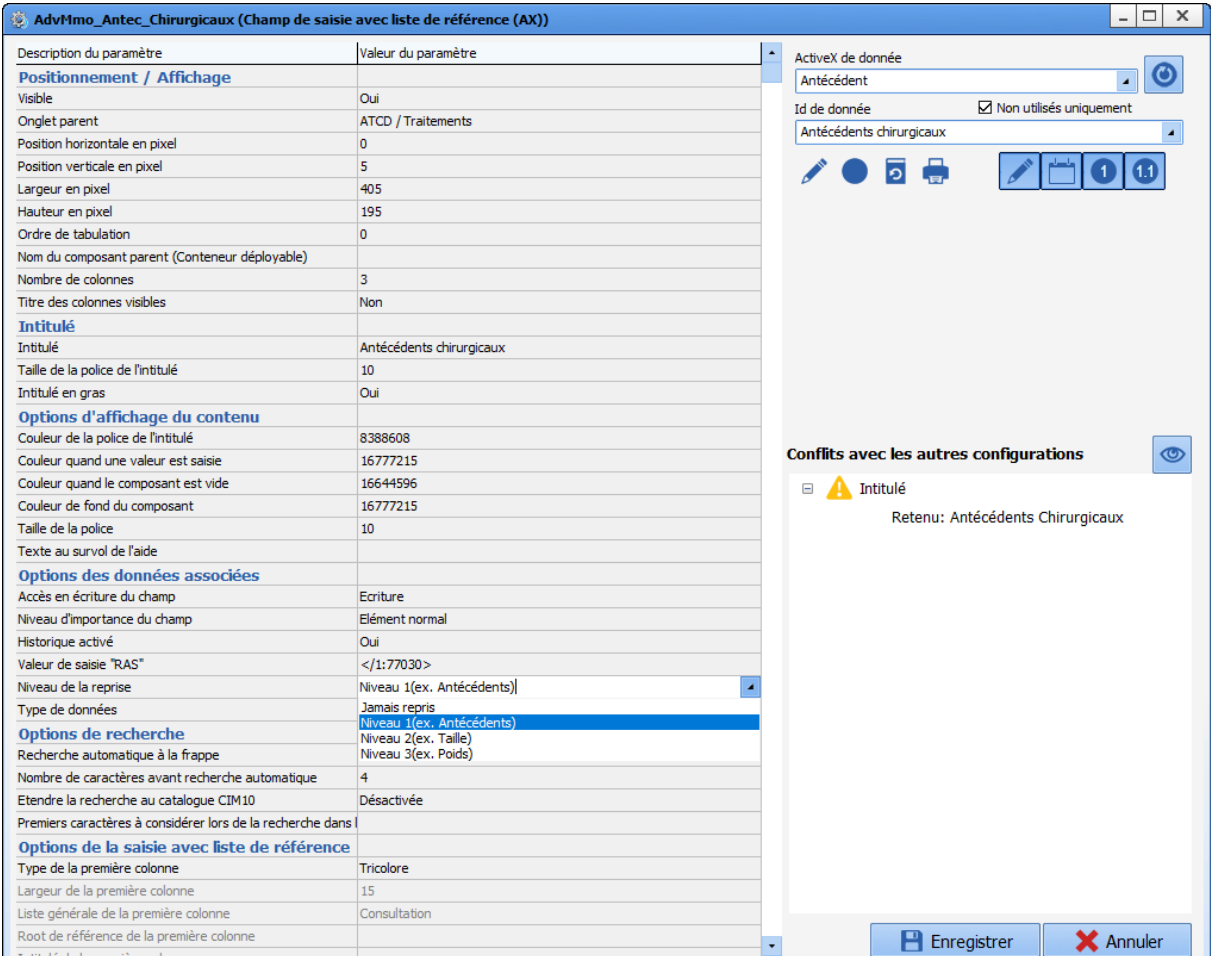

**Level 0 represents data that is never retrieved.** Example: premedication. Level 1 represents data that is stable over time. Example: history. **Level 2 represents data that varies little over time.** Examples: height, general practitioner. **Level 3 represents data that changes the most.** Examples: weight, usual treatment and conversions.

34 87 80090 Amiens – FRANCE Email: [contact@bowmedical.com](mailto:contact@bowmedical.com) **DIANE** Settings Manual: Version: 4.9 Page: 217 / 332

### **4.4.2 Setting up the Retrieval mechanism**

In the **Settings** tab, three keys control how retrieval works in consultation.

#### *"Authorise retrieval of the entire consultation"*

#### *"Ask to run automatic retrieval when a new operation is created"*

#### *"Retrieval level from which items are retrieved in the consultation"*

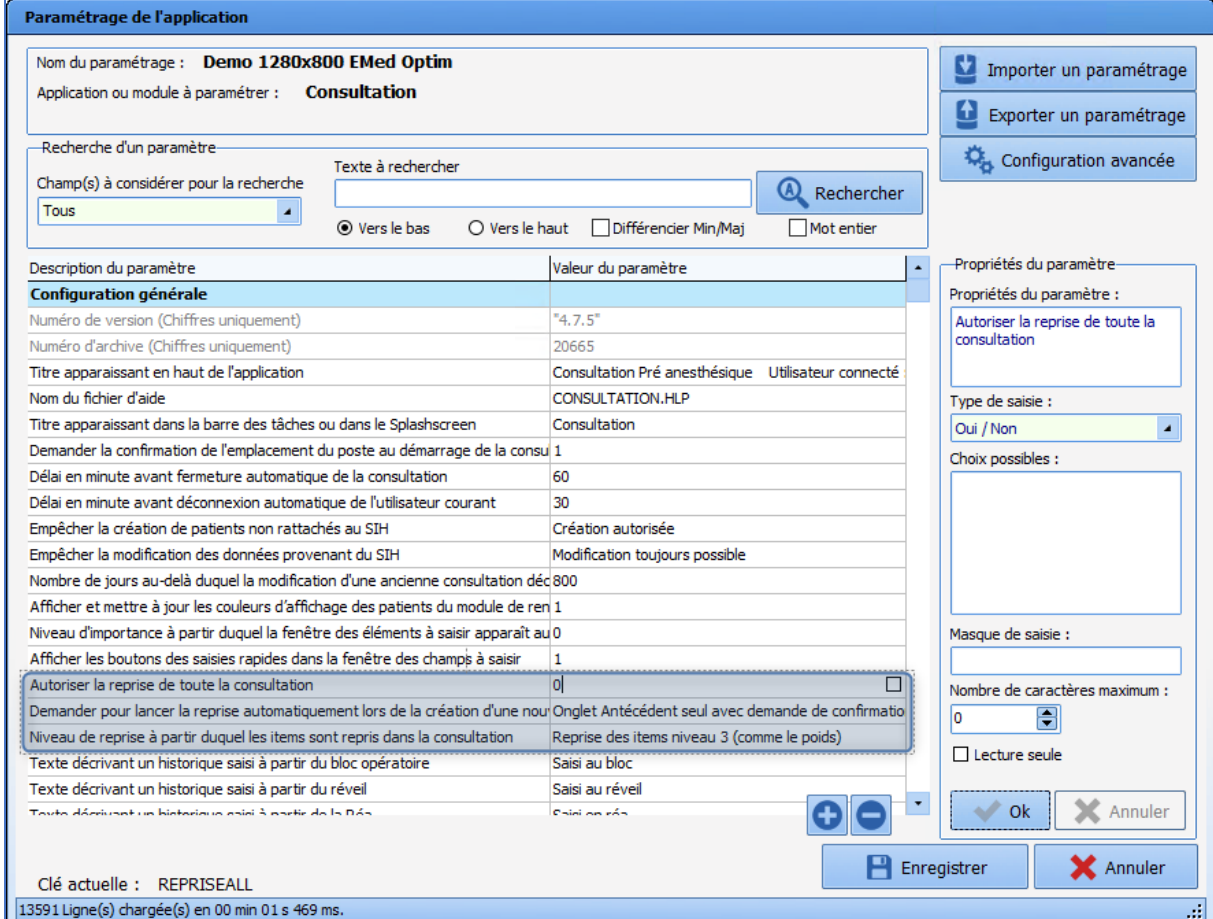

- *"Authorise retrieval of the entire consultation":* **0** represents **No** and **1** represents **Yes**.

"Ask to run automatic retrieval when a new operation is created": Allows the user to choose whether or not to retrieve the previous consultation. For the possible values, the following options are available:

- o Inactive
- o History tab only with confirmation request
- o History tab only invisible
- o Entire consultation with confirmation request
- o Entire consultation in silent mode
- o Select record for history
- o Select record for entire retrieval

34 87 80090 Amiens – FRANCE Email: [contact@bowmedical.com](mailto:contact@bowmedical.com) **DIANE** Settings Manual: Version: 4.9 Page: 218 / 332

"Retrieval level from which items are retrieved in the consultation": Retrieval level from which items are retrieved in the consultation, used to refine how the first two keys mentioned above work. The possible values are 1, 2 or 3.

# **4.5 Configuration of the quick-entry module**

The quick-entry module is used to extract consultation records based on queries. These records are then presented in the form of a list which can be used for:

- Direct access
- Adding information without opening the record, using preset fields.

This module can be useful for facilitating the entry of pre-operative visits (POV), accessing records to be staffed and finding incomplete records.

NB: filling in a record without opening does not generate a new edition.

# **4.5.1 Opening the configuration**

The configuration can be accessed via the **Settings** tab, by selecting **Diane** from the menu. Click .

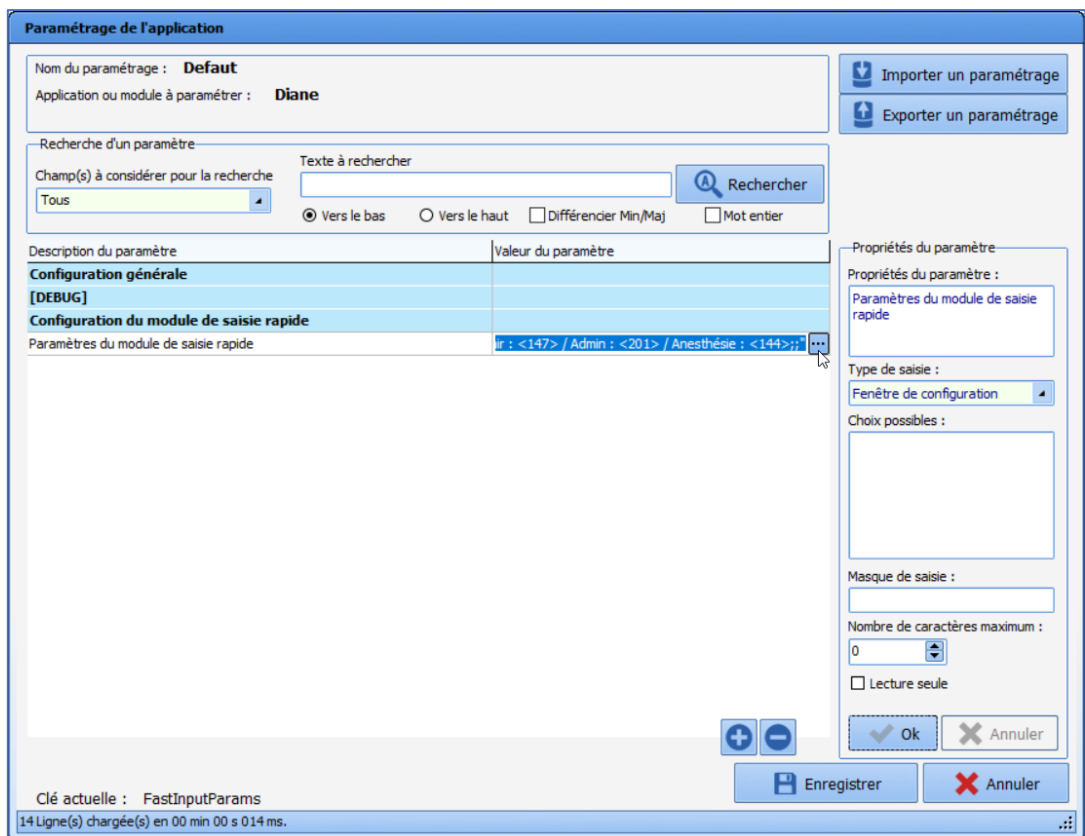

#### The following window appears:

34 87 80090 Amiens – FRANCE Email: [contact@bowmedical.com](mailto:contact@bowmedical.com) **DIANE** Settings Manual: Version: 4.9 **Page: 219 / 332** 

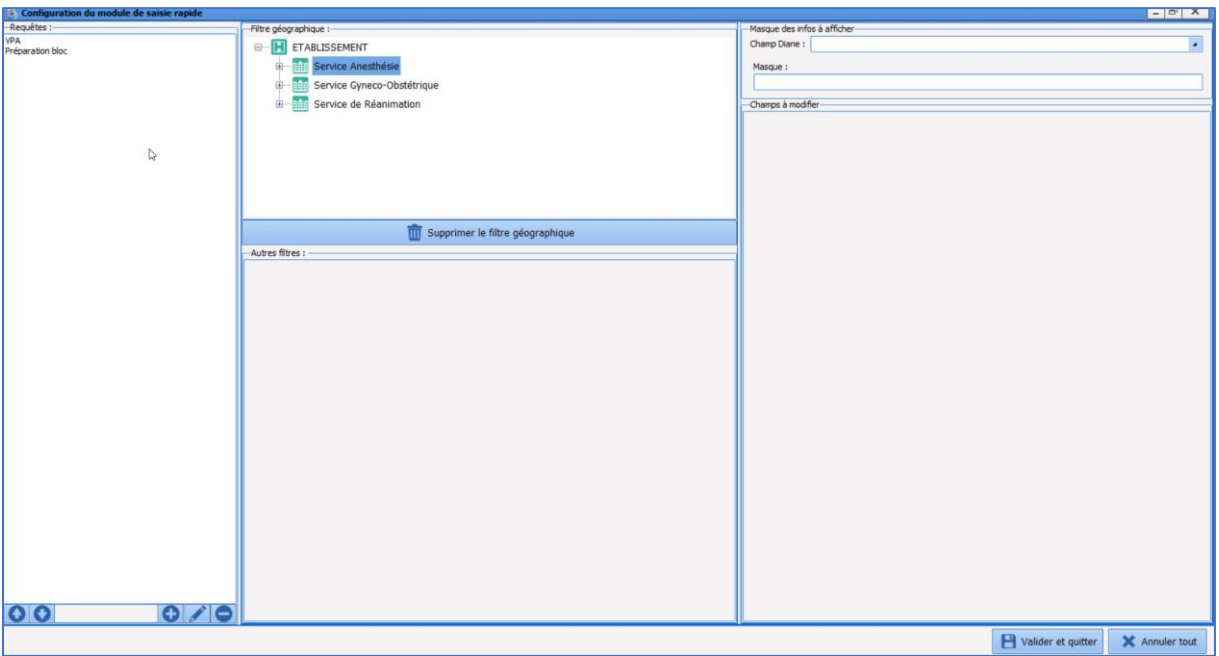

# **4.5.2 Configuration window tabs**

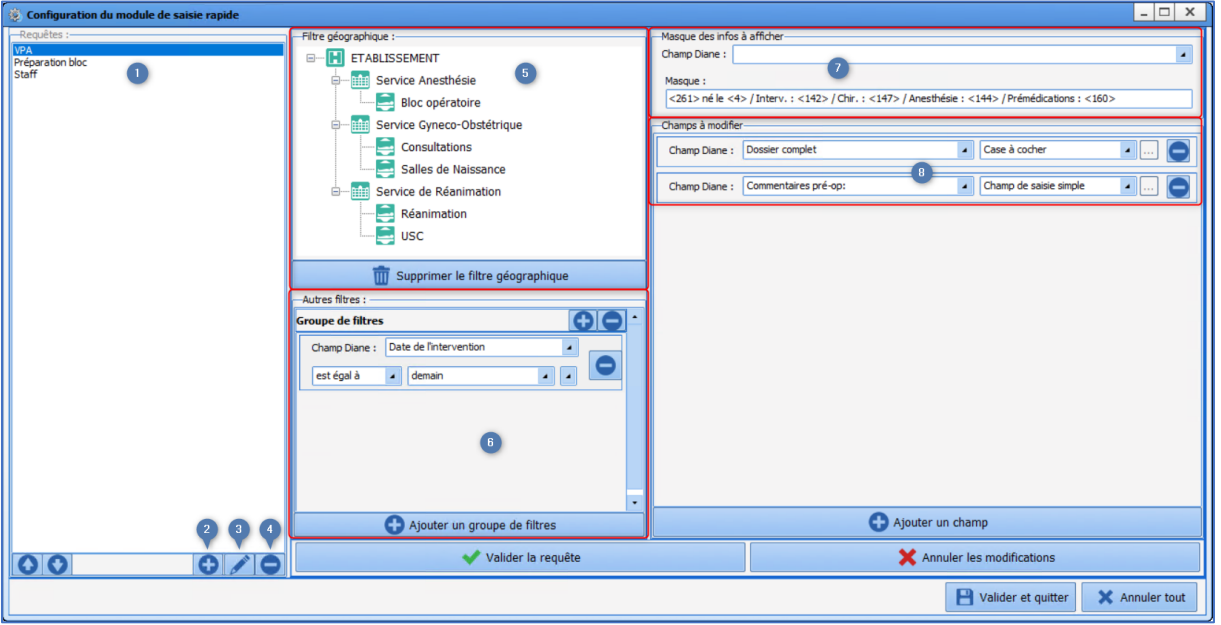

- **1.** Query list
- **2.** New query
- **3.** Edit selected query
- **4.** Delete selected query
- **5.** Location filter
- **6.** Record selection criteria
- **7.** Selection of fields to appear on patient selection
	- Select the required information from the patient record in the **Diane field** drop-down menu

34 87 80090 Amiens – FRANCE Email: [contact@bowmedical.com](mailto:contact@bowmedical.com) **DIANE** Settings Manual: Version: 4.9 Page: 220 / 332

BOW MEDICAL SAS, 43, Avenue d'Italie (112) 12 a 12 12 13 14 14 15 16 16 17 18 18 19 19 19 19 19 19 1

- Drag-and-drop to the Mask field (the information appears in the form of a number between angle brackets (*example*: *<261>*)
- Write the text in full if required (*example: born on*)
- **8.** Selection of modifiable fields
	- Next click on the **Add a field** button at the bottom right
	- Select the Diane field to be edited
	- Select the type of component for the selected field

Once the query has been set up, it must be validated with the **Confirm query** button.

The **Confirm and exit** button confirms the configuration and closes the **Entry module configuration** window. Then click Save in the **Application settings** window.

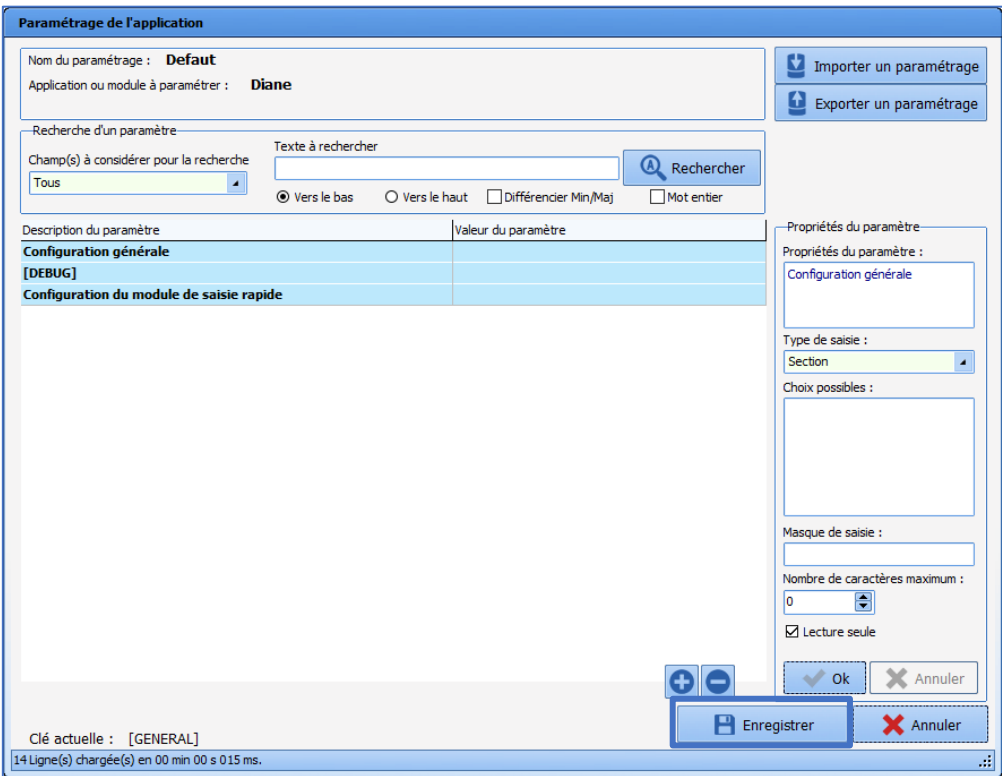

### **4.5.3 Filter configuration**

It is possible to configure one or more filters and/or filter groups.

To be displayed, records must be checked by at least one of the filters in each filter group.

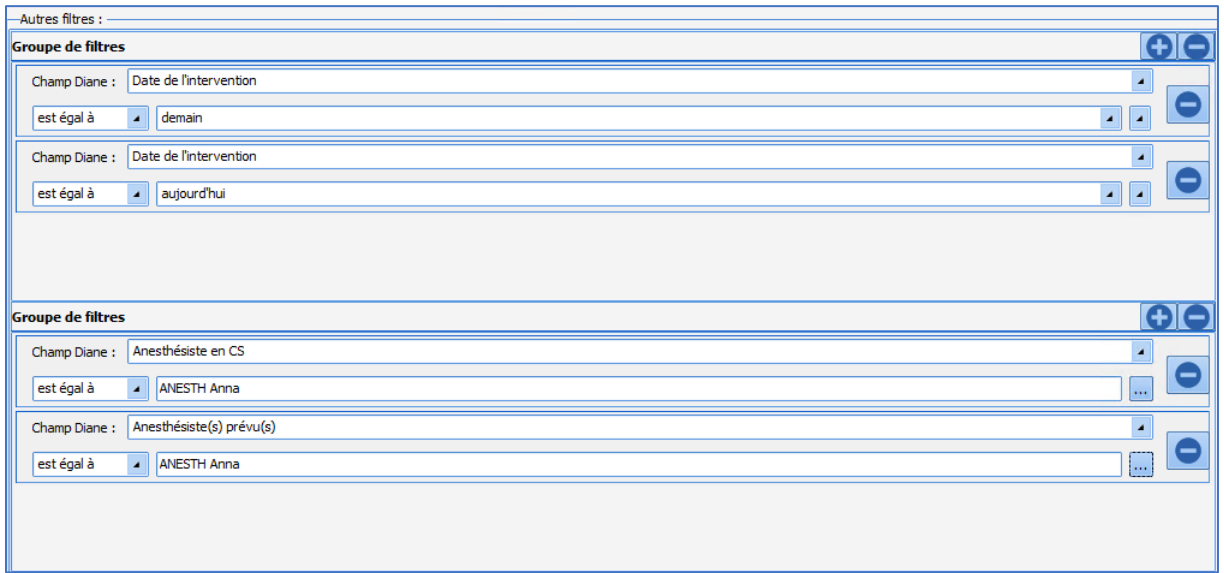

In this example, the records that will be displayed are those with a procedure date of today **OR** tomorrow **AND** with ANAESTH Anna as the consultation anaesthetist **OR** scheduled anaesthetist.

BOW MEDICAL SAS, 43, Avenue d'Italie (112) 12 a 12 12 13 14 14 15 16 16 17 18 18 19 19 19 19 19 19 1

# **4.6 DiaReport settings**

DiaReport is used to set up the structure of the anaesthesia record. It is exported automatically when the **DIANE**  record is closed. As a reminder, when a patient leaves the **DIANE** circuit, the record must be closed.

Printer selection: the software retrieves the workstation settings. Adding or changing a default printer is done in **Windows**. **DIANE** will show the printers set up for the workstation on a drop-down menu.

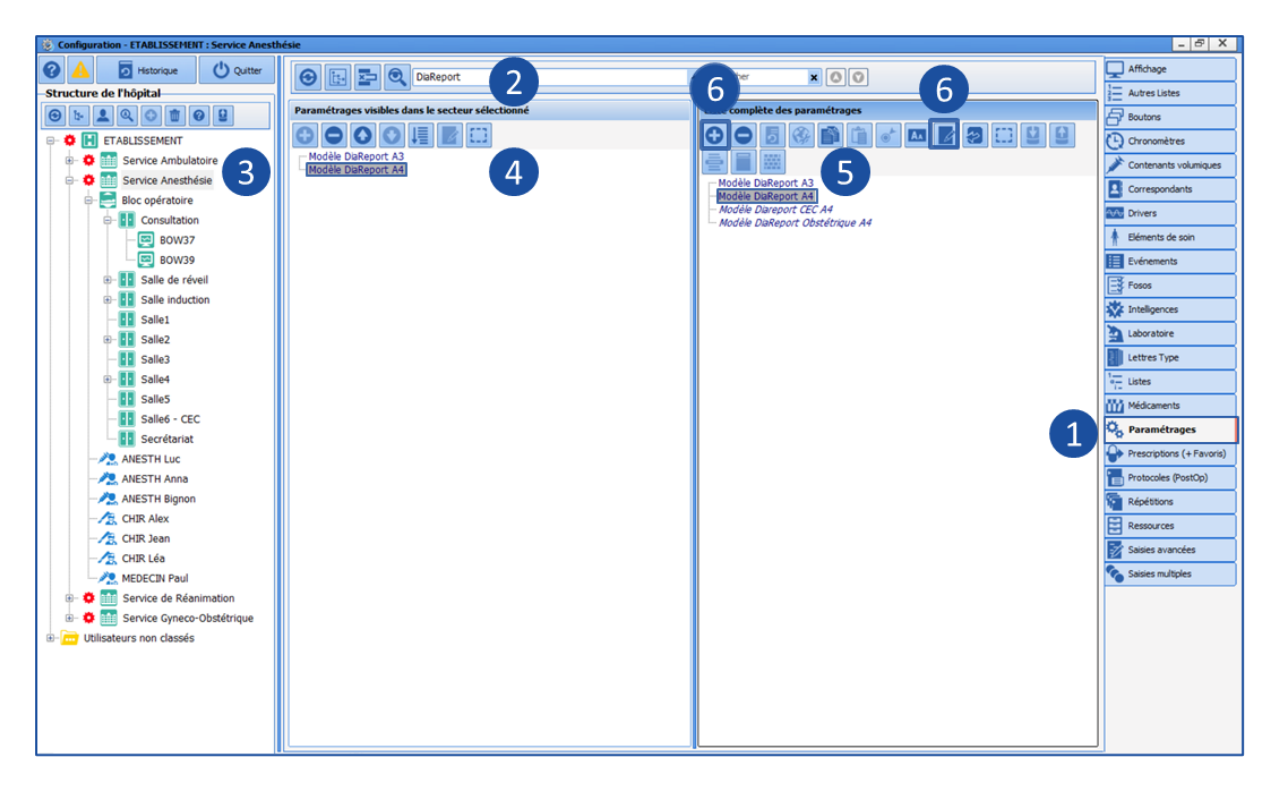

- **1. Settings** tab
- **2. DiaReport** section
- **3.** Sector selection (gear)
- **4.** DiaReport applied to sector
- **5.** DiaReport selection to be edited
- **6.** Edit the existing template or create a new template

34 87 80090 Amiens – FRANCE Email: [contact@bowmedical.com](mailto:contact@bowmedical.com) **DIANE** Settings Manual: Version: 4.9 **Page: 223 / 332** 

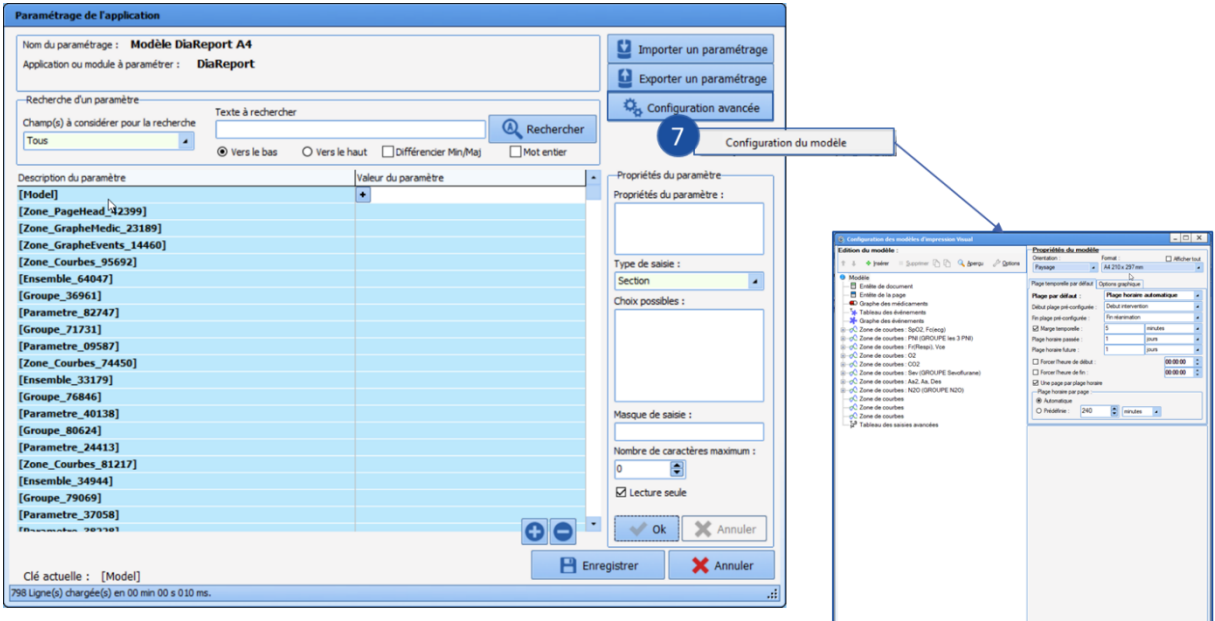

# **4.7 Locks management**

## **4.7.1 Introduction**

### *4.7.1.1 General information*

Locks in **DIANE** are used to ensure that the same patient record is not open in write-access mode in two different locations.

When a patient record is opened in Consultation, Induction, OT, RR or ICU, in write-access mode (not view-only), the workstation on which it has been opened has exclusive write access.

**DIANE** locks means that if a patient record is opened in write-access mode, the whole patient record and its procedures are also opened, so that there are no data conflicts if another user attempts to access the record from another computer.

### *4.7.1.2 How are locks presented?*

#### **4.7.1.2.1 In search windows**

If a patient record is locked elsewhere, a lock icon is shown at the start of the row in the **Patient selection** window, under **DIA**:

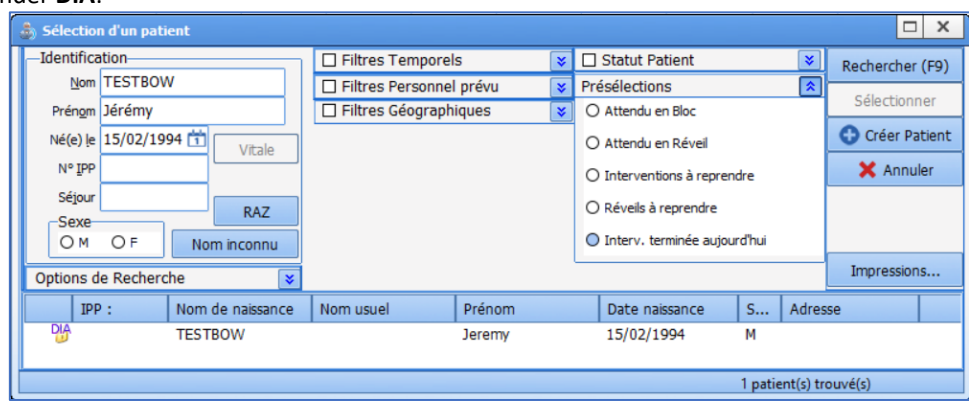

#### The same applies for patient procedures in **Patient record selection**:

34 87 80090 Amiens – FRANCE Email: [contact@bowmedical.com](mailto:contact@bowmedical.com) **DIANE** Settings Manual: Version: 4.9 Page: 224 / 332

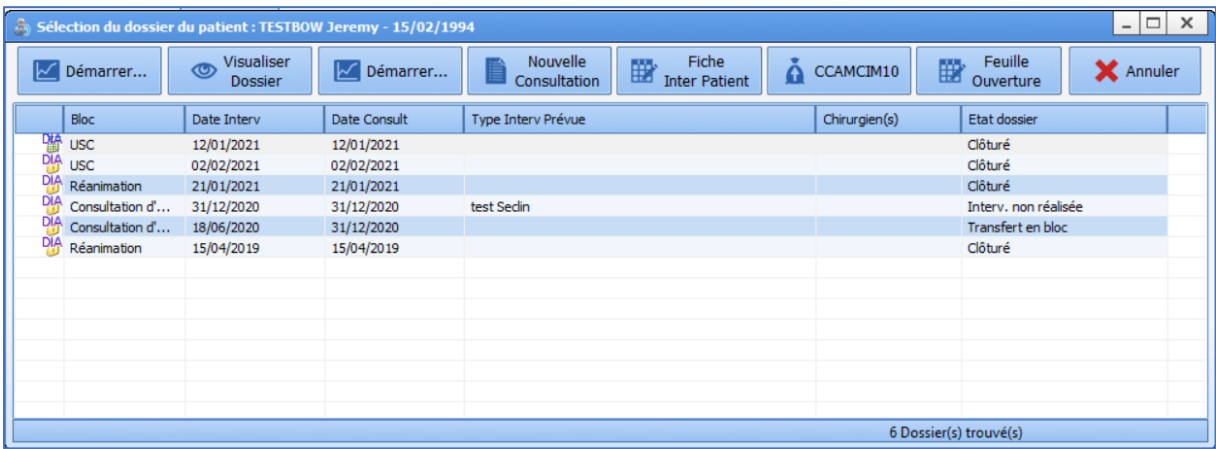

### **4.7.1.2.2 In Consultation**

In Consultation, if a locked record is opened elsewhere without removing the lock (opened in read-only mode), the following message appears to inform the user:

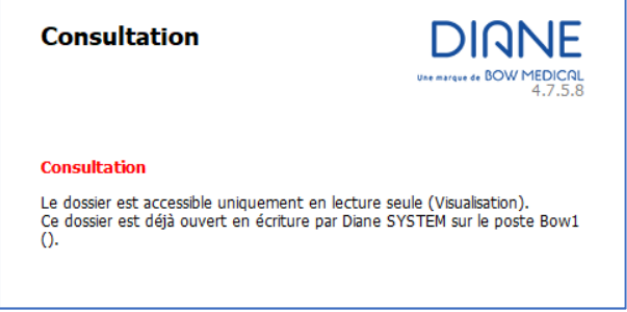

In the upper part of the window, in the list of patient records, there are several possible icons in the first column:

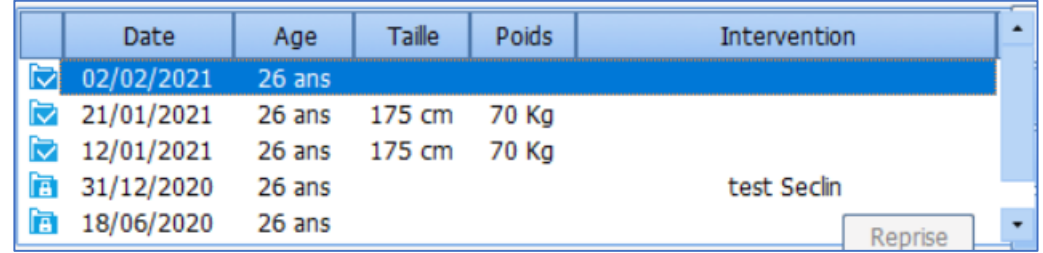

If the icon is blue, the user does not have write-access, mainly due to the record being locked elsewhere. It is therefore possible to encounter various icons indicating that a visible consultation cannot be edited:

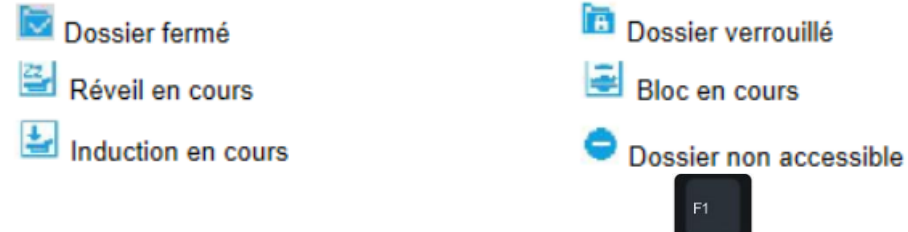

More information on an icon can be found by pressing on your keyboard when **DIANE Consultation** is open and active. This opens the help window. You can then move to the relevant help topic to find the information mentioned above:

34 87 80090 Amiens – FRANCE Email: [contact@bowmedical.com](mailto:contact@bowmedical.com) **DIANE** Settings Manual: Version: 4.9 **Page: 225 / 332** 

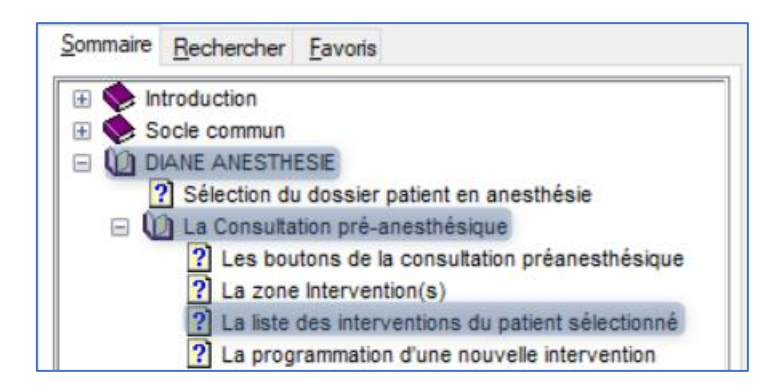

# **4.7.2 Locks management tool**

## *4.7.2.1 Open the tool*

On the **DIANE** portal, click the **Printing/Locks** button or run **MAJImpressions.exe**.

In the window that opens, select the **Locks management** tab: this is the Locks management tool.

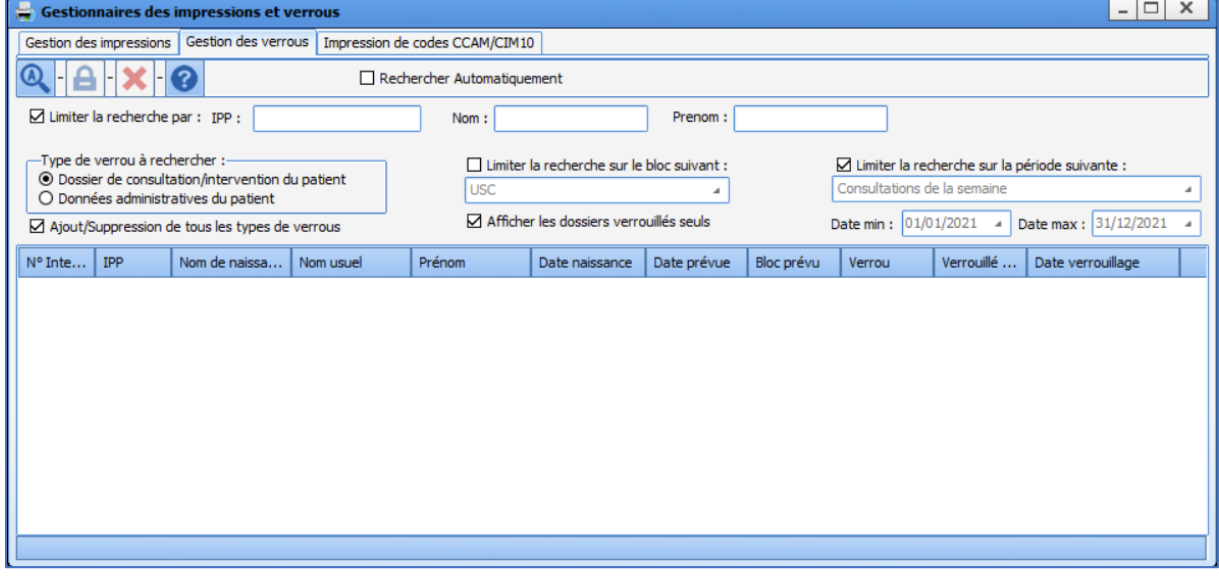

### *4.7.2.2 Carrying out a search*

In this window there is a section for search conditions:  $\boxtimes$  Limiter la recherche par : IPP :  $Norm:$ Prenom: -Type de verrou à rechercher :-□ Limiter la recherche sur le bloc suivant : □ Limiter la recherche sur la période suivante :  $\odot$  Dossier de consultation/intervention du patient Consultations de la semaine lusc **A** O Données administratives du patient  $\boxtimes$  Afficher les dossiers verrouillés seuls Date min: 01/01/2021 4 Date max: 31/12/2021 T A Ajout/Suppression de tous les types de verrous

When searching for a "blocked patient to unlock", the user must:

#### 1- Deselect the following boxes (used for the **Print management** tab):

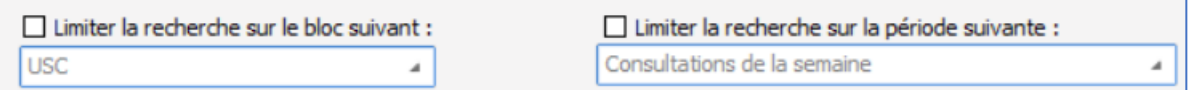

 $\boxdot$  Limiter la recherche par : 2- Select the following box:

### 3- Use the following fields for the search:

34 87 80090 Amiens – FRANCE Email: [contact@bowmedical.com](mailto:contact@bowmedical.com) **DIANE** Settings Manual: Version: 4.9 **Page: 226 / 332** 

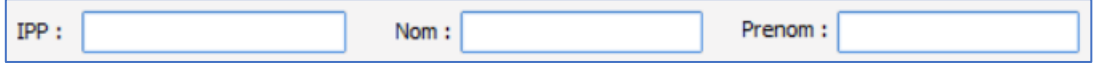

4- Select ⊠ Afficher les dossiers verrouillés seuls

When searching for a "patient to be locked", the same actions must be taken but with  $\Box$  Afficher les dossiers verrouillés seuls  $\overline{d}$  deselected:

After defining the search conditions as above, click unless this box is selected Rechercher Automatiquement

### *4.7.2.3 Releasing locks on a record*

To release the locks on a patient record, ensure all rows associated with the patient are displayed. Where possible and to avoid errors, avoid having several patients in the results. Otherwise, check which patients are selected very carefully so that records in use elsewhere are not made unusable.

In addition, ensure all rows for the patient are selected.

For example, here:

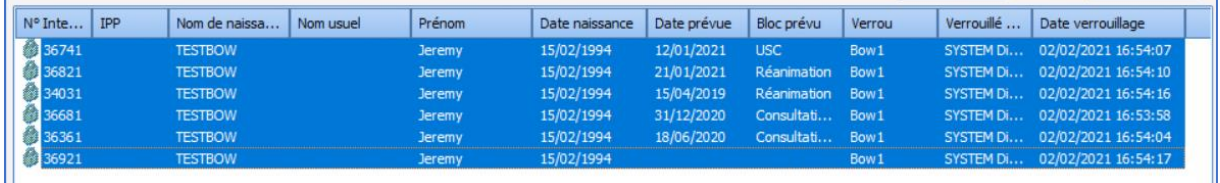

Do not select just one row in an attempt to only release the procedure required, as this may just block the record further:

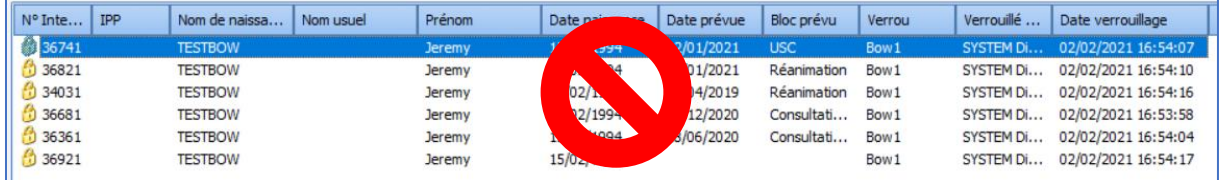

 $\hat{C}$  Shift

To select several rows, it is possible to:

- Click the first row, then press and hold while clicking on the last row to select all rows displayed;
- Click each row to be selected while holding down
- Use the mouse to click under the list of results and, without releasing the mouse button, move the cursor up to select rows one by one:

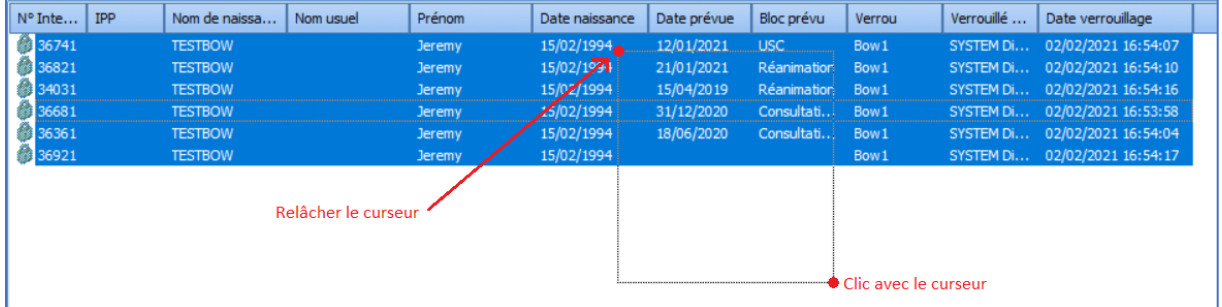

34 87 80090 Amiens – FRANCE Email: [contact@bowmedical.com](mailto:contact@bowmedical.com) **DIANE** Settings Manual: Version: 4.9 Page: 227 / 332

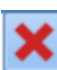

When the rows to be unlocked have been selected,  $\Box$  is no longer shown in grey. Click the button to delete the locks and make the patient record and all its procedures available in write-access for another computer.

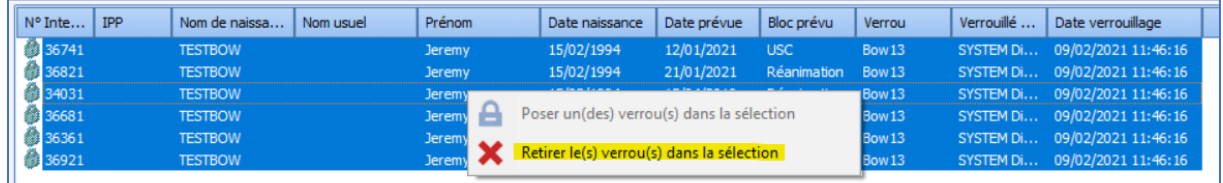

#### You can also right-click the highlighted rows and click the row highlighted in yellow:

### *4.7.2.4 Claiming write-access for a record*

Just as locks can be removed for a patient record and its procedures, they can also be added. This allows write access to be claimed for a record.

However, this function may only be used in one case: if the patient record locks were already present on the workstation on which you are working, but following an error/lock issue, they are no longer there. Following the instructions below allows the user to reclaim write-access and thus avoid data loss.

Please note that it is only possible to do this on the workstation from which the record should be accessed in write-access mode. If this is done from another workstation, the other workstation will obtain the write-access.

First, search for the patient and select all corresponding rows (see previous chapter for instructions on how to do this).

#### For example:

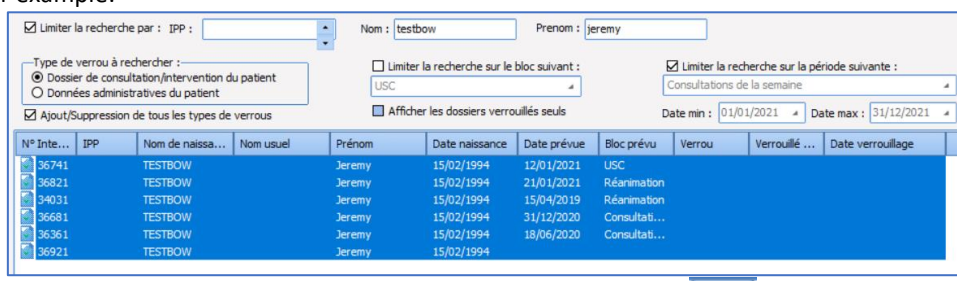

Then, click the following button which is no longer shown in grey: You can also right-click the highlighted rows and click the row highlighted in yellow:

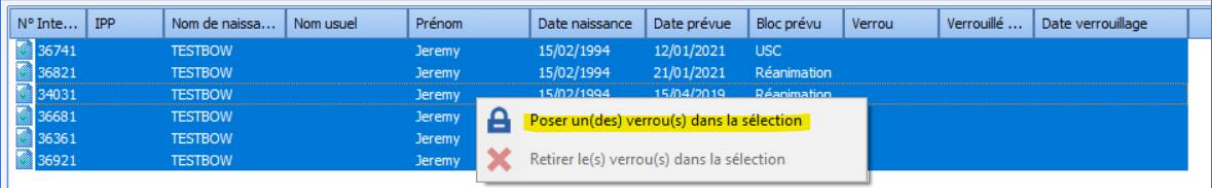

Write-access for the patient record in question is thus retrieved by associating the corresponding locks.

## **4.7.3 Lock configuration**

### *4.7.3.1 Locks prioritization*

In order to open a record that is locked elsewhere, it is possible to assign the record locks and override the data being written on the other workstation.

However, this can be partially set up. It is possible to define the room types (Induction, OT, RR, ICU and other) with priority over others in terms of locks.

To this, go to the **Application configuration** module.

34 87 80090 Amiens – FRANCE Email: [contact@bowmedical.com](mailto:contact@bowmedical.com) **DIANE** Settings Manual: Version: 4.9 **Page: 228 / 332** 

Select the **Settings (1)** tab, **DiaServeur** menu **(2)**, click the configuration to be modified **(3)**, click **Edit item (4)**:

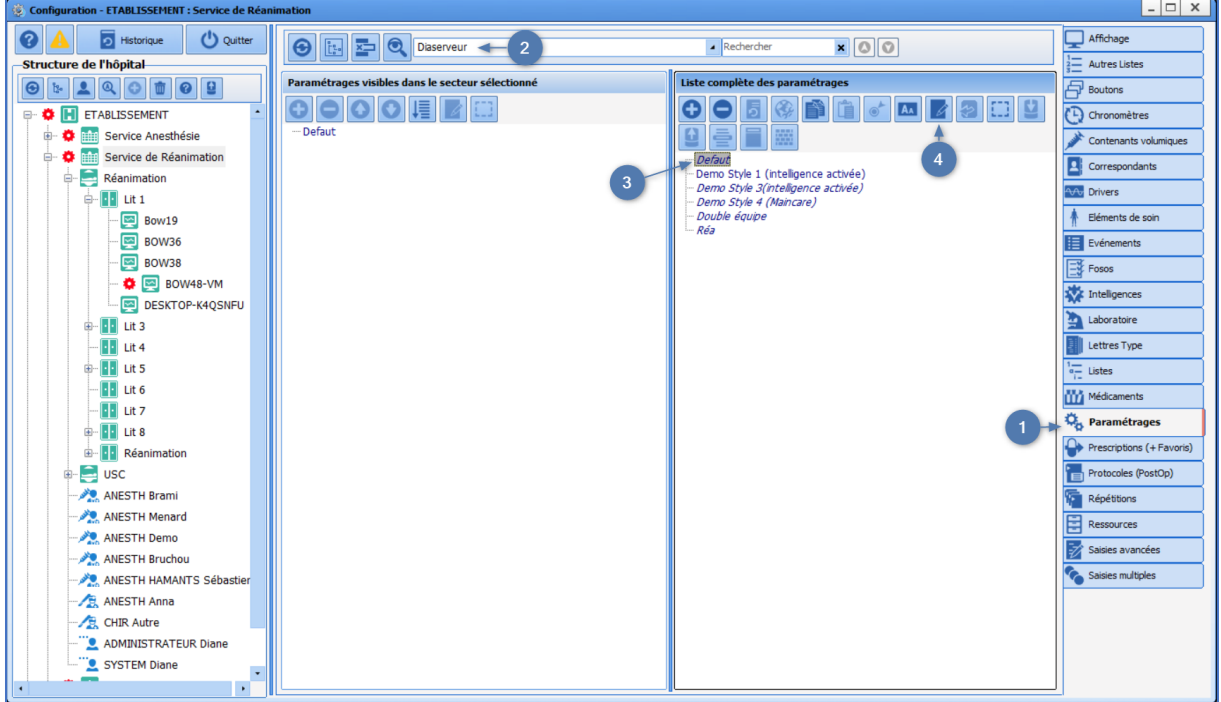

On the window that opens, select Locks management and click  $\left\| \bullet \right\|$  to expand the row:

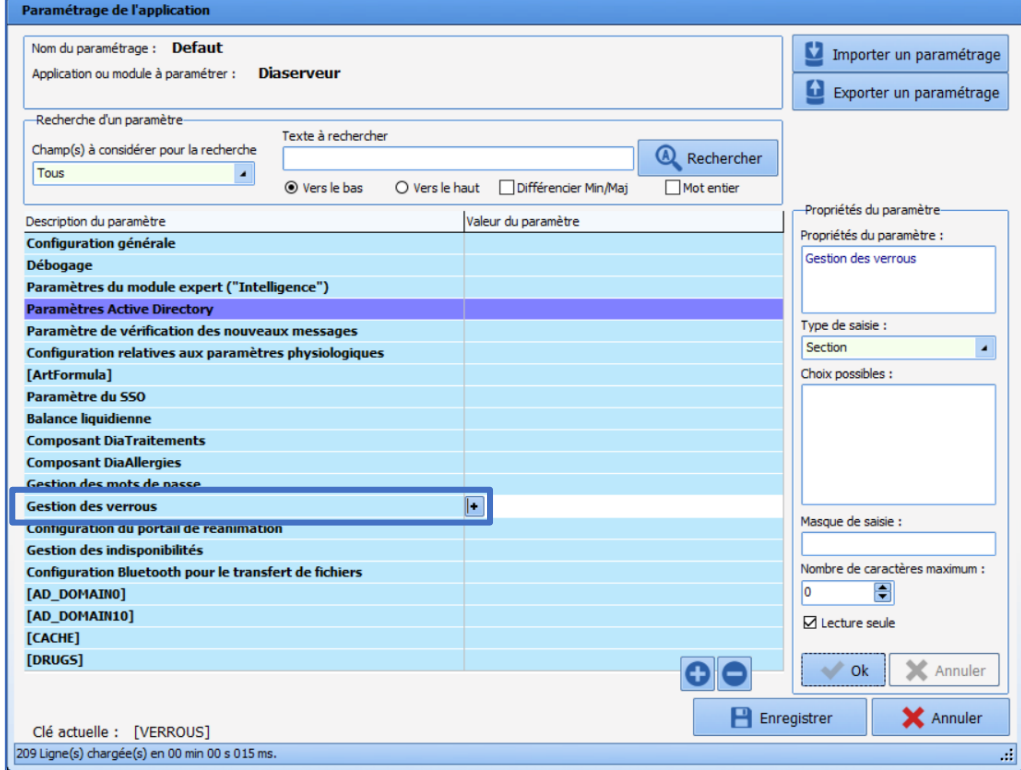

Select the expanded row and click **...** at the end of the row:

34 87 80090 Amiens – FRANCE Email: [contact@bowmedical.com](mailto:contact@bowmedical.com) **DIANE** Settings Manual: Version: 4.9 Page: 229 / 332

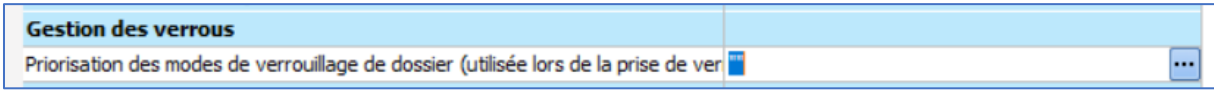

This window appears:

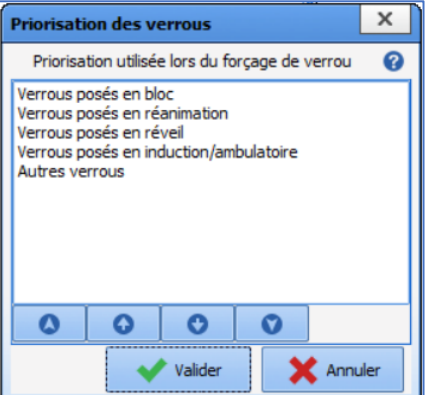

Rows in the central block show from bottom to top which room type has priority over the others in terms of locks prioritisation. Here, this means that the OT has priority for locking records, even if the record is currently open in RR.

This order can be changed by selecting one of the rows and clicking the buttons above as follows:

The first button is used to move an item to first place instantly.

The second button is used to move an item up one place.

The third button is used to move an item down one place.

The fourth button is used to move an item to last place instantly.

Once the final order has been defined, click **at the bottom of the window**, then

 $\mathbf{P}$  Enregistrer

 $\boldsymbol{\omega}$ 

٥

o

Ø

to save the configuration with these new settings. You must then restart **DIANE** on the workstations using this configuration.

# *4.7.3.2 Activating logs to monitor changes to locks*

It is possible to activate logs (text files used to analyse errors that occur in **DIANE**) to monitor the claiming and release of locks. This can be used to see what is happening on client workstations if recurrent lock issues occur. These logs are deactivated by default.

Once activated, these logs are generated in the **Diane/Data/\*Workstation name\*/Log** folder of the workstation and can be sent to **Bow Medical** for analysis.

To activate these logs, go to **Application configuration**, **Settings** tab, **DiaServeur** menu to select and edit the configuration (see previous chapter for how to do this).

Once the settings keys window is open, search for **LockLog**:

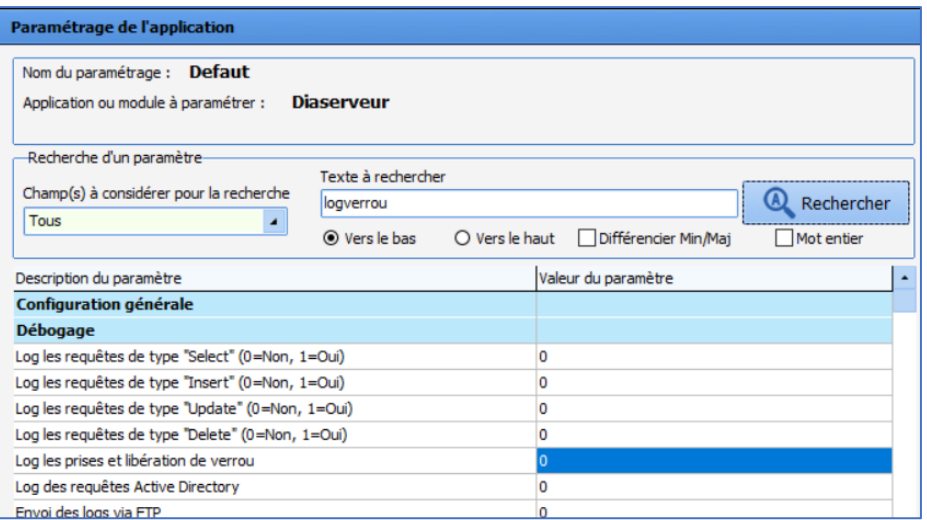

#### Change the key value to "1":

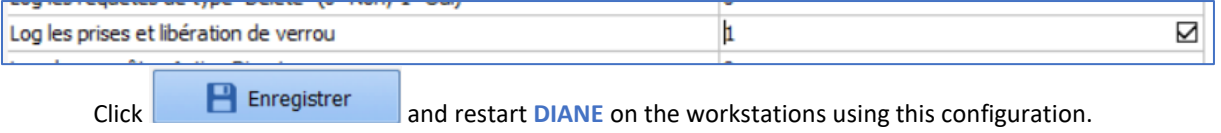

# **4.7.4 Known issues**

### *4.7.4.1 Locks stolen by another user*

If a user tries to force write-access on a different workstation to the one with locks, the following message appears:

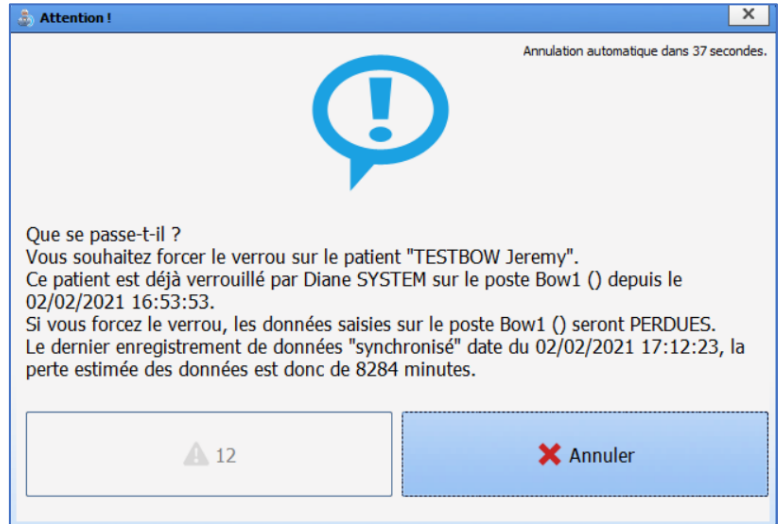

After 15 seconds, it changes to:

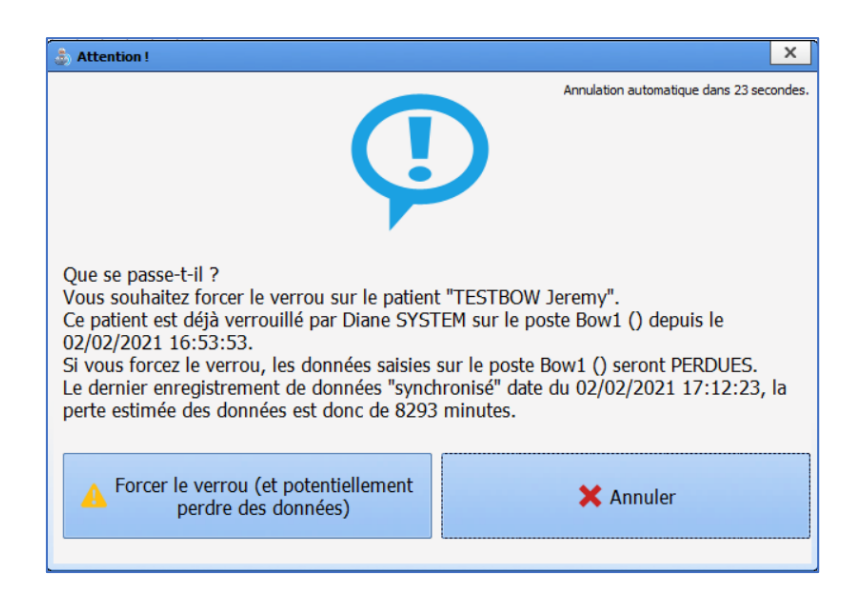

Clicking the button with the yellow panel will force the locks. If the record was being used elsewhere, other users will see an error message and no longer be able to work.

If the record was blocked on another workstation for no valid reason, this is a way to get back the record, but this may result in data loss.

# *4.7.4.2 Lock blocked in OT after transfer to RR*

Sometimes, following a record transfer from the OT to the RR, the record cannot be opened in the RR as the previous lock was not properly released.

In this case, it must first be ensured that the record is truly no longer open on the OT workstation. If the record has been closed or transferred from the OT workstation and therefore no longer accessed from there, the locks must be removed from the record. Otherwise, wait until it has been closed and then check in the RR that the record can be opened with write-access.

If the problem persists, go to the **Locks management** tool and check if the locks can be released here. If this can be done, the record should be available in write-access again when the locks have been released.

If no solution can be found or the problem persists despite manual release of the locks, restart **DIANE** with a **DianeKiller**, option **Stop**, on the OT workstation. After this, **DIANE** can be reopened on the OT workstation with no issues. The record should then be available after the operation.

If the problem persists, please contact **Bow Medical.**

# **4.8 Setting up ICD-10 and procedure codes**

# **4.8.1 Configuring ICD-10 and procedure codes**

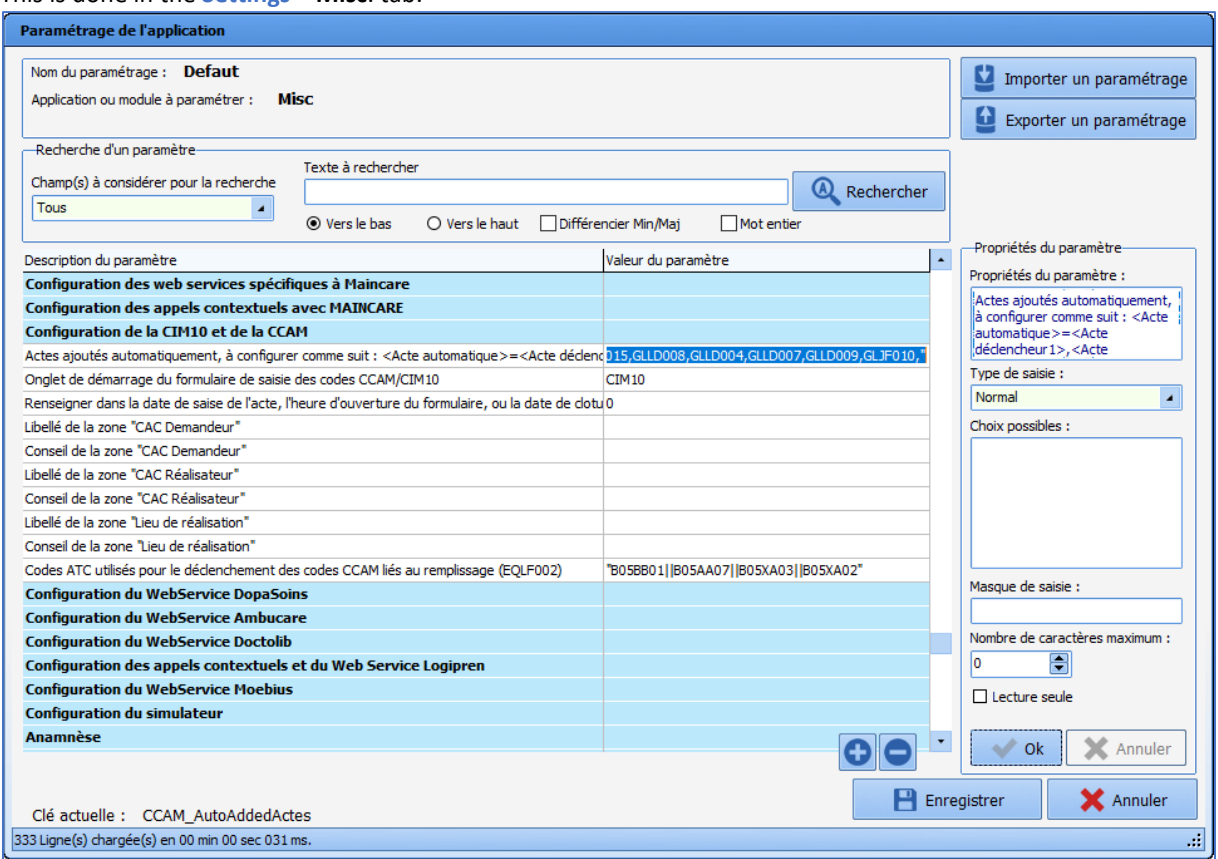

#### This is done in the **Settings – Misc**. tab.

### *4.8.1.1 Procedures added automatically*

This key is set up as follows:

<Acte automatique 1>=<Acte déclencheur1>,<Acte déclencheur2>,…,<Acte déclencheurN>,||<Acte automatique 2>=<Acte déclencheur1>,<Acte déclencheur2>,…,<Acte déclencheurN>

*(e.g.* 

*"YYYY015=DEQP004,DEQP007,GLQP004,EQLF001,EQLF002,FELF003,||YYYY020=EQLF003,FELF004,EQMP001,E QMF003,GLLD006,GLLD013,GLLD002,GLLD012,GLLD015,GLLD008,GLLD004,GLLD007,GLLD009,GLJF010,"*

### *4.8.1.2 ICD-10 and Procedure code entry form start-up tab*

This key determines the tab shown by default when the **Procedure/ICD-10** module is launched. Possible values:

0=ICD-10

1=Procedure code

## *4.8.1.3 Include form opening time, or record closing time if closed, in the procedure entry date*

Default is 0, corresponding to 23:59.

#### Labels and advice for **Requesting service**, **Service performing surgery** and **Place where done**

34 87 80090 Amiens – FRANCE Email: [contact@bowmedical.com](mailto:contact@bowmedical.com) **DIANE** Settings Manual: Version: 4.9 **Page: 233 / 332** 

These keys are used to modify the labels and advice on hovering over the corresponding entry fields in the **Procedure code** tab of the **Procedure/ICD-10** module.

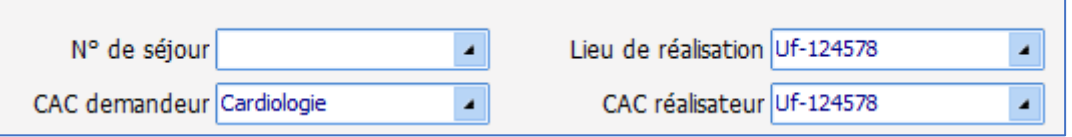

If these keys are empty, the app shows the default values.

### *4.8.1.4 ATC codes used to trigger procedure codes associated with filling (EQLF002)*

This set-up shows the ATC codes used to trigger the code EQLF002 (when a filler product is prescribed). *(e.g.*

*ATC codes used to trigger procedure codes associated with filling (EQLF002)*

### **4.8.2 DianeICU settings**

This is done in the **Settings – DianeICU** tab.

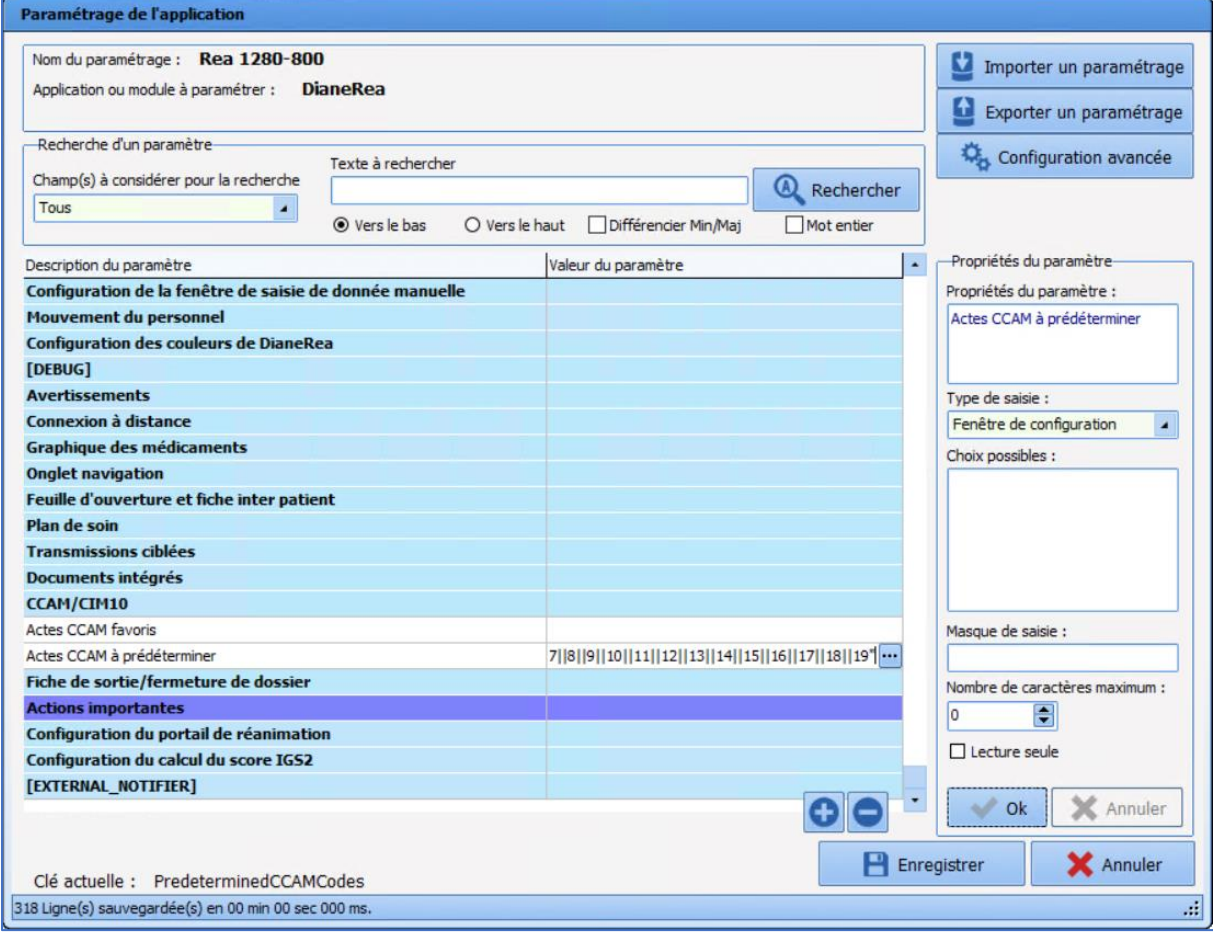

*4.8.2.1 Favourite Procedure codes*

34 87 80090 Amiens – FRANCE Email: [contact@bowmedical.com](mailto:contact@bowmedical.com) **DIANE** Settings Manual: Version: 4.9 Page: 234 / 332

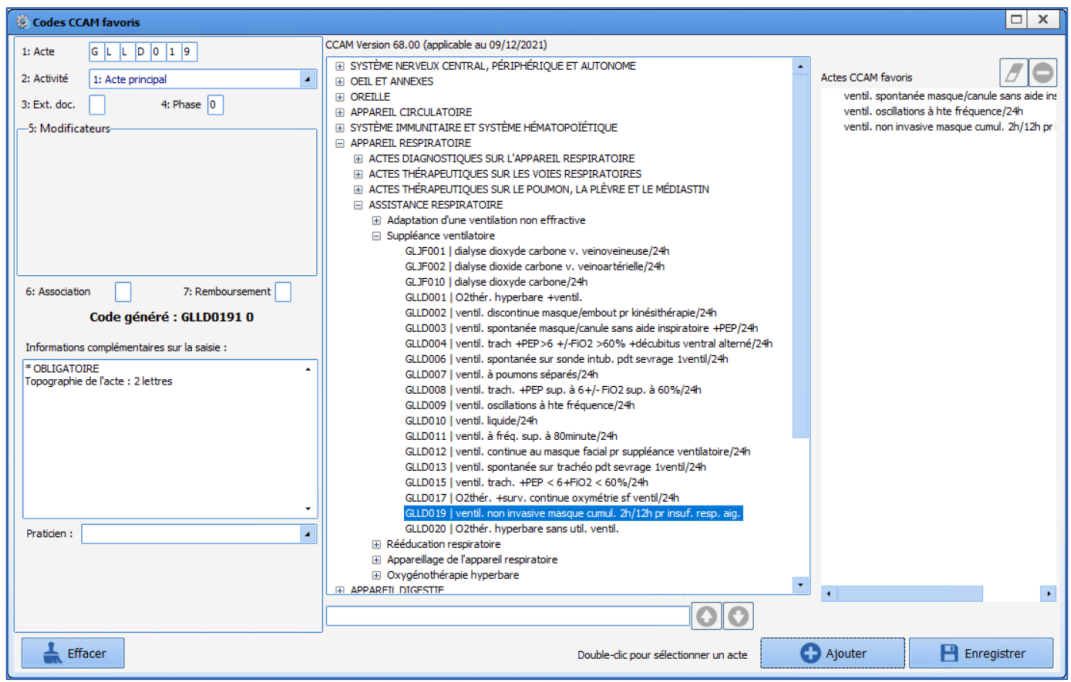

# *4.8.2.2 Predetermined Procedure codes*

Some codes are automated in **DIANE**. The codes generated automatically are those selected in this window.

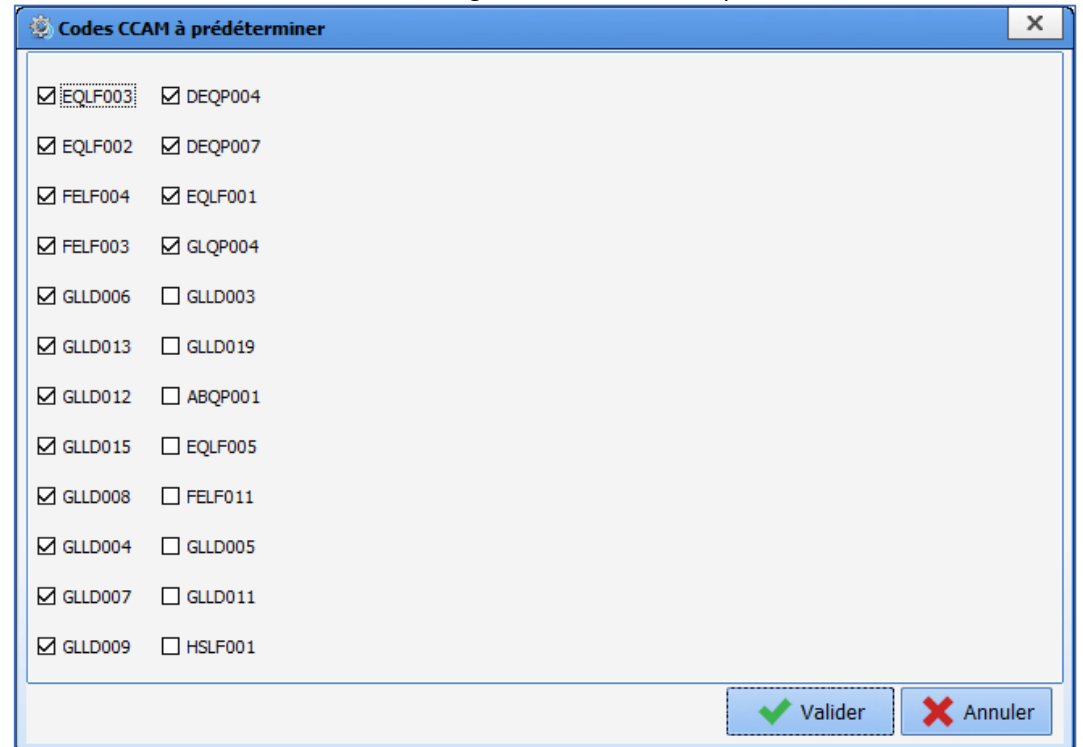

# **4.9 Setting up Ax field remote modification alerts**

Alerts for modified fields are set up in **Settings** – **Misc**.

34 87 80090 Amiens – FRANCE Email: [contact@bowmedical.com](mailto:contact@bowmedical.com) **DIANE** Settings Manual: Version: 4.9 Page: 235 / 332

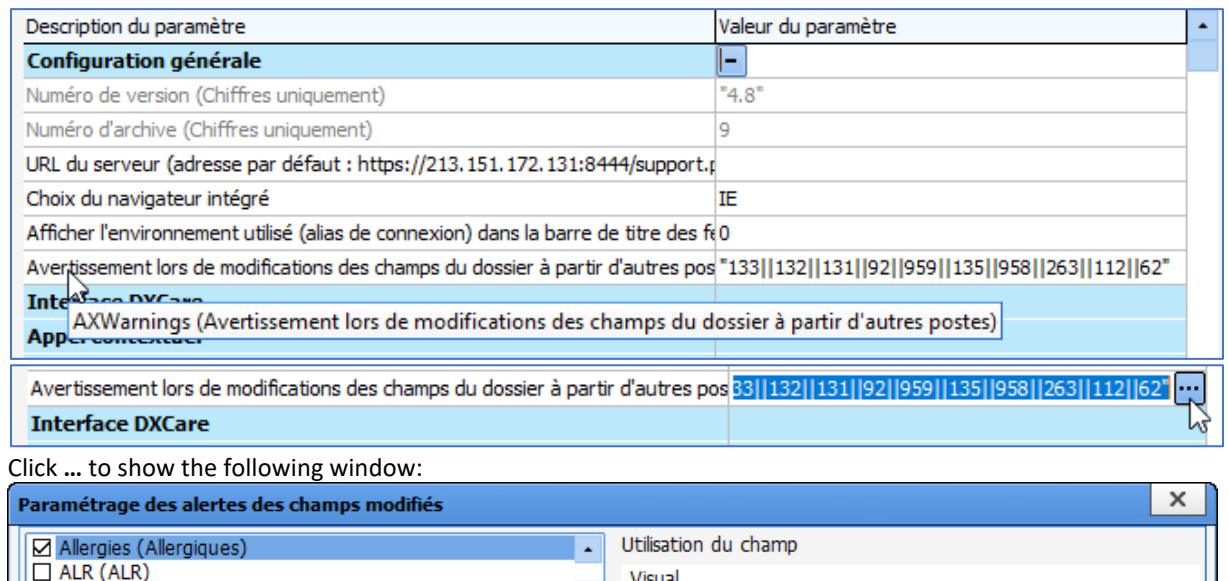

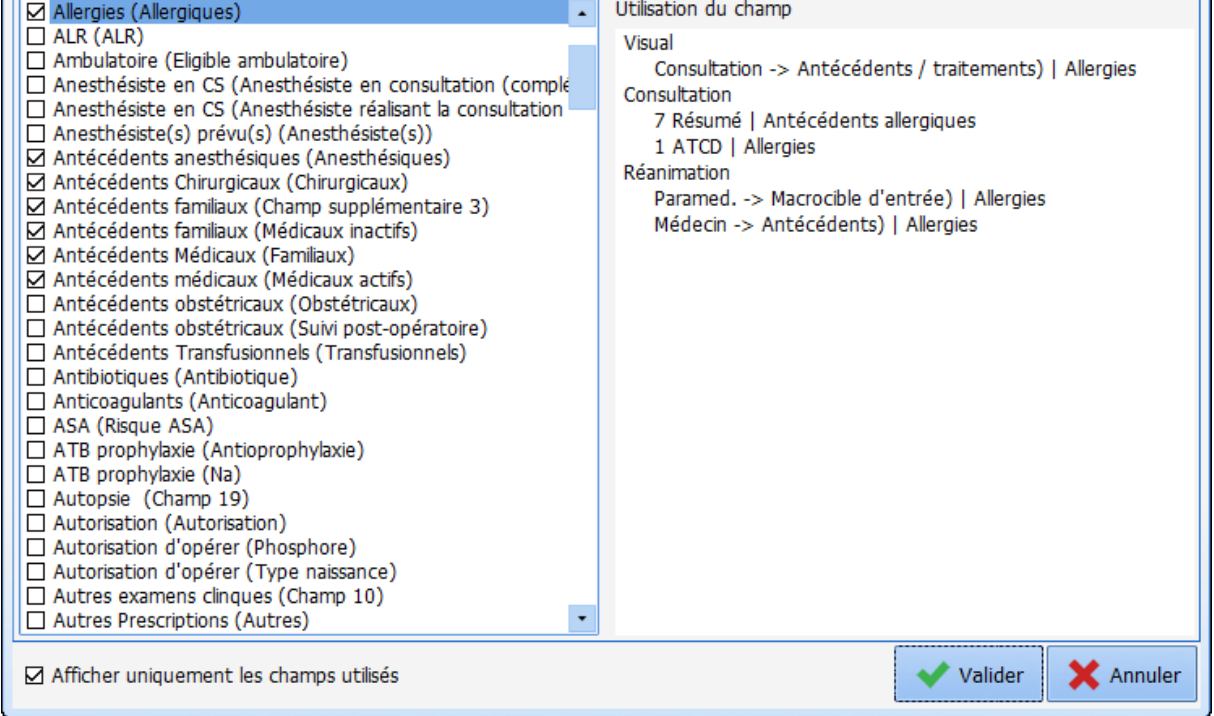

For each toggled display configuration (**Consultation**, **Visual**, **ICU** and **OB-GYN**), the area on the right shows the components using the selected Ax/ID and the relevant tab.

# **4.10 Setting up fluid balance**

This is done in the **Settings – DiaServeur** tab.

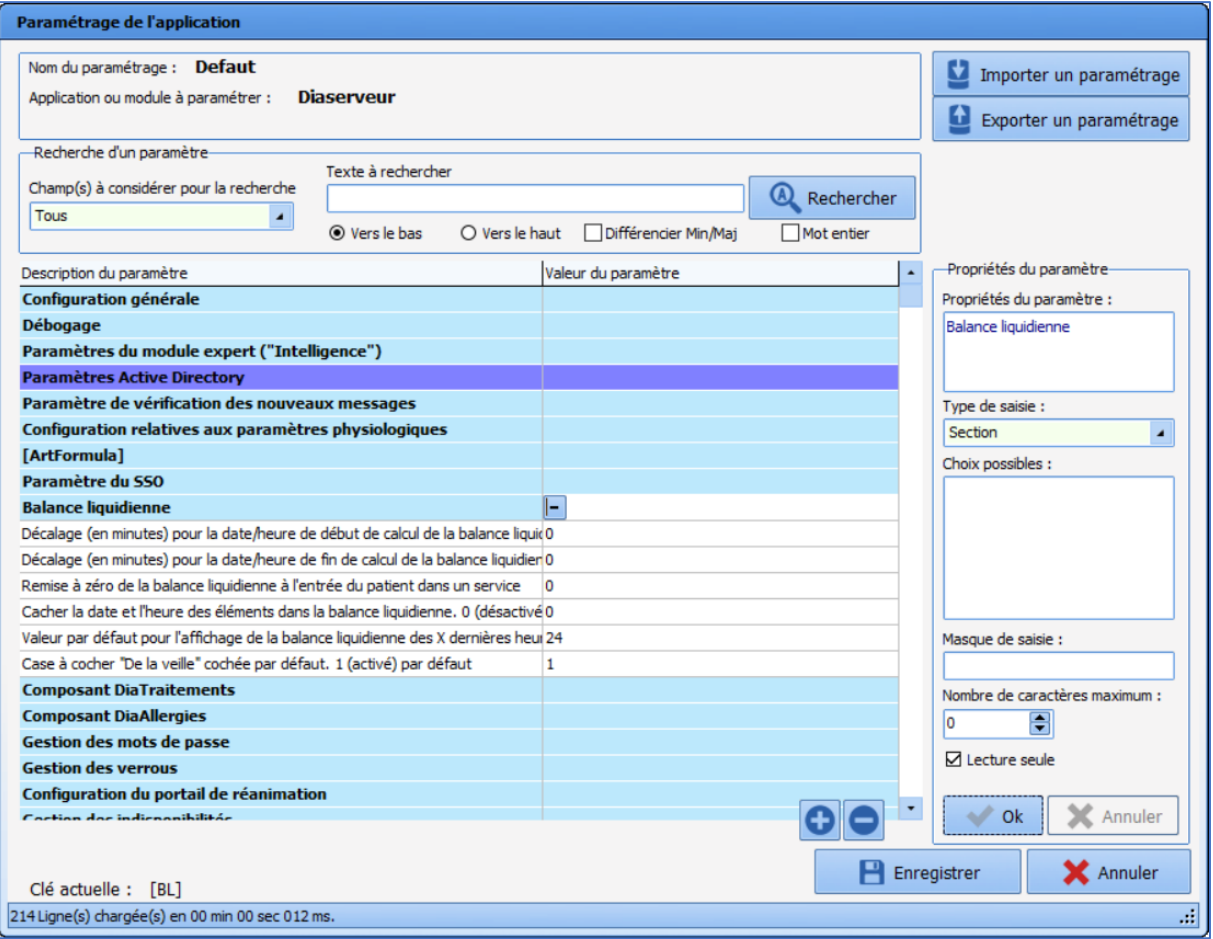

# **4.10.1 Define fluid balance calculation start time**

**OffsetStartDateTimeInMin**: Time difference (in minutes) for the fluid balance calculation start date/time (used for ICU for which fluid balance is automatically based on the ICU day). Default 0 e.g. *-60=> starts one hour earlier.*

The settings key **OffsetStartDateTimeInMin** is used to define the fluid balance calculation start date/time versus the ICU day start time. This is the time difference, in minutes, versus the ICU day start time. This key must be a whole number, either positive or negative.

## **4.10.2 Define fluid balance calculation end time**

**OffsetEndDateTimeInMin**: Time difference (in minutes) for the fluid balance calculation end date/time (used for ICU for which fluid balance is automatically based on the ICU day). Default 0 e.g. *-60=> ends one hour earlier.*

The settings key OffsetEndDateTimeInMin is used to define the fluid balance calculation end date/time versus the ICU day start time. This is the time difference, in minutes, versus the ICU day start time. This key must be a whole number, either positive or negative.

### **4.10.3 Reset fluid balance on transfer of patient to another unit**

**ConstrainedToLocationStartDateTime**: Reset fluid balance when a patient is admitted to a unit. The settings key **ConstrainedToLocationStartDateTime** is used to reset fluid balance when the patient enters a new unit. This is a **Yes/No** key.

### **4.10.4 Hide date and time of fluid balance items**

**HideDateTime**: Hide the date and time of fluid balance items. 0 (disabled) by default.

The settings key **HideDateTime** is used to hide the item date/time. This is a **Yes/No** key.

### **4.10.5 Default value for displaying fluid balance for X hours**

**DefaultValueTimeFilter**: Default value for displaying fluid balance for the last X hours. Default 24.

The settings key **DefaultValueTimeFilter** is used to configure the default value for the **Last X hours** in the **Fluid balance display** area of the **Fluid balance** tab. This setting also affects the fluid balance display in the cockpit and record history information display in the **Medication order tab**. This key must be a positive whole number.

### **4.10.6 Previous day check box checked by default**

**ShowDayBeforeChecked**: **Previous day** check box checked by default. 1 (enabled) by default. The settings key **ShowDayBeforeChecked** is used to automatically select **Previous day** in the **Fluid balance display** area of the **Fluid balance** tab. This is a **Yes/No** key.

### **4.11 Password settings**

This is done in the **Settings – DiaServeur** tab.

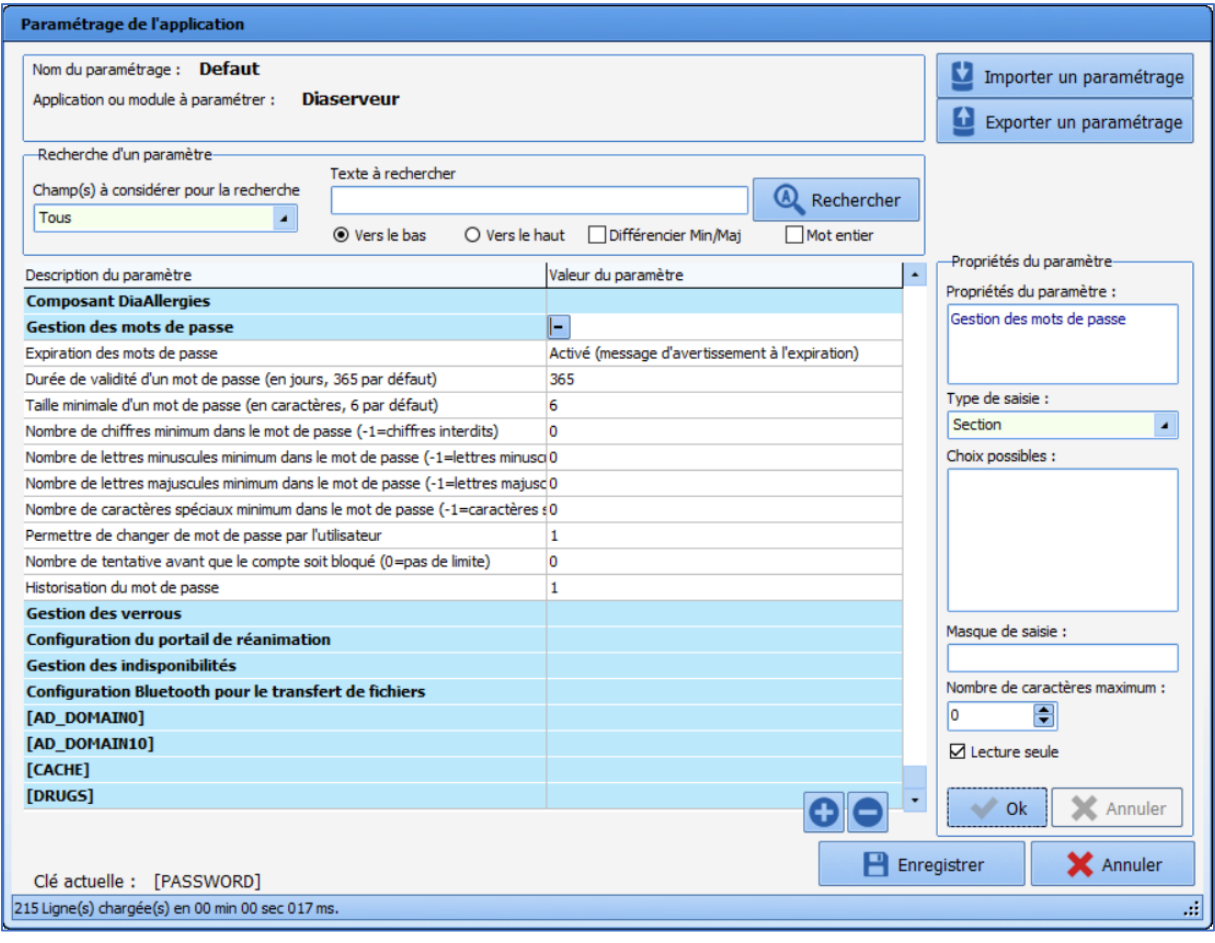

### **4.11.1 Password expiration**

**PasswordExpiration**: Password expiration.

The settings key **PasswordExpiration** determines whether or not passwords have a limited duration. Three settings are possible:

- **Disabled**: passwords do not expire.
- **Enabled (warning message on expiration)**: when the password expires, a message informs the user.
- **Enabled (mandatory change on expiration):** when the password expires, the user must set a new password to log in.

## **4.11.2 Password duration**

**PasswordDuration**: Password duration (in days, 365 by default).

The settings key **PasswordDuration** is used to define the duration of password validity in days.

### **4.11.3 Minimum password length**

**PasswordMinLength**: Minimum password length (in characters, 6 by default).

The settings key **PasswordMinLength** is used to define the minimum length of a password.

### **4.11.4 Minimum number of digits in password**

**PasswordMinDigits**: Minimum number of digits in password (-1=numbers forbidden).

The settings key **PasswordMinDigits** is used to define the minimum number of digits a password must contain. If this key is set to -1, passwords may not contain numbers.

### **4.11.5 Minimum number of lower-case letters in password**

**PasswordMinSmallLetters:** Minimum number of lower-case letters in password (-1=lower-case letters forbidden).

The settings key **PasswordMinSmallLetters** is used to define the minimum number of lower-case letters a password must contain. If this key is set to -1, passwords may not contain lower-case letters.

### **4.11.6 Minimum number of upper-case letters in password**

**PasswordMinCapitalLetters:** Minimum number of upper-case letters in password (-1=upper-case letters forbidden).

The settings key **PasswordMinCapitalLetters** is used to define the minimum number of upper-case letters a password must contain. If this key is set to -1, passwords may not contain upper-case letters.

### **4.11.7 Minimum number of special characters in password**

**PasswordMinSpecialChar:** Minimum number of special characters in password (-1= special characters forbidden).

The settings key **PasswordMinSpecialChar** is used to define the minimum number of special characters a password must contain. If this key is set to -1, passwords may not contain special characters.

### **4.11.8 Allow user to change password**

**CanModifyPassword**: Allow the user to change their password.

34 87 80090 Amiens – FRANCE Email: [contact@bowmedical.com](mailto:contact@bowmedical.com) **DIANE** Settings Manual: Version: 4.9 **Page: 240 / 332** 

The settings key CanModifyPassword is used to define whether the user can change their own password, or if this must be done by an administrator. This is a **Yes/No** key.

### **4.11.9 Number of attempts before account is blocked**

**PasswordFailure**: Number of attempts before account is blocked (0=no limit).

The settings key **PasswordFailure** is used to define how many times the user can attempt to enter their password before the account is temporarily blocked. The account is then blocked for one minute before any more attempts. The duration doubles each time the number of attempts is reached.

#### **4.11.10 Password history**

**PasswordHistory**: Password history

The settings key **PasswordHistory** is used to define whether or not passwords are archived. If so, a password that has already been used cannot be reused. This is a **Yes/No** key.

### **4.12 Cockpit settings for anaesthesia**

The cockpit (patient list) allows an icon VPA to be displayed if used in anaesthesia This icon changes to blue

**PA** when a POA is signed using the relevant detailed entry.

### **4.12.1 Activation of the POA icon**

For this icon to be displayed, the settings key **DisplayVPAStatusOnPanel** in **Dianerea.ini** must be activated.

### **4.12.2 Configuration of POA detailed entries**

For a detailed entry to be used for POA signature, the box **Display on patient portal (icon POA status)** must be selected on editing.

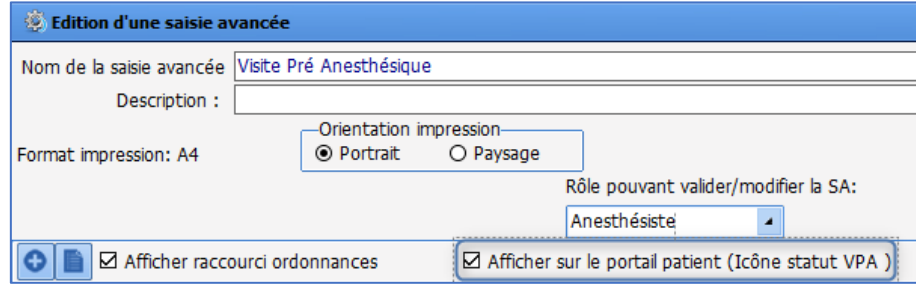

34 87 80090 Amiens – FRANCE Email: [contact@bowmedical.com](mailto:contact@bowmedical.com) **DIANE** Settings Manual: Version: 4.9 **Page: 241 / 332** 

# **4.13 Multiple entry settings**

This is done in the **Settings – Visual** tab.

### **4.13.1 Activate synchronisation**

**SynchronizeNextSM**: Activate synchronisation of chained multiple entries with regard to the last time of occurrence of the previous multiple entry: disabled by default.

The settings key **SynchronizeNextSM** activates synchronisation of chained multiple entries with regard to the last time of occurrence of the previous multiple entry. This key can have the following 3 values:

> Désactivé Activé si heure occurrence > heure courante Toujours activé

### **4.13.2 Activation of the Keep this multiple entry checkbox**

**AfficheRepriseSM**: Display the Retrieve multiple entry checkbox (default 1).

The settings key **AfficheRepriseSM** is used to define whether the **Keep this multiple entry** checkbox is shown in multiple entries. This is a **Yes/No** key.

### **4.13.3 Select default occurrence mode**

**SMOccurenceMode**: Indicates the default occurrence mode for a multiple entry item (0=single, 1=multiple. Default=single).

The settings key **SMOccurenceMode** is used to define whether multiple entry items are single or multiple by default (in this case, a window is used to plan them).

### **4.13.4 Allow occurrence mode to be set**

**SMCanSetOccurenceMode**: Indicates whether the occurrence mode for multiple entry items can be edited (1=yes, 0=no. Default=no)

The settings key **SMCanSetOccurenceMode** is used to define whether the occurrence mode for multiple entry items can be changed.

### **4.14 Settings for information shown on hovering over the allergy icon**

This is done in the **Settings – Visual** or **DianeICU** tab.

34 87 80090 Amiens – FRANCE Email: [contact@bowmedical.com](mailto:contact@bowmedical.com) **DIANE** Settings Manual: Version: 4.9 **Page: 242 / 332** 

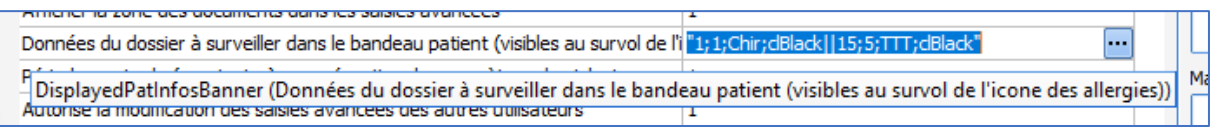

Hovering over the allergy icon can display other information in addition to the allergies entered in the relevant component.

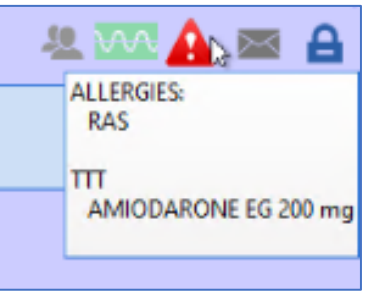

This additional information can be selected from the various data ActiveX using the **Configuring Diane fields to display** window. This window can be accessed using the **...** button at the end of the settings key row.

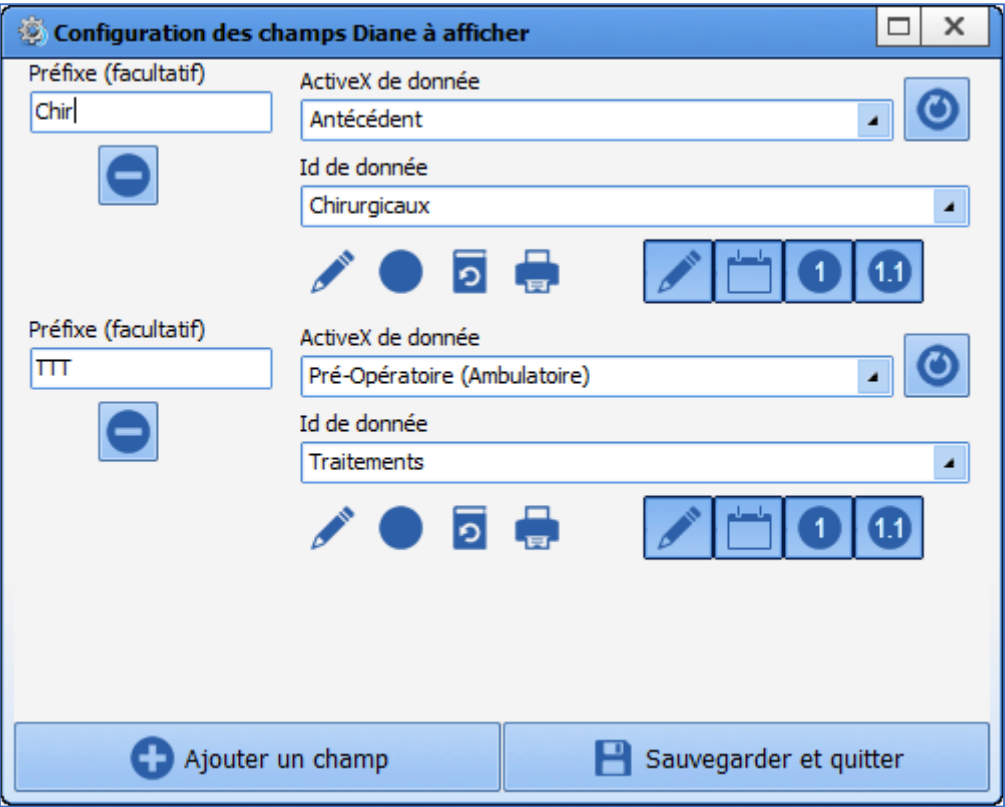

# **4.15 Settings for preventing data from other units being displayed**

When a patient is transferred to another unit, such as an ICU patient undergoing an anaesthetic procedure, the data related to the ICU record may interfere with the readability of the anaesthesia record. It is possible to set up the display to only shown data from the current unit. The display is thus not overloaded with data from the patient's referring unit. To do this, the **Only show the current unit's entries** checkbox is used to configure the display of the **OT** or **Monitoring** tabs or type-3 views.

34 87 80090 Amiens – FRANCE Email: [contact@bowmedical.com](mailto:contact@bowmedical.com) **DIANE** Settings Manual: Version: 4.9 **Page: 243 / 332** 

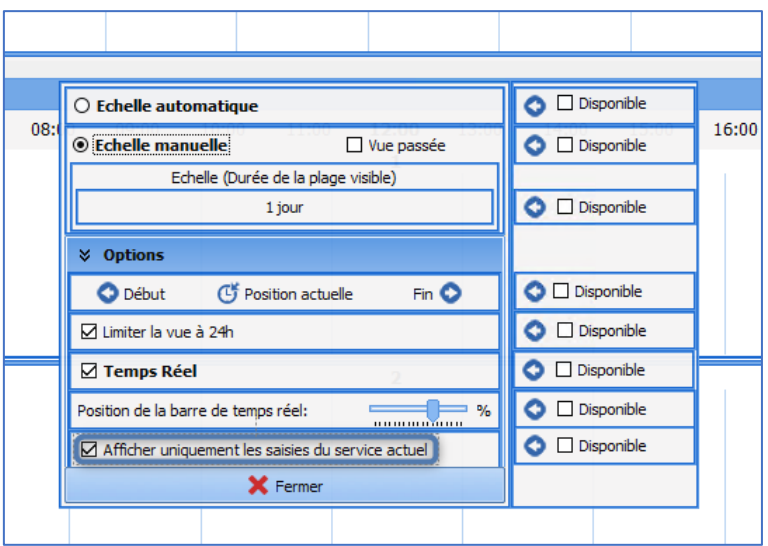

# **4.16 Settings for treatments and premedications**

This is done in the **Settings – DiaServeur** tab.

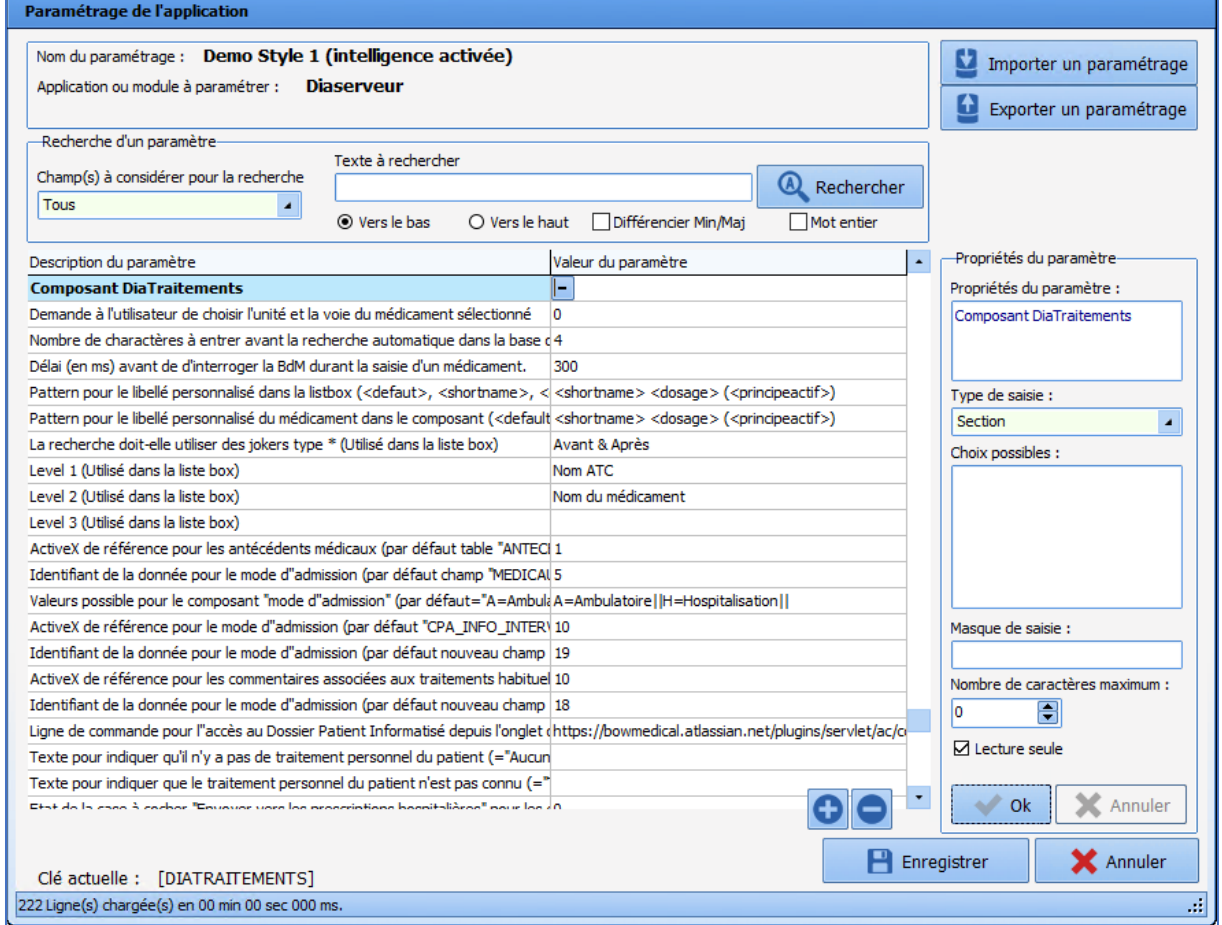

**IdUnitRouteNeeded**: Asks the user to choose the unit and method of administration of the selected drug This is a **Yes/No** key.

34 87 80090 Amiens – FRANCE Email: [contact@bowmedical.com](mailto:contact@bowmedical.com) **DIANE** Settings Manual: Version: 4.9 Page: 244 / 332

BOW MEDICAL SAS, 43, Avenue d'Italie (112) 12 a 12 12 13 14 14 15 16 16 17 18 18 19 19 19 19 19 19 1

**MinCharacterBeforeSearchInBase**: Number of characters to be entered before automatic search in the drug database starts This key must be a whole number.

**DelayBeforeSearchInBase**: Delay (in ms) before the drug database is searched when entering a drug. This key must be a whole number.

**ListBoxMedicNamePattern**: Pattern for the personalised name in the listbox (<defaut>, <shortname>, <dosage>, <forme>, <atccode>, <atcname>, <principeactif>) This key is text.

**ComponentMedicNamePattern**: Pattern for the personalised drug name in the component (<default>=Drug database name <dosage>, <forme>, <atccode>, <atcname>, <medicname> = Listbox name, <cip>, <posology>) This key is text.

**Jokerize**: Defines whether or not jokers like \* must be used (used in the listbox) Possible values: 0 = None

> 1 = Before  $2 =$  After 3 = Before & After

ListBoxLV1: Level 1 (used in the listbox) Possible values: <atcname>= ATC name <atccode>= ATC code <forme>= Form name <dosage>=Dosage <medicname>=Drug name

**ListBoxLV2**: Level 2 (used in the listbox) Possible values: <atcname>= ATC name <atccode>= ATC code <forme>= Form name <dosage>=Dosage <medicname>=Drug name

**ListBoxLV3**: Level 3 (used in the listbox) Possible values: <atcname>= ATC name <atccode>= ATC code <forme>= Form name <dosage>=Dosage <medicname>=Drug name

**AntecMedicauxRefDiaAX**: Reference ActiveX for medical history (by default, "ANTECEDENTS" table) This key must be a whole number.

**AntecMedicauxDataId**: Data ID for the admission mode (by default "MEDICAUX" field in "ANTECEDENTS" table) This key must be a whole number.

**AdmissionModePossibleValues**: Possible values for admission mode component (by default ="A=Ambulatoire||H=Hospitalisation||") This key is text.

**AdmissionModeRefDiaAX**: Reference ActiveX for mode of admission (by default, "CPA\_INFO\_INTERVENTION") This key must be a whole number.

34 87 80090 Amiens – FRANCE Email: [contact@bowmedical.com](mailto:contact@bowmedical.com) **DIANE** Settings Manual: Version: 4.9 **Page: 245 / 332** 

**AdmissionModeDataId**: Data ID for the admission mode (by default new "admission mode" field) This key must be a whole number.

**CommentairesRefDiaAX**: Reference ActiveX for comments associated with usual treatments (by default "CPA\_INFO\_INTERVENTION") This key must be a whole number.

**CommentairesDataId** Data ID for the admission mode (by default new "comments" field) Whole number

**DPIPathToLaunch**: Command line for accessing the electronic health record from the personal treatments and premedications tab. This key is text.

**NoTreatmentText**: Text to indicate that the patient has no personal treatments (= "Aucun traitement" by default/if not entered) This key is text.

**UnknowTreatmentText**: Text to indicate that the patient's personal treatment is unknown (="Traitement inconnu" by default/if not entered) This key is text.

**SendSubstitutesToReaPrescription**: Status of "Send to hospital medication orders" checkbox for treatment conversions (disabled=0 by default) This is a **Yes/No** key.

**SendPremedsToRealPrescription**: Status of "Send to hospital medication orders" checkbox for premedications (disabled=0 by default) This is a **Yes/No** key.

**TimeMorningTreatment**: Default morning time for treatments. This key must be a whole number.

**TimeMiddayTreatment**: Default midday time for treatments. This key must be a whole number.

**TimeEveningTreatment**: Default evening time for treatments. This key must be a whole number.

**TimeBedTimeTreatment**: Default bed time for treatments. This key must be a whole number.

**ReprisePremed**: The button "Retrieve treatment from previous record" also retrieves the premedications (disabled = 0 by default) This is a **Yes/No** key.

# **5 Configuration of users (and facility organisation)**

# **5.1 Glossary**

#### **Gear**

The **in** icon represents a configuration; each entity can have its own 'gear'.

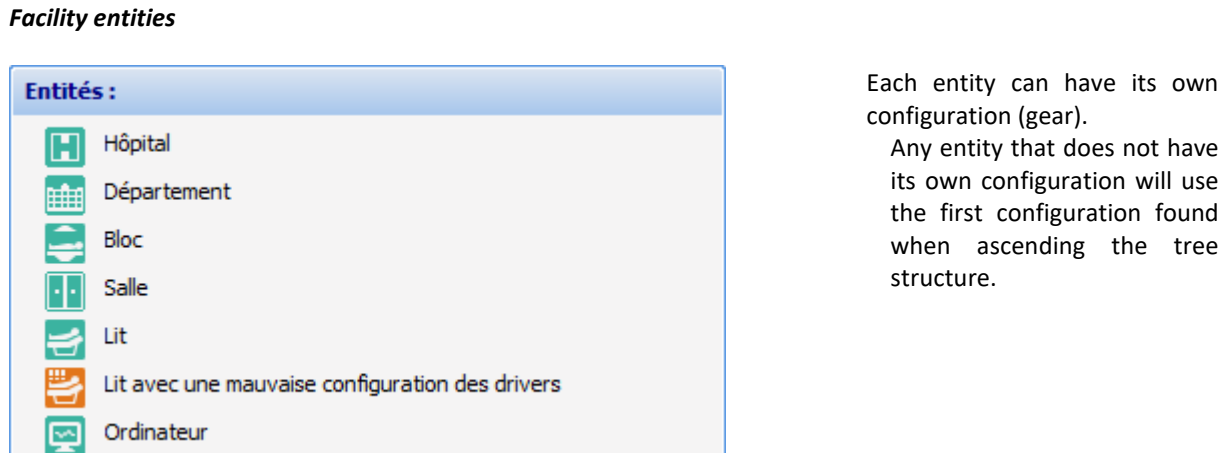

#### **Staff categories** and **Roles Categories** and **Roles** Categories divide users by

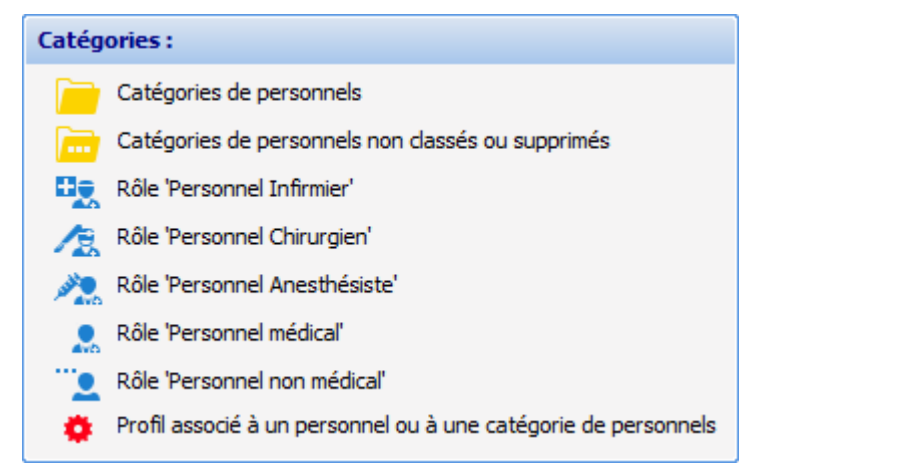

profession. Each first-level category should have a gear . It is possible, if necessary, to create a profile for a row. To do this, select the row, then either right-click to see a menu (**Create profile**) or select the  $\mathbf{\ddot{u}}$  from the toolbar below.

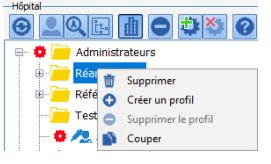

#### **Properties panel**

е

This panel contains all relevant information for the **Category** or **Role**. The fields are different for **Staff category** and **Role**.

#### **Tools for Staff categories and Roles**

The tools for **Staff category** or **Role** are as follows:

Used to refresh the list, close the tree structure and deselect the current workstation or user

34 87 80090 Amiens – FRANCE Email: [contact@bowmedical.com](mailto:contact@bowmedical.com) **DIANE** Settings Manual: Version: 4.9 **Page: 247 / 332** 

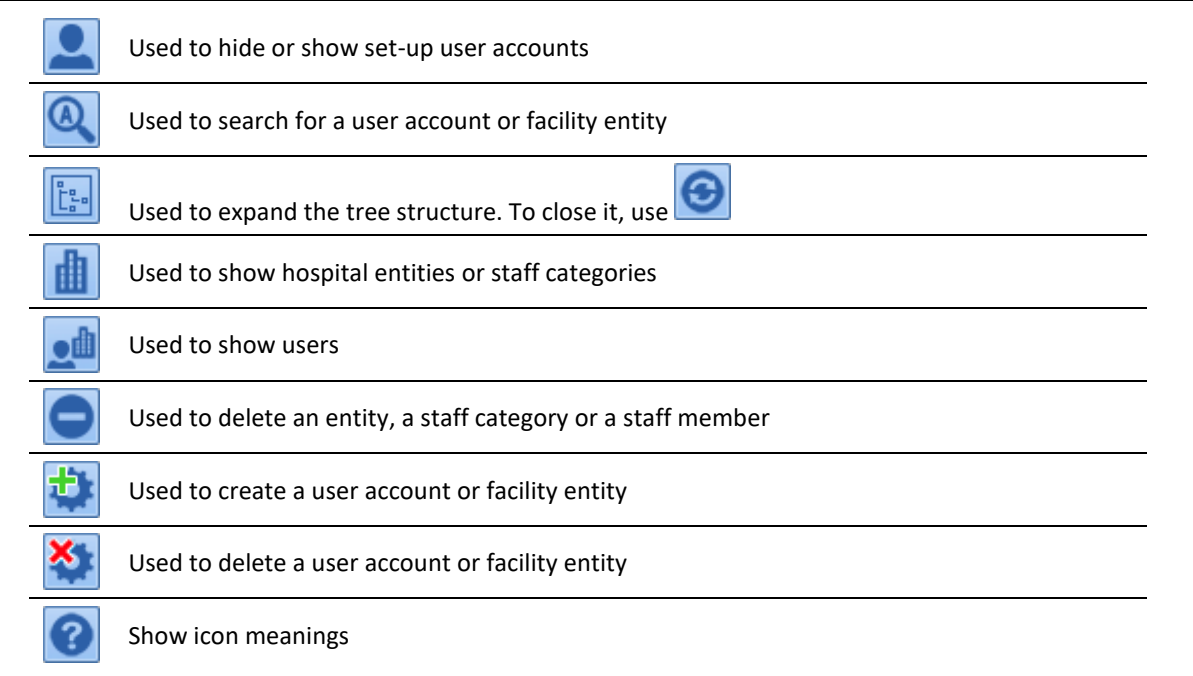

Some buttons may be shown in grey if they are not used in the current context.

#### **Workstation connection information**

This panel only appears if a **Computer** is selected.

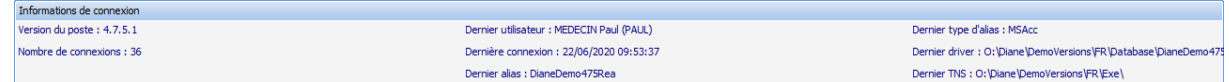

This is a summary of the last workstation use.

#### **Permissions associated with a gear**

Each Staff category and Role is associated with Permissions, divided across three tabs

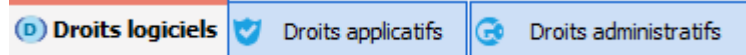

## **5.2 Configuration of users**

This chapter describes how to create a new user account or edit an existing account.

It is simple to deselect a user, category or entity in the **UserConfiguration** application tree. To do this, rightclick in the white area below the tree (after closing the submenu by left-clicking outside the submenu), leftclick the white area below the tree or press the **Esc** key.

### **5.2.1 Create a user account**

A user must be associated with a **Staff category** in **DIANE**. The staff category corresponds to a row on the

34 87 80090 Amiens – FRANCE Email: [contact@bowmedical.com](mailto:contact@bowmedical.com) **DIANE** Settings Manual: Version: 4.9 Page: 248 / 332

left of the user configuration.

The user created in this example is an anaesthetist, so the **Anaesthetists** category must be selected:

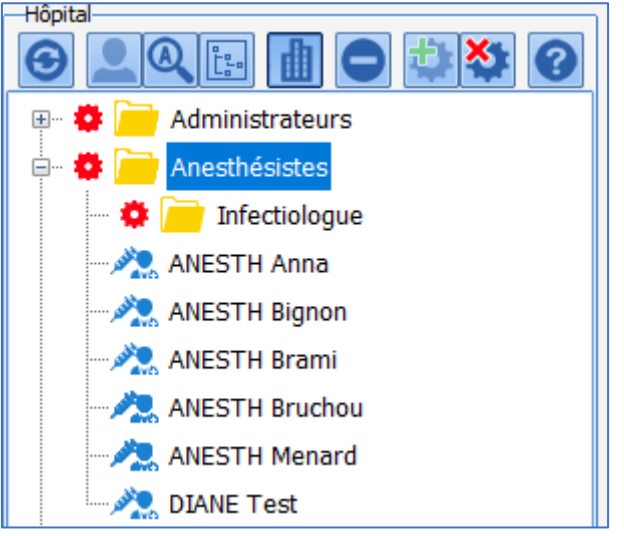

Here, several anaesthetists are already configured, as is a sub-category of staff: **Infectious diseases specialists** with their own configuration (gear).

The **section on the right** is used to create a user by right-clicking the button framed in red below.

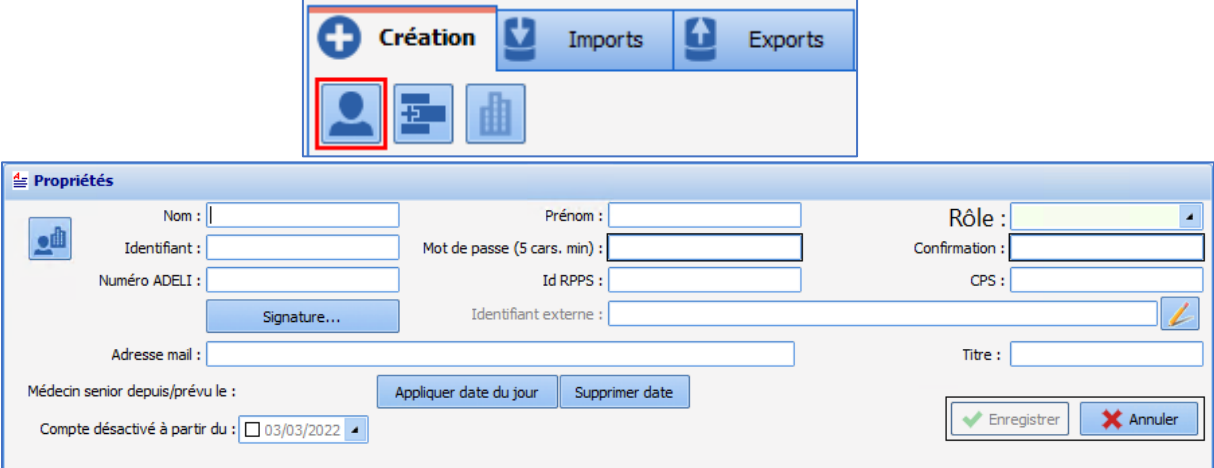

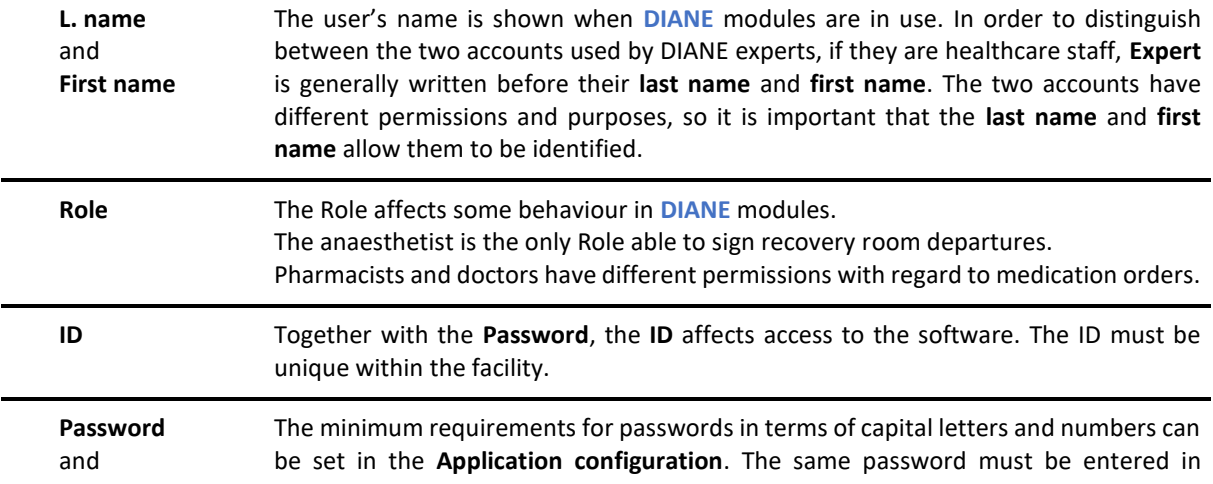

BOW MEDICAL SAS, 43, Avenue d'Italie Tel.: +33(0)3 60 03 24 68 - Fax: +33(0)9 72 29 34 87 80090 Amiens – FRANCE Email: [contact@bowmedical.com](mailto:contact@bowmedical.com) **DIANE** Settings Manual: Version: 4.9 Page: 249 / 332

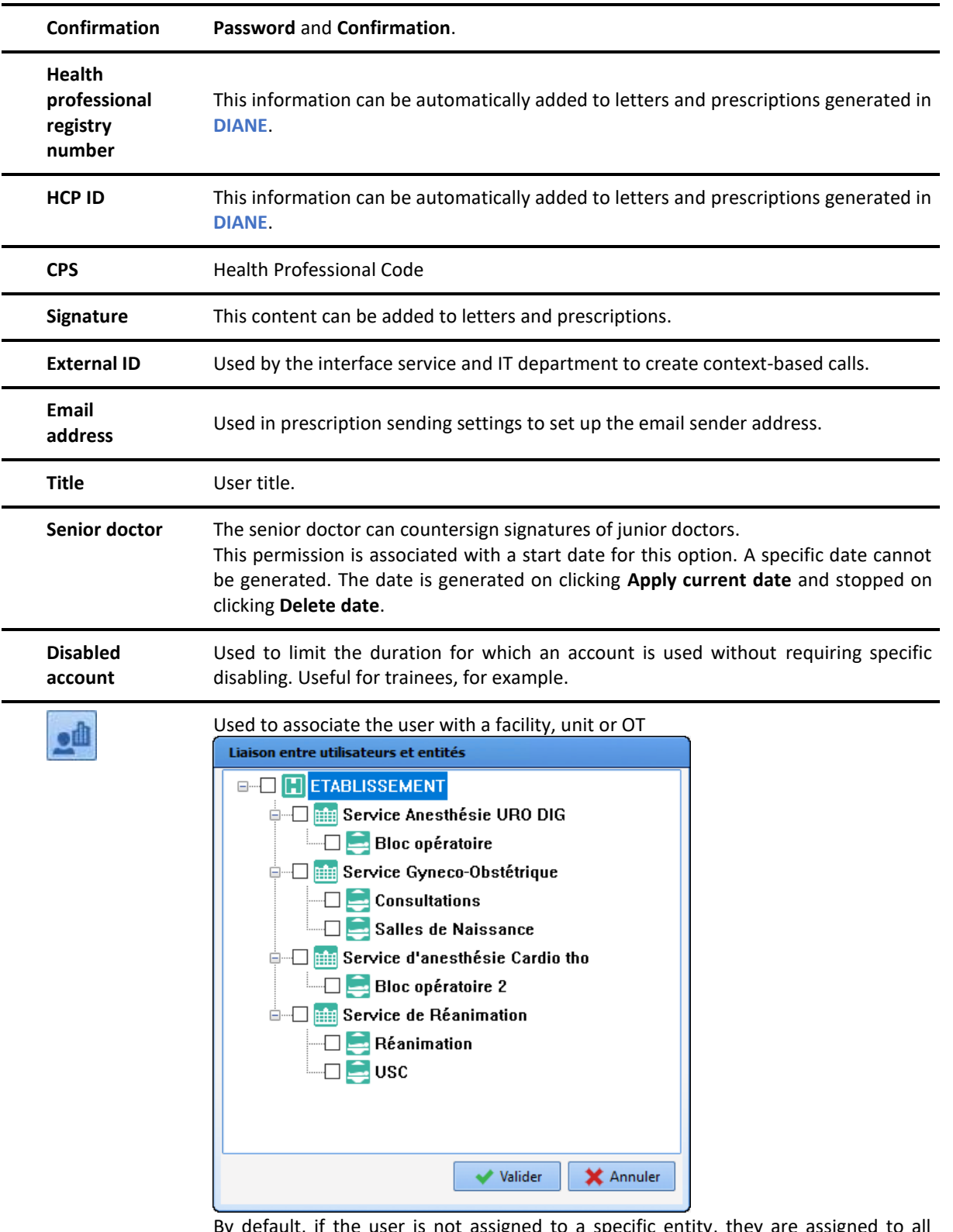

 $\mathfrak n$ , if the user is not assigned to a specific entity, they are assigned to By defau<br>entities.

BOW MEDICAL SAS, 43, Avenue d'Italie (112) 12 a 12 12 13 14 14 15 16 16 17 18 18 19 19 19 19 19 19 1

### **5.2.2 Edit a user account**

In order to edit a user account or component, the user must be selected directly in the category (it is also possible to use the search tool  $\left( \mathbf{Q}\right)$ .

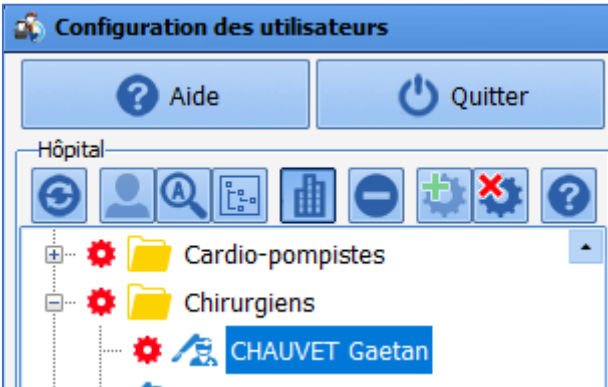

Once located, click the name of the user to be edited.

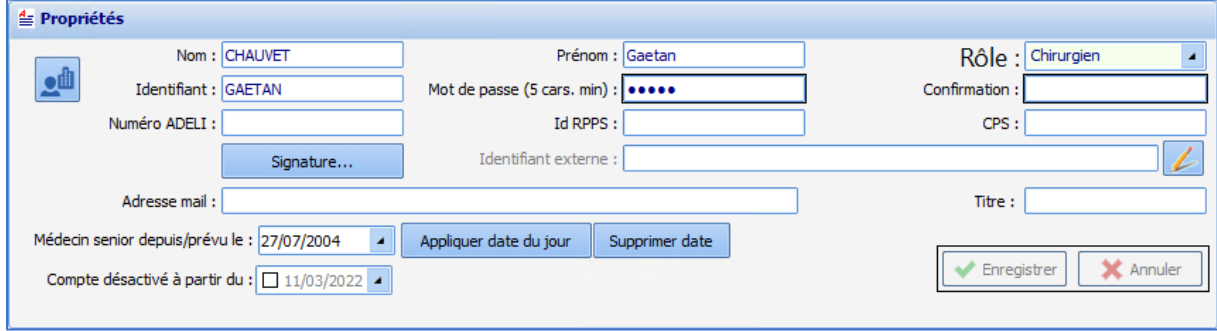

Click **Save** to save changes.

### **5.2.3 Delete a user account**

A user account configured in **DIANE** does not completely disappear, it is just disabled. Keeping disabled user accounts maintains consistency in terms of record display and archiving.

To delete a user, right-click the user to be disabled.

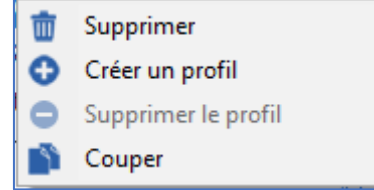

In this menu, select **Delete**: a confirmation window limits the risk of mistakes.

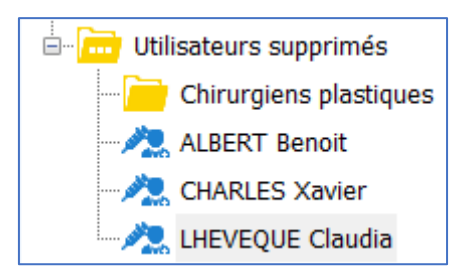

There are two ways to reactivate an account:

- Drag and drop the user to the relevant **User category**
- Right-click the user and select **Cut**. The user name is shown in grey and italics, and can then be pasted (with a right-click) into the relevant category.

### **5.2.4 Using the User signature feature**

The signature feature is used to construct a signature with text and image (barcode, scanned handwritten signature, etc.) that is automatically added to the end of prescriptions.

To do this, a signature must be created for each user in **Wordpad** or **Word** (not possible with the integrated editor) and pasted into the window that opens on clicking the **Signature...** button.

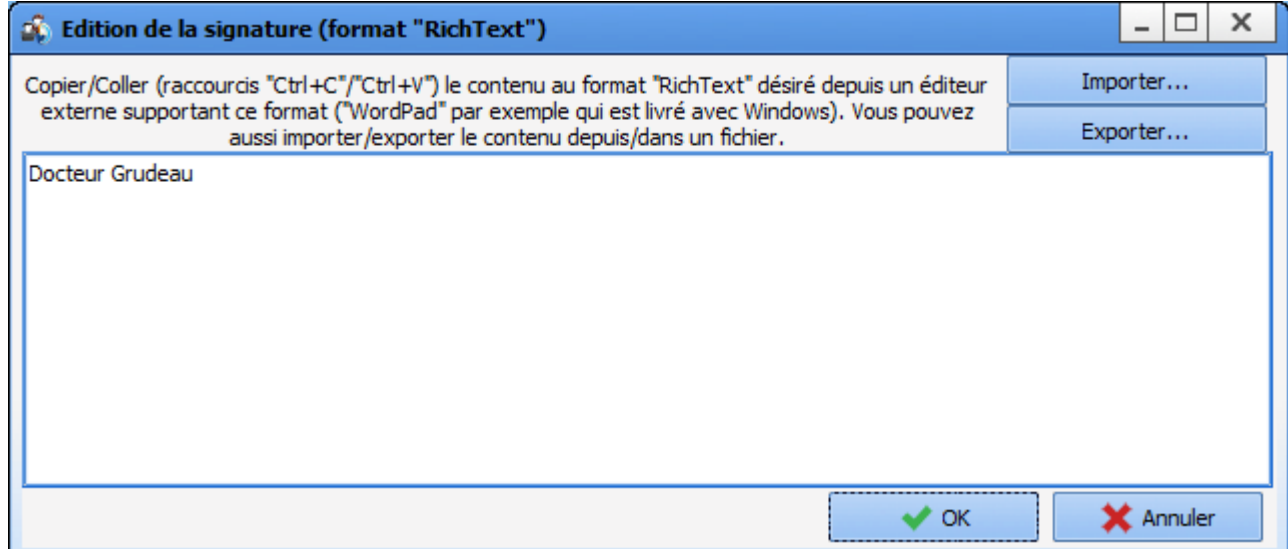

Once validated, a  $\mathbb{R}^d$  logo appears to the left, indicating that this user has a signature.

It is also possible to import signatures in RichText format (.rtf).

### **5.2.5 Creating user categories**

In this example, the category of trainee perfusionists is created. In order to create a new user category, select the parent user category.

34 87 80090 Amiens – FRANCE Email: [contact@bowmedical.com](mailto:contact@bowmedical.com) **DIANE** Settings Manual: Version: 4.9 Page: 252 / 332
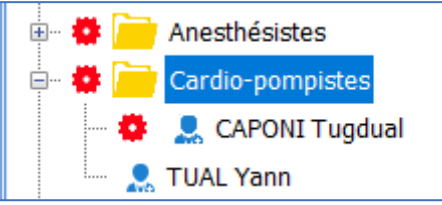

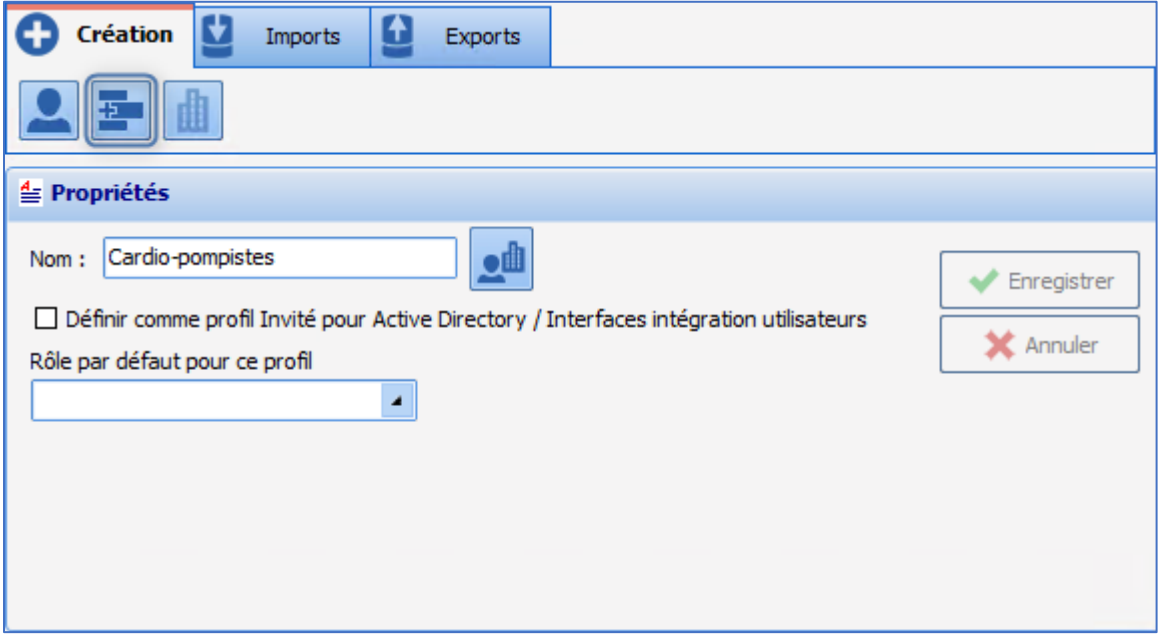

After clicking the user category creation button (shown in red below), this window appears:

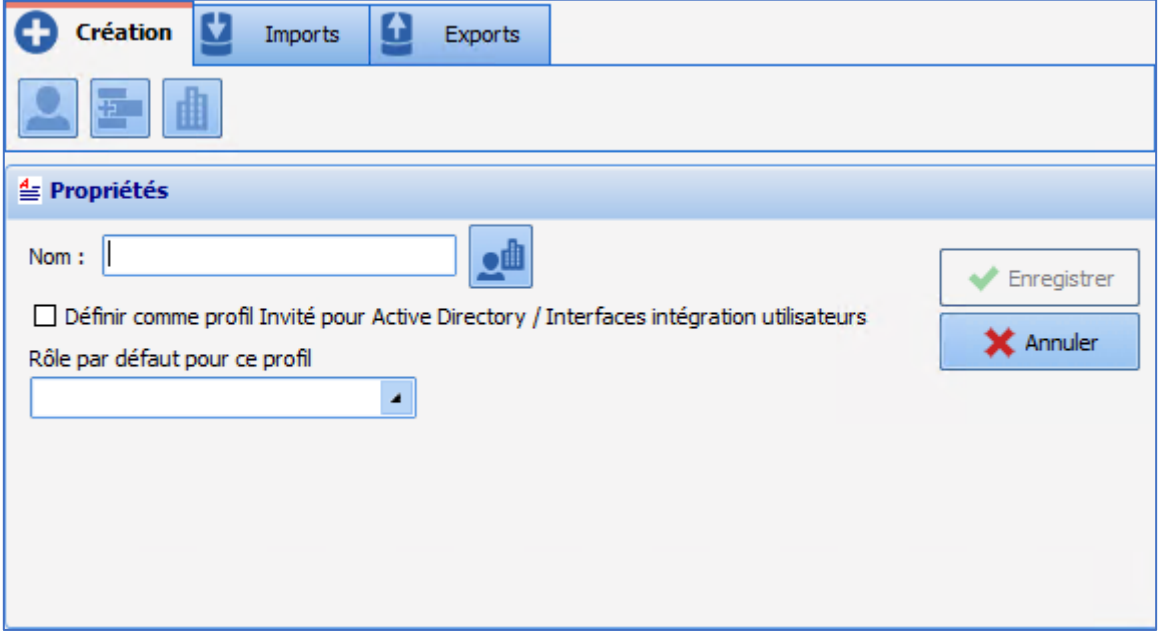

The name of the user category is entered in the **Name** field. The role associated with the user category is selected from the drop-down menu **Default role for this profile** from the following:

- Anaesthetist
- Surgeon

34 87 80090 Amiens – FRANCE Email: [contact@bowmedical.com](mailto:contact@bowmedical.com) **DIANE** Settings Manual: Version: 4.9 Page: 253 / 332

BOW MEDICAL SAS, 43, Avenue d'Italie (112) 12 a 12 12 13 14 14 15 16 16 17 18 18 19 19 19 19 19 19 1

- Nurse anaesthetist
- **Medical**
- Non-medical
- **Intensivist**
- **Nurse**
- **Caregiver**
- **Obstetrician**
- Midwife
- **Gynaecologist**
- Paediatrician
- Anesth. Intensivist

It is possible to associate a user category with one or more entities using the following window, accessed by

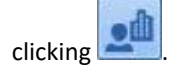

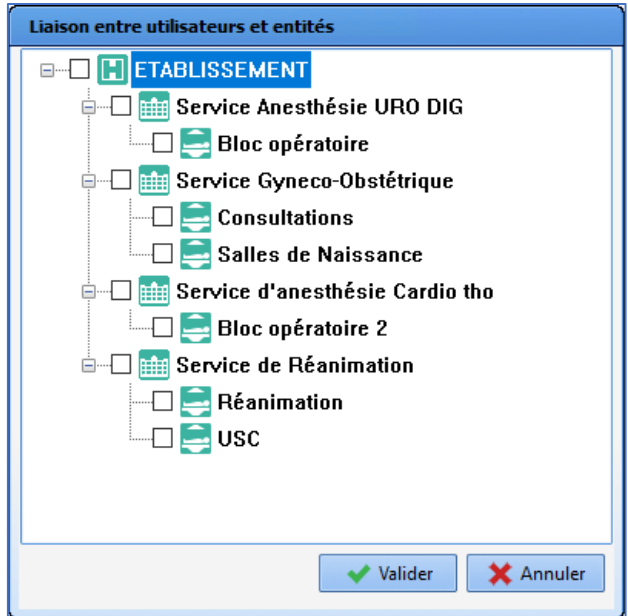

The list of configured entities such as **Hospital**, **Unit** and **OT** is shown.

It is possible to select the entities to which the user category should be assigned by clicking. The association is validated by clicking **Validate**. By default, if the user category is not assigned to a specific entity, it will be available across the whole facility.

**Note**: Deleting an entity updates the table where user/entity associations are saved. If a user was only assigned to the deleted entity, they are then accessible across the whole facility as they are no longer associated with a specific entity.

**NOTE**: The **Set as profile... user integration** check box is used to connect **DIANE** with the facility directory: this is done by the IT department.

# **5.2.6 Editing a user category**

To edit a user category, right-click the category.

34 87 80090 Amiens – FRANCE Email: [contact@bowmedical.com](mailto:contact@bowmedical.com) **DIANE** Settings Manual: Version: 4.9 **Page: 254 / 332** 

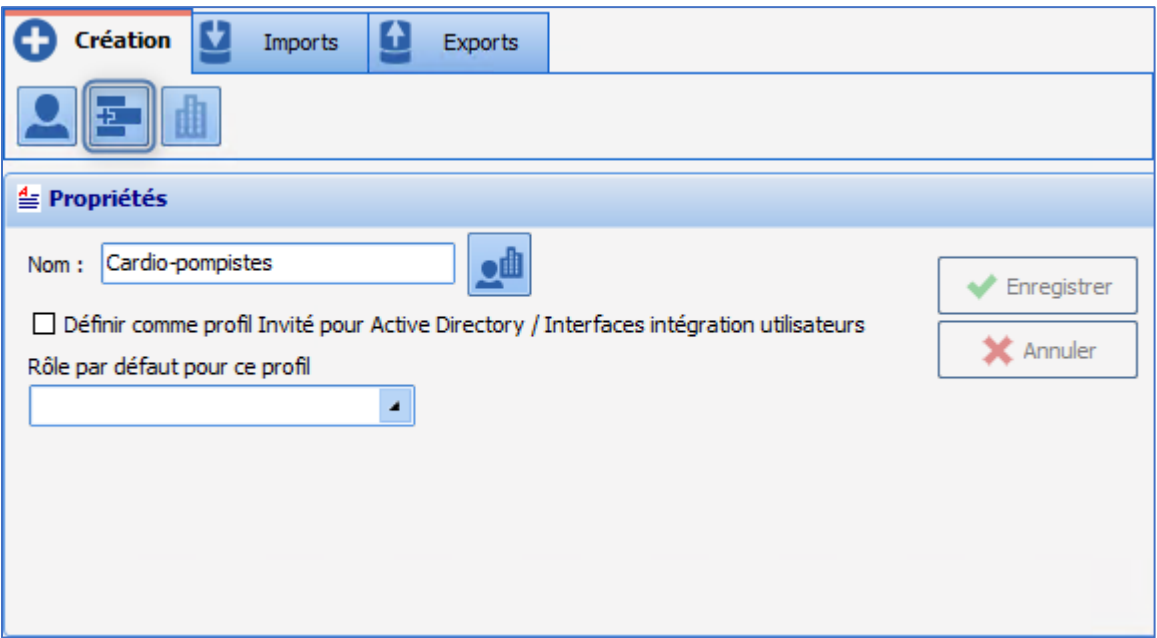

Edit the **Name** of the user category and save the modification with the **Save** button.

# **5.2.7 Deleting a user category**

A user category configured in **DIANE** does not completely disappear, it is just disabled.

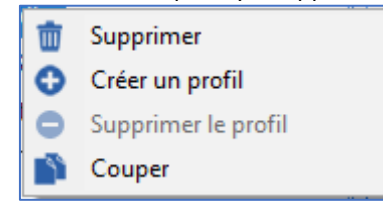

In this menu, select **Delete**: a confirmation window limits the risk of mistakes.

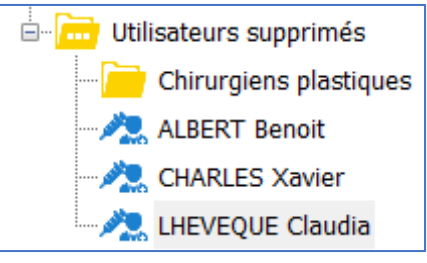

There are two ways to reactivate a category:

- Drag and drop the user to the relevant **User category**
- Right-click the user and select **Cut**. The category is shown in grey and italics, and can then be pasted (with a right-click) into the relevant category.

# **5.2.8 Gears**

Permissions are managed using gears  $\bullet$ . It is not possible to modify permissions associated with a category or user if there is no gear allocated to the row.

34 87 80090 Amiens – FRANCE Email: [contact@bowmedical.com](mailto:contact@bowmedical.com) **DIANE** Settings Manual: Version: 4.9 **Page: 255 / 332** 

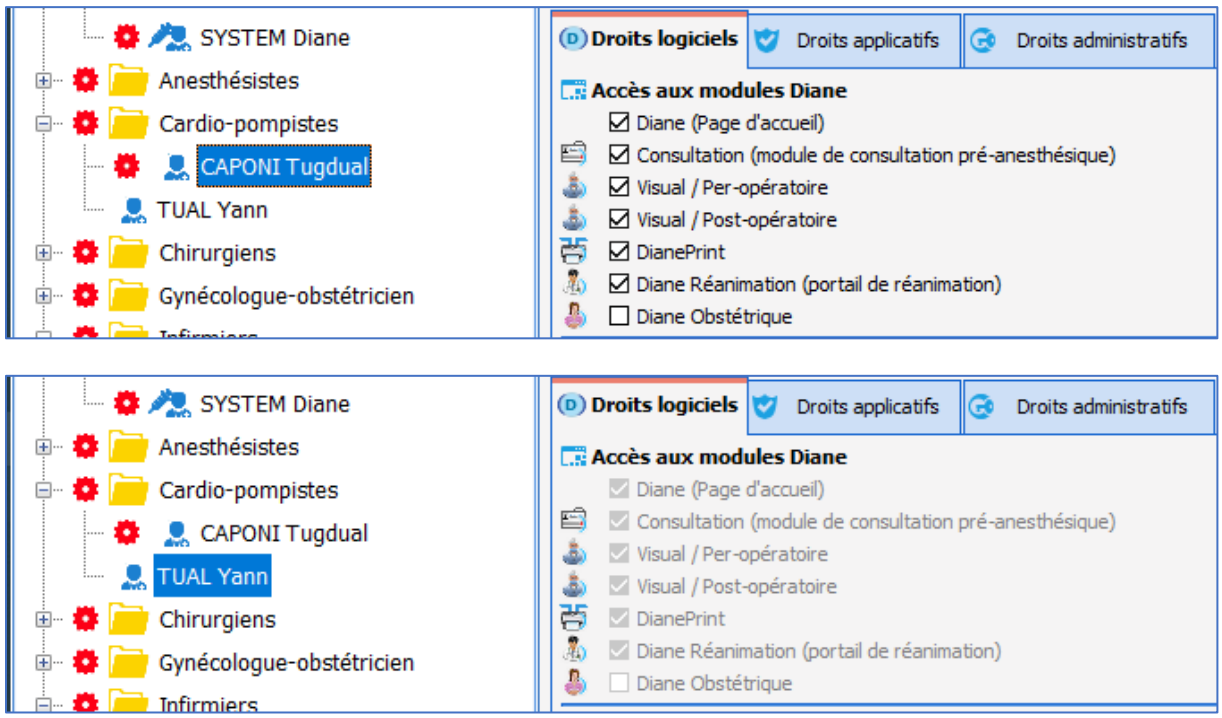

In the example above, the permissions of Yann Tual are those set up for the **user category** perfusionists.

If the settings for the **user category** perfusionists are modified, only *Yann Tual* will be affected by the modifications. *Tugdual Caponi* is not affected: he has his own configuration.

To **add** a **gear** to a **user** or **user category**, right-click the row.

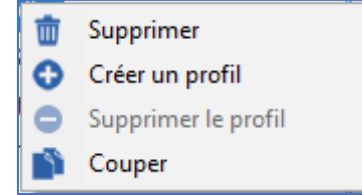

Select **Create a profile**: the settings for this new **gear** will be those of the next row with a **gear** when moving up the tree structure.

In the example above, if a gear is created for *Yann Tual,* it will have the same settings but this will be modifiable. A "copy" of the settings from the **user category** perfusionists will be attributed.

To **delete** a **gear** from a **user** or **user category**, right-click the row.

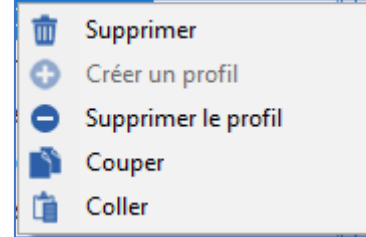

Select **Delete a profile**: the settings now applied to this row will be those of the next row with a **gear** when moving up the tree structure.

In the example above, if the **gear** on *Tugdual Caponi* is deleted, he will share the same configuration as *Yann Tual*, i.e. that of perfusionists.

34 87 80090 Amiens – FRANCE Email: [contact@bowmedical.com](mailto:contact@bowmedical.com) **DIANE** Settings Manual: Version: 4.9 **Page: 256 / 332** 

There is another way to **Create a profile** or **Delete a profile** without using a right-click: the corresponding buttons:  $\mathbf{E}$  and  $\mathbf{X}$ 

## **5.2.9 Permission management**

For a row with a gear  $\bullet$ , it is possible to modify the permissions associated with the category or user depending on the situation.

A permission is represented by a label and a check box.

The image below shows that for the row with a gear **The independent**, it is possible to launch all modules except **DIANE OB-GYN**.

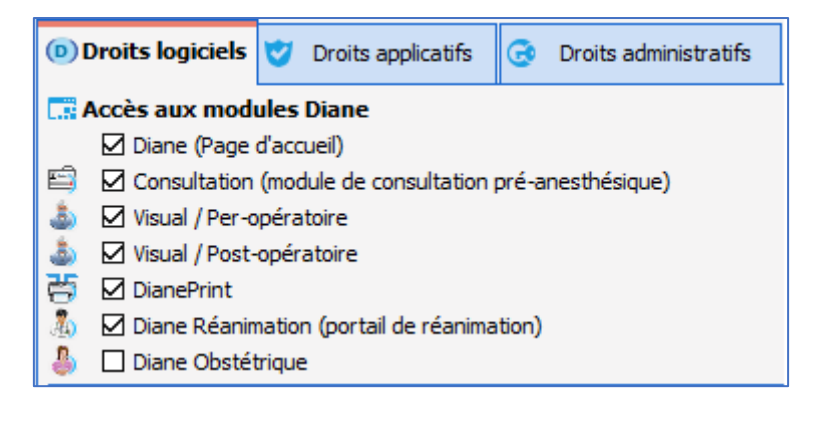

In order to grant permission to launch **DIANE OB-GYN,** check the box and save the change.

Permissions are divided into three categories:

#### **Software permissions:**

These permissions control the launching of the modules. The most simple example is to compare user accounts and DIANE expert account: users are not able to launch the two configuration tools, unlike experts.

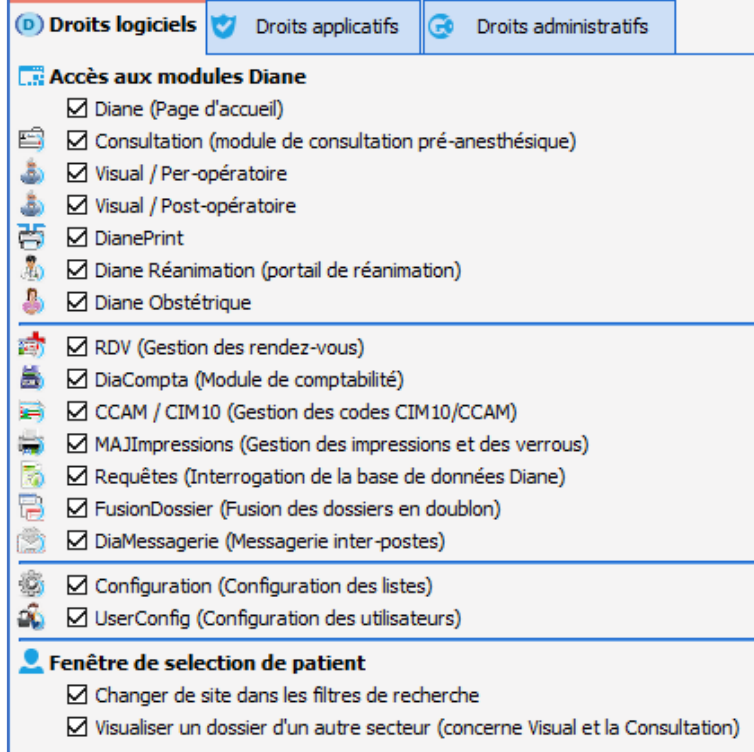

#### **Application permissions:**

These permissions control the possible actions in the different modules, for example for the **Consultation** module:

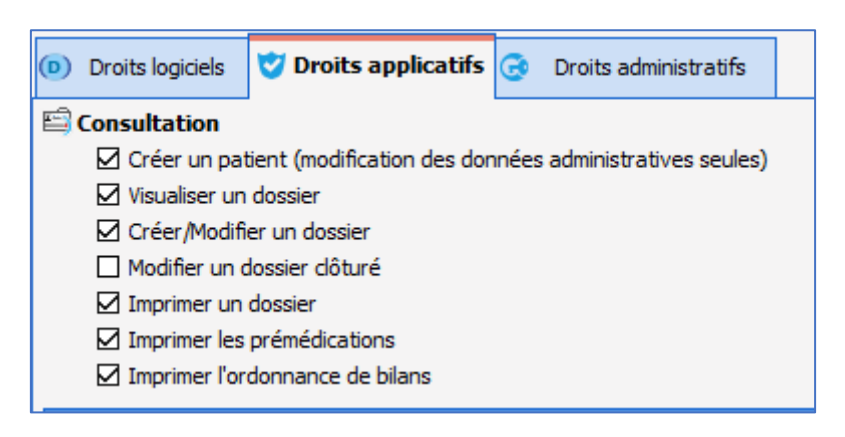

#### **Administrative permissions:**

These permissions are used to limit where experts can intervene. This can be done to specialise or to avoid mistakes.

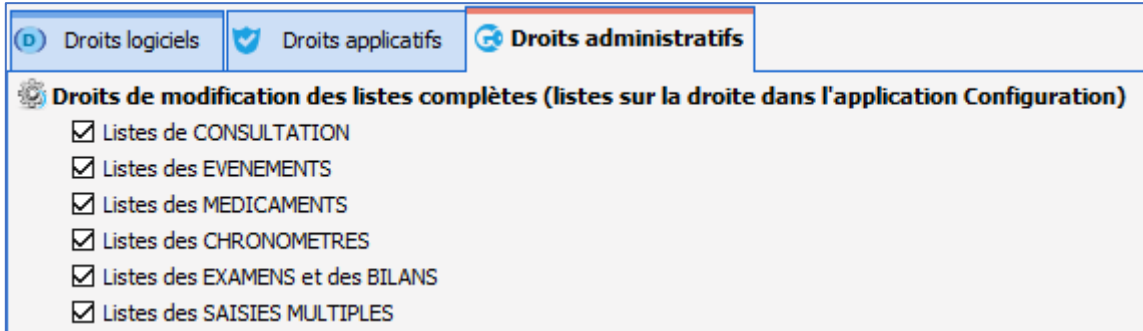

**NOTE**: default permissions allow the different modules to be used coherently. They can be modified but with caution: there are interactions between the permissions.

# **5.3 Configuration of facility organisation**

This facility configuration tool is used to modify the organisation of rooms and the potential location of workstations in the facility.

### **5.3.1 Tree structure organisation**

The facility is subdivided according to the hierarchy **Hospital > Unit > OT > Room > Bed > Computer**. The facility hierarchy is created on installation. This tool is used to add, delete or rename entities (**Hospital, Unit. OT, Room** or **Bed**) and move or delete workstations (computers).

**NOTE**: in this tool, the notion of gears is not used and therefore does not appear.

## **5.3.2 Add a workstation**

This tool is not used to add a workstation. When a workstation is to be configured in **DIANE**, start the computer and launch **DIANE**. Once access has been validated, the workstation location is requested.

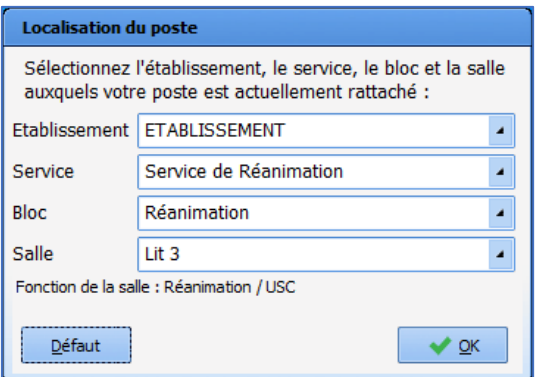

Once this initial location selection has been completed, the workstation appears in the tool in the location indicated.

# **5.3.3 Adding an entity to the facility tree structure**

Adding an entity to the tree structure allows the facility tree structure to be kept up to date. It also allows for some special features to be used.

To add, click the entity to which the new entity should be added. In this example, a second **Recovery room** is added by clicking on the **Operating Theatre** row.

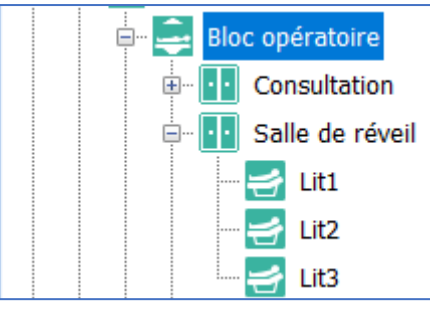

To the top right of the screen, select the entity addition button:

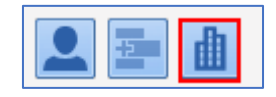

It is then possible to create the new entity:

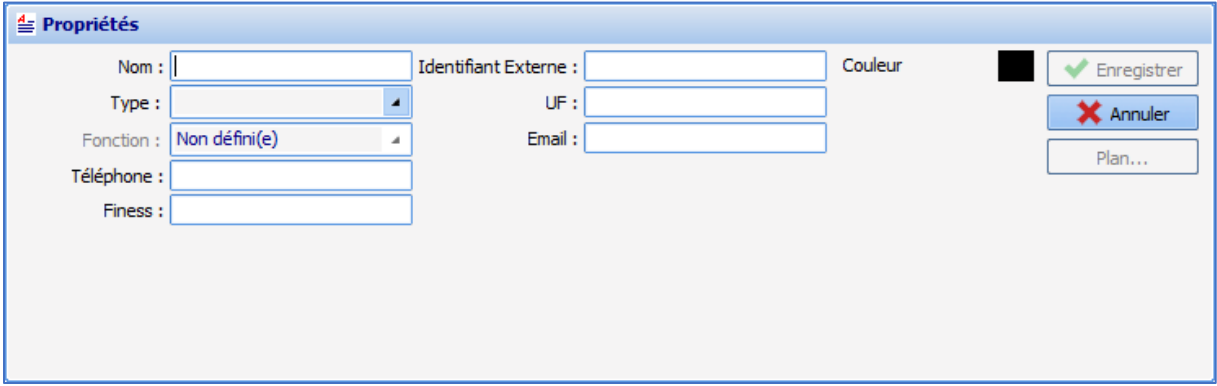

The **name** appears in the facility tree structure.

The **type** corresponds to the hierarchical level of the entity:

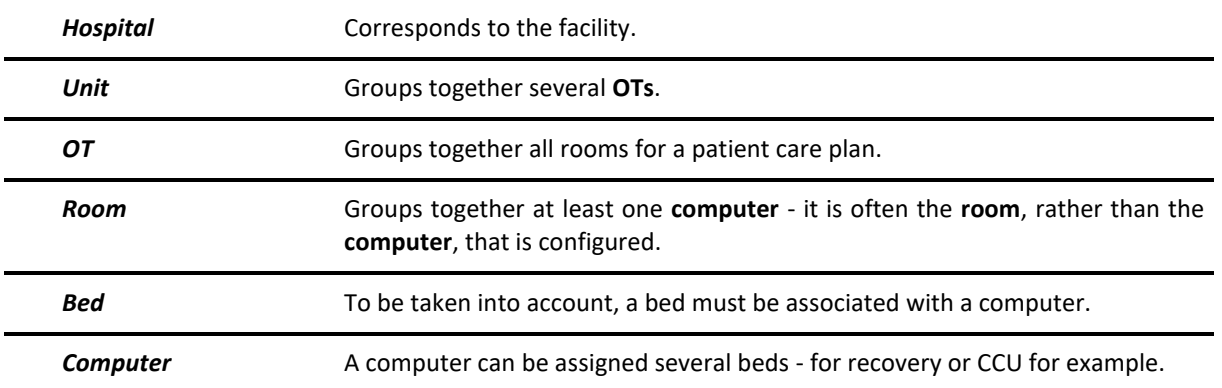

#### **Function** is only relevant for the **room**:

34 87 80090 Amiens – FRANCE Email: [contact@bowmedical.com](mailto:contact@bowmedical.com) **DIANE** Settings Manual: Version: 4.9 **Page: 260 / 332** 

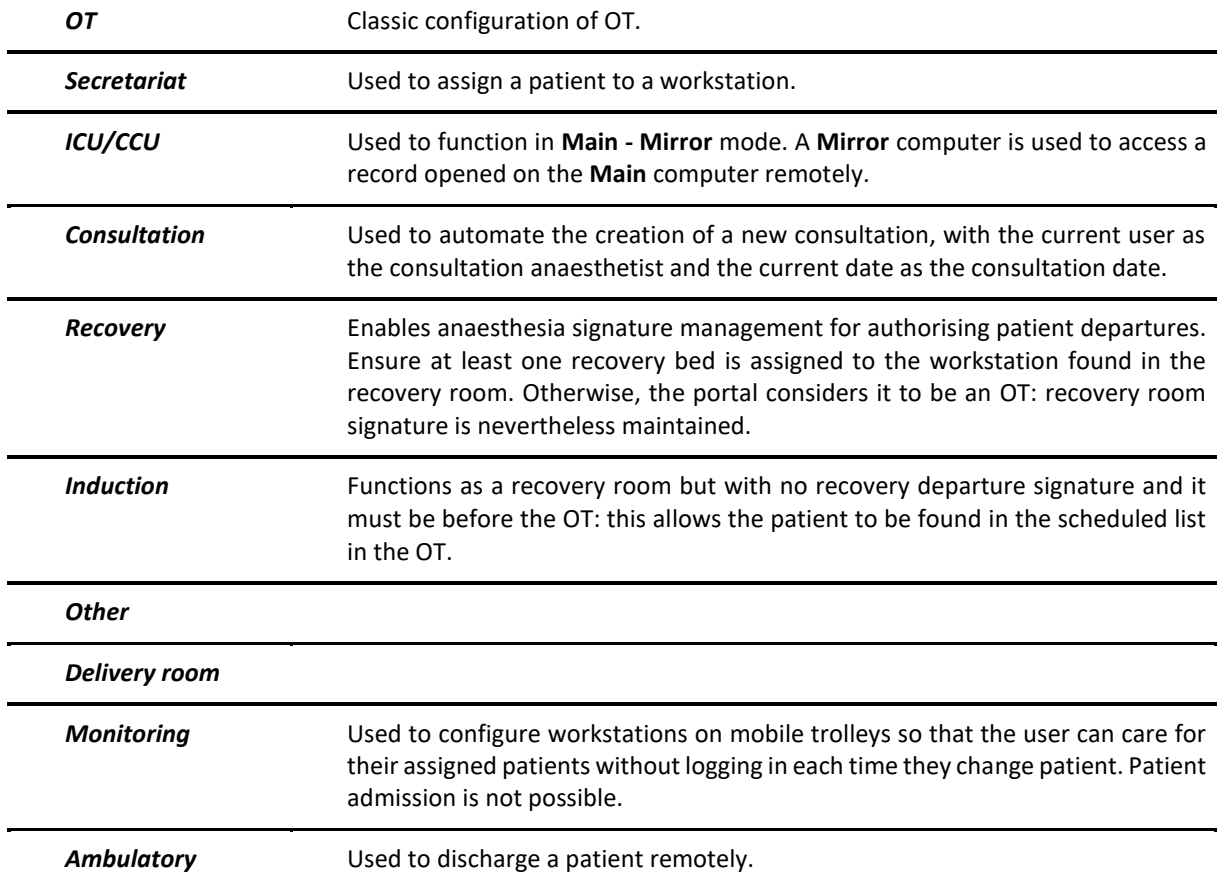

# **5.3.4 Searching for a workstation, room or user**

On opening, the tool selects the current workstation. Click the refresh button to find the current workstation:

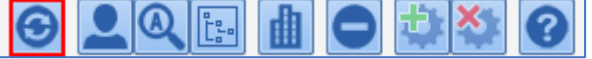

To find a workstation, you can search for it in the facility tree structure.

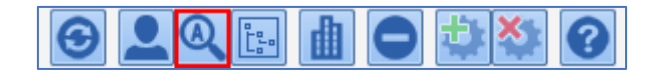

The following window opens and the workstation, room or user can be found using part of their name.

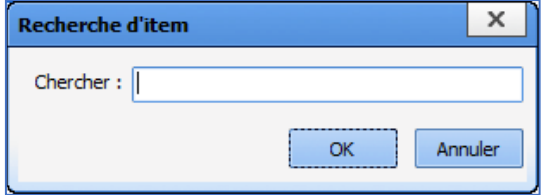

If the row suggested by the search engine is not correct, click **F3** on the keyboard to access the **list** of search engine suggestions.

NOTE: the presence of users in this tool is only useful for the **DIANE Appointment** module.

34 87 80090 Amiens – FRANCE Email: [contact@bowmedical.com](mailto:contact@bowmedical.com) **DIANE** Settings Manual: Version: 4.9 Page: 261 / 332

### **5.3.5 Adding a user for the Appointment module**

It is possible to add a user in this part of the tool. Users created in the user part of this tool are found at the bottom of the facility tree structure in the **Unclassified users** category. They must then be moved to the relevant unit. It is possible to find them by name using the search engine and move them into the relevant unit with drag-and-drop or cut-paste.

### **5.3.6 Inspecting workstation history**

Right-clicking a workstation in the facility tree structure shows this menu:

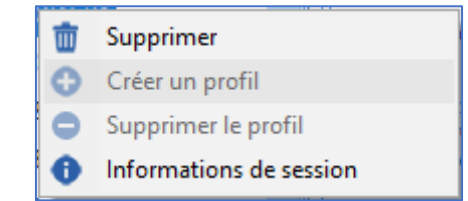

The Session information option shows log-in information for this workstation in the following window.

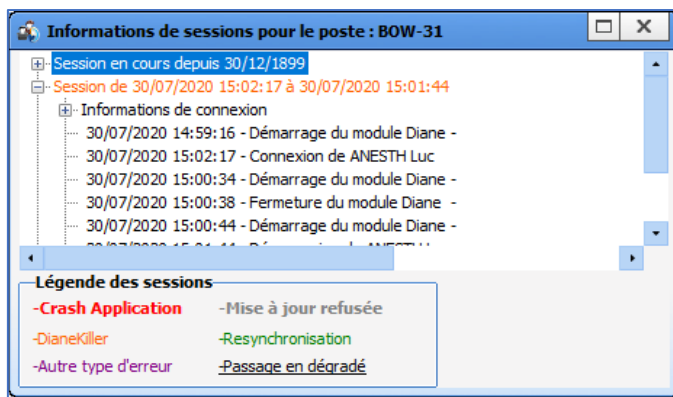

## **5.3.7 Deleting a workstation or room**

Right-clicking a workstation or entity in the facility tree structure shows this menu:

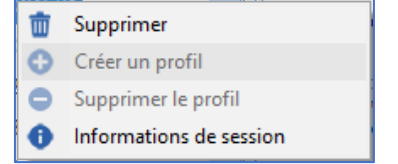

Delete moves the workstation or entity to the bottom of the facility tree structure in the **Deleted entities**  category. Following the instructions to **Move a workstation, room or user**, it is possible to move these rows with the mouse using drag and drop.

it is also possible to delete a workstation or entity using the delete button in the button bar at the top of the facility tree structure:

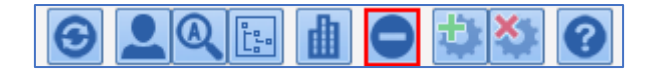

34 87 80090 Amiens – FRANCE Email: [contact@bowmedical.com](mailto:contact@bowmedical.com) **DIANE** Settings Manual: Version: 4.9 Page: 262 / 332

# **6 ANNEXES**

# **6.1 Components exclusively used in detailed entries**

#### **6.1.1 Subscore**

This component is used to easily enter a score in a detailed entry. Simply select the score and resize the component. The user clicks  $\frac{r^{23}}{4\text{ffiche}}$  to view the score entry window.

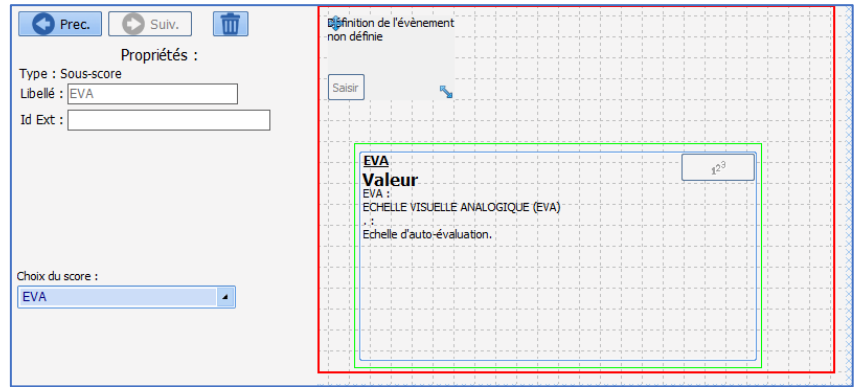

# **6.1.2 Subscore (integrated display)**

As with the previous component, this component is used to easily enter a score in a detailed entry. Simply select the score and resize the component. The score is entered directly in the component, unlike the previous option.

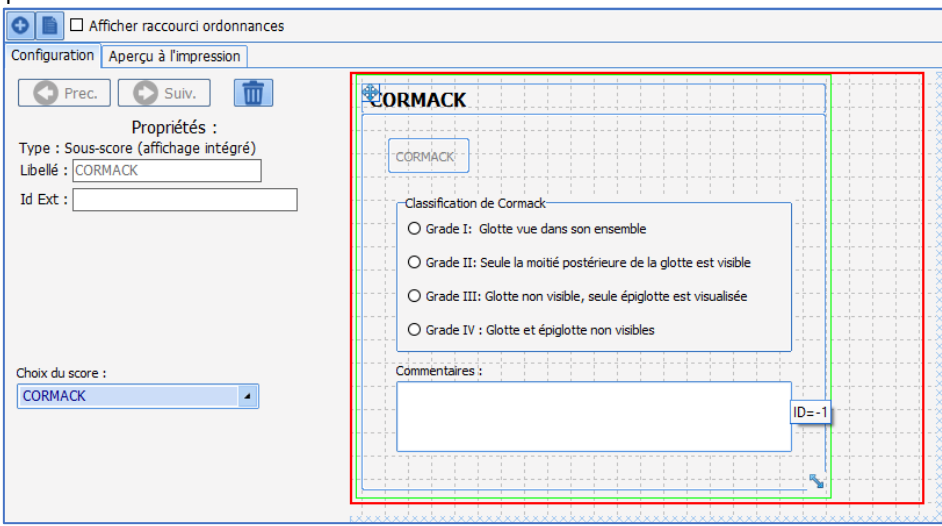

## **6.1.3 Predefined values button**

This component is used to complete the carious components (check boxes, radio button and/or check box groups, one-line and/or multi-line input fields, etc.) with values set up during configuration. It is possible to determine whether or not deleting the data entered in the components remaining blank during editing of

34 87 80090 Amiens – FRANCE Email: [contact@bowmedical.com](mailto:contact@bowmedical.com) **DIANE** Settings Manual: Version: 4.9 **Page: 263 / 332** 

the component using the check box **Do not reset other fields**.

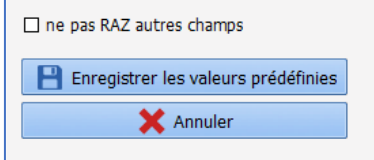

# **6.1.4 DIANE data**

This component is used to display 3 types of **DIANE** data:

• **Record data** (associated with an ActiveX and a data ID)

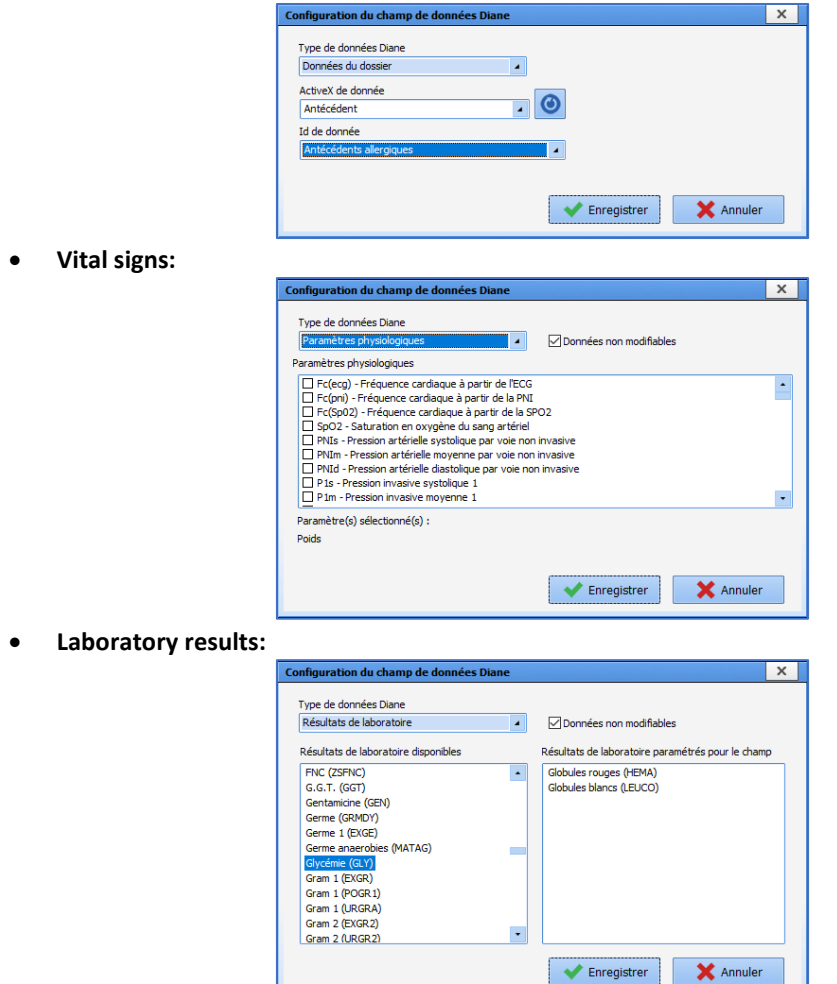

# **6.1.5 Components only used in display configuration**

### *6.1.5.1 Tab*

This component is used for the configurations of **DIANE ANAESTHESIA** (**Visual** (IntraOp and PostOp)), **DIANE OB-GYN** and **DIANE ICU**. It is used to add a subtab to tabs that allow this.

34 87 80090 Amiens – FRANCE Email: [contact@bowmedical.com](mailto:contact@bowmedical.com) **DIANE** Settings Manual: Version: 4.9 Page: 264 / 332

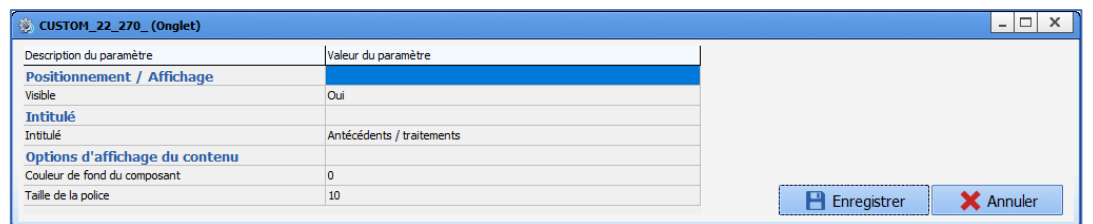

# *6.1.5.2 Detailed entry (basic view)*

This component is used to view items entered during the editing of a detailed entry.

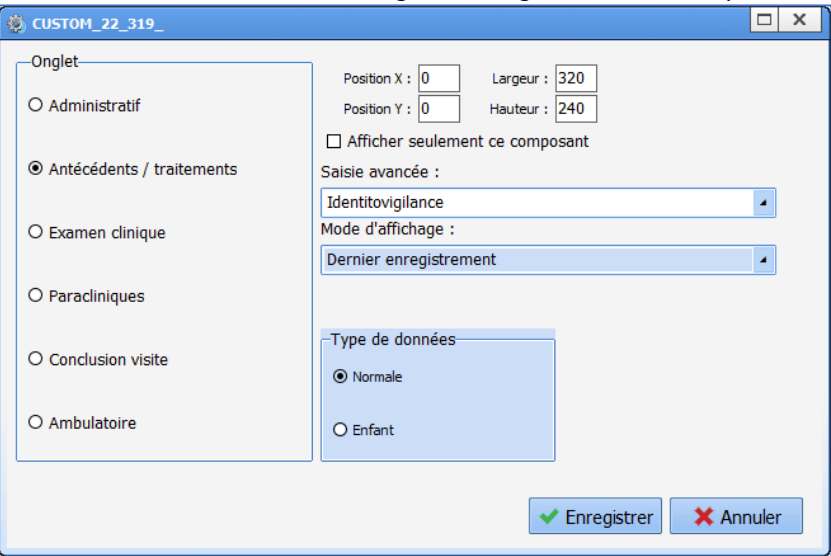

The two settings for this component are:

• **Detailed entry:**

• **Display mode:**

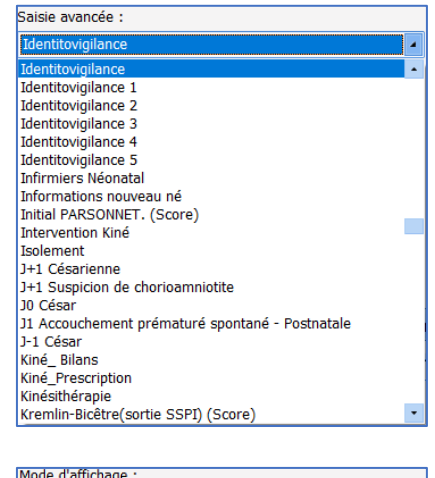

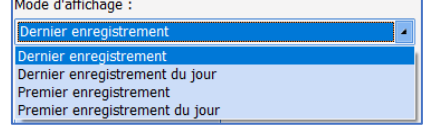

The check box **View this component only** changes the component size so it takes up the whole tab.

It is also possible to use non-toggled detailed entries.

34 87 80090 Amiens – FRANCE Email: [contact@bowmedical.com](mailto:contact@bowmedical.com) **DIANE** Settings Manual: Version: 4.9 **Page: 265 / 332** Page: 265 / 332

## *6.1.5.3 Detailed entry (multi-view)*

As with the previous option, this component is used to show detailed entries, although previous entries remain fully visible and displayable. It is also possible to use non-toggled detailed entries.

Here, the only settings are the selection of the **Detailed entry** and the **Display order** (**Ascending** or **Descending**).

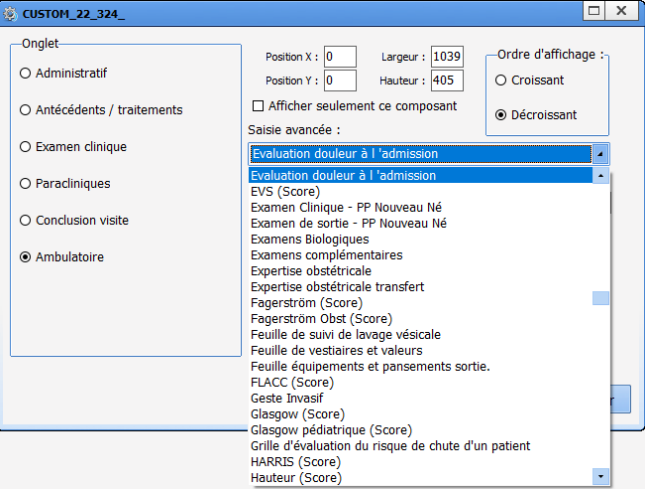

### *6.1.5.4 Nursing notes*

The **Nursing notes** (specific and summary) component cannot be resized (it always takes up the whole subtab), moved from one subtab to another, or edited.

It must simply be given a subtab, no settings are required.

#### *6.1.5.5 Treatments*

This component is used to synchronise and thus retrieve the usual treatments entered in Consultation.

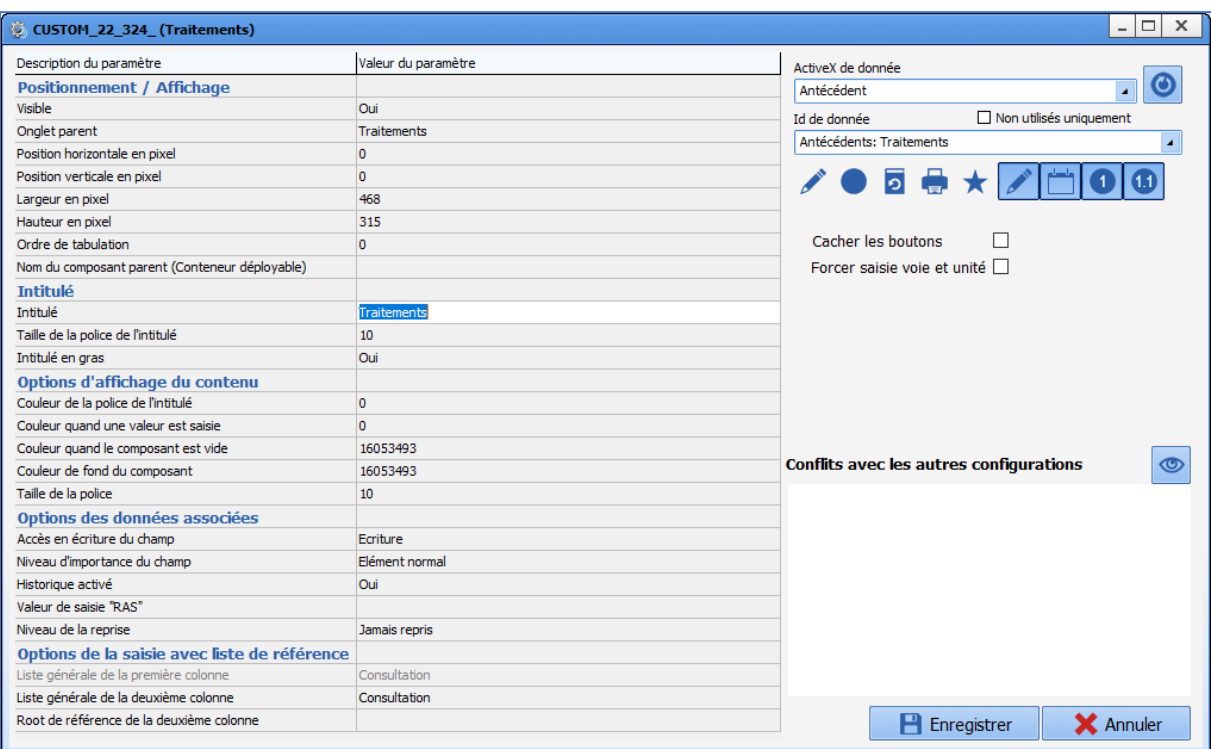

It is important that the ActiveX/data ID pain used in the Consultation module is copied.

#### **NOTE: By default, the component connects to the Vidal or BCB database cache.**

# *6.1.5.6 Deployable container*

The deployable container is a component used to simplify the display: it is possible to insert other components that are only visible when the container is expanded.

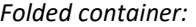

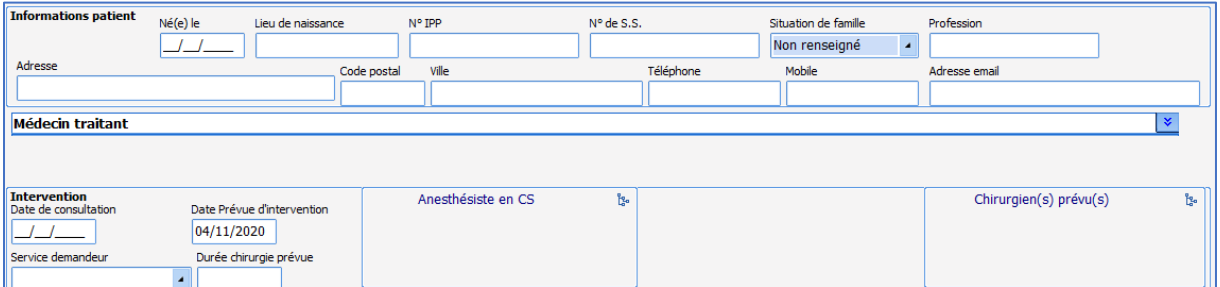

#### *Expanded container:*

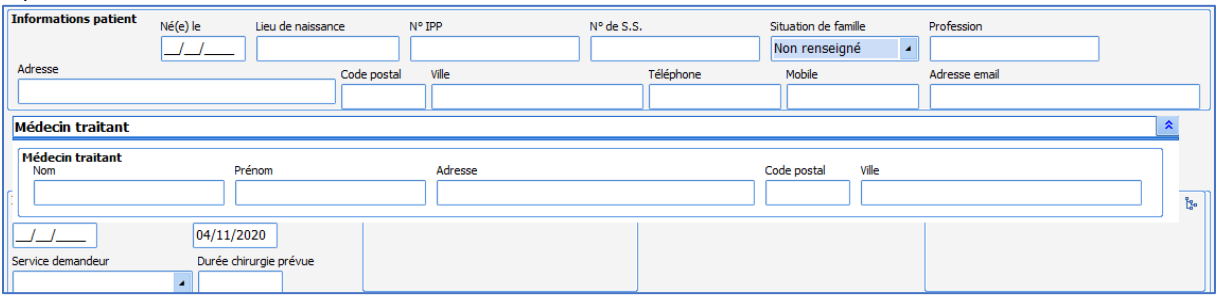

34 87 80090 Amiens – FRANCE Email: [contact@bowmedical.com](mailto:contact@bowmedical.com) **DIANE** Settings Manual: Version: 4.9 **Page: 267 / 332** 

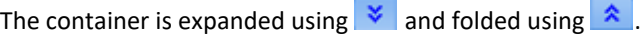

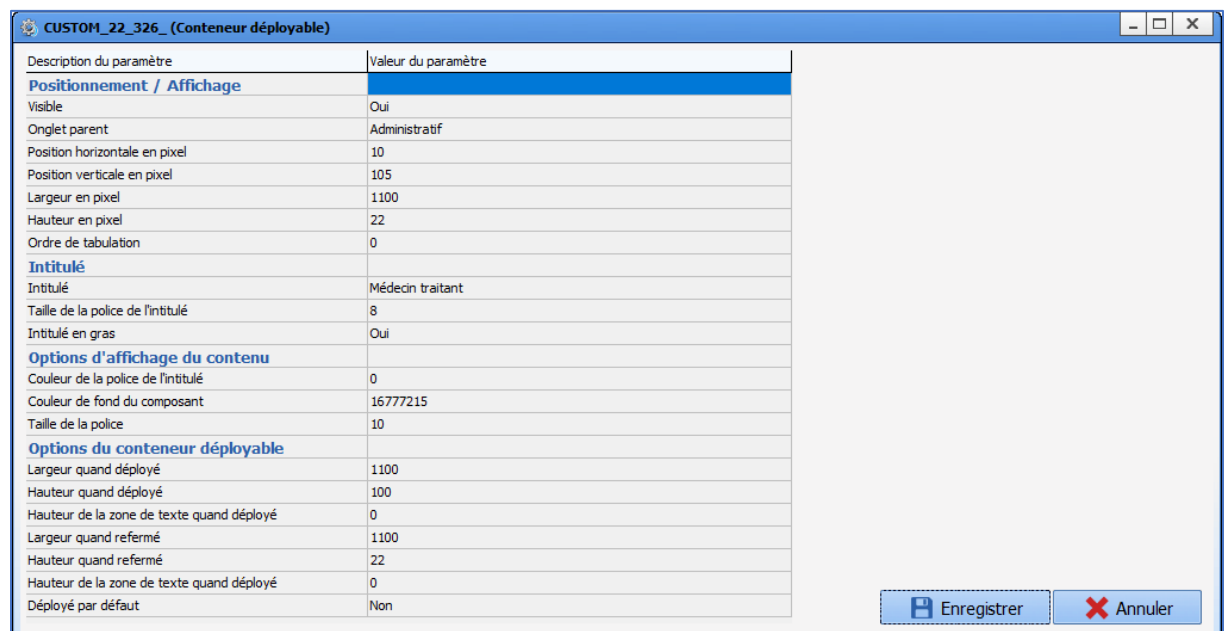

The important settings for this component are its folded and expanded size.

To add each component to be included in the container, the setting **Parent component name (deployable container)** must be completed:

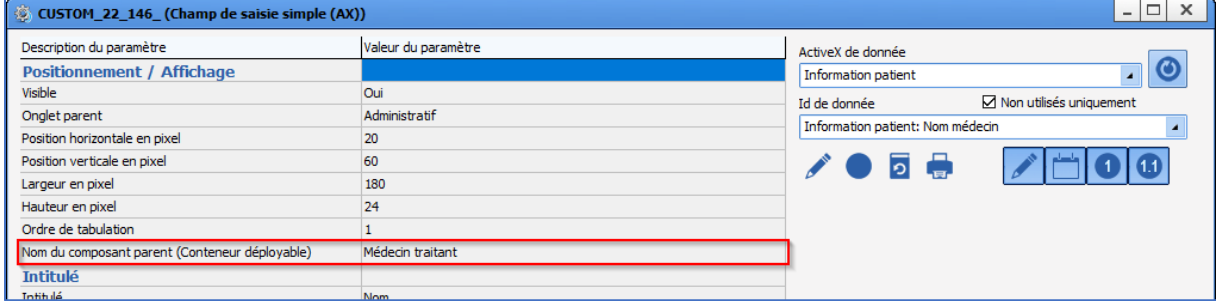

The location of components inside the container is set using **Horizontal position in pixels** and **Vertical position in pixels**.

## *6.1.5.7 Display detailed entries as list*

This component is used to show various detailed entry fields in the form of a table. Settings are carried out using two tabs:

The first **Chart configuration** tab is used to configure the appearance of the component.

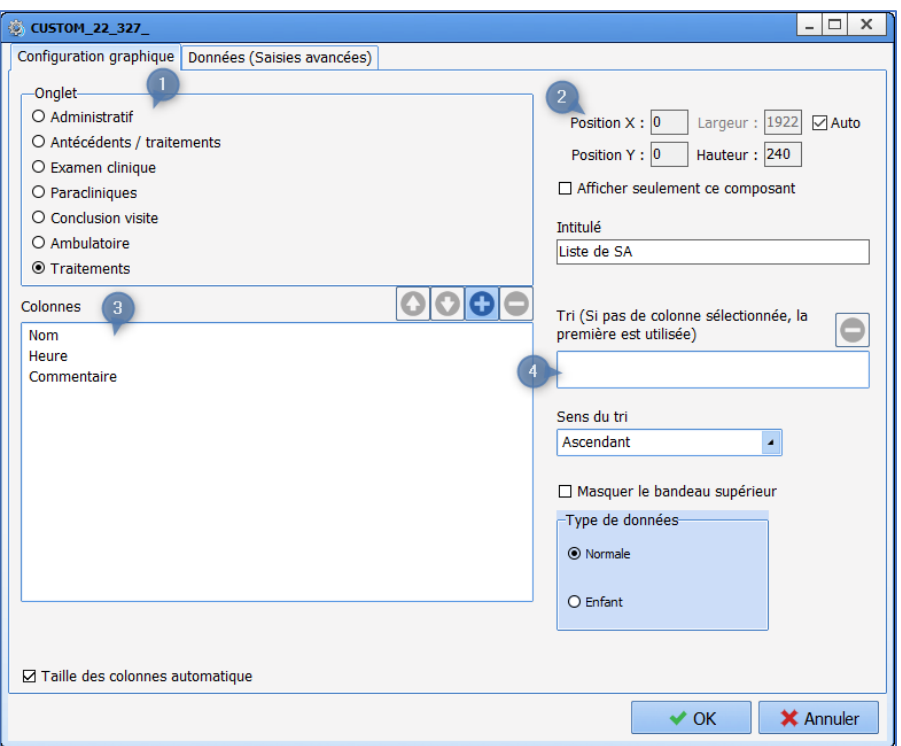

- **1.** This pane is used to select the subtab in which the component appears.
- **2.** This pane is used to select the position of the component in the subtab and its size. The check box **View this component only** means that only this component is displayed in the subtab: it then takes up the whole surface of the subtab. The name corresponds with the displayed component name.
- **3.** This pane is used to configure the table columns displayed in the component: The content of the columns can be **Text**, **Date/time** or **Number**.

The buttons  $\bigcirc$   $\bigcirc$   $\bigcirc$   $\bigcirc$  are used to change the column order, add or delete columns. The name can be changed: to do this, click the label to be changed twice (not quickly) to activate editing.

**4.** This pane is used to sort information: by default, sorting is carried out according to the first column, but it is possible to sort using a different column by selecting it (drag and drop to **Sort** field).

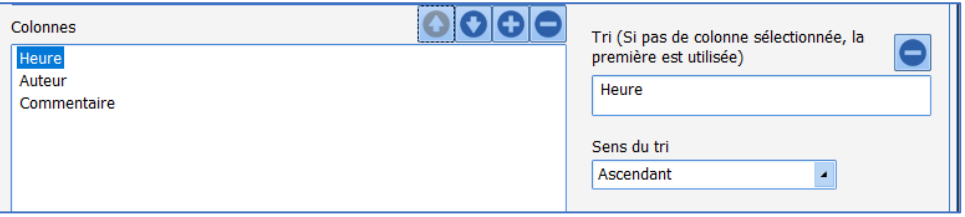

To sort using a different column, the previously set column must first be removed using  $\Box$ .

The second tab **Data (Detailed Entries)** is used to define the detailed entries the user can enter:

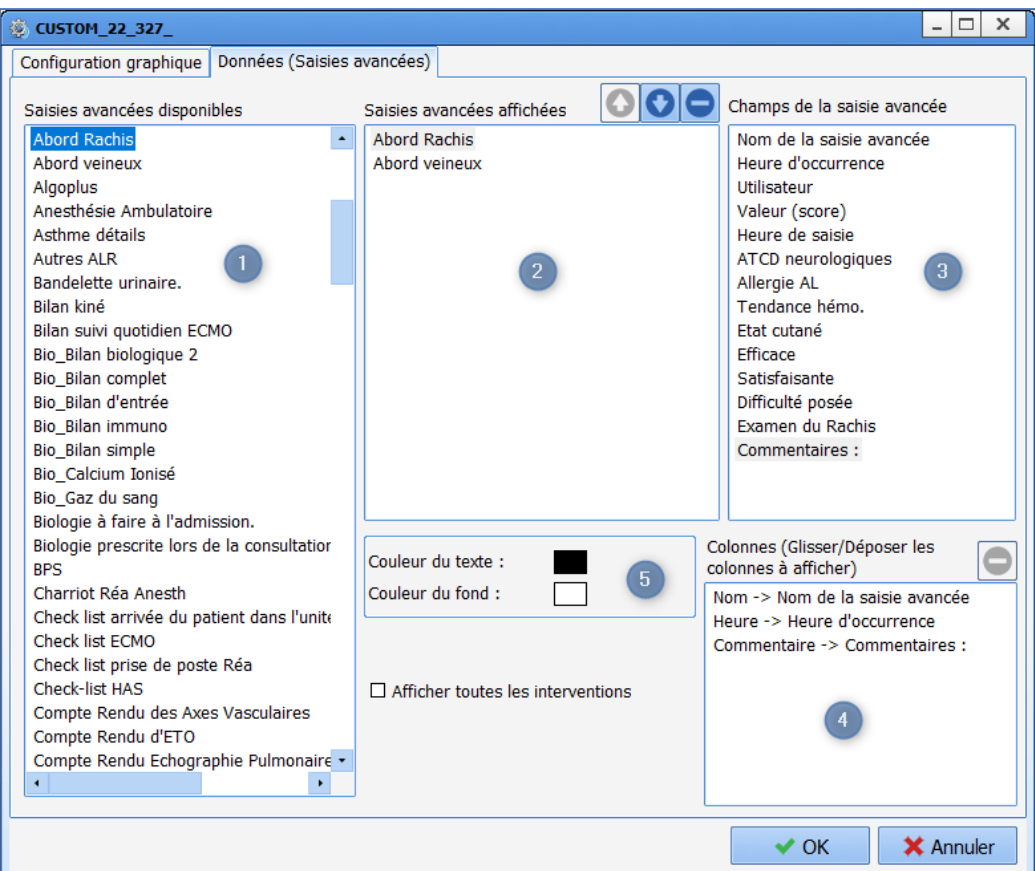

- **1.** List of available detailed entries and scores (toggled or not).
- **2.** List of detailed entries and scores shown in the component.
- **3.** Detailed entry field selected in pane 2.
- **4.** Fields used by various columns (to be set up for each detailed entry or score shown).
- **5.** For each detailed entry or score, it is possible to set the text and background colour for easier identification.

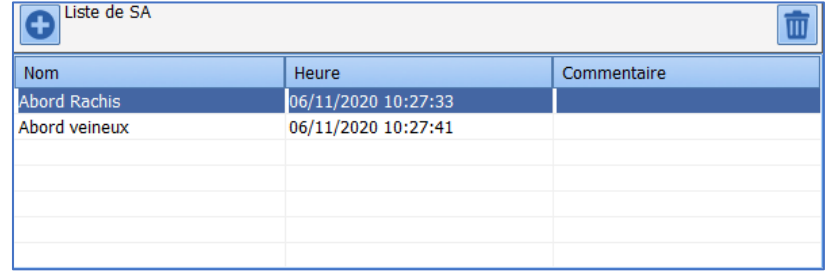

# *6.1.5.8 Allergies*

This component is used to synchronise and thus retrieve the allergy history entered in Consultation.

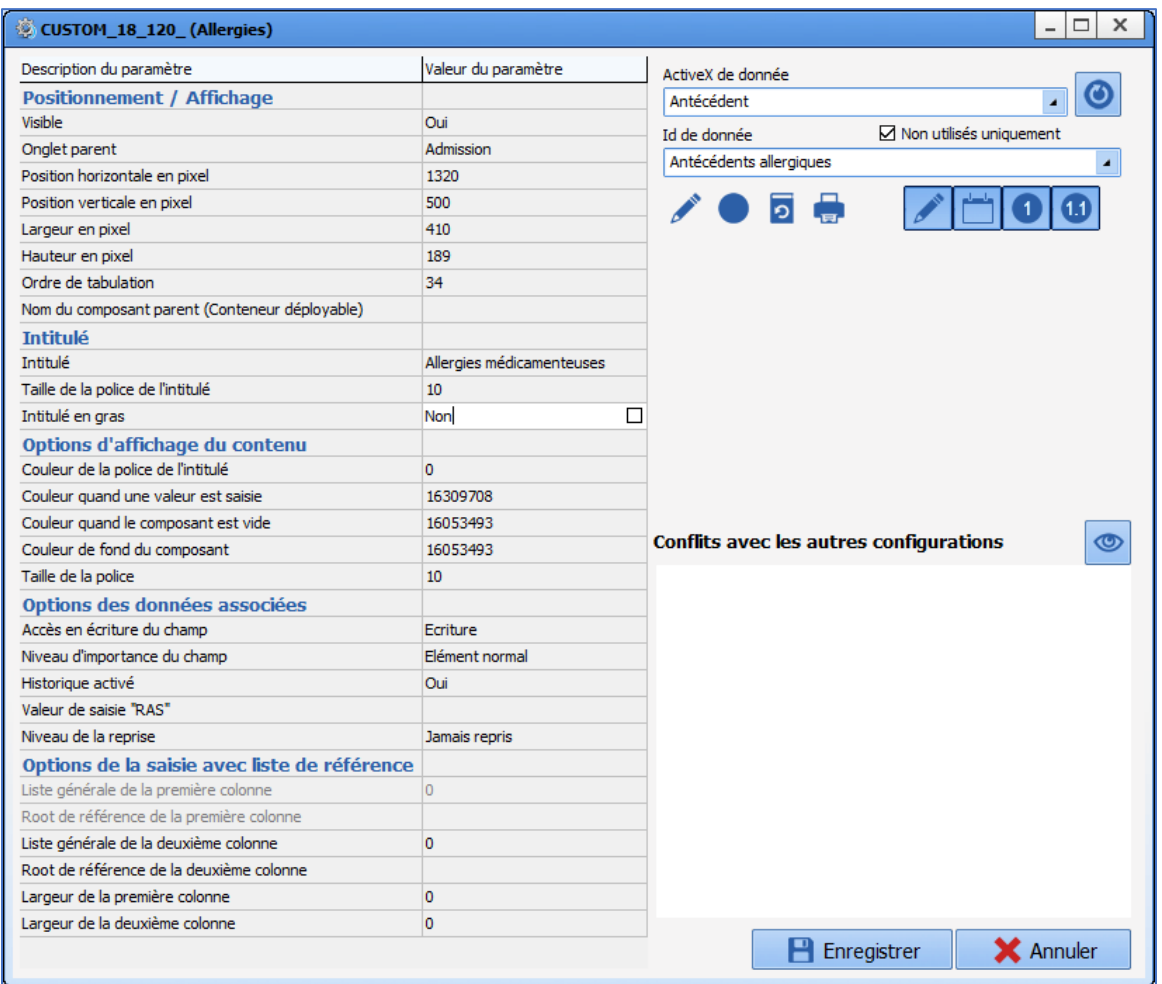

It is important that the ActiveX/data ID pain used in the Consultation module is copied.

### **NOTE: By default, the component connects to the Vidal or BCB database cache.**

# *6.1.5.9 Display patient records as a list*

This component is used to view information from previous patient records.

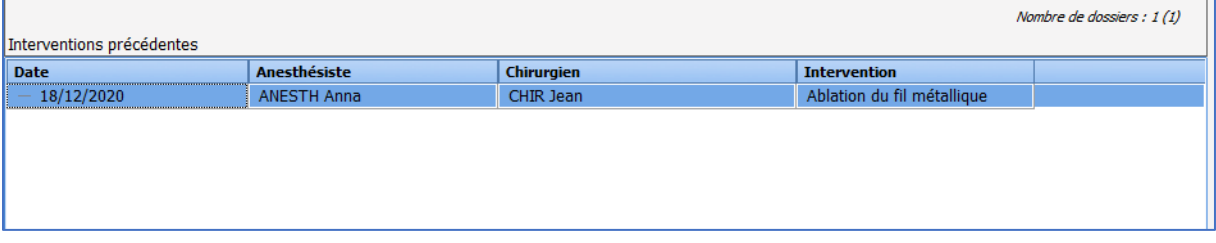

The columns can be configured (number, names, content). The content is determined by the ActiveX/data ID pair.

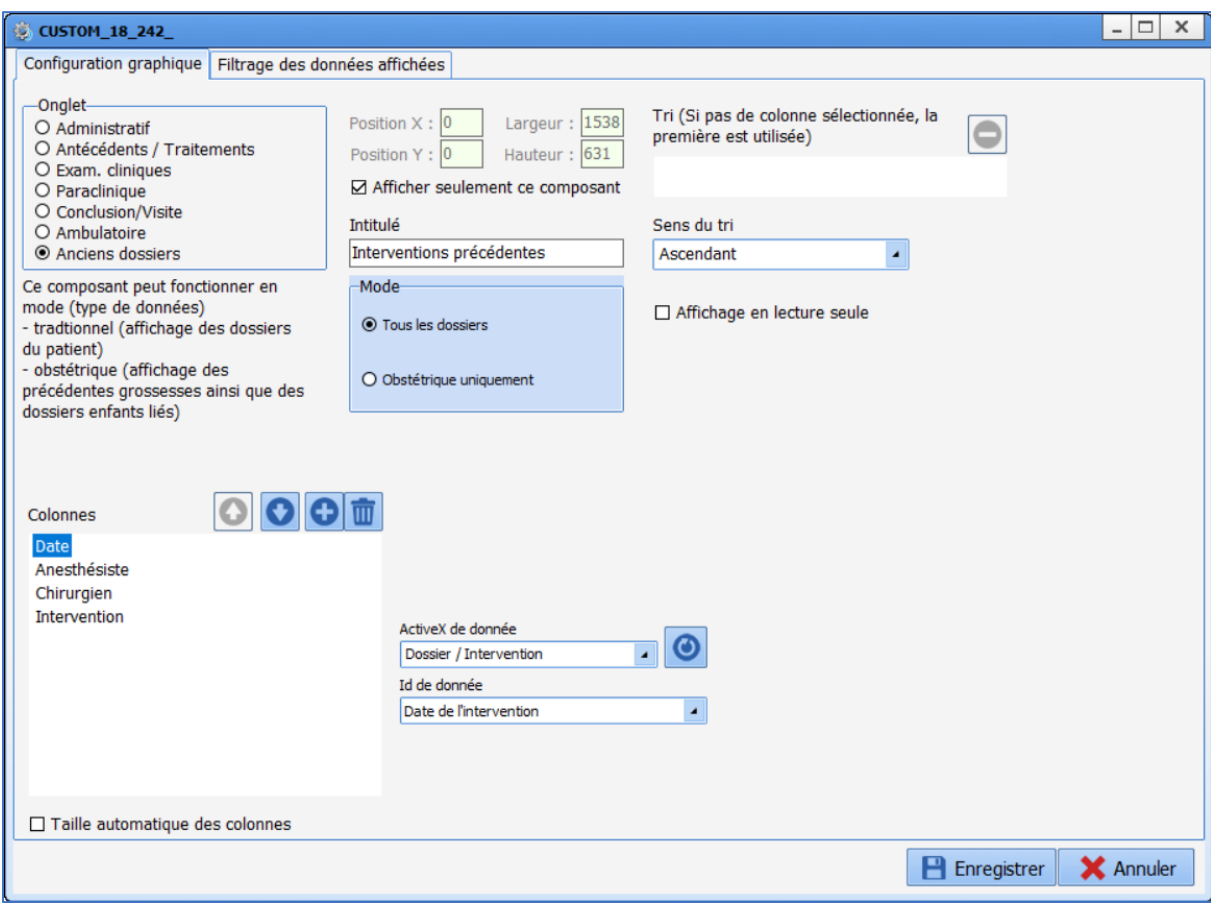

# *6.1.5.10 Selector of child records to be processed*

This component is only useful for **DIANE OB-GYN**. No settings are required, it must simply be sized and moved to the required location.

# *6.1.5.11 Event entry via button*

This component is used to rapidly enter an event using a button.

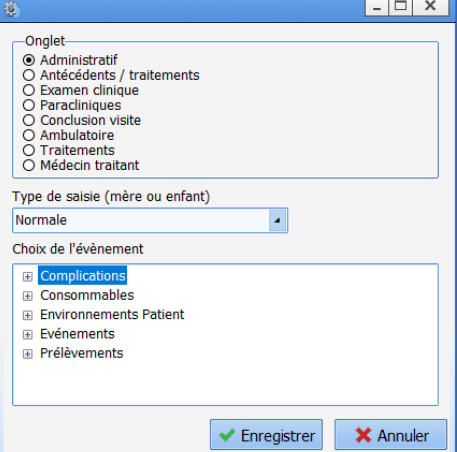

Any event can be selected, regardless of whether it is toggled in the **Events** tab, from the categories **Complications**, **Consumables**, **Patient environments**, **Events** and **Samples**.

34 87 80090 Amiens – FRANCE Email: [contact@bowmedical.com](mailto:contact@bowmedical.com) **DIANE** Settings Manual: Version: 4.9 Page: 272 / 332

# *6.1.5.12 View (type 3)*

View 3 is a hybrid view, combining the functions of the monitoring view and the care plan view.

It is possible to see all the data available in the patient record:

- Graphically for **vital signs, scores, drugs, fluid balance and blood products**.
	- As a table for **events, blood products, fluid balance, detailed entries.**

The **entry bar** found in the monitoring view is also available.

The left side (framed in red) is the dedicated pane for **medication orders**. Once validated by the doctor, medication orders automatically appear in this pane.

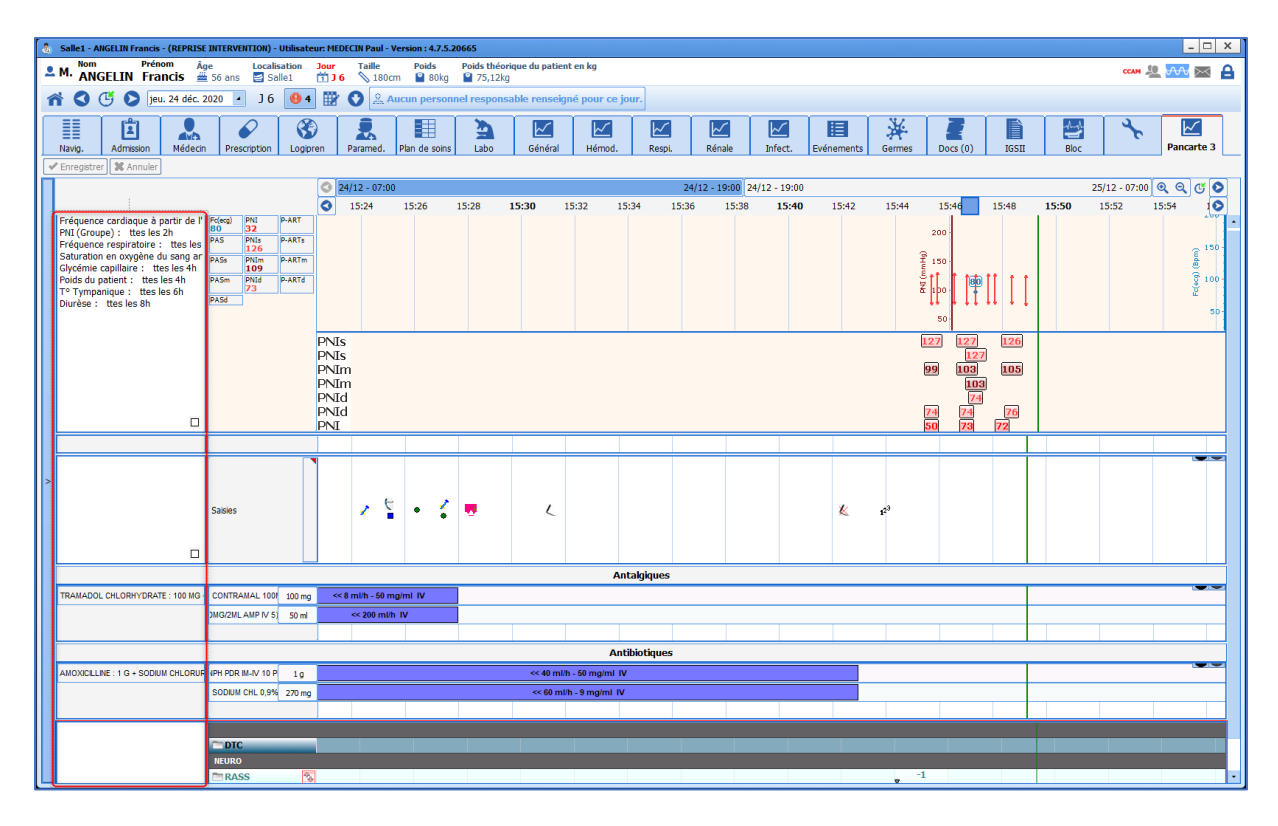

The number of bands can be set. A band can contain:

- A **DIANE** grid.
- A chart of prescribed drugs.
- A chart of vital signs.
- An events bar.
- A free text pane.
- A chart of non-prescribed drugs.
- A chart of drugs.
- A field pane.

#### **Special case: prescribed drugs chart:**

It is possible to filter prescribed drugs using their ATC code by ticking the **ATC code must start with at least one of these values** box:

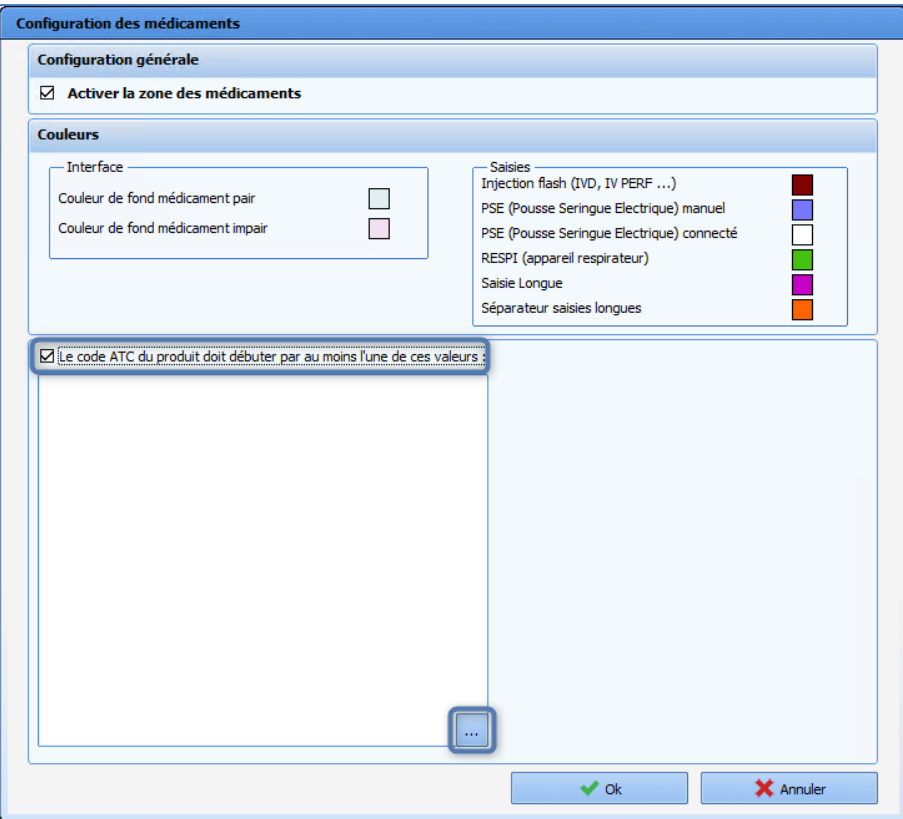

The following window appears and is used to select the ATC code(s) to be shown in the chart.

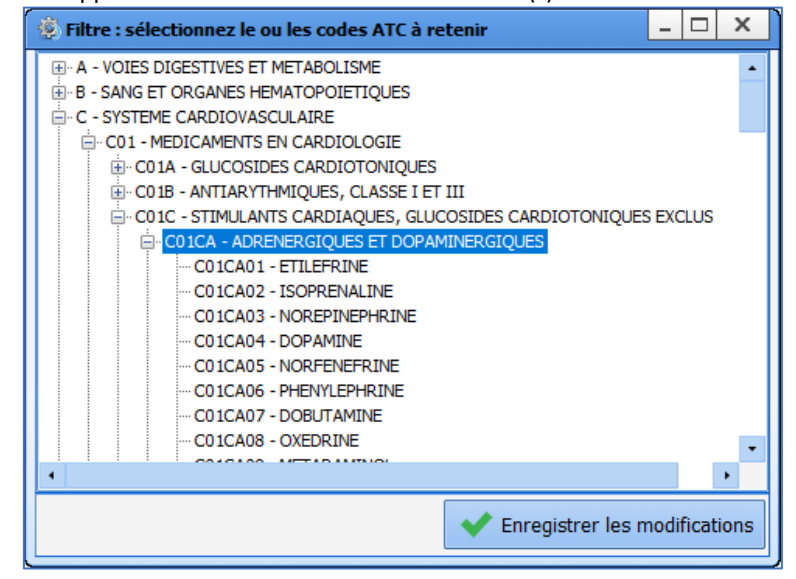

34 87 80090 Amiens – FRANCE Email: [contact@bowmedical.com](mailto:contact@bowmedical.com) **DIANE** Settings Manual: Version: 4.9 Page: 274 / 332

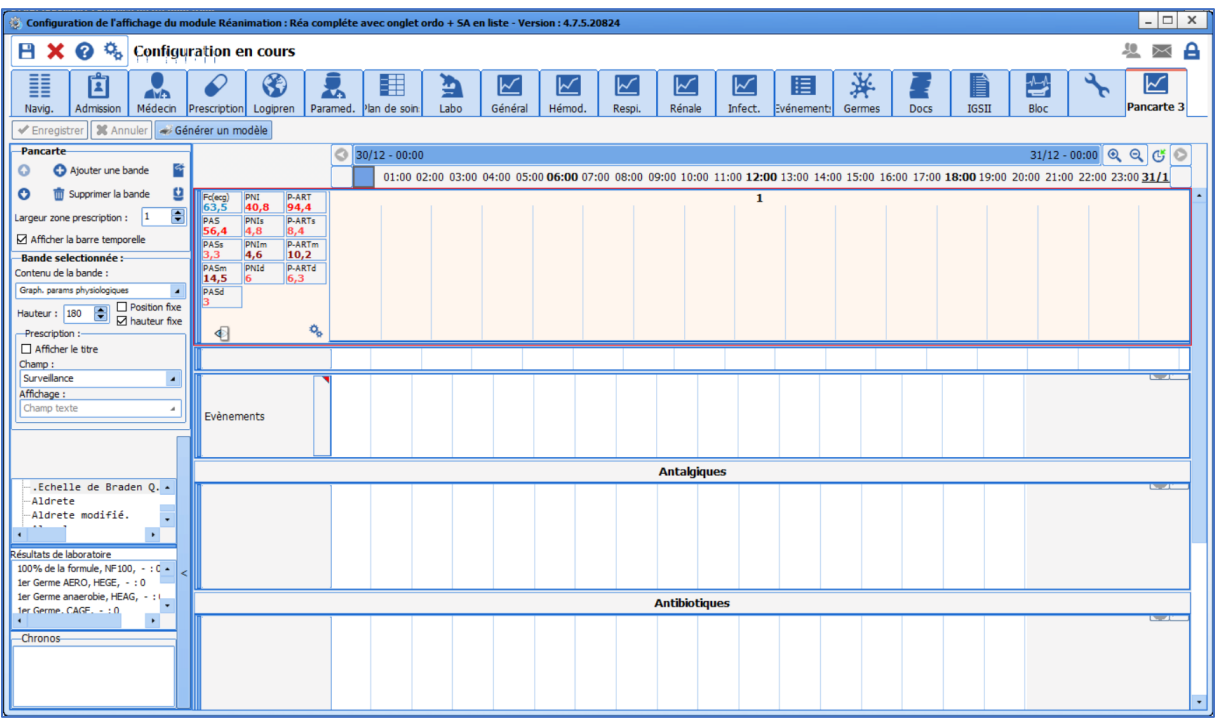

The configuration of the display of vital signs is identical to the **Monitoring** (**DIANE ANAESTHESIA**) / **Operating Theatre** (**DIANE ICU**) tab: *[Setting up vital signs for display](#page-81-0)*.

### *6.1.5.13 Pregnancy type selection*

This component is only useful for **DIANE OB-GYN**. No settings are required, it must simply be sized and moved to the required location.

## *6.1.5.14 Document editing pane*

This component is a mini text editor **(Rich Text)** that enables formatting.

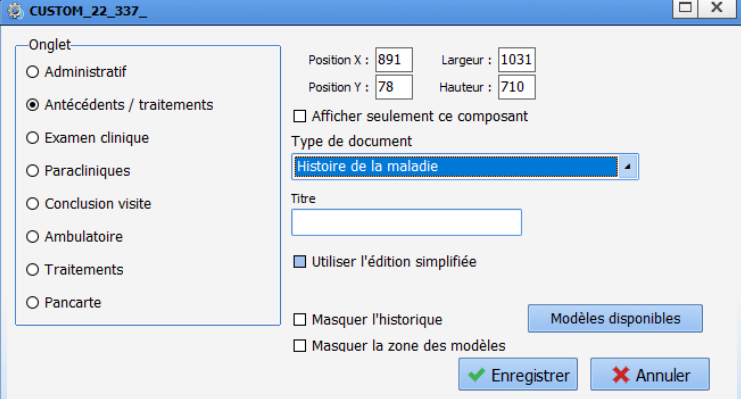

It is used to edit various document types:

- What to do (Obstetrics)
- Obstetric summary
- Anaesthesia discharge report
- Other discharge report
- ICU discharge report
- CCU discharge report
- Medical developments Anaesthesia

34 87 80090 Amiens – FRANCE Email: [contact@bowmedical.com](mailto:contact@bowmedical.com) **DIANE** Settings Manual: Version: 4.9 **Page: 275 / 332** 

- Medical developments ICU
- Medical developments CCU
- Paramedical developments Anaesthesia
- Paramedical developments ICU
- Paramedical developments CCU
- Obstetric notes
- Clinical examination on admission
- Paraclinical examinations
- Disease history Anaesthesia
- Disease history ICU
- Disease history CCU
- Other medical summary
- Medical summary ICU
- Medical summary CCU
- Paramedical summary other
- Paramedical summary ICU
- Paramedical summary CCU

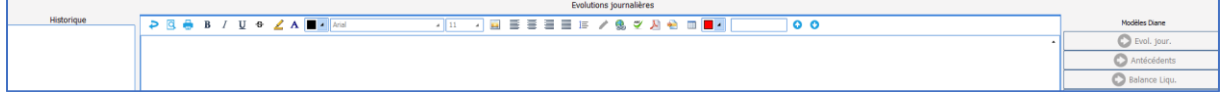

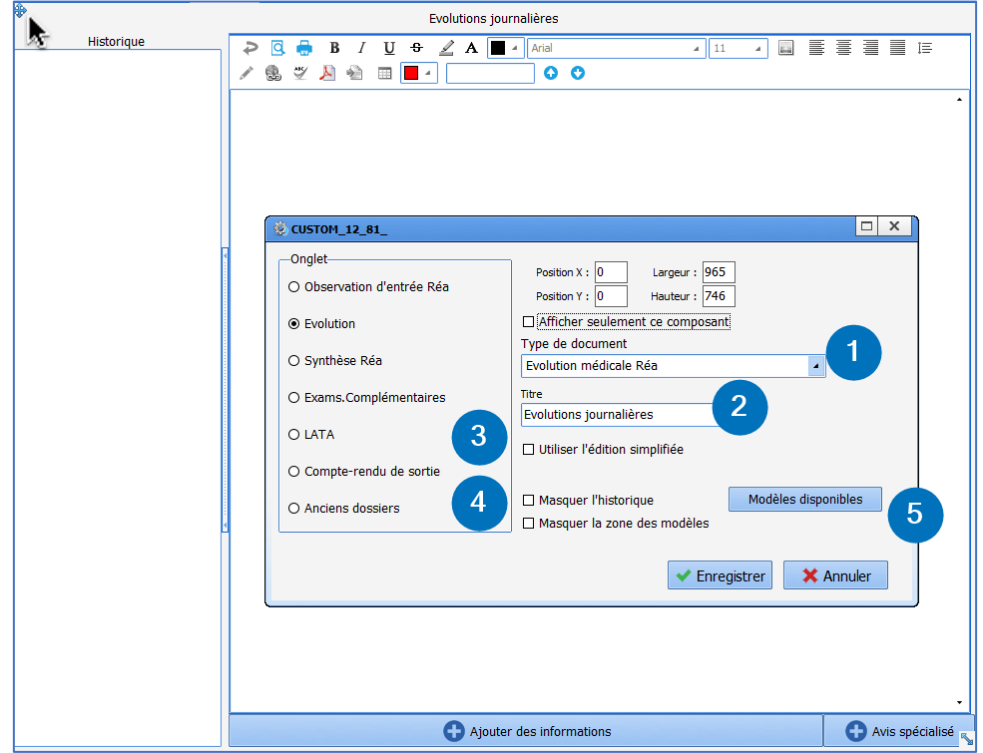

Right click the **blue icon** to the top left of the component to **edit** the settings window.

- **1. Document type**: used to select a type of document (e.g. medical developments ICU...) The **document type** is used to record information in the database in the same way as ActiveX/data IDs. To use several different text boxes in the app, the same document type must not be selected.
- **2. Title**: used to enter the name.
- **3. Use simplified editing:** this function is used to enter information in the component without using the

BOW MEDICAL SAS, 43, Avenue d'Italie Tel.: +33(0)3 60 03 24 68 - Fax: +33(0)9 72 29 34 87 80090 Amiens – FRANCE Email: [contact@bowmedical.com](mailto:contact@bowmedical.com) **DIANE** Settings Manual: Version: 4.9 Page: 276 / 332

"**Add information**" button.

- **4. Hide history**: used to hide the history pane on the left of the component. It can be opened by clicking the arrows.
	- **Hide the template pane:** used to reduce the template selection pane when no template is configured.
- **5. Available templates:** used to configure templates to be made available from this component.

Drag and drop to select the available templates.

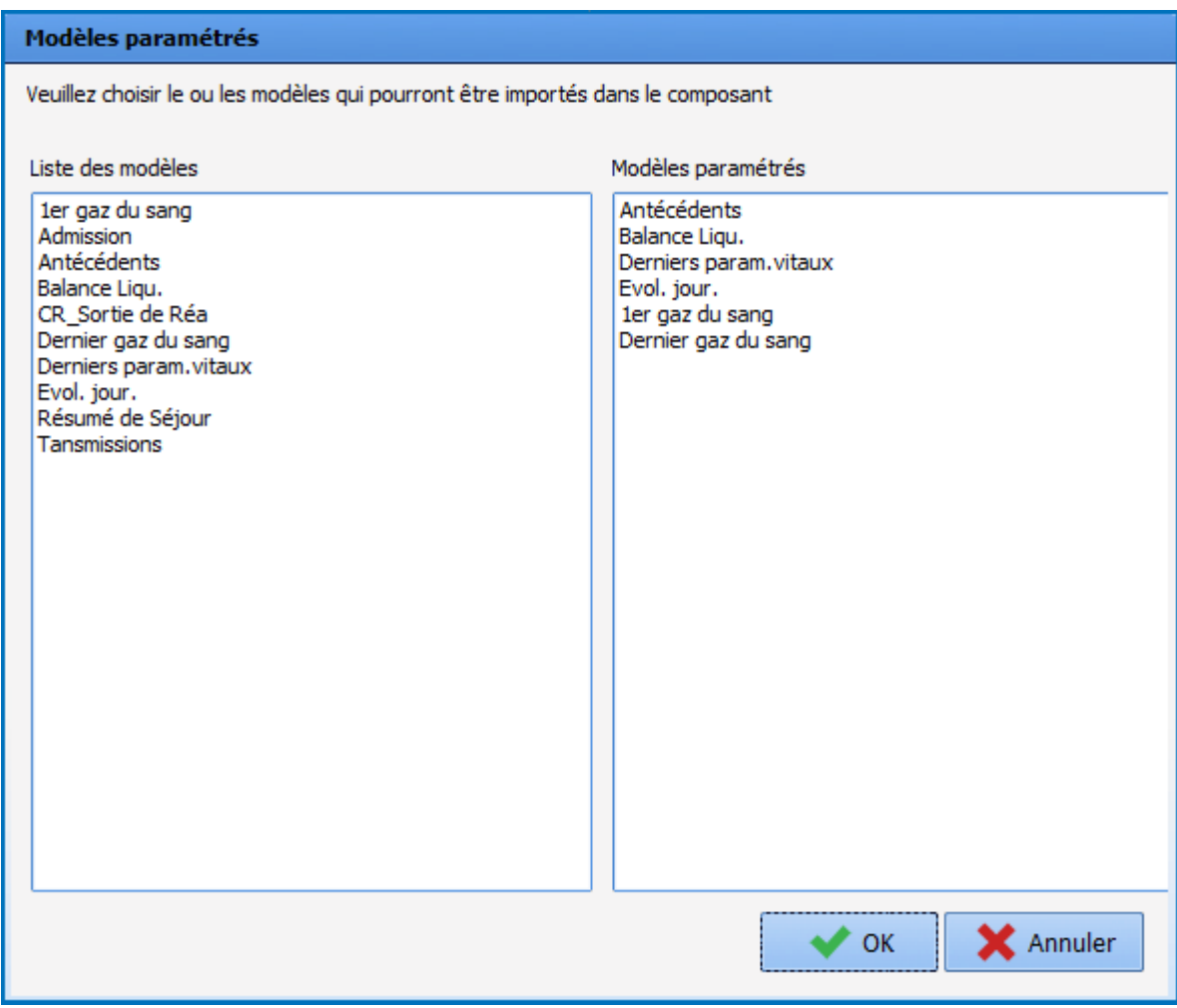

**NB:** It is possible to determine an automatic template on first editing the component.

# *6.1.5.15 Children drugs pane*

This component is used to add a drug pane (see illustration below) for each child using the **Selector of child records to be processed**.

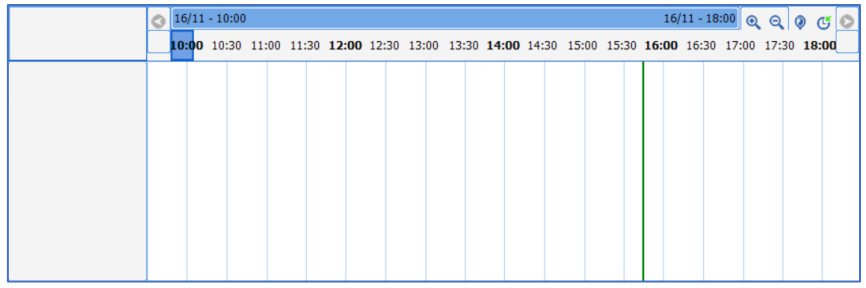

It is possible to set colours and filter the entry and/or display of drugs.

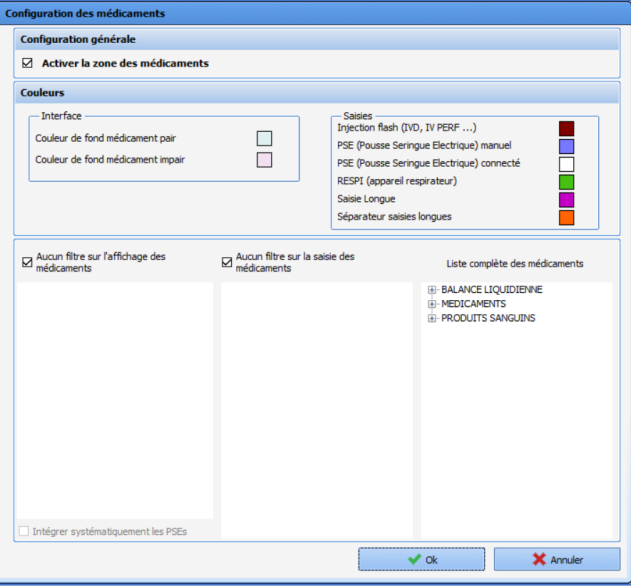

# *6.1.5.16 Curve pane for manual vital signs*

This component is used to enter manual vital signs and display them as curves.

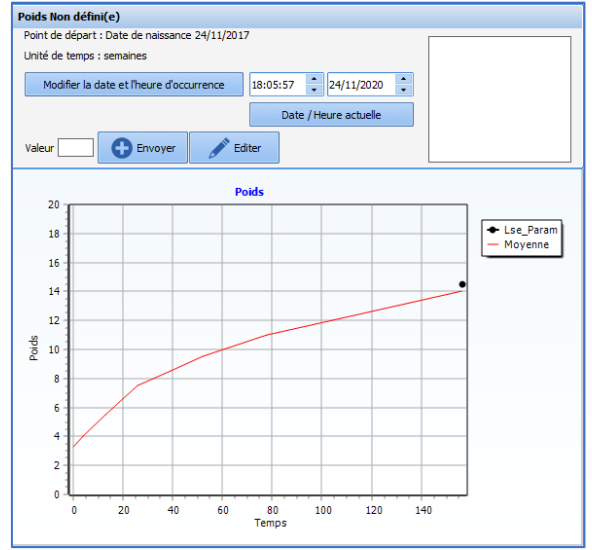

## To configure this component, first select the manual vital sign (or group). The curve colour can be changed

34 87 80090 Amiens – FRANCE Email: [contact@bowmedical.com](mailto:contact@bowmedical.com) **DIANE** Settings Manual: Version: 4.9 **Page: 278 / 332** 

and it is possible to show values on the chart. Data type must be **Normal**, except for OB-GYN records (**Mother** or **Child**).

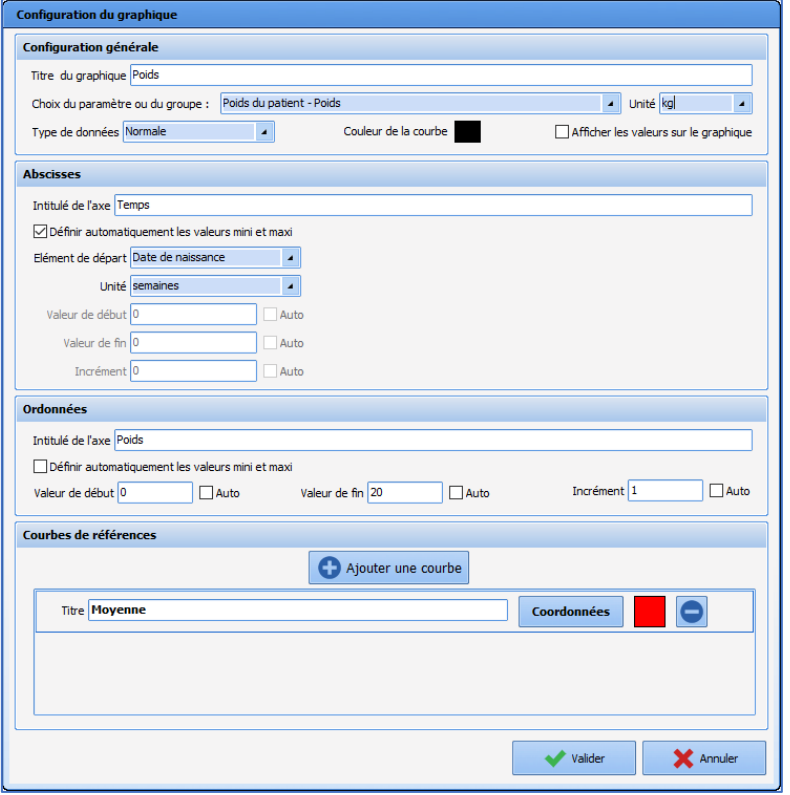

The x-axes and y-axes can be set up. The time units available for use are hours, days and weeks. The starting item may be start of intervention, date of birth, start of pregnancy or an event. For an event, it must be chosen from the events (toggled or not).

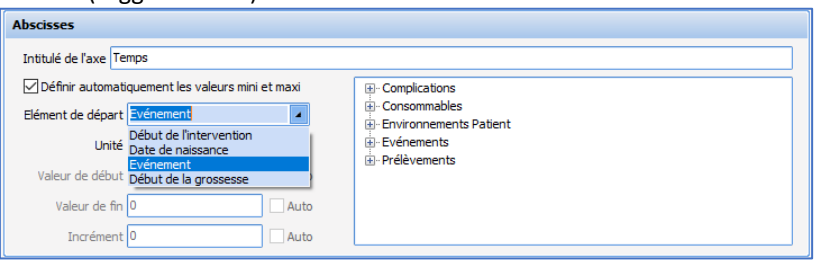

Reference curves can show, for example, percentile or average curves. To configure them, first click **Add a curve**, then **Coordinates**. The following window opens, from which you can define a curve by entering the coordinates of its points, with the units defined in the **General configuration** of the component for the yaxis data and in **X-axis** for time.

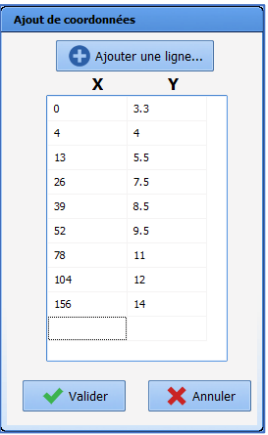

# *6.1.5.17 List of documents from old records*

This component is used to show documents entered in previous patient records.

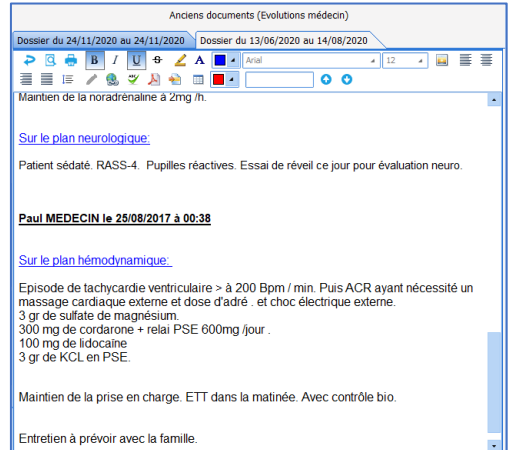

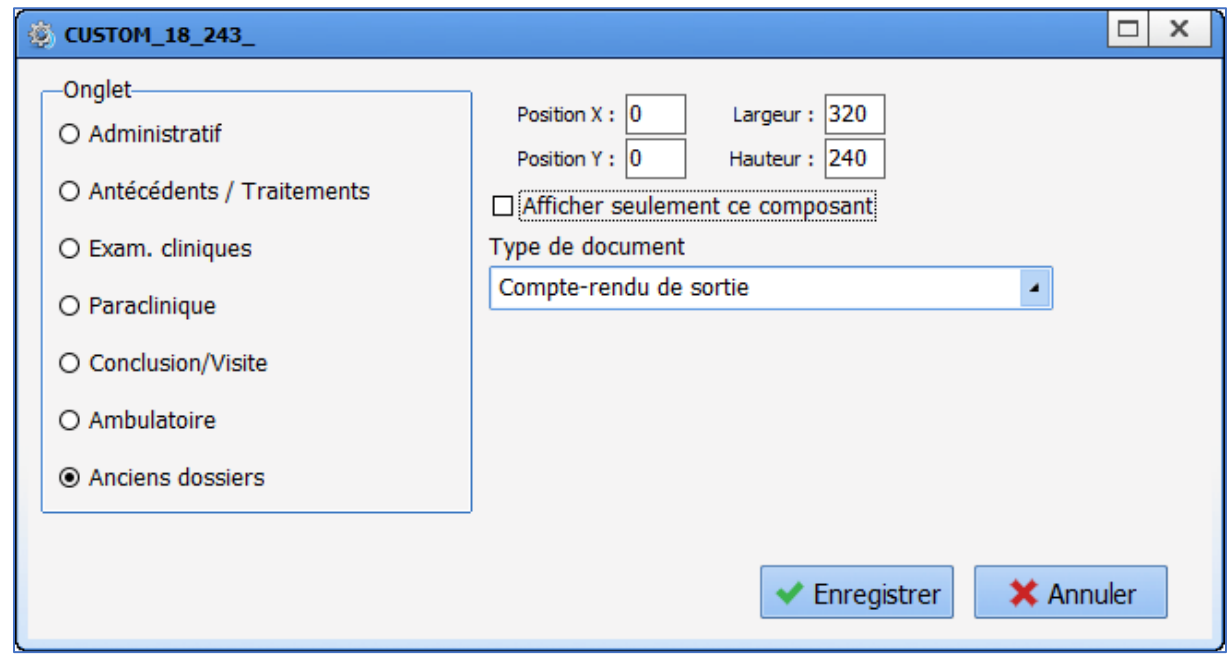

### The available documents are: - Doctor's notes

34 87 80090 Amiens – FRANCE Email: [contact@bowmedical.com](mailto:contact@bowmedical.com) **DIANE** Settings Manual: Version: 4.9 Page: 280 / 332

- Doctor summary
- Nursing notes
- Nurse summary
- Clinical examination on admission
- Paraclinical examinations
- Discharge report
- Disease history
- Obstetric summary
- Obstetric notes
- What to do (Obstetrics)

Only one document type can be configured per component.

### *6.1.5.18 Button for adding manual vital signs*

This component is used to rapidly enter and/or edit a manual entry. Select the vital sign (or group of vital signs) and the unit.

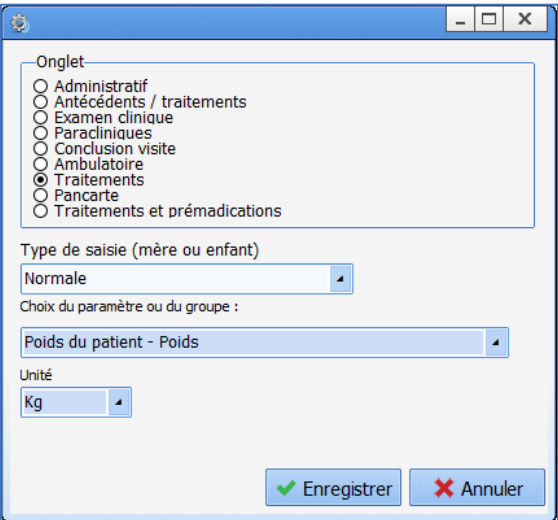

# *6.1.5.19 Treatments and/or premedications pane*

This component is used to view the patient's treatments and/or premedications.

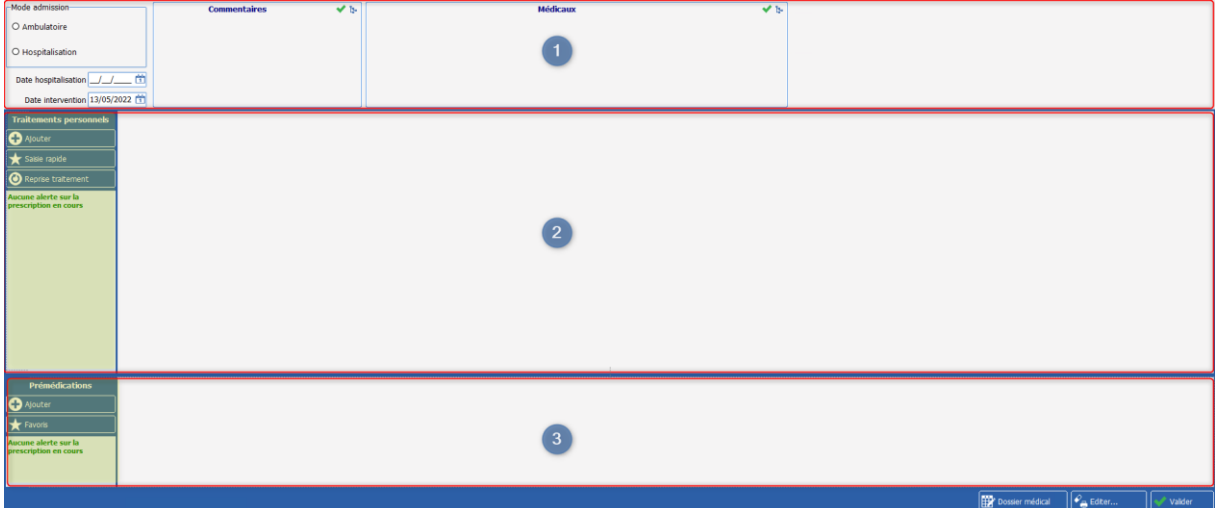

#### Seven display modes are available depending on user needs:

### • **Full display** (treatments and premedications): panes 1, 2 and 3

34 87 80090 Amiens – FRANCE Email: [contact@bowmedical.com](mailto:contact@bowmedical.com) **DIANE** Settings Manual: Version: 4.9 Page: 281 / 332

- **Reduced treatments and premedications**: panes 2 and 3
- **All treatments**: panes 1 and 2
- **Treatments with signature**: pane 2
- **Treatments in read-only:** pane 2 without the yellow area or lower banner
- **Premedications with signature**: pane 3
- **Premedications in read-only:** pane 3 without the yellow area or lower band

In addition to these modes, it is possible to display or hide treatment conversions in the treatment area.

#### **6.1.5.19.1 Configuring the tab in the consultation module**

In the consultation, the component is shown as a tab. It is configured via the consultation settings keys.

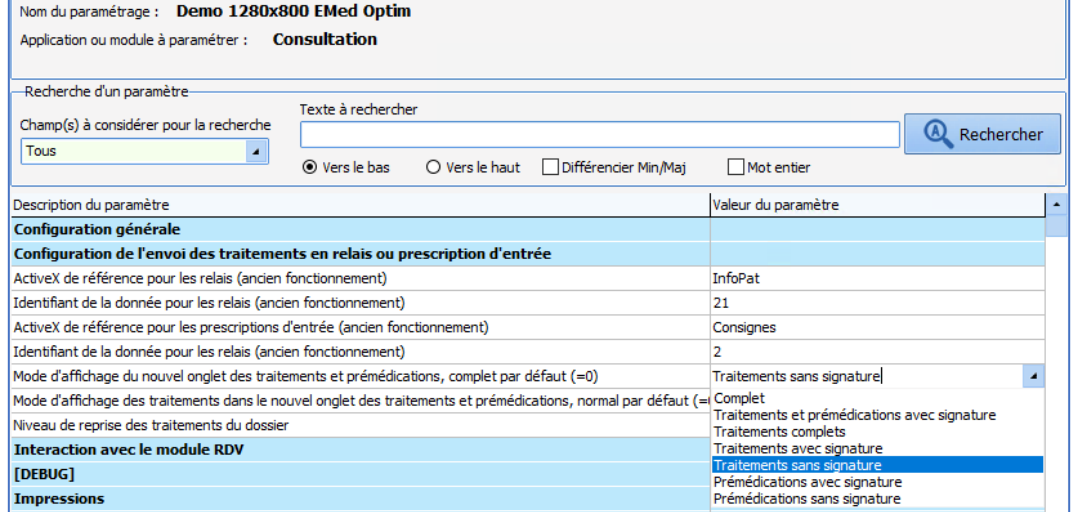

#### **6.1.5.19.2 Configuring the component in Visual or DIANE ICU**

In **Visual** or **DianeICU**, the component can be placed in a subtab, alone or with other components.

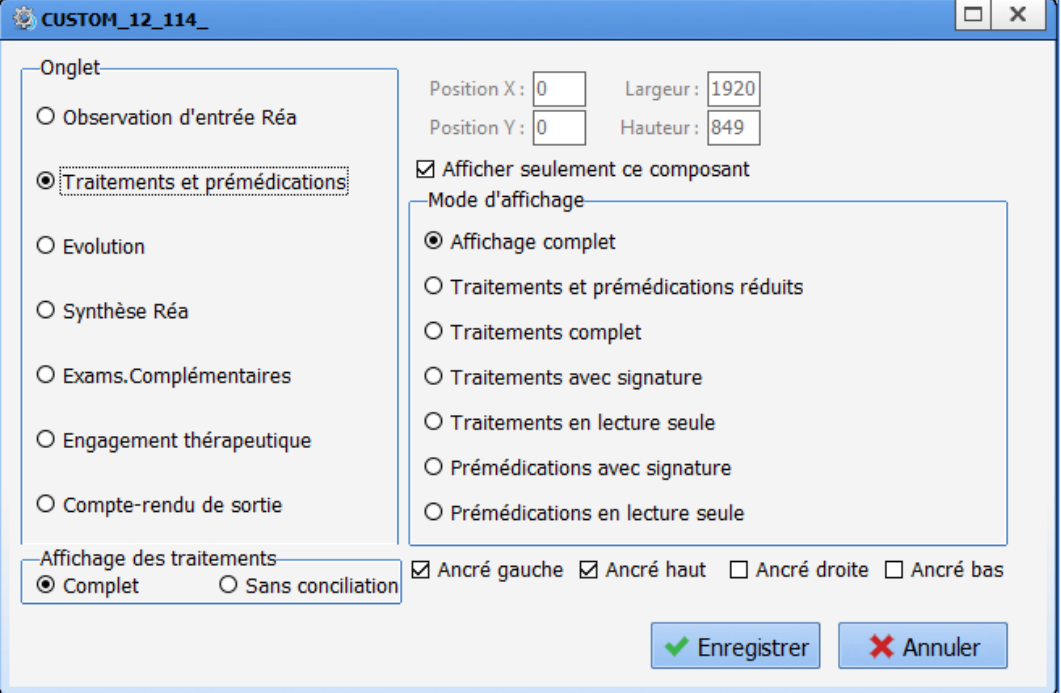

34 87 80090 Amiens – FRANCE Email: [contact@bowmedical.com](mailto:contact@bowmedical.com) **DIANE** Settings Manual: Version: 4.9 Page: 282 / 332

# *6.1.5.20 Tooth chart*

This component is used to list the tooth condition of the patient.

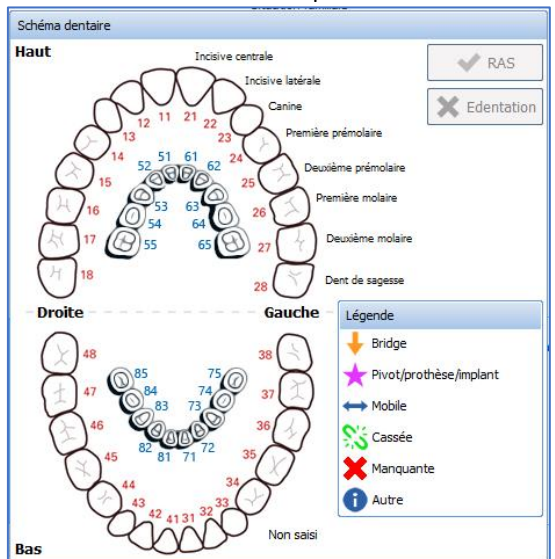

It can be moved by left-clicking the mouse on the component as a whole and cannot be resized. It can be edited by right-clicking.

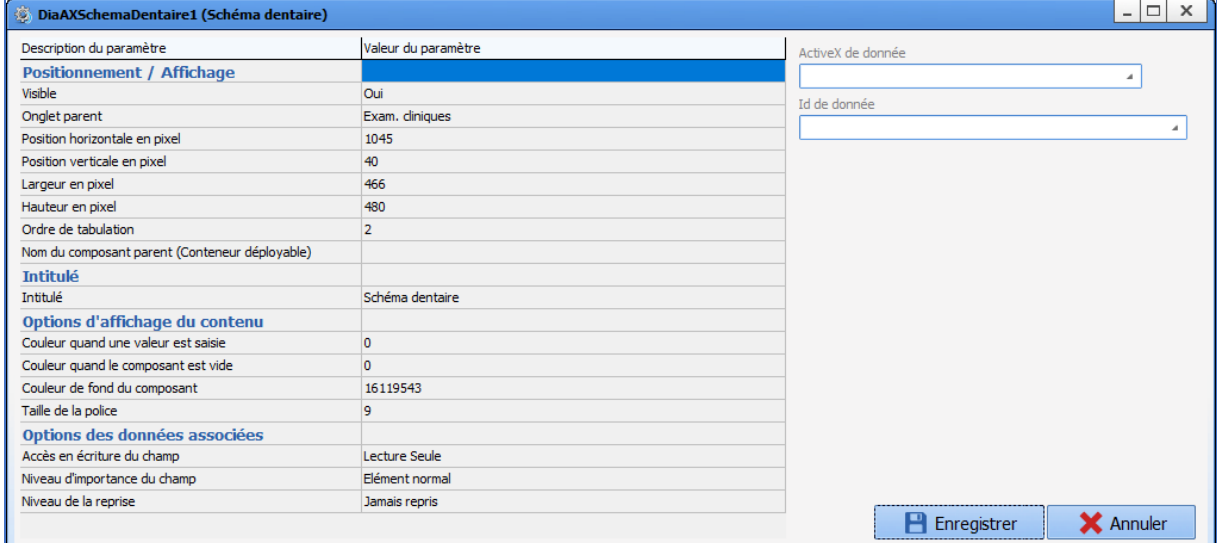

# *6.1.5.21 Editable timers*

This component shows a window with timers, similar to the one found on the **Monitoring** tab in **Visual**.

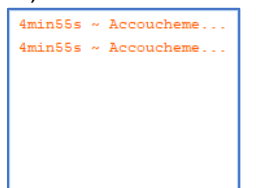

34 87 80090 Amiens – FRANCE Email: [contact@bowmedical.com](mailto:contact@bowmedical.com) **DIANE** Settings Manual: Version: 4.9 **Page: 283 / 332** 

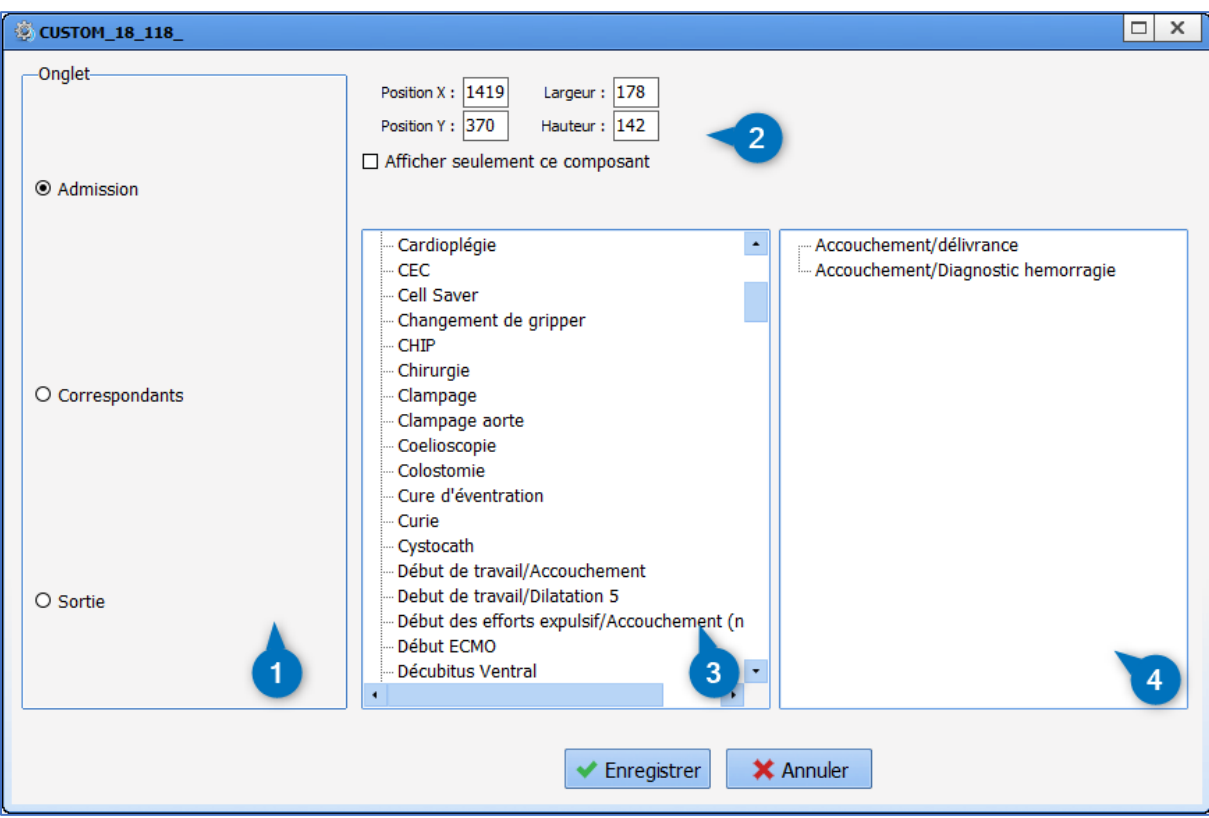

- **1.** Tab on which the component appears.
- **2.** Component position and size.
- **3.** List of timers (toggled or not).
- **4.** Configured timers (NB: only timers that have been toggled in the configuration are shown).

# *6.1.5.22 Moebius*

Moebius is a risk evaluation tool. It suggests suitable patient care and risk mapping.

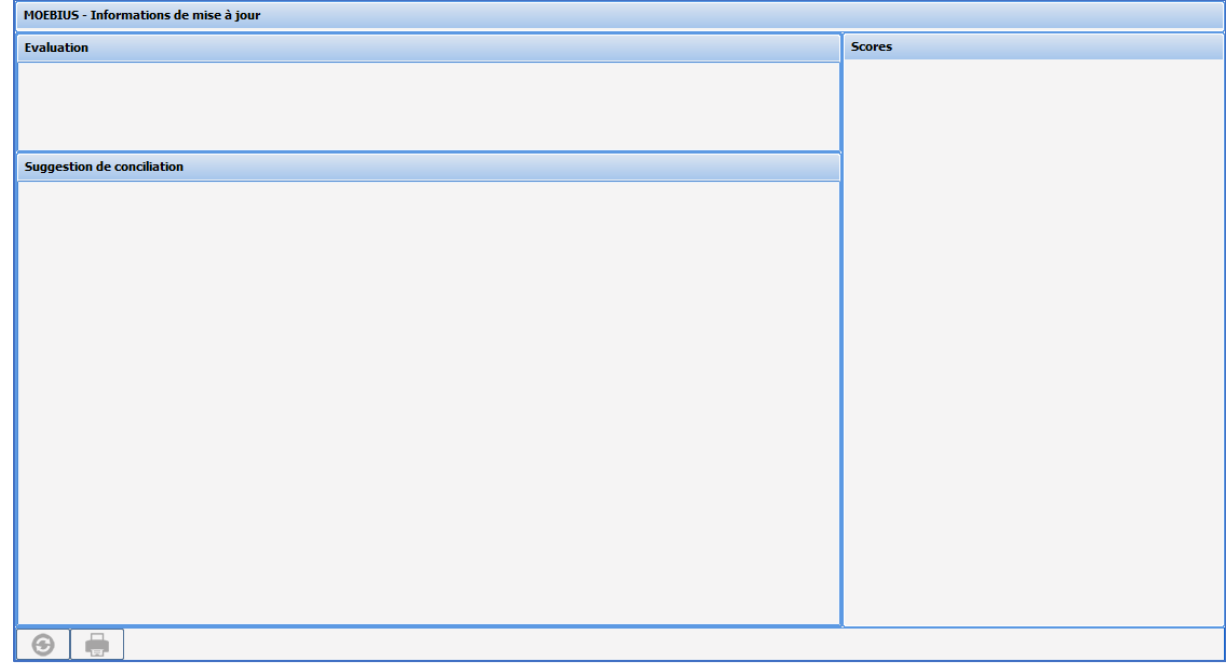

34 87 80090 Amiens – FRANCE Email: [contact@bowmedical.com](mailto:contact@bowmedical.com) **DIANE** Settings Manual: Version: 4.9 Page: 284 / 332

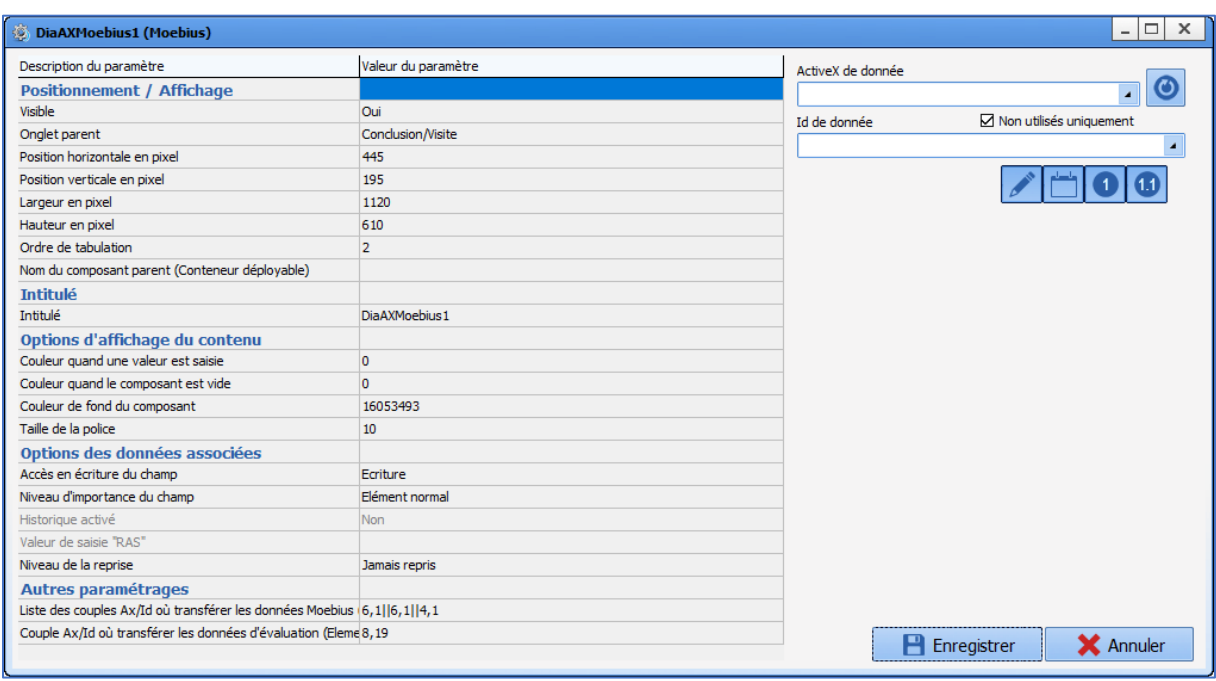

# *6.1.5.23 3D annotation diagram (Care plan)*

This component is used to locate care directly on a 3D representation of the patient.

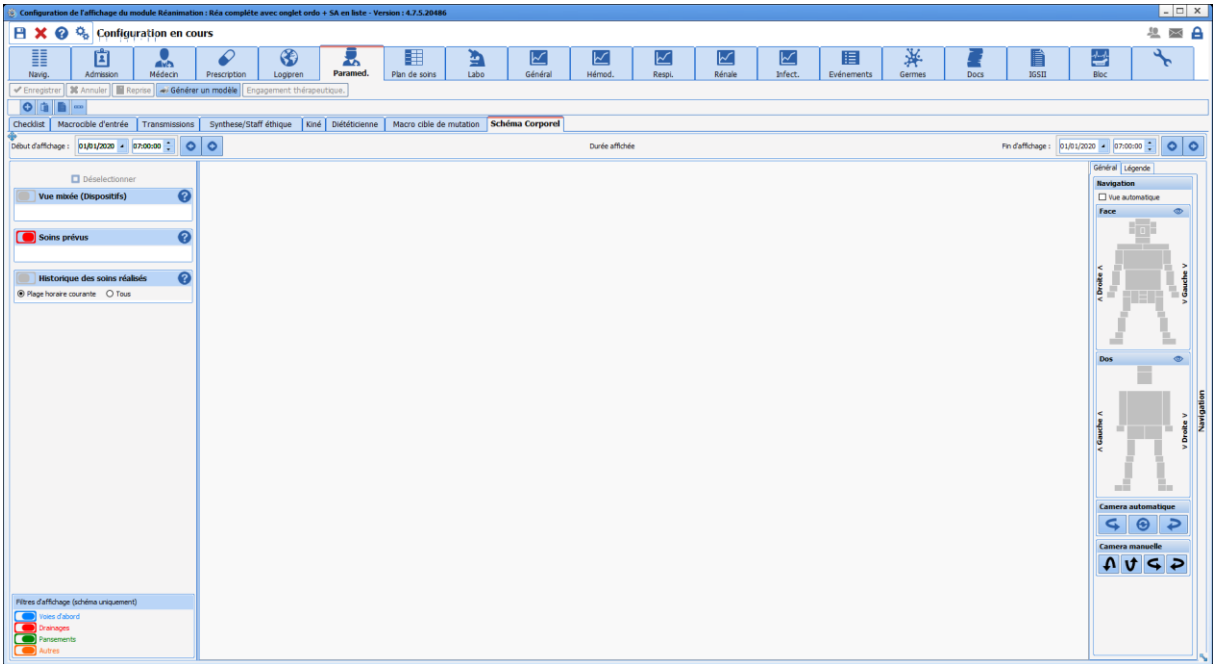

The only settings for this component are its location and size. The check box **View this component only** displays the component on the whole tab.

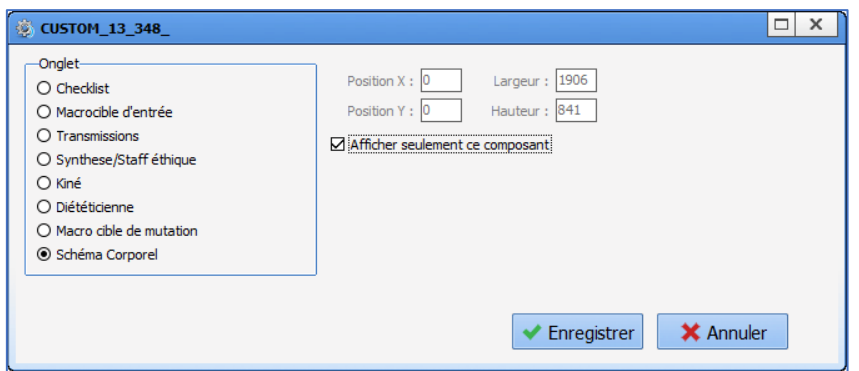

For the user to use it, forms must be created in the **Care items** tab.

# **6.2 List of ActiveX and Data IDs**

Ax/ID pairs are used, amongst other things, to save patient data and print them if necessary. Some Ax/ID pairs cannot be used for anything other than their predefined role.

Below are lists of Ax and lists of the IDs relating to these Ax. Those with a specific role have an associated comment.

# *Legend:*

**CC**: calculated data (click the icon to shown information on the calculation)

**Fordata** print tag

**A**: read-only data

## **6.2.1 List of ActiveX**

- *[Medical history](#page-286-0)*
- *[Cardio/Respiratory examinations](#page-287-0)*
- *[Intubation](#page-288-0)*
- *[Biochemical testing](#page-288-1)*
- *[Haematological examination](#page-289-0)*
- *[Strategy \(and order for blood products\)](#page-289-1)*
- *[Blood test](#page-289-2)*
- *[Patient information](#page-290-0)*
- *[Preoperative assessment](#page-291-0)*
- *[Record information](#page-292-0)*
- *[Record/Procedure](#page-293-0)*
- *[Patient](#page-294-0)*
- *[Post-op medication orders](#page-294-1)*
- *[Ambulatory: Pre Op](#page-295-0)*
- *[Ambulatory: Post Op](#page-295-1)*
- *[ICU data](#page-296-0)*
- *[Additional patient information](#page-296-1)*
- *[OB-GYN data](#page-297-0)*
- *[POA conclusion](#page-305-0)*
- *[Clinical examination](#page-306-0)*
- *[POA](#page-306-1) PED*
- *[POA Obstetrics](#page-307-0)*
- *[Stay field](#page-307-1)*
- *[Other](#page-307-2)*

# **6.2.2 List of Data IDs**

### <span id="page-286-0"></span>*6.2.2.1 ActiveX: Medical history*

- 
- 
- 
- 

34 87 80090 Amiens – FRANCE Email: [contact@bowmedical.com](mailto:contact@bowmedical.com) **DIANE** Settings Manual: Version: 4.9 Page: 287 / 332

• **Allergic** : ANTEC-ALLERGIQUES

• **Anaesthesia** : ANTEC-ANESTHESIQUES

• **Cardiac in the cardiac** service of the cardiac **in the cardiac** service of the cardiac service of the cardiac service of the cardiac service of the cardiac service of the cardiac service of the cardiac service of the

# **Formulation** Surgical intervention of the set of the set of the set of the set of the set of the set of the set o

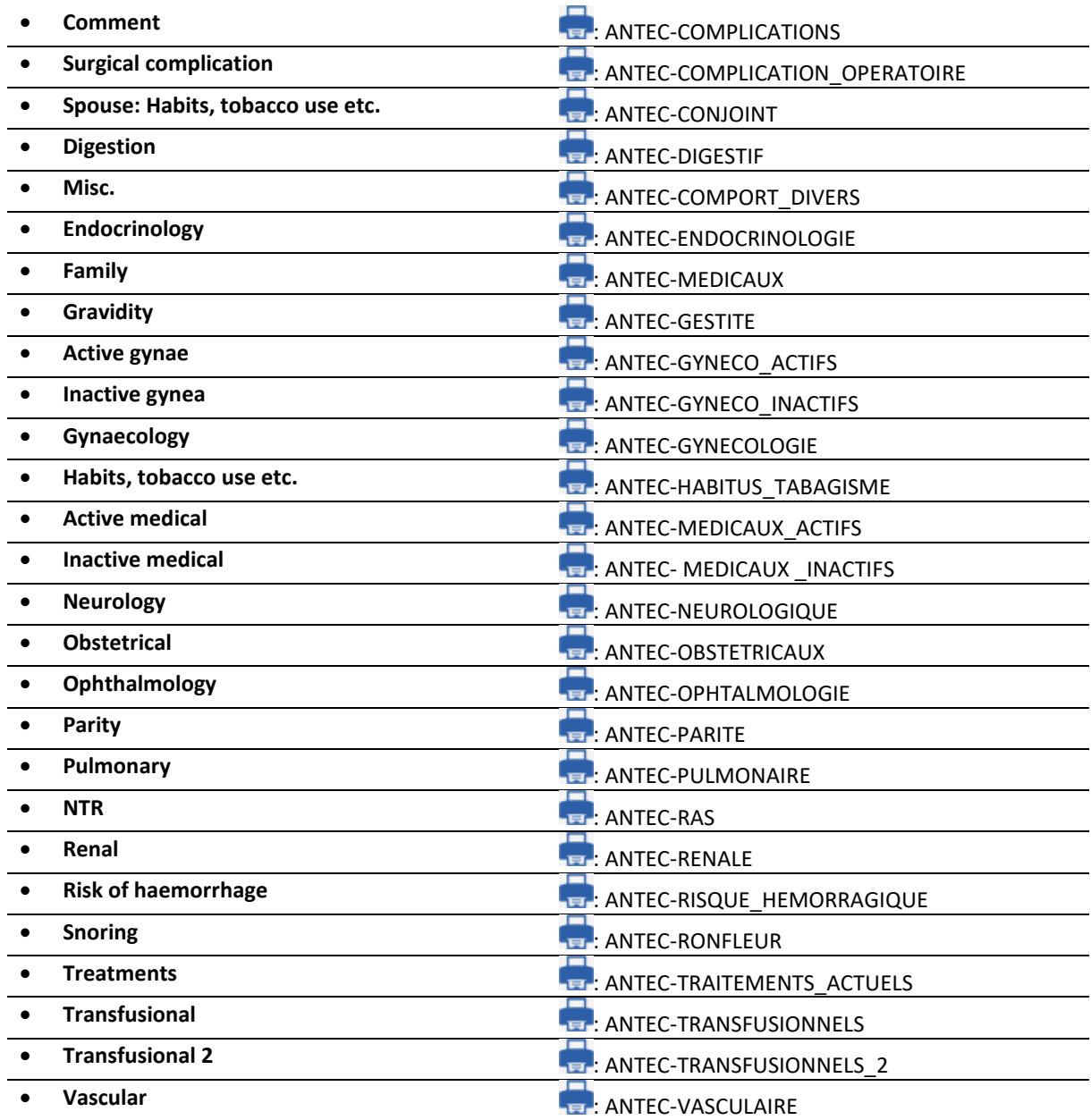

# <span id="page-287-0"></span>*6.2.2.2 ActiveX: Cardiopulmonary assessment*

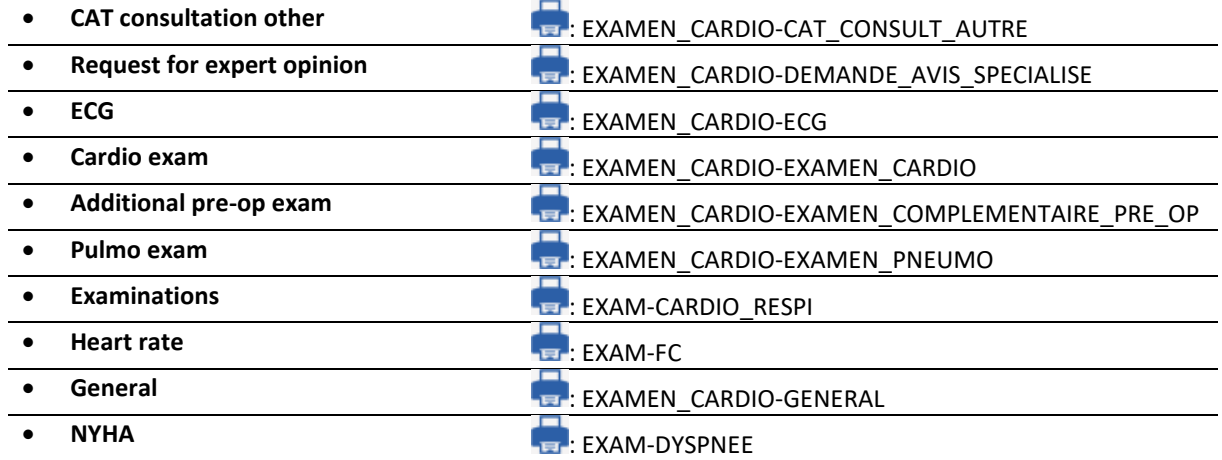

34 87 80090 Amiens – FRANCE **Email:** [contact@bowmedical.com](mailto:contact@bowmedical.com) **DIANE** Settings Manual: Version: 4.9 Page: 288 / 332

BOW MEDICAL SAS, 43, Avenue d'Italie (112) 12 a 12 12 13 14 14 15 16 16 17 18 18 19 19 19 19 19 19 1
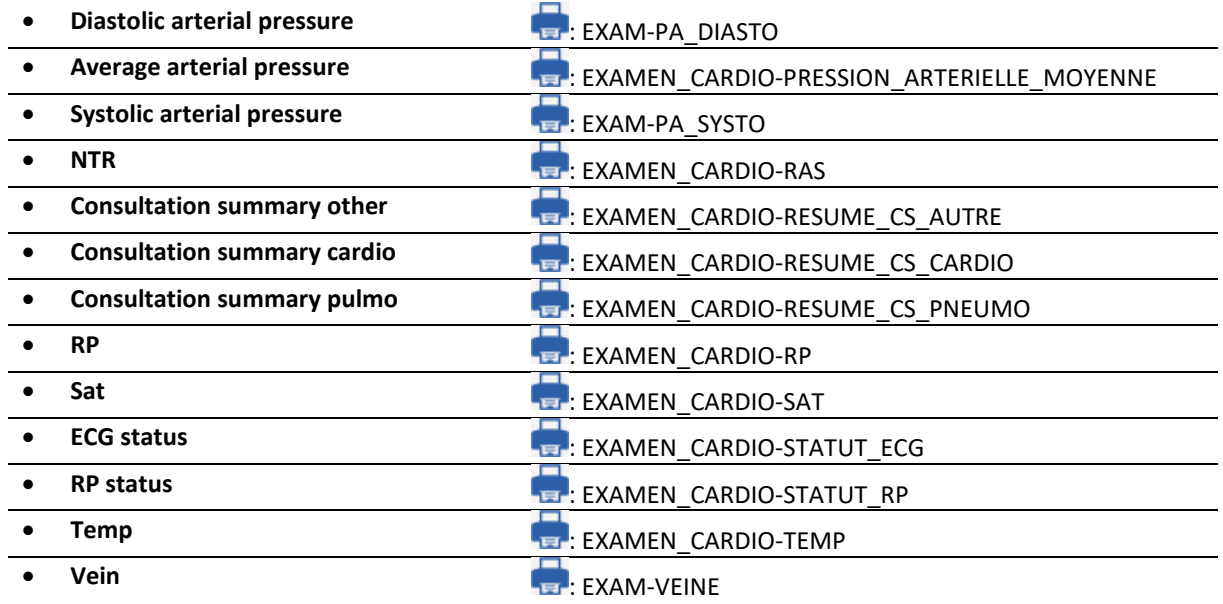

# *6.2.2.3 ActiveX: Intubation*

These Ax/ID pairs all correlate. These components can be completed using the "normal" button (without Ax/ID). Intubation score is calculated automatically.

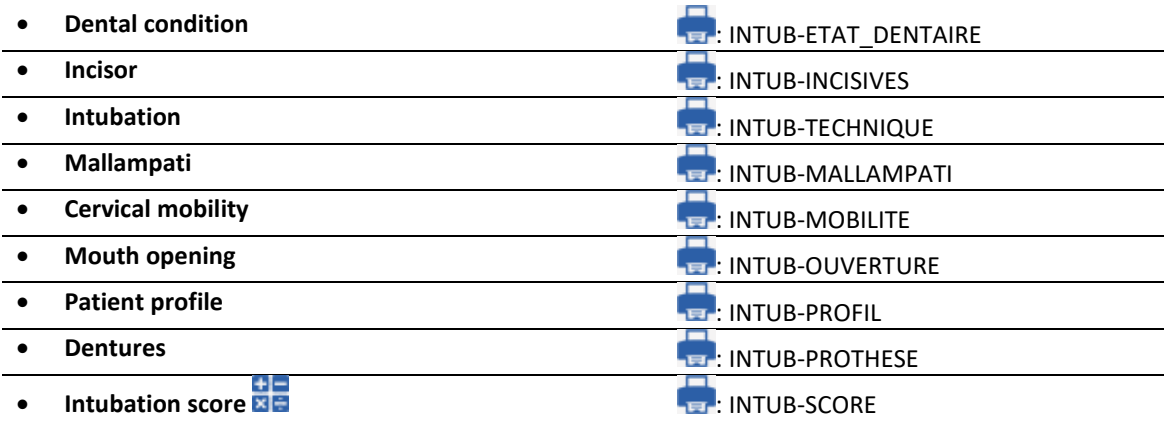

# *6.2.2.4 ActiveX: Laboratory examination*

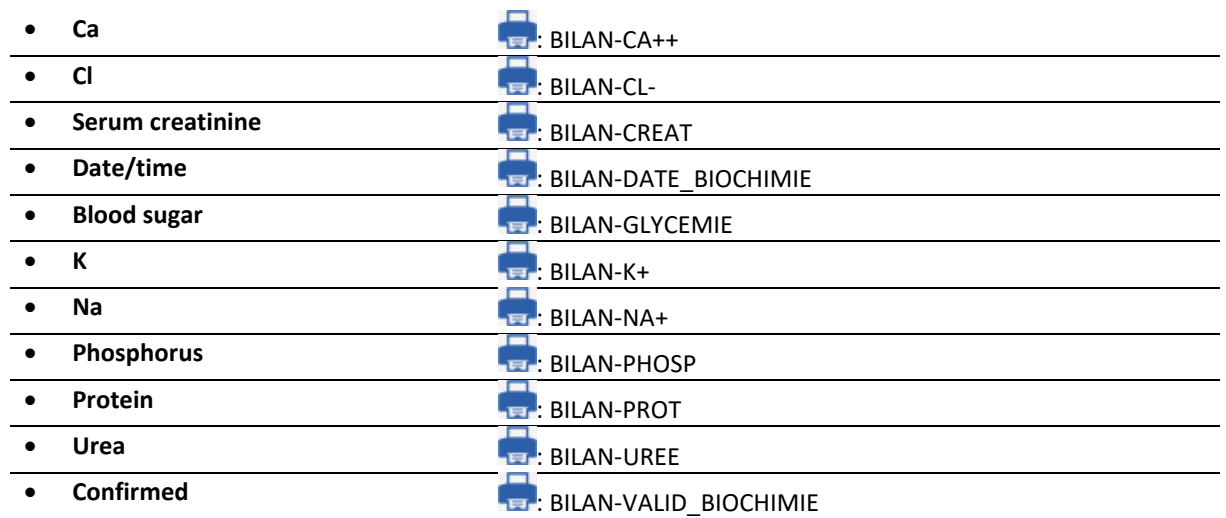

34 87 80090 Amiens – FRANCE Email: [contact@bowmedical.com](mailto:contact@bowmedical.com) **DIANE** Settings Manual: Version: 4.9 Page: 289 / 332

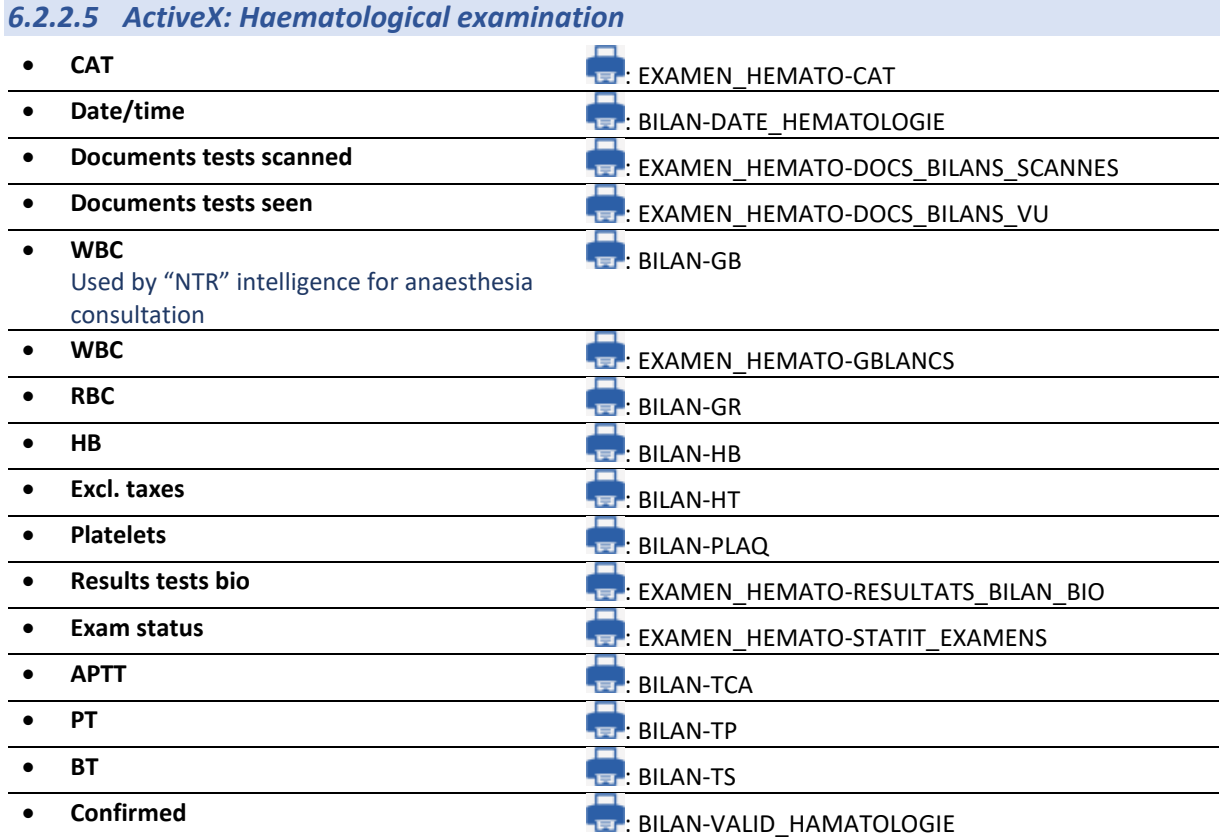

# *6.2.2.6 ActiveX: Strategy (and order for blood products)*

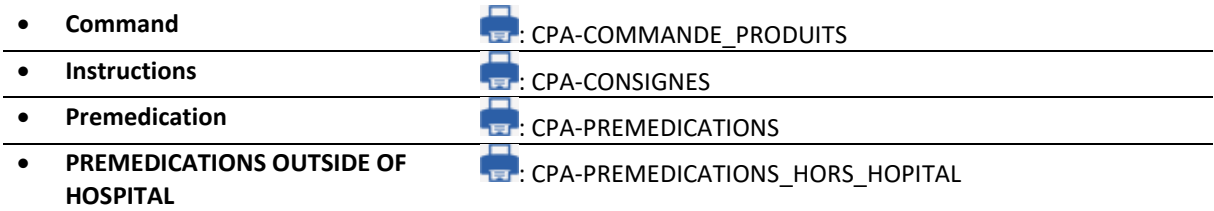

# *6.2.2.7 ActiveX: Blood test*

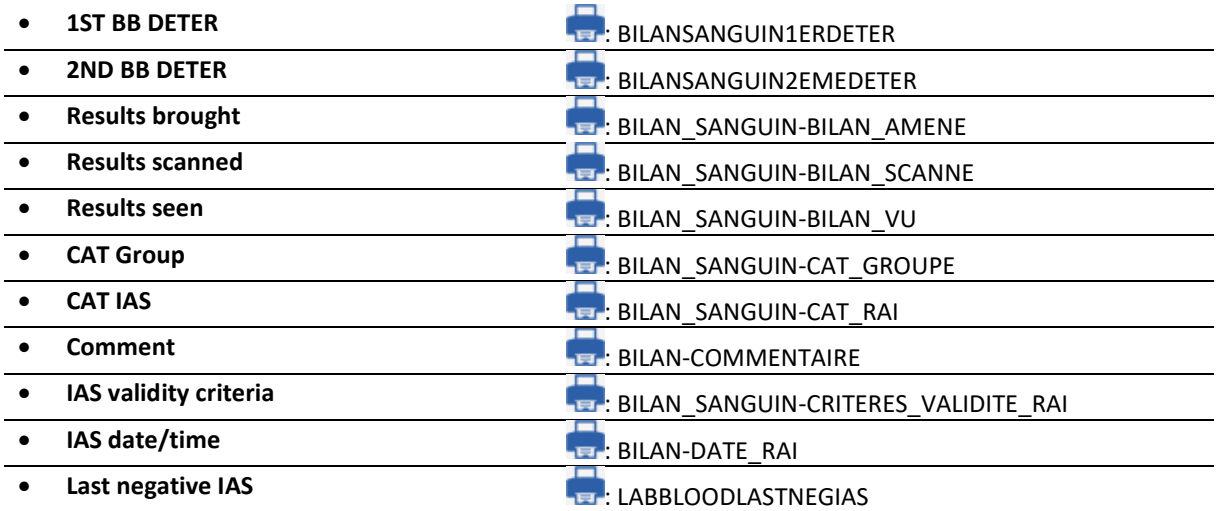

34 87 80090 Amiens – FRANCE **Email:** [contact@bowmedical.com](mailto:contact@bowmedical.com) **DIANE** Settings Manual: Version: 4.9 Page: 290 / 332

BOW MEDICAL SAS, 43, Avenue d'Italie (112) 12 a 12 12 13 14 14 15 16 16 17 18 18 19 19 19 19 19 19 1

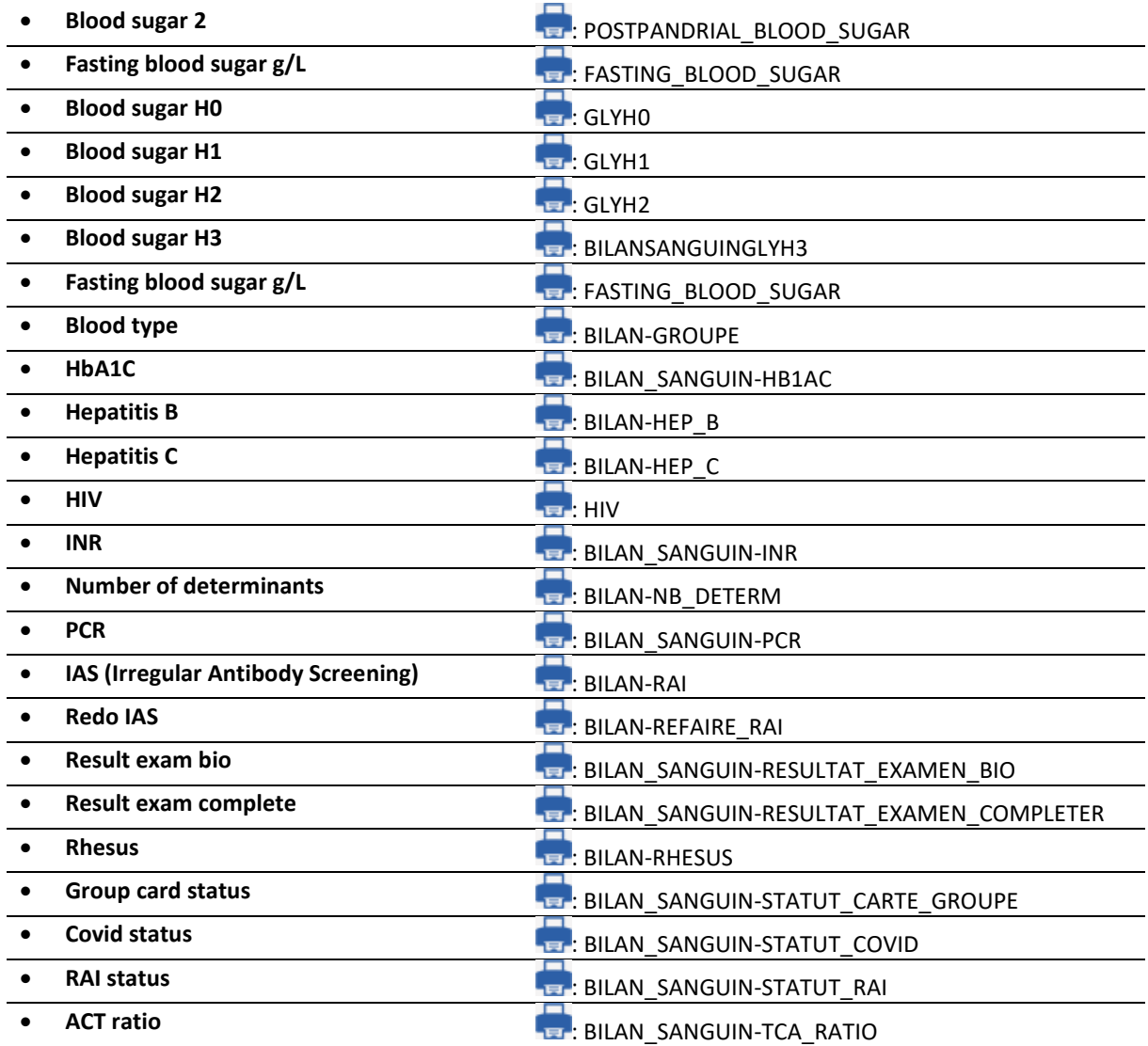

# *6.2.2.8 ActiveX: Patient information*

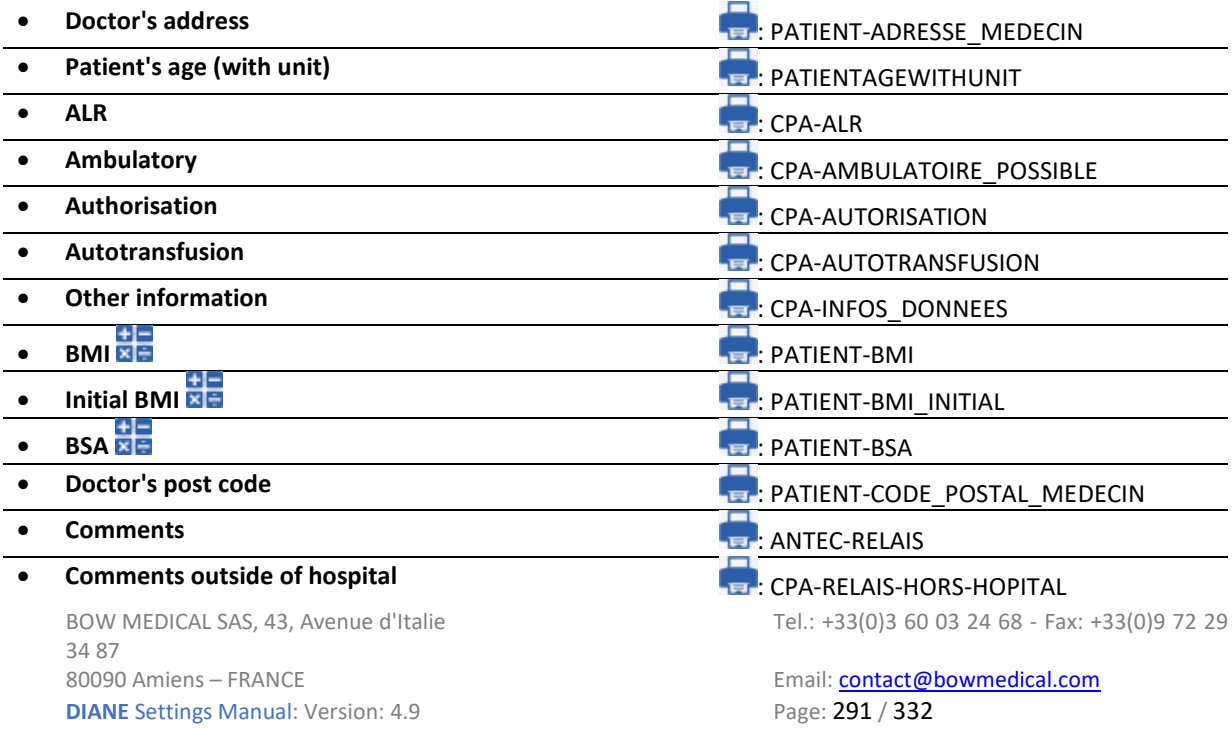

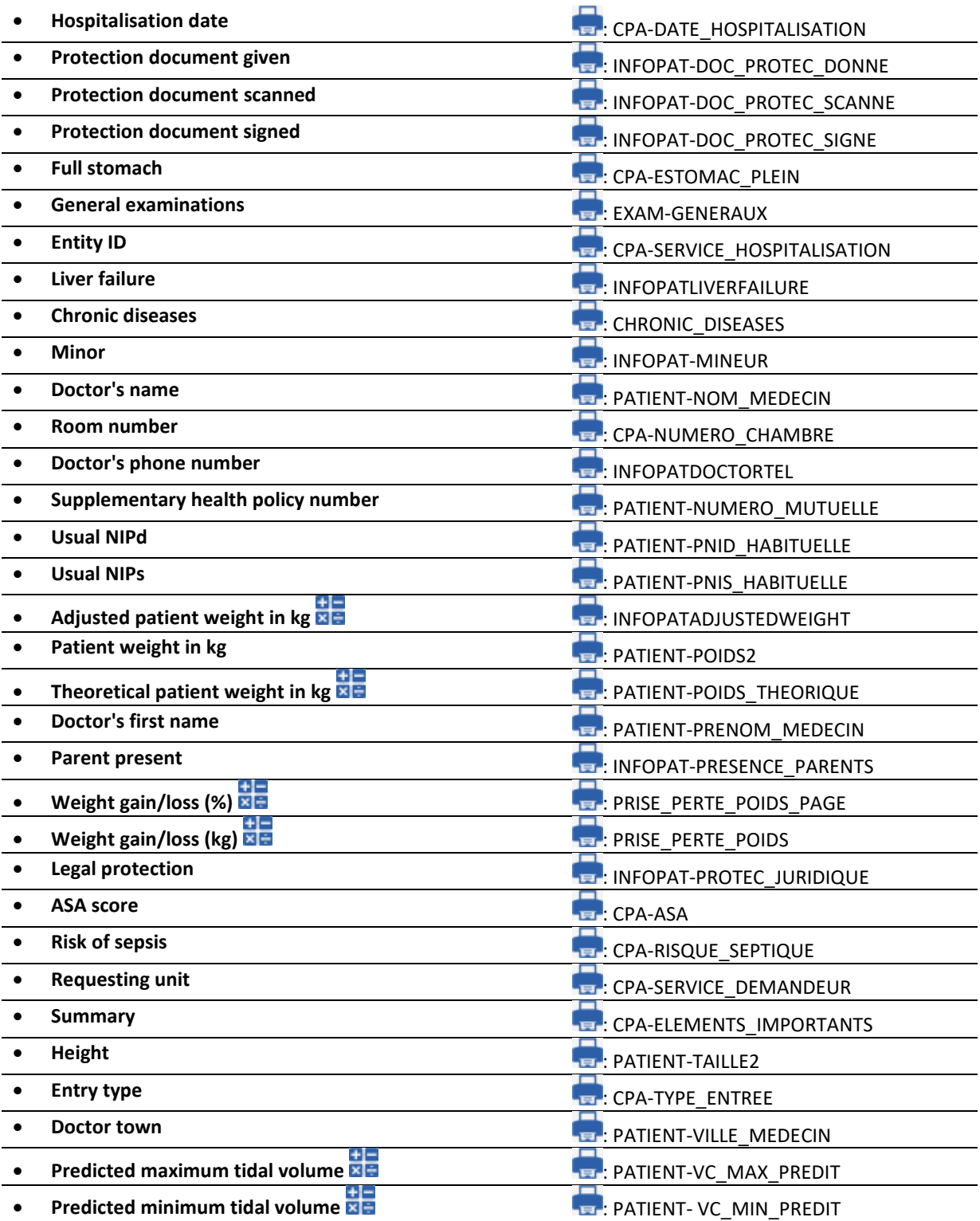

# *6.2.2.9 ActiveX: Preoperative visit*

These Ax/ID pairs all correlate. Completing one of these items automatically completes the *"done by"* and "date" items. • **Fasting** : CPA-A\_JEUN

- 
- 

34 87 80090 Amiens – FRANCE Email: [contact@bowmedical.com](mailto:contact@bowmedical.com) **DIANE** Settings Manual: Version: 4.9 Page: 292 / 332

• **Comment** : CPA-COMMENTAIRE\_VISITE

BOW MEDICAL SAS, 43, Avenue d'Italie (112) 12 a 12 12 13 14 14 15 16 16 17 18 18 19 19 19 19 19 19 1

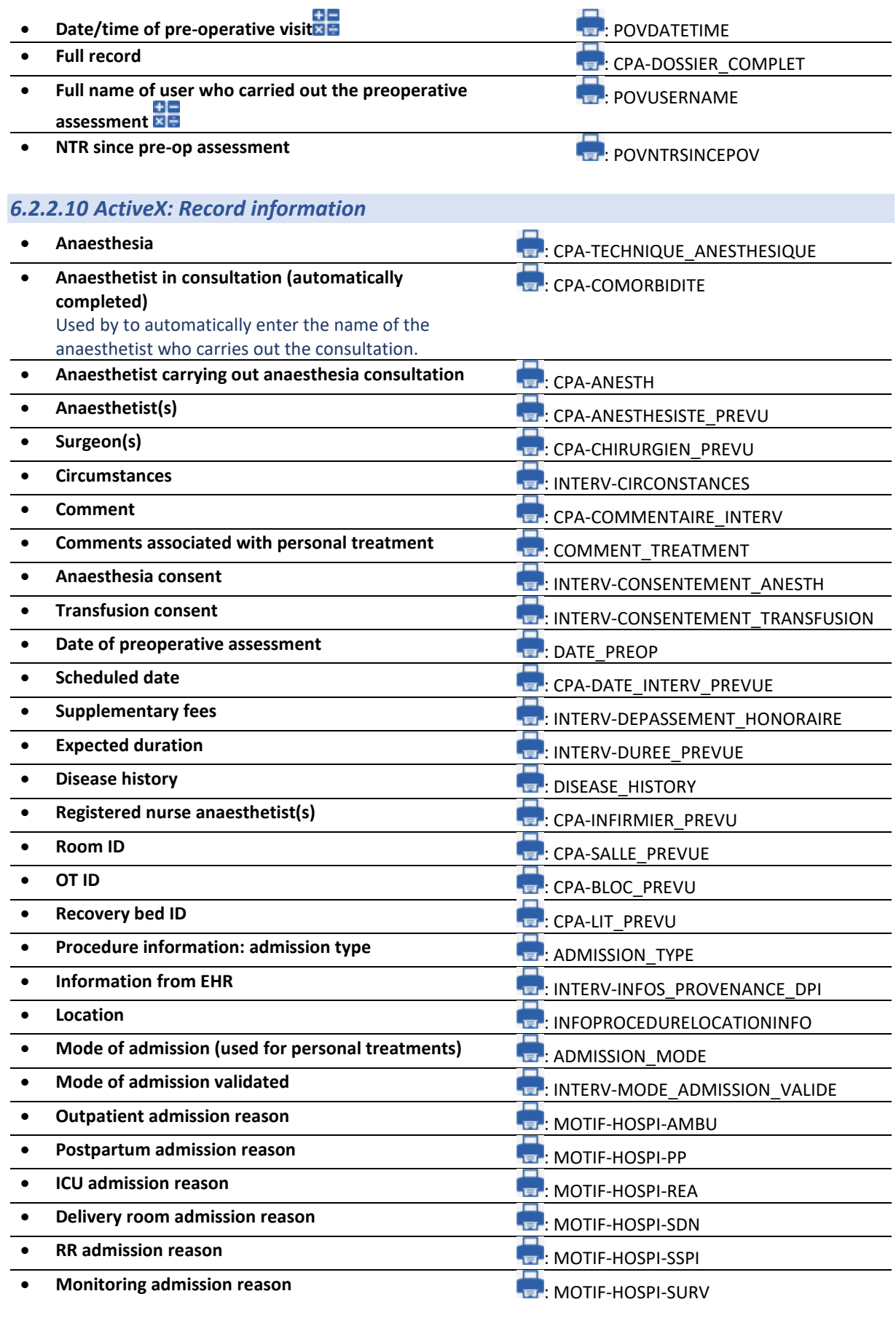

34 87 80090 Amiens – FRANCE Email: [contact@bowmedical.com](mailto:contact@bowmedical.com)<br> **DIANE** Settings Manual: Version: 4.9<br> **Email: contact@bowmedical.com**<br>
Page: 293 / 332 **DIANE** Settings Manual: Version: 4.9

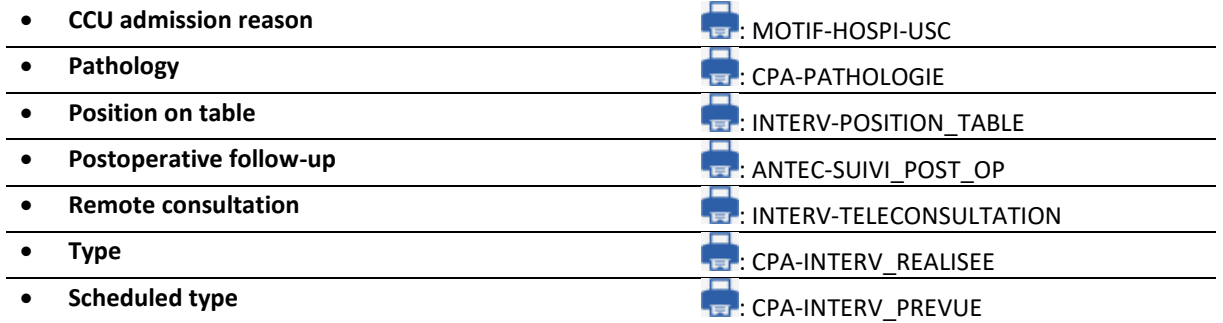

# *6.2.2.11 ActiveX: Record/Procedure*

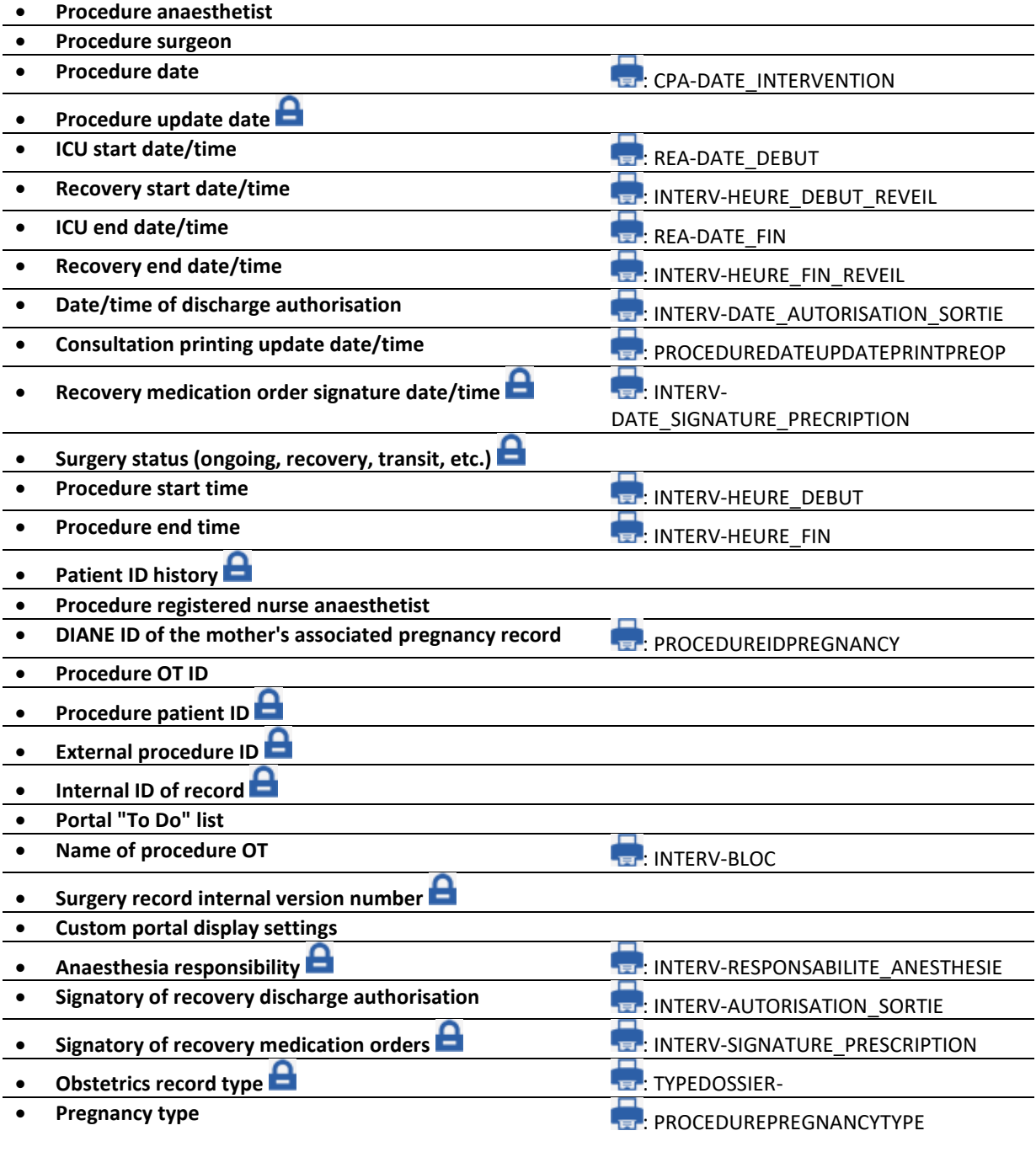

34 87 80090 Amiens – FRANCE Email: [contact@bowmedical.com](mailto:contact@bowmedical.com)<br> **DIANE** Settings Manual: Version: 4.9 **Email:** Page: 294 / 332 **DIANE** Settings Manual: Version: 4.9

BOW MEDICAL SAS, 43, Avenue d'Italie (112) 12 a 12 12 13 14 14 15 16 16 17 18 18 19 19 19 19 19 19 1

# *6.2.2.12 ActiveX: Patient*

These Ax/ID pairs are generally used by the interfaces to retrieve administrative data

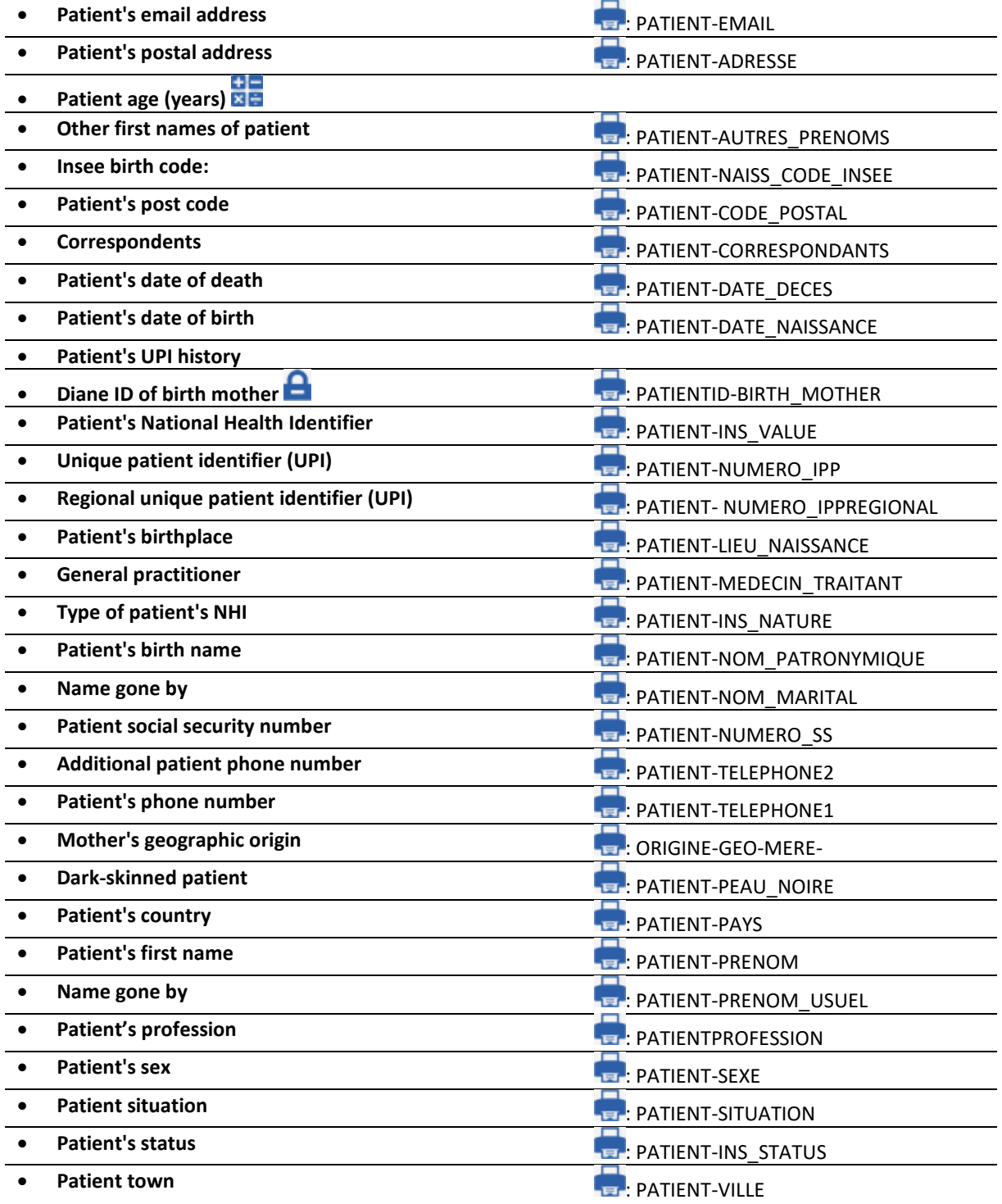

# *6.2.2.13 ActiveX: Post-op medication orders*

#### These Ax/ID pairs are needed to print/export treatments from post-op medication orders.

34 87 80090 Amiens – FRANCE **Email:** [contact@bowmedical.com](mailto:contact@bowmedical.com) **DIANE** Settings Manual: Version: 4.9 Page: 295 / 332

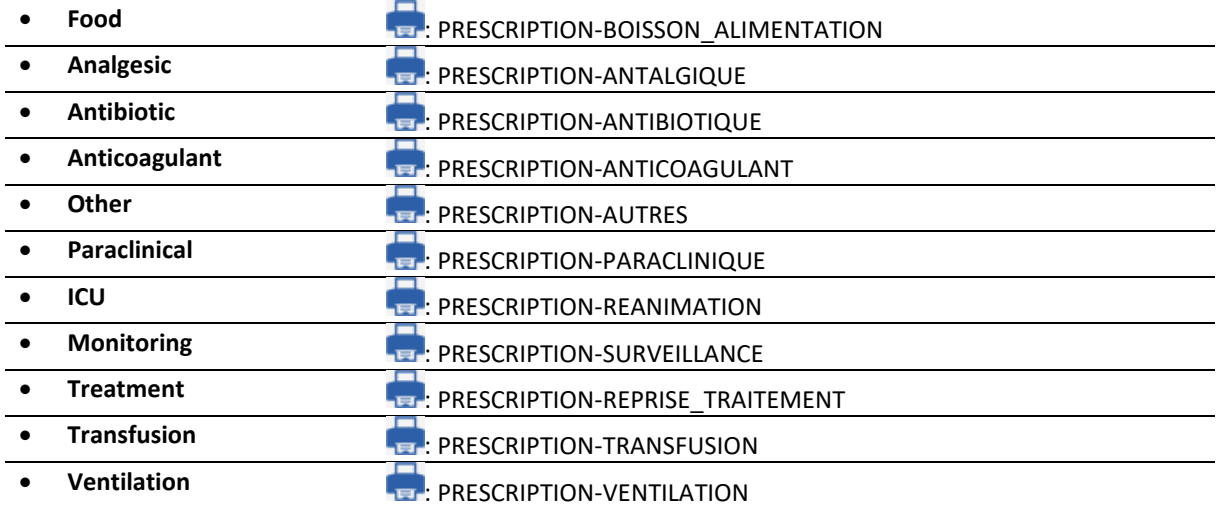

# *6.2.2.14 ActiveX: Ambulatory: Pre Op*

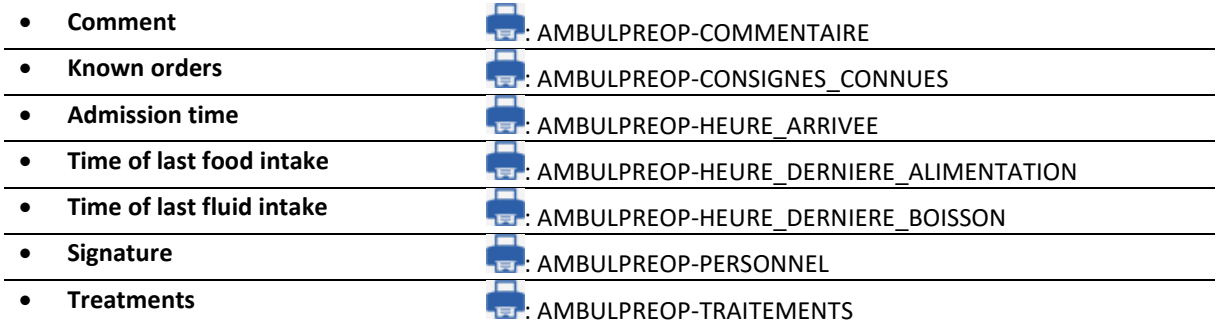

# *6.2.2.15 ActiveX: Ambulatory: Post Op*

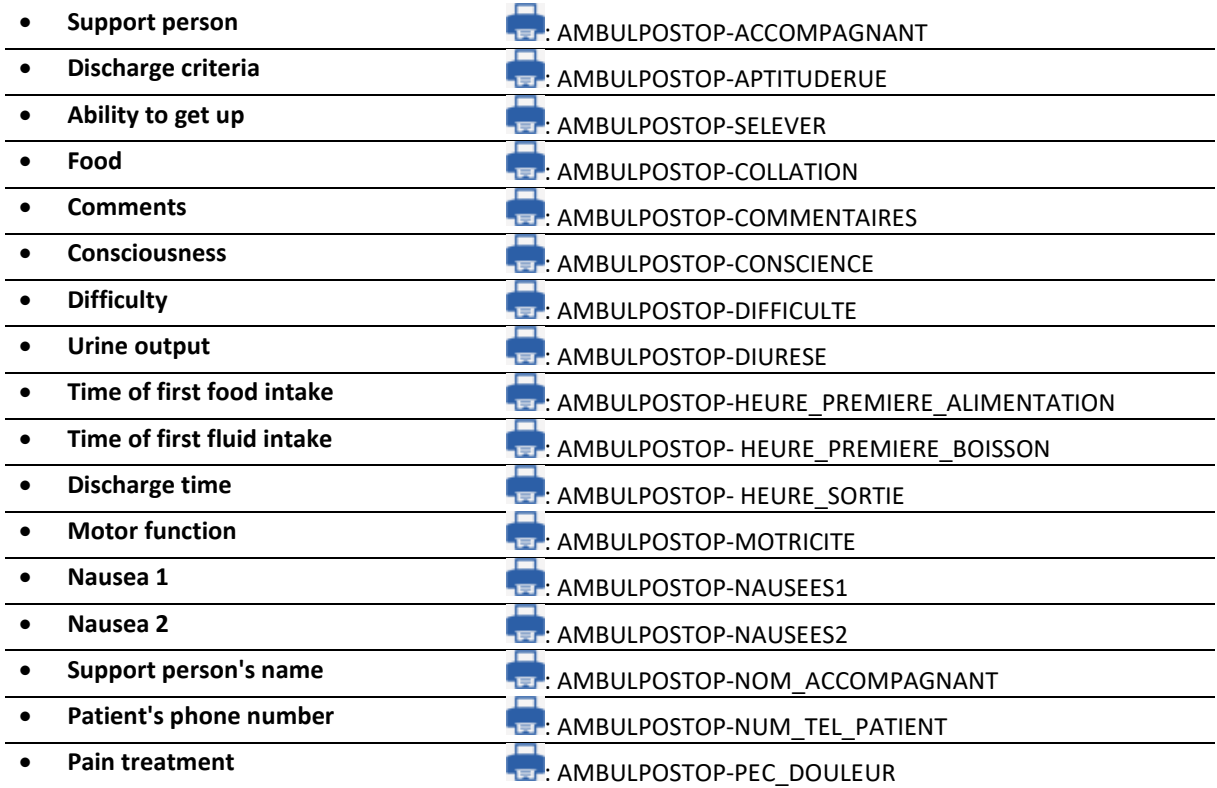

34 87 80090 Amiens – FRANCE **Email:** [contact@bowmedical.com](mailto:contact@bowmedical.com) **DIANE** Settings Manual: Version: 4.9 Page: 296 / 332

BOW MEDICAL SAS, 43, Avenue d'Italie (112) 12 a 12 12 13 14 14 15 16 16 17 18 18 19 19 19 19 19 19 1

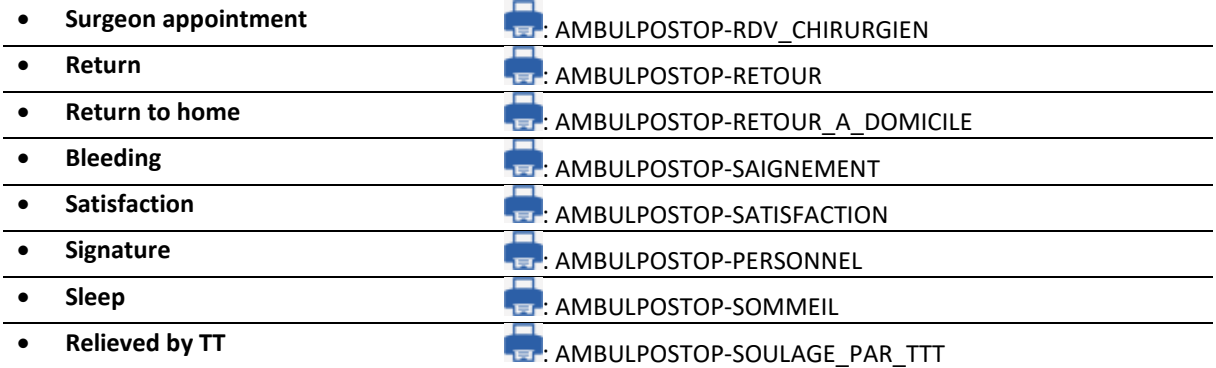

# *6.2.2.16 ActiveX: ICU data*

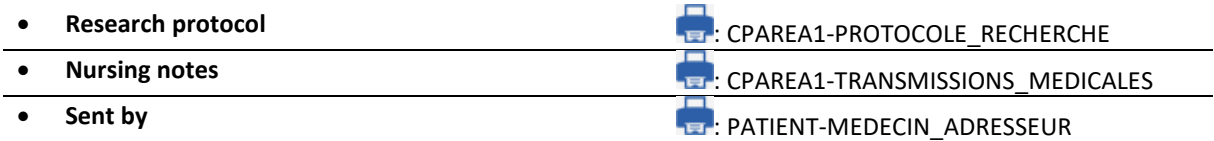

# *6.2.2.17 ActiveX: Additional patient information*

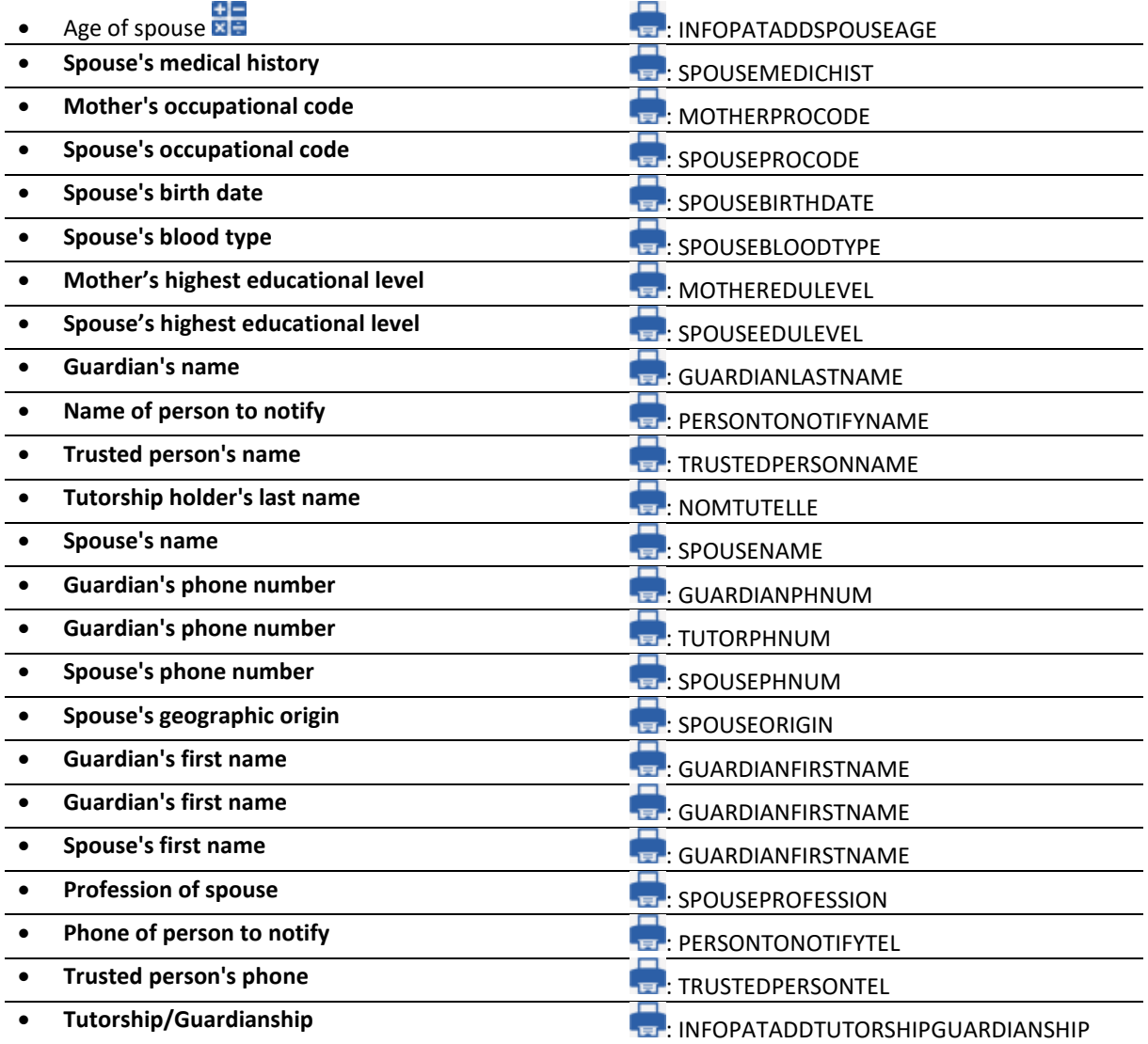

34 87 80090 Amiens – FRANCE **Email:** [contact@bowmedical.com](mailto:contact@bowmedical.com) **DIANE** Settings Manual: Version: 4.9 Page: 297 / 332

# *6.2.2.18 ActiveX: OB-GYN data*

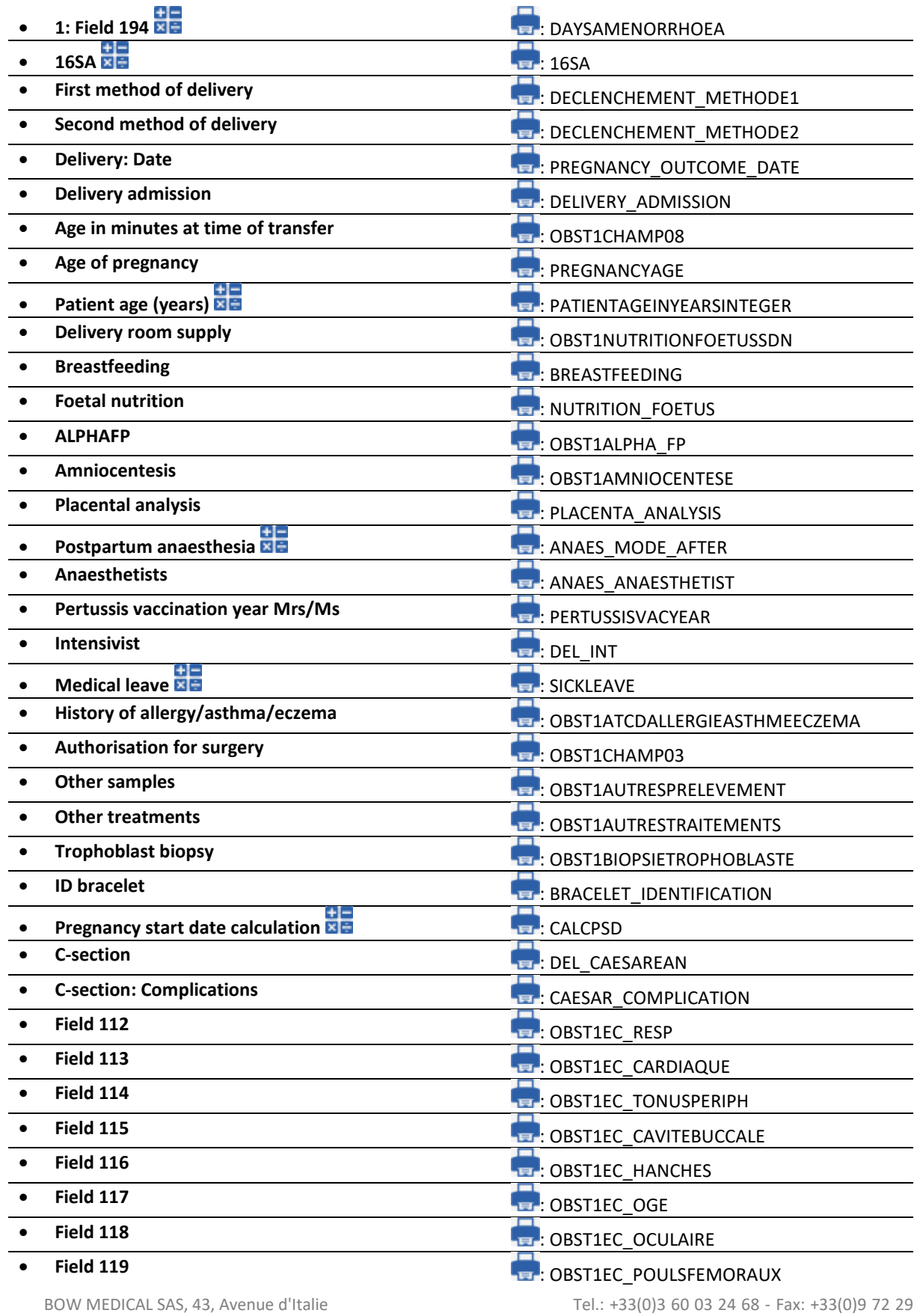

34 87 80090 Amiens – FRANCE **Email:** [contact@bowmedical.com](mailto:contact@bowmedical.com) **DIANE** Settings Manual: Version: 4.9 **Page: 298 / 332** Page: 298 / 332

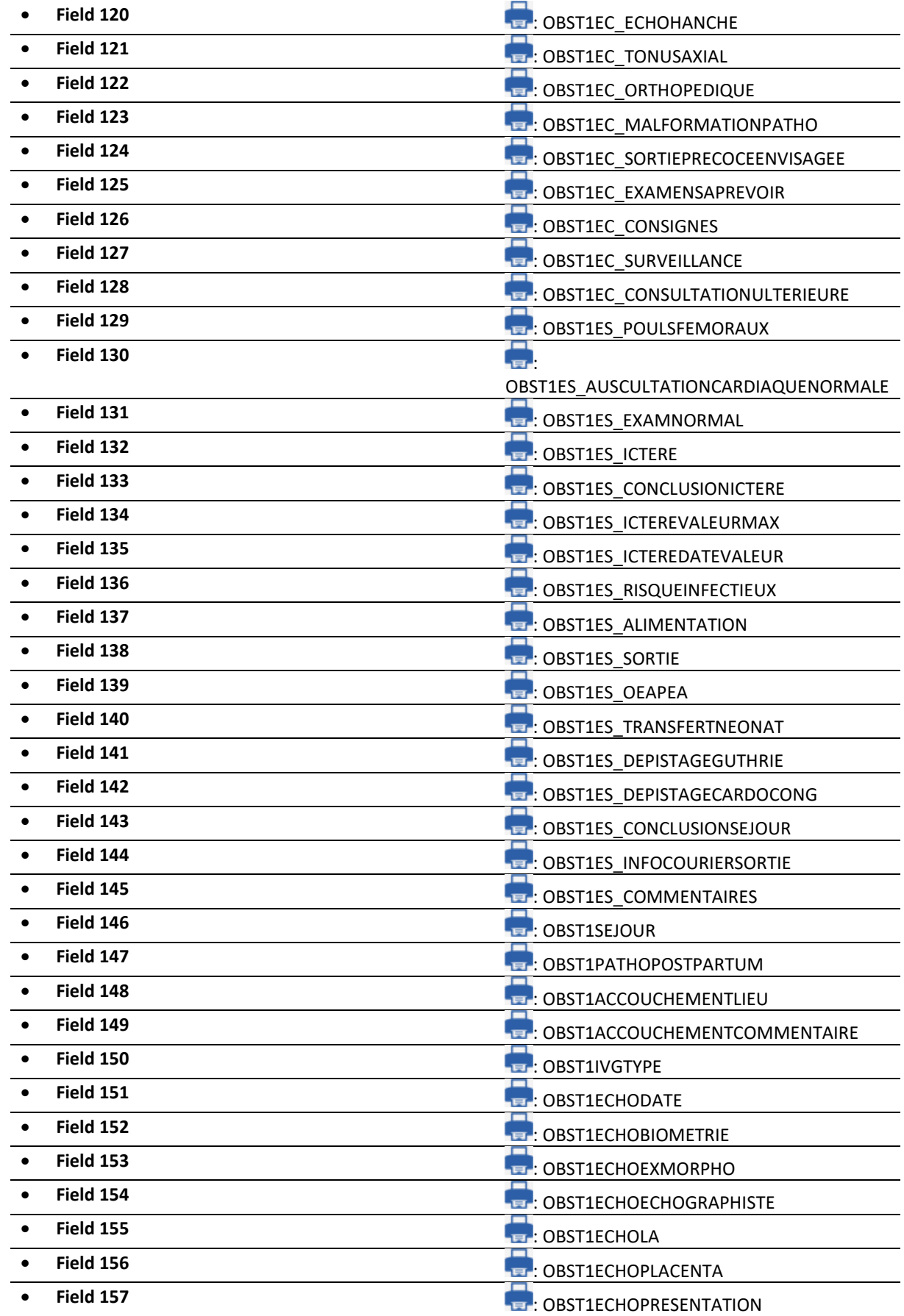

34 87 80090 Amiens – FRANCE Email: [contact@bowmedical.com](mailto:contact@bowmedical.com)<br> **DIANE** Settings Manual: Version: 4.9 **Email:** Page: 299 / 332 **DIANE** Settings Manual: Version: 4.9

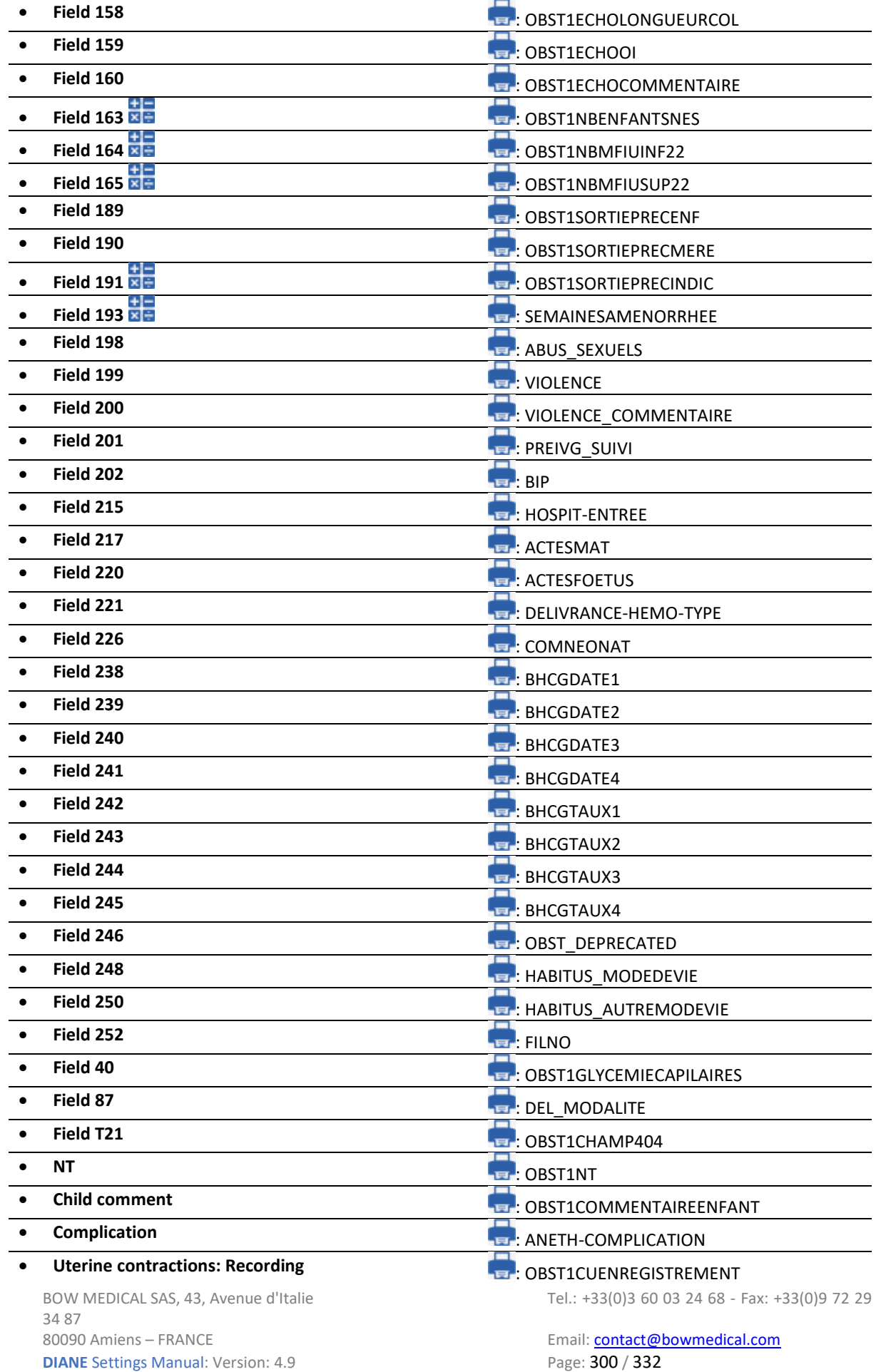

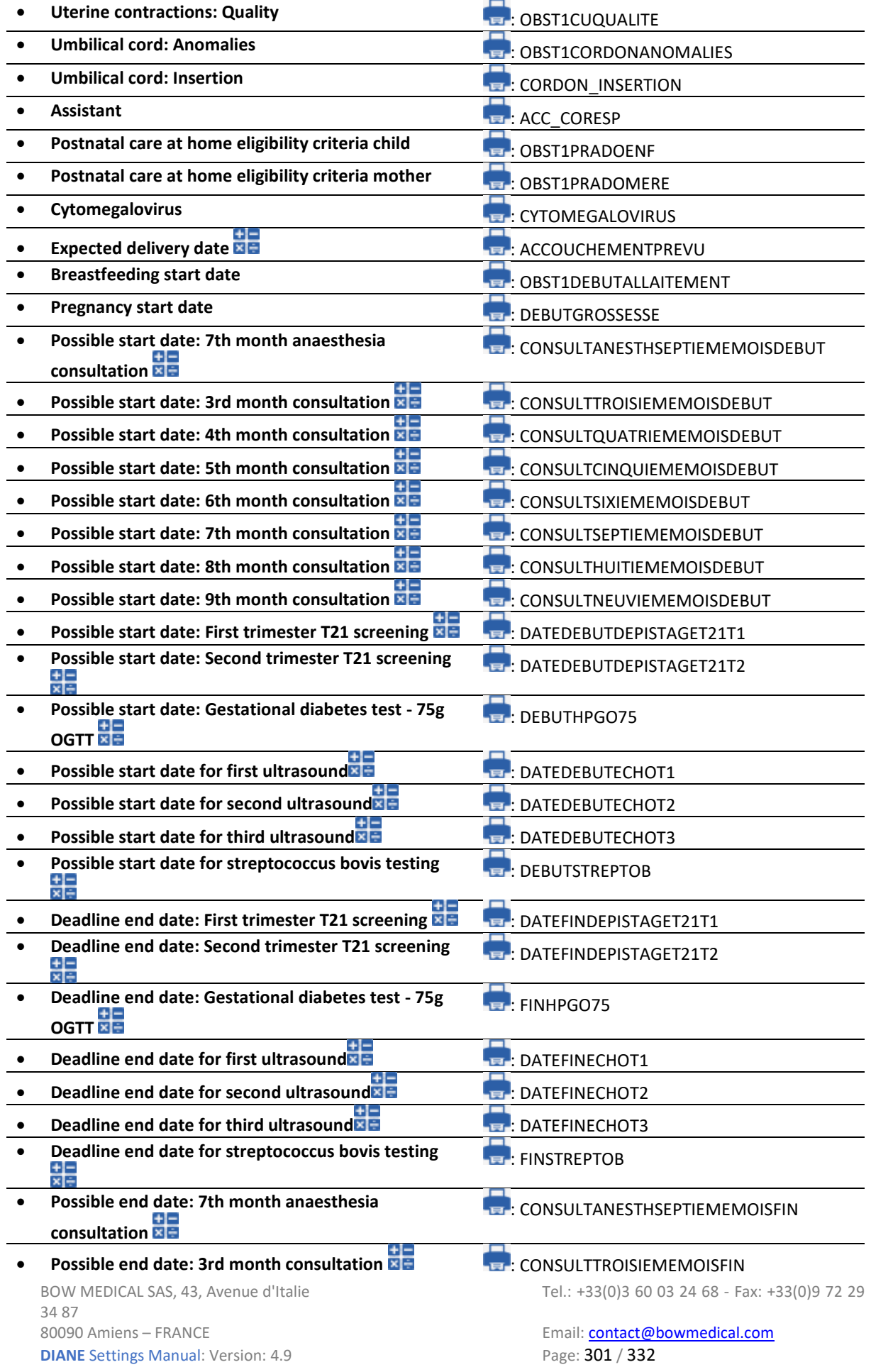

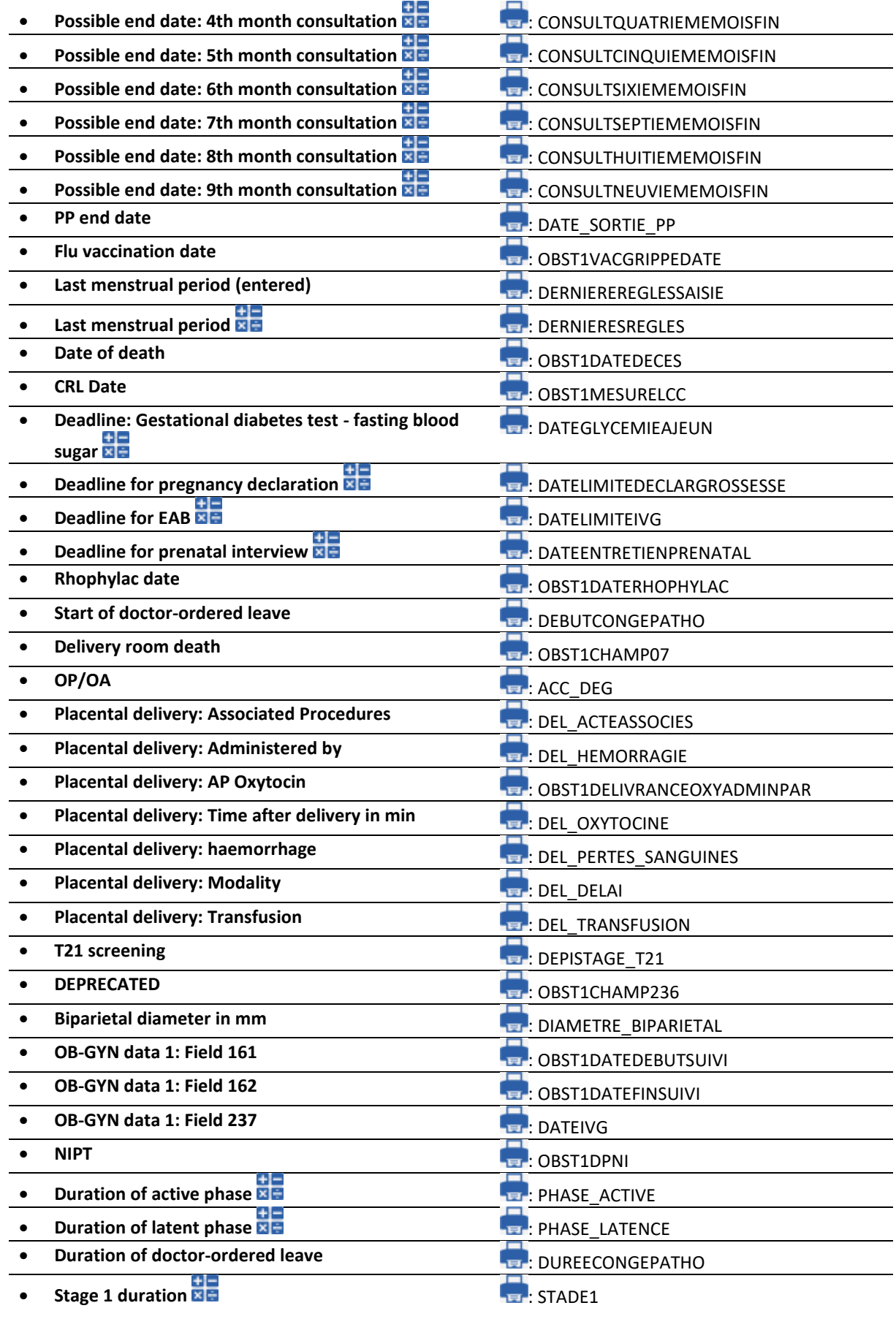

34 87 80090 Amiens – FRANCE Email: [contact@bowmedical.com](mailto:contact@bowmedical.com)<br> **DIANE** Settings Manual: Version: 4.9 **Email:** Page: **302 / 332 DIANE** Settings Manual: Version: 4.9

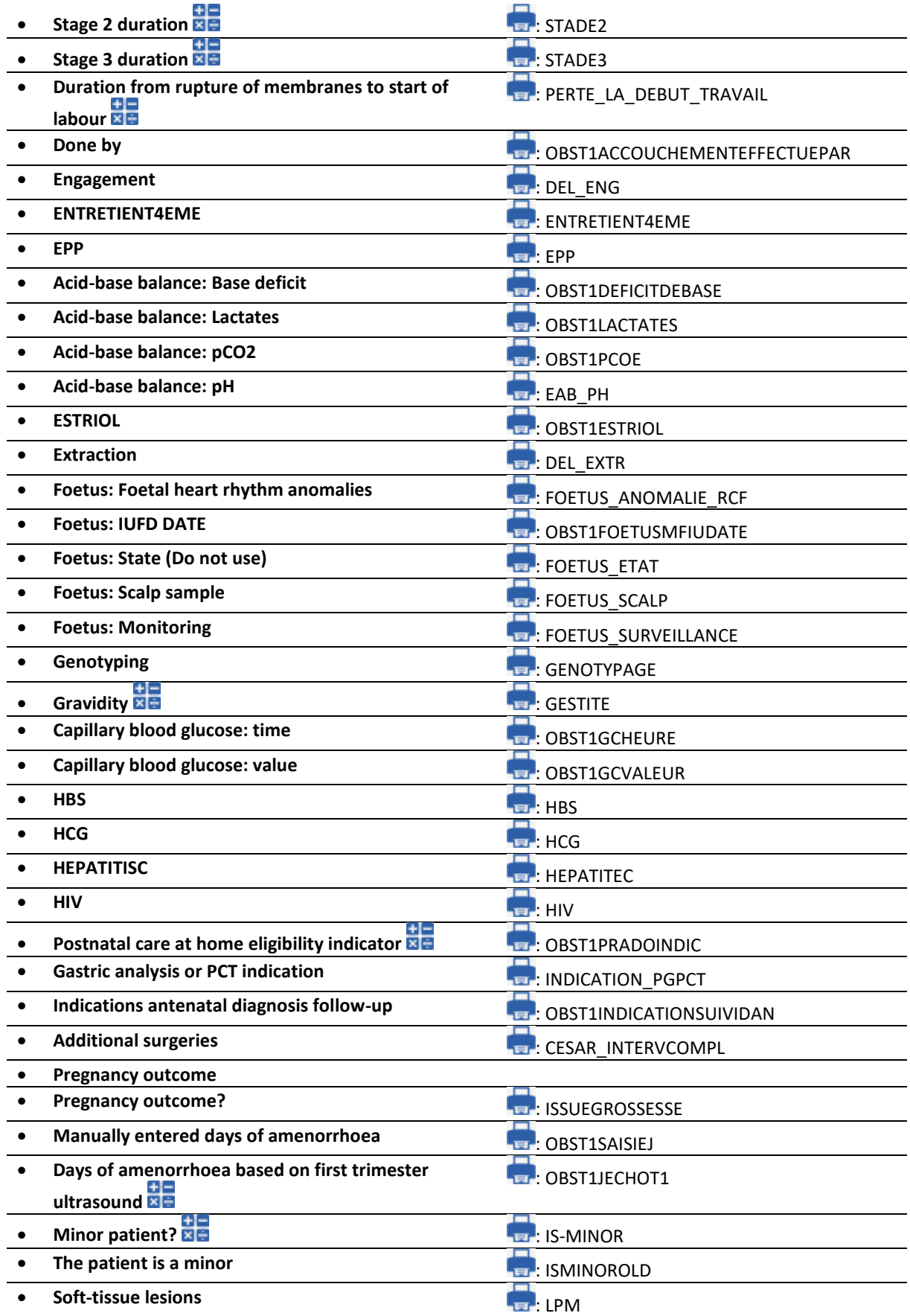

34 87 80090 Amiens – FRANCE Email: [contact@bowmedical.com](mailto:contact@bowmedical.com)<br> **DIANE** Settings Manual: Version: 4.9 **Email:** Page: **303 / 332 DIANE** Settings Manual: Version: 4.9

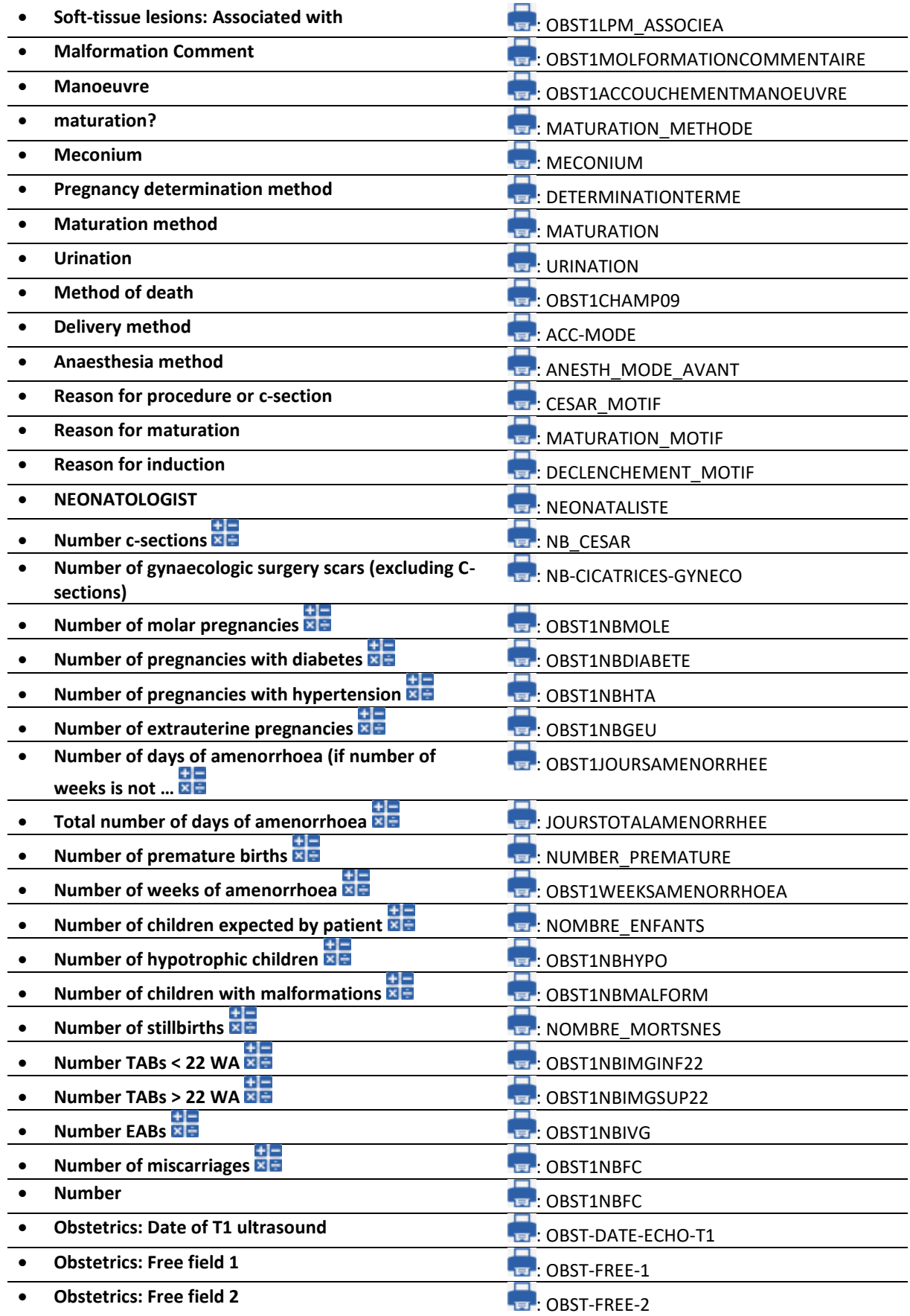

34 87 80090 Amiens – FRANCE Email: [contact@bowmedical.com](mailto:contact@bowmedical.com)<br> **DIANE** Settings Manual: Version: 4.9 **Email:** Page: **304 / 332 DIANE** Settings Manual: Version: 4.9

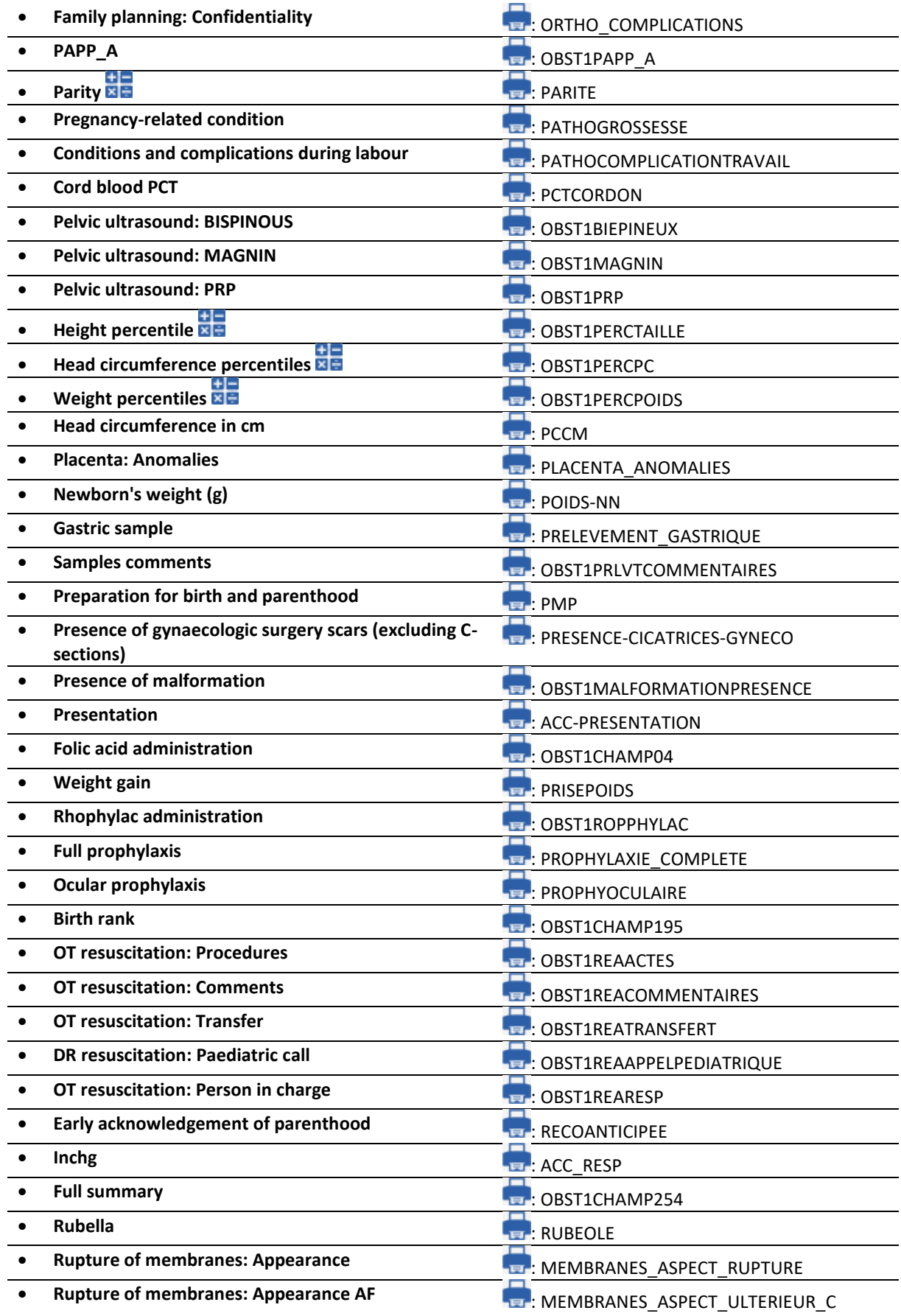

34 87 80090 Amiens – FRANCE Email: [contact@bowmedical.com](mailto:contact@bowmedical.com)<br> **DIANE** Settings Manual: Version: 4.9<br> **Email: contact@bowmedical.com**<br>
Page: **305 / 332 DIANE** Settings Manual: Version: 4.9

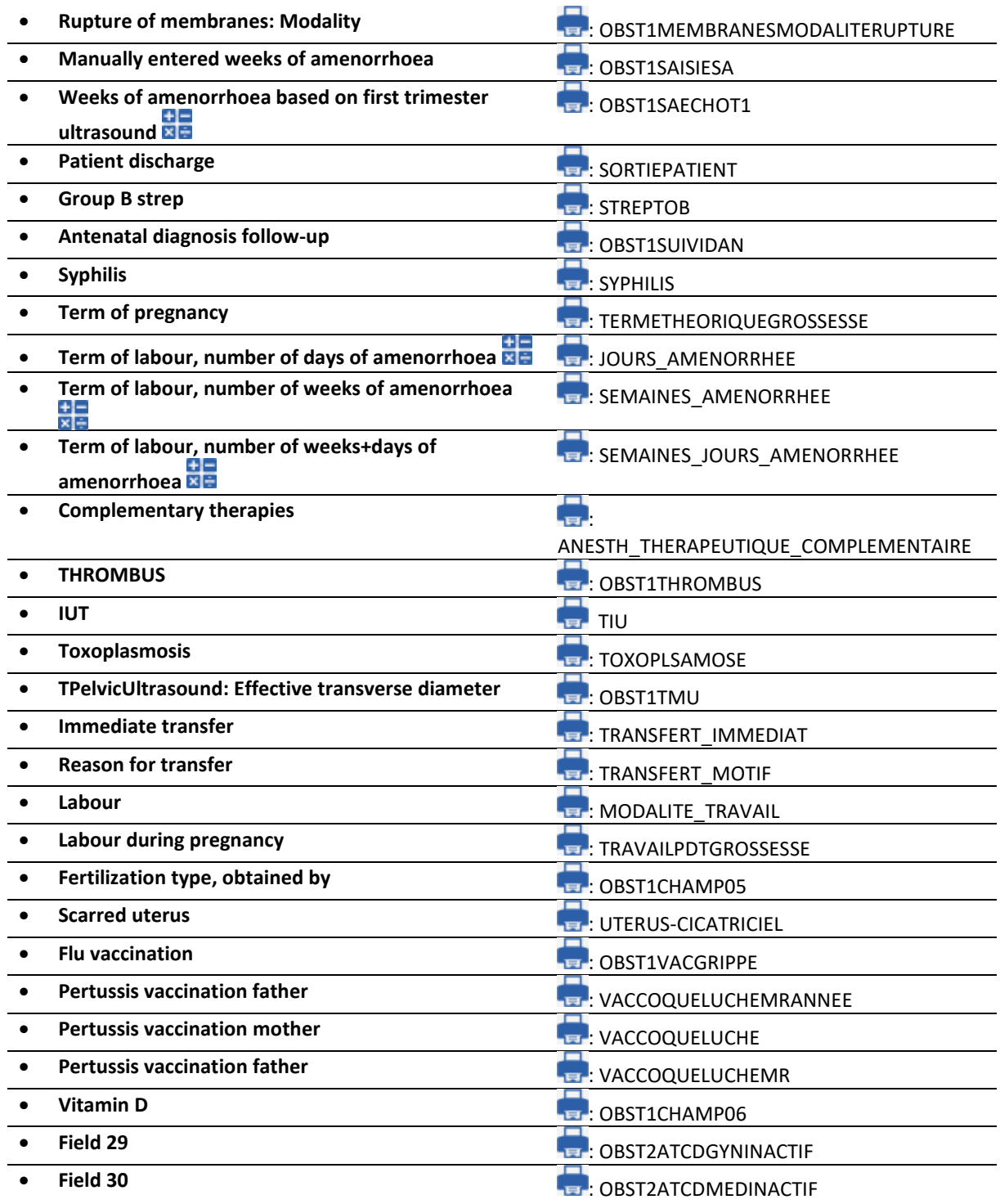

# *6.2.2.19 ActiveX: POA conclusion*

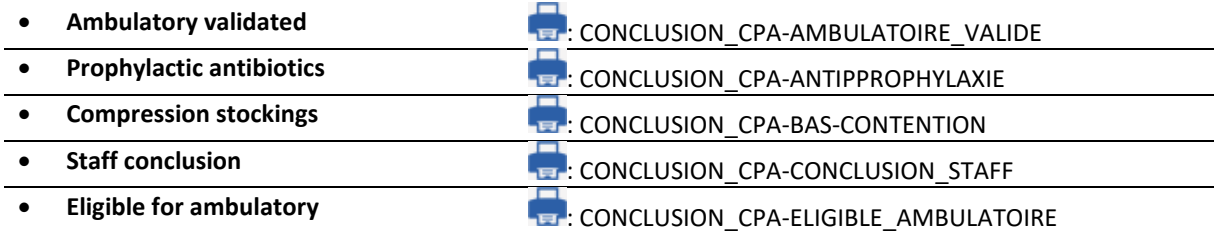

34 87 80090 Amiens – FRANCE **Email:** [contact@bowmedical.com](mailto:contact@bowmedical.com) **DIANE** Settings Manual: Version: 4.9 Page: 306 / 332

BOW MEDICAL SAS, 43, Avenue d'Italie (112) 12 a 12 12 13 14 14 15 16 16 17 18 18 19 19 19 19 19 19 1

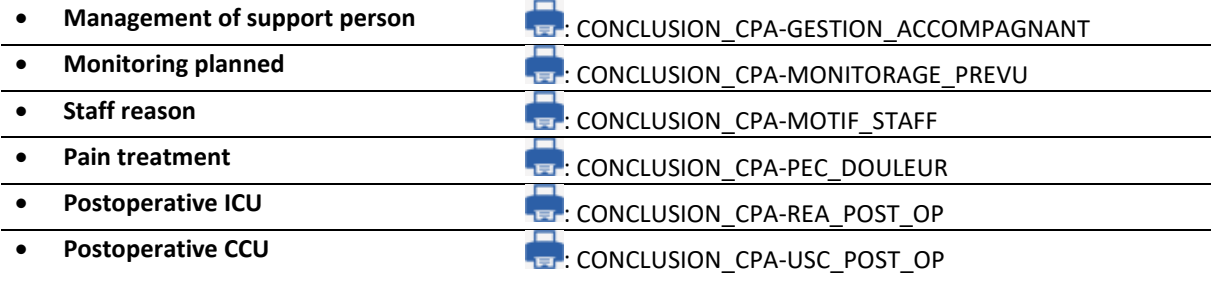

# *6.2.2.20 ActiveX: Clinical examination*

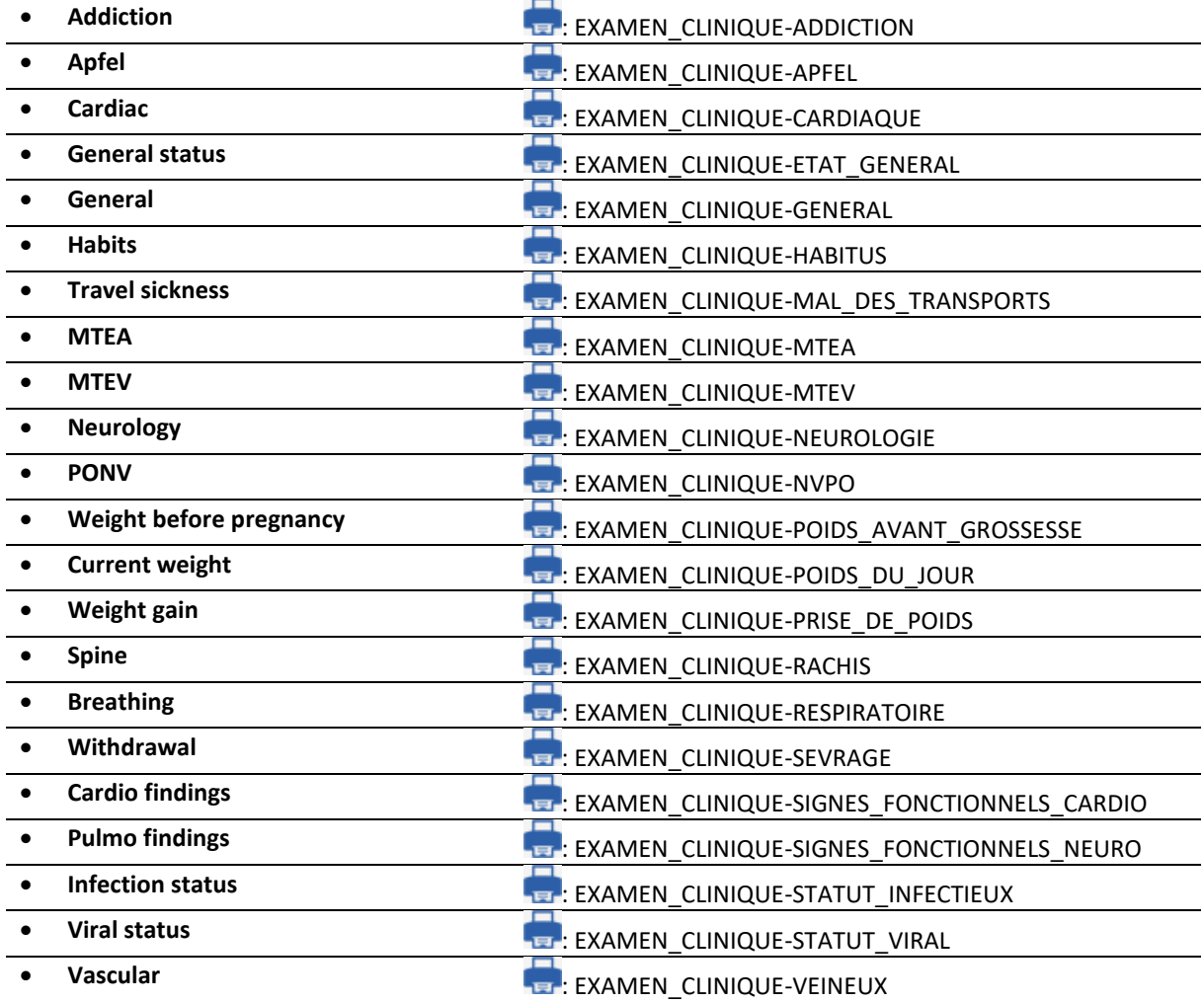

# *6.2.2.21 ActiveX: POA PED*

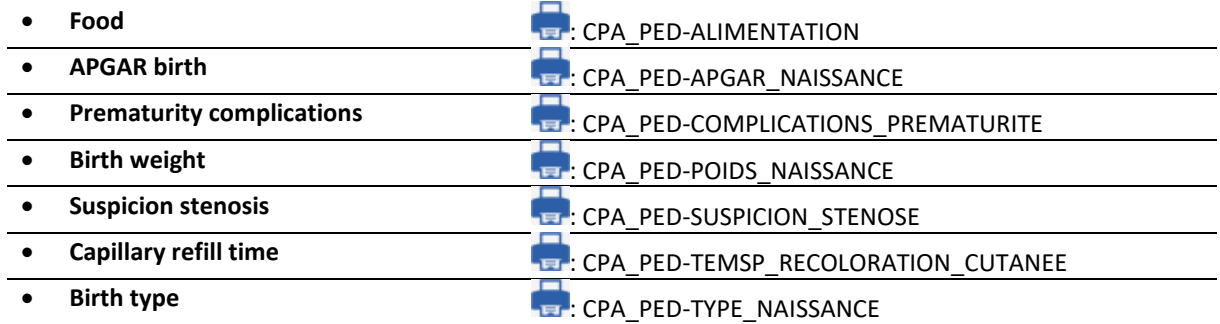

34 87 80090 Amiens – FRANCE **Email:** [contact@bowmedical.com](mailto:contact@bowmedical.com) **DIANE** Settings Manual: Version: 4.9 Page: 307 / 332

BOW MEDICAL SAS, 43, Avenue d'Italie (112) 12 a 12 12 13 14 14 15 16 16 17 18 18 19 19 19 19 19 19 1

# *6.2.2.22 ActiveX: POA Obstetrics*

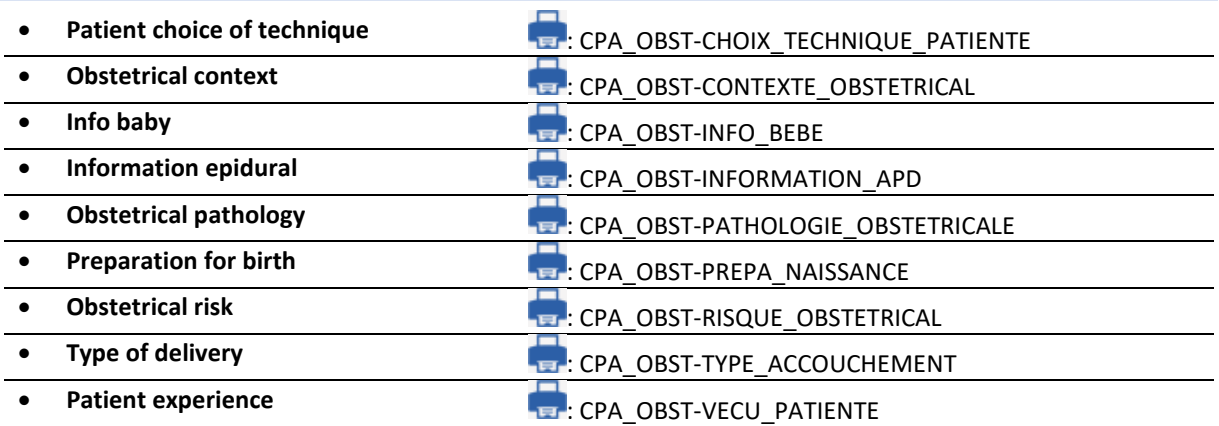

# *6.2.2.23 ActiveX: Stay field*

These data IDs are locked for the interfaces.

- **IDEXTERN**
- **IDPATIENT**
- **DATEIN**
- **DATEOUT**
- **STAYTYPE**
- **SV\_MEDICAL**
- **SV\_ACCOMMODATION**
- **ROOM**
- **LIT**

#### *6.2.2.24 ActiveX Other*

- 
- 

• **Sent by intervalsion of the sense of the sense of the sense of the sense of the sense of the sense of the sense of the sense of the sense of the sense of the sense of the sense of the sense of the sense of the sense o Footh chart** is a set of the set of the set of the SCHEMA\_DENTAIRE\_GRAPHIC **E.**: SCHEMA\_DENTAIRE\_TEXT

# **6.3 List of calculated fields**

# **6.3.1 Consultation data**

# <span id="page-307-0"></span>*6.3.1.1 Body surface area calculation (BSA) (Patient information/BSA):*

For the consultation, body surface area is calculated using:

the Haycock formula, which gives: Formula used: **0.02426 \* Weight in kg 0.5378 \* Height in cm 0.3964** the Mosteller formula, which gives: Formula used: **(Weight in kg \* Height in cm /3600) 0.5**

#### The formula to be used can be selected in the **Settings** tab, **Diaserveur** subtab.

34 87 80090 Amiens – FRANCE Email: [contact@bowmedical.com](mailto:contact@bowmedical.com) **DIANE** Settings Manual: Version: 4.9 Page: 308 / 332

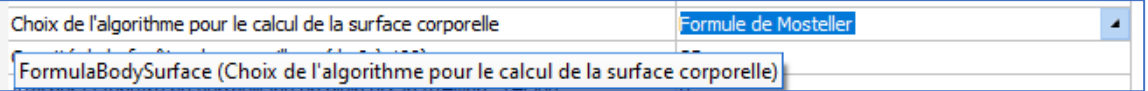

This value can only be calculated if the weight in kg and height in cm of the patient are entered (not 0). The result is rounded to three decimal places.

The body surface area is calculated if:

- Patient weight is updated (**Patient information/Weight**)
- Patient height is updated (Patient information/Height)

# *6.3.1.2 Body mass index (BMI) calculation (BMI (Patient information/BMI):*

#### Formula used:

**Weight in kg** / ((**Height in cm** /100) ²)

This value can only be calculated if the weight in kg and height in cm of the patient are entered. The result is rounded to three decimal places.

The BMI is calculated automatically if:

- Patient weight is updated (**Patient information/Weight**)
- Patient height is updated (**Patient information/Height**)

## *6.3.1.3 Initial BMI calculation (BMI (Patient information/Initial BMI):*

#### Formula used:

#### **Initial weight in kg** / ((**Height in cm** /100) ²)

This value can only be calculated if the initial weight in kg and height in cm of the patient are entered. The result is rounded to three decimal places.

The initial BMI is calculated automatically if:

- Initial patient weight is updated (**Patient information/Initial weight**)
- Patient height is updated (**Patient information/Height**)

#### *6.3.1.4 Intubation score calculation (Intubation/Score):*

1. If the Mallampati drop-down list (Intubation.Mallampati) is selected with a value >= 5 (Refuses to open mouth, Impossible to open mouth, Child under 10 years) or not entered, the intubation score cannot be calculated.

If the Mallampati score is 1, the intubation score increases by 1. If the Mallampati score is 2, the intubation score increases by 2.

If the Mallampati score is 3 or higher, the intubation score increases by 3.

- If the list is not selected and at least one other list is selected, the score increases by 1.
- 2. If the mobility drop-down list is Normal, the score increases by 1. If the mobility drop-down list is Reduced, the score increases by 2. If the mobility drop-down list is Immobilised or other, the score increases by 3. If the list is not selected and at least one other list is selected, the score increases by 1.
- 3. If the Patient profile drop-down list is N (Normal), the intubation score increases by 1. If the Patient profile drop-down list is P (Prognathism), the score increases by 2. If the Patient profile drop-down list is anything else, the score increases by 3. If the list is not selected and at least one other list is selected, the score increases by 1.
- 4. If the Mouth opening drop-down list is 2 (2 fingers), the intubation score increases by 3. If the Mouth opening drop-down list is 1 (2-3 fingers), the intubation score increases by 2.

If the Mouth opening drop-down list is anything else, the score increases by 1. If the list is not selected and at least one other list is selected, the score increases by 1.

5. If the Thyromental distance (inter-incisor) drop-down list is O (< 65 mm), the score increases by 2. If the Thyromental distance is anything other than O, the intubation score increases by 1. If the list is not selected and at least one other list is selected, the score increases by 1.

The intubation score is updated each time the Mallampati, Mouth opening, Thyromental distance, Neck mobility and Patient profile drop-down lists are modified.

### *6.3.1.5 Theoretical weight (Patient information: theoretical patient weight in kg):*

The theoretical or ideal weight can only be calculated with the patient height. If the sex is not filled in, the default sex is male (only useful for calculating the weight of an adult). If the age is not filled in, the default age is 20 years. If the patient height is less than 152.4 cm or the Lorentz formula is required and:

- The patient is under 2.5 years old, the following formula is used to determine the patient's theoretical weight: **(Height in cm) – 35 - ((Height in cm – 34) \*0.75)**
- The patient is under 6 years old, the following formula is used to determine the patient's theoretical weight: **(Height in cm) -100 - ((Height in cm – 123) \*0.7)**
- The patient is under 14 years old, the following formula is used to determine the patient's theoretical weight: **(Height in cm) -100 - ((Height in cm – 125) \*0.5)**
- The patient is under 18 years old, the following formula is used to determine the patient's theoretical weight: **(Height in cm) -100**
- The patient is 18 years or older and male, the following formula is used to determine the patient's theoretical weight: (Height in cm) -100 - ((Height in cm -150) \*0.25)
- The patient is 18 years or older and female, the following formula is used to determine the patient's theoretical weight: (Height in cm) -100 - ((Height in cm -150) \*0.4)

Otherwise, the Devine formula is used:

- If the patient is male, the following formula is used to determine the patient's theoretical weight:  $50 +$ (0.91 \* (Height in cm -152.4))
- If the patient is female, the following formula is used to determine the patient's theoretical weight: 45.5 + (0.91 \* (Height in cm -152.4))

The result is rounded to two decimal places.

The theoretical weight is recalculated if:

- The patient's date of birth is modified (**Patient/Date of birth**)
- The patient's sex is edited (**Patient/Sex**)
- The patient's height is edited (**Patient information/Height**)

# <span id="page-309-0"></span>*6.3.1.6 Predicted minimum tidal volume (Patient information/Predicted minimum tidal volume):*

This value is 6 times the patient's theoretical weight. The value is not rounded. This value is recalculated if the theoretical weight is modified (**Patient information/Theoretical patient weight in kg).**

# *6.3.1.7 Predicted maximum tidal volume (Patient information/Predicted maximum tidal volume):*

This value is 8 times the patient's theoretical weight. The value is not rounded. This value is recalculated if the theoretical weight is modified (**Patient information/Theoretical patient weight in kg).**

#### <span id="page-309-1"></span>*6.3.1.8 Spouse's age (Additional patient information/Spouse's age):*

The patient's spouse's age is calculated if the spouse's date of birth is entered (**Administrative** tab> Spouse's

BOW MEDICAL SAS, 43, Avenue d'Italie Tel.: +33(0)3 60 03 24 68 - Fax: +33(0)9 72 29 34 87 80090 Amiens – FRANCE Email: [contact@bowmedical.com](mailto:contact@bowmedical.com) **DIANE** Settings Manual: Version: 4.9 Page: 310 / 332

date of birth) (system date - spouse's date of birth).

Data automatically recalculated if the spouse's date of birth is updated (**Additional patient information/Spouse's date of birth**).

#### *6.3.1.9 Adjusted patient weight (Patient information/Adjusted weight in kg):*

The patient's adjusted weight is calculated using the theoretical weight and the last weight value entered. Adjusted weight: Theoretical weight + 0.4 (current weight – theoretical weight)

The result is rounded to two decimal places.

The adjusted weight is updated if:

- Theoretical patient weight is updated (**Patient information/Theoretical patient weight in kg**)
- Patient weight is updated (Patient information/Weight).

#### *6.3.1.10 Weight gain/loss in kg (Patient information/Weight gain/loss (kg)):*

Calculates the patient's weight gain or loss in kg based on the patient's initial weight (**Patient information/Weight**) and the last weight entered.

This data is updated each time the patient's weight is edited.

## *6.3.1.11 Weight gain/loss in % of patient's initial weight (Patient information/Weight gain/loss (%)):*

Calculates the patient's weight gain or loss as a percentage based on the patient's initial weight (**Patient information/Weight**) and the last weight entered.

This data is updated each time the patient's weight is edited (**Patient information/Weight**).

#### *6.3.1.12 Patient's age (Patient/Patient's age (years)):*

Difference in years between the patient's date of birth (**Patient/Date of birth**) and today. Data updated each time record is loaded and if the patient's date of birth is modified.

#### **6.3.2 Diane OB-GYN data**

#### *6.3.2.1 Weight percentile (diafIdObst1PercPoids):*

The newborn's weight percentile is calculated if weight (diafIdObst1PoidsNouveauNe) and number of weeks of amenorrhoea are entered (diafIdObst1AFFICHESA).

Percentile = percentile (Score)

Score = (NL(NewbornWeight) – mean) / Standard\_deviation If the baby is a boy: Standard\_deviation: -4.3397226739 + 0.402861345256 \* AFFICHESA - 0.01167844789 AFFICHESA(2) + 0.000109863095AFFICHESA(3)

Average: 11.06869318192 - 0.63463603736 \* AFFICHESA + 0.025385311114<sup>AFFICHESA(2)</sup> - 0.00028343446 <sup>AFFICHESA(3)</sup> Or: -4.13667133974 + 0.382827233935 \* AFFICHESA - 0.01101958925\* AFFICHESA(2) + 0.000102753287\* AFFICHESA(3) ; Average: 10.57756060268 - 0.60716320319\*\_SA + 0.024851303008\* AFFICHESA(2) - 0.00028027298\* AFFICHESA(3)

#### *6.3.2.2 Height percentile (diafIdObst1PercTaille):*

BOW MEDICAL SAS, 43, Avenue d'Italie Tel.: +33(0)3 60 03 24 68 - Fax: +33(0)9 72 29 34 87 80090 Amiens – FRANCE Email: [contact@bowmedical.com](mailto:contact@bowmedical.com) The newborn's height percentile is calculated if height (Patient information/Height) and number of weeks of amenorrhoea are entered (diafIdObst1AFFICHESA). Percentile = percentile (Score) Score = (NL(Height) – mean) / Standard\_deviation If the baby is a boy: Standard\_deviation: -56.0552816179 + 5.194038268674 \* AFFICHESA - 0.1506625261 AFFICHESA(2)+

**DIANE** Settings Manual: Version: 4.9 Page: 311 / 332

0.001424420272 \* AFFICHESA(3) Average: 50.06894254422 - 4.00572135523 \* AFFICHESA + 0.186686129219 \* AFFICHESA(2) - 0.00215574049 \* AFFICHESA(3) **Otherwise** Standard deviation: -59.2880238464 + 5.39802559522 \* AFFICHESA - 0.15428184703 \* AFFICHESA(2)+ 0.001437350107 \* AFFICHESA(3) Average: 30.91419685296 - 2.42950191347 \* AFFICHESA + 0.142594920869 \* AFFICHESA(2) 0.00175207738 \*

# *6.3.2.3 Head circumference percentile (DiafIdObst1PercHC):*

AFFICHESA(3)

The newborn's head circumference percentile is calculated if head circumference (Obst1HCCM) and number of weeks of amenorrhoea are entered (diafIdObst1DISPLAYWA). Percentile = percentile (Score) Score = (NL(HCCM) – mean) / Standard\_deviation If the baby is a boy: Standard\_deviation: -24.3709774685 + 2.247143950431 \* AFFICHESA - 0.06380758661 \* AFFICHESA(2) 0.000592765847 \* AFFICHESA(3) Average: 2.527172432982 + 0.053793497931 \* AFFICHESA(2) - 0.00083642534 \* AFFICHESA(3) **Otherwise** Standard\_deviation: -31.7149671255 + 2.892529318957 \* AFFICHESA - 0.08237590311 \* AFFICHESA(2) + 0.000767371911 \* AFFICHESA(3) Average: 1.722279782298 + 0.054867246533 \* AFFICHESA(2) - 0.0008605794 \* AFFICHESA(3)

# <span id="page-311-1"></span>*6.3.2.4 Last menstrual period (OB-GYN data 1 DERNIERESREGLESCALC):*

This field displays the value of the diafIdObst1DernieresReglesSaisie field if this is entered manually, otherwise 14 days is subtracted from the pregnancy start date.

This field is updated each time the following are updated:

- Pregnancy start date (Obst1DebutGrossesse)
- Last menstrual period entered (Obst1DernieresReglesSaisie)
- Term determination (Obst1DeterminationTerme)
- First trimester ultrasound date (ObstDateEchoT1)
- First trimester CRL measurement (Obst1MesureLCC)

# <span id="page-311-0"></span>*6.3.2.5 Expected delivery date (diafIdObst1AccouchementPrevu):*

If the date of last menstrual period (diafIdObst1DernieresReglesCalc) is entered, the delivery date is given as DLP + 287 D. If the date of the last menstrual period is not entered, the expected delivery date is given the DLP, i.e. 0 (this is logical as "no date of last menstrual period" means "no pregnancy start date").

Data updated if Date of last menstrual period field (DernieresReglesCalc) is updated.

# *6.3.2.6 Date of medical leave (diafIdObst1ArretTravail):*

This date is calculated based on the Expected delivery date (diafIdObst1AccouchementPrevu) and parity (diafIdObst1Parite) which corresponds to the number of children already born.

The date of medical leave is only calculated if the pregnancy type is indicated in the record (not zero).

- If the pregnancy type (diafIdIntervTypeGrossesse) is 1 and the parity is more than or equal to two, the medical leave date is calculated as follows: Expected delivery date - 56 days
- If the pregnancy type (diafIdIntervTypeGrossesse) is 1 and the parity is equal to one, the medical leave date is calculated as follows: Expected delivery date - 42 days
- If the pregnancy type is between 2 and 4, the medical leave date is calculated as follows: Expected delivery date - 84 days

34 87 80090 Amiens – FRANCE Email: [contact@bowmedical.com](mailto:contact@bowmedical.com) **DIANE** Settings Manual: Version: 4.9 Page: 312 / 332

If the pregnancy type is between 5 and 10, the medical leave date is calculated as follows: Expected delivery date - 168 days

This data is updated if:

- Pregnancy outcome date is edited (Obst1AccouchementPrevu)
- Parity is edited (Obst1Parite)
- Pregnancy type is edited (IntervTypeGrossesse)

# *6.3.2.7 Minor (diafIdObst1IsMinor):*

The "Minor" check box found on the administrative tab is automatically selected if the patient is a minor. To verify this information, the patient's date of birth must be entered. If the difference in years between the current date and the date of birth is less than 18, the check box is selected. Otherwise, it is deselected. This data is updated if the patient's date of birth is edited (Patient/DOB).

#### *6.3.2.8 Medical history: Number of children born: diafIdObst1NbEnfantsNes:*

The calculation of number of children depends on how DIANE OB-GYN is set up. The section TOTALOBST key Foetus in DianeOB-GYN settings must be completed with the "Pregnancy Outcome" DLM data associated with a live birth (Live birth. Postnatal death).

The calculation of the number of children born uses the patient's obstetrical history to find the pregnancy outcomes associated with a live birth. A counter increases with each value found to then complete diafIdObst1NbEnfantsNes.

Data updated following editing of obstetrical history (diafidIntervINTERV\_EC).

# *6.3.2.9 Medical history: Number of pregnancies ending in Intrauterine Foetal Death < 22 weeks amenorrhoea (diafIdObst1NbMFIUInf22):*

The calculation of the number of pregnancies resulting in IUFD < 22 weeks depends on how DIANE OB-GYN is set up. The section TOTALOBST key IUFDInf22 in DianeOB-GYN settings must be completed with "Pregnancy outcome" DLM data associated with an IUFD < 22 WA. The calculation of the number of IUFD uses the patient's obstetrical history to find the pregnancy outcomes associated with an IUFD < 22 WA. A counter increases with each value found to then complete diafIdObst1NbMFIUInf22.

Data updated following editing of obstetrical history (diafidIntervINTERV\_EC).

## *6.3.2.10 Medical history: Number of pregnancies ending in Intrauterine Foetal Death > 22 weeks amenorrhoea (diafIdObst1NbMFIUSup22):*

The calculation of the number of pregnancies resulting in IUFD > 22 weeks depends on how DIANE OB-GYN is set up. The section TOTALOBST key IUFDSup22 in DianeOB-GYN settings must be completed with "Pregnancy outcome" DLM data associated with an IUFD > 22 WA. The calculation of the number of IUFD uses the patient's obstetrical history to find the pregnancy outcomes associated with an IUFD > 22 WA. A counter increases with each value found to then complete diafIdObst1NbMFIUSup22.

Data updated following editing of obstetrical history (diafIdInteryINTERV\_EC).

# <span id="page-312-0"></span>*6.3.2.11 Medical history: Number of therapeutic abortions after 22 weeks (diafIdObst1NbIMGSup22):*

The calculation of number of TABs > 22 WA depends on how DIANE OB-GYN is set up. The section TOTALOBST key TABSup22 in DianeOB-GYN settings must be completed with the "Pregnancy Outcome" DLM data associated with a TAB > 22 WA.

Data updated following editing of obstetrical history (diafIdIntervINTERV\_EC).

# <span id="page-313-2"></span>*6.3.2.12 Medical history: Number of therapeutic abortions before 22 weeks (diafIdObst1NbIMGInf22):*

The calculation of number of TABs < 22 WA depends on how DIANE OB-GYN is set up. The section TOTALOBST key TABInf22 in DianeOB-GYN settings must be completed with "Pregnancy outcome" DLM data associated with a TAB < 22 WA.

Data updated following editing of obstetrical history (diafIdIntervINTERV\_EC).

### <span id="page-313-0"></span>*6.3.2.13 16 weeks of amenorrhoea (diafIdObst116SA):*

Shows the date of the 16th week of amenorrhoea for the pregnancy, starting from the PSD and adding 112 days. Data updated following editing of obstetrical history (diafIdIntervINTERV\_EC).

#### <span id="page-313-3"></span>*6.3.2.14 Medical history: Number of EABs (diafIdObst1NbIVG):*

Shows the number of elective abortions for the patient, if the settings of the TOTALOBST section key EAB in DianeOB-GYN are entered with the field corresponding with a history of EAB. The calculation is based on Pregnancy outcome T1 (PREGNANCYOUTCOMEold) DLM entries found in the Obstetrical History tab. Data updated following editing of obstetrical history (diafIdIntervINTERV\_EC).

## *6.3.2.15 Medical history: Number of c-sections (diafIdObst1NbCesar):*

Shows the number of c-sections the patient has already had, if the settings of DianeOB-GYN> TOTALOBST > Csection are correctly configured. The calculation then verifies whether the DLM Pregnancy outcome (PREGNANCYOUTCOME) contains the data set up in C-section (C-section). Data updated following editing of obstetrical history (diafIdIntervINTERV\_EC).

## *6.3.2.16 Medical history: Number of risk of preterm labour (diafIdObst1NbMAP):*

Requirements: Setting up of TOTALOBST section, Diane0B-GYN Map key with DLM pathological pregnancy data. Data updated following editing of obstetrical history (diafIdIntervINTERV\_EC).

#### *6.3.2.17 Medical history: Pregnancy-induced hypertension (diafIdObst1NbHTA):*

Requirements: Setting up of TOTALOBST section, Diane0B-GYN HT key with DLM pathological pregnancy data. The diafIdObst1NbHT field increases automatically based on the data given in the patient's obstetrical history. Data updated following editing of obstetrical history (diafIdIntervINTERV\_EC).

#### <span id="page-313-1"></span>*6.3.2.18 Medical history: Number of premature births (diafIdObst1NbPrema):*

Uses the patient's history to count the number of live births born between 22 and 37 weeks of amenorrhoea. (The section TOTALOBST key Foetus in DianeOB-GYN settings must be completed with the "Pregnancy Outcome" DLM data associated with a live birth (Live birth. Postnatal death))

Data updated following editing of obstetrical history (diafIdIntervINTERV\_EC).

#### *6.3.2.19 Medical history: Number of miscarriages (diafIdObst1NbFc):*

Requirements: Setting up of TOTALOBST section, Diane0B-GYN Miscarriage key with DLM PREGNANCYOUTCOMEold data.

Data updated following editing of obstetrical history (diafIdIntervINTERV\_EC).

#### *6.3.2.20 Medical history: Number of pregnancies with diabetes (diafIdObst1NbDiabete):*

Requirements: Setting up of TOTALOBST section, Diane0B-GYN Diabetes key with DLM PATHOPREGNANCY data. Data updated following editing of obstetrical history (diafIdIntervINTERV\_EC).

## <span id="page-314-1"></span>*6.3.2.21 Medical history: Number of molar pregnancies (diafIdObst1NbMole):*

Requirements: Setting up of TOTALOBST section, Diane0B-GYN Molar key with DLM PREGNANCYOUTCOMEold data.

diafIdObst1NoMolar field updated following modification of pregnancy outcome in obstetrical history.

#### <span id="page-314-2"></span>*6.3.2.22 Medical history: Number of HYPO (diafIdObst1NbHypo):*

Counts the number of live births with a weight percentile < 10. Data updated following editing of obstetrical history (diafIdIntervINTERV\_EC).

## *6.3.2.23 Medical history: Number of children with malformations (diafIdObst1NbMalform):*

Counts live births with a malformation (Malformation\_presence=0). Data updated following editing of obstetrical history (diafIdIntervINTERV\_EC).

Data updated following editing of obstetrical history (diafidIntervINTERV\_EC).

#### *6.3.2.24 Medical history: Number of extrauterine pregnancies (diafIdObst1NbGeu):*

Requirements: Setting up of TOTALOBST section, Diane0B-GYN EUP key with DLM PREGNANCYOUTCOMEold data. diafIdObst1NoMolar field updated following modification of pregnancy outcome in obstetrical history. diafIdObst1NoMolar field updated following modification of pregnancy outcome in obstetrical history.

## <span id="page-314-0"></span>*6.3.2.25 Postnatal care at home eligibility indicator (diafIdObst1PradoIndic):*

Used to automatically complete the drop-down list "Eligible for postnatal care at home" (Prado\_Indic) in the Post partum > Postnatal care at home / Early discharge tab.

The check boxes 1 to 10 for Prado-mother and the check boxes 1 to 10 for Prado-child must be selected for the "Eligible for postnatal care at home" drop-down list to change to yes.

Field updated following modification of:

- diafIdObst1PradoMere
- diafIdObst1PradoEnf

#### *6.3.2.26 Early discharge eligibility indicator (diafIdObst1SortiePrecIndic):*

Automatic setting of the drop-down list Eligible Early Discharge on the Post partum > Postnatal care at home / Early discharge tab to "Yes".

If the 15 boxes in the "Early discharge child" and the 11 boxes of the "Eligibility criteria mother" are selected, the list changes to Yes. Otherwise, it remains on No.

Field updated following modification of:

- diafIdObst1SortiePrecMere
- diafIdObst1SortiePrecEnf

#### *6.3.2.27 SHOWWA (diafIdObst1):*

The SHOW WA (ENTERWA) field in birth monitoring show the number of weeks of amenorrhoea (WeeksAmenorrhoea) at which the child was born by default. If a value is entered manually in the input box **Enter WA** (ENTERWA), this value is automatically repeated in the SHOW WA field.

Field updated if:

Number of weeks of amenorrhoea is edited (diafIdObst1WeeksAmenorrhoea or diafIdObst1ENTERWA)

#### *6.3.2.28 SHOWD (diafIdObst1):*

BOW MEDICAL SAS, 43, Avenue d'Italie Tel.: +33(0)3 60 03 24 68 - Fax: +33(0)9 72 29 The SHOW D (ENTERD) field in birth monitoring show the number of days in addition to the number of weeks of

34 87 80090 Amiens – FRANCE Email: [contact@bowmedical.com](mailto:contact@bowmedical.com) **DIANE** Settings Manual: Version: 4.9 Page: 315 / 332

amenorrhoea (DaysAmenorrhea) at which the child was born by default. If a value is entered manually in the input box **Enter D** (ENTERD), this value is automatically repeated in the SHOW D field. Field updated if:

Number of days of amenorrhoea is edited (diafIdObst1DaysAmenorrhoea or diafIdObst1ENTERD)

# *6.3.2.29 Number of c-sections (diafIdObst1Cesarienne):*

This field is automatically completed based on the labour\_method and del\_csection data.

If labour (labour method) is entered with a value "e" (elective c-section) of the incision type is not specified (del\_csection), C-section changes to "Y". Otherwise, it remains "N".

Field updated following modification of:

- diafIdObst1AccouchementCesarienne
- diafIdObst1Travail

## *6.3.2.30 Gravidity number: (diafIdObst1Gestite):*

This field increases with each Obstetrical (1) or Pregnancy termination (3) patient procedure. Field updated following modification of:

- diafIdIntervINTERV\_EC
- diafIdObst1TypeDossierDeprecated

## *6.3.2.31 Number of parity: diafIdObst1Parite:*

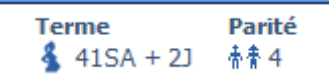

The Parity field counts the number of live births, number of therapeutic abortions > 22 WA (NO\_TAB\_>\_22) and number of intrauterine foetal deaths (NO\_IUFD\_>22).

Field updated following modification of pregnancy outcome in obstetrical history.

Field updated following modification of:

- diafIdIntervINTERV\_EC
- diafIdObst1PregnancyOutcome

#### *6.3.2.32 Scarred uterus (diafIdObstUterusCicatriciel):*

Nom Prénom **Taille Poids** Âge **Groupe sanguin** Terme Parité l Ut. Cicatriciel **2 M.** test nbenfant  $\frac{E}{2}$  N/R  $\searrow$  0cm  $^{\circ}$  0kg  $\bullet$  N/R **蛋 N/R 赤青 1** x<sup>x</sup> Bicicatriciel Scarred Uterus is calculated from the total number of c-sections (diafIdObst1NbCesar) and the number of

gynaecological scars (diafIdObstCicatriceGyn).

Depending on this total, the display of the number of uterine scars is adjusted:

- 0: No
- 1: Single scar
- 2: Two scars
- 3: Three scars
- 4: Four scars
- 5: Five scars
- 6 or more: Greater than 5

#### Field updated if:

#### Number of c-sections is edited (diafIdObst1NbCesar)

34 87 80090 Amiens – FRANCE Email: [contact@bowmedical.com](mailto:contact@bowmedical.com) **DIANE** Settings Manual: Version: 4.9 Page: 316 / 332

- Number or type of gynaecological scars is edited (diafIdObstCicatriceGyn / diafIdObstNbCicatriceGyn)

# *6.3.2.33 Total days of amenorrhoea (diafIdObst1JoursTotalAmenorrhee):*

Total duration in days from start of amenorrhoea to birth. Corresponds to the duration in weeks x 7 + duration in days.

Field updated if:

- Date of last period is edited (diafIdObst1DernieresReglesCalc)
- Pregnancy outcome date is edited (diafIdObst1IssueGroDate)
- Term determination type is edited (diafIdObst1DeterminationTerme)
- First trimester ultrasound date is edited (diafIdObstDateEchoT1)
- First trimester CRL measurement is edited (diafIdObst1MesureLCC)

#### *6.3.2.34 Number of weeks of amenorrhoea (diafIdObst1SemainesAmenorrhee):*

Number of weeks of amenorrhoea is calculated using the TotalDaysAmenorrhoea field divided by 7. Field updated following editing of diafIdObst1TotalDaysAmenorrhoea.

# <span id="page-316-0"></span>*6.3.2.35 Number of days of amenorrhoea in addition to number of weeks (diafIdObst1JoursAmenorrhee):*

Number of days of amenorrhoea is calculated using the TotalDaysAmenorrhoea field modulo 7. Field updated following editing of diafIdObst1TotalDaysAmenorrhoea.

*6.3.2.36 Start date first trimester ultrasound (diafIdObst1DateDebutEchoT1):*

This date is calculated using Pregnancy start date + 63 days (9 weeks). Field updated if:

- Pregnancy outcome date is edited (diafIdObst1IssueGroDate)
- Term determination type is edited (diafIdObst1DeterminationTerme)
- First trimester ultrasound date is edited (diafIdObstDateEchoT1)
- First trimester CRL measurement is edited (diafIdObst1MesureLCC)

#### *6.3.2.37 End date first trimester ultrasound (diafIdObst1DateFinEchoT1):*

This date is calculated using Pregnancy start date + 83 days (11 weeks and 6 days). Field updated if:

- Pregnancy start date is edited (diafIdObst1DebutGrossesse)
- Term determination type is edited (diafIdObst1DeterminationTerme)
- First trimester ultrasound date is edited (diafIdObstDateEchoT1)
- First trimester CRL measurement is edited (diafIdObst1MesureLCC)

# *6.3.2.38 Start date for first trimester T21 screening (diafIdObst1DateDebutDepistageT21T1):*

This date is calculated using Pregnancy start date + 63 days (9 weeks). Field updated if:

Pregnancy start date is edited (diafIdObst1DebutGrossesse)

- Term determination type is edited (diafIdObst1DeterminationTerme)
- First trimester ultrasound date is edited (diafIdObstDateEchoT1)
- First trimester CRL measurement is edited (diafIdObst1MesureLCC)

34 87 80090 Amiens – FRANCE Email: [contact@bowmedical.com](mailto:contact@bowmedical.com) **DIANE** Settings Manual: Version: 4.9 Page: 317 / 332

## *6.3.2.39 End date for first trimester T21 screening (diafIdObst1DateFinDepistageT21T1):*

This date is calculated using Pregnancy start date + 83 days (11 weeks and 6 days). Field updated if:

- Pregnancy start date is edited (diafIdObst1DebutGrossesse)
- Term determination type is edited (diafIdObst1DeterminationTerme)
- First trimester ultrasound date is edited (diafIdObstDateEchoT1)
- First trimester CRL measurement is edited (diafIdObst1MesureLCC)

# *6.3.2.40 Deadline for EAB (diafIdObst1DateLimiteIVG):*

This date calculated using Pregnancy start date + 84 days Field updated if:

- Pregnancy start date is edited (diafIdObst1DebutGrossesse)
- Term determination type is edited (diafIdObst1DeterminationTerme)
- First trimester ultrasound date is edited (diafIdObstDateEchoT1)
- First trimester CRL measurement is edited (diafIdObst1MesureLCC)

# <span id="page-317-1"></span>*6.3.2.41 Deadline fasting blood sugar diabetes test (Obstétrique1/DateLimiteGlycemieAJeun):*

This date calculated using Pregnancy start date + 97 days (13 weeks and 6 days). Field updated if:

- Pregnancy start date is edited (diafIdObst1DebutGrossesse)
- Term determination type is edited (diafIdObst1DeterminationTerme)
- First trimester ultrasound date is edited (diafIdObstDateEchoT1)
- First trimester CRL measurement is edited (diafIdObst1MesureLCC)

# *6.3.2.42 Prenatal consultation date (diafIdObst1DateEntretienPrenatal):*

This date calculated using Pregnancy start date + 92 days (13 weeks). Field updated if:

- Pregnancy start date is edited (diafIdObst1DebutGrossesse)
- Term determination type is edited (diafIdObst1DeterminationTerme)
- First trimester ultrasound date is edited (diafIdObstDateEchoT1)
- First trimester CRL measurement is edited (diafIdObst1MesureLCC)

#### *6.3.2.43 Deadline pregnancy declaration (diafIdObst1DateLimiteDeclarationGrossesse):*

This date calculated using Pregnancy start date + 98 days (14 weeks). Field updated if:

- Pregnancy start date is edited (diafIdObst1DebutGrossesse)
- Term determination type is edited (diafIdObst1DeterminationTerme)
- First trimester ultrasound date is edited (diafIdObstDateEchoT1)
- First trimester CRL measurement is edited (diafIdObst1MesureLCC)

# <span id="page-317-0"></span>*6.3.2.44 Start date for second trimester T21 screening (diafIdObst1DateDebutDepistageT21T2):*

This date calculated using Pregnancy start date + 84 days (9 weeks). Field updated if:

34 87 80090 Amiens – FRANCE Email: [contact@bowmedical.com](mailto:contact@bowmedical.com) **DIANE** Settings Manual: Version: 4.9 Page: 318 / 332

- Pregnancy start date is edited (diafIdObst1DebutGrossesse)
- Term determination type is edited (diafIdObst1DeterminationTerme)
- First trimester ultrasound date is edited (diafIdObstDateEchoT1)
- First trimester CRL measurement is edited (diafIdObst1MesureLCC)

## *6.3.2.45 End date for second trimester T21 screening (diafIdObst1DateFinDepistageT21T2):*

This date calculated using Pregnancy start date + 112 days (16 weeks). Field updated if:

- Pregnancy start date is edited (diafIdObst1DebutGrossesse)
- Term determination type is edited (diafIdObst1DeterminationTerme)
- First trimester ultrasound date is edited (diafIdObstDateEchoT1)
- First trimester CRL measurement is edited (diafIdObst1MesureLCC)

#### <span id="page-318-0"></span>*6.3.2.46 Start date for second trimester ultrasound (diafIdObst1DateDebutEchoT2):*

This date calculated using Pregnancy start date + 126 days (18 weeks). Field updated if:

- Pregnancy start date is edited (diafIdObst1DebutGrossesse)
- Term determination type is edited (diafIdObst1DeterminationTerme)
- First trimester ultrasound date is edited (diafIdObstDateEchoT1)
- First trimester CRL measurement is edited (diafIdObst1MesureLCC)

#### *6.3.2.47 End date for second trimester ultrasound (diafIdObst1DateFinEchoT2):*

This date calculated using Pregnancy start date + 161 days (23 weeks). Field updated if:

- Pregnancy start date is edited (diafIdObst1DebutGrossesse)
- Term determination type is edited (diafIdObst1DeterminationTerme)
- First trimester ultrasound date is edited (diafIdObstDateEchoT1)
- First trimester CRL measurement is edited (diafIdObst1MesureLCC)

#### *6.3.2.48 Start date oral glucose tolerance test (diafIdObst1DebutHPGO75):*

This date calculated using Pregnancy start date + 154 days (22 weeks). Field updated if:

- Pregnancy start date is edited (diafIdObst1DebutGrossesse)
- Term determination type is edited (diafIdObst1DeterminationTerme)
- First trimester ultrasound date is edited (diafIdObstDateEchoT1)
- First trimester CRL measurement is edited (diafIdObst1MesureLCC)

#### <span id="page-318-1"></span>*6.3.2.49 End date oral glucose tolerance test (diafIdObst1FinHPGO75):*

This date calculated using Pregnancy start date + 182 days (26 weeks). Field updated if:

- Pregnancy start date is edited (diafIdObst1DebutGrossesse)
- Term determination type is edited (diafIdObst1DeterminationTerme)
- First trimester ultrasound date is edited (diafIdObstDateEchoT1)
- First trimester CRL measurement is edited (diafIdObst1MesureLCC)

34 87 80090 Amiens – FRANCE Email: [contact@bowmedical.com](mailto:contact@bowmedical.com) **DIANE** Settings Manual: Version: 4.9 **Page: 319 / 332** 

# <span id="page-319-2"></span>*6.3.2.50 Start date for third trimester ultrasound (diafIdObst1DateDebutEchoT3):*

This date calculated using Pregnancy start date + 196 days (28 weeks). Field updated if:

- Pregnancy start date is edited (diafIdObst1DebutGrossesse)
- Term determination type is edited (diafIdObst1DeterminationTerme)
- First trimester ultrasound date is edited (diafIdObstDateEchoT1)
- First trimester CRL measurement is edited (diafIdObst1MesureLCC)

#### *6.3.2.51 End date for third trimester ultrasound (diafIdObst1DateFinEchoT3):*

This date calculated using Pregnancy start date + 231 days (33 weeks). Field updated if:

- Pregnancy start date is edited (diafIdObst1DebutGrossesse)
- Term determination type is edited (diafIdObst1DeterminationTerme)
- First trimester ultrasound date is edited (diafIdObstDateEchoT1)
- First trimester CRL measurement is edited (diafIdObst1MesureLCC)
- diafIdObst1MesureLCC

#### *6.3.2.52 Start date for Strep B testing (diafIdObst1DebutStreptoB):*

This date calculated using Pregnancy start date + 224 days (32 weeks). Field updated if:

- Pregnancy start date is edited (diafIdObst1DebutGrossesse)
- Term determination type is edited (diafIdObst1DeterminationTerme)
- First trimester ultrasound date is edited (diafIdObstDateEchoT1)
- First trimester CRL measurement is edited (diafIdObst1MesureLCC)

#### *6.3.2.53 End date for Strep B testing (diafIdObst1FinStreptoB):*

This date calculated using Pregnancy start date + 252 days (36 weeks). Field updated if:

- Pregnancy start date is edited (diafIdObst1DebutGrossesse)
- Term determination type is edited (diafIdObst1DeterminationTerme)
- First trimester ultrasound date is edited (diafIdObstDateEchoT1)
- First trimester CRL measurement is edited (diafIdObst1MesureLCC)

#### <span id="page-319-0"></span>*6.3.2.54 Patient age (Patient/AgeInYearsInteger)*

Field calculated based on patient date of birth (PatientDATENAISS). If this date is not zero, the Patient age field corresponds to the difference in years between the current date and patient's date of birth. Field modified following update to Patient/DOB.

# <span id="page-319-1"></span>*6.3.2.55 Start date for 3-month consultation (diafIdObst1ConsultationTroisiemeMoisDebut):*

Date calculated using Date of last period + 84 days (12 weeks) Field updated if:

- Pregnancy start date is edited (diafIdObst1DebutGrossesse)
- Date of last period is edited (diafIdObst1DernieresReglesCalc)
- Pregnancy outcome date is edited (diafIdObst1IssueGroDate)
- Term determination type is edited (diafIdObst1DeterminationTerme)

34 87 80090 Amiens – FRANCE Email: [contact@bowmedical.com](mailto:contact@bowmedical.com) **DIANE** Settings Manual: Version: 4.9 Page: 320 / 332

- First trimester ultrasound date is edited (diafIdObstDateEchoT1)
- First trimester CRL measurement is edited (diafIdObst1MesureLCC)

### *6.3.2.56 End date for 3-month consultation (DiafIdObst1ConsultationTroisiemeMoisFin):*

Date calculated using Date of last period + 91 days (13 weeks) Field updated if:

- Date of last period is edited (diafIdObst1DernieresReglesCalc)
- Pregnancy outcome date is edited (diafIdObst1IssueGroDate)
- Term determination type is edited (diafIdObst1DeterminationTerme)
- First trimester ultrasound date is edited (diafIdObstDateEchoT1)
- First trimester CRL measurement is edited (diafIdObst1MesureLCC)

<span id="page-320-0"></span>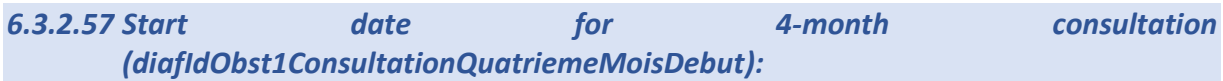

Date calculated using Date of last period + 112 days (16 weeks) Field updated if:

- Date of last period is edited (diafIdObst1DernieresReglesCalc)
- Pregnancy outcome date is edited (diafIdObst1IssueGroDate)
- Term determination type is edited (diafIdObst1DeterminationTerme)
- First trimester ultrasound date is edited (diafIdObstDateEchoT1)
- First trimester CRL measurement is edited (diafIdObst1MesureLCC)

#### *6.3.2.58 End date for 4-month consultation (diafIdObst1ConsultationQuatriemeMoisFin):*

Date calculated using Date of last period + 140 days (20 weeks) Field updated if:

- Date of last period is edited (diafIdObst1DernieresReglesCalc)
- Pregnancy outcome date is edited (diafIdObst1IssueGroDate)
- Term determination type is edited (diafIdObst1DeterminationTerme)
- First trimester ultrasound date is edited (diafIdObstDateEchoT1)
- First trimester CRL measurement is edited (diafIdObst1MesureLCC)

<span id="page-320-1"></span>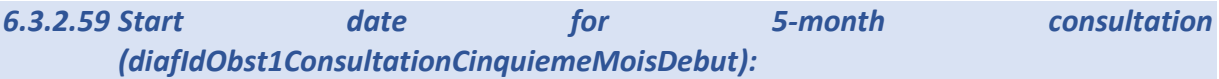

Date calculated using Date of last period + 140 days (20 weeks) Field updated if:

- Date of last period is edited (diafIdObst1DernieresReglesCalc)
- Pregnancy outcome date is edited (diafIdObst1IssueGroDate)
- Term determination type is edited (diafIdObst1DeterminationTerme)
- First trimester ultrasound date is edited (diafIdObstDateEchoT1)
- First trimester CRL measurement is edited (diafIdObst1MesureLCC)

#### *6.3.2.60 End date for 5-month consultation (diafIdObst1ConsultationCinquiemeMoisFin):*

Date calculated using Date of last period + 168 days (24 weeks) Field updated if:

34 87 80090 Amiens – FRANCE Email: [contact@bowmedical.com](mailto:contact@bowmedical.com) **DIANE** Settings Manual: Version: 4.9 Page: 321 / 332

- Date of last period is edited (diafIdObst1DernieresReglesCalc)
- Pregnancy outcome date is edited (diafIdObst1IssueGroDate)
- Term determination type is edited (diafIdObst1DeterminationTerme)
- First trimester ultrasound date is edited (diafIdObstDateEchoT1)
- First trimester CRL measurement is edited (diafIdObst1MesureLCC)

### <span id="page-321-0"></span>*6.3.2.61 Start date for 6-month consultation (diafIdObst1ConsultationSixiemeMoisDebut):*

Date calculated using Date of last period + 196 days (28 weeks) Field updated if:

- Date of last period is edited (diafIdObst1DernieresReglesCalc)
- Pregnancy outcome date is edited (diafIdObst1IssueGroDate)
- Term determination type is edited (diafIdObst1DeterminationTerme)
- First trimester ultrasound date is edited (diafIdObstDateEchoT1)
- First trimester CRL measurement is edited (diafIdObst1MesureLCC)

#### *6.3.2.62 End date for 6-month consultation (diafIdObst1ConsultationSixiemeMoisFin):*

Date calculated using Date of last period + 224 days (32 weeks) Field updated if:

- Date of last period is edited (diafIdObst1DernieresReglesCalc)
- Pregnancy outcome date is edited (diafIdObst1IssueGroDate)
- Term determination type is edited (diafIdObst1DeterminationTerme)
- First trimester ultrasound date is edited (diafIdObstDateEchoT1)
- First trimester CRL measurement is edited (diafIdObst1MesureLCC)

#### <span id="page-321-1"></span>*6.3.2.63 Start date for 7-month consultation (diafIdObst1ConsultationSeptiemeMoisDebut):*

Date calculated using Date of last period + 224 days (32 weeks) Field updated if:

- Date of last period is edited (diafIdObst1DernieresReglesCalc)
- Pregnancy outcome date is edited (diafIdObst1IssueGroDate)
- Term determination type is edited (diafIdObst1DeterminationTerme)
- First trimester ultrasound date is edited (diafIdObstDateEchoT1)
- First trimester CRL measurement is edited (diafIdObst1MesureLCC)

#### *6.3.2.64 End date for 7-month consultation (diafIdObst1ConsultationSeptiemeMoisFin):*

Date calculated using Date of last period + 238 days (34 weeks) Field updated if:

- Date of last period is edited (diafIdObst1DernieresReglesCalc)
- Pregnancy outcome date is edited (diafIdObst1IssueGroDate)
- Term determination type is edited (diafIdObst1DeterminationTerme)
- First trimester ultrasound date is edited (diafIdObstDateEchoT1)
- First trimester CRL measurement is edited (diafIdObst1MesureLCC)

# <span id="page-322-0"></span>*6.3.2.65 Start date for 7-month anaesthesia consultation (diafIdObst1ConsultationAnesthSeptiemeMoisDebut):*

Date calculated using Date of last period + 196 days (28 weeks) Field updated if:

- Date of last period is edited (diafIdObst1DernieresReglesCalc)
- Pregnancy outcome date is edited (diafIdObst1IssueGroDate)
- Term determination type is edited (diafIdObst1DeterminationTerme)
- First trimester ultrasound date is edited (diafIdObstDateEchoT1)
- First trimester CRL measurement is edited (diafIdObst1MesureLCC)

# <span id="page-322-3"></span>*6.3.2.66 End date for 7-month anaesthesia consultation (diafIdObst1ConsultationAnesthSeptiemeMoisFin):*

Date calculated using Date of last period + 224 days (32 weeks) Field updated if:

- Date of last period is edited (diafIdObst1DernieresReglesCalc)
- Pregnancy outcome date is edited (diafIdObst1IssueGroDate)
- Term determination type is edited (diafIdObst1DeterminationTerme)
- First trimester ultrasound date is edited (diafIdObstDateEchoT1)
- First trimester CRL measurement is edited (diafIdObst1MesureLCC)

## <span id="page-322-1"></span>*6.3.2.67 Start date for 8-month consultation (diafIdObst1ConsultationHuitiemeMoisDebut):*

Date calculated using Date of last period + 196 days (28 weeks) Field updated if:

- Date of last period is edited (diafIdObst1DernieresReglesCalc)
- Pregnancy outcome date is edited (diafIdObst1IssueGroDate)
- Term determination type is edited (diafIdObst1DeterminationTerme)
- First trimester ultrasound date is edited (diafIdObstDateEchoT1)
- First trimester CRL measurement is edited (diafIdObst1MesureLCC)

#### *6.3.2.68 End date for 8-month consultation (diafIdObst1ConsultationHuitiemeMoisFin):*

Date calculated using Date of last period + 252 days (36 weeks) Field updated if:

- Date of last period is edited (diafIdObst1DernieresReglesCalc)
- Pregnancy outcome date is edited (diafIdObst1IssueGroDate)
- Term determination type is edited (diafIdObst1DeterminationTerme)
- First trimester ultrasound date is edited (diafIdObstDateEchoT1)
- First trimester CRL measurement is edited (diafIdObst1MesureLCC)

# <span id="page-322-2"></span>*6.3.2.69 Start date for 9-month consultation (diafIdObst1ConsultationNeuviemeMoisDebut):*

Date calculated using Date of last period + 252 days (36 weeks) Field updated if:

- Date of last period is edited (diafIdObst1DernieresReglesCalc)
- Pregnancy outcome date is edited (diafIdObst1IssueGroDate)
- Term determination type is edited (diafIdObst1DeterminationTerme)

34 87 80090 Amiens – FRANCE Email: [contact@bowmedical.com](mailto:contact@bowmedical.com) **DIANE** Settings Manual: Version: 4.9 Page: 323 / 332

- First trimester ultrasound date is edited (diafIdObstDateEchoT1)
- First trimester CRL measurement is edited (diafIdObst1MesureLCC)

### *6.3.2.70 End date for 9-month consultation (diafIdObst1ConsultationNeuviemeMoisFin):*

Date calculated using Date of last period + 266 days (38 weeks) Field updated if:

- Date of last period is edited (diafIdObst1DernieresReglesCalc)
- Pregnancy outcome date is edited (diafIdObst1IssueGroDate)
- Term determination type is edited (diafIdObst1DeterminationTerme)
- First trimester ultrasound date is edited (diafIdObstDateEchoT1)
- First trimester CRL measurement is edited (diafIdObst1MesureLCC)

#### <span id="page-323-0"></span>*6.3.2.71 Number of children for current pregnancy (diafIdObst1NombreEnfants):*

This field is equal to the number of foetuses for the current pregnancy. The status of the baby during the pregnancy/at birth is not taken into account.

Field edited following update to diafIdIntervTypeGrossesse field.

# *6.3.2.72 Number of weeks of amenorrhoea at time of first-trimester ultrasound (diafIdObst1SAEchoT1):*

Calculation of number of weeks of amenorrhoea at time of first trimester ultrasound using date field Obst\_date\_echo\_t1.

Field updated if:

- First trimester CRL measurement is modified (diafIdObst1MesureLCC)
- First trimester ultrasound date is modified (diafIdObstDateEchoT1)

# *6.3.2.73 Number of days of amenorrhoea at time of first-trimester ultrasound (diafIdObst1JEchoT1):*

Calculation of number of days in addition to number of weeks of amenorrhoea at time of first trimester ultrasound using date field Obst date echo t1. Field updated if:

- First trimester CRL measurement is modified (diafIdObst1MesureLCC)
- First trimester ultrasound date is edited (diafIdObstDateEchoT1)

#### *6.3.2.74 Calculation of PSD according to CRL (diafIdDDGCalc):*

Requirement: the "Determined by" drop-down list (DeterminationGrossesse) must be initialised with the value 1 (CRL < 14WA). The Ultrasound date (Obstr\_date\_echo\_t1) and CRL value (mesure\_LCC) must be completed in the First trimester ultrasound section.

PSD = (Date T1 ultrasound - ((WACRL \*7) +DCRL)) + two weeks

The WACRL and DCRL values are stored on the hard drive in Diane:

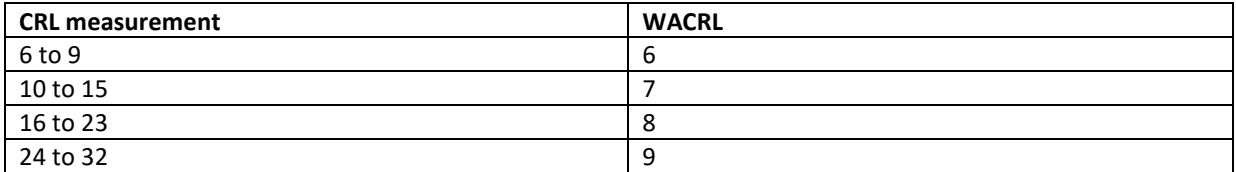

34 87 80090 Amiens – FRANCE Email: [contact@bowmedical.com](mailto:contact@bowmedical.com) **DIANE** Settings Manual: Version: 4.9 Page: 324 / 332
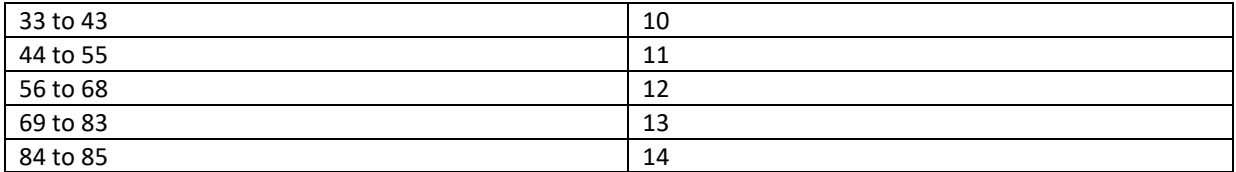

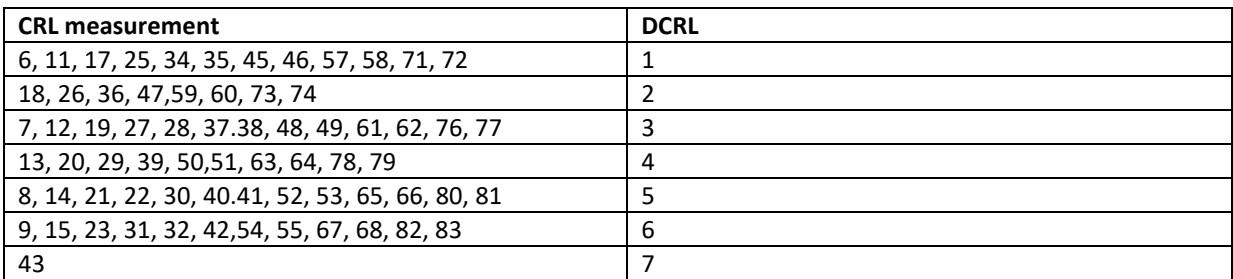

Field updated if:

- Term determination is edited (diafIdObst1DeterminationTerme)
- First trimester CRL measurement is modified (diafIdObst1MesureLCC)
- First trimester ultrasound date is edited (diafIdObstDateEchoT1)

## *6.3.2.75 Latent phase (DiafIdObstPhaseLatence):*

Duration in minutes from start of labour (AE DR admission) and 5cm dilation (AE Labour curve). The latent phase is calculated:

- If the dilation is edited/deleted
- If an event such as start of labour is added
- If the start of labour is deleted
- If the time of an event such as start of labour is updated

## *6.3.2.76 Active phase (DiafIdObstPhaseActive):*

Duration in minutes between dilation at 5 (AE labour curve) and dilation at 10 The active phase is calculated:

- If the dilation is edited/deleted
- If an event such as start of labour is added
- If the start of labour is deleted
- If the time of an event such as start of labour is updated

## *6.3.2.77 Stage 1 duration: Labour (diafIdObstStade1)*

The duration of stage 1 corresponds to the difference in minutes between the Start of labour (AE DR admission) and the entry time for cervical dilation at 10 or more (AE labour curve).

Stage 1 is recalculated:

- If the dilation is edited/deleted
- If an event such as start of labour is added
- If the start of labour is deleted
- If the time of an event such as start of labour is updated

#### *6.3.2.78 Stage 2 duration: Descent and birth of the baby (diafIdObstStade2)*

#### The duration of stage 2 corresponds to the difference in minutes between the entry time for cervical dilation at 10 and the birth of the child.

34 87 80090 Amiens – FRANCE Email: [contact@bowmedical.com](mailto:contact@bowmedical.com) **DIANE** Settings Manual: Version: 4.9 **Page: 325 / 332** 

This duration is recalculated:

- If Pregnancy outcome date (diafIdObst1IssueGroDate) is edited
- If the dilation is modified/deleted

## *6.3.2.79 Stage 3 duration (diafIdObstStade3):*

The duration of stage 3 corresponds to the difference in minutes between the birth of the child and the delivery of the placenta (AE Delivery).

The duration is calculated if:

- the Delivery is added
- the Placenta delivery entry time is edited
- the Delivery is deleted
- the Pregnancy outcome date is edited (diafIdObst1IssueGroDate)

## *6.3.2.80 Term of labour (diafIdObstTermeMiseTravailSAJ):*

## **Terme**  $415A + 11$

This calculated field is the result of the concatenation of two calculated fields:

- diafIdObstTermeMiseTravailSA: calculated based on the difference between the Date of last period (DernieresReglesCalc) and the date of the Start of labour event divided by 7.
- diafIdObstTermeMiseTravailJ: calculated based on the difference in days between the Date of last period (DernieresReglesCalc) and the date of the Start of labour event modulo 7.

The term is calculated if:

- the calculated date of last period is edited (diafIdObst1DernieresReglesCalc)
- If an event such as start of labour is added
- If the start of labour is deleted
- If the time of an event such as start of labour is updated

## *6.3.2.81 Rupture of membranes: diafIdObstPerteLADebutTravail*

Calculated field corresponding to the duration in minutes between the start of labour event (AE DR admission) and the rupture of membranes event. If several membrane ruptures take place (multiple pregnancy), this is calculated based on the first event.

## *6.3.2.82 History: Number of stillbirths (diafIdObstNbMortsNés):*

Counts the number of stillbirths in the patient's obstetrical history. Calculated on the basis of the total of the calculated fields diafIdObst1NbMFIUSup22 and diafIdObst1NbIMGSup22.

The term is calculated if:

- The number of Intrauterine foetal deaths after 22 weeks is updated (diafIdObst1NbMFIUSup22)
- The number of Medical terminations after 22 weeks is updated (diafIdObst1NbIMGSup22)

## **6.4 List of tags**

## **6.4.1 Print tags**

It is possible to extract the list of **Word** tags by editing any **Word** form letter and clicking the following button **Export list of "tags"**.

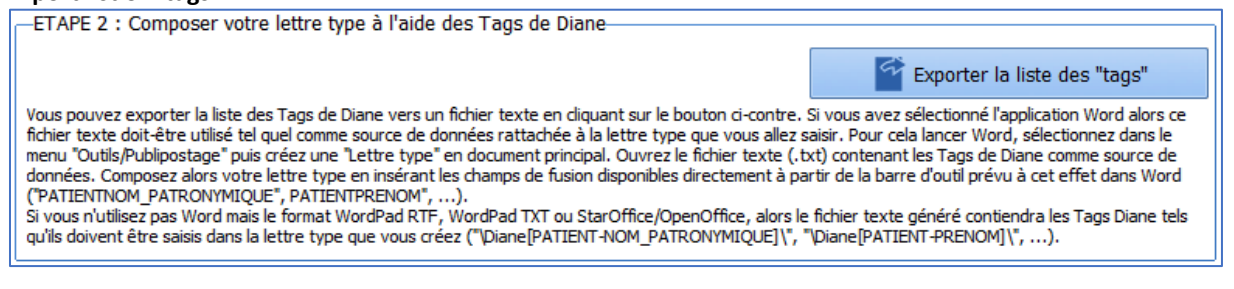

The print tag associated with a **DIANE** data field is easily located as follows:

- Open the configuration tool.
- Open the "**DIANE** data field management" tool (top left, click ).
- Select the relevant field

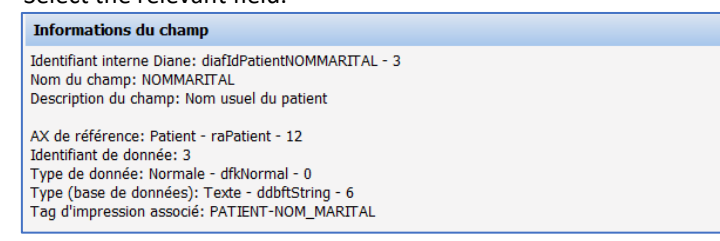

## *6.4.1.1 Print tags associated with traceability*

A print tag **INTERV-TRACABILITE** (traceability of different patient transfers in the record) is used to display the chronology (timeline) of the selected procedure, as does hovering over the  $\blacksquare$  icon in the patient selection window.

There is also a print tag for each category of patient transfer: **INTERV-TRANSFERT**: Transfer period **INTERV-INDUCTION**: Induction period **INTERV-BLOC**: Period of admission to OT **INTERV-REVEIL**: Recovery period **INTERV-REA**: Period in ICU/CCU **INTERV-CONSULTOBS**: Period in obstetric consultation **INTERV-SALLENAISS**: Period in delivery room **INTERV-AMBU**: Period in ambulatory **INTERV-CLOTURE** Record closure

*(e.g. INTERV-REA* → *18/09 at 12:00* → *19/09 at 18:45: ICU/CCU (bed 1)* 

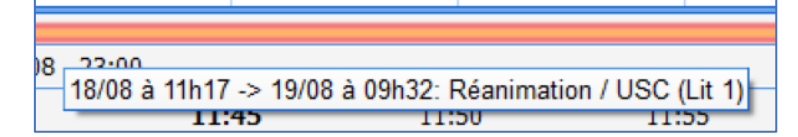

#### *6.4.1.2 Print tags associated with treatments and premedications*

**PREMEDICATIONS\_PERSOS\_SIGNES\_LE**: Patient premedications signature date/time **PREMEDICATIONS\_PERSOS\_SIGNES\_PAR**: Full name of doctor signing the patient premedications **CPA-PREMEDICATIONS**: Premedication

**PRESCR-Premedications\_ALD:** Premedications - Long-term condition

34 87 80090 Amiens – FRANCE Email: [contact@bowmedical.com](mailto:contact@bowmedical.com) **DIANE** Settings Manual: Version: 4.9 Page: 327 / 332

PRESCR-Premedications NonALD: Premedications - Not long-term condition **PRESCR-REA\_PREMEDDICCATIONS**: ICU medication orders - Import from premedications **SIGNATURE\_IMAGE\_MEDECIN\_PREMED**: Signature of doctor signing the patient premedications **TRAITEMENTS\_PERSOS\_SIGNES\_LE**: Date and time of validation of patient's personal treatments **COMMENTAIRE\_TRAITEMENT**: Disease history

**TRAITEMENTS\_PERSOS\_SIGNES\_PAR**: Full name of doctor validating the patient's personal treatments **PRESCR-TraitementPersonnel\_ALD**: Personal treatment - Long-term condition

**PRESCR-TraitementPersEtRelais\_ALD**: Personal treatment - Not long-term condition **PRESCR-TraitementPersEtRelais\_NonALD**: Personal treatment and conversion: Long-term condition **PRESCR-TraitementPersonnel\_NonALD**: Personal treatment and conversion: Not long-term condition **CPA-RELAIS-HORS-HOPITAL**: Personal treatment - Display substitutes associated with drug database **CPA-PREMEDICATIONS\_HORS\_HOPITAL**: Premedications - Display premedications associated with drug database

## **6.4.2 Information tags shown in DIANE ICU portal (versions before V4.8)**

Tags relating to the **DIANE ICU** portal:

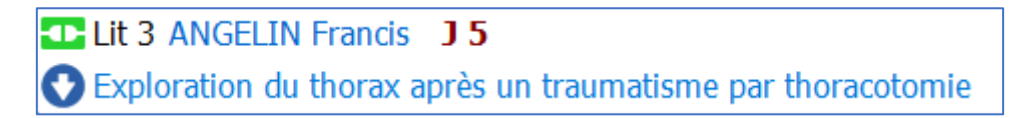

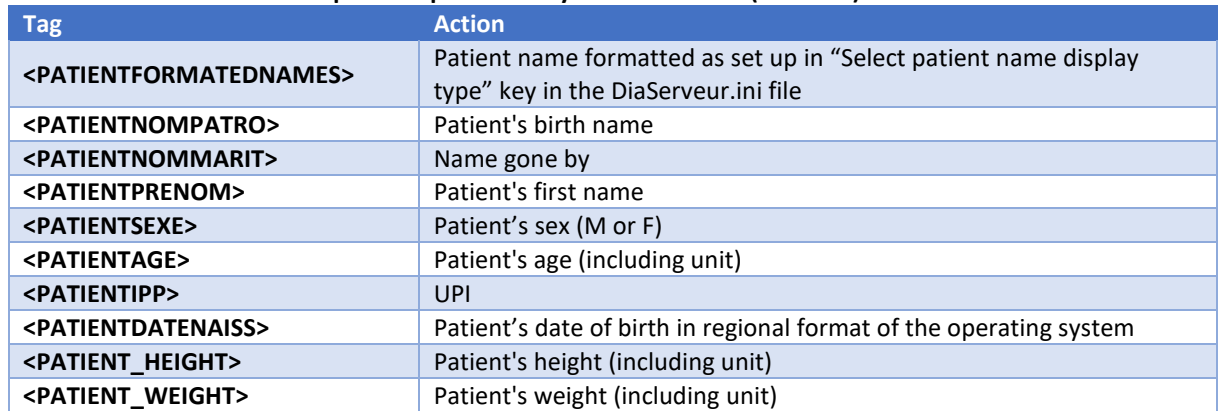

#### **"Patient name mask in list of patients present" key in DianeRea.ini (first row):**

#### **"Reason for admission" key in DianeRea.ini (second line):**

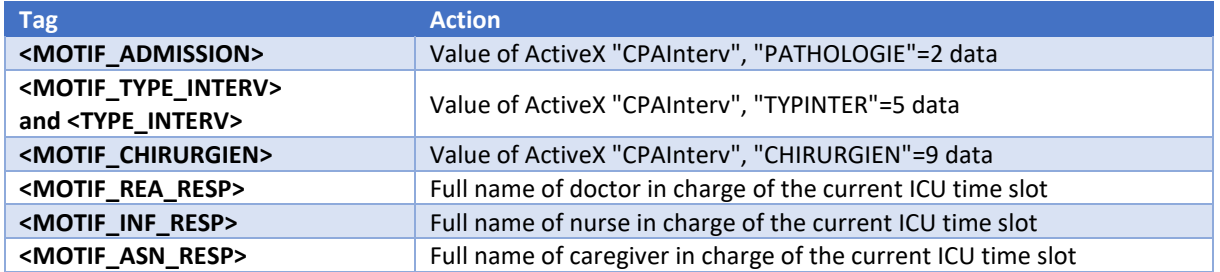

#### **"Additional information (if available) to be added to the reason for admission" key in DianeRea.ini (second line):**

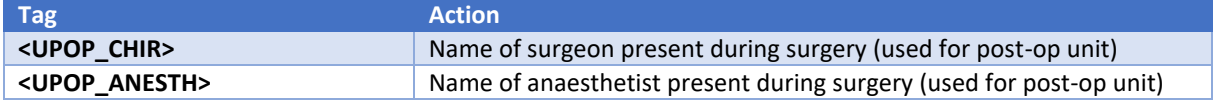

34 87 80090 Amiens – FRANCE Email: [contact@bowmedical.com](mailto:contact@bowmedical.com) **DIANE** Settings Manual: Version: 4.9 **Page: 328 / 332** 

## **6.4.3 Information tags shown in title bar of Visual/DIANE ICU/ DIANE OB-GYN**

The tags concern the title pane (at the top of the window):

### **&** Lit 3 - ANGELIN Francis - (REPRISE REANIMATION) - Utilisateur: MEDECIN Yves - Version : 4.7.5.2

#### **"Information mask in application title bar" key for Visual/ DIANE ICU / DIANE OB-GYN:**

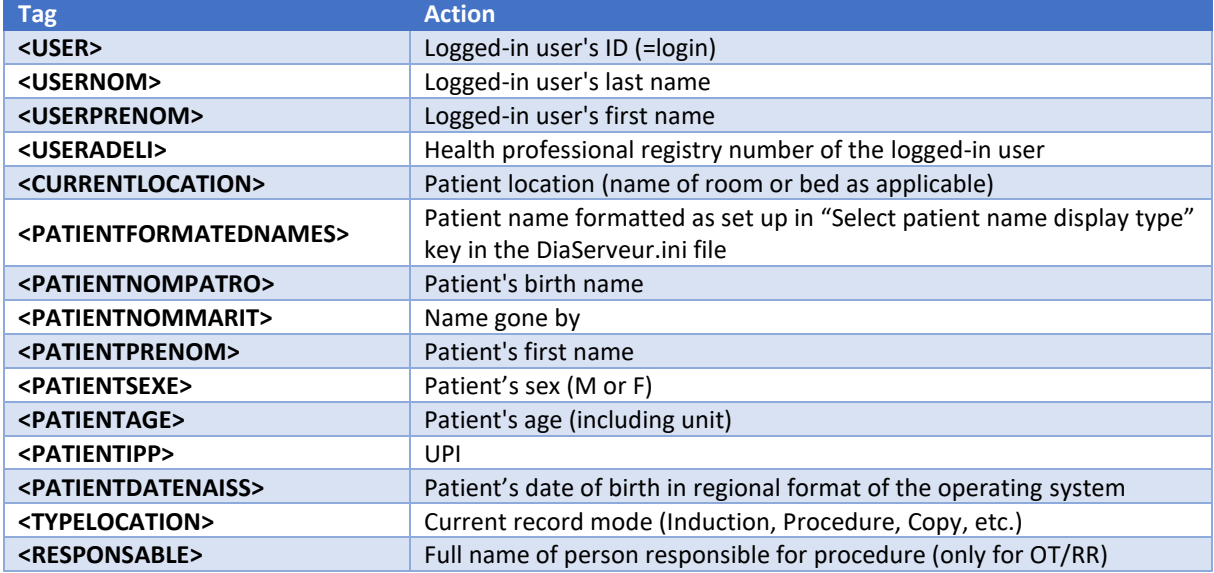

#### **Key "Title shown at top of application" for Consultation module:**

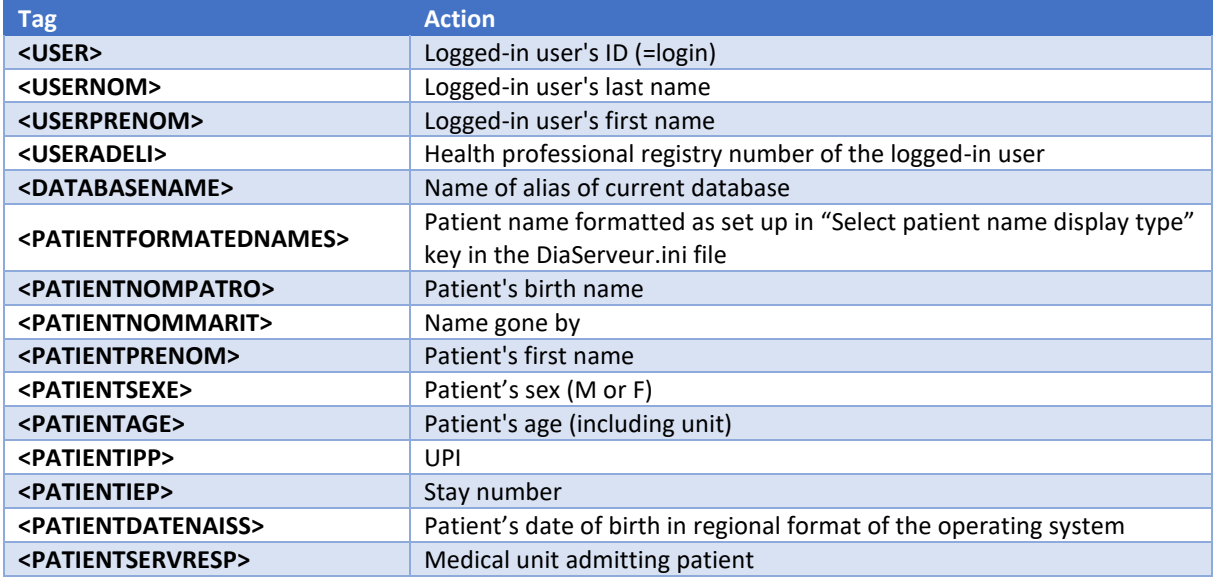

## **6.4.4 Information tags shown in ribbon of Visual/DIANE ICU/ DIANE OB-GYN**

These tags correspond to what is shown in the top ribbon:

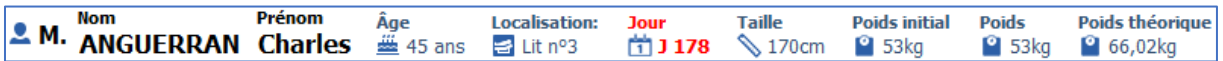

34 87 80090 Amiens – FRANCE Email: [contact@bowmedical.com](mailto:contact@bowmedical.com) **DIANE** Settings Manual: Version: 4.9 Page: 329 / 332

This is the **Module top ribbon display mask** key.

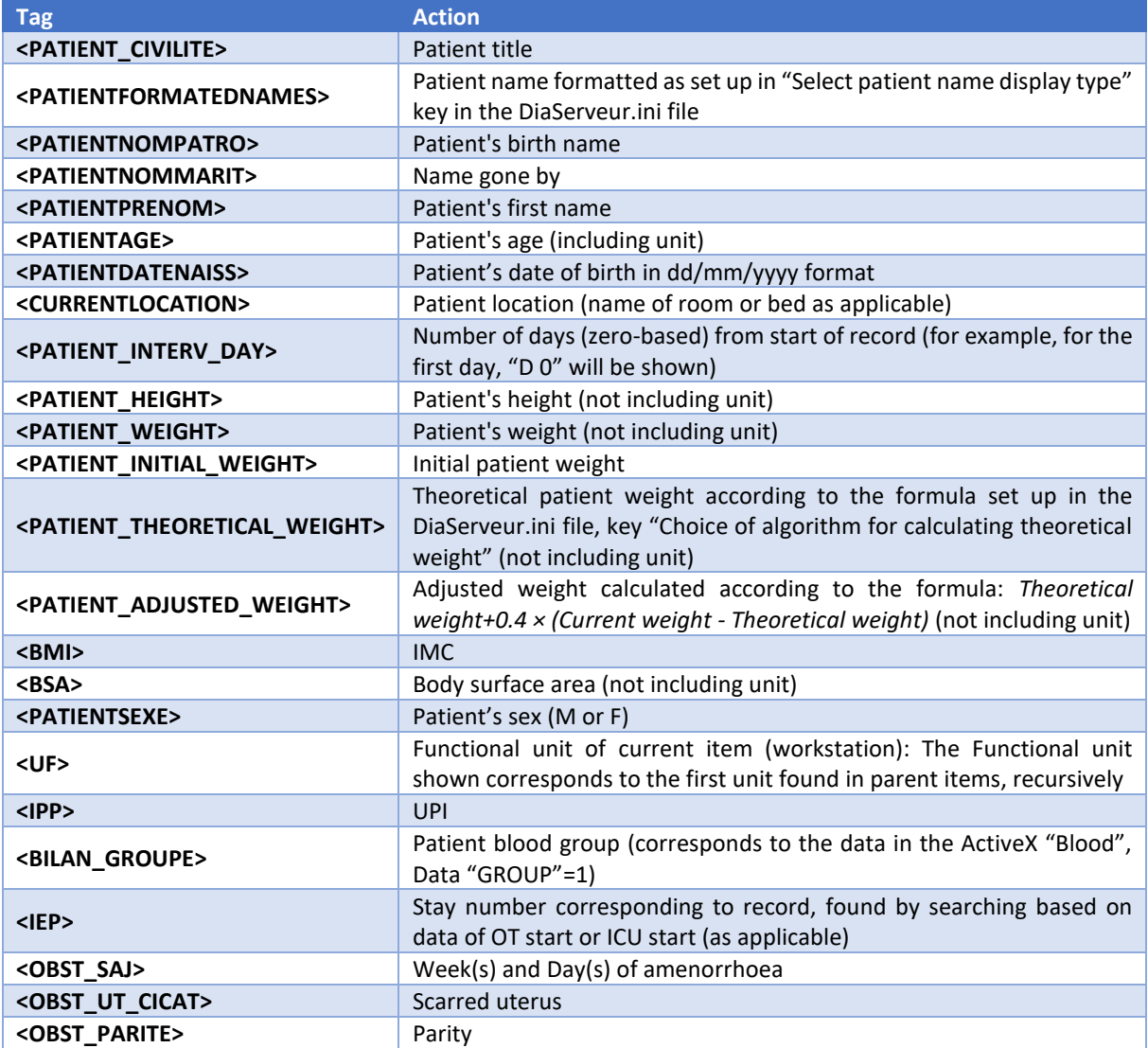

## **6.4.5 Tags for integrated document items (Notes, Summary, etc.)**

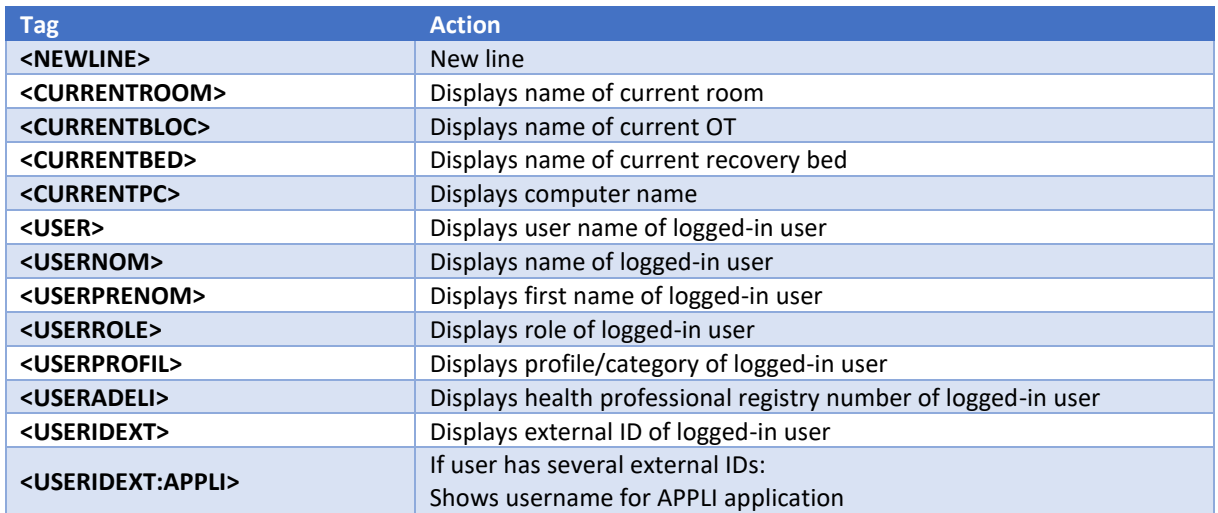

34 87 80090 Amiens – FRANCE **Email:** [contact@bowmedical.com](mailto:contact@bowmedical.com) **DIANE** Settings Manual: Version: 4.9 Page: 330 / 332

BOW MEDICAL SAS, 43, Avenue d'Italie (112) 12 a 12 12 13 14 14 15 16 16 17 18 18 19 19 19 19 19 19 1

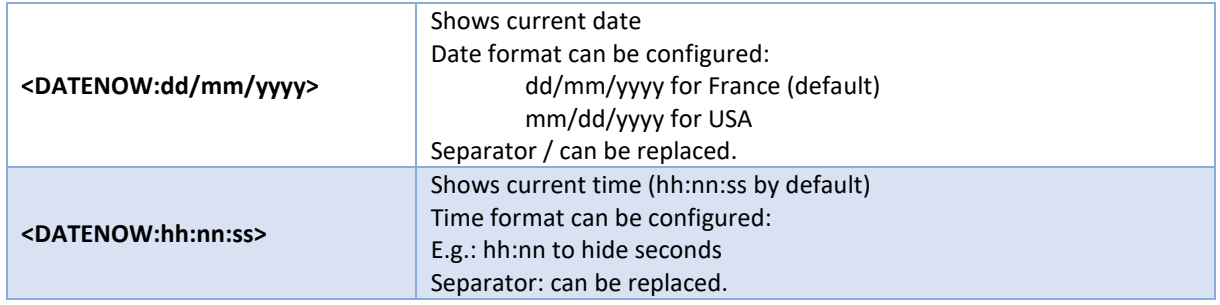

# **6.5 Vital signs lists**

**DIANE** contains over 1,000 vital signs. The list is available in configuration via the **Settings** tab, **Visual**, key ParamList – Configuration of manual entry window – List of signs to display

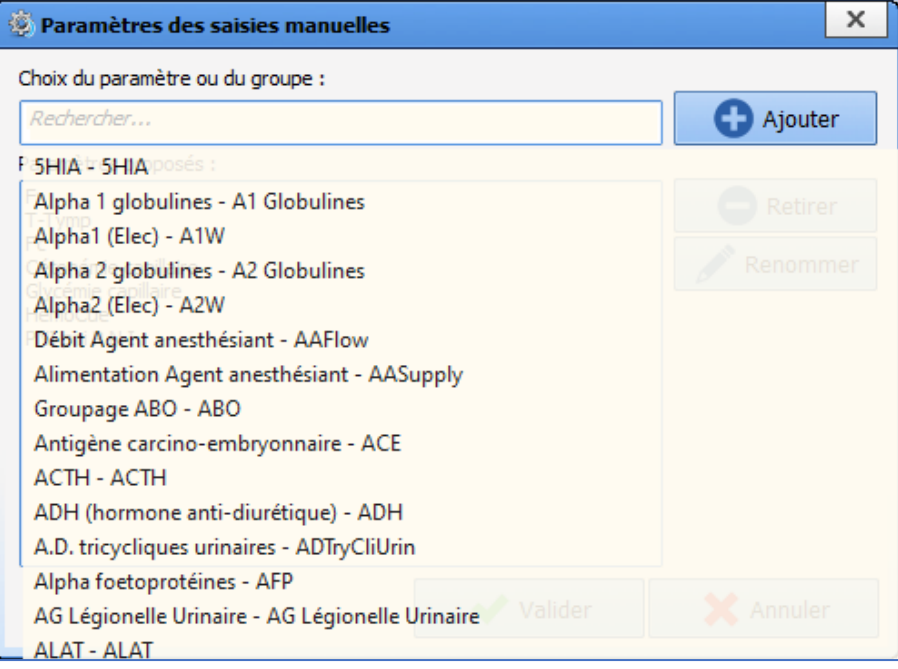

The list of vital signs is also available in use via the manual entry window by selecting **Show all signs**.

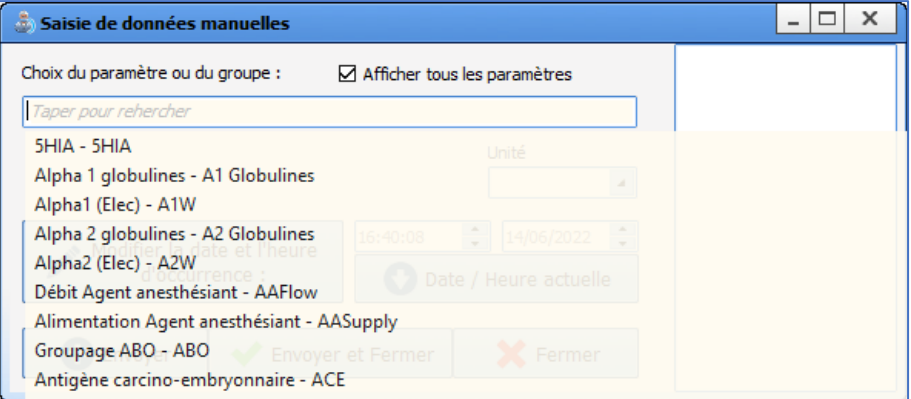

34 87 80090 Amiens – FRANCE Email: [contact@bowmedical.com](mailto:contact@bowmedical.com) **DIANE** Settings Manual: Version: 4.9 Page: 331 / 332

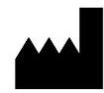

**BOW MEDICAL, 43 Avenue d'Italie 80090 AMIENS-France** http://www.bowmedical.com

The **DIANE** prescription engine is a class I medical device.

Users should read all instructions carefully to ensure that the medical software is used properly.

Last revised on 04/07/2022